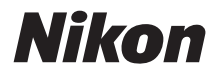

## APPAREIL PHOTO NUMÉRIQUE

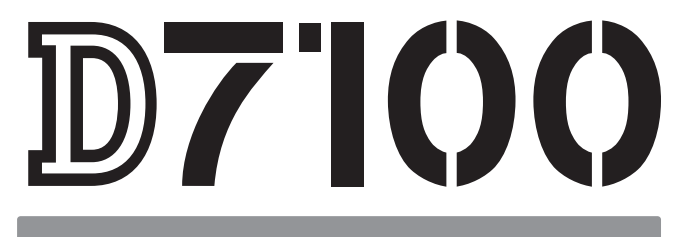

# Manuel d'utilisation

# **Contenu de la boîte**

Vérifiez que la boîte contient bien les éléments suivants :

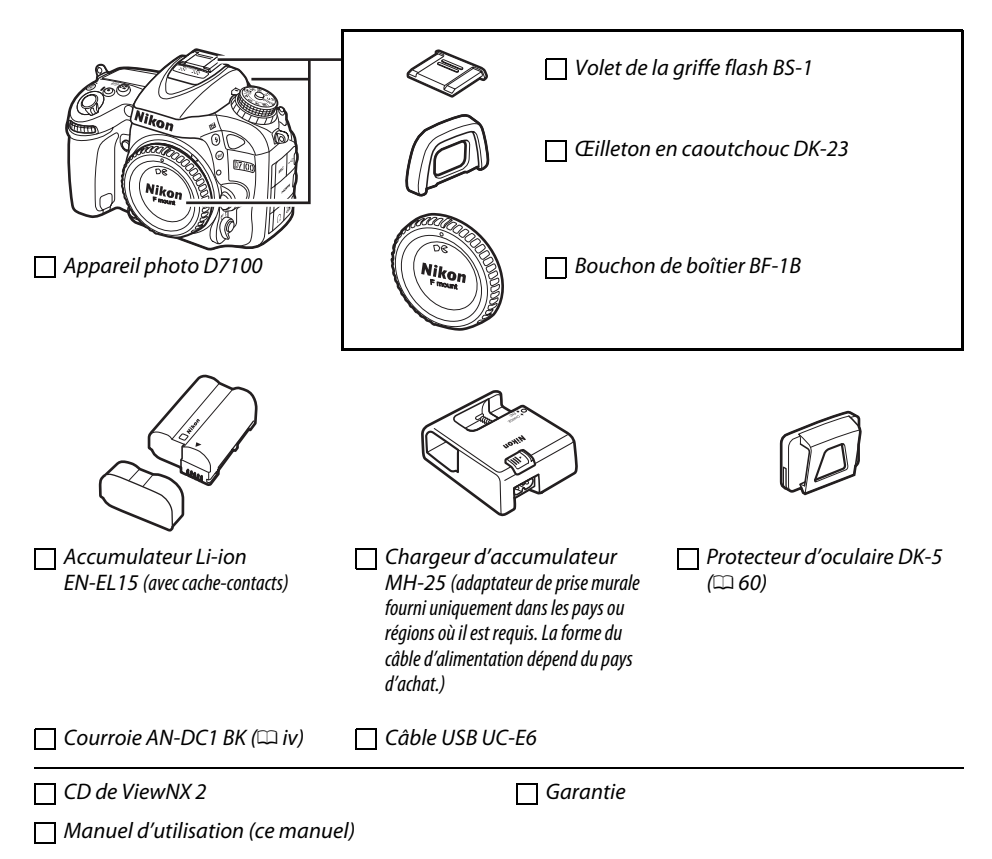

Les acheteurs du kit avec objectif doivent veiller à ce que la boîte contienne également un objectif. Les cartes mémoire sont vendues séparément ( $\Box$  347). Les appareils photo achetés au Japon affichent les menus et messages uniquement en anglais et en japonais. Les autres langues ne sont pas prises en charge. Veuillez nous excuser pour tout désagrément occasionné.

#### A **Pour votre sécurité**

Avant d'utiliser l'appareil photo pour la première fois, lisez les consignes de sécurité se trouvant dans la section « Pour votre sécurité » ( $\Box$  xxi-xxvi).

# **Localisation des informations**

Vous trouverez ce dont vous avez besoin dans :

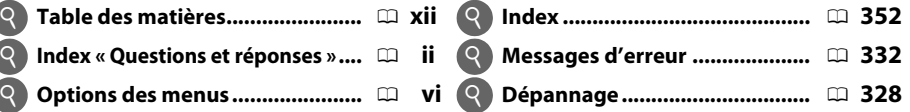

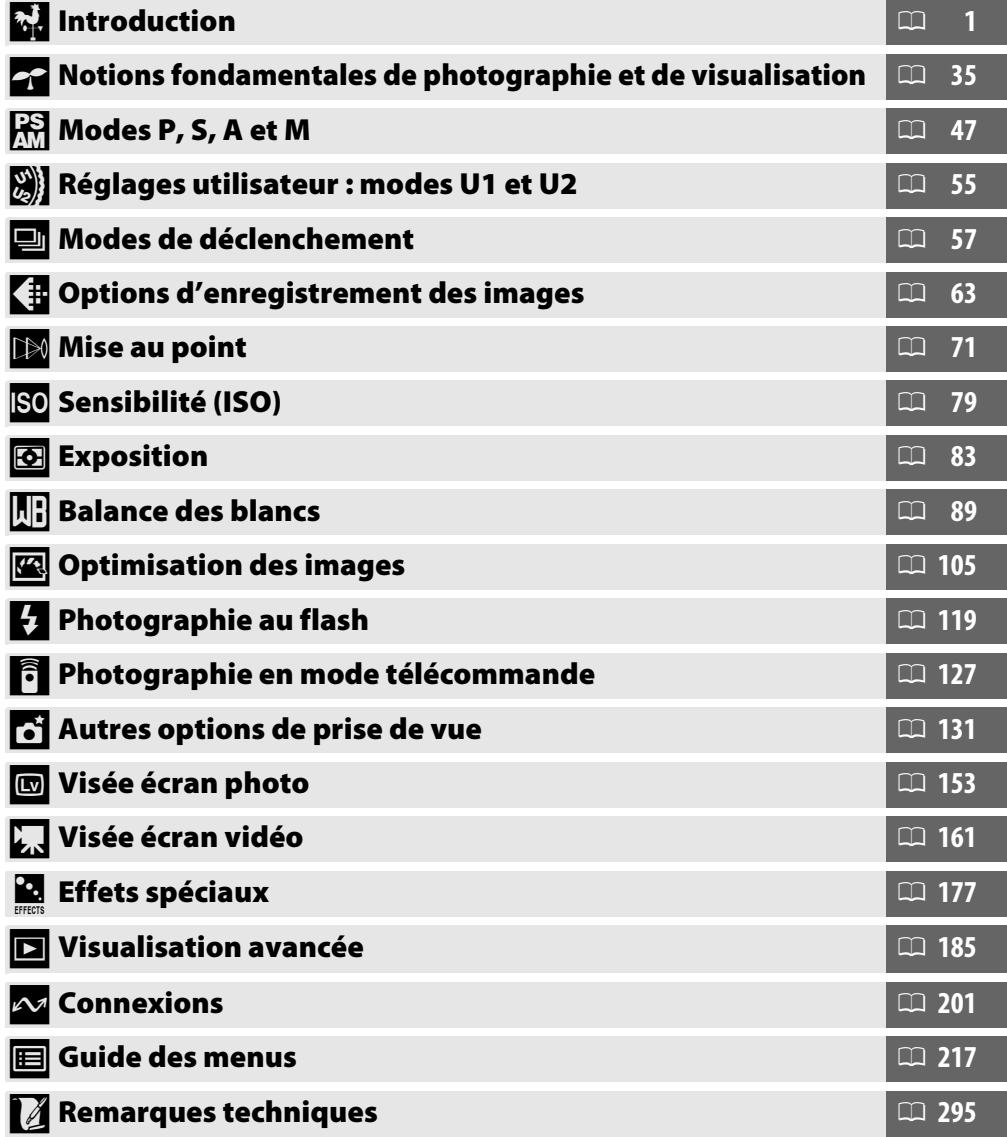

# <span id="page-3-0"></span>**Index « Questions et réponses »**

# Utilisez l'index « Questions et réponses » pour trouver ce que vous cherchez.

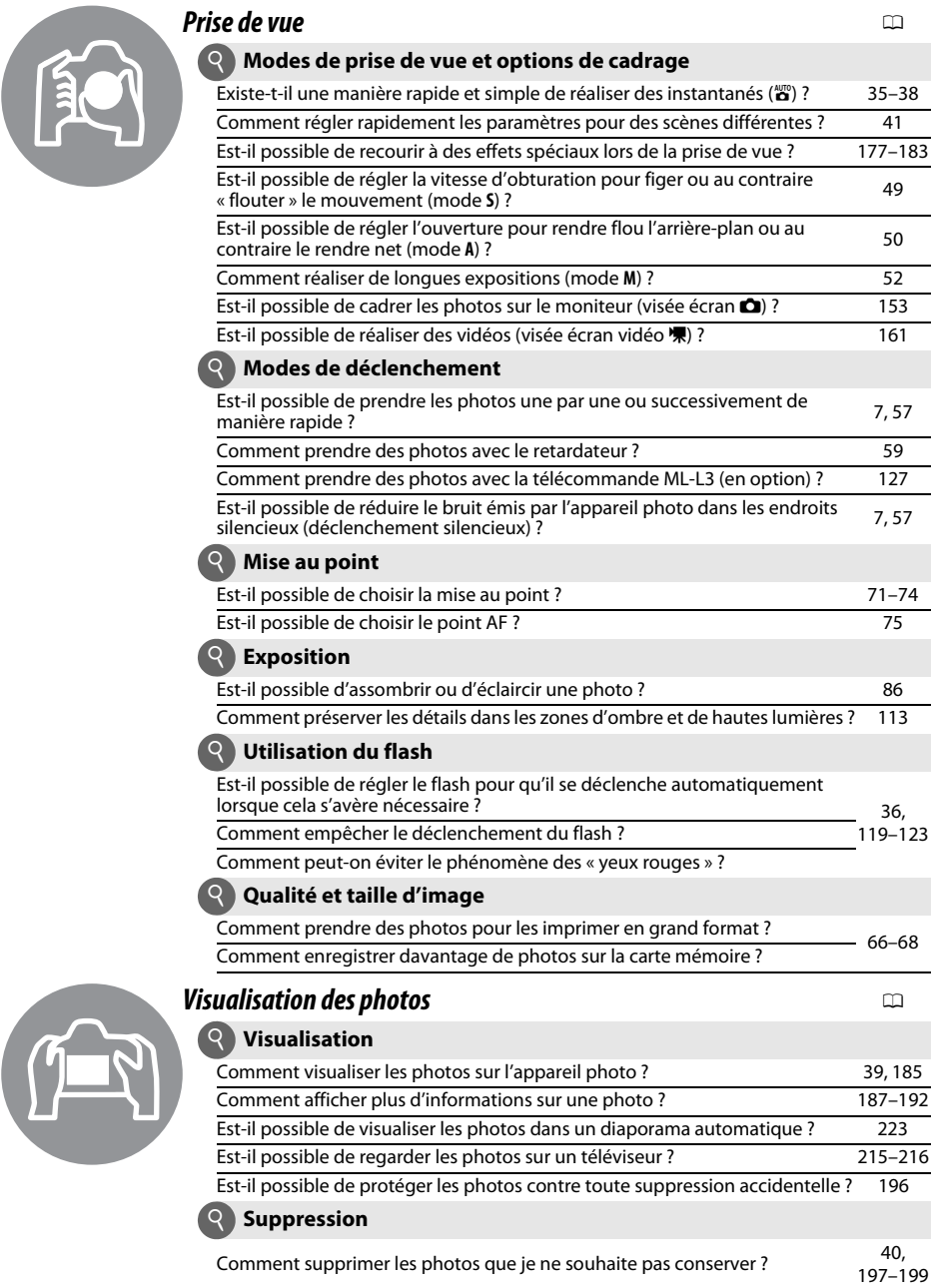

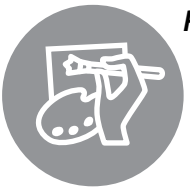

# *Retouche des photos* <sup>0</sup>

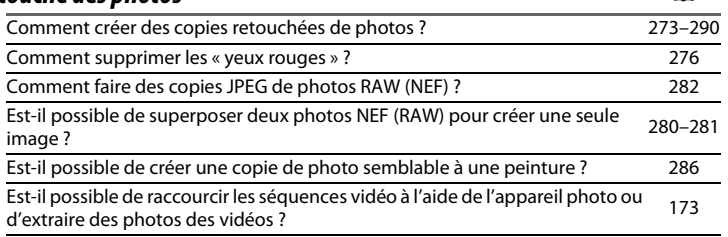

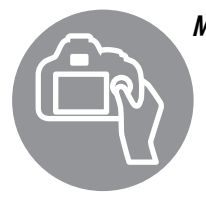

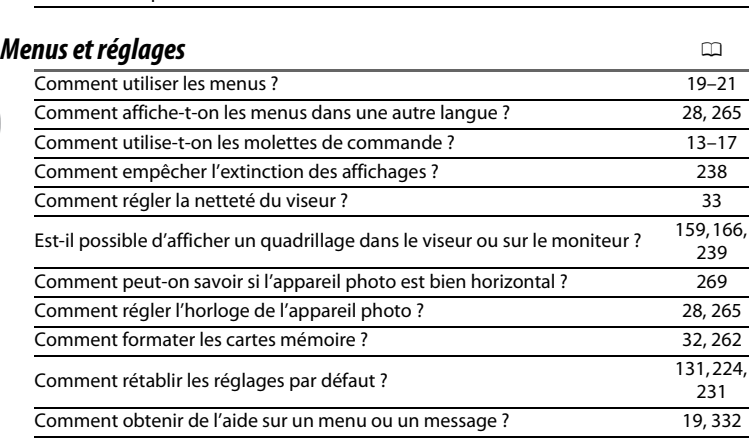

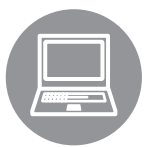

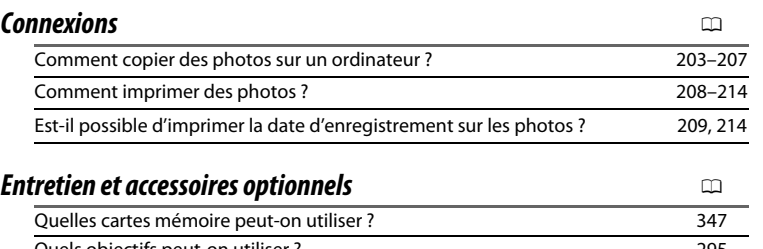

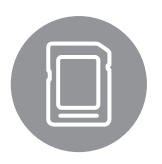

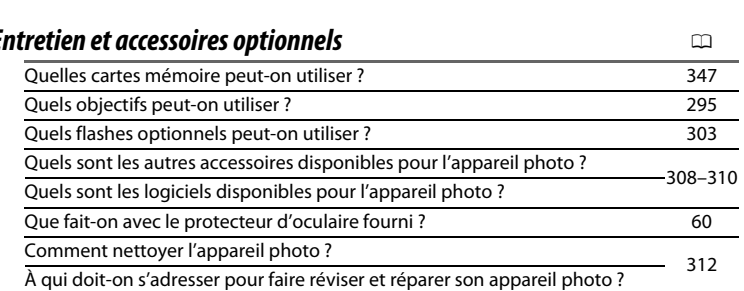

# <span id="page-5-0"></span>**Guide de démarrage rapide**

Suivez ces étapes pour utiliser immédiatement le D7100.

#### **1Fixer la courroie à l'appareil photo.**

Fixez fermement la courroie aux œillets de l'appareil photo.

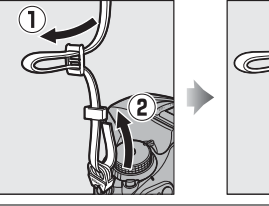

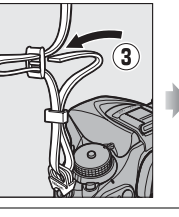

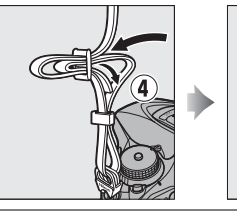

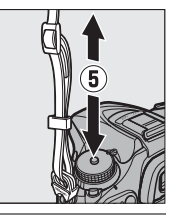

**2 Charger (** 0 **[22](#page-49-0)) et insérer l'accumulateur (** 0 **[24](#page-51-0)).**

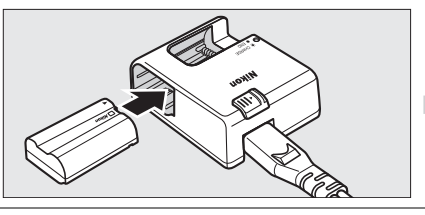

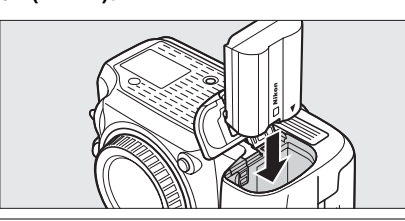

**3 Fixer un objectif (** 0 **[26](#page-53-0)).**

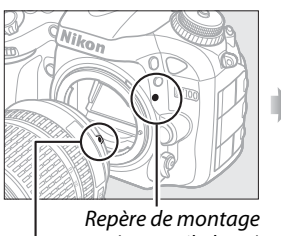

(appareil photo) Repère de montage (objectif)

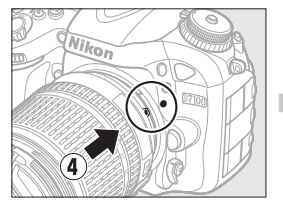

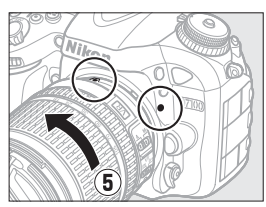

Tout en alignant les repères (indiqués par un point blanc), placez l'objectif sur l'appareil photo, puis tournez-le jusqu'au déclic.

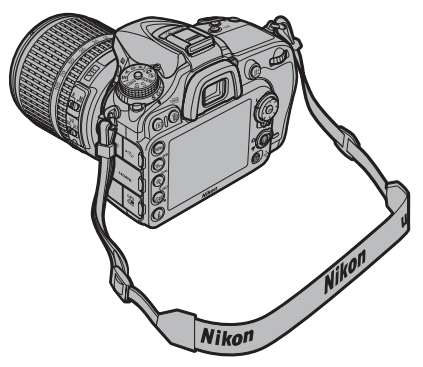

# $4$   $\,$  Insérer une carte mémoire ( $\scriptstyle\Box$  [30](#page-57-0)).

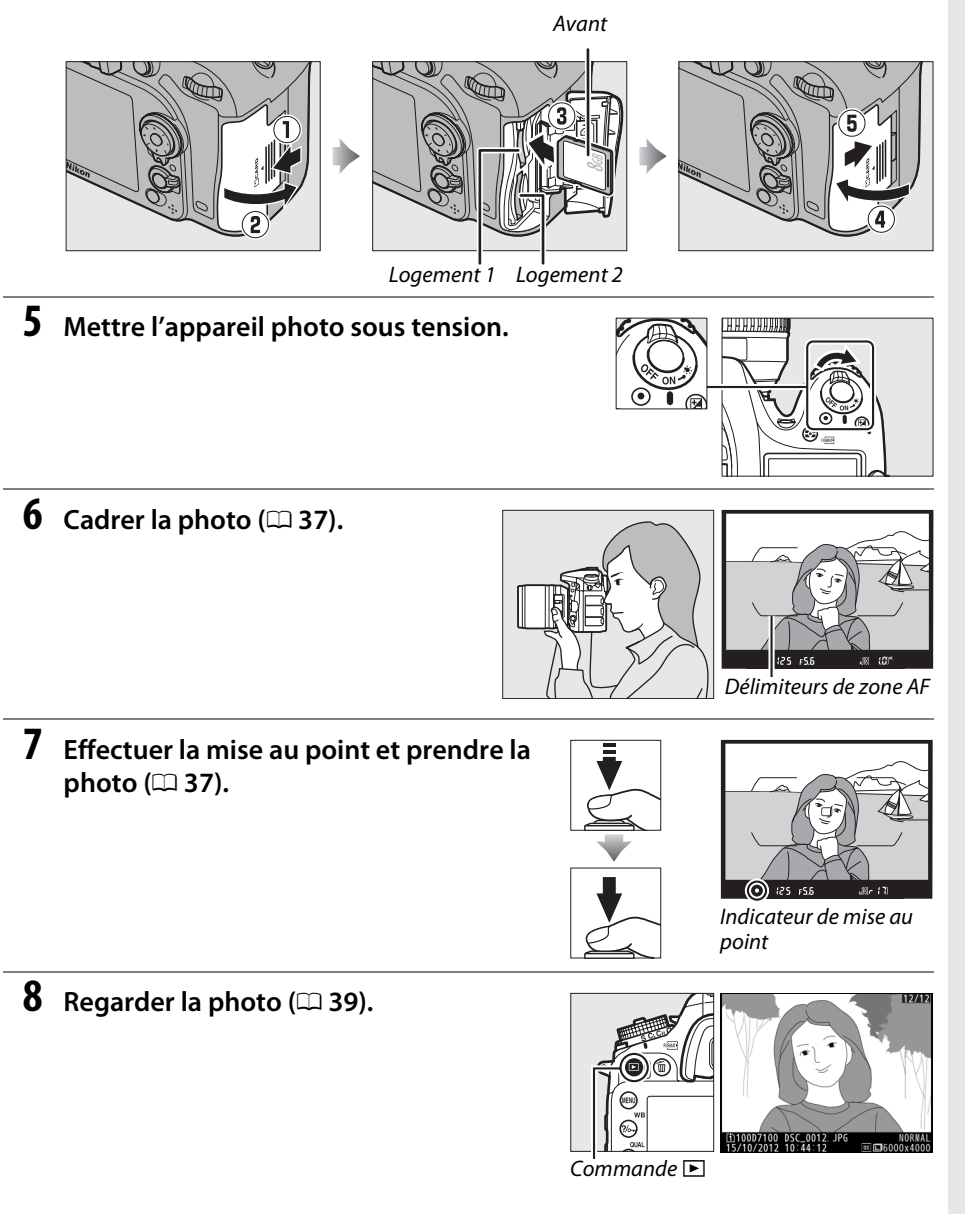

#### A **Informations complémentaires**

Pour en savoir plus sur la sélection de la langue et le réglage de la date et de l'heure, reportez-vous à la page [28](#page-55-0). Reportez-vous à la page [33](#page-60-0) pour en savoir plus sur le réglage de la netteté du viseur.

# <span id="page-7-0"></span>**Options des menus**

### D **MENU VISUALISATION (**0 **[217](#page-244-1))** C **MENU PRISE DE VUE (**0 **[224](#page-251-1))**

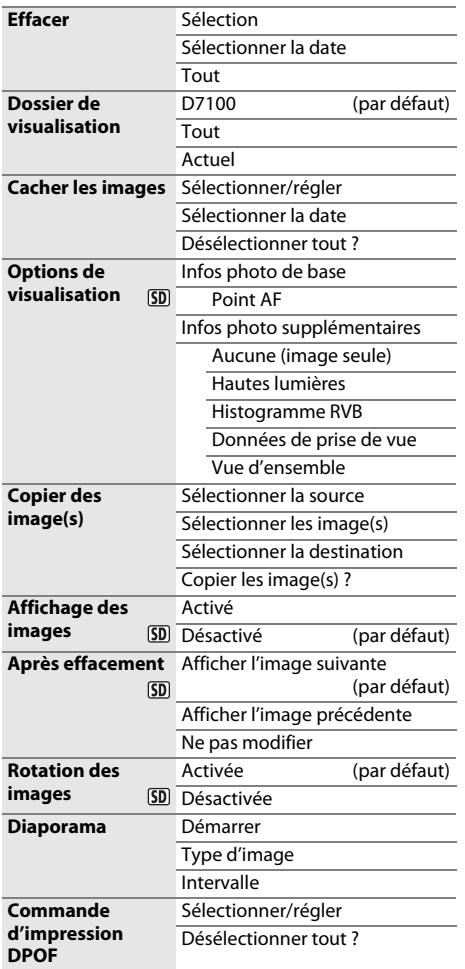

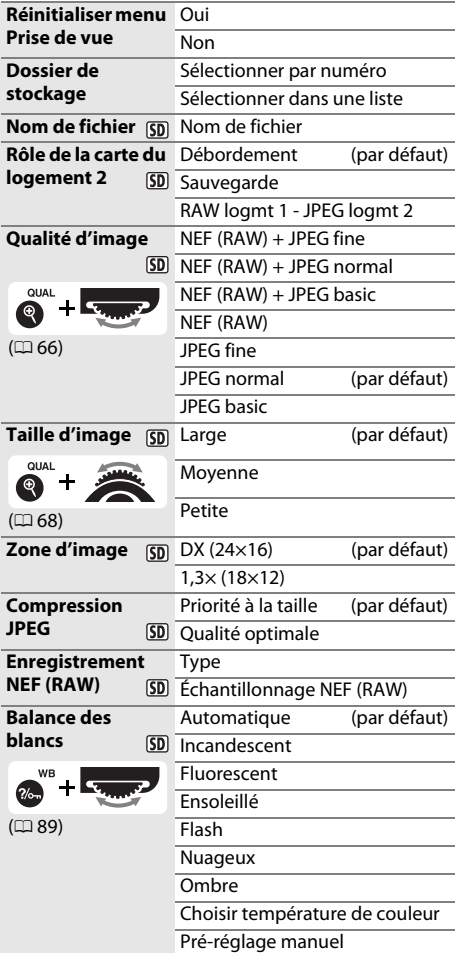

#### $SD$

Les rubriques signalées par l'icône **50** peuvent être sauvegardées sur la carte mémoire à l'aide de l'option **Enregistrer/charger réglages** <sup>&</sup>gt;**Enregistrer les réglages** dans le menu Configuration de l'appareil photo (□ [268\)](#page-295-0). Les réglages sauvegardés peuvent être copiés ensuite sur d'autres appareils photo D7100 en insérant la carte mémoire dans l'appareil photo et en sélectionnant **Enregistrer/charger réglages** <sup>&</sup>gt;**Charger les réglages**.

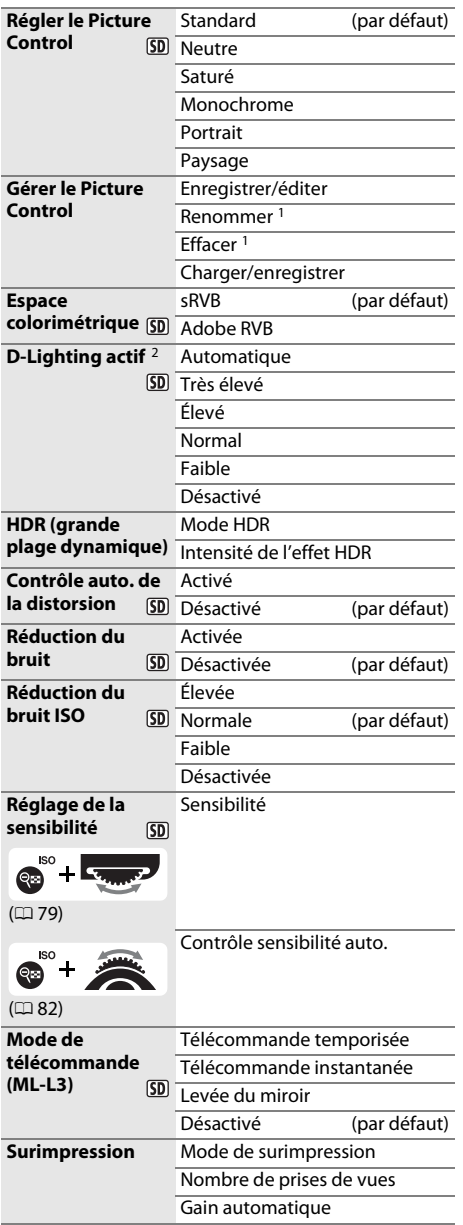

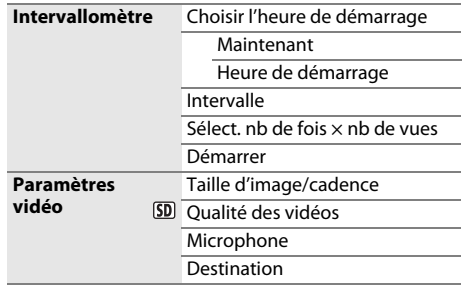

1 Indisponible en l'absence de Picture Control personnalisés.

2 Par défaut sur **Désactivé** (modes **P**, **S**, **A**, **M**, %, g, i,  $\mathcal{I}, \mathcal{Z}, \mathbb{N}$  et **b**) ou **Automatique** (autres modes).

## A **MENU RÉGLAGES PERSO. (**0 **[229](#page-256-0))**

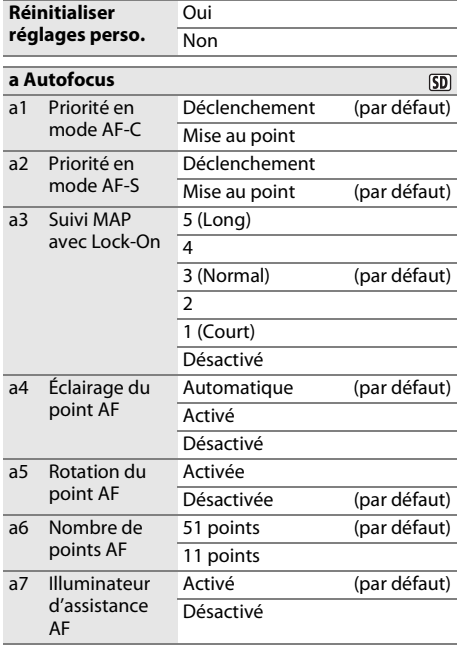

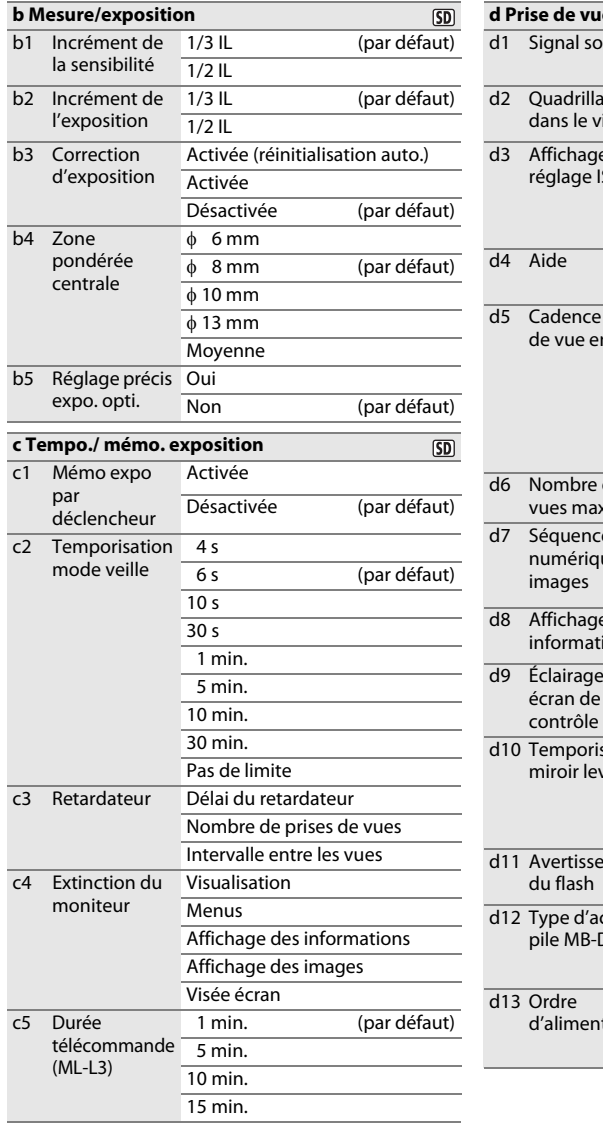

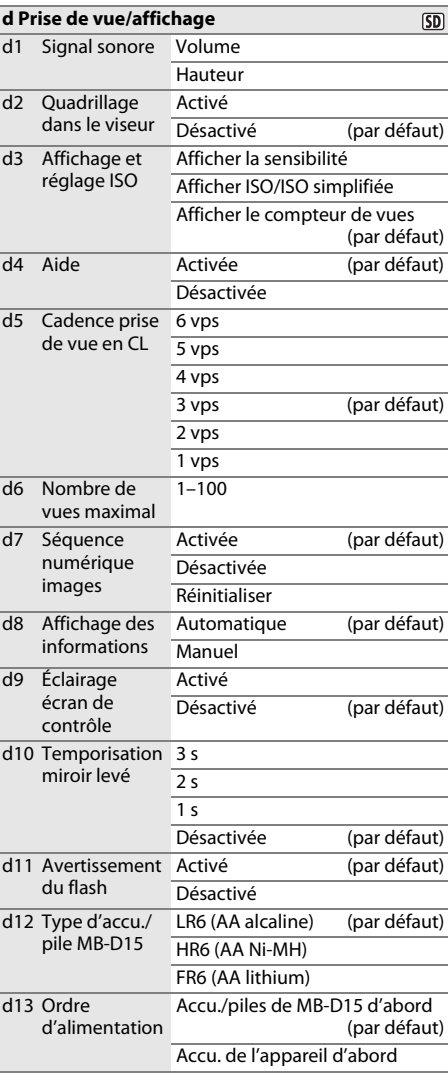

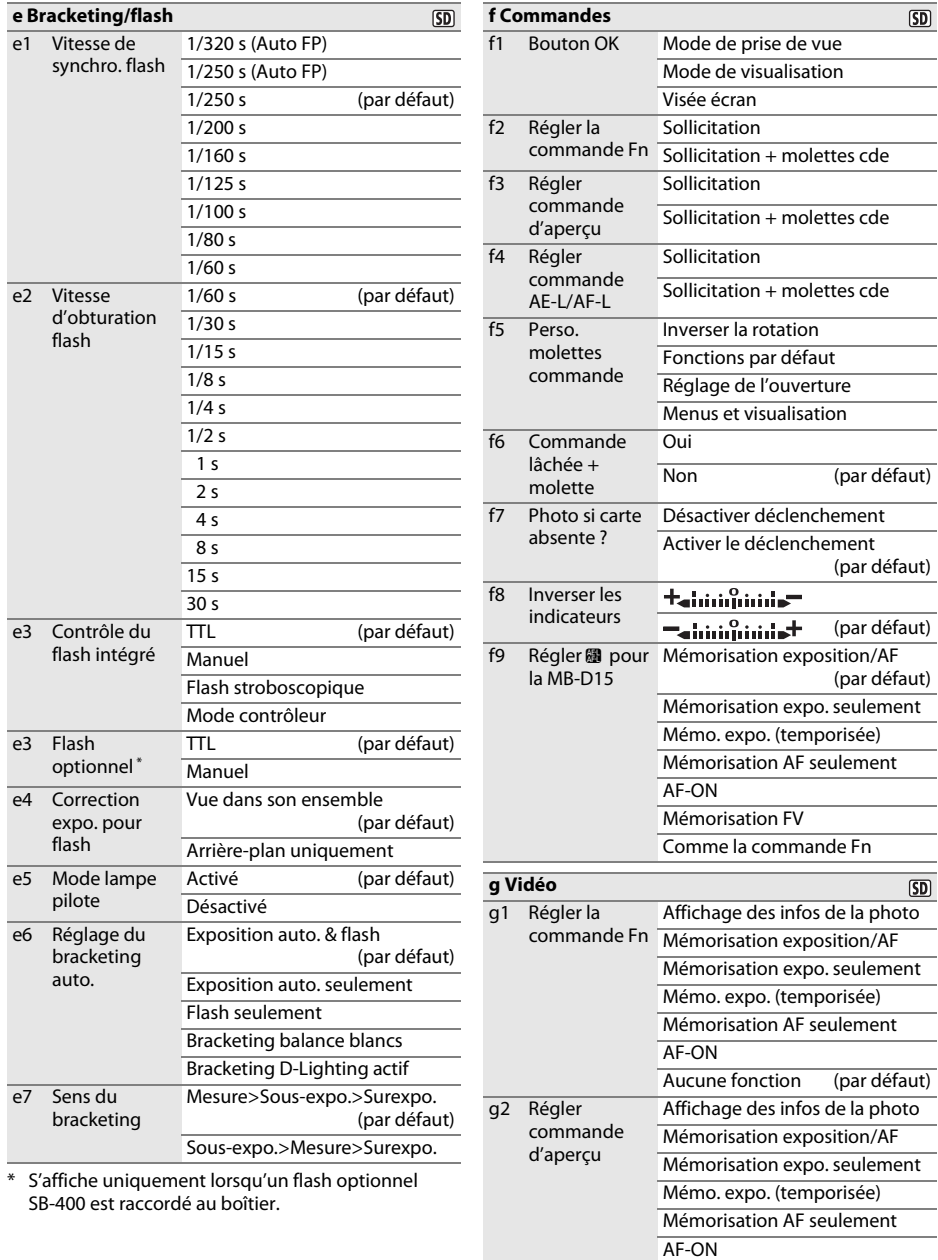

Aucune fonction (par défaut)

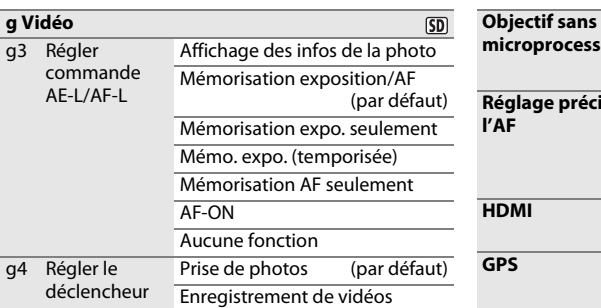

# B **MENU CONFIGURATION (**0 **261)**

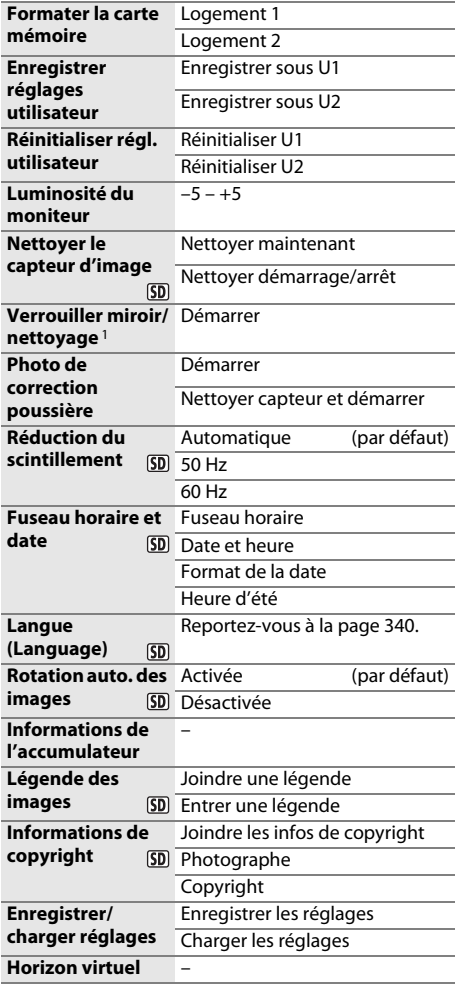

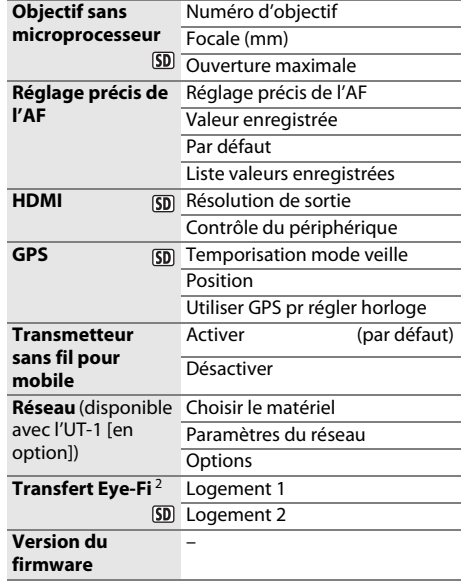

1 Non disponible avec avec les niveaux de charge **Jou** ou inférieur.

2 Disponible uniquement avec les cartes mémoire Eye-Fi compatibles.

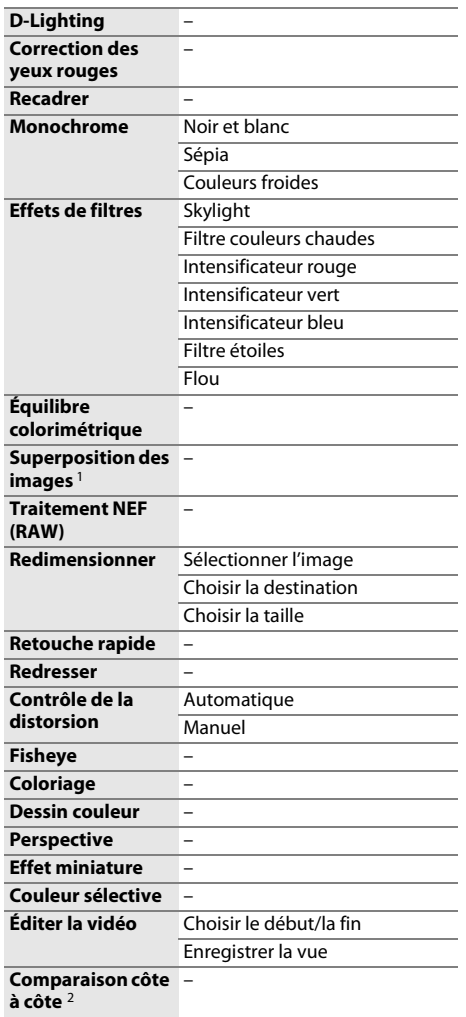

# $\frac{1}{2}$  **MENU RETOUCHE (□ [273](#page-300-0)) B** MENU PERSONNALISÉ (□ [291](#page-318-0))

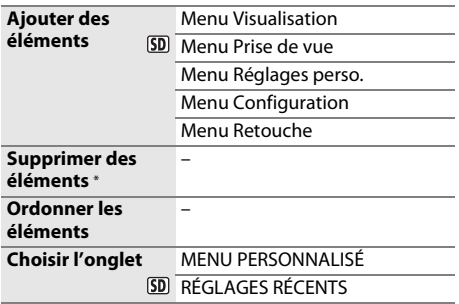

\* Il est également possible de supprimer les éléments en les mettant en surbrillance dans MENU PERSONNALISÉ et en appuyant deux fois sur la commande  $\tilde{w}$  (rem).

<sup>1</sup> Uniquement disponible lorsque vous appuyez sur la commande MENU et que l'onglet des sélectionné dans les menus.

2 Uniquement disponible lorsque vous appuyez sur la commande  $i$  pour afficher le menu Retouche en visualisation plein écran.

# <span id="page-13-0"></span>Table des matières

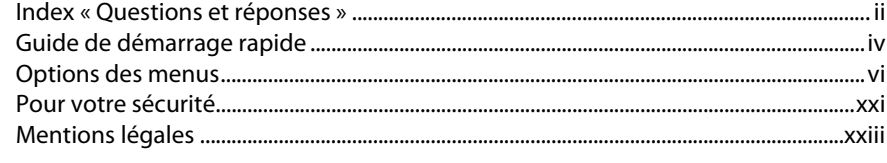

# Introduction

 $\mathbf{1}$ 

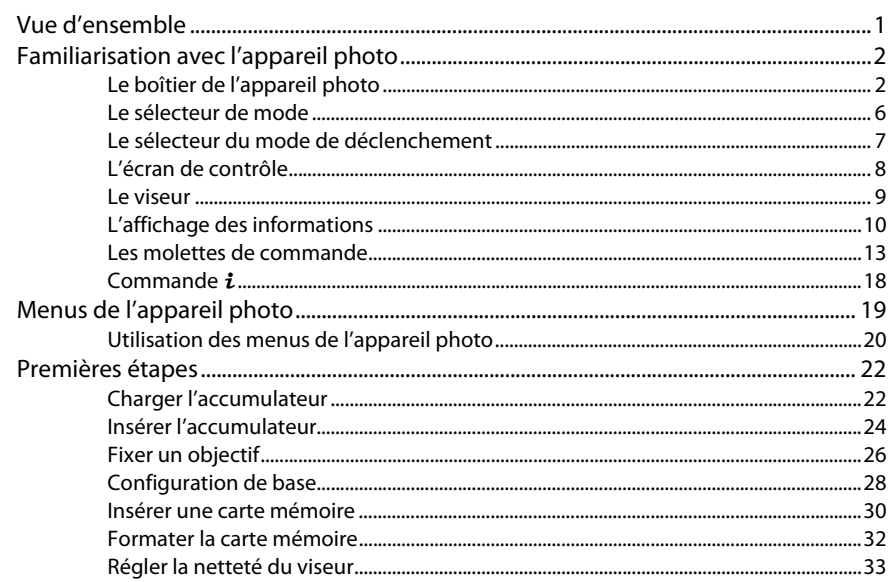

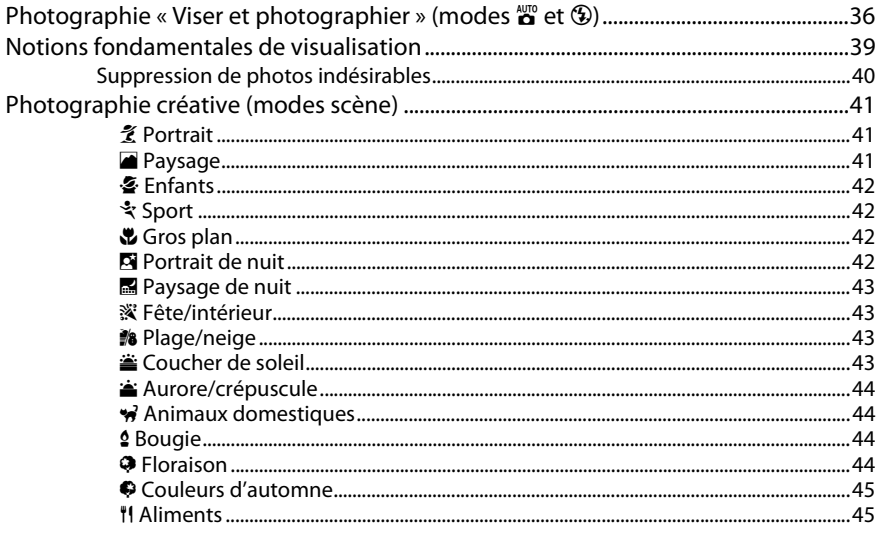

Notions fondamentales de photographie et de visualisation

### Modes P, S, A et M

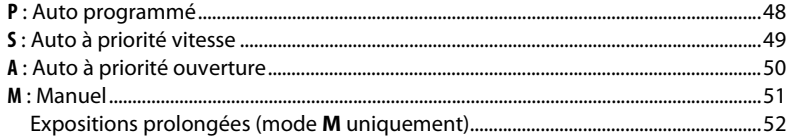

### Réglages utilisateur : modes U1 et U2

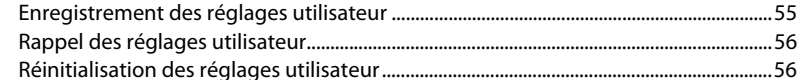

## Modes de déclenchement

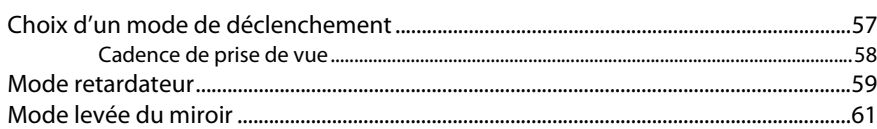

35

47

55

57

# Options d'enregistrement des images

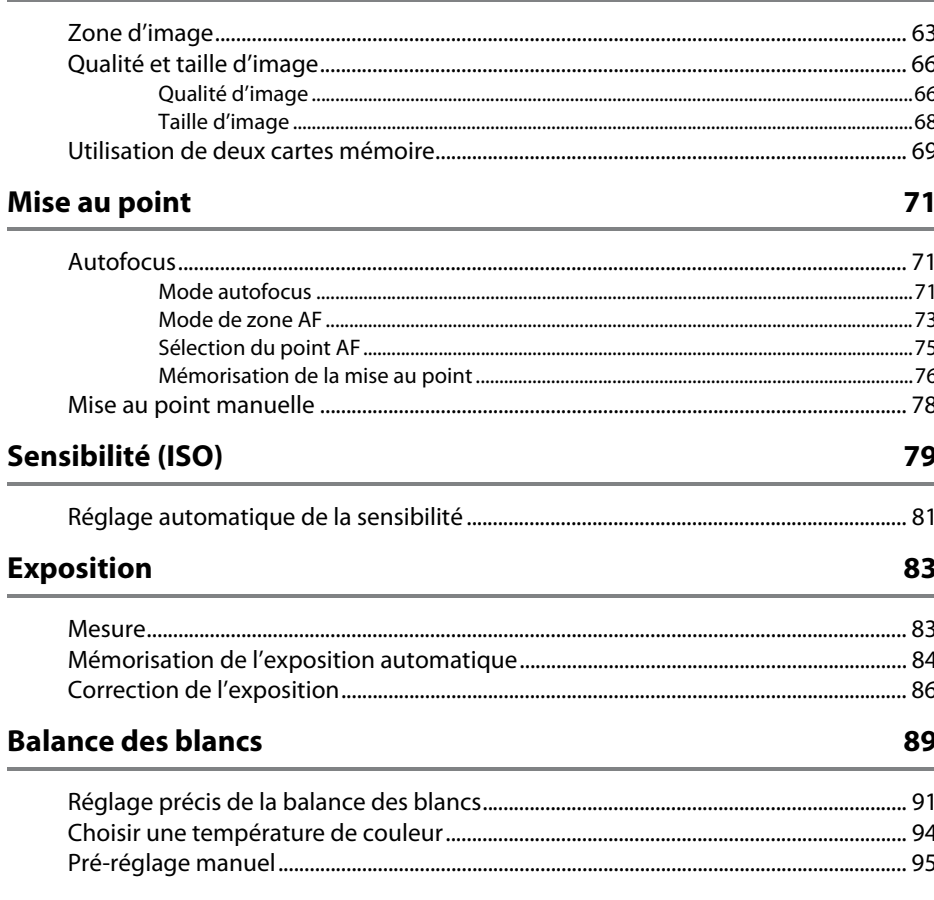

# **Optimisation des images**

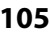

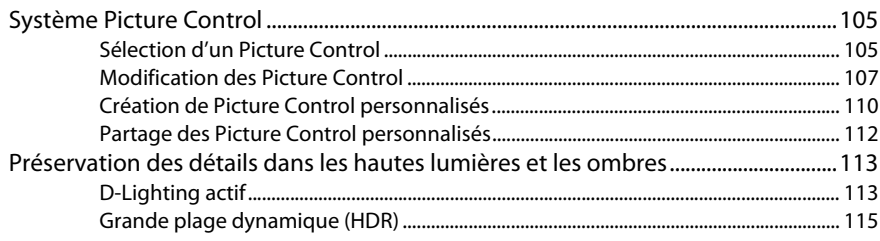

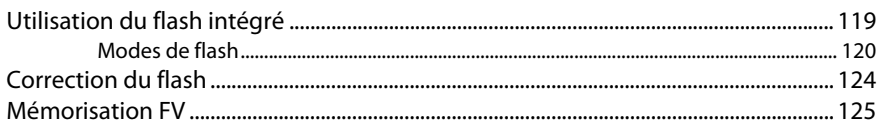

### Photographie en mode télécommande

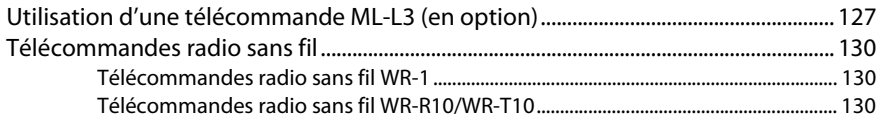

### Autres options de prise de vue

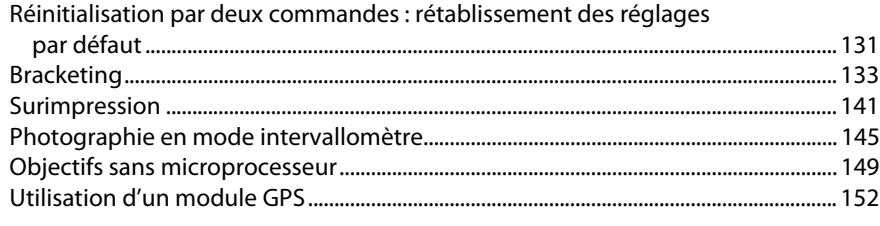

# Visée écran photo

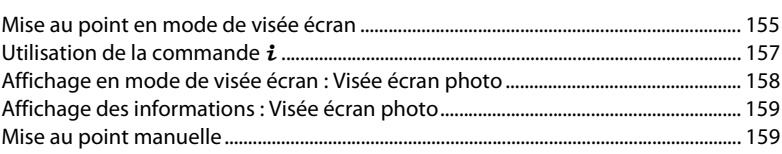

### Visée écran vidéo

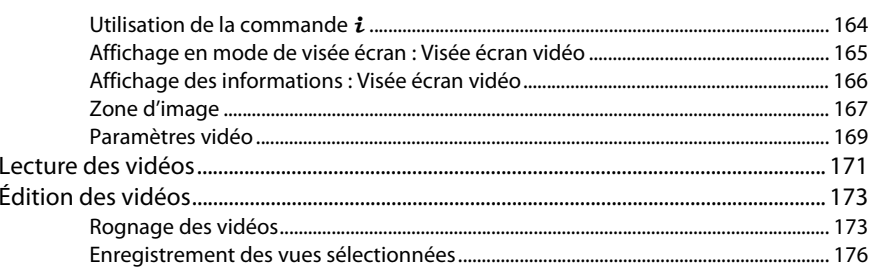

# 127

### 131

#### 153

161

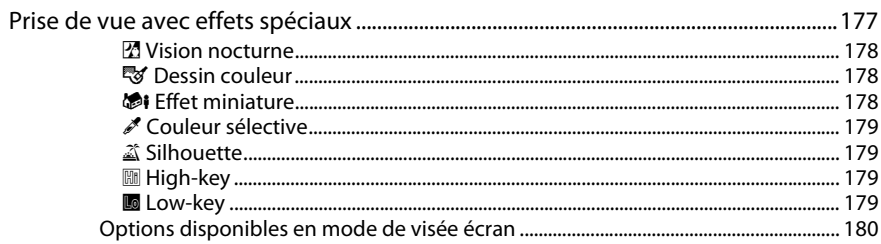

# Visualisation avancée

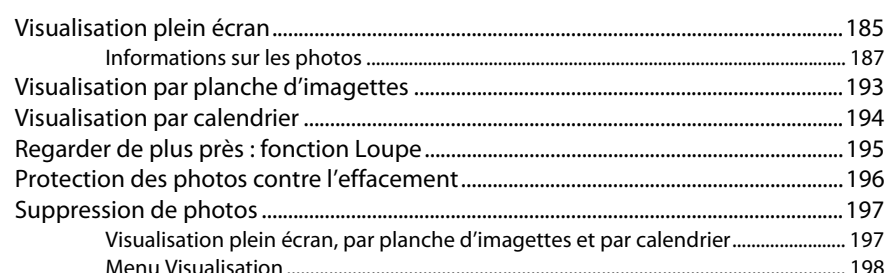

# **Connexions**

### 201

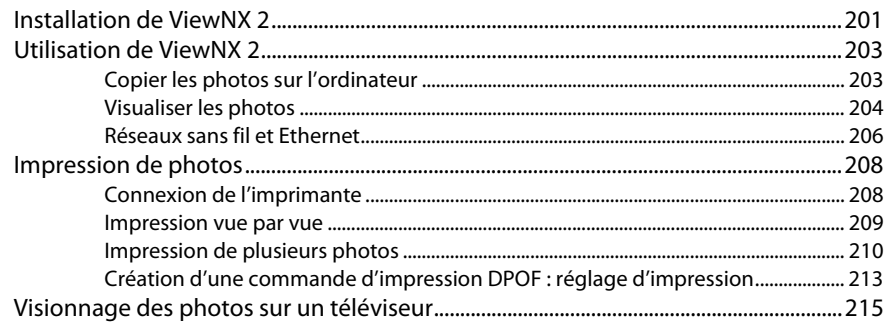

185

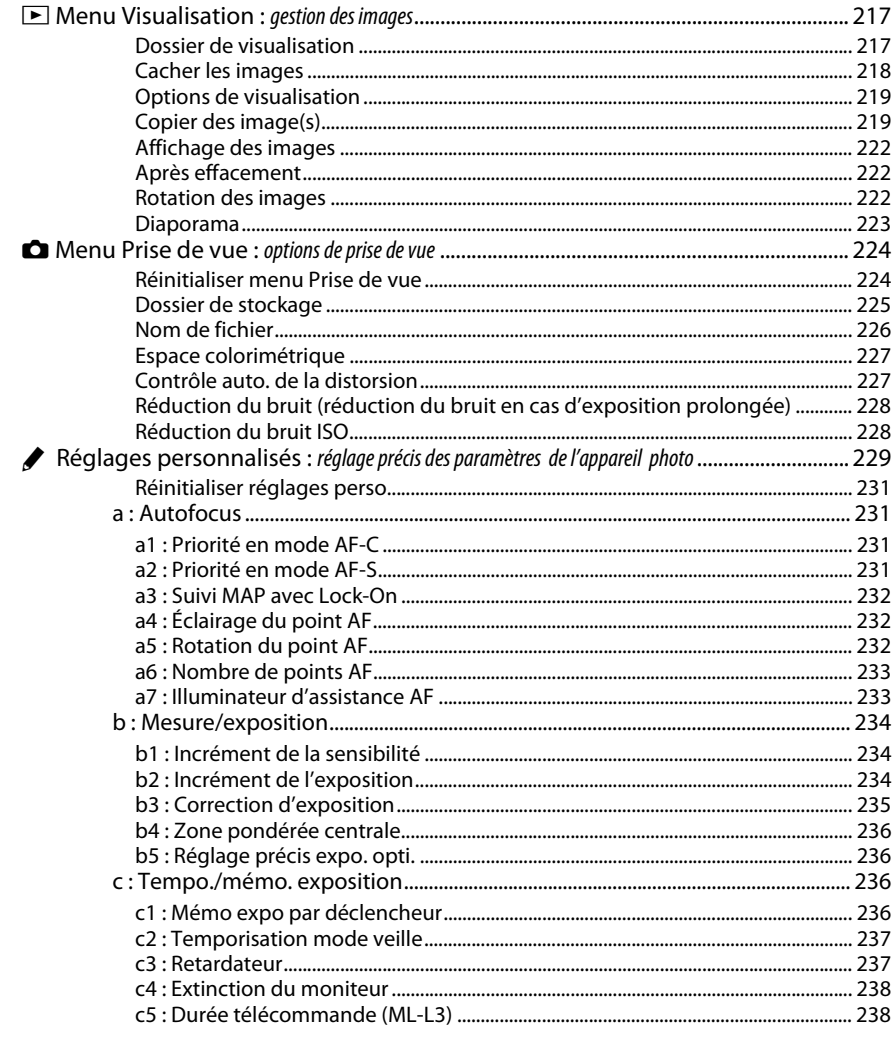

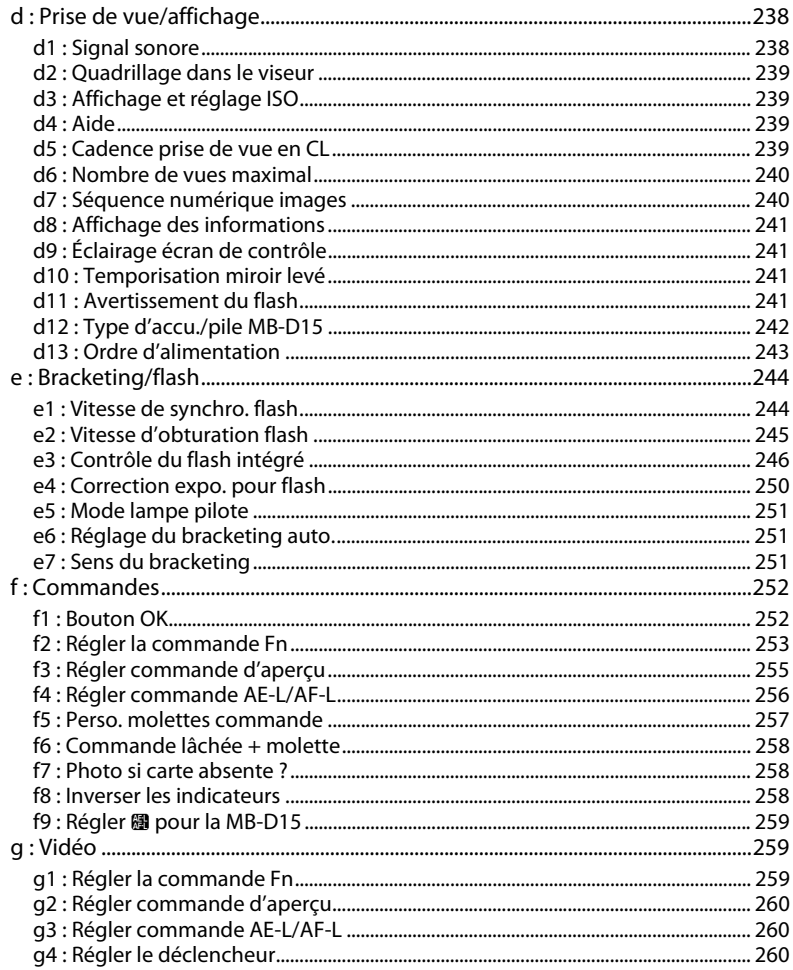

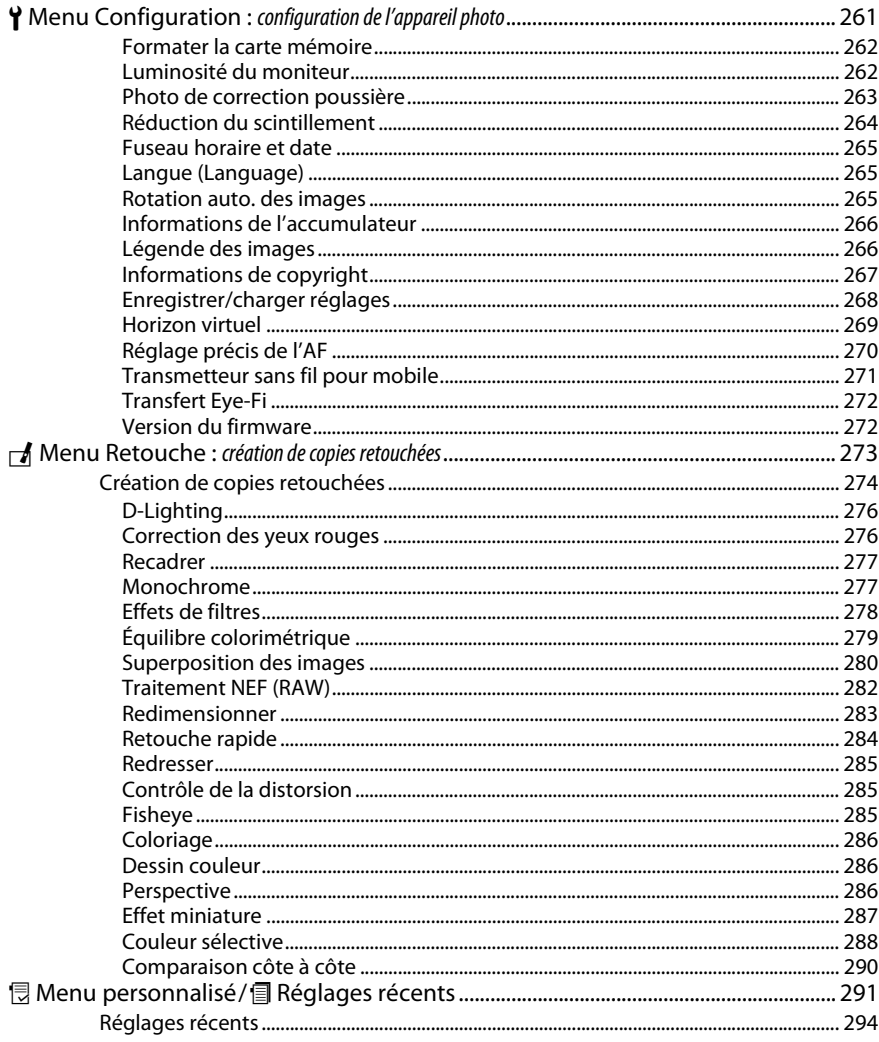

# **Remarques techniques**

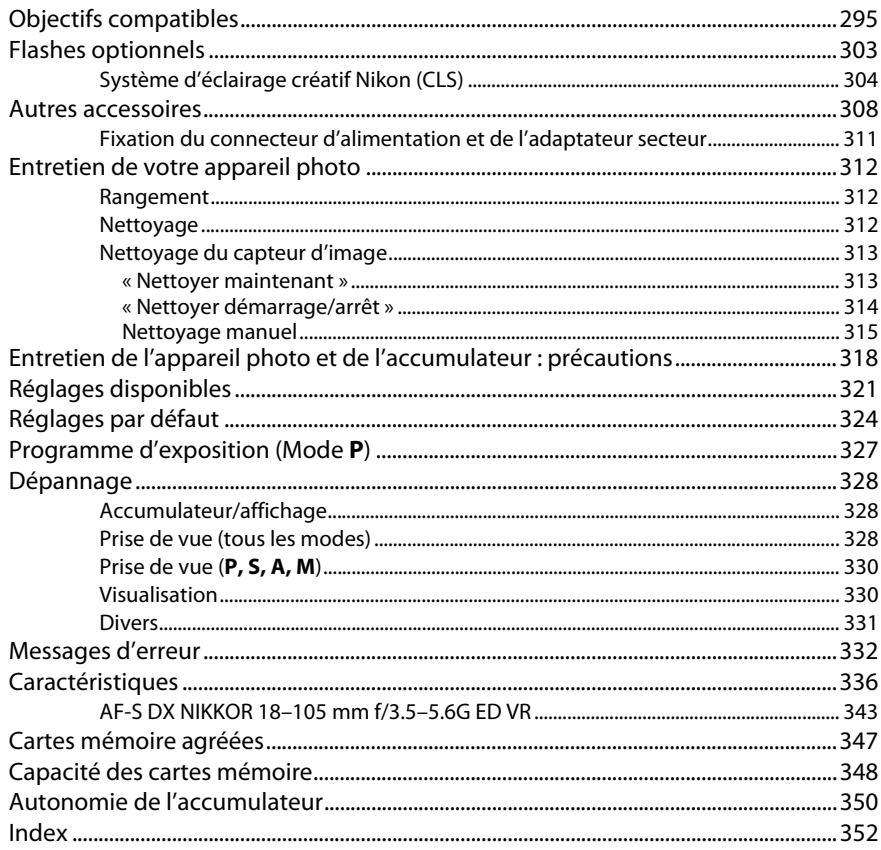

# <span id="page-22-0"></span>**Pour votre sécurité**

Afin d'éviter d'endommager votre produit Nikon et de vous blesser ou de blesser un tiers, lisez attentivement et intégralement les consignes de sécurité ci-dessous avant d'utiliser cet appareil. Conservez ces consignes de sécurité dans un endroit facilement accessible à tous ceux qui pourraient se servir de l'appareil.

Le non-respect des consignes exposées dans cette section peut entraîner certaines conséquences signalées par le symbole suivant :

Cette icône indique les avertissements. Pour éviter toute blessure potentielle, lisez l'ensemble des avertissements avant d'utiliser cet appareil Nikon.

### ❚❚ *AVERTISSEMENTS*

- A **Le soleil ne doit pas être intégré à votre cadrage** Lorsque vous photographiez un sujet à contre-jour, veillez à ce que le soleil soit toujours situé entièrement à l'extérieur du cadre. Lorsque le soleil se trouve à proximité du champ de l'image ou dans celui-ci, la lumière du soleil risque de se concentrer dans l'appareil photo et de provoquer un incendie.
- A **Ne fixez pas le soleil à travers le viseur** L'observation du soleil ou de toute autre source lumineuse puissante à travers le viseur peut provoquer des dommages irrémédiables de la vision.
- A **Utilisation du réglage dioptrique du viseur** Faites attention de ne pas vous mettre accidentellement le doigt dans l'œil lorsque vous utilisez le réglage dioptrique du viseur alors que votre œil se trouve à proximité du viseur.
- $\bigwedge$  En cas de dysfonctionnement, mettez **immédiatement l'appareil photo hors tension** Si vous remarquez la présence de fumée ou une odeur inhabituelle s'échappant de l'appareil ou de l'adaptateur secteur (disponible séparément), débranchez l'adaptateur secteur et enlevez immédiatement l'accumulateur en prenant soin de ne pas vous brûler. Continuer d'utiliser l'appareil risque d'entraîner des blessures. Une fois l'accumulateur retiré, emportez votre matériel à un centre Nikon agréé pour le faire contrôler.

#### A **N'utilisez pas l'appareil en présence de substances inflammables**

N'utilisez pas de matériel électronique en présence de gaz inflammable car cela risque de provoquer une explosion ou un incendie.

 $\triangle$  Ne placez pas la courroie autour du cou d'un enfant Placée autour du cou d'un enfant, la courroie de l'appareil photo présente des risques de strangulation.

#### A **Conservez hors de portée des enfants**

Ils pourraient sinon risquer de se blesser. De plus, les petites pièces présentent un risque d'étouffement. Si jamais un enfant venait à avaler une petite pièce de ce matériel, emmenez-le immédiatement chez un médecin.

#### $\triangle$  Ne démontez pas l'appareil

Tout contact avec les composants internes du produit peut entraîner des blessures. En cas de dysfonctionnement, seul un technicien qualifié est autorisé à réparer l'appareil. Si l'appareil photo venait à se briser suite à une chute ou à un accident, retirez l'accumulateur et/ou l'adaptateur secteur, puis emportez votre matériel dans un centre Nikon agréé pour le faire contrôler.

- $\triangle$  Ne restez pas longtemps au contact direct de **l'appareil photo, de l'accumulateur ou du chargeur lorsque ceux-ci sont allumés ou en cours d'utilisation** Certaines de leurs parties peuvent chauffer. Laisser longtemps la peau à leur contact direct peut provoquer de légères brûlures.
- A **Ne pointez jamais un flash en direction du conducteur d'un véhicule motorisé**Vous risquez sinon de provoquer un accident.
- A **Évitez tout contact avec les cristaux liquides** Si le moniteur venait à se briser, veillez à éviter toute blessure provoquée par les bris de verre ainsi que tout contact des cristaux liquides avec la peau, les yeux ou la bouche.

#### A **Utilisez le flash avec précaution**

- **•** L'utilisation du flash à proximité immédiate de la peau ou d'autres objets peut provoquer des brûlures.
- **•** L'utilisation du flash à proximité des yeux de votre sujet peut entraîner des troubles visuels temporaires. Soyez particulièrement attentif lorsque vous photographiez des enfants : le flash doit être déclenché à une distance minimale d'un mètre par rapport au sujet.

#### A **Respectez les consignes de manipulation des accumulateurs**

En cas de manipulation inappropriée, les accumulateurs risquent de fuir ou d'exploser. Observez scrupuleusement les consignes suivantes lorsque vous manipulez les accumulateurs pour les utiliser avec cet appareil :

- **•** Utilisez uniquement des accumulateurs agréés pour ce matériel.
- **•** Ne court-circuitez pas et ne démontez pas l'accumulateur.
- **•** Assurez-vous que le matériel est bien hors tension avant de remplacer l'accumulateur. Si vous utilisez un adaptateur secteur, veillez à ce qu'il soit débranché.
- **•** N'essayez pas d'insérer l'accumulateur à l'envers.
- **•** N'exposez pas l'accumulateur aux flammes ni à une chaleur excessive.
- **•** Évitez tout contact avec l'eau.
- **•** En cas de transport de l'accumulateur, remettez le cache-contacts en place. Ne transportez pas ou ne conservez pas l'accumulateur avec des objets métalliques tels que des colliers ou des épingles à cheveux.
- **•** Les accumulateurs sont susceptibles de fuir lorsqu'ils sont entièrement déchargés. Pour éviter d'endommager votre matériel, prenez soin de retirer l'accumulateur dès qu'il est déchargé.
- **•** Lorsque vous n'utilisez pas l'accumulateur, remettez le cachecontacts en place et rangez-le à l'abri de la chaleur et de l'humidité.
- **•** L'accumulateur peut être chaud immédiatement après son utilisation ou en cas d'utilisation prolongée. Avant de le retirer, mettez l'appareil hors tension et attendez que l'accumulateur refroidisse.
- **•** Cessez immédiatement toute utilisation si vous remarquez une quelconque modification de l'accumulateur, comme une décoloration ou une déformation.

#### A **Respectez les consignes de manipulation du chargeur**

- **•** Gardez-le au sec. Le non-respect de cette consigne de sécurité peut provoquer un incendie ou un choc électrique.
- **•** Éliminez la poussière présente sur ou auprès des composants métalliques de la prise à l'aide d'un chiffon sec. Une utilisation prolongée peut provoquer un incendie.
- **•** Ne manipulez pas le câble d'alimentation et ne vous approchez pas du chargeur pendant un orage. Le non-respect de cette consigne de sécurité peut provoquer un choc électrique.
- **•** Veillez à ne pas endommager ou modifier le câble d'alimentation et à ne pas le plier ou tirer énergiquement dessus. Ne le placez pas sous des objets lourds et ne l'exposez pas à la chaleur ou aux flammes. Si l'isolant est endommagé et si les fils sont à nu, présentez le câble d'alimentation à un représentant Nikon agréé pour le faire contrôler. Le nonrespect de cette consigne de sécurité peut provoquer un incendie ou un choc électrique.
- **•** Ne manipulez pas la prise ou le chargeur avec les mains mouillées. Le non-respect de cette consigne de sécurité peut provoquer un choc électrique.
- **•** Ne l'utilisez pas avec des convertisseurs ou des adaptateurs de voyage conçus pour convertir les tensions ou avec des onduleurs. Ne pas observer cette précaution pourrait endommager le produit ou provoquer une surchauffe ou un incendie.

#### A **Utilisez les câbles appropriés**

Lors de la connexion de câbles aux prises d'entrée et de sortie, utilisez uniquement les câbles fournis ou vendus par Nikon à ces fins, conformément aux réglementations liées au produit.

#### A **CD-ROM**

Les CD-ROM contenant les logiciels ou les manuels ne doivent pas être lus à l'aide d'un lecteur de CD audio. Lire les CD-ROM sur un lecteur de CD audio risquerait d'entraîner une perte de l'audition ou d'endommager votre matériel.

# <span id="page-24-0"></span>**Mentions légales**

- **•** Les manuels fournis avec ce produit ne doivent pas être reproduits, transmis, transcrits, stockés dans un système de recherche documentaire ou traduits en une langue quelconque, en tout ou en partie, et quels qu'en soient les moyens, sans accord écrit préalable de Nikon.
- **•** Nikon se réserve le droit de modifier à tout moment et sans préavis les caractéristiques des matériels et des logiciels décrits dans ces manuels.

#### *Avis pour les clients au Canada* **CAUTION**

This Class B digital apparatus complies with Canadian ICES-003.

#### *Avis pour les clients en Europe*

#### **ATTENTION**

IL Y A UN RISQUE D'EXPLOSION SI L'ACCUMULATEUR EST REMPLACÉ PAR UN AUTRE DE TYPE INCORRECT. DÉBARRASSEZ-VOUS DES ACCUMULATEURS USAGÉS EN SUIVANT LES CONSIGNES.

**•**

ce matériel.

séparément).

**ATTENTION**

Ce symbole indique que le matériel électrique et électronique doit être jeté dans les conteneurs appropriés.

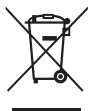

Les mentions suivantes s'appliquent uniquement aux utilisateurs situés dans les pays européens :

- **•** Ce produit doit être jeté dans un point de collecte approprié. Il ne doit pas être jeté avec les déchets ménagers.
- **•** Le tri sélectif et le recyclage permettent de préserver les ressources naturelles et d'éviter les conséquences négatives pour la santé humaine et l'environnement, qui peuvent être provoquées par une élimination incorrecte.
- **•** Pour plus d'informations, contactez votre revendeur ou les autorités locales chargées de la gestion des déchets.

Ce symbole sur l'accumulateur/la pile indique que celui-ci/celle-ci doit être collecté(e) séparément.

Cet appareil numérique de la classe B est conforme à la norme NMB-003 du Canada.

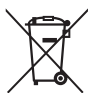

Les mentions suivantes s'appliquent uniquement aux utilisateurs situés dans les pays européens :

**•** Tous les accumulateurs/piles, qu'ils portent ce symbole ou non, doivent être recueillis séparément dans un point de collecte approprié. Ils ne doivent pas être jetés avec les déchets ménagers.

 Nikon décline toute responsabilité pour les dommages provoqués suite à l'utilisation de

**•** Bien que tous les efforts aient été apportés pour vous fournir des informations précises et complètes dans ces manuels, nous vous saurions gré de porter à l'attention du représentant Nikon de votre pays, toute erreur ou omission ayant pu échapper à notre vigilance (les adresses sont fournies

**•** Pour plus d'informations, contactez votre revendeur ou les autorités locales chargées de la gestion des déchets.

#### *Avertissements à l'attention des utilisateurs résidant aux États-Unis***Câble d'alimentation**

**À des tensions supérieures à 125 V (aux États-Unis uniquement)** : le câble d'alimentation doit être limité à la tension utilisée, être d'au moins de calibre 18 AWG et avoir une isolation SVG ou plus avec une prise NEMA 6P-15 limitée à une puissance de 15 A 250 V CA.

#### **Federal Communications Commission (FCC) Radio Frequency Interference Statement**

Cet équipement a été testé et trouvé conforme aux limites définies pour les appareils numériques de Classe B selon la Partie 15 de la réglementation FCC. Ces limites assurent une protection raisonnable contre les interférences dangereuses lorsque l'équipement est utilisé en environnement résidentiel. Cet équipement génère, utilise et peut irradier des radiofréquences qui peuvent, en cas d'une installation et d'une utilisation contraires aux instructions, provoquer des interférences néfastes aux communications radio. Cependant, il n'existe aucune garantie que ce matériel ne provoquera pas des interférences dans une installation particulière. Si ce matériel provoque effectivement des interférences préjudiciables à la réception radio ou télévisée, ce qui peut être déterminé en l'allumant et en l'éteignant, il est conseillé d'essayer de corriger ces interférences à l'aide de l'une ou de plusieurs des mesures suivantes :

- **•** Réorientez ou repositionnez l'antenne de réception.
- **•** Augmentez la distance séparant l'équipement du récepteur.
- **•** Connectez l'appareil photo à une prise reliée à un circuit différent de celui où est connecté le récepteur.
- **•** Consultez un revendeur ou un technicien radio/télévision spécialisé.

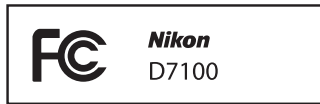

# **AVERTISSEMENTS**

#### *Modifications*

La FCC demande qu'il soit notifié à l'utilisateur que tout changement ou modification sur cet appareil qui n'aurait pas été expressément approuvé par Nikon Corporation peut annuler tout droit à l'utilisateur d'utiliser l'équipement.

#### *Câbles d'interface*

Utilisez les câbles d'interface vendus ou fournis par Nikon pour votre appareil photo. L'utilisation d'autres câbles peut faire dépasser les limites de la Classe B, Partie 15 de la réglementation FFC.

#### **Avertissement à l'attention des utilisateurs de Californie**

**ATTENTION** : la manipulation du câble de ce produit peut entraîner des risques d'exposition au plomb, une substance chimique reconnue par l'État de Californie comme un facteur de malformations congénitales ou d'autres dysfonctionnements de l'appareil reproductif. Lavez-vous soigneusement les mains après toute utilisation.

Nikon Inc., 1300 Walt Whitman Road, Melville, New York 11747-3064, U.S.A. Tel. : 631-547-4200

#### *Avertissement concernant l'interdiction de copie ou de reproduction*

Veuillez remarquer que la simple possession de documents copiés numériquement ou reproduits à l'aide d'un scanner, d'un appareil photo numérique ou de tout autre appareil peut être punie par la loi.

**• Copies ou reproductions interdites par la loi** Ne copiez pas et ne reproduisez pas des billets de banque, des pièces, des titres ou des obligations d'État, même si ces copies ou reproductions sont estampillées « Spécimen ».

La copie ou la reproduction de billets de banque, de pièces ou de titres circulant à l'étranger est interdite.

Sauf en cas d'autorisation préalable des autorités, la copie ou la reproduction de timbres ou de cartes postales inutilisés émis par ces mêmes autorités est strictement interdite.

La copie ou la reproduction de timbres émis par les autorités et de documents certifiés stipulés par la loi est interdite.

**• Avertissements concernant certaines copies et reproductions**

Le gouvernement a publié certains avertissements concernant la copie ou la reproduction des titres émis par des entreprises privées (actions, billets, chèques, bons cadeaux, etc), des titres de transport ou des bons de réduction, sauf en cas de nécessité d'un nombre restreint de copies pour les activités d'une entreprise. De même, ne copiez pas et ne reproduisez pas des passeports émis par l'état, des permis émis par des organismes publics et des groupes privés, des cartes d'identité, et des tickets tels que des passes ou des tickets restaurant.

**• Conformité aux mentions légales et droits d'auteur** La copie et la reproduction d'œuvres de création protégées par des droits d'auteur (livres, musique, peintures, gravures, impressions, cartes, dessins, films et photos) est réglementée par des lois nationales et internationales sur les droits d'auteur. N'utilisez en aucun cas ce matériel pour réaliser des reproductions illégales ou pour enfreindre les lois sur les droits d'auteur.

#### *Élimination des périphériques de stockage de données*

Veuillez remarquer que la suppression des images ou le formatage des cartes mémoire ou d'autres périphériques de stockage de données n'élimine pas totalement les données d'images originales. Les fichiers supprimés de certains périphériques de stockage peuvent parfois être récupérés à l'aide de logiciels disponibles sur le marché. Ceci peut déboucher sur une utilisation malveillante de données d'images personnelles. Il est de la responsabilité de l'utilisateur d'assurer la protection de ces données.

Avant l'élimination d'un périphérique de stockage ou son transfert à un tiers, effacez toutes les données qui s'y trouvent à l'aide d'un logiciel de suppression disponible sur le marché ou formatez ce même périphérique, puis remplissez-le complètement d'images ne contenant aucune information privée (par exemple des photos d'un ciel vide). Assurez-vous également de remplacer toutes les photos sélectionnées pour les pré-réglages manuels ( $\Box$ ) [95](#page-122-1)). Faites attention de ne pas vous blesser lors de la destruction physique des périphériques de stockage de données.

#### *AVC Patent Portfolio License*

CE PRODUIT EST ACCORDÉ SOUS LICENCE CONFORMÉMENT À L'AVC PATENT PORTFOLIO LICENSE POUR UNE UTILISATION PERSONNELLE ET NON LUCRATIVE PAR UN CONSOMMATEUR EN VUE DE (i) ENCODER DES VIDÉOS SELON LA NORME AVC (« VIDÉO AVC ») ET/OU (ii) DÉCODER DES VIDÉOS AVC QUI ONT ÉTÉ ENCODÉES PAR UN CONSOMMATEUR DANS LE CADRE D'UNE ACTIVITÉ PERSONNELLE ET NON LUCRATIVE ET/OU QUI ONT ÉTÉ OBTENUES AUPRÈS D'UN FOURNISSEUR DE VIDÉOS POSSÉDANT UNE LICENCE L'AUTORISANT À FOURNIR DES VIDÉOS AVC. AUCUNE LICENCE N'EST ACCORDÉE EFFECTIVEMENT OU IMPLICITEMENT POUR TOUT AUTRE USAGE. DES INFORMATIONS SUPPLÉMENTAIRES PEUVENT ÊTRE OBTENUES AUPRÈS DE MPEG LA, L.L.C. VISITEZ http://www.mpegla.com

#### *Utilisez exclusivement des accessoires électroniques de la marque Nikon*

Les appareils photo Nikon sont conçus dans le respect des normes les plus strictes et comprennent des circuits électroniques complexes. Seuls les accessoires de marque Nikon (notamment les chargeurs, les accumulateurs, les adaptateurs secteur et les accessoires de flash) et certifiés par Nikon pour un usage spécifique avec cet appareil photo numérique Nikon sont conçus et éprouvés pour fonctionner avec ces circuits internes de manière optimale et exempte de tout risque.

L'utilisation d'accessoires électroniques qui ne sont pas de la marque Nikon risque d'endommager l'appareil photo et peut annuler votre garantie Nikon. L'usage d'accumulateurs Li-ion rechargeables d'une autre marque, ne portant pas le sceau holographique Nikon représenté à droite, peut entraîner des dysfonctionnements de

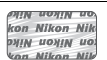

l'appareil photo ou provoquer des phénomènes de surchauffe, inflammation, casse ou fuite des accumulateurs.

Pour en savoir plus sur les accessoires de marque Nikon, renseignez-vous auprès d'un revendeur agréé Nikon.

#### A **Avant de prendre des photos importantes**

Avant de prendre des photos lors d'un événement important (comme un mariage ou un voyage), faites des essais avec votre appareil photo pour vous assurer qu'il fonctionne normalement. Nikon ne pourra être tenu responsable des dommages ou pertes de profits pouvant résulter d'un mauvais fonctionnement du produit.

#### A **Formation permanente**

Dans le cadre de l'engagement « Formation permanente » de Nikon relatif à l'assistance et à la formation continues, des informations continuellement mises à jour sont disponibles en ligne sur les sites suivants :

- **• Pour les utilisateurs résidant aux États-Unis :** http://www.nikonusa.com/
- **• Pour les utilisateurs résidant en Europe et en Afrique :** http://www.europe-nikon.com/support/
- **• Pour les utilisateurs résidant en Asie, en Océanie et au Moyen-Orient :** http://www.nikon-asia.com/

Visitez régulièrement ces sites pour vous tenir informé des dernières informations sur le produit, des astuces, des réponses aux questions fréquentes et des conseils d'ordre général sur l'imagerie et la photographie numériques. Des informations supplémentaires sont aussi disponibles auprès de votre représentant Nikon local. Utilisez l'URL suivante pour obtenir la liste des contacts : http://imaging.nikon.com/

# <span id="page-28-1"></span><span id="page-28-0"></span>*<u>Introduction</u>*

# <span id="page-28-2"></span>**Vue d'ensemble**

Nous vous remercions d'avoir acheté cet appareil photo reflex numérique Nikon. Veillez à lire attentivement toutes les instructions afin d'utiliser au mieux l'appareil photo et gardez-les toujours à la disposition de tous ceux qui auront à se servir de l'appareil.

### ❚❚ *Symboles et conventions*

Afin de localiser plus aisément les informations utiles, ce manuel utilise les symboles et conventions suivants :

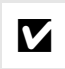

Cette icône signale les avertissements ; il s'agit d'informations à lire impérativement<br>avant d'utiliser l'appareil photo afin d'éviter d'endommager celui-ci.

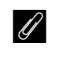

avant d'utiliser l'appareil photo. Cette icône signale les remarques ; il s'agit d'informations à lire impérativement

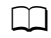

 $\Box$  Cette icône signale les références à d'autres pages de ce manuel.

Les rubriques de menu, les options et les messages affichés sur le moniteur de l'appareil photo sont indiqués en **gras**.

#### A **Réglages de l'appareil photo**

Les explications présentes dans ce manuel supposent que l'on utilise les réglages par défaut.

#### A **Aide**

Utilisez la fonction d'aide intégrée de l'appareil photo pour obtenir de l'aide sur les rubriques de menu et d'autres sujets. Reportez-vous à la page [19](#page-46-3) pour en savoir plus.

#### D **Utilisez exclusivement des accessoires de marque Nikon**

Seuls les accessoires de marque Nikon et certifiés par Nikon pour un usage spécifique avec votre appareil photo numérique Nikon sont conçus et éprouvés pour un fonctionnement optimal et exempt de tout risque. L'UTILISATION <sup>D</sup>'ACCESSOIRES <sup>D</sup>'UNE MARQUE AUTRE QUE NIKON RISQUE D'ENDOMMAGER VOTRE APPAREIL PHOTO ET D'ANNULER VOTRE GARANTIE NIKON.

#### D **Révision de votre appareil photo et des accessoires**

Cet appareil photo est un appareil de précision qui nécessite d'être révisé régulièrement. Nikon recommande de le faire vérifier par un représentant ou un centre de maintenance agréé Nikon une fois par an ou tous les deux ans et de le faire réviser complètement une fois tous les trois à cinq ans (veuillez remarquer que ces services sont payants). Ces révisions sont d'autant plus importantes si vous utilisez votre appareil photo à titre professionnel. Lorsque vous laissez votre appareil photo en révision, nous vous conseillons de joindre tous les accessoires régulièrement utilisés avec celui-ci, comme les objectifs et les flashes optionnels.

# <span id="page-29-0"></span>**Familiarisation avec l'appareil photo**

Prenez le temps de vous familiariser avec les commandes et les affichages de votre appareil photo. Il peut s'avérer pratique de marquer cette section afin de pouvoir la consulter si nécessaire au cours de la lecture de ce manuel.

<span id="page-29-1"></span>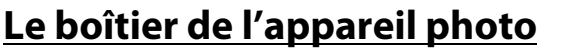

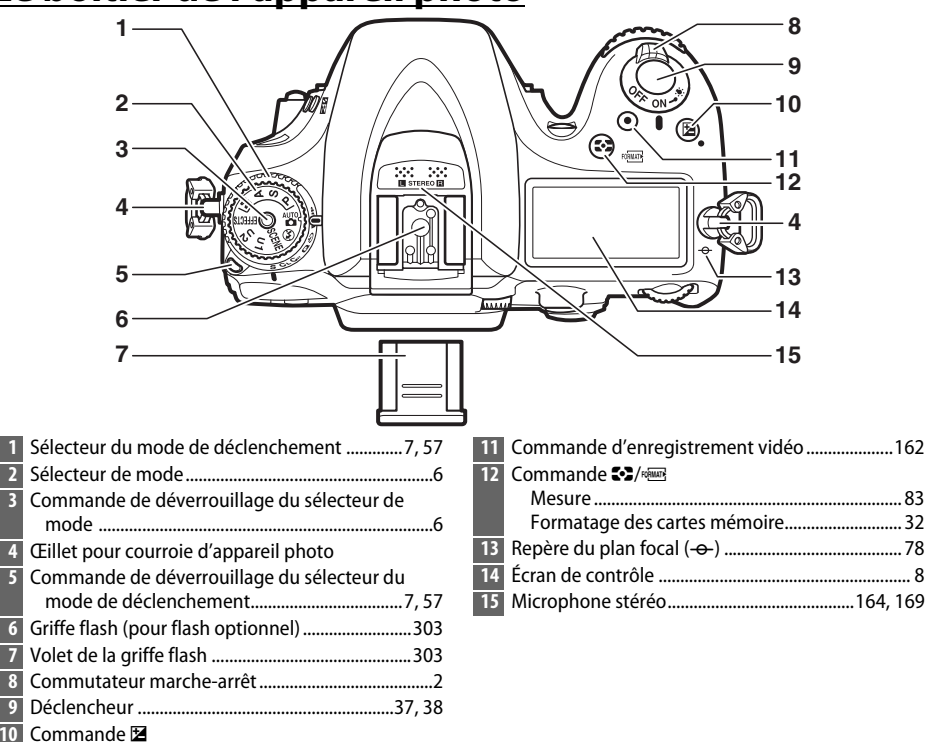

#### <span id="page-29-2"></span>A **Commutateur marche-arrêt**

Faites pivoter le commutateur marche-arrêt comme indiqué pour mettre l'appareil photo sous tension.

 Correction d'exposition......................................... [86](#page-113-2) Réinitialisation par deux commandes ............[.131](#page-158-4)

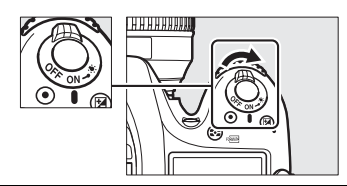

Faites pivoter le commutateur marche-arrêt comme indiqué pour mettre l'appareil photo hors tension.

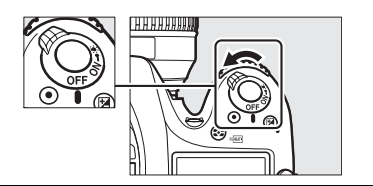

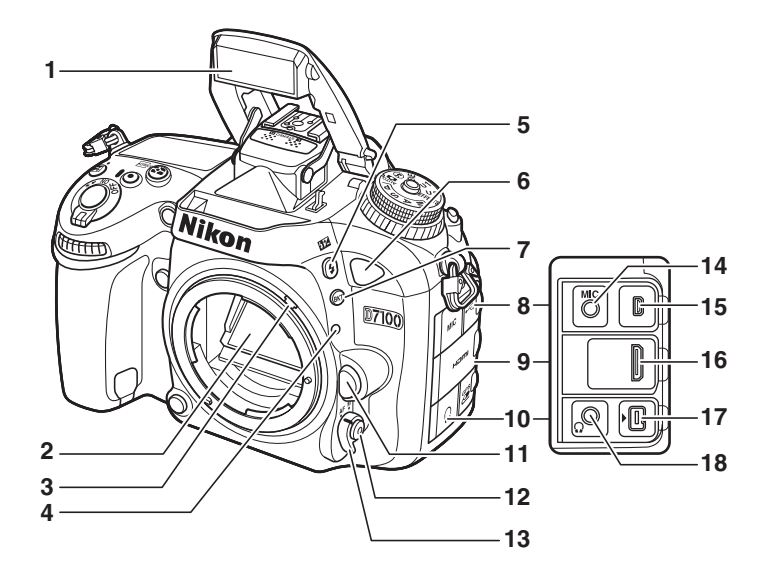

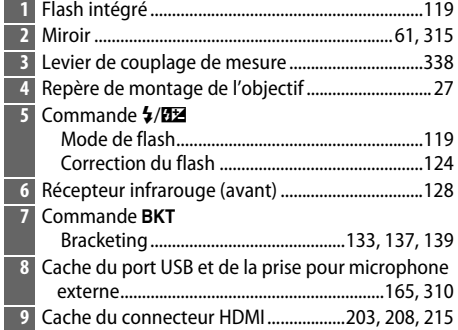

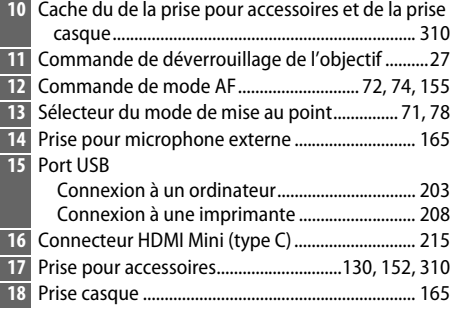

#### A **Éclairage des écrans de contrôle**

Positionnez le commutateur marche-arrêt sur ☀ pour activer la temporisation du mode veille ainsi que le rétro-éclairage de l'écran de contrôle, ce qui permet de lire les affichages dans l'obscurité. Une fois le commutateur marche-arrêt relâché et positionné de nouveau sur **ON**, l'éclairage reste allumé pendant six secondes tant que le mode veille n'est pas activé ou jusqu'à ce que la photo soit prise ou que le commutateur marche-arrêt soit de nouveau positionné sur ☀.

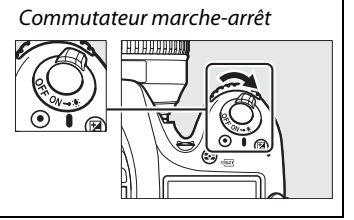

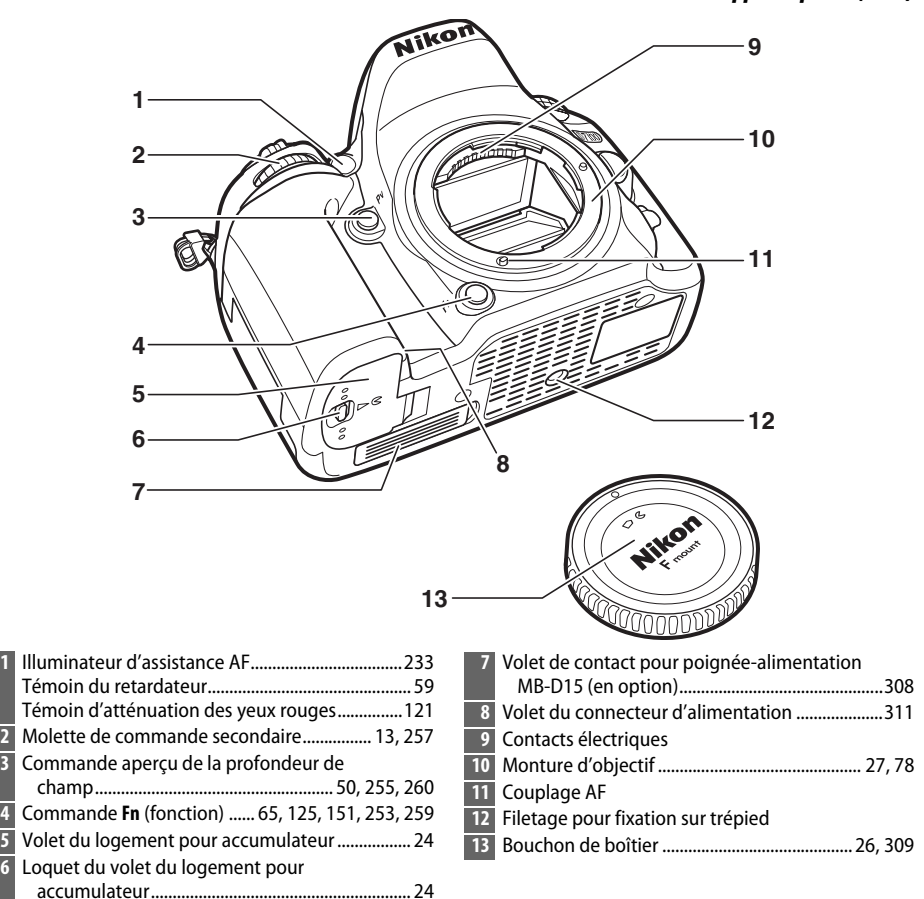

#### D **Microphone et haut-parleur**

Ne placez pas le microphone ou le haut-parleur à proximité de supports magnétiques. Vous risquez sinon de détériorer les données enregistrées sur ces supports magnétiques.

**1**

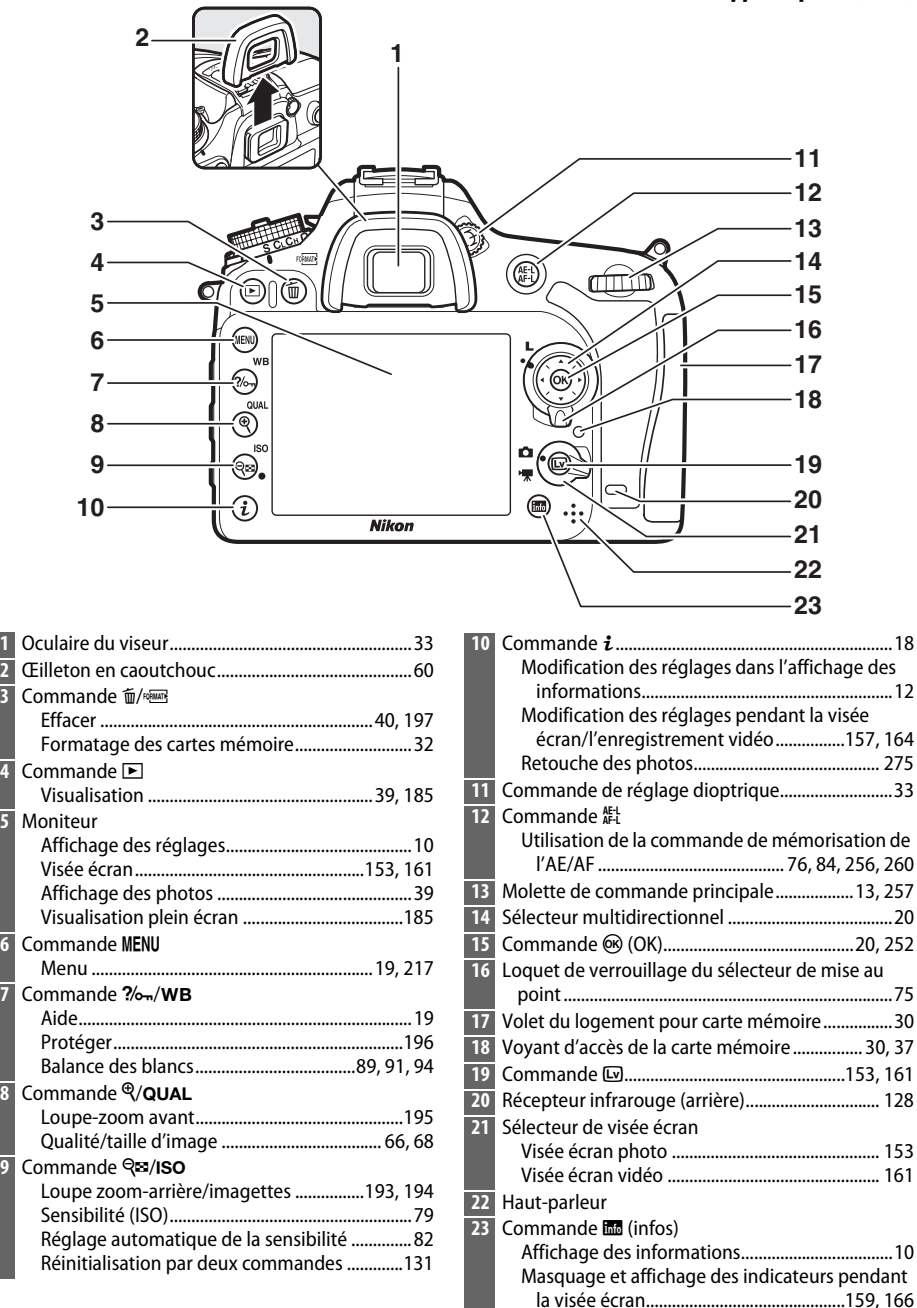

**1**

**3**

**7**

# <span id="page-33-0"></span>**Le sélecteur de mode**

L'appareil photo offre les modes Sélecteur de modeindiqués ci-dessous. Pour choisir un mode, appuyez sur la commande de déverrouillage du sélecteur de mode et tournez le sélecteur de mode.

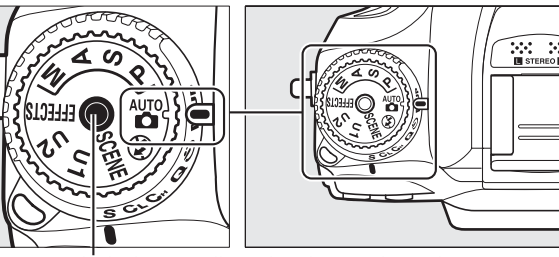

Commande de déverrouillage du sélecteur de mode

**Modes effets spéciaux (** $\Box$  **[177](#page-204-0))** Utilisez des effets spéciaux lors de la prise de vue.

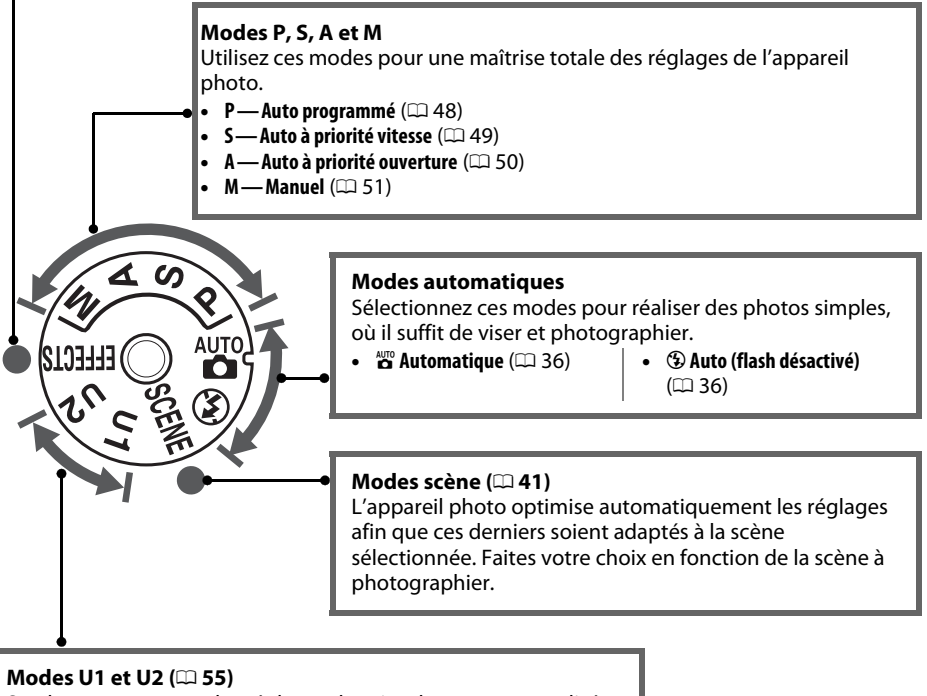

Stockez et renommez les réglages de prise de vue personnalisés.

#### A **Objectifs sans microprocesseur**

Il est possible d'utiliser les objectifs sans microprocesseur ( $\Box$  [295\)](#page-322-1) uniquement en modes **A** et **M**. Si vous sélectionnez un autre mode alors qu'un objectif sans microprocesseur est fixé, le déclenchement est désactivé.

# <span id="page-34-2"></span><span id="page-34-0"></span>**Le sélecteur du mode de déclenchement**

Pour choisir un mode de déclenchement, appuyez sur la commande de déverrouillage du sélecteur du mode de déclenchement et tournez le sélecteur du mode de déclenchement jusqu'au réglage souhaité ( $\Box$  [57](#page-84-5)).

Commande de déverrouillage du sélecteur du mode de déclenchement

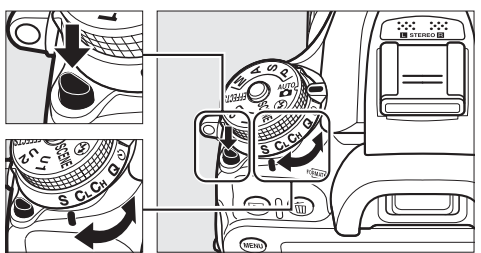

Sélecteur du mode de déclenchement

<span id="page-34-1"></span>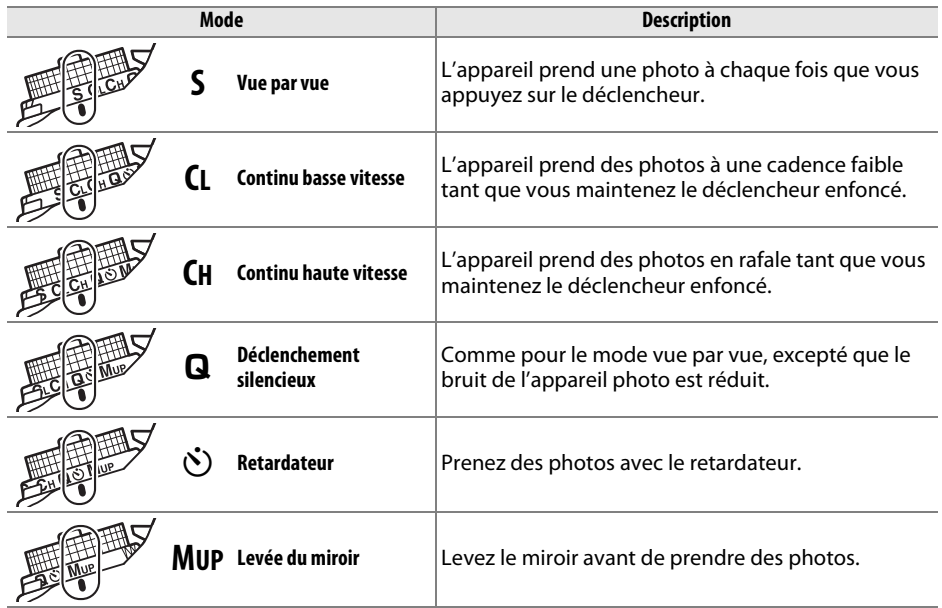

# <span id="page-35-0"></span>**L'écran de contrôle**

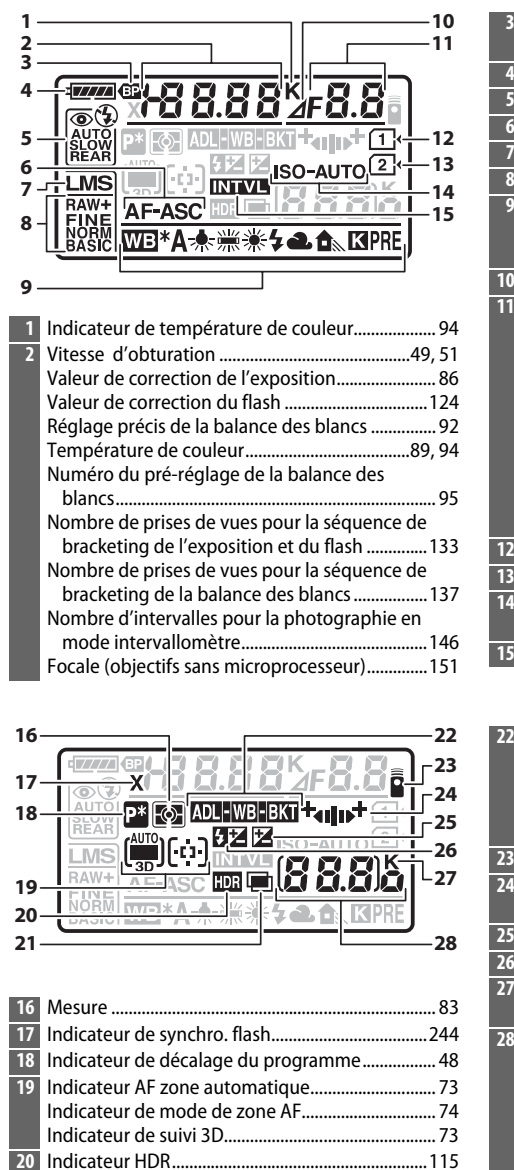

I

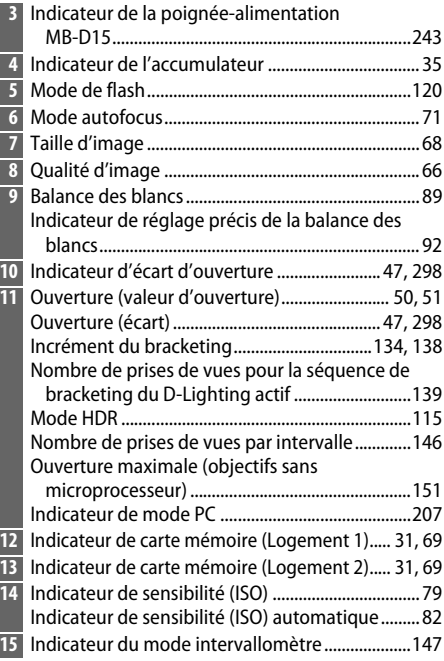

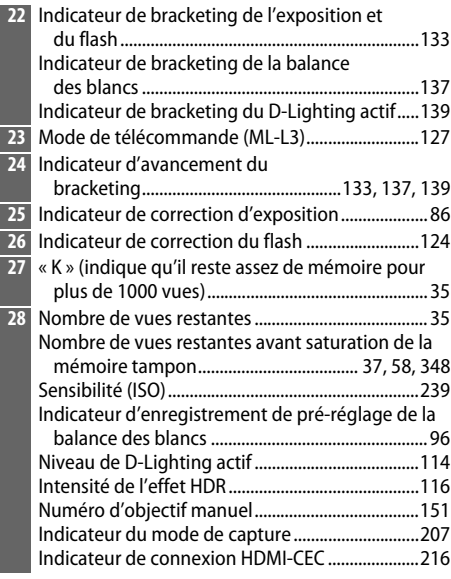

**Remarque** : tous les indicateurs sont représentés à titre illustratif.

Indicateur de surimpression...................................[142](#page-169-0)

**21**
# **Le viseur**

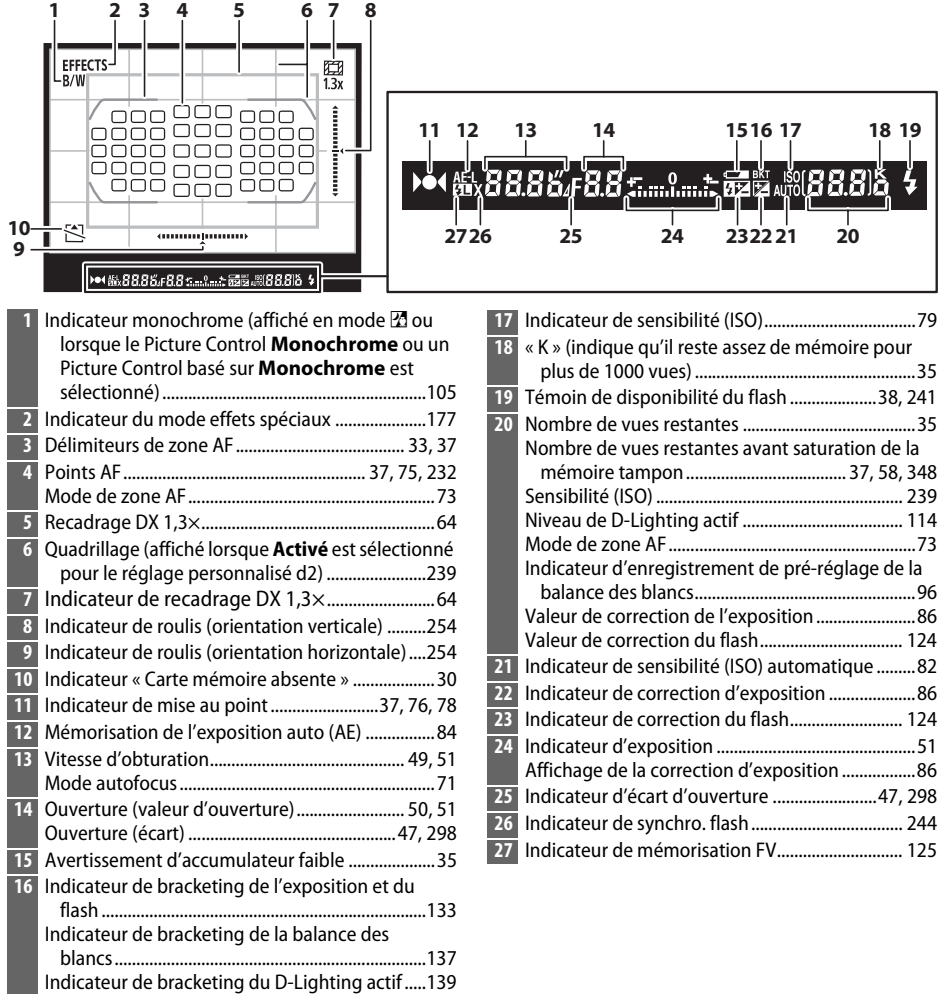

**Remarque** : tous les indicateurs sont représentés à titre illustratif.

## D **Absence d'accumulateur**

Lorsque l'accumulateur est entièrement déchargé ou qu'il n'y a pas d'accumulateur dans l'appareil photo, l'affichage du viseur s'éteint progressivement. Ce phénomène est normal et ne constitue pas un dysfonctionnement. L'affichage du viseur redevient normal lors de l'insertion d'un accumulateur entièrement chargé.

# D **Affichages de l'écran de contrôle et du viseur**

La luminosité des affichages de l'écran de contrôle et du viseur varie en fonction de la température, et les temps de réponse de ces affichages sont susceptibles d'être un peu plus longs à basse température. Ce phénomène est normal et ne constitue pas un dysfonctionnement.

한

# **L'affichage des informations**

Appuyez sur la commande **R** pour afficher la vitesse d'obturation, l'ouverture, le nombre de vues restantes, le mode de zone AF et toute autre information de prise de vue sur le moniteur.

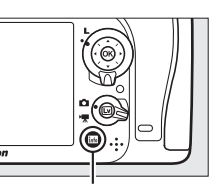

Commande **R** 

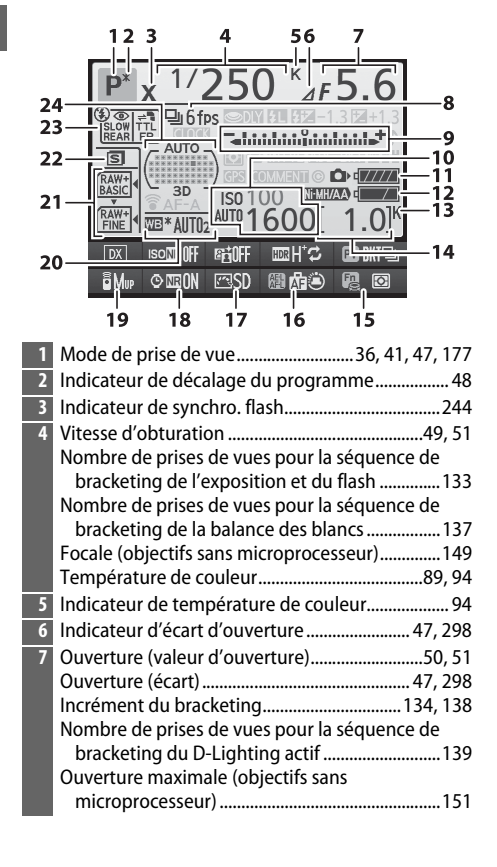

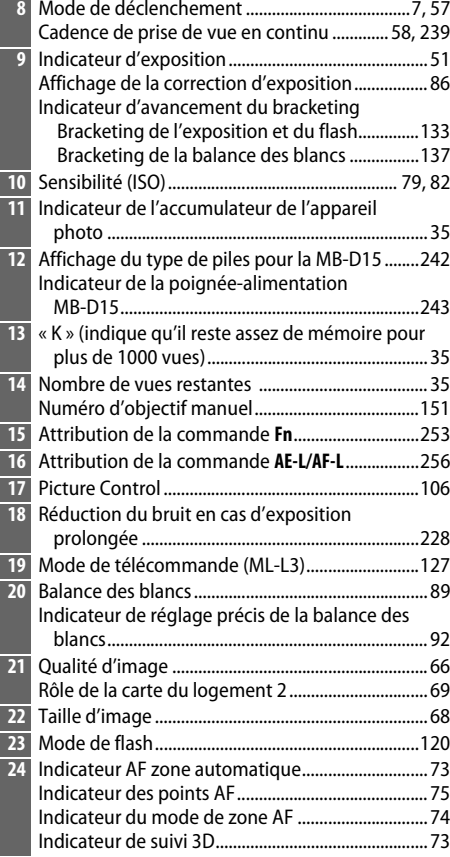

**Remarque** : tous les indicateurs sont représentés à titre illustratif.

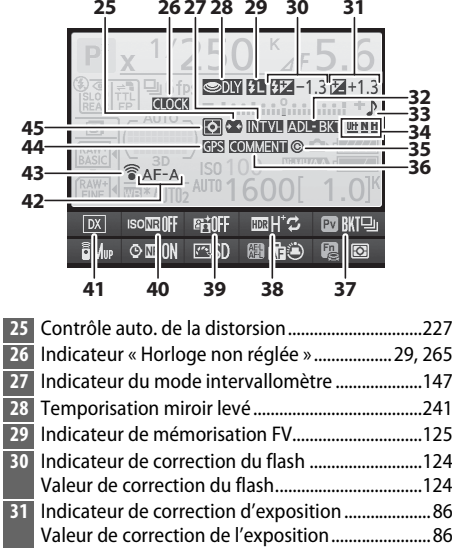

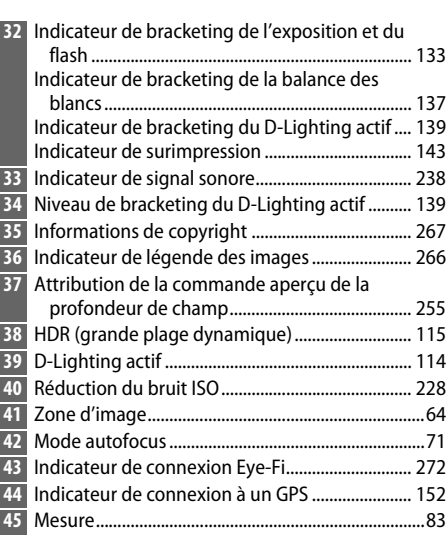

### A **Extinction du moniteur**

Pour masquer les informations de prise de vue sur le moniteur, appuyez sur la commande ou appuyez à mi-course sur le déclencheur. Le moniteur s'éteint automatiquement si aucune opération n'est effectuée au bout d'environ 10 secondes.

### A **Informations complémentaires**

Pour choisir la durée pendant laquelle le moniteur reste allumé, reportez-vous au réglage personnalisé c4 (**Extinction du moniteur**,  $\Box$  [238](#page-265-0)). Pour modifier la couleur des caractères dans l'affichage des informations, reportez-vous au réglage personnalisé d8 (**Affichage des informations**,  $\Box$  [241](#page-268-1)).

# <span id="page-39-0"></span>❚❚*Modification des réglages dans l'affichage des informations*

Pour modifier les réglages des rubriques énumérées ci-dessous, appuyez sur la commande  $\boldsymbol{i}$ . Mettez les rubriques en surbrillance à l'aide du sélecteur multidirectionnel et appuyez sur ® pour afficher les options de la rubrique en surbrillance.

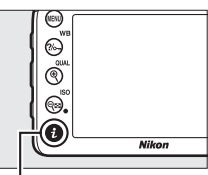

Commande  $\mathbf{i}$ 

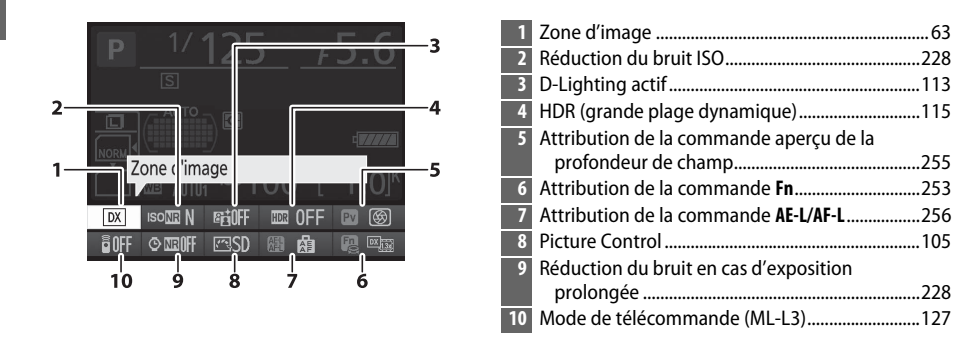

### A **Info-bulles**

Une info-bulle donnant le nom de la rubrique sélectionnée apparaît sur l'affichage des informations. Vous pouvez désactiver les info-bulles avec le réglage personnalisé d4 (Aide;  $\Box$  [239](#page-266-3)).

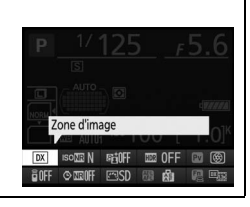

# **Les molettes de commande**

Les molettes de commande principale et secondaire peuvent être utilisées indépendamment ou conjointement avec d'autres commandes pour régler différents paramètres.

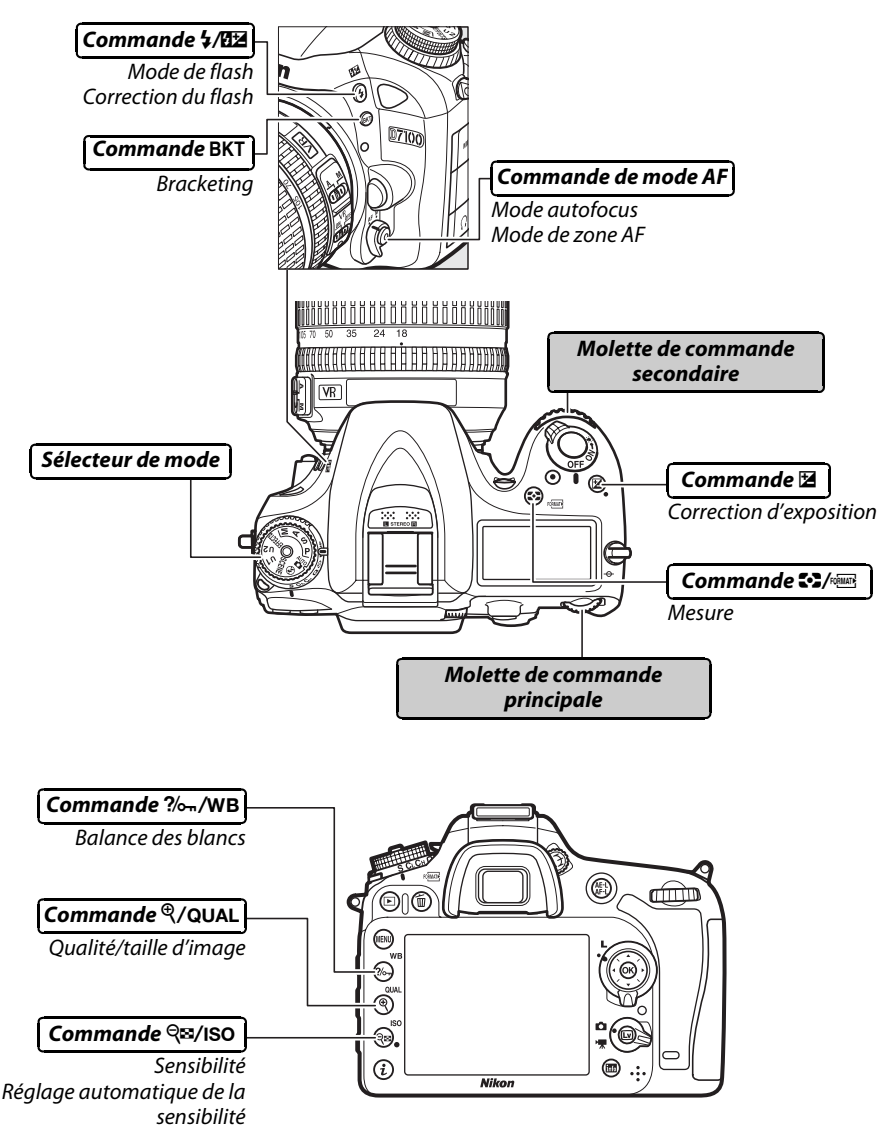

# ❚❚*Modes scène et effets spéciaux*

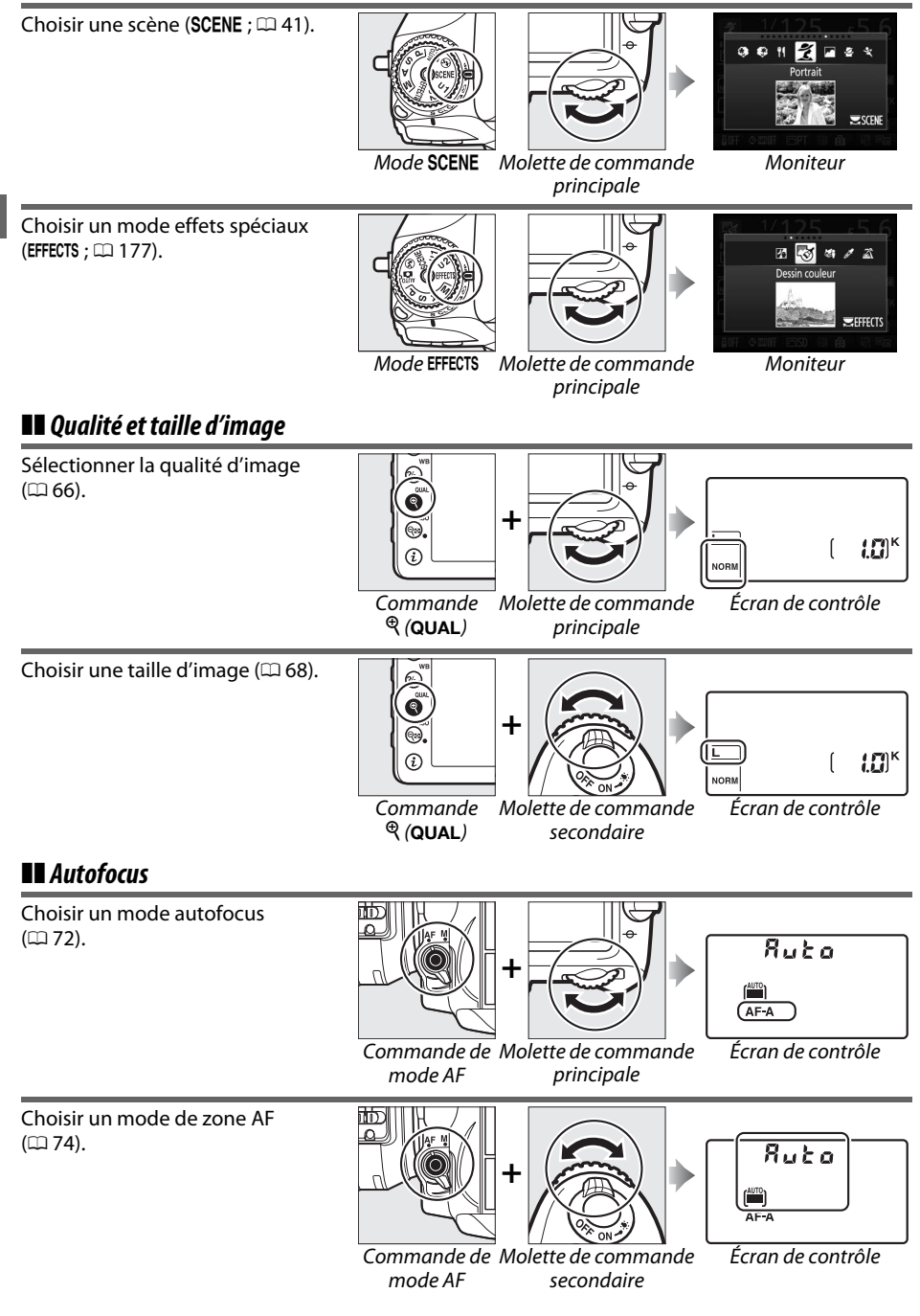

 $\frac{1}{2}$ 

# ❚❚ *Sensibilité*

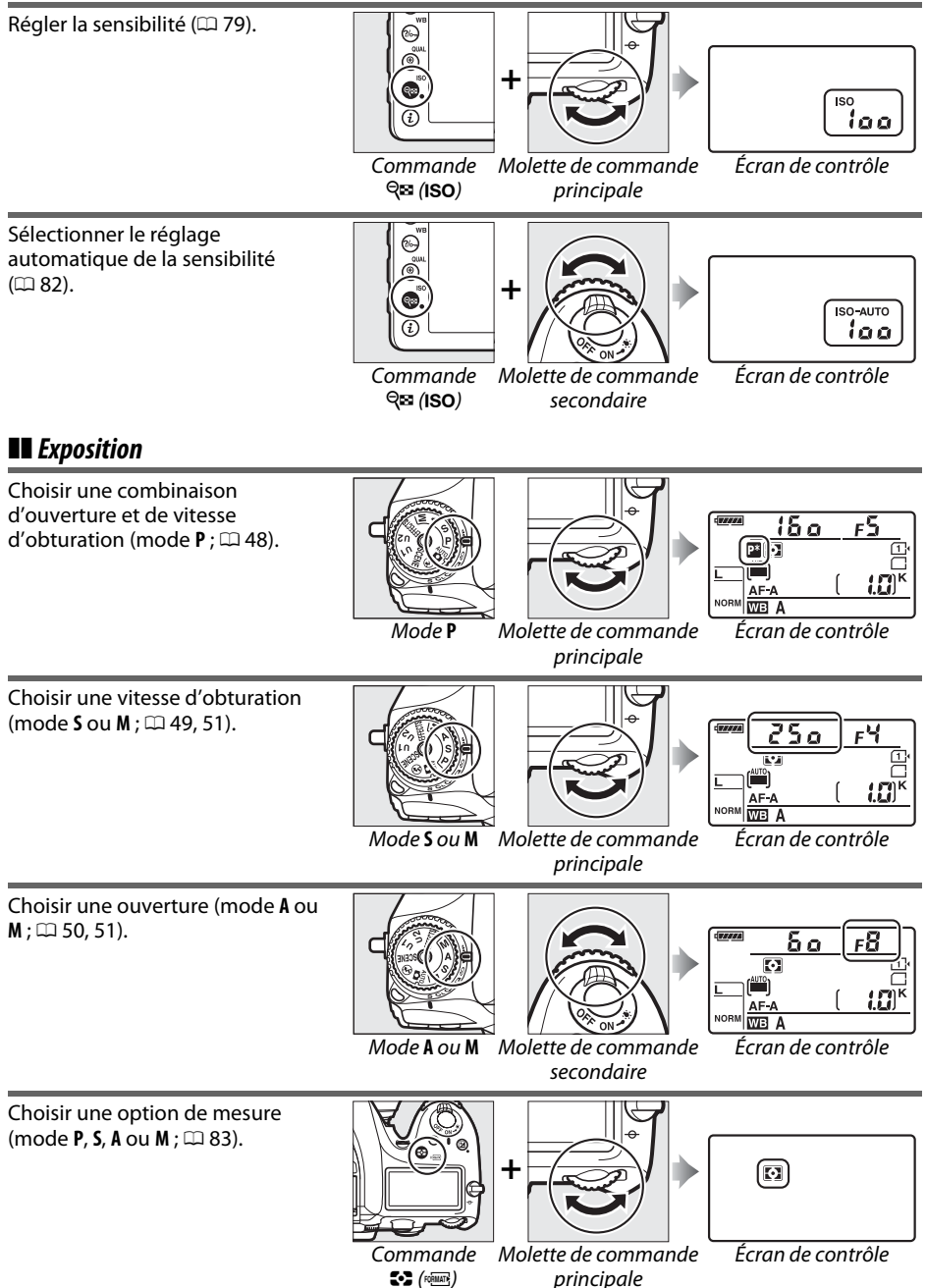

한

Régler la correction de l'exposition (mode **P**, **S**, **A**, **M** ou % ; +03  $\Box$  86). [86\)](#page-113-0). **+**図 ? Écran de contrôleCommande ⊠ Molette de commande principale  $\overline{\mathbb{Z}}$ Activer ou annuler le bracketing/ яâ  $\frac{1}{N}$ sélectionner le nombre de prises ß 18 de vues par séquence de **+**6 bracketing (mode **P**, **S**, **A** ou **M** ;  $\overline{0700}$ 0 [133](#page-160-0)). Commande Molette de commande Écran de contrôle**BKT** principale  $\overline{\mathbb{Z}}$ Sélectionner l'incrément du ۴Ô bracketing (mode **P**, **S**, **A** ou **M** ; 38 ଜ  $(134)$ . [134](#page-161-0)). **+** $\sqrt{20}$ Molette de commande Écran de contrôleCommande **RKT** secondaire❚❚ *Balance des blancs* Choisir une option de balance des **blancs (mode P, S, A** ou **M** ;  $\Box$  [89](#page-116-1)). Ċ Π  $\overline{\circ}$ **+**6.  $\overline{c}$ **WEI A** Écran de contrôleCommande Molette de commande  $\frac{2}{6}$  (WB) principale Régler précisément la balance des 6 blancs (CD [91\)](#page-118-0), définir la b i température de couleur ( $\Box$  [94](#page-121-1)) ou  $\overline{\circ}$ **+**6. choisir un pré-réglage de balance des blancs (0 [95](#page-122-0)) en mode **P**, **S**, **A**  $\overline{r}$ WE<sup>\*</sup>A ou **M**. Commande Molette de commande Écran de contrôle $?/_{\text{O}-n}$  (WB) secondaire

# ❚❚ *Réglages du flash*

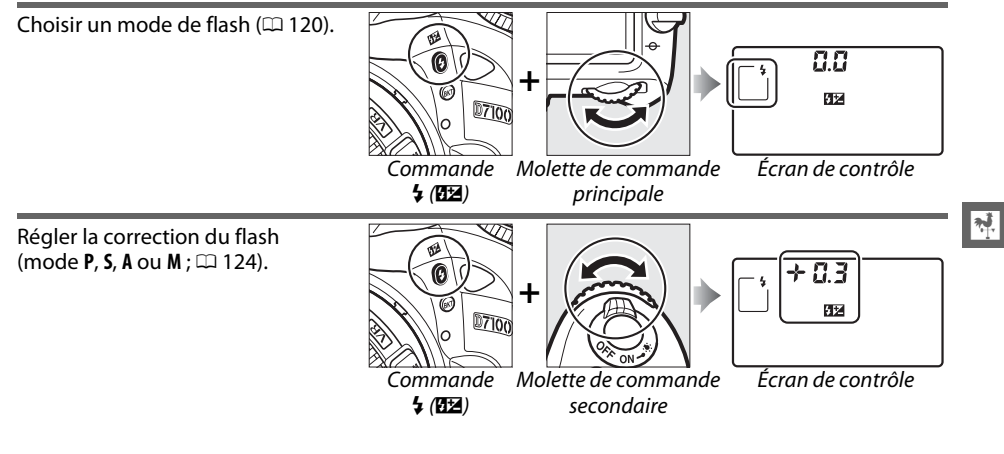

Utilisez la commande  $\boldsymbol{i}$  pour accéder rapidement à une variété de fonctions pendant la prise de vue au viseur et en visée écran, l'enregistrement vidéo et la visualisation.

Appuyez sur  $\boldsymbol{i}$  pour afficher en bas de l'écran les liens vers les options de prise de vue que vous utilisez souvent ( $\Box$  [12\)](#page-39-0).

Appuyez sur  $\boldsymbol{i}$  pour afficher la liste des réglages disponibles

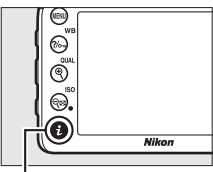

 $Commande$  i.

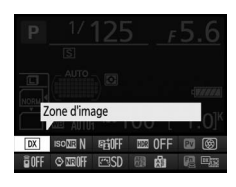

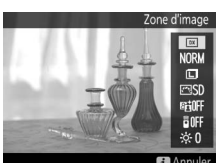

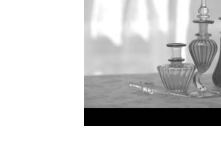

### pendant la visée écran photo ou l'enregistrement vidéo  $(D 157, 164)$  $(D 157, 164)$  $(D 157, 164)$  $(D 157, 164)$  $(D 157, 164)$ .

❚❚ *Photographie à l'aide du viseur*

❚❚ *Visée écran photo/Enregistrement vidéo*

# ❚❚ *Visualisation*

 $\mathbf{N}$ 

Appuyez sur  $\boldsymbol{i}$  lorsque vous visualisez des photos ou des vidéos pour afficher les options de retouche ( $\Box$  [275](#page-302-0)) ou d'édition vidéo  $(D 173)$  $(D 173)$  $(D 173)$ .

**MENU RETOUCHE E**n D-Lighting & Recadrer Monochrome  $\overline{a}$  Effets de filtres **Se** Équilibre colorimétrique **D** Annu

# **Menus de l'appareil photo**

La plupart des options de prise de vue, de visualisation et de configuration sont accessibles depuis les menus de l'appareil photo. Pour afficher les menus, appuyez sur la commande MENU.

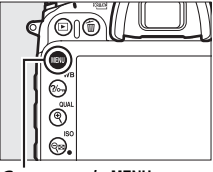

Commande MENU

 $\overline{\mathcal{H}}$ 

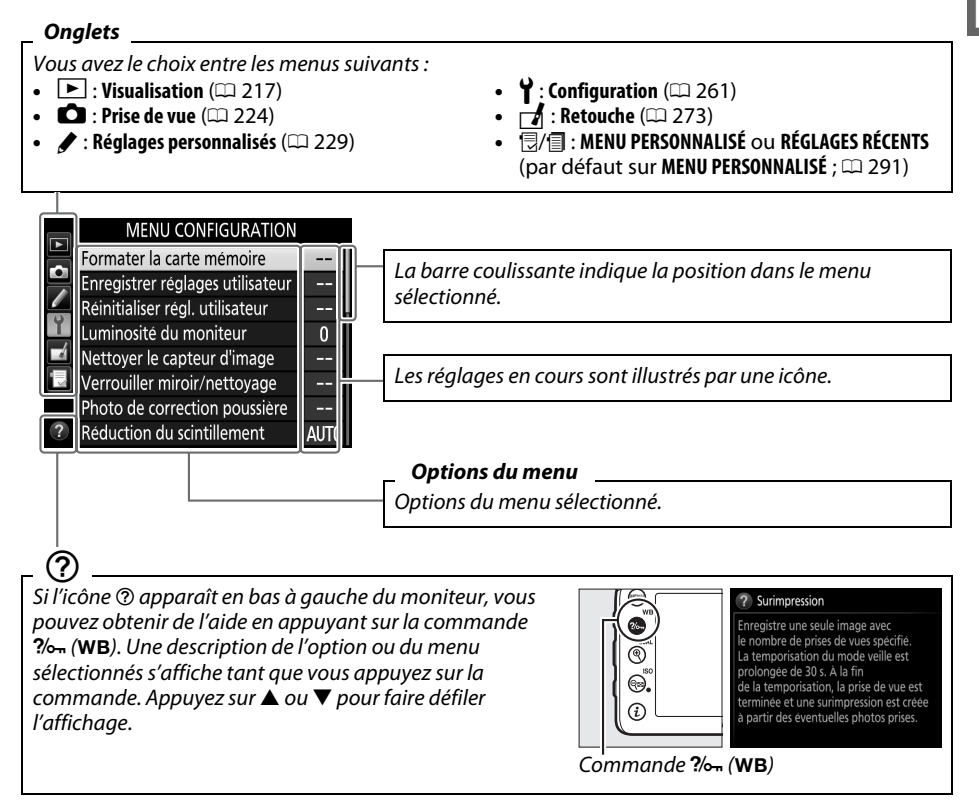

# **Utilisation des menus de l'appareil photo**

Le sélecteur multidirectionnel et la commande ® permettent de naviguer dans les différents menus de l'appareil photo.

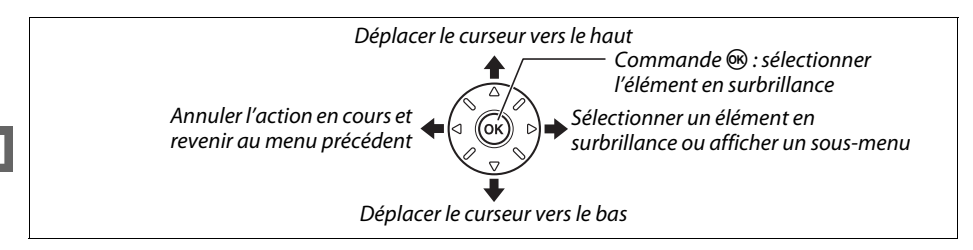

Pour naviguer dans les menus, suivez la procédure décrite ci-dessous.

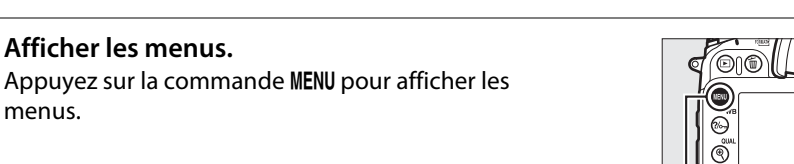

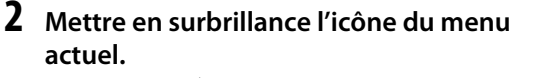

Appuyez sur 4 pour mettre en surbrillance l'icône du menu actuel.

# **3 Sélectionner un menu.**

**1 Afficher les menus.**

menus.

Appuyez sur  $\triangle$  ou sur  $\nabla$  pour sélectionner le menu souhaité.

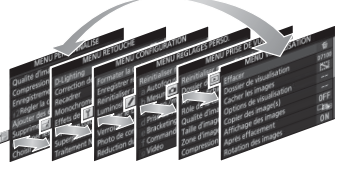

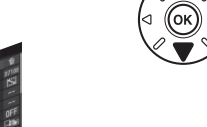

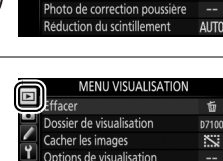

Nettoyer le capteur d'image Verrouiller miroir/nettoyage

Commande MENU

MENU CONFIGURATION Formater la carte mémoire Enregistrer réglages utilisateu initialiser regl. utilisateur uminosité du moniteur

 $\overline{0}$ 

0FF

٦ŋ,

**ON** 

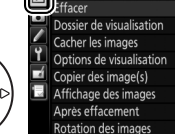

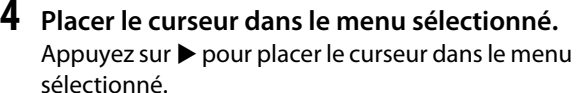

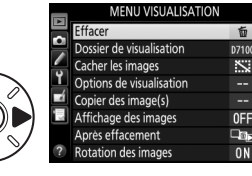

# $\overline{\mathbf{N}}$

# **5 Mettre en surbrillance une rubrique du menu.**

Appuyez sur  $\triangle$  ou sur  $\nabla$  pour mettre en surbrillance une rubrique du menu.

- **6 Afficher les options.** Appuyez sur  $\triangleright$  pour afficher les options de la rubrique de menu sélectionnée.
- **7 Mettre en surbrillance une option.** Appuyez sur ▲ ou sur ▼ pour mettre en surbrillance une option.
- **8 Sélectionner l'élément en surbrillance.** Appuyez sur ® pour sélectionner l'élément en surbrillance. Pour quitter sans sélectionner d'élément, appuyez sur la commande MENU.

Veuillez remarquer ce qui suit :

- **•** Les rubriques de menu qui apparaissent en gris ne sont pas disponibles.
- Si vous appuyez sur ▶, vous obtenez en général le même résultat qu'en appuyant sur  $\omega$ ; toutefois, dans certains cas, vous ne pouvez effectuer de sélection qu'en appuyant  $sur \circledR$ .
- **•** Pour quitter les menus et revenir au mode de prise de vue, appuyez sur le déclencheur  $\lambda$  mi-course ( $\Box$  [38\)](#page-65-1).

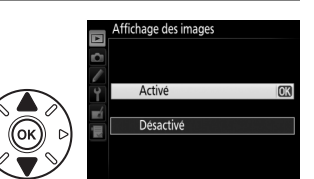

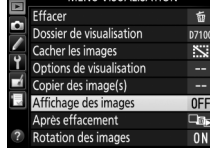

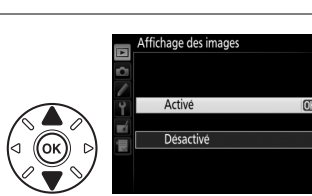

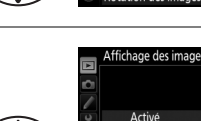

# **Charger l'accumulateur**

L'appareil photo est alimenté par un accumulateur Li-ion EN-EL15 (fourni). Afin d'avoir le maximum d'autonomie, rechargez l'accumulateur à l'aide du chargeur MH-25 (fourni) avant d'utiliser votre appareil photo. Il faut environ 2 heures et 35 minutes pour recharger complètement un accumulateur entièrement déchargé.

# **Brancher le câble d'alimentation.**

Branchez le câble d'alimentation. La fiche de l'adaptateur secteur doit être positionnée comme illustré à droite ; ne la retournez pas.

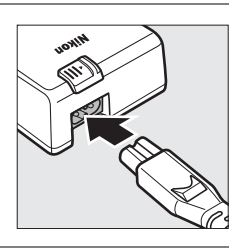

# **2 Retirer le cache-contacts.**

Retirez le cache-contacts de l'accumulateur.

# **3 Insérer l'accumulateur.**

Insérez l'accumulateur dans le logement de l'accumulateur comme indiqué sur l'illustration située sur le chargeur.

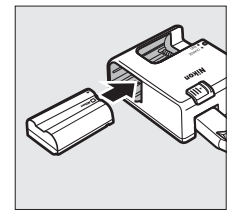

# **4 Brancher le chargeur.**

Le témoin **CHARGE** clignote lentement pendant le chargement de l'accumulateur.

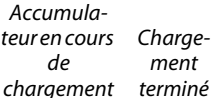

# D **Chargement de l'accumulateur**

Chargez l'accumulateur à l'intérieur, à une température ambiante comprise entre 5°C et 35°C. L'accumulateur ne se rechargera pas si sa température est inférieure à 0 °C ou supérieure à 60 °C.

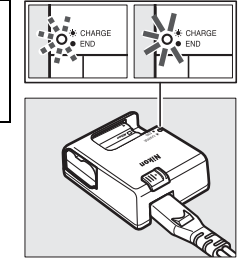

**5 Retirer l'accumulateur du chargeur une fois le chargement terminé.** Le chargement est terminé lorsque le témoin **CHARGE** cesse de clignoter. Débranchez le chargeur et retirez l'accumulateur.

**1**

### A **Adaptateur de prise murale**

En fonction du pays ou de la région d'achat, il est possible qu'un adaptateur de prise murale soit fourni avec le chargeur. Pour utiliser l'adaptateur, insérez-le dans la prise d'entrée secteur du chargeur  $(1)$ . Faites glisser le loquet de l'adaptateur de prise murale dans le sens indiqué (2) et tournez l'adaptateur de 90° pour le bloquer dans la position indiquée (3). Suivez la procédure à l'envers pour retirer l'adaptateur.

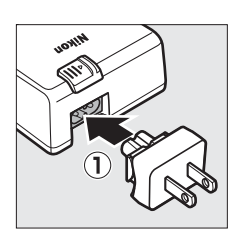

Loquet de l'adaptateur de prise murale

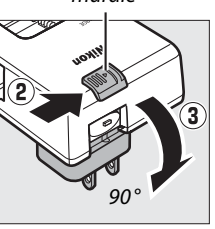

# **Insérer l'accumulateur**

Avant d'insérer l'accumulateur, positionnez le commutateur marche-arrêt sur **OFF**.

D **Insertion et retrait de l'accumulateur**

Mettez toujours l'appareil photo hors tension avant de retirer ou d'insérer l'accumulateur.

# **1 Ouvrir le volet du logement pour accumulateur.** Déverrouillez  $(1)$  et ouvrez  $(2)$  le volet du logement pour accumulateur.

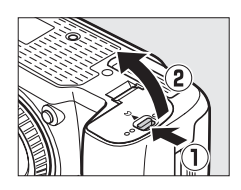

# **2 Insérer l'accumulateur.**

Insérez l'accumulateur dans le sens indiqué  $(\widehat{\mathbb{1}})$ , en l'utilisant pour maintenir le loquet orange appuyé sur un côté. Le loquet verrouille l'accumulateur en place une fois qu'il est  $entièrement inséré (2).$ 

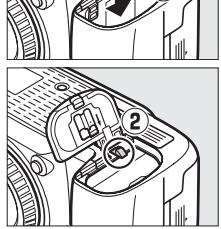

Loquet de l'accumulateur

**3 Fermer le volet du logement pour accumulateur.**

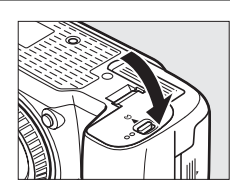

## A **Retrait de l'accumulateur**

Mettez l'appareil photo hors tension et ouvrez le volet du logement pour accumulateur. Appuyez sur le loquet de l'accumulateur dans le sens indiqué par la flèche pour libérer l'accumulateur, puis retirez-le à la main.

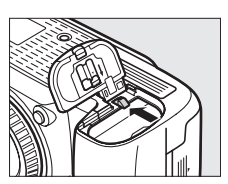

### D **Accumulateur et chargeur**

Lisez et suivez attentivement les avertissements et consignes de sécurité donnés en pages [xxi](#page-22-0)[–xxii](#page-23-0) et [318](#page-345-0)–[320](#page-347-0) de ce manuel. N'utilisez pas l'accumulateur à des températures ambiantes inférieures à 0 °C ou supérieures à 40 °C ; vous risquez sinon de l'endommager ou de réduire ses performances. Sa capacité peut être limitée et les temps de charge peuvent augmenter à des températures comprises entre 0 °C et 15 °C et entre 45 °C et 60 °C.

Si le témoin **CHARGE** clignote rapidement (environ huit fois par seconde) pendant le chargement, vérifiez que la température se trouve dans la plage appropriée, puis débranchez le chargeur, retirez l'accumulateur et insérez-le à nouveau. Si le problème persiste, arrêtez immédiatement toute utilisation et confiez l'accumulateur et le chargeur à votre revendeur ou à un représentant Nikon agréé.

Ne court-circuitez pas les contacts du chargeur. Vous risquez sinon de provoquer une surchauffe et d'endommager le chargeur. Ne déplacez pas le chargeur, ni ne touchez l'accumulateur le temps du chargement. Il peut sinon arriver en de très rares occasions que le chargeur indique que le chargement est terminé alors que l'accumulateur n'est que partiellement chargé. Retirez et réinsérez l'accumulateur pour recommencer le chargement. La capacité de l'accumulateur peut chuter temporairement par temps froid ou en cas de température inférieure à la température à laquelle il a été chargé. Si l'accumulateur est chargé à une température inférieure à 5 °C, l'indicateur d'autonomie sur l'écran **Informations de l'accumulateur** (□ [266\)](#page-293-1) peut indiquer une diminution temporaire.

L'accumulateur peut être chaud immédiatement après son utilisation. Attendez que l'accumulateur refroidisse avant de le recharger.

Le câble d'alimentation et l'adaptateur de prise murale fournis sont uniquement conçus pour le MH-25. Utilisez le chargeur uniquement avec des accumulateurs compatibles. Débranchez le chargeur lorsque vous ne l'utilisez pas.

Une nette diminution de la durée de conservation de la charge d'un accumulateur entièrement chargé et utilisé à température ambiante indique qu'il doit être remplacé. Achetez un nouvel accumulateur EN-EL15.

### A **Accumulateurs Li-ion EN-EL15**

L'accumulateur EN-EL15 (fourni) partage des informations avec les périphériques compatibles, ce qui permet à l'appareil photo d'afficher son état de charge sur six niveaux  $(\square 35)$  $(\square 35)$  $(\square 35)$ . L'option **Informations de l'accumulateur** du menu Configuration donne des informations sur l'état de charge de l'accumulateur, sur son autonomie et sur le nombre de photos prises depuis son dernier chargement ( $\Box$  [266](#page-293-1)).

# **Fixer un objectif**

L'objectif utilisé la plupart du temps dans ce manuel à titre d'exemple est l'AF-S DX NIKKOR 18–105 mm f/3.5–5.6G ED VR.

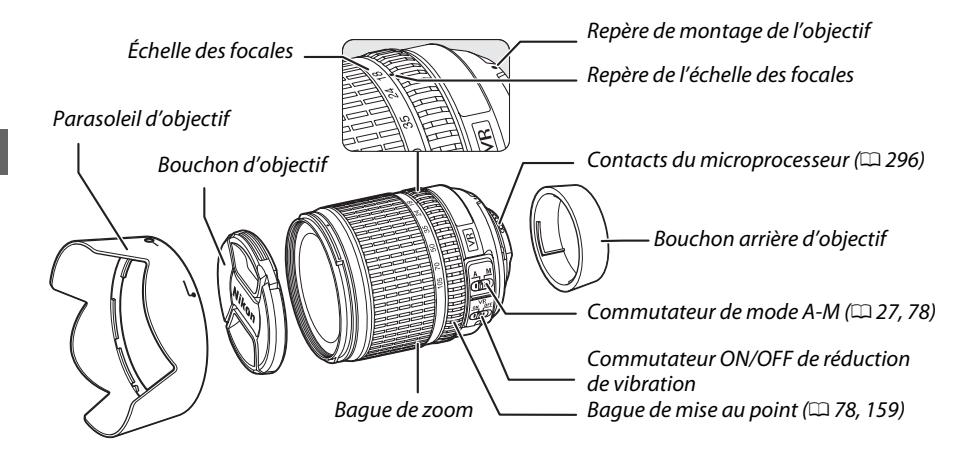

Faites attention à éviter toute infiltration de poussière dans l'appareil lorsque vous retirez l'objectif.

- **1Mettre l'appareil photo hors tension.**
- **2 Retirer le bouchon arrière de l'objectif ainsi que le bouchon du boîtier de l'appareil photo.**

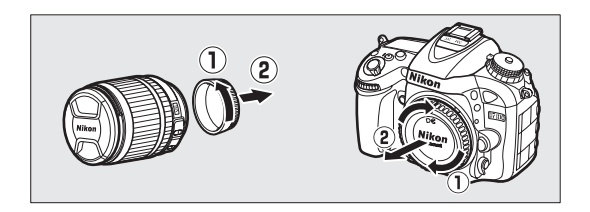

# **3 Fixer l'objectif.**

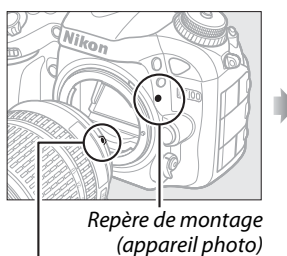

Repère de montage (objectif)

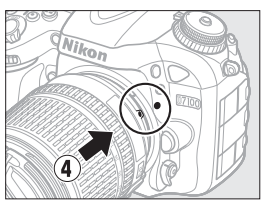

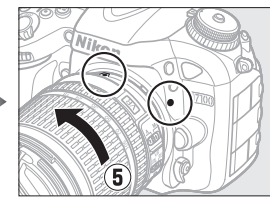

 $\overline{\mathcal{X}}$ 

Tout en alignant les repères (indiqués par un point blanc), placez l'objectif sur l'appareil photo, puis tournez-le jusqu'au déclic.

<span id="page-54-0"></span>Si l'objectif est équipé d'un commutateur **A-M** ou **M/A-M**, sélectionnez **A** (autofocus) ou **M/A** (autofocus à priorité manuelle).

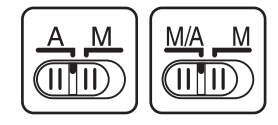

## A **Retrait de l'objectif**

Vérifiez que l'appareil photo est éteint avant de retirer ou de changer un objectif. Pour retirer l'objectif, maintenez enfoncée la commande de déverrouillage de l'objectif  $\left(\widehat{1}\right)$  tout en faisant tourner l'objectif dans le sens des aiguilles d'une montre  $(\hat{z})$ . Une fois l'objectif retiré, remettez en place les bouchons de l'objectif et le bouchon de boîtier de l'appareil photo.

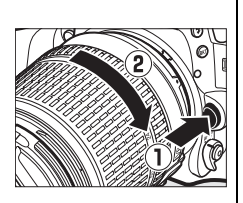

### D **Objectifs à microprocesseur avec bagues des ouvertures**

En cas d'utilisation d'un objectif à microprocesseur doté d'une bague des ouvertures ( $\Box$  [296](#page-323-0)), verrouillez l'ouverture sur l'ouverture minimale (valeur la plus grande).

# **Configuration de base**

Une boîte de dialogue de sélection de la langue apparaît la première fois que vous allumez l'appareil photo. Choisissez une langue et réglez l'heure et la date. Vous ne pouvez prendre aucune photo tant que vous n'avez pas réglé l'heure et la date.

### **1 Mettre l'appareil photo sous tension.** Une boîte de dialogue de sélection de la langue apparaît.

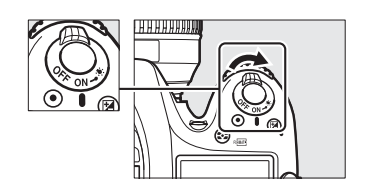

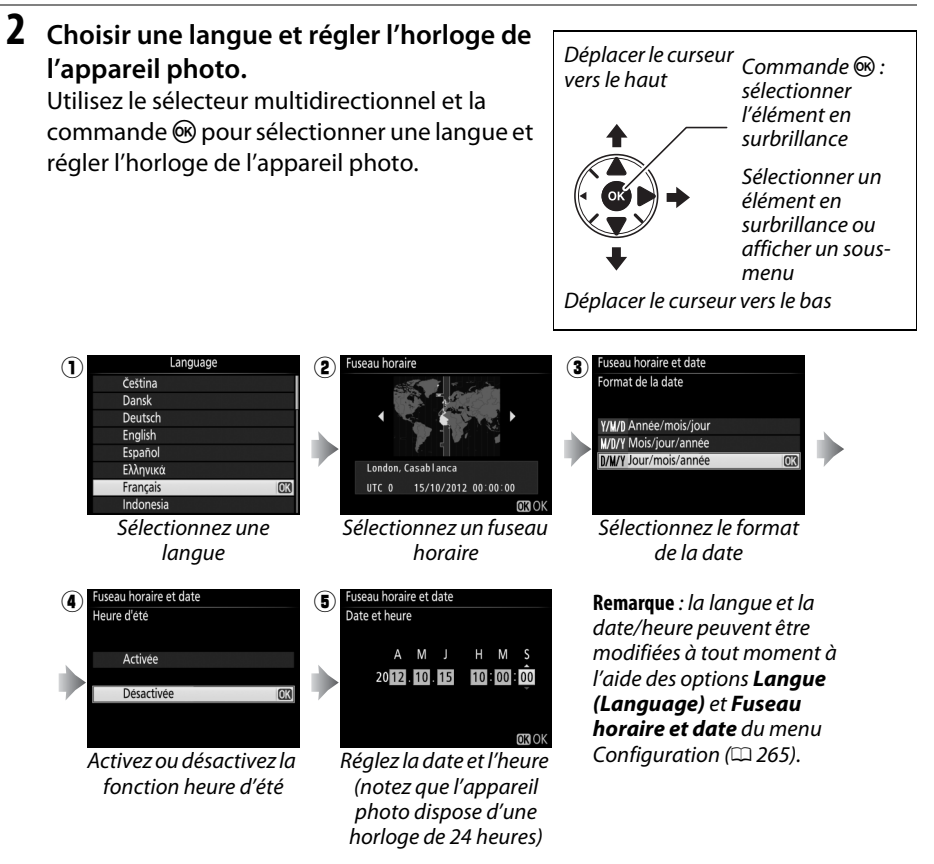

## <span id="page-56-0"></span>A **Accumulateur de l'horloge**

L'horloge de l'appareil photo est alimentée par une source d'alimentation indépendante et rechargeable qui se recharge obligatoirement quand l'accumulateur principal est installé ou que l'appareil photo est alimenté par un connecteur d'alimentation EP-5B et un adaptateur secteur EH-5b (en option) ( 0 [308](#page-335-0)). Deux jours de charge permettent d'alimenter l'horloge pendant trois mois environ. Si l'appareil photo affiche au démarrage un avertissement vous indiquant que l'horloge n'est pas réglée et si l'icône **खख्ख** clignote sur l'affichage des informations, c'est que l'accumulateur de l'horloge est déchargé et que l'horloge a été réinitialisée. Réglez à nouveau la date et l'heure.

## A **Horloge de l'appareil photo**

L'horloge de l'appareil photo est moins précise que la plupart des montres et horloges domestiques. Vérifiez-la régulièrement avec des horloges plus précises et réglez-la si nécessaire. L'horloge de l'appareil photo peut également être synchronisée avec des périphériques GPS  $(D2 152)$  $(D2 152)$ .

# <span id="page-57-1"></span>**Insérer une carte mémoire**

L'appareil photo stocke les photos sur des cartes mémoire **S**ecure **D**igital (SD) (disponibles séparément ;  $\Box$  [347\)](#page-374-0). Pour insérer une carte mémoire, mettez l'appareil photo hors tension et en tenant la carte comme représenté ci-dessous, insérez-la jusqu'au déclic. Le voyant d'accès de la carte mémoire s'allume pendant quelques secondes. Notez que l'appareil photo dispose de deux logements pour carte mémoire (logement 1 et logement 2). Si vous avez l'intention de n'utiliser qu'une carte mémoire, insérez-la dans le logement 1.

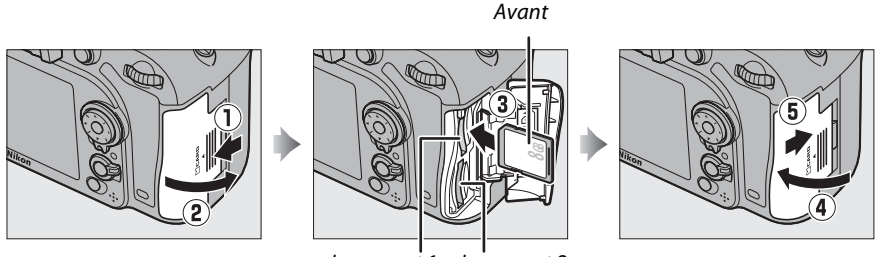

Logement 1 Logement 2

Formatez les cartes mémoire avant de les utiliser pour la première fois ou si elles ont été utilisées dans d'autres appareils  $(1/32)$  $(1/32)$ .

Toute insertion d'une carte mémoire tête en bas ou à l'envers risque d'endommager à la fois l'appareil photo et la carte mémoire. Vérifiez que la carte est dans le bon sens. Le volet du logement pour carte ne se ferme pas si la carte n'est pas insérée correctement.

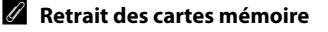

Après avoir vérifié que le voyant d'accès est éteint, mettez l'appareil photo hors tension, ouvrez le volet du logement pour carte mémoire et appuyez sur la carte pour l'éjecter  $(\widehat{\mathbf{1}})$ . La carte peut alors être retirée manuellement  $(\mathbf{2})$ .

<span id="page-57-0"></span>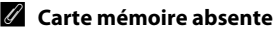

Si l'appareil photo est mis hors tension avec un accumulateur EN-EL15 chargé mais sans carte mémoire,  $\left[ -E - \right]$  s'affiche sur l'écran de contrôle et dans le viseur.

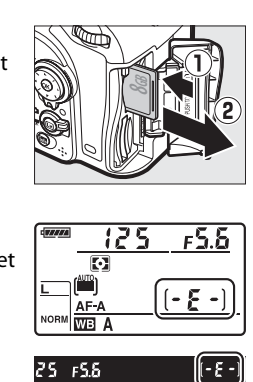

# D **Cartes mémoire**

- **•** Après utilisation, les cartes mémoire peuvent être chaudes. Prenez les précautions nécessaires lors de leur retrait de l'appareil photo.
- **•** Mettez l'appareil photo hors tension avant d'insérer ou de retirer une carte mémoire. Ne retirez pas les cartes mémoire de l'appareil photo, ne mettez pas l'appareil photo hors tension, ne retirez pas et ne débranchez pas la source d'alimentation pendant le formatage ou l'enregistrement, l'effacement ou le transfert de données sur un ordinateur. Le non-respect de ces précautions peut entraîner la perte de données ou endommager l'appareil photo ou la carte.
- **•** Ne touchez pas les contacts de la carte avec les doigts ou des objets métalliques.
- **•** Ne pliez pas la carte, ne la faites pas tomber et évitez tous les chocs.
- **•** N'exercez pas de pression sur l'étui de la carte. Vous risqueriez d'endommager la carte mémoire.
- **•** N'exposez pas la carte à l'eau, à la chaleur, à une humidité élevée ou à la lumière directe du soleil.
- **•** Ne formatez pas les cartes mémoire dans un ordinateur.

## <span id="page-58-1"></span><span id="page-58-0"></span>A **Utilisation de deux cartes mémoire**

Le logement 1 est destiné à la carte principale, la carte insérée dans le logement 2 ayant un rôle de sauvegarde ou jouant un rôle secondaire. Si vous sélectionnez le réglage par défaut **Débordement** pour l'option **Rôle de la carte du logement 2** ( $\Box$  [69](#page-96-0)) lorsque deux cartes mémoire sont insérées, la carte du logement 2 n'est utilisée que lorsque la carte du logement 1 est pleine.

L'écran de contrôle indique le ou les logements qui contiennent actuellement une carte mémoire (l'exemple ci-contre indique les icônes affichées lorsqu'une carte est insérée dans chaque logement). Si la carte mémoire est pleine ou verrouillée ou si une erreur s'est produite, l'icône mémoire est pieine ou verrouillee ou si une erreur s'est produce, i le profit de la carte concernée clignote ( $\Box$  [334](#page-361-0)).

# A **Commutateur de protection en écriture**

Les cartes mémoire SD sont dotées d'un commutateur de protection en écriture destiné à éviter la perte accidentelle de données. Lorsque ce commutateur est sur la position « lock », il est impossible de formater la carte mémoire et d'effacer ou d'enregistrer des photos (un avertissement s'affiche sur le moniteur si vous essayez de déclencher). Pour déverrouiller la carte mémoire, il suffit de faire glisser le commutateur vers la position « écriture ».

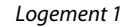

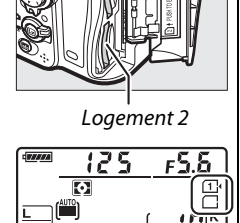

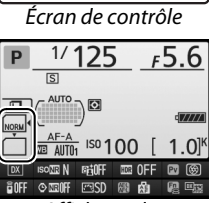

Affichage des informations

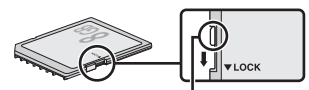

Commutateur de protection en écriture

# <span id="page-59-0"></span>**Formater la carte mémoire**

Les cartes mémoire doivent être formatées avant toute première utilisation ou après avoir été utilisées ou formatées dans d'autres appareils.

## D **Formatage des cartes mémoire**

Le formatage efface définitivement toutes les données contenues sur les cartes mémoire. Veillez donc à bien copier toutes les photos et autres données que vous souhaitez conserver sur un ordinateur avant de formater  $(2203)$  $(2203)$ .

### **1Mettre l'appareil photo sous tension.**

# $2$  Appuyez sur les commandes  $\tilde{\bm{\mathsf{w}}}$  ( $\stackrel{\text{\tiny\textsf{(QML)}}}{\sim}$ ) et Z **(**Q**).**

Appuyez simultanément sur les commandes O (Q) et Z (Q) et maintenez-les enfoncées jusqu'à ce que  $F_{\Omega}$   $\sim$  (formatage) clignote à l'emplacement de la vitesse d'obturation sur l'écran de contrôle et dans le viseur. Si deux cartes mémoire sont insérées, c'est celle du logement 1  $(D 31)$  $(D 31)$  $(D 31)$  qui est sélectionnée ; vous pouvez choisir la carte du logement 2 en tournant la molette de commande principale. Pour quitter sans formater la carte mémoire, attendez que  $F_a$  cesse de clignoter (six secondes environ) ou appuyez sur <sup>n</sup>'importe quelle commande à l'exception des  $comm$  commandes  $\tilde{m}$  ( $\overline{Q}$ ) et  $\tilde{Q}$  ( $\overline{Q}$ ).

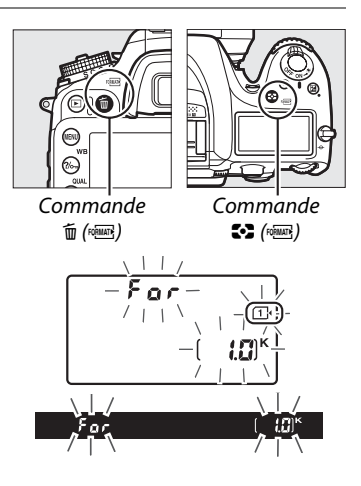

# **3 Appuyer de nouveau sur les commandes** O **(**Q**) et** Z **(**Q**).**

Appuyez de nouveau simultanément sur les commandes  $\tilde{w}$  ( $\tilde{w}$ ) et  $\tilde{w}$ ) alors que E a c clignote, pour formater la carte mémoire. Ne retirez pas la carte mémoire, et ne retirez ou ne débranchez pas la source d'alimentation avant la fin du formatage.

Une fois le formatage terminé, l'écran de contrôle et le viseur affichent le nombre de photos pouvant être enregistrées en fonction des paramètres actuels.

### A **Informations complémentaires**

Reportez-vous à la page [262](#page-289-0) pour en savoir plus sur le formatage des cartes mémoire à l'aide de l'option **Formater la carte mémoire** du menu Configuration.

# <span id="page-60-0"></span>**Régler la netteté du viseur**

L'appareil photo est doté d'un réglage dioptrique qui vous permet d'adapter le viseur à votre vue. Vérifiez que l'affichage du viseur est net avant de cadrer des photos dans le viseur.

# **1 Mettre l'appareil photo sous tension.**

Retirez le bouchon de l'objectif et mettez l'appareil photo sous tension.

# **2 Régler la netteté du viseur.**

Faites pivoter la commande de réglage dioptrique jusqu'à ce que les délimiteurs de zone AF soient parfaitement nets. Faites attention de ne pas vous mettre accidentellement le doigt ou l'ongle dans l'œil lorsque vous utilisez la commande alors que votre œil se trouve à proximité du viseur.

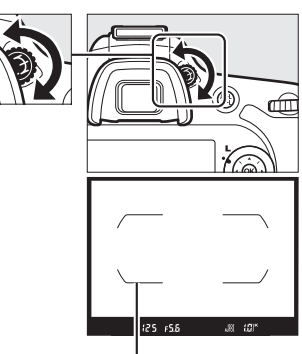

Délimiteurs de zone AF

## A **Réglage de la netteté du viseur**

Si vous n'arrivez pas à régler la netteté du viseur comme décrit ci-dessus, sélectionnez le mode AF ponctuel (AF-S;  $\Box$  [71](#page-98-2)), le mode AF point sélectif ( $\Box$  [73\)](#page-100-3) et le point AF central ( $\Box$  [75\)](#page-102-1), puis cadrez un sujet fortement contrasté dans le point AF central et appuyez sur le déclencheur à mi-course pour effectuer la mise au point. Une fois la mise au point obtenue, servez-vous du réglage dioptrique pour faire apparaître nettement le sujet dans le viseur. Le cas échéant, vous pouvez doter l'appareil photo d'une lentille correctrice (en option) pour mieux adapter le viseur à votre vue  $(D = 308)$  $(D = 308)$ .

**M** 

# **Notions fondamentales de photographie et de visualisation Niveau de charge de l'accumulateur et capacité des cartes**

Avant de prendre des photos, vérifiez le niveau de charge de l'accumulateur et le nombre de vues restantes.

**1 Mettre l'appareil photo sous tension.** Retirez le bouchon de l'objectif et mettez l'appareil photo sous tension. L'écran de contrôle et l'affichage du viseur s'allument.

<span id="page-62-0"></span>**2 Vérifier le niveau de charge de l'accumulateur.** Vérifiez le niveau de charge de l'accumulateur sur l'écran de contrôle ou dans le viseur.

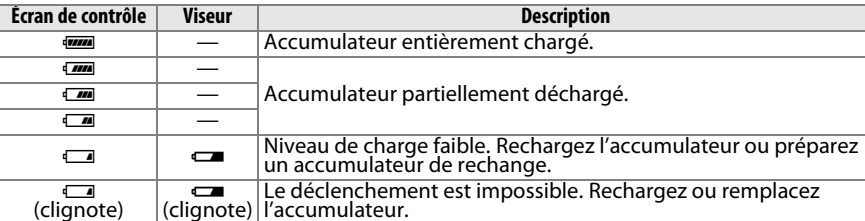

# <span id="page-62-2"></span>**3 Vérifier le nombre de vues restantes.**

<span id="page-62-1"></span>L'écran de contrôle et le viseur indiquent le nombre de photos qui peuvent être prises avec les réglages actuels (les valeurs supérieures à 1000 sont arrondies à la centaine la plus proche ; par exemple, 1.0 K s'affiche pour les valeurs comprises entre 1000 et 1099). Si deux cartes mémoire sont as res insérées, l'écran de contrôle et le viseur indiquent l'espace

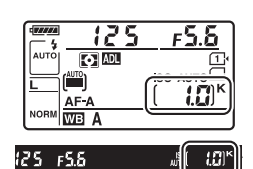

disponible sur la carte du logement 1  $(1, 3, 1)$ . Lorsque le nombre de vues restantes atteint  $\boldsymbol{g}$ , la valeur clignote,  $\boldsymbol{\tilde{F}}$  ou  $\boldsymbol{f}$  ou  $\boldsymbol{F}$  clignote à l'emplacement de la vitesse d'obturation, et l'icône correspondant à la carte concernée clignote également. Insérez une autre carte mémoire ( $\Box$  [30](#page-57-1)) ou effacez des photos ( $\Box$  [40,](#page-67-0) [197](#page-224-0)).

### A **Nettoyage du capteur d'image**

L'appareil photo fait vibrer le capteur d'image afin de le dépoussiérer, à chaque mise sous tension et hors tension  $($  $\Box$  [313](#page-340-0)).

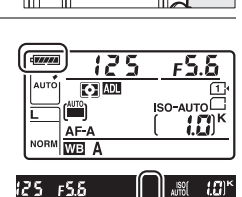

# <span id="page-63-1"></span><span id="page-63-0"></span>**Photographie « Viser et photographier »**   $(modes \overset{\text{AUT0}}{\bullet} \mathbf{et} \mathcal{D})$

Cette section décrit les procédures de prise de vue en modes  $\mathbf{g}$  et  $\mathbf{\mathcal{D}}$ , un mode automatique où il suffit de viser et photographier et où la majorité des réglages est contrôlée par l'appareil photo en fonction des conditions de prise de vue.

**1**

# **Sélectionner le mode**  $_{\alpha}^{\omega\omega}$  **ou**  $\circled{9}$ **.**

Pour prendre des photos dans les endroits où l'utilisation du flash est interdite, photographier des bébés ou capturer la lumière naturelle en condition d'éclairage faible, sélectionnez le mode auto (flash désactivé) en positionnant le sélecteur de mode sur  $\circledA$ . Sinon, positionnez le sélecteur de mode sur  $\ddot{a}$  (automatique).

# **2 Préparer l'appareil photo.**

Lorsque vous cadrez une photo dans le viseur, tenez la poignée dans votre main droite et soutenez le boîtier de l'appareil photo ou l'objectif avec votre main gauche. Prenez légèrement appui en calant les coudes contre le

buste et mettez un pied trente centimètres devant l'autre pour stabiliser le haut du corps. Pour cadrer des photos à la verticale, tenez l'appareil photo comme le montre la troisième illustration ci-contre.

En mode  $\circledA$ , les vitesses d'obturation sont lentes lorsque l'éclairage est faible ; l'utilisation d'un trépied est recommandée.

# A **Utilisation d'un zoom**

Utilisez la bague de zoom pour faire un zoom avant sur le sujet de telle sorte qu'il remplisse une plus grande zone du cadre, ou un zoom arrière pour augmenter la zone visible autour du sujet (sélectionnez de plus grandes focales sur l'échelle des focales de l'objectif pour faire un zoom avant, et des focales plus courtes pour faire un zoom arrière).

Sélecteur de mode

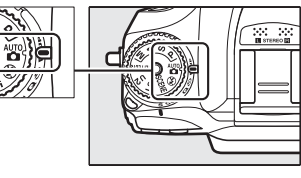

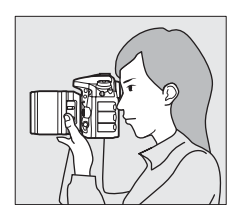

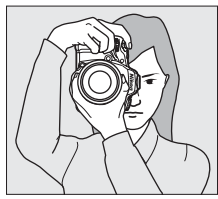

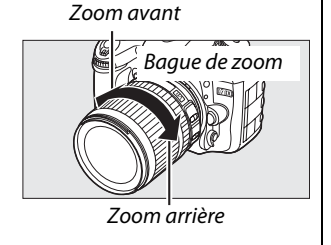

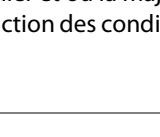

# <span id="page-64-0"></span>**3 Cadrer la photo.**

Cadrez la photo dans le viseur en plaçant le sujet principal dans les délimiteurs de zone AF.

éclairé, il se peut que le flash s'ouvre et que l'illuminateur d'assistance AF s'allume.

**4 Appuyer sur le déclencheur à mi-course.**

# <span id="page-64-2"></span>**5 Vérifier les indicateurs dans le viseur.**

**mise au point Description**

vous à la page [72](#page-99-1).

<span id="page-64-1"></span>Une fois la mise au point effectuée, l'indicateur de mise au point  $\left( \bullet \right)$  apparaît dans le viseur.

La mise au point est faite sur le sujet.

Le point AF se situe entre l'appareil photo et le sujet. Le point AF se situe juste derrière le sujet.

L'appareil photo n'arrive pas à effectuer la mise au point avec l'autofocus. Reportez-

Appuyez sur le déclencheur à mi-course pour effectuer la mise au point. Le point AF actif s'affiche. Si le sujet est mal

<span id="page-64-3"></span>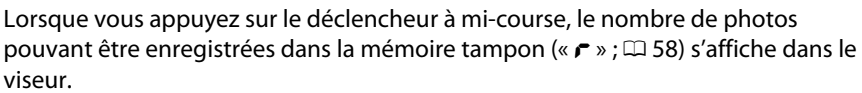

# **6 Prendre la photo.**

**Indicateur de** 

 $\bullet$ 

 $\blacktriangleright$  4 (clignote)

 $\blacktriangleright$ 

Appuyez doucement sur le déclencheur jusqu'en fin de course pour enregistrer la photo. Le voyant d'accès, situé près du volet du logement pour carte mémoire, s'allume pendant l'enregistrement de la photo sur la carte mémoire. N'éjectez pas la carte mémoire, ne retirez pas ou ne débranchez pas la source d'alimentation tant que le voyant d'accès est allumé et que l'enregistrement n'est pas terminé.

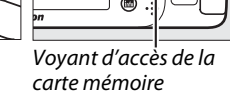

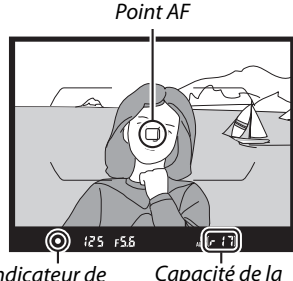

Indicateur de mise au point

mémoire tampon

Délimiteurs de zone AF

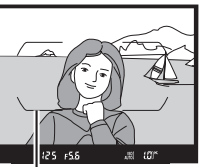

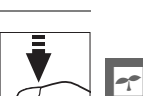

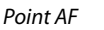

# <span id="page-65-1"></span>A **Déclencheur**

L'appareil photo est doté d'un déclencheur à deux niveaux. Lorsque vous appuyez à mi-course sur ce dernier, l'appareil effectue la mise au point. Pour prendre la photo, appuyez sur le déclencheur jusqu'en fin de course.

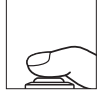

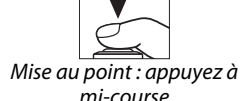

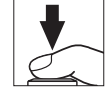

Prise de vue : appuyez jusqu'en fin de course

## A **Mode veille**

Les affichages de la vitesse d'obturation et de l'ouverture, dans le viseur et sur l'écran de contrôle, <sup>s</sup>'éteignent si aucune action n'est réalisée pendant environ 6 secondes, réduisant ainsi la consommation de l'accumulateur. Appuyez sur le déclencheur à mi-course pour réactiver l'affichage. Le délai avant l'activation du mode veille peut être sélectionné à l'aide du réglage personnalisé c2 (**Temporisation mode veille**,  $\Box$  [237](#page-264-0)).

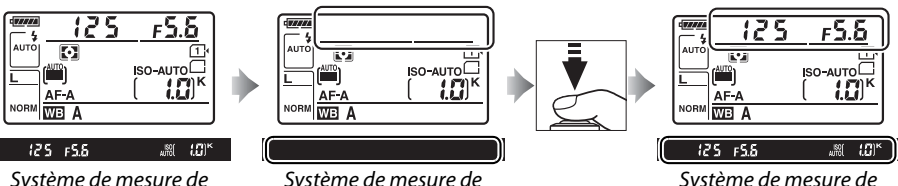

l'exposition activé

# l'exposition désactivé

## A **Extinction de l'affichage de l'appareil photo**

Si vous éteignez l'appareil photo alors qu'il contient un accumulateur et une carte mémoire, l'icône de la carte mémoire et le nombre de vues restantes s'affichent (il peut arriver exceptionnellement que des cartes mémoire n'affichent cette information que lorsque l'appareil photo est allumé).

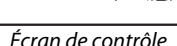

l'exposition activé

# <span id="page-65-2"></span><span id="page-65-0"></span>A **Flash intégré**

Si un éclairage supplémentaire est nécessaire pour obtenir une bonne exposition en mode  $\ddot{\mathbf{a}}$ , le flash intégré sort automatiquement lorsque vous appuyez à mi-course sur le déclencheur. Si le flash est sorti, les photos ne peuvent être prises que lorsque le témoin de disponibilité du flash ( $\sharp$ ) s'affiche. Si le témoin de disponibilité du flash n'apparaît pas, le flash est en cours de recyclage ; retirez votre doigt du déclencheur puis réessayez aussitôt.

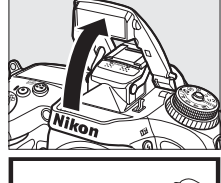

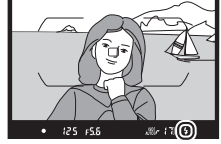

Pour économiser l'énergie lorsque vous n'utilisez pas le flash, refermez-le en appuyant doucement vers le bas jusqu'à ce que le loquet s'enclenche.

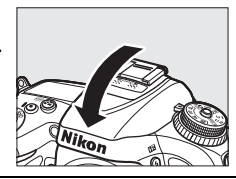

# **Notions fondamentales de visualisation**

**1** Appuyer sur la commande  $\blacktriangleright$ .

Une photo s'affiche sur le moniteur. La carte mémoire contenant la photo actuellement affichée est indiquée par une icône.

# A **Affichage des images**

 $(D = 187)$  $(D = 187)$  $(D = 187)$ .

Si **Activé** est sélectionné pour **Affichage des images** dans le menu Visualisation ( $\Box$  [222](#page-249-0)), les photos s'affichent automatiquement sur le moniteur pendant quelques secondes après la prise de vue.

## A **Informations complémentaires**

Reportez-vous à la page [186](#page-213-0) pour en savoir plus sur le choix du logement de carte mémoire.

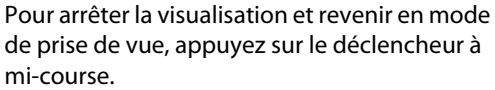

# **2 Visualiser d'autres photos.** Vous pouvez voir les autres images en appuyant sur  $\triangleleft$  ou  $\triangleright$ . Pour voir les autres informations concernant la photo actuellement affichée, appuyez sur  $\blacktriangle$  et  $\blacktriangledown$ Commande  $\blacksquare$

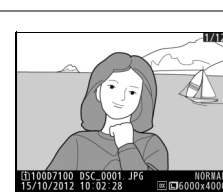

 $\bigoplus_{n\geq n+2} \frac{p}{10}$ 

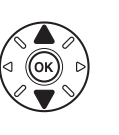

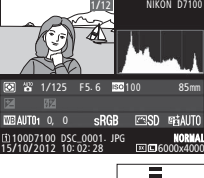

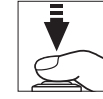

# <span id="page-67-0"></span>**Suppression de photos indésirables**

Pour supprimer la photo affichée sur le moniteur, appuyez sur la commande  $\tilde{w}$  ( $\equiv$ ). Veuillez remarquer que les photos supprimées ne peuvent pas être récupérées.

# **1 Afficher la photo.**

Affichez la photo que vous souhaitez supprimer en suivant la procédure décrite à la page précédente. L'emplacement de l'image actuellement affichée est indiqué par une icône en bas à gauche de l'écran.

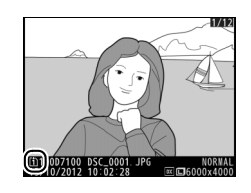

# **2 Supprimer la photo.**

Appuyez sur la commande 面 (). Une boîte de dialogue de confirmation apparaît ; appuyez de nouveau sur la commande 面 ( pour effacer la photo et revenir au mode de visualisation. Pour quitter sans supprimer la photo, appuyez sur  $\blacktriangleright$ .

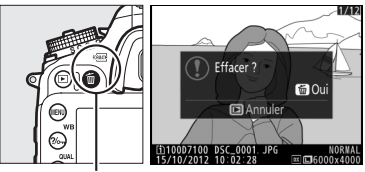

 $Commonde$   $\text{m}$  ( $\text{Qmm}$ )

## A **Effacer**

Pour effacer certaines photos ( $\Box$  [198\)](#page-225-0), toutes les photos prises à une date sélectionnée ( $\Box$  [199](#page-226-0)) ou toutes les photos enregistrées dans un emplacement particulier sur l'une des cartes mémoire (<sup>0</sup> [198\)](#page-225-1), utilisez l'option **Effacer** du menu Visualisation.

# <span id="page-68-0"></span>**Photographie créative (modes scène)**

L'appareil photo offre une variété de modes « scène ». Lorsque vous choisissez un mode scène, les réglages sont automatiquement optimisés pour correspondre à la scène photographiée, facilitant ainsi la photographie créative. Il suffit donc de sélectionner un mode, de cadrer et de prendre la photo, comme décrit aux pages [36](#page-63-1)–[38](#page-65-2).

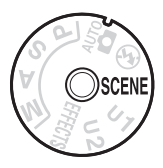

# <span id="page-68-1"></span>**∎∎** *Mode* SCENE

Pour afficher la scène actuellement sélectionnée, positionnez le sélecteur de mode sur SCENE et appuyez sur la commande **E.** Pour choisir une autre scène, tournez la molette de commande principale.

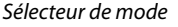

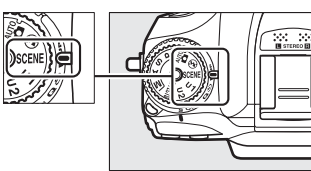

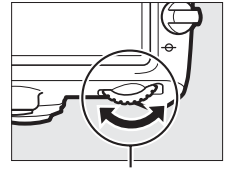

Molette de commande principale

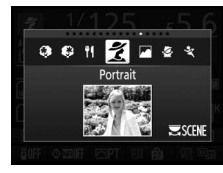

Moniteur

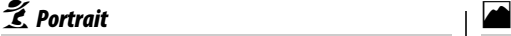

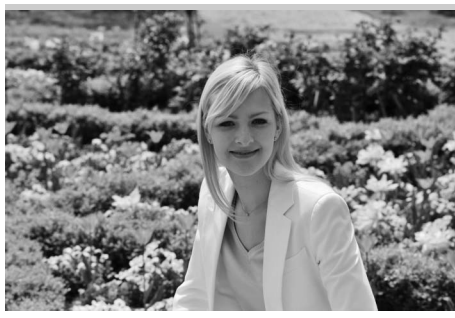

Utilisez ce mode pour réaliser des portraits aux tons chair doux et naturels. Si le sujet est éloigné de l'arrière-plan ou que vous utilisez un téléobjectif, les détails de l'arrière-plan seront adoucis pour conférer à la composition une sensation de profondeur.

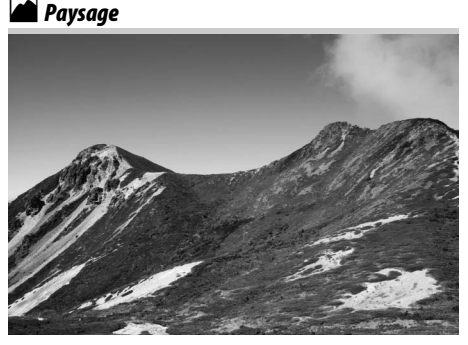

Utilisez ce mode à la lumière du jour, pour réaliser des photos de paysages éclatantes. Le flash intégré et l'illuminateur d'assistance AF s'éteignent ; l'utilisation d'un trépied est recommandée pour éviter les phénomènes de flou lorsque l'éclairage est faible.

p*Enfants*

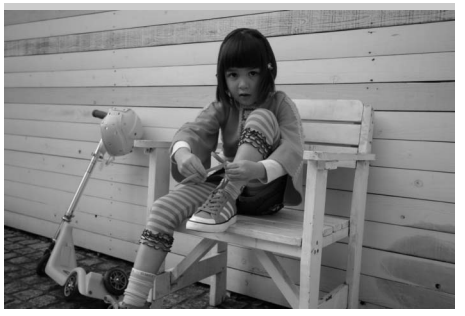

Utilisez ce mode pour réaliser des instantanés d'enfants. Les vêtements et les éléments de l'arrière-plan sont de couleur vive, tandis que les tons chair restent doux et naturels.

Les vitesses d'obturation rapides figent le mouvement et permettent de réaliser des photos de pratiques sportives dynamiques, sur lesquelles le sujet principal ressort distinctement. Le flash intégré et l'illuminateur d'assistance AF <sup>s</sup>'éteignent. Pour prendre une séquence de photos successives, sélectionnez le mode de déclenchement continu  $($  $\Box$  7, [57](#page-84-1)).

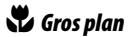

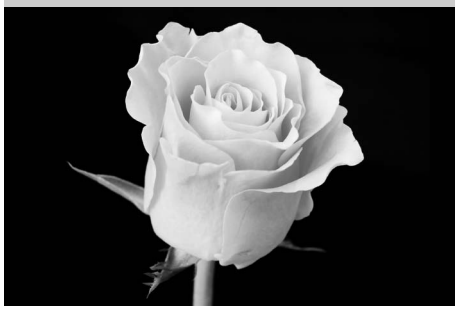

Utilisez ce mode pour faire des gros plans de fleurs, d'insectes et d'autres petits objets (un objectif macro peut être utilisé pour effectuer la mise au point à de très faibles distances). L'utilisation d'un trépied est recommandée pour éviter les phénomènes de flou.

# n*Gros plan* o *Portrait de nuit*

m*Sport*

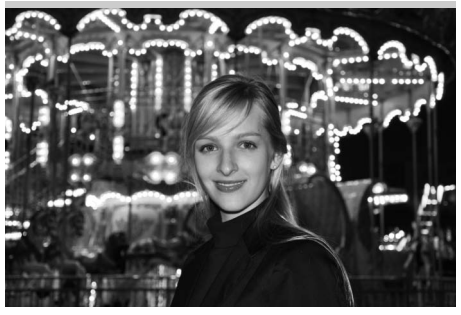

Utilisez ce mode pour obtenir un équilibre naturel entre le sujet principal et l'arrièreplan des portraits réalisés sous un faible éclairage. L'utilisation d'un trépied est recommandée pour éviter les phénomènes de flou lorsque l'éclairage est faible.

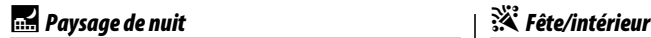

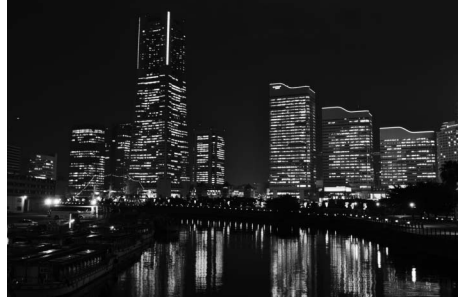

Ce mode permet de réduire le bruit et les couleurs non naturelles lors de la prise de vue de paysages de nuit, notamment l'éclairage des lampadaires et des enseignes lumineuses. Le flash intégré et l'illuminateur d'assistance AF s'éteignent ; l'utilisation d'un trépied est recommandée pour éviter les phénomènes de flou.

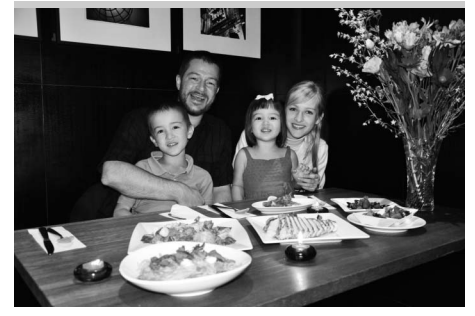

Ce mode permet de restituer les effets d'éclairage de l'arrière-plan à l'intérieur. Utilisez ce mode pour les fêtes ou les autres scènes d'intérieur.

# **3** Plaae/neiae

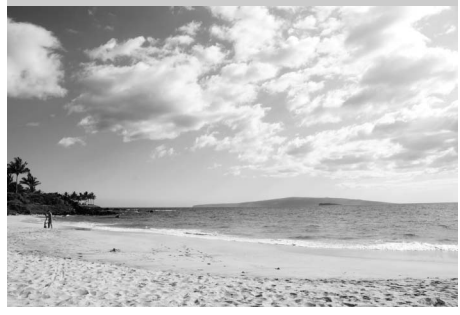

Ce mode permet de capturer la luminosité des étendues d'eau, de neige ou de sable. Le flash intégré et l'illuminateur d'assistance AF s'éteignent.

# *Plage/neige* u *Coucher de soleil*

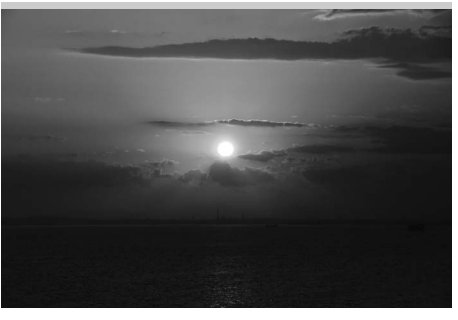

Ce mode permet de préserver les nuances des couchers et des levers de soleil. Le flash intégré et l'illuminateur d'assistance AF <sup>s</sup>'éteignent ; l'utilisation d'un trépied est recommandée pour éviter les phénomènes de flou lorsque l'éclairage est faible.

# غة: Aurore/crépuscule

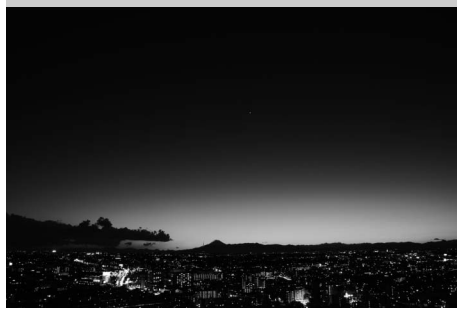

Ce mode permet de préserver les couleurs des lumières naturelles douces, comme celles qui apparaissent avant le lever du jour ou après le coucher du soleil. Le flash intégré et l'illuminateur d'assistance AF <sup>s</sup>'éteignent ; l'utilisation d'un trépied est recommandée pour éviter les phénomènes de flou lorsque l'éclairage est faible.

## *Aurore/crépuscule* w*Animaux domestiques*

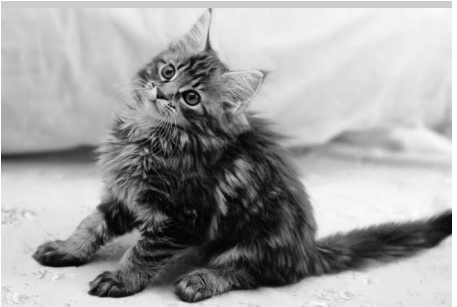

Utilisez ce mode pour les portraits d'animaux en activité. L'illuminateur d'assistance AF s'éteint.

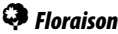

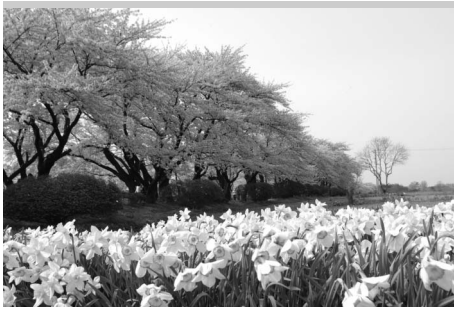

Utilisez ce mode pour photographier des champs de fleurs, des vergers en fleurs et tout autre paysage composé d'étendues de fleurs. Le flash intégré s'éteint ; l'utilisation d'un trépied est recommandée pour éviter les phénomènes de flou lorsque l'éclairage est faible.

 $\overline{\mathcal{L}}$ 

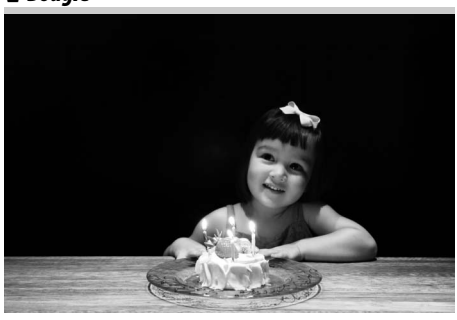

Ce mode convient pour les photos prises à l'éclairage d'une bougie. Le flash intégré <sup>s</sup>'éteint ; l'utilisation d'un trépied est recommandée pour éviter les phénomènes de flou lorsque l'éclairage est faible.
### z*Couleurs d'automne* 0*Aliments*

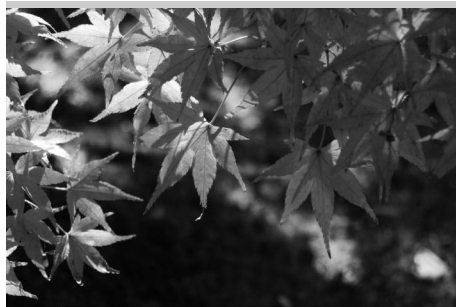

Ce mode permet de capturer les couleurs vives rouges et jaunes des feuilles d'automne. Le flash intégré s'éteint ; l'utilisation d'un trépied est recommandée pour éviter les phénomènes de flou lorsque l'éclairage est faible.

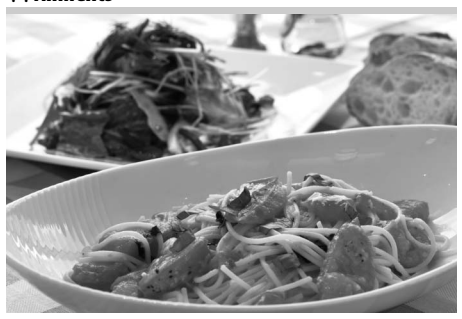

Utilisez ce mode pour effectuer des photos d'aliments aux couleurs vives. L'utilisation d'un trépied est recommandée pour éviter les phénomènes de flou. Il est possible d'utiliser le flash ( $\Box$  [119](#page-146-0)).

s

# *Modes P, S, A et M*

Les modes **P**, **S**, **A** et **M** offrent différents degrés de contrôle sur la vitesse d'obturation et l'ouverture.

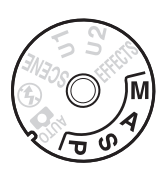

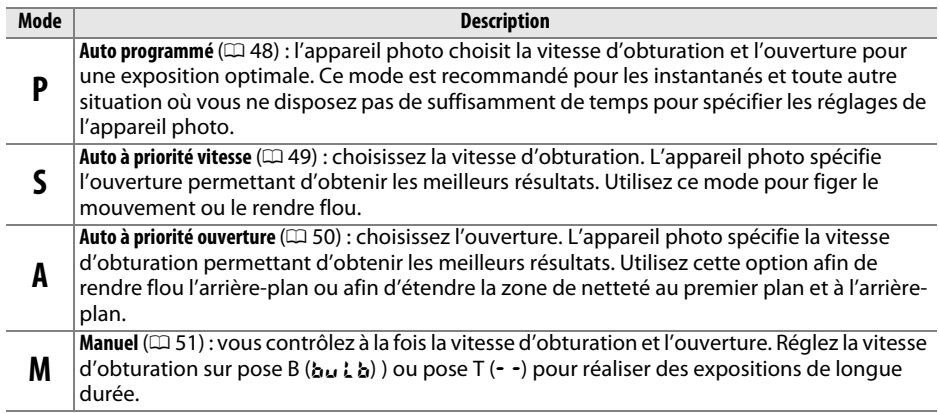

#### A **Types d'objectifs**

En cas d'utilisation d'un objectif à microprocesseur doté d'une baque des ouvertures ( $\Box$  [296](#page-323-0)), verrouillez la bague des ouvertures sur l'ouverture minimale (valeur la plus grande). Les objectifs de type G ne sont pas dotés d'une bague des ouvertures.

Les objectifs sans microprocesseur ne sont utilisables qu'en mode d'exposition **A** (auto à priorité ouverture) et **M** (manuel), lorsque l'ouverture doit être réglée manuellement à l'aide de la bague des ouvertures de l'objectif. La sélection d'un autre mode désactive le déclenchement.

**A** Objectifs sans microprocesseur ( $\Box$  [295](#page-322-0))

Utilisez la bague des ouvertures de l'objectif pour régler l'ouverture. Si vous avez spécifié l'ouverture maximale de l'objectif à l'aide de la rubrique **Objectif sans microprocesseur** du menu Configuration (<sup>0</sup> [149\)](#page-176-0) lorsque l'appareil photo est équipé d'un objectif sans microprocesseur, l'ouverture de l'appareil photo s'affiche dans le viseur et sur l'écran de contrôle, arrondie à l'ouverture normalisée la plus proche. Sinon, les affichages de l'ouverture n'indiquent que l'écart entre l'ouverture sélectionnée et l'ouverture maximale ( $\sqrt{F}$ , l'ouverture maximale s'affichant sous la forme  $\Delta$ F $\Omega$ ) ; pour connaître l'ouverture utilisée, référez-vous à la bague des ouvertures.

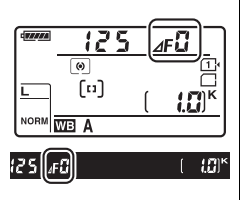

# <span id="page-75-0"></span>**P : Auto programmé**

Avec ce mode, l'appareil photo règle automatiquement la vitesse d'obturation et l'ouverture selon un programme intégré afin d'assurer une exposition optimale dans la plupart des situations. Ce mode est recommandé pour les instantanés ou toute situation où vous souhaitez laisser l'appareil photo définir la vitesse d'obturation et l'ouverture.

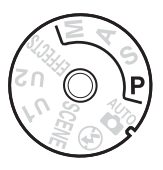

#### A **Décalage du programme**

En mode **P**, vous pouvez sélectionner différentes combinaisons de vitesse d'obturation et d'ouverture en tournant la molette de commande principale lorsque le système de mesure de l'exposition est activé (« décalage du programme »). Tournez la molette vers la droite pour obtenir de grandes ouvertures (petites valeurs) et rendre l'arrière-plan flou ou pour obtenir des vitesses d'obturation rapides permettant de figer l'action.

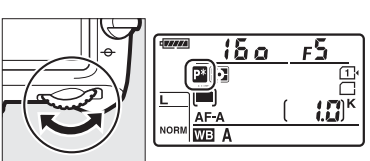

Molette de commande principale

Tournez la molette vers la gauche pour obtenir de petites ouvertures (grandes valeurs) et augmenter la profondeur de champ, ou pour obtenir des vitesses d'obturation lentes permettant d'appliquer un effet de flou aux mouvements. Toutes les combinaisons produisent la même exposition. Lorsque le décalage du programme est activé, l'indicateur U s'affiche sur l'écran de contrôle. Pour rétablir la vitesse d'obturation et l'ouverture par défaut, tournez la molette de commande jusqu'à ce que l'indicateur disparaisse, choisissez un autre mode ou mettez l'appareil photo hors tension.

#### A **Affichages de la vitesse d'obturation et de l'ouverture**

Pour afficher la vitesse d'obturation et l'ouverture, appuyez sur le déclencheur à mi-course, ce qui active la temporisation du mode veille  $($   $\Box$  [38](#page-65-0)).

#### A **Informations complémentaires**

Pour en savoir plus sur le programme d'exposition intégré, reportez-vous à la page [327](#page-354-0).

<span id="page-76-0"></span>En mode Auto à priorité vitesse, vous choisissez la vitesse d'obturation et l'appareil photo sélectionne automatiquement l'ouverture qui permettra d'obtenir une exposition optimale. Utilisez une vitesse d'obturation lente pour suggérer le mouvement (les objets en déplacement sont flous) ou une vitesse rapide pour figer le mouvement (les objets en déplacement sont nets).

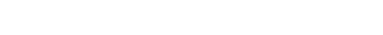

A **Informations complémentaires** Reportez-vous à la page [333](#page-360-0) pour en savoir plus sur l'action à effectuer si les indicateurs de pose B (but b) ou de pose T ( $-$  -) clignotent à l'emplacement de la vitesse d'obturation.

Vitesse d'obturation rapide  $(\frac{1}{1600})$  Vitesse d'obturation lente  $(\frac{1}{6})$ 

Pour choisir la vitesse d'obturation, tournez la molette de commande principale alors que le système de mesure de l'exposition est activé. Vous pouvez choisir une vitesse de «  $x$   $25a$  » ou une valeur comprise entre 30 s et  $\frac{1}{8000}$  s.

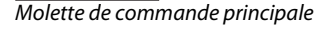

WB A

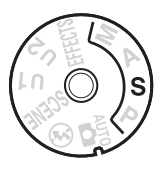

# <span id="page-77-0"></span>**A : Auto à priorité ouverture**

En mode Auto à priorité ouverture, vous choisissez l'ouverture et l'appareil photo sélectionne automatiquement la vitesse d'obturation qui permettra d'obtenir une exposition optimale. Les grandes ouvertures (petites valeurs) augmentent la portée du flash  $(1, 123)$  $(1, 123)$  $(1, 123)$  et réduisent la profondeur de champ, produisant un effet de flou derrière et devant le sujet principal. Les petites ouvertures (grandes valeurs) augmentent la

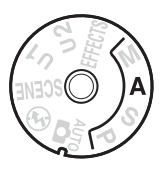

profondeur de champ, faisant ressortir les détails situés à l'arrière-plan et au premier plan. Les faibles profondeurs de champ sont généralement utilisées dans les portraits pour atténuer les détails de l'arrière-plan tandis que les grandes profondeurs de champ sont utilisées pour les photos de paysages afin de garder le premier plan et l'arrière-plan nets.

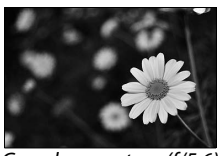

Grande ouverture (f/5.6) Petite ouverture (f/22)

Pour choisir une ouverture comprise entre les valeurs minimale et maximale de l'objectif, tournez la molette de commande secondaire alors que le système de mesure de l'exposition est activé.

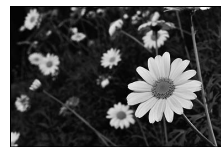

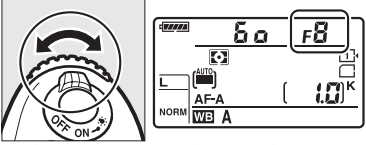

Molette de commande secondaire

#### A **Aperçu de la profondeur de champ**

Pour obtenir un aperçu des effets de l'ouverture, appuyez sur la commande aperçu de la profondeur de champ et maintenez-la enfoncée. L'objectif est diaphragmé sur la valeur actuellement sélectionnée, ce qui permet de prévisualiser la profondeur de champ dans le viseur.

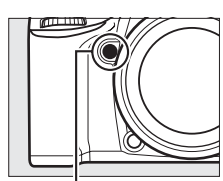

Commande aperçu de la profondeur de champ

#### A **Réglage personnalisé e5—Mode lampe pilote**

Ce réglage permet de spécifier si le flash intégré et les flashes optionnels, comme les SB-910, SB-900, SB-800, SB-700 et SB-600 ( $\Box$  [304](#page-331-0)) émettent, ou non, un éclair pilote lorsque vous appuyez sur la commande aperçu de la profondeur de champ. Reportez-vous à la page [251](#page-278-0) pour en savoir plus.

# <span id="page-78-0"></span>**M : Manuel**

En mode Manuel, vous définissez vous-même la vitesse d'obturation et l'ouverture. Lorsque le système de mesure de l'exposition est activé, tournez la molette de commande principale pour choisir la vitesse d'obturation et la molette de commande secondaire pour choisir l'ouverture. Vous pouvez régler la vitesse d'obturation sur «  $x$   $25a$  » ou sur une valeur comprise entre 30 s et 1/8000 s, ou encore maintenir l'obturateur ouvert indéfiniment pour une exposition de longue durée (Pose B/a  $\mu$  a ou Pose T/--,  $\Box$  [52](#page-79-0)). Vous pouvez choisir pour l'ouverture une valeur comprise entre les valeurs minimale et maximale de l'objectif. Servez-vous des indicateurs d'exposition pour vérifier l'exposition.

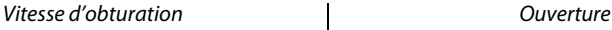

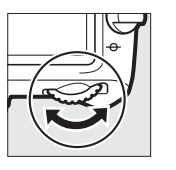

Molette de commande principale

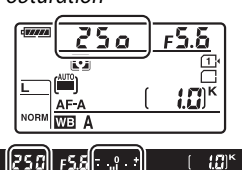

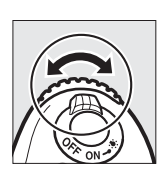

Molette de commande secondaire

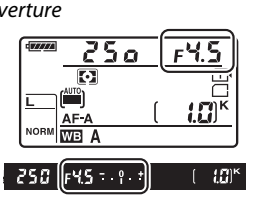

## A **Objectifs AF Micro NIKKOR**

À condition d'utiliser un posemètre externe, vous ne devez prendre en compte le ratio d'exposition que lorsque vous utilisez la bague des ouvertures de l'objectif pour régler l'ouverture.

#### A **Indicateur d'exposition**

Si vous avez sélectionné une vitesse d'obturation autre que Pose B (bu L b) ou Pose T (--), l'indicateur d'exposition du viseur indique si la photo sera sous-exposée ou surexposée avec les réglages en cours. En fonction de l'option choisie pour le réglage personnalisé b2 (**Incrément de l'exposition**,  $\Box$  [234\)](#page-261-0), le niveau de sous-exposition ou de surexposition est indiqué par incréments de 1/3 IL ou 1/2 IL (les illustrations ci-dessous représentent l'affichage du viseur si **1/3 IL** est sélectionné pour le réglage personnalisé b2). Si les limites du système de mesure ou du contrôle de l'exposition en mode de visée écran sont dépassées, l'indicateur clignote.

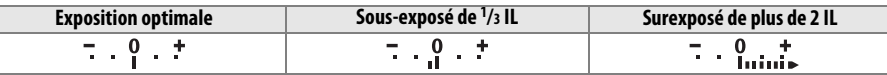

#### A **Informations complémentaires**

Pour en savoir plus sur l'inversion des indicateurs afin que les valeurs négatives s'affichent à droite et les positives à gauche, reportez-vous au réglage personnalisé f8 (**Inverser les indicateurs**, 0 [258](#page-285-0)).

## <span id="page-79-0"></span>❚❚ *Expositions prolongées (mode M uniquement)*

Sélectionnez les vitesses d'obturation suivantes pour des expositions prolongées de lumières en mouvements, d'étoiles, de scènes nocturnes et de feux d'artifice.

- **• Pose B (**A**)** : l'obturateur reste ouvert tant que vous appuyez sur le déclencheur. Pour éviter les effets de flou, utilisez un trépied, une télécommande radio sans fil  $(D \cap 309)$  $(D \cap 309)$  ou une télécommande filaire  $(D \cap 310)$  $(D \cap 310)$ (disponibles en option).
- **• Pose T (**%**)** : démarrez l'exposition à l'aide du déclencheur de l'appareil photo ou de celui d'une télécommande, télécommande filaire ou télécommande radio sans fil (disponibles en option). L'obturateur reste ouvert pendant trente minutes ou jusqu'à ce que vous appuyiez sur le déclencheur une seconde fois.

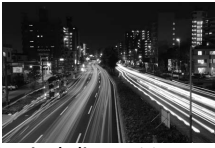

Durée de l'exposition Ouverture : f/25

## **1 Préparer l'appareil photo.**

Montez l'appareil photo sur un trépied ou placez-le sur une surface plane et stable. Pour éviter que la lumière qui s'infiltre par le viseur n'interfère avec l'exposition, retirez l'œilleton en caoutchouc et couvrez le viseur avec le protecteur d'oculaire DK-5 (fourni) ( $\Box$  [60\)](#page-87-0). Afin d'éviter toute coupure d'alimentation avant la fin de l'exposition, utilisez un accumulateur EN-EL15 entièrement chargé ou un adaptateur secteur EH-5b et un connecteur d'alimentation EP-5B (disponibles en option). Notez que du bruit (points lumineux, pixels lumineux répartis de manière aléatoire ou voile) risque d'être présent en cas d'exposition prolongée ; avant la prise de vue, choisissez **Activée** pour l'option **Réduction du bruit** du menu Prise de vue ( $\Box$  [228\)](#page-255-0). Si vous avez l'intention d'utiliser une télécommande ML-L3, sélectionnez un mode de télécommande (**Télécommande temporisée**, **Télécommande instantanée** ou **Levée du miroir**) à l'aide de l'option **Mode de**  télécommande (ML-L3) du menu Prise de vue (CD [127](#page-154-0)).

## **2 Positionner le sélecteur de mode sur M.**

Sélecteur de mode

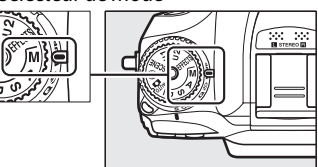

#### **3 Choisir une vitesse d'obturation.** Lorsque le système de mesure de l'exposition est activé, tournez la molette de commande principale pour choisir la pose B  $(b_{11}, b_{12})$  ou la pose  $T(-)$ .

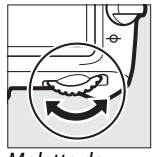

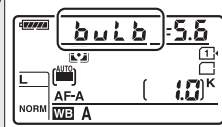

Pose B

Molette de commande principale

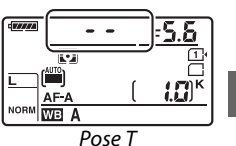

**4 Ouvrir l'obturateur.**

**Pose B** : après avoir effectué la mise au point, appuyez jusqu'en fin de course sur le déclencheur de l'appareil photo ou de la WR-1, WR-T10 ou MC-DC2 (disponibles en option). Maintenez le déclencheur enfoncé jusqu'à ce que l'exposition soit terminée.

**Pose T** : appuyez jusqu'en fin de course sur le déclencheur de l'appareil photo ou de la télécommande, télécommande filaire ou télécommande radio sans fil (disponibles en option). Si vous utilisez le déclencheur de la télécommande ML-L3 (en option), les photos sont prises en pose T  $(-)$  même si la pose B (bu l b) est sélectionnée comme vitesse d'obturation.

## **5 Fermer l'obturateur.**

**Pose B** : relâchez le déclencheur.

**Pose T** : répétez l'opération effectuée à l'étape 4. La prise de vue se termine automatiquement au bout de trente minutes.

PS<br>AM

# \$ **Réglages utilisateur : modes U1 et U2**

Vous pouvez attribuer les réglages les plus fréquemment utilisés aux positions **U1** et **U2** du sélecteur de mode.

# **Enregistrement des réglages utilisateur**

**1 Sélectionner un mode.** Positionnez le sélecteur de mode sur le mode souhaité.Sélecteur de mode

## **2 Modifier les réglages.**

Réglez comme vous le souhaitez le décalage de programme (mode **P**), la vitesse d'obturation (modes **S** et **M**), l'ouverture (modes **A** et **M**), la correction de l'exposition et du flash, le mode de flash, le point AF, la mesure, les modes autofocus et zone AF, le bracketing, ainsi que les paramètres des menus Prise de vue ( $\Box$ ) [224](#page-251-0)) et Réglages personnalisés ( $\Box$  [229](#page-256-0)) (notez que l'appareil photo ne conservera pas les options sélectionnées pour **Dossier de stockage**, **Nom de fichier**, **Zone d'image**, **Gérer le Picture Control**, **Mode de télécommande (ML-L3)**, **Surimpression** ou **Intervallomètre**).

## **3 Sélectionner Enregistrer réglages utilisateur.**

Appuyez sur la commande MENU pour afficher les menus. Mettez en surbrillance **Enregistrer réglages utilisateur** dans le menu Configuration et appuyez sur  $\blacktriangleright$ .

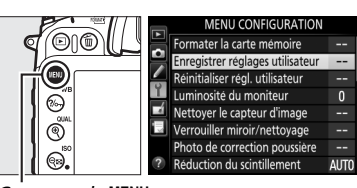

Commande MENU

## **4 Sélectionner Enregistrer sous U1 ou Enregistrer sous U2.**

Mettez en surbrillance **Enregistrer sous U1** ou **Enregistrer sous U2** et appuyez sur  $\blacktriangleright$ .

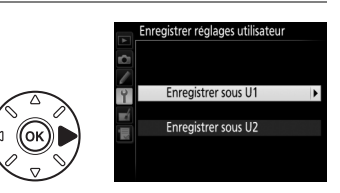

### **5 Enregistrer les réglages utilisateur.** Mettez en surbrillance **Enregistrer les réglages** et appuyez sur <sup>o</sup> pour attribuer les réglages sélectionnés aux étapes 1 et 2 à la position du sélecteur de mode sélectionnée à l'étape 4.

# **Rappel des réglages utilisateur**

Positionnez simplement le sélecteur de mode sur **U1** pour rappeler les réglages attribués à **Enregistrer sous U1**, ou sur **U2** pour rappeler les réglages attribués à **Enregistrer sous U2**.

# **Réinitialisation des réglages utilisateur**

Pour redonner à **U1** ou **U2** leurs valeurs par défaut :

**1 Sélectionner Réinitialiser régl. utilisateur.**

Appuyez sur la commande MENU pour afficher les menus. Mettez en surbrillance **Réinitialiser régl. utilisateur** dans le menu Configuration et appuyez sur  $\blacktriangleright$ .

**2 Sélectionner Réinitialiser U1 ou Réinitialiser U2.**

Mettez en surbrillance **Réinitialiser U1** ou **Réinitialiser U2** et appuyez sur  $\blacktriangleright$ .

**3 Réinitialiser les réglages utilisateur.** Mettez en surbrillance **Réinitialiser** et appuyez sur %.

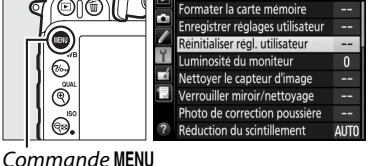

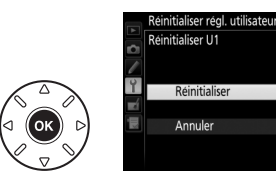

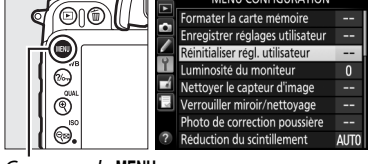

Sélecteur de mode

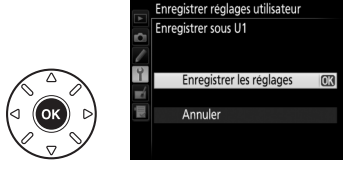

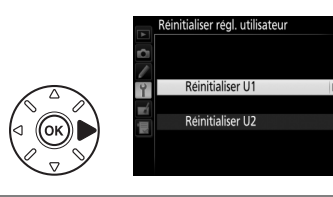

# k **Modes de déclenchement**

# **Choix d'un mode de déclenchement**

Pour choisir un mode de déclenchement, appuyez sur la commande de déverrouillage du sélecteur du mode de déclenchement et tournez le sélecteur du mode de déclenchement jusqu'au réglage souhaité.

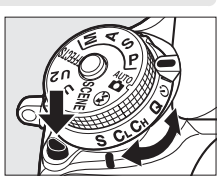

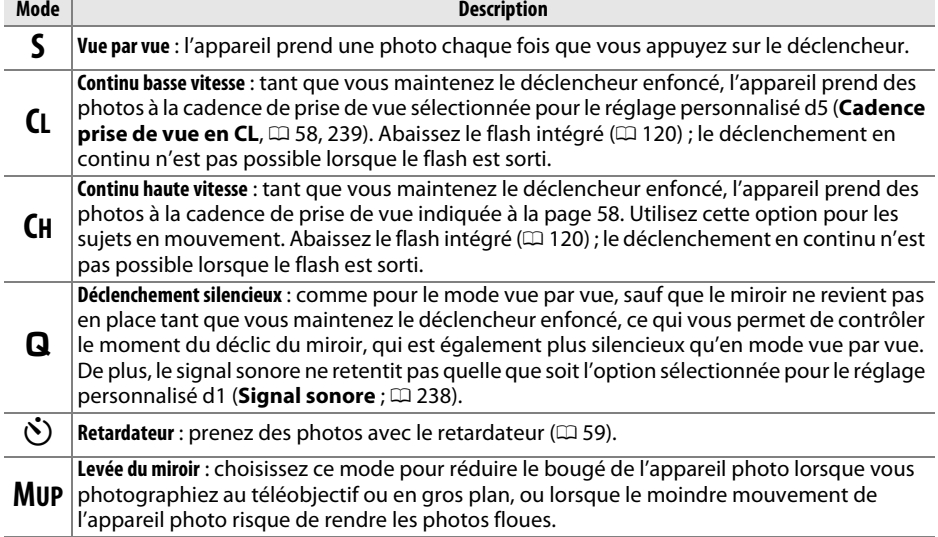

# <span id="page-85-1"></span><span id="page-85-0"></span>**Cadence de prise de vue**

La cadence de prise de vue en continu (basse et haute vitesse) dépend de l'option sélectionnée pour la zone d'image ( $\Box$  [63](#page-90-0)) et, si le format NEF (RAW) est sélectionné, de la profondeur d'échantillonnage ( $\Box$  [67\)](#page-94-0). Le tableau ci-dessous indique les cadences de prise de vue approximatives lorsqu'un accumulateur EN-EL15 entièrement chargé est utilisé, en mode AF continu, en mode manuel ou auto à priorité vitesse, lorsqu'une vitesse de 1/250 s ou plus rapide est sélectionnée et que les autres réglages sont paramétrés sur leurs valeurs par défaut.

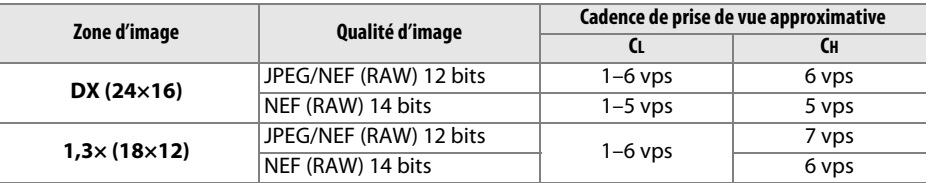

 $\overline{\mathbb{L}}$ 

La cadence de prise de vue diminue aux vitesses d'obturation lentes ou aux très petites ouvertures (grandes valeurs), lorsque la réduction de vibration (disponible avec les objectifs VR) ou le réglage automatique de la sensibilité est activé ( $\Box$  [79](#page-106-0), [81](#page-108-0)), ou lorsque la charge de l'accumulateur est faible.

#### A **La mémoire tampon**

L'appareil photo est doté d'une mémoire tampon servant à stocker temporairement les images, ce qui permet de poursuivre la prise de vue pendant l'enregistrement des photos sur la carte mémoire. Jusqu'à 100 photos peuvent être prises à la suite. Notez toutefois que la cadence de prise de vue ralentit lorsque la mémoire tampon est pleine  $(r00)$ . Le nombre approximatif de photos pouvant être stockées dans la mémoire tampon avec les réglages actuels apparaît à la place du compteur de vues dans le

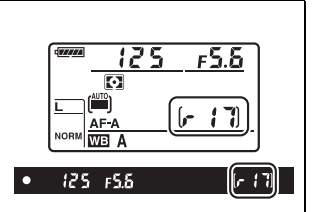

viseur et sur l'écran de contrôle lorsque vous appuyez sur le déclencheur. L'illustration ci-dessus indique un espace libre de 17 photos environ dans la mémoire tampon.

Pendant l'enregistrement des photos sur la carte mémoire, le voyant d'accès, situé près du logement de la carte mémoire, s'allume. En fonction des conditions de prise de vue et des performances de la carte mémoire, l'enregistrement peut prendre de quelques secondes à quelques minutes. Ne retirez pas la carte mémoire, ni ne retirez ou débranchez la source d'alimentation tant que le voyant d'accès n'est pas éteint. Si l'appareil photo est mis sous tension alors qu'il reste des données dans la mémoire tampon, il ne s'éteindra pas tant que toutes les images présentes dans la mémoire tampon ne seront pas enregistrées. Si l'accumulateur est déchargé alors que des images se trouvent encore dans la mémoire tampon, le déclenchement est désactivé et les images sont transférées vers la carte mémoire.

#### A **Informations complémentaires**

Pour en savoir plus sur le choix du nombre maximal de photos pouvant être prises dans une seule rafale, reportez-vous au réglage personnalisé d6 (**Nombre de vues maximal**,  $\Box$  [240\)](#page-267-0). Pour en savoir plus sur le nombre de vues pouvant être prises dans une seule rafale, reportez-vous à la page [348](#page-375-0).

# <span id="page-86-0"></span>**Mode retardateur**

Le retardateur permet de réduire le bougé de l'appareil photo ou de réaliser des autoportraits. Avant la prise de vue, installez l'appareil photo sur un trépied ou placez-le sur une surface plane et stable.

**1 Sélectionner le mode retardateur.** Appuyez sur la commande de déverrouillage du sélecteur du mode de déclenchement et positionnez le sélecteur du mode de déclenchement sur  $\ddot{\cdot}$ ).

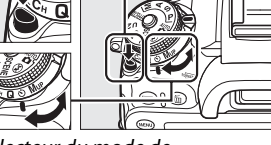

Sélecteur du mode de déclenchement

#### **2 Cadrer la photo et effectuer la mise au point.** En mode autofocus ponctuel ( $\Box$  [71\)](#page-98-0), il n'est possible de prendre la photo que si l'indicateur de mise au point  $\left( \bullet \right)$  apparaît dans le viseur.

## **3 Démarrer le retardateur.**

Appuyez sur le déclencheur jusqu'en fin de course pour démarrer le retardateur. Le témoin du retardateur se met à clignoter. Deux secondes avant la prise de vue, le témoin du retardateur <sup>s</sup>'arrête de clignoter. Le déclenchement a lieu environ dix secondes après le démarrage du retardateur.

Pour annuler le retardateur avant d'avoir pris la photo, positionnez le sélecteur du mode de déclenchement sur un autre réglage.

#### $\blacksquare$  Utilisation du flash intégré

Avant de prendre une photo avec le flash en modes **P**, **S**, **A**, **M** ou 0, appuyez sur la commande  $\frac{1}{2}$  ( $\frac{1}{2}$ ) pour sortir le flash et attendez que l'indicateur  $\frac{1}{2}$  s'affiche dans le viseur ( $\Box$  [119\)](#page-146-0). La prise de vue est interrompue si vous sortez le flash après le démarrage du retardateur. Notez qu'une seule photo est prise lorsque le flash se déclenche, quel que soit le nombre de vues sélectionnées pour le réglage personnalisé c3 (**Retardateur** ;  $\Box$  [237](#page-264-0)).

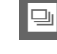

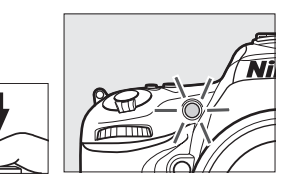

#### <span id="page-87-0"></span>A **Couverture du viseur**

Si vous photographiez sans utiliser le viseur, retirez l'œilleton en caoutchouc DK-23 (1) et insérez le protecteur d'oculaire DK-5 fourni comme le montrent les illustrations  $(\hat{z})$ . Ainsi, la lumière ne peut pas s'infiltrer par le viseur et interférer avec l'exposition. Tenez fermement l'appareil photo lorsque vous retirez le protecteur d'oculaire.

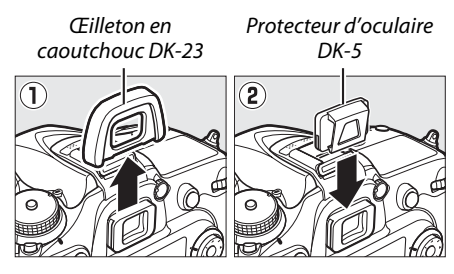

#### A **Informations complémentaires**

Pour en savoir plus sur la sélection de la temporisation du retardateur, du nomb[re d](#page-264-1)e vues prises et de l'intervalle entre les vues, reportez-vous au réglage personnalisé c3 (Retardateur ;  $\Box$  237). Pour en savoir plus sur la sélection du signal sonore à émettre pendant le compte à rebours du retardateur, reportez-vous au réglage personnalisé d1 (**Signal sonore** ;  $\Box$  238).

# **Mode levée du miroir**

Choisissez ce mode pour réduire l'effet de flou provoqué par le bougé de l'appareil photo au moment de la levée du miroir. L'utilisation d'un trépied est recommandée.

**1 Sélectionner le mode levée du miroir.** Appuyez sur la commande de déverrouillage du sélecteur du mode de déclenchement et positionnez le sélecteur du mode de déclenchement sur **MUP**.

# **2 Lever le miroir.**

Cadrez la photo, effectuez la mise au point, puis appuyez sur le déclencheur jusqu'en fin de course pour lever le miroir.

#### D **Levée du miroir**

Lorsque le miroir est levé, vous ne pouvez pas cadrer avec le viseur et la mise au point automatique et la mesure ne sont pas effectuées.

## **3 Prendre une photo.**

Appuyez de nouveau sur le déclencheur jusqu'en fin de course pour prendre la photo. Pour empêcher le risque de flou provoqué par le bougé

d'appareil, appuyez doucement sur le déclencheur, ou utilisez une télécommande filaire ou une télécommande radio sans fil (disponibles en option) ( $\Box$  [309,](#page-336-1) [310](#page-337-0)). Le miroir redescend à la fin de la prise de vue.

#### A **Mode levée du miroir**

Une photo est prise automatiquement si aucune opération n'est effectuée pendant environ 30 <sup>s</sup> après la levée du miroir.

#### A **Informations complémentaires**

Pour en savoir plus sur l'utilisation de la télécommande ML-L3 (en option) en mode levée du miroir, reportez-vous à la page [127](#page-154-0).

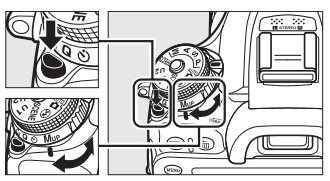

Sélecteur du mode de déclenchement

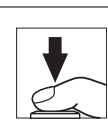

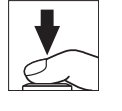

 $\Box$ 

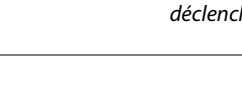

k

# d **Options d'enregistrement des images**

# <span id="page-90-1"></span><span id="page-90-0"></span>**Zone d'image**

Vous avez le choix entre la zone d'image **DX (24×16)** et la zone d'image **1,3× (18×12)**.

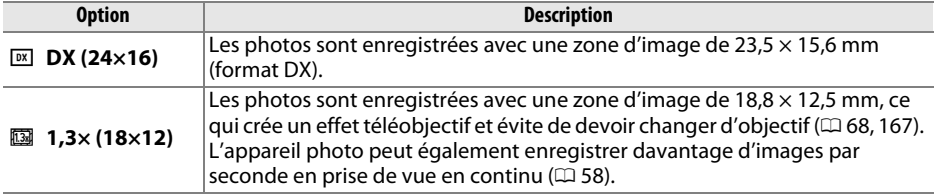

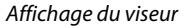

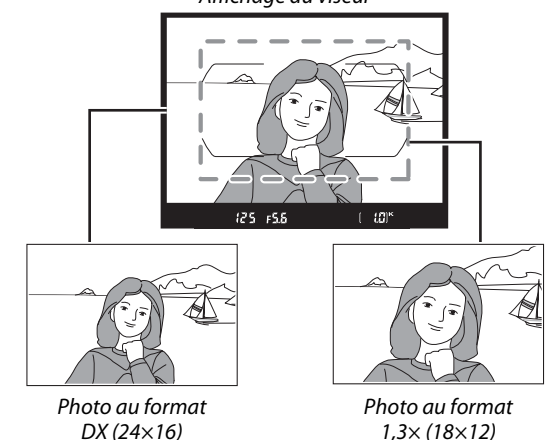

Il est possible de sélectionner la zone d'image à l'aide de l'option **Zone d'image** du menu Prise de vue ou bien en appuyant sur une commande et en tournant une molette de commande  $(D \cap 65)$  $(D \cap 65)$  $(D \cap 65)$ .

### ❚❚*Menu Zone d'image*

## **1 Sélectionner Zone d'image dans le menu Prise de vue.**

Appuyez sur la commande MENU pour afficher les menus. Mettez en surbrillance **Zone d'image** dans le menu Prise de vue ( $\Box$  [224](#page-251-0)) et appuyez sur  $\blacktriangleright$ .

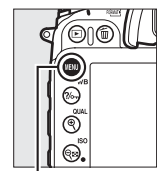

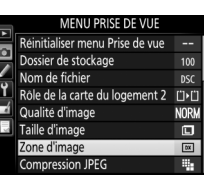

 $Commonde$ MFNII

## **2 Modifier les réglages.**

Choisissez les options et appuyez sur  $\circledast$ .

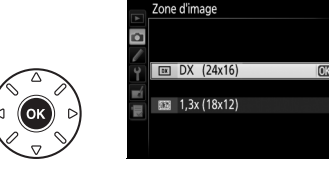

#### <span id="page-91-0"></span>A **Affichage du viseur**

L'affichage du viseur correspondant au recadrage DX 1,3× est représenté  $c$ i-contre. L'icône  $\overline{a}$  apparaît dans le viseur lorsque le recadrage DX 1,3 $\times$ est sélectionné.

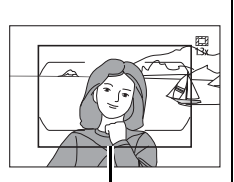

Recadrage DX 1,3×

#### A **Zone d'image**

L'option sélectionnée apparaît sur l'affichage des informations.

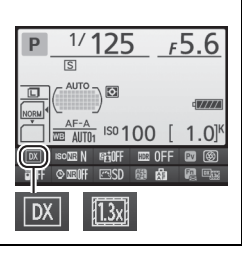

## <span id="page-92-0"></span>**1 Attribuer la sélection de la zone d'image à une commande de l'appareil photo.**

Sélectionnez **Choisir la zone d'image** comme option « Sollicitation + molettes cde » pour la commande de votre choix, dans le menu Réglages personnalisés (<sup>0</sup> [229](#page-256-0)). La sélection de la zone d'image peut être attribuée à la commande **Fn** (réglage personnalisé f2, **Régler la commande Fn**,  $\Box$  [253](#page-280-0)), à la commande apercu de la profondeur de champ (réglage personnalisé f3, **Régler commande d'aperçu**, 0 [255\)](#page-282-0) ou à la commande A **AE-L**/**AF-L** (réglage personnalisé f4, **Régler commande AE-L/AF-L,**  $\Box$  **[256](#page-283-0)).** 

## **2 Utiliser la commande sélectionnée pour choisir la zone d'image.**

Vous pouvez sélectionner la zone d'image en appuyant sur la commande sélectionnée et en tournant la molette de commande principale ou secondaire jusqu'à l'apparition du recadrage souhaité dans le viseur  $(1/64)$  $(1/64)$  $(1/64)$ .

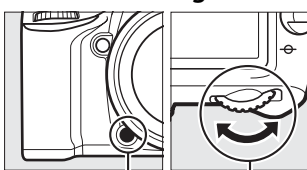

Commande **Fn**

Molette de commande principale

d

Vous pouvez voir l'option actuellement sélectionnée en appuyant sur la commande ; la zone d'image s'affiche sur l'écran de contrôle, dans le viseur ou sur l'affichage des informations. Le format DX est indiqué par « 24 – 16 » et le recadrage DX 1,3 $\times$  par « 18 – 12 ».

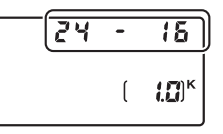

#### A **Taille d'image**

 $\overline{\mathsf{L}}$ a taille d'image dépend de l'option sélectionnée pour la zone d'image ( $\boxplus$  [68\)](#page-95-0).

#### A **Informations complémentaires**

Reportez-vous à la page [167](#page-194-0) pour en savoir plus sur les recadrages disponibles en mode visée écran vidéo.

# **Qualité et taille d'image**

La qualité et la taille des images déterminent l'espace occupé par chaque photo sur la carte mémoire. Les images plus grandes et de meilleure qualité peuvent être imprimées à un format supérieur, mais elles nécessitent plus de mémoire, ce qui signifie que seule une quantité réduite de ces images peut être conservée sur la carte mémoire  $(1, 348)$  $(1, 348)$  $(1, 348)$ .

# **Qualité d'image**

Choisissez un format de fichier et un taux de compression (qualité d'image).

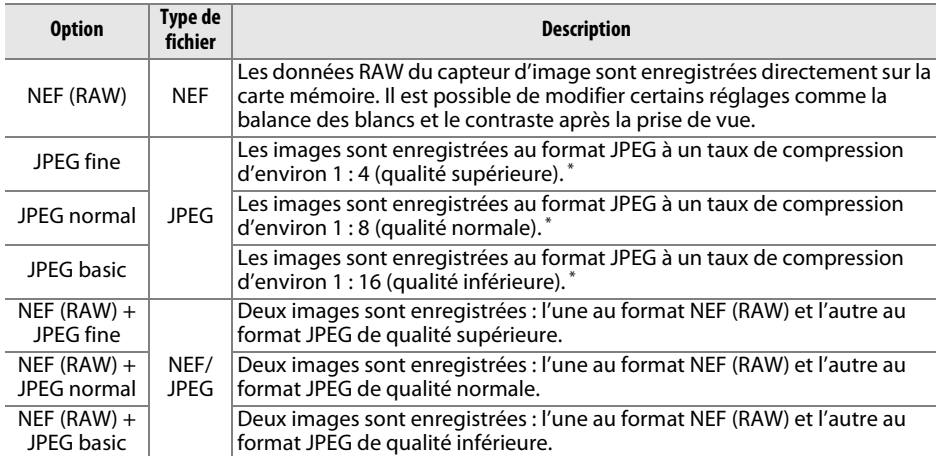

\* **Priorité à la taille** sélectionnée pour **Compression JPEG**.

Vous pouvez sélectionner la qualité d'image en appuyant sur la commande  $\mathcal{R}$  (QUAL) et en tournant la molette de commande principale jusqu'à l'apparition du réglage souhaité sur l'écran de contrôle.

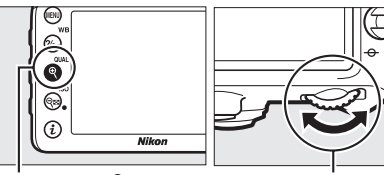

 $Commonade \otimes (QUAL)$  Molette de

commande principale

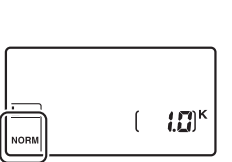

Écran de contrôle

#### A **Menu Prise de vue**

Vous pouvez également régler la qualité d'image à l'aide de l'option Qualité d'image du menu Prise de vue ( $\Box$  [224](#page-251-0)).

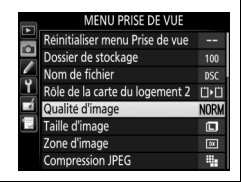

Vous pouvez accéder aux options suivantes à partir du menu Prise de vue. Appuyez sur la commande MENU pour afficher les menus, mettez en surbrillance l'option souhaitée, puis appuyez sur  $\blacktriangleright$ .

## ❚❚ *Compression JPEG*

Choisissez le type de compression des images JPEG.

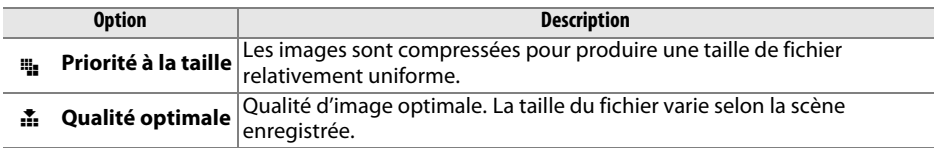

### ❚❚ *Enregistrement NEF (RAW) > Type*

Choisissez le type de compression des images NEF (RAW).

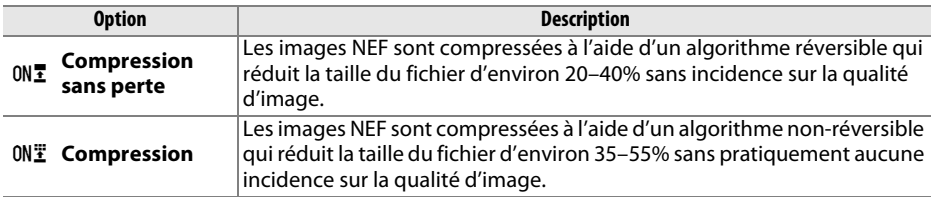

## <span id="page-94-0"></span>❚❚ *Enregistrement NEF (RAW) > Échantillonnage NEF (RAW)*

Choisissez une profondeur d'échantillonnage pour les images NEF (RAW).

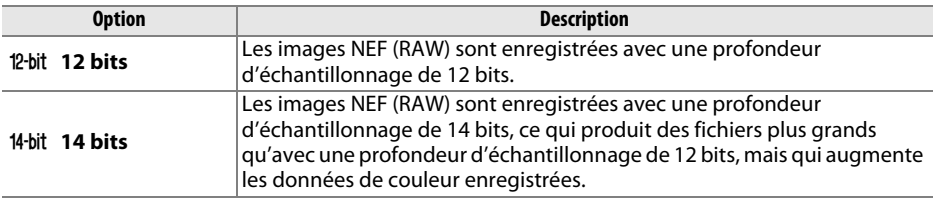

#### A **Images NEF (RAW)**

Vous pouvez visualiser les images NEF (RAW) sur l'appareil photo ou à l'aide d'un logiciel tel que Capture NX 2 (disponible séparément ;  $\Box$  [309](#page-336-2)) ou ViewNX 2 (disponible sur le CD ViewNX 2 fourni). Notez que l'option sélectionnée pour la taille d'image ne modifie pas la taille des images NEF (RAW) ; lorsqu'elles sont affichées sur un ordinateur, les images NEF (RAW) ont les dimensions données pour les images larges (taille  $\Box$ ) dans le tableau de la page [68](#page-95-0). Il est possible de créer des copies JPEG d'images NEF (RAW) à l'aide de l'option **Traitement NEF (RAW)** du menu Retouche  $($ <del>m</del> [282\)](#page-309-0).

#### A **NEF + JPEG**

Lorsque vous visualisez des photos prises au format NEF (RAW) + JPEG sur l'appareil photo alors qu'une seule carte mémoire est insérée, seule l'image JPEG s'affiche. Si les deux copies sont enregistrées sur la même carte mémoire, elles seront toutes les deux supprimées si vous effacez la photo. Si la copie JPEG est enregistrée sur une carte mémoire séparée à l'aide de l'option **Rôle de la carte du logement 2** > **RAW logmt 1 - JPEG logmt 2**, la suppression de la copie JPEG n'effacera pas l'image NEF (RAW).

# <span id="page-95-0"></span>**Taille d'image**

La taille d'image est mesurée en pixels. Choisissez entre **□ Large, M** Moyenne ou % **P**etite (notez que la taille d'image dépend de l'option sélectionnée pour **Zone d'image**,  $\Box$  [63](#page-90-1)) :

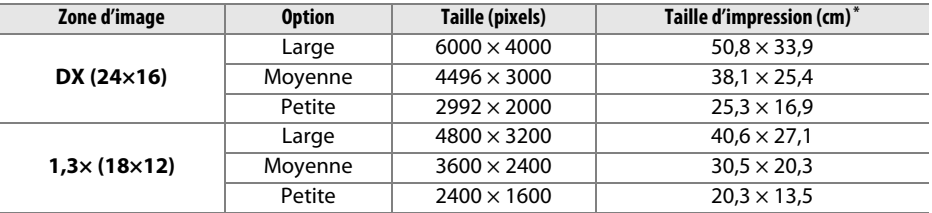

**\*** Taille approximative pour une impression à 300 ppp. La taille d'impression en pouces est égale à la taille d'image en pixels divisée par la résolution d'imprimante en **p**oints **p**ar **p**ouce (ppp ; 1 pouce=environ 2,54 cm).

l€⊦

Vous pouvez sélectionner la taille d'image en appuyant sur la commande  $\mathcal{R}$  (QUAL) et en tournant la molette de commande secondaire jusqu'à l'apparition de l'option souhaitée sur l'écran de contrôle.

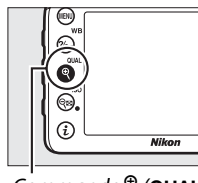

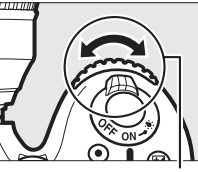

Commande  $\mathcal{R}$  (QUAL) Molette de commande

secondaire

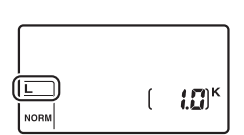

Écran de contrôle

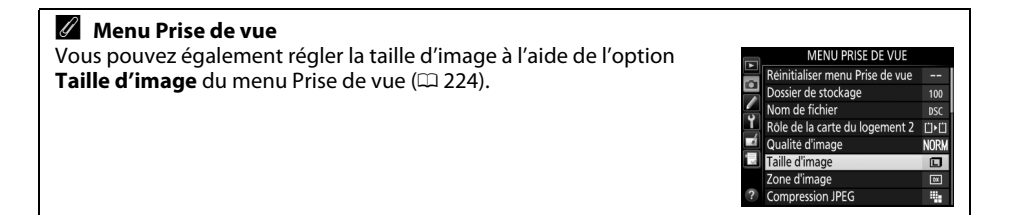

# **Utilisation de deux cartes mémoire**

Si deux cartes mémoire sont insérées dans l'appareil photo, vous pouvez utiliser la rubrique **Rôle de la carte du logement 2** du menu Prise de vue pour choisir la fonction de la carte du logement 2. Vous avez le choix entre **Débordement** (la carte du logement 2 est utilisée uniquement si la carte du logement 1 est pleine), **Sauvegarde** (chaque image est enregistrée deux fois, une fois sur la carte du logement 1 et à nouveau sur la carte du logement 2), et **RAW logmt 1 - JPEG logmt 2** (identique à **Sauvegarde**, sauf que les copies NEF/RAW des photos enregistrées avec les paramètres NEF/RAW + JPEG sont enregistrées uniquement sur la carte du logement 1 et que les copies JPEG sont enregistrées uniquement sur la carte du logement 2).

#### A **« Sauvegarde » et « RAW logmt 1 - JPEG logmt 2 »**

L'appareil photo indique le nombre de vues restantes sur la carte ayant le moins de mémoire. Le déclenchement est impossible si l'une des deux cartes est pleine.

#### A **Enregistrement de vidéos**

Si deux cartes mémoire sont insérées dans l'appareil photo, vous pouvez sélectionner le logement utilisé pour enregistrer les vidéos à l'aide de l'option **Paramètres vidéo** <sup>&</sup>gt;**Destination** du menu Prise de vue ( $\Box$  [169](#page-196-0)).

d

# **EMise au point**

Cette section décrit les options de mise au point disponibles lorsque le viseur est utilisé pour cadrer les photos. Vous pouvez effectuer la mise au point automatiquement (voir cidessous) ou manuellement ( $\Box$  [78](#page-105-0)). Vous pouvez également sélectionner le collimateur pour la mise au point automatique (point AF) ou manuelle ( $\Box$  [75](#page-102-0)) ou encore mémoriser la mise au point afin de recomposer la photo après avoir effectué la mise au point  $( \square 76)$  $( \square 76)$  $( \square 76)$ .

# **Autofocus**

Pour utiliser l'autofocus, positionnez le sélecteur du mode de mise au point sur **AF**.

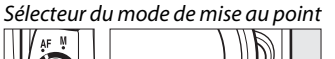

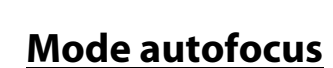

Vous avez le choix entre les modes autofocus suivants :

<span id="page-98-0"></span>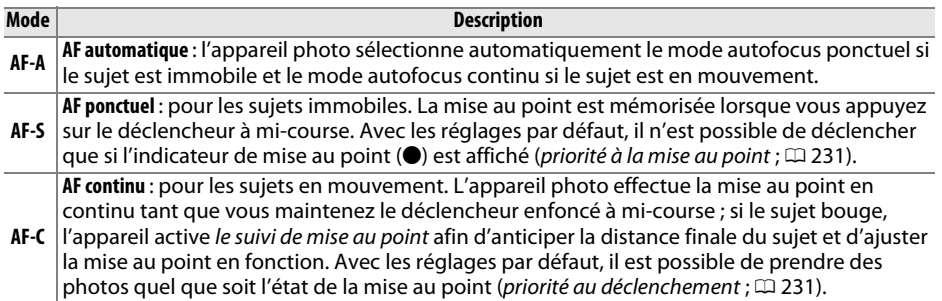

#### A **Suivi de mise au point**

En mode **AF-C** ou lorsque l'autofocus continu est sélectionné en mode **AF-A**, l'appareil photo active le suivi de mise au point si le sujet se déplace vers l'appareil ou s'il s'en éloigne alors que vous appuyez sur le déclencheur à mi-course. L'appareil photo peut ainsi suivre la mise au point tout en essayant de prévoir l'emplacement du sujet au moment du déclenchement.

Vous pouvez sélectionner le mode AF en appuyant sur la commande de mode AF et en tournant la molette de commande principale jusqu'à l'apparition du réglage souhaité dans le viseur et sur l'écran de contrôle.

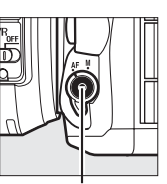

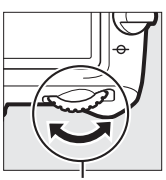

Commande de mode AF

Molette de commande principale

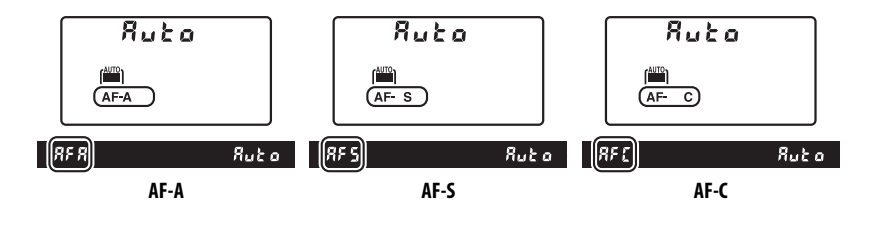

#### <span id="page-99-0"></span>A **Optimisation des résultats avec l'autofocus**

L'autofocus (mise au point automatique) fonctionne mal dans les conditions décrites ci-dessous. Le déclenchement peut être désactivé si l'appareil photo n'arrive pas à effectuer la mise au point dans ces conditions, ou bien l'indicateur de mise au point ( $\bullet$ ) peut s'afficher et l'appareil photo émettre un son, permettant le déclenchement alors que le sujet n'est pas net. Dans ces cas, utilisez la mise au point manuelle ( $\Box$  [78](#page-105-0)) ou la mémorisation de mise au point ( $\Box$  [76\)](#page-103-0) pour effectuer la mise au point sur un autre sujet se trouvant à égale distance, puis recomposer la photo.

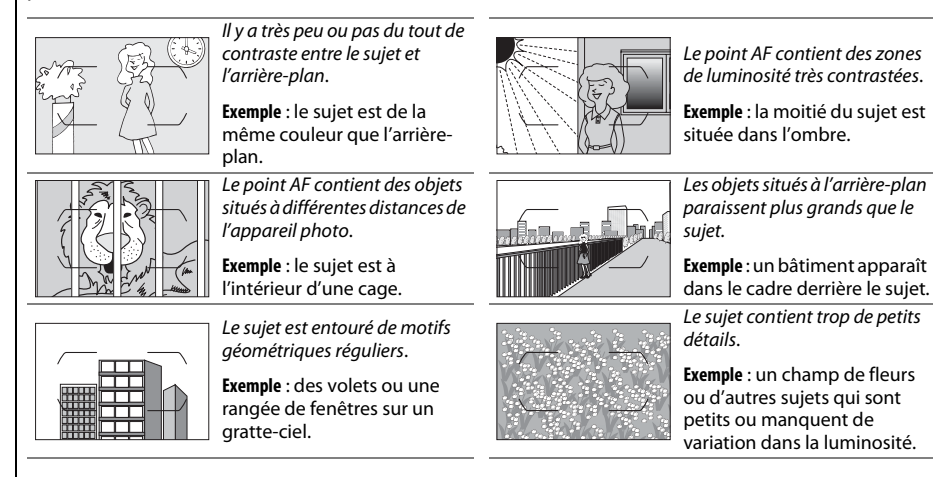

#### A **Informations complémentaires**

Pour en savoir plus sur l'utilisation de la priorité à la mise au point en mode AF continu, reportezvous au réglage personnalisé a1 (Priorité en mode AF-C,  $\Box$  [231](#page-258-1)). Pour en savoir plus sur l'utilisation de la priorité au déclenchement en mode AF ponctuel, reportez-vous au réglage personnalisé a2 (Priorité en mode AF-S, CD [231](#page-258-0)). Reportez-vous à la page [155](#page-182-0) pour en savoir plus sur les options autofocus disponibles en visée écran ou pendant l'enregistrement vidéo.

# <span id="page-100-0"></span>**Mode de zone AF**

Choisissez le mode de sélection du point AF.

- **• AF point sélectif** : sélectionnez le point AF comme décrit à la page [75](#page-102-0) ; l'appareil photo effectue la mise au point sur le sujet se trouvant uniquement dans le point AF sélectionné. À utiliser pour les sujets immobiles.
- **• AF zone dynamique** : sélectionnez le point AF comme décrit à la page [75](#page-102-0). En modes de mise au point **AF-A** et **AF-C**, l'appareil photo effectue la mise au point en fonction des informations provenant des points AF voisins si le sujet quitte brièvement le point sélectionné. Le nombre de points AF dépend du mode sélectionné :
	- **- AF zone dynamique 9 points** : choisissez cette option lorsque vous avez le temps d'effectuer le cadrage ou lorsque vous prenez en photo des sujets se déplaçant de façon prévisible (par exemple, des coureurs ou des voitures sur une piste).
	- **- AF zone dynamique 21 points** : choisissez cette option pour prendre en photo des sujets se déplaçant de façon plutôt imprévisible (par exemple, des joueurs de football).
	- **- AF zone dynamique 51 points** : choisissez cette option pour prendre en photo des sujets qui se déplacent rapidement et qui sont difficiles à cadrer dans le viseur (par exemple, des oiseaux).
- **• Suivi 3D** : sélectionnez le point AF comme décrit à la page [75](#page-102-0). En modes de mise au point **AF-A** et **AF-C**, l'appareil photo suit les sujets qui quittent le point AF sélectionné et choisit de nouveaux points AF selon la nécessité. À utiliser pour composer rapidement des photos avec des sujets au déplacement latéral erratique (par exemple, des joueurs de tennis). Si le sujet quitte le viseur, relâchez le déclencheur et recomposez la photo en positionnant le sujet dans le point AF sélectionné.
- **• AF zone automatique** : l'appareil photo détecte le sujet et sélectionne le point AF automatiquement. Si vous utilisez un objectif de type G ou D ( $\Box$  [296\)](#page-323-0), l'appareil photo est capable de différencier les sujets humains de l'arrière-plan, ce qui permet d'améliorer la détection du sujet. Les points AF actifs s'allument brièvement une fois la mise au point effectuée. En mode **AF-C** ou lorsque l'autofocus continu est sélectionné en mode **AF-A**, le

point AF principal reste allumé après l'extinction des autres points AF.

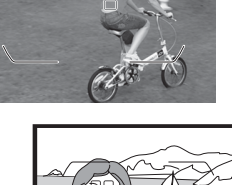

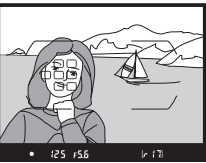

Vous pouvez sélectionner le mode de zone AF en appuyant sur la commande de mode AF et en tournant la molette de commande secondaire jusqu'à l'apparition du réglage souhaité dans le viseur ou sur l'écran de contrôle.

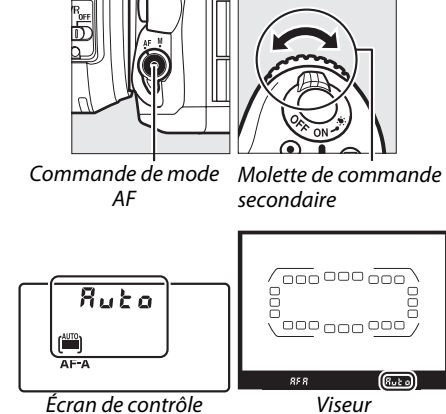

#### N

#### A **Suivi 3D**

Lorsque vous appuyez sur le déclencheur à mi-course, les couleurs de la zone environnant le point AF sont mémorisées dans l'appareil photo. Par conséquent, le suivi 3D peut ne pas produire les résultats voulus avec des sujets de la même couleur que l'arrière-plan ou qui occupent une très petite zone du cadre.

#### A **Mode de zone AF**

Le mode de zone AF s'affiche sur l'écran de contrôle et dans le viseur.

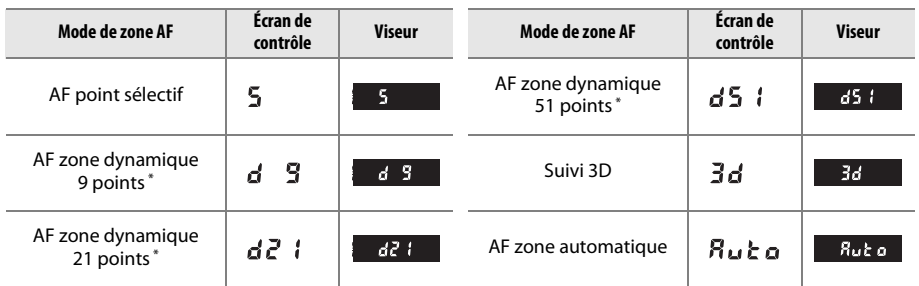

\* Seul le point AF actif s'affiche dans le viseur. Les autres points AF fournissent des informations permettant d'aider la mise au point.

#### A **Mise au point manuelle**

Le mode AF point sélectif est automatiquement sélectionné si vous utilisez la mise au point manuelle.

#### A **Informations complémentaires**

Pour en savoir plus sur le réglage de la temporisation avant que l'appareil photo effectue de nouveau la mise au point lorsqu'un objet se déplace devant l'appareil photo, reportez-vous au réglage personnalisé a3 (**Suivi MAP avec Lock-On**,  $\Box$  [232\)](#page-259-0). Reportez-vous à la page [156](#page-183-0) pour en savoir plus sur les options d'autofocus disponibles en visée écran ou pendant l'enregistrement de vidéos.

# <span id="page-102-0"></span>**Sélection du point AF**

L'appareil photo offre un choix de 51 points AF, ce qui permet de composer des photos en positionnant le sujet principal à peu près n'importe où dans le cadre.

## **1 Positionner le loquet de verrouillage du sélecteur de mise au point sur** ●**.**

Vous pouvez ainsi utiliser le sélecteur multidirectionnel pour sélectionner le point AF.

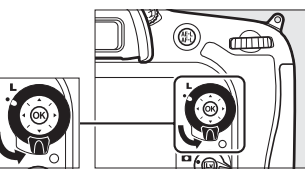

Loquet de verrouillage du sélecteur de mise au point

## **2 Sélectionner le point AF.**

Utilisez le sélecteur multidirectionnel pour sélectionner le point AF dans le viseur pendant que le système de mesure de l'exposition est activé. Appuyez sur ® pour sélectionner le point AF central.

Vous pouvez positionner le loquet de verrouillage du sélecteur de mise au point sur (**L**) une fois la sélection effectuée, afin d'éviter que le point AF sélectionné change lorsque vous appuyez sur le sélecteur multidirectionnel.

#### A **AF zone automatique**

En mode AF zone automatique, le point AF est automatiquement sélectionné ; il est impossible de sélectionner manuellement le point AF.

#### A **Informations complémentaires**

Pour choisir le moment où le point AF s'éclaire, reportez-vous au réglage personnalisé a4 (**Éclairage du point AF**,  $\Box$  [232\)](#page-259-1). Pour choisir si la sélection du point AF s'effectue « en boucle », reportez-vous au réglage personnalisé a5 (Rotation du point AF, [12012]. Pour définir le nombre de points AF qui peuvent être sélectionnés à l'aide du sélecteur multidirectionnel, reportez-vous au réglage personnalisé a6 (**Nombre de points AF**,  $\Box$  [233](#page-260-0)). Pour en savoir plus sur le changement de fonction de la commande <sup>®</sup>, reportez-vous au réglage personnalisé f1 (**Bouton OK**,  $\Box$  [252](#page-279-0)).

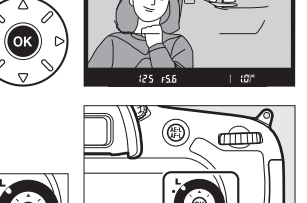

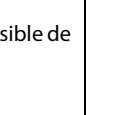

# <span id="page-103-0"></span>**Mémorisation de la mise au point**

La mémorisation de la mise au point permet de modifier la composition, une fois la mise au point obtenue, et ainsi d'effectuer la mise au point sur un sujet qui ne se trouve pas dans un point AF de la composition finale. Si l'appareil photo ne parvient pas à effectuer la mise au point à l'aide de l'autofocus ( $\Box$  [72\)](#page-99-0), vous pouvez également utiliser la mémorisation de la mise au point pour recomposer la photo après avoir effectué la mise au point sur un autre sujet situé à la même distance que le sujet souhaité. La mémorisation de la mise au point est plus efficace lorsqu'une option autre que AF zone automatique est sélectionnée comme mode de zone AF ( $\Box$  [73](#page-100-0)).

## **1 Effectuer la mise au point.**

Positionnez le sujet dans le point AF sélectionné et appuyez sur le déclencheur à mi-course pour activer la mise au point. Vérifiez la présence de l'indicateur de mise au point  $\left( \bullet \right)$  dans le viseur.

## **2 Mémoriser la mise au point.**

**Modes de mise au point AF-A et AF-C** : maintenez le déclencheur enfoncé à mi-course  $\left(\overline{1}\right)$  et appuyez sur la commande 點 **AE-L/AF-L** (②) pour mémoriser à la fois la mise au point et l'exposition (l'icône AE-L s'affiche dans le viseur). La mise au point et l'exposition restent mémorisées tant que vous maintenez la commande A **AE-L/AF-L** enfoncée, même si vous relâchez le déclencheur.

#### **Mode de mise au point AF-S** : la mise au point est

automatiquement mémorisée lorsque l'indicateur de mise au point ( $\bullet$ ) apparaît, et le reste jusqu'à ce que vous relâchiez le déclencheur. Vous pouvez également mémoriser la mise au point en appuyant sur la commande A **AE-L/AF-L** (voir cidessus).

# **3 Recomposer et prendre la photo.**

La mise au point reste mémorisée entre les prises de vues si vous maintenez le déclencheur enfoncé **à mi-course (AF-S) ou la commande 結 AE-L/AF-L** enfoncée, ce qui vous permet de prendre plusieurs photos successives avec le même réglage de mise au point.

Ne modifiez pas la distance entre l'appareil photo et le sujet pendant la mémorisation de la mise au point. Si le sujet se déplace, effectuez à nouveau la mise au point en fonction de la nouvelle distance.

Déclencheur

Commande <sup>ᄹ</sup>՟ **AE-L/AF-L** 

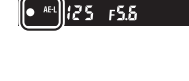

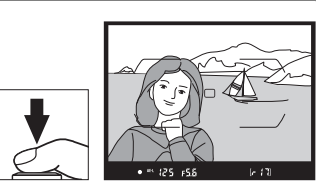

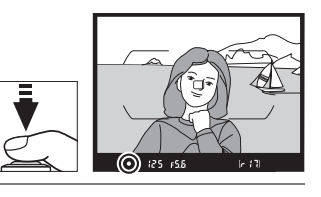

(III)

#### A **Mémorisation de la mise au point à l'aide de la commande AF-ON**

Si vous le souhaitez, vous pouvez attribuer l'autofocus à une commande indépendante, à l'aide du menu Réglages perso. Dans ce cas, la mise au point est mémorisée lorsque vous appuyez sur cette commande et le reste jusqu'à ce que vous appuyiez à nouveau. Le déclenchement peut avoir lieu à tout moment quelles que soient les options sélectionnées pour les réglages personnalisés a1 (Priorité en mode AF-C,  $\Box$  [231\)](#page-258-1) et a2 (Priorité en mode AF-S,  $\Box$  [231](#page-258-0)). Par ailleurs, l'indicateur de mise au point ( $\bullet$ ) ne s'affiche pas dans le viseur.

#### A **Informations complémentaires**

Reportez-vous au réglage personnalisé c1 (Mémo expo par déclencheur,  $\Box$  [236](#page-263-0)) pour en savoir plus sur l'utilisation du déclencheur pour mémoriser l'exposition, au réglage personnalisé f4 **(Régler commande AE-L/AF-L**,  $\Box$  [256\)](#page-283-0) pour en savoir plus sur le choix de la fonction de la commande A **AE-L/AF-L**.

# <span id="page-105-0"></span>**Mise au point manuelle**

Vous pouvez effectuer la mise au point manuellement avec les objectifs qui ne permettent pas le fonctionnement de l'autofocus (objectifs NIKKOR non AF) ou si l'autofocus ne produit pas les résultats souhaités ( $\Box$  [72](#page-99-0)).

- **• Objectifs AF-S** : positionnez le commutateur du mode de mise au point de l'objectif sur **M**.
- **• Autres objectifs AF** : positionnez le commutateur du mode de mise au point de l'objectif (si présent) et le sélecteur du mode de mise au point de l'appareil photo sur **M**.

#### D **Objectifs AF n'appartenant pas à la catégorie des objectifs AF-S**

N'utilisez pas d'objectifs AF avec le commutateur du mode de mise au point de l'objectif positionné sur **M** et le sélecteur du mode de mise au point de l'appareil photo réglé sur **AF**, sauf si l'objectif est AF-S. Vous risquez sinon d'endommager l'appareil photo ou l'objectif.

- **• Objectifs à mise au point manuelle** : positionnez le commutateur du mode de mise au point de l'appareil photo sur **M**.
- Pour effectuer la mise au point manuellement, tournez la bague de mise au point de l'objectif jusqu'à ce que l'image affichée dans le viseur soit nette. Vous pouvez prendre des photos à n'importe quel instant, même lorsque l'image n'est pas nette.

## ❚❚ *Télémètre électronique*

L'indicateur de mise au point du viseur permet de vérifier si la mise au point est correcte sur le sujet situé dans le collimateur sélectionné (parmi les 51 collimateurs de mise au point possibles). Une fois le sujet placé dans le collimateur sélectionné, appuyez sur le déclencheur à micourse et tournez la bague de mise au point de l'objectif

jusqu'à ce que l'indicateur de mise au point (•) s'affiche. Notez qu'avec les sujets répertoriés page [72](#page-99-0), il est possible que l'indicateur de mise au point s'affiche parfois alors que la mise au point est incorrecte. Vérifiez la mise au point dans le viseur avant de prendre la photo.

#### A **Repère du plan focal**

Pour déterminer la distance entre votre sujet et l'appareil photo, effectuez la mesure à partir du repère du plan focal  $(-\rightarrow)$ situé sur le boîtier de l'appareil photo. La distance entre le plan d'appui de la monture d'objectif et le plan focal est de 46,5 mm.

 $\mathbb{D}$ 

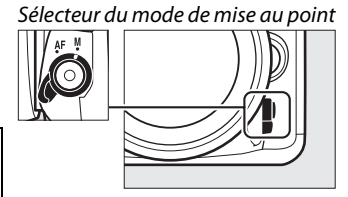

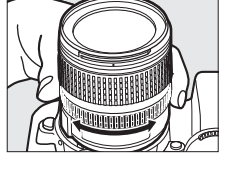

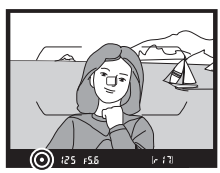

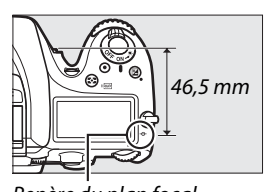

Repère du plan focal

# <span id="page-106-0"></span>S **Sensibilité (ISO)**

Plus la sensibilité est élevée, moins il vous faut de lumière pour réaliser votre prise de vue, ce qui vous permet d'utiliser des vitesses d'obturation plus rapides ou des ouvertures plus petites. Choisissez **Automatique** pour que l'appareil photo règle automatiquement la sensibilité en fonction des conditions d'éclairage. Les options suivantes sont disponibles :

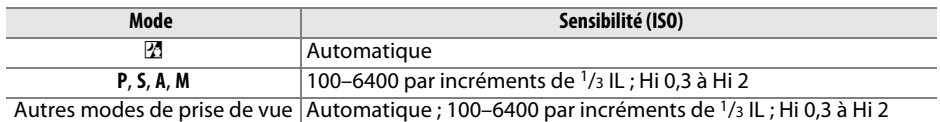

Vous pouvez régler la sensibilité en appuyant sur la commande  $\mathbb{R}$  (ISO) et en tournant la molette de commande principale jusqu'à l'apparition du réglage souhaité sur l'écran de contrôle ou dans le viseur.

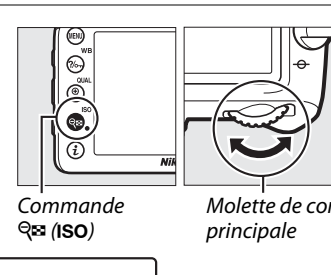

Molette de commande

liso

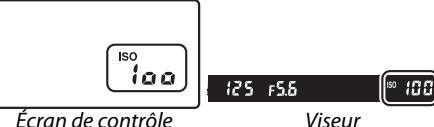

#### A **Indication de la sensibilité sur l'affichage des informations**

La sensibilité est indiquée sur l'affichage des informations. Si **Automatique** est sélectionné, **ISO AUTO** et la sensibilité choisie par l'appareil photo s'affichent comme illustré à droite.

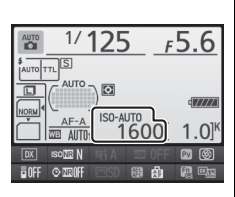

#### A **Automatique**

Si vous positionnez le sélecteur de mode sur **P**, **S**, **A** ou **M** après avoir sélectionné **Automatique** pour la sensibilité dans un autre mode, la dernière sensibilité sélectionnée en modes **P**, **S**, **A** ou **M** est rétablie.

#### A **Hi 0,3–Hi 2**

Les réglages de **Hi 0,3** à **Hi 2** correspondent à des sensibilités de 0,3–2 IL supérieures à 6400 ISO (équivalent à 8000–25 600 ISO). Les photos prises avec ces réglages sont plus sensibles au bruit (pixels lumineux répartis de manière aléatoire, voile ou lignes).

#### A **Menu Prise de vue**

Vous pouvez également modifier la sensibilité à l'aide de l'option **Réglage de la sensibilité** du menu Prise de vue ( $\Box$  [224\)](#page-251-0).

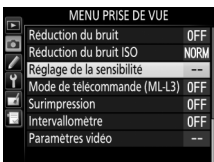

#### A **Informations complémentaires**

Pour en savoir plus sur la sélection de la valeur d'incrémentation pour la correction d'exposition, reportez-vous au réglage personnalisé b1 (**Incrément de la sensibilité** ;  $\Box$  [234\)](#page-261-1). Pour en savoir plus sur l'affichage de la sensibilité sur l'écran de contrôle ou le réglage de la sensibilité sans avoir recours à la commande Q<sup>a</sup> (ISO), reportez-vous au réglage personnalisé d3 (Affichage et réglage **ISO** ; □ [239\)](#page-266-1). Pour en savoir plus sur l'utilisation de l'option **Réduction du bruit ISO** du menu Prise de vue afin de réduire le bruit aux sensibilités élevées, reportez-vous à la page [228](#page-255-1).
## **Réglage automatique de la sensibilité**

Si **Activé** est sélectionné pour **Réglage de la sensibilité** <sup>&</sup>gt;**Contrôle sensibilité auto.** du menu Prise de vue, la sensibilité est automatiquement modifiée s'il est impossible d'obtenir l'exposition optimale avec la valeur que vous avez sélectionnée (la sensibilité est modifiée de manière appropriée en cas d'utilisation du flash).

**1 Sélectionner Contrôle sensibilité auto. comme option pour Réglage de la sensibilité dans le menu Prise de vue.**Pour afficher les menus, appuyez sur la commande MENU. Sélectionnez **Réglage de la sensibilité** dans le menu Prise de vue, mettez en surbrillance **Contrôle sensibilité auto.**,

**2 Sélectionner Activé.**

puis appuyez sur  $\blacktriangleright$ .

Mettez en surbrillance **Activé** et appuyez sur J (si **Désactivé** est sélectionné, la sensibilité reste telle que vous l'avez sélectionnée).

#### **3 Modifier les réglages.**

Vous pouvez sélectionner la valeur maximale pour le réglage automatique de la sensibilité à l'aide de l'option **Sensibilité maximale** (la valeur minimale pour la sensibilité est automatiquement réglée sur 100 ISO ; notez que si la sensibilité que vous avez sélectionnée

est supérieure à celle indiquée dans **Sensibilité maximale**, <sup>c</sup>'est votre choix qui sera appliqué). En modes **P** et **A**, la sensibilité est modifiée uniquement en cas de sous-exposition avec la vitesse d'obturation sélectionnée pour **Vitesse d'obturation mini.** (1/4000–1 s ou **Automatique** ; en modes **S** et **M**, la sensibilité est modifiée afin d'obtenir une exposition optimale avec la vitesse d'obturation que vous avez sélectionnée). Si **Automatique** est sélectionné (uniquement disponible avec les objectifs à microprocesseur ; équivalent à  $1/30$  s en cas d'utilisation d'un objectif sans microprocesseur), l'appareil photo choisira la vitesse d'obturation minimale en fonction de la focale de l'objectif (la sélection automatique de la vitesse d'obturation peut être réglée précisément en mettant en surbrillance **Automatique** et en appuyant sur ▶ ; par exemple, des valeurs plus rapides que celles qui sont sélectionnées automatiquement par l'appareil photo peuvent être utilisées avec les téléobjectifs pour réduire le risque de flou provoqué par le bougé d'appareil). Des vitesses d'obturation inférieures à la valeur minimale peuvent être utilisées s'il est impossible d'obtenir une exposition optimale avec la valeur de sensibilité sélectionnée pour **Sensibilité maximale**. Appuyez sur  $\circledcirc$  pour quitter lorsque vous avez effectué les réglages.

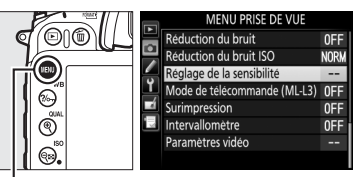

Commande MENII

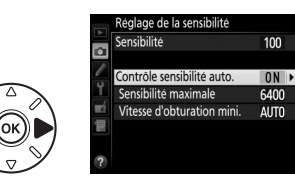

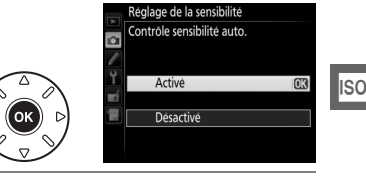

Lorsque **Activé**, **ISO-AUTO** apparaît dans le viseur et sur l'écran de contrôle. Lorsque la sensibilité est modifiée par rapport à la valeur sélectionnée par l'utilisateur, ces indicateurs clignotent.

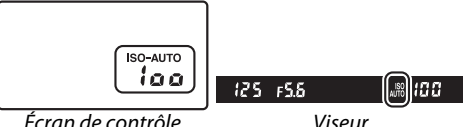

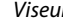

#### A **Activer ou désactiver le réglage automatique de la sensibilité**

Vous pouvez activer ou désactiver le réglage automatique de la sensibilité en appuyant sur la commande  $\bigotimes$  (ISO) et en tournant la molette de commande secondaire. **ISO-AUTO**<sup>s</sup>'affiche lorsque le réglage automatique de la sensibilité est activé.

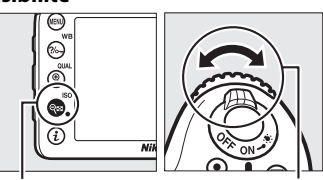

Commande  $Q \equiv (ISO)$ 

Molette decommandesecondaire

#### A **Réglage automatique de la sensibilité**

Du bruit (pixels lumineux répartis de manière aléatoire, voile ou lignes) a de fortes chances d'apparaître aux sensibilités élevées. Utilisez l'option **Réduction du bruit ISO** du menu Prise de vue pour réduire le bruit (voir page [228\)](#page-255-0). Si la vitesse d'obturation sélectionnée comme **Vitesse d'obturation mini.** est plus lente que la vitesse de synchronisation sélectionnée pour le réglage personnalisé e1 (Vitesse de synchro. flash,  $\Box$  [244](#page-271-0)), c'est la vitesse de synchronisation qui est considérée comme vitesse d'obturation minimale lors du réglage automatique de la sensibilité pendant la prise de vue au flash. Notez que la sensibilité peut être automatiquement augmentée lorsque le réglage automatique de la sensibilité est utilisé en même temps que les modes de flash synchro lente (disponibles avec le flash intégré et les flashes optionnels énumérés en page [304](#page-331-0)), ce qui peut éventuellement empêcher l'appareil photo de sélectionner des vitesses d'obturation lentes<sup>1</sup>

Lorsque le réglage automatique de la sensibilité est activé, les valeurs modifiée et sélectionnée sont indiquées sur l'affichage des informations comme illustré à droite.

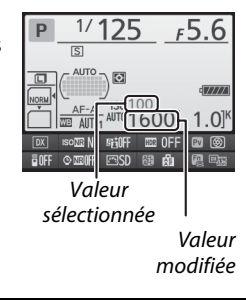

# **Exposition**

## <span id="page-110-0"></span>**Mesure**

*(Modes P, S, A, et M uniquement)*

Choisissez la manière dont l'appareil photo règle l'exposition en modes **P**, **S**, **A** et **M** (dans les autres modes, l'appareil sélectionne automatiquement la méthode de mesure).

<span id="page-110-1"></span>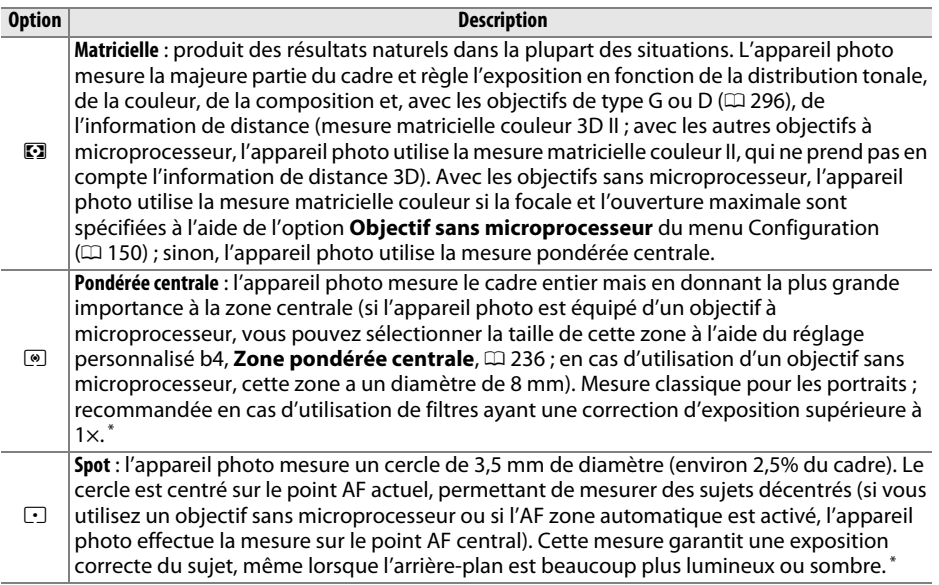

**\*** Pour améliorer la précision avec des objectifs sans microprocesseur, spécifiez la focale et l'ouverture maximale de l'objectif à l'aide du menu **Objectif sans microprocesseur** ( $\Box$  [150](#page-177-0)).

Pour choisir une option de mesure, appuyez sur la commande  $\square$  ( $\omega$ ) et tournez la molette de commande principale jusqu'à l'apparition du réglage souhaité sur l'écran de contrôle.

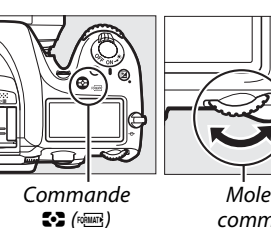

冋

Molette decommandeprincipale

Écran de contrôle

#### A **Informations complémentaires**

Pour en savoir plus sur la manière de modifier certains réglages afin d'obtenir une exposition optimale avec chaque méthode de mesure, reportez-vous au réglage personnalisé b5 (**Réglage précis expo. opti.**,  $\Box$  [236\)](#page-263-0).

# **Mémorisation de l'exposition automatique**

Utilisez la mémorisation de l'exposition automatique pour recomposer les photos après avoir utilisé la mesure pondérée centrale et la mesure spot afin de mesurer l'exposition. Notez que la mesure matricielle ne produira pas les résultats souhaités.

#### **1 Mémoriser l'exposition.**

Positionnez le sujet dans le point AF sélectionné, puis appuyez à mi-course sur le déclencheur. Tout en maintenant le déclencheur appuyé à mi-course et le sujet positionné dans le point AF, appuyez sur la commande A **AE-L/AF-L** pour mémoriser l'exposition (si vous utilisez l'autofocus, la mise au point est également mémorisée ; vérifiez que l'indicateur de mise au point (●) apparaît bien dans le viseur).

Lorsque la mémorisation de l'exposition est activée, l'indicateur **AE-L** s'affiche dans le viseur.

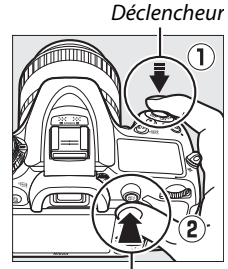

Commande A **AE-L/AF-L**

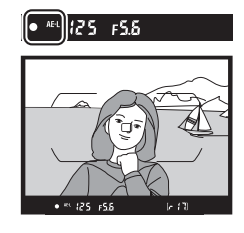

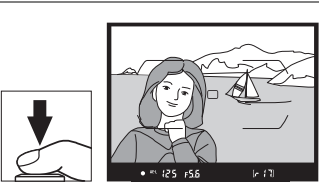

#### **2 Recomposer la photo.**

Tout en maintenant la commande A **AE-L/AF-L** enfoncée, recadrez et prenez votre photo.

#### A **Zone mesurée**

Avec la mesure spot, l'exposition est mémorisée sur la valeur mesurée dans un cercle de 3,5 mm situé au centre du point AF sélectionné. Avec la mesure pondérée centrale, l'exposition est mémorisée sur la valeur mesurée dans un cercle de 8 mm au centre du viseur.

#### A **Réglage de la vitesse d'obturation et de l'ouverture**

Lorsque la mémorisation de l'exposition est activée, les réglages suivants peuvent être modifiés sans altérer la valeur d'exposition mesurée :

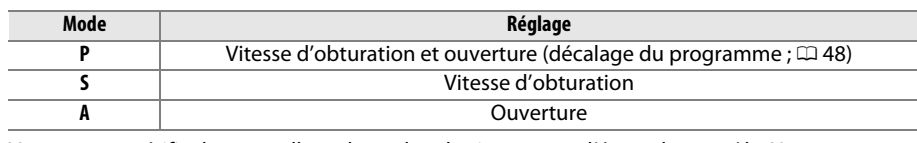

Vous pouvez vérifier les nouvelles valeurs dans le viseur ou sur l'écran de contrôle. Notez que vous ne pouvez pas modifier la méthode de mesure lorsque la mémorisation de l'exposition est activée.

#### A **Informations complémentaires**

Si **Activée** est sélectionné pour le réglage personnalisé c1 (**Mémo expo par déclencheur**,  $\textcolor{red}{\text{ }\,\,\Box \,}$  [236](#page-263-2)), l'exposition reste mémorisée tant que vous appuyez sur le déclencheur à mi-course. Pour en savoir plus sur le changement de fonction de la commande Ht<sup>1</sup> **AE-L/AF-L**, reportez-vous au réglage personnalisé f4 (**Régler commande AE-L/AF-L**,  $\Box$  [256](#page-283-0)).

# **Correction de l'exposition**

*(Modes P, S, A, M et*  % *uniquement)*

La correction de l'exposition permet de modifier la valeur d'exposition proposée par l'appareil photo pour prendre des photos plus claires ou plus sombres. Cette fonction est plus efficace lorsqu'elle est associée à la mesure pondérée centrale ou spot ( 0 [83](#page-110-0)). Choisissez une valeur comprise entre –5 IL (sous-exposition) et +5 IL (surexposition) par incréments de 1/3 IL. D'une manière générale, si vous choisissez une valeur positive, le sujet devient plus clair, tandis qu'une valeur négative l'assombrit.

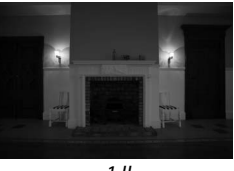

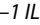

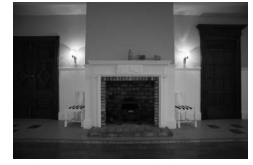

–1 IL Pas de correction de l'exposition +1 IL

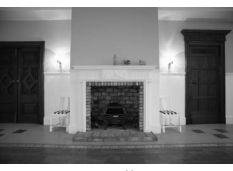

Pour choisir une valeur de correction de l'exposition, appuyez sur la commande E et tournez la molette de commande principale jusqu'à l'apparition de la valeur souhaitée sur l'écran de contrôle ou dans le viseur.

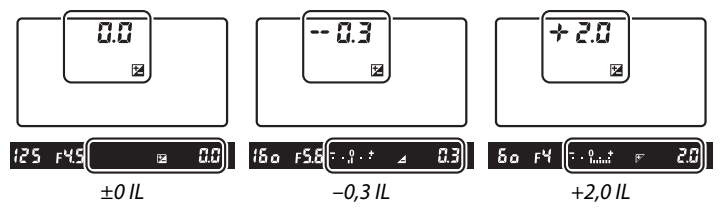

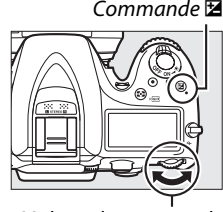

Molette de commandeprincipale

(commande E appuyée)

Avec les valeurs autres que ±0,0, le 0 au centre des indicateurs d'exposition clignote (modes **P**, **S** et **A** uniquement) et l'icône E<sup>s</sup>'affiche sur l'écran de contrôle et dans le viseur lorsque vous relâchez la commande E. Vous pouvez vérifier la valeur actuellement sélectionnée de la correction de l'exposition avec l'indicateur d'exposition, en appuyant sur la commande E.

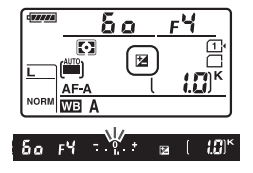

L'exposition normale peut être rétablie en réglant la correction de l'exposition sur ±0. La correction de l'exposition n'est pas réinitialisée lorsque vous mettez l'appareil photo hors tension ; elle l'est néanmoins si vous sélectionnez un autre mode après avoir choisi %.

#### A **Mode M**

En mode **M**, la correction de l'exposition n'a d'incidence que sur l'indicateur d'exposition ; la vitesse d'obturation et l'ouverture ne changent pas.

#### A **Utilisation d'un flash**

Lorsque vous utilisez un flash, la correction de l'exposition joue à la fois sur l'intensité du flash et sur l'exposition, modifiant à la fois la luminosité du sujet principal et celle de l'arrière-plan. Vous pouvez utiliser le réglage personnalisé e4 (**Correction expo. pour flash**,  $\Box$  [250](#page-277-0)) pour limiter les effets de la correction de l'exposition uniquement à l'arrière-plan.

#### A **Informations complémentaires**

Pour en savoir plus sur le choix de la taille de l'incrément disponible pour la correction de l'exposition, reportez-vous au réglage personnalisé b2 (**Incrément de l'exposition**, me [234](#page-261-0)). Pour en savoir plus sur la manière de régler la correction de l'exposition sans appuyer sur la commande E, reportez-vous au réglage personnalisé b3 (**Correction d'exposition**, <sup>0</sup> [235](#page-262-0)). Pour en savoir plus sur la manière de faire varier automatiquement l'exposition, l'intensité de l'éclair, la balance des blancs ou le D-Lighting actif, reportez-vous à la page [133](#page-160-0).

 $\boxed{\textcircled{\small 2}}$ 

# **Balance des blancs**

#### *(Modes P, S, A, et M uniquement)*

La balance des blancs veille à ce que les couleurs du sujet ne soient pas affectées par la couleur de la source lumineuse. Dans tous les modes à l'exception de **P**, **S**, **A** et **M**, la balance des blancs est réglée automatiquement par l'appareil photo. La balance des blancs automatique est recommandée pour la plupart des sources lumineuses en modes **P**, **S**, **A** et **M**, mais vous pouvez si nécessaire sélectionner d'autres valeurs en fonction du type de source :

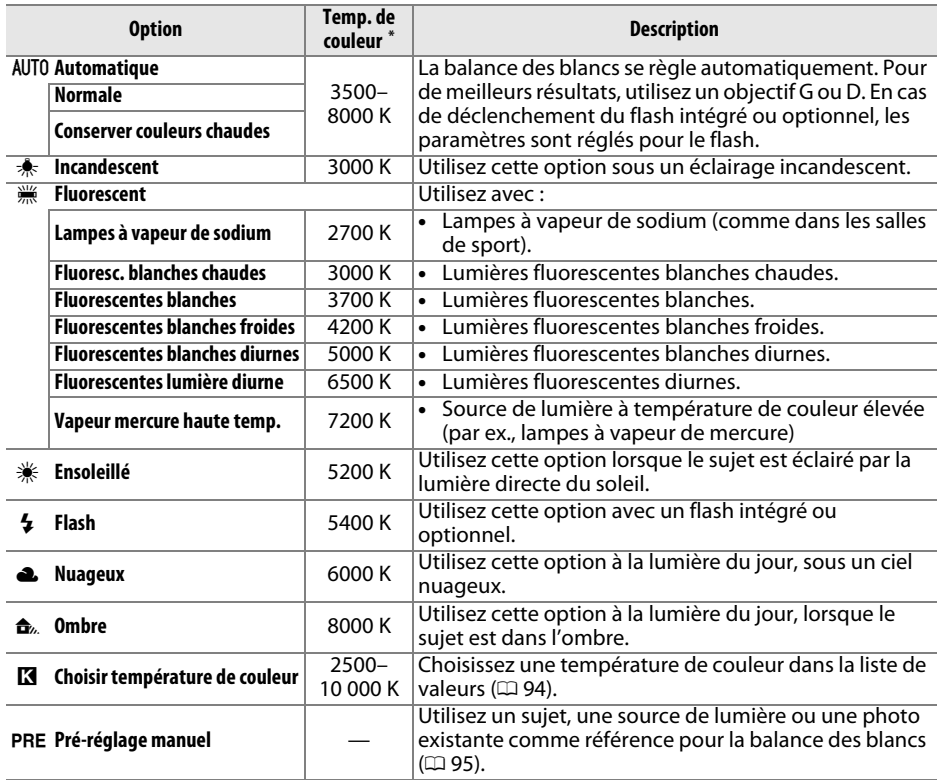

\* Les valeurs sont toutes approximatives et ne tiennent pas compte du réglage précis (si utilisable).

Vous pouvez sélectionner la balance des blancs en appuyant sur la commande  $\frac{2}{2}$  (WB) et en tournant la molette de commande principale jusqu'à l'apparition du réglage souhaité sur l'écran de contrôle.

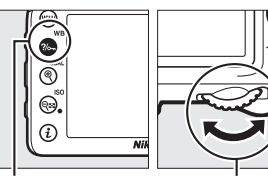

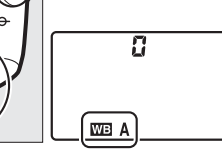

Commande  $?/_{\text{O}-n}$  (WB)

Molette decommandeprincipale

Écran de contrôle

Vous pouvez également ajuster la balance des blancs à l'aide de l'option **Balance des blancs** du menu Prise de vue ( 0 [224](#page-251-0)), qui permet aussi de régler précisément la balance des blancs ( 0 [91\)](#page-118-0) ou de mesurer une valeur pour le pré-réglage ( 0 [95](#page-122-0)). L'option **Automatique** du menu **Balance des blancs** donne le choix entre **Normale** et **Conserver couleurs chaudes**, qui préserve les couleurs chaudes produites par l'éclairage incandescent, tandis que l'option I **Fluorescent** permet de

sélectionner la source lumineuse parmi différents types d'ampoules.

Enregistrement NEF (RAW) ш. Б Ralance des blancs AUTO<sub>1</sub> Régler le Picture Control **Fash** Gérer le Picture Control ц. ۳ sRGB Espace colorimétrique г D-Lighting actif 0FF HDR (grande plage dynamique) OFF Contrôle auto. de la distorsion 0FF

#### A **Éclairage avec des flashes de studio**

La balance des blancs automatique peut ne pas produire les résultats souhaités avec des flashes de studio. Utilisez le pré-réglage de la balance des blancs ou réglez la balance des blancs sur **Flash**, puis utilisez le réglage précis.

#### A **Température de couleur**

La perception de la couleur d'une source lumineuse varie selon la personne qui regarde et en fonction d'autres conditions. La température de couleur est une mesure objective de la couleur d'une source lumineuse, définie par référence à la température à laquelle un objet devrait être chauffé pour émettre de la lumière possédant les mêmes longueurs d'onde. Alors que les sources lumineuses possédant une température de couleur située entre 5000 et 5500 K paraissent blanches, les sources lumineuses possédant une température de couleur plus basse, telles que les ampoules à lumière incandescente, apparaissent légèrement jaunes ou rouges. Les sources lumineuses possédant une température de couleur plus élevée apparaissent comme teintées de bleu. Les options de balance des blancs de l'appareil photo correspondent aux températures de couleur suivantes (tous les chiffres sont approximatifs) :

- **•**I (Lampes à vapeur de sodium) : **2700 K**
- $*$  (Incandescent)/
- I (Fluoresc. blanches chaudes) : **3000 K**
- **•**I (Fluorescentes blanches) : **3700 K**
- **•**I (Fluorescentes blanches froides) : **4200 K**
- **•**I (Fluorescentes blanches diurnes) : **5000 K**

#### A **Informations complémentaires**

- **•**H (Ensoleillé) : **5200 K**
- **•**N (Flash) : **5400 K**
- **•**G (Nuageux) : **6000 K**
- **•**I (Fluorescentes lumière diurne) : **6500 K**
- **•**I (Vapeur mercure haute temp.) : **7200 K**
- **•**M (Ombre) : **8000 K**

Lorsque **Bracketing balance blancs** est sélectionné pour le réglage personnalisé e6 (**Réglage du bracketing auto.**,  $\Box$  [251](#page-278-0)), l'appareil photo crée plusieurs images à chaque déclenchement. La balance des blancs est modifiée à chaque image, ce qui permet d'obtenir une série d'expositions différenciées autour de la valeur actuellement sélectionnée ( 0 [137](#page-164-0)).

# <span id="page-118-0"></span>**Réglage précis de la balance des blancs**

La balance des blancs peut être « affinée » pour compenser les variations de couleur de la source lumineuse ou pour introduire une dominante de couleur dans l'image. Le réglage précis de la balance des blancs s'effectue à l'aide de l'option **Balance des blancs** du menu Prise de vue ou en appuyant sur la commande ‰ (WB) et en tournant la molette de commande secondaire.

#### <span id="page-118-2"></span>❚❚*Menu Balance des blancs*

**1 Sélectionner une option de balance des blancs dans le menu Prise de vue.**Pour afficher les menus, appuyez sur la commande **MENU**. Sélectionnez **Balance des** i

**blancs** dans le menu Prise de vue, puis mettez en surbrillance une option de balance des blancs et appuyez sur 2. Si vous sélectionnez

Flach Nuageux Ombre **CRAiuste** 

Commande **MENU** 

une option autre que **Automatique**, **Fluorescent**, **Choisir température de couleur** ou **Pré-réglage manuel**, passez à l'étape 2. Si vous avez sélectionné **Automatique**, **Fluorescent** ou **Choisir température de couleur**, mettez en surbrillance un type d'éclairage et appuyez sur 2. Pour en savoir plus sur le réglage précis du pré-réglage de la balance des blancs, reportez-vous à la page [101](#page-128-0).

<span id="page-118-3"></span>**2 Régler précisément la balance des blancs.**

<span id="page-118-1"></span>Servez-vous du sélecteur multidirectionnel pour régler précisément la balance des blancs. La balance des blancs peut être réglée précisément sur l'axe ambre (A)–bleu (B) et sur l'axe vert (G)–magenta (M). L'axe horizontal (ambre-bleu) correspond à la température de

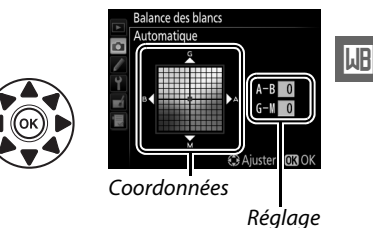

couleur et chaque incrément équivaut à environ 5 mired ( 0 [93](#page-120-0)). L'axe vertical (vertmagenta) a des effets similaires aux filtres de **c**orrection des couleurs correspondants (CC).

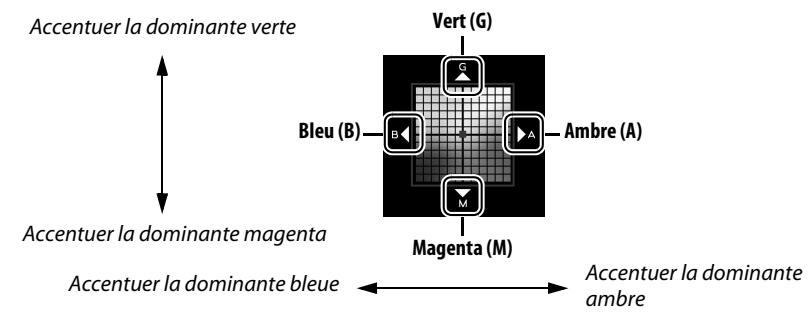

#### $\mathbf 3$  Appuyer sur  $\circledast$ .

Appuyez sur <sup>®</sup> pour enregistrer les réglages et revenir au menu Prise de vue. Si la balance des blancs a été réglée précisément, un astérisque  $(x \nless y)$  s'affiche sur l'écran de contrôle.

#### ❚❚ *La commande* L *(*U*)*

Avec tous les réglages à l'exception de K (**Choisir**  température de couleur) et PRE (Pré-réglage manuel), la commande  $\frac{2}{2}$  (WB) permet de régler précisément la balance des blancs sur l'axe ambre  $(A)$ –bleu (B)  $( \Box \Box 91$  $( \Box \Box 91$ : pour régler précisément la balance des blancs lorsque K ou PRE est sélectionné, utilisez le menu Prise de vue comme décrit à la page [91](#page-118-2)). Vous disposez de six réglages dans les deux directions ; chaque incrément équivaut à environ 5 mired ( $\Box$  [93](#page-120-0)). Appuyez sur la commande  $\frac{2}{2}$  (WB) et tournez la molette de commande secondaire jusqu'à l'apparition de la valeur souhaitée sur l'écran de contrôle. Tournez la molette de commande secondaire vers la gauche pour augmenter la quantité d'ambre (A). Tournez la molette de commande secondaire vers la droite pour augmenter la quantité de bleu (B). Avec les réglages autres que 0, un astérisque («  $\star$  ») apparaît sur l'écran de contrôle.

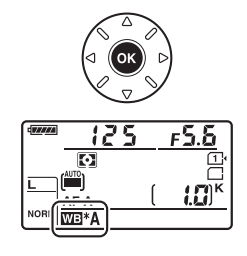

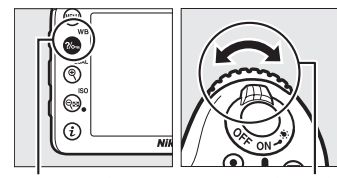

Commande  $?/$ . (WB)

Molette decommandesecondaire

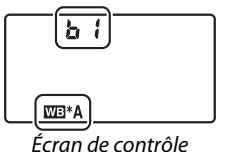

#### A **Réglage précis de la balance des blancs**

Les couleurs des axes de réglage précis sont des couleurs relatives et non absolues. Par exemple, si vous déplacez le curseur vers **B** (bleu) alors qu'un réglage introduisant une touche « chaude » comme  $\triangleq$  (Incandescent) est sélectionné pour la balance des blancs, les photos auront un rendu légèrement plus froid mais ne seront pas bleues pour autant.

A **Réglage précis de la température de couleur** Lorsque vous avez sélectionné **Choisir température de couleur**, vous pouvez visualiser la température de couleur tout en effectuant le réglage précis de la balance des blancs.

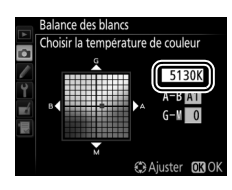

#### <span id="page-120-0"></span>A **« Mired »**

Toute modification donnée de température de couleur produit une plus grande variation de couleur à des températures de couleur basses qu'à des températures de couleur élevées. Par exemple, une modification de 1000 K produit une modification de couleur beaucoup plus importante à 3000 K qu'à 6000 K. Le mired, calculé en multipliant l'inverse de la température de couleur par 10 6, est une mesure de température de couleur qui prend en compte cette variation et qui, de ce fait, est l'unité utilisée avec les filtres de correction de température de couleur. Par ex. :

**•** 4000 K–3000 K (une différence de 1000 K)=83 mired

**•** 7000 K–6000 K (une différence de 1000 K)=24 mired

# <span id="page-121-0"></span>**Choisir une température de couleur**

Lorsque vous avez sélectionné K (**Choisir température de couleur**) pour la balance des blancs, vous pouvez choisir la température de couleur en appuyant sur la commande ‰ (WB) et en tournant la molette de commande secondaire. La température de couleur s'affiche sur l'écran de contrôle.

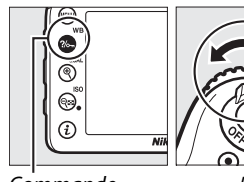

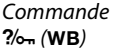

Molette decommandesecondaire

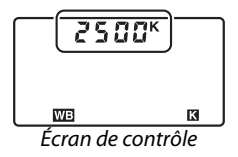

#### D **Choisir la température de couleur**

Notez que vous n'obtiendrez pas les résultats souhaités avec un flash ou un éclairage fluorescent. Choisissez N (**Flash**) ou I (**Fluorescent**) pour ces sources. Avec les autres sources lumineuses, prenez une photo test pour déterminer si la valeur sélectionnée est appropriée.

#### A **Menu Balance des blancs**

Vous pouvez aussi choisir la température de couleur dans le menu Balance des blancs. Notez que la température de couleur sélectionnée avec la commande ‰¬ (WB) et la molette de commande secondaire remplace la valeur sélectionnée dans le menu Balance des blancs.

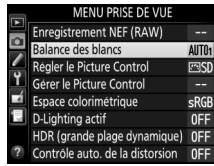

# <span id="page-122-0"></span>**Pré-réglage manuel**

Le pré-réglage manuel permet d'enregistrer et de réutiliser des réglages de balance des blancs personnalisés pour les prises de vues avec des éclairages mixtes ou pour compenser des sources lumineuses à forte dominante de couleur. L'appareil photo peut enregistrer jusqu'à six valeurs de pré-réglage dans les emplacements d-1 à d-6. Vous pouvez utiliser deux méthodes pour régler la balance des blancs :

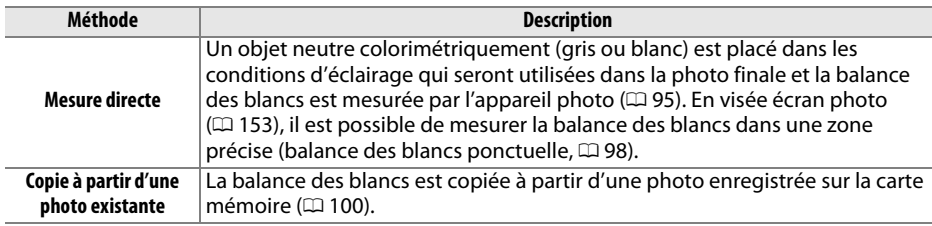

#### <span id="page-122-1"></span>❚❚*Mesurer une valeur de balance des blancs à l'aide du viseur*

#### **1 Éclairer un objet de référence.**

Placez un objet neutre colorimétriquement, gris ou blanc, sous l'éclairage qui sera utilisé pour la photo finale. Dans les conditions de studio, une charte de gris standard peut être utilisée comme objet de référence. Notez que l'exposition est automatiquement augmentée de 1 IL lorsque vous mesurez la balance des blancs ; en mode d'exposition **M**, ajustez l'exposition pour que l'indicateur d'exposition indique  $\pm 0$  ( $\Box$  [51](#page-78-0)).

#### $\mathbf 2$  **Régler la balance des blancs sur PRE (Pré-réglage manuel).**

Appuyez sur la commande ?/ (WB) et tournez la molette de commande principale jusqu'à l'apparition de PRE sur l'écran de contrôle.

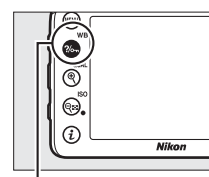

Commande  $\frac{?}{\sim}$  (WB) Molette de commande

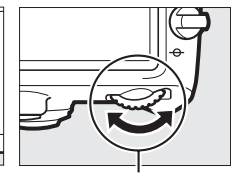

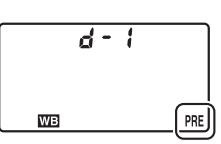

principale

Écran de contrôle

#### **3 Sélectionner un pré-réglage.**

Appuyez sur la commande  $\frac{2}{2}$  (WB) et tournez la molette de commande secondaire jusqu'à l'apparition du pré-réglage de balance des blancs souhaité (d-1 à d-6) sur l'écran de contrôle.

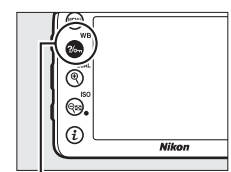

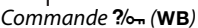

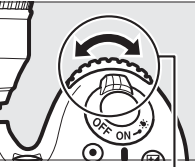

 $Commande$   $\%$   $(WB)$  Molette de commande secondaire

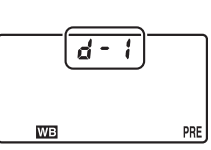

Écran de contrôle

### **4 Sélectionner le mode de mesure directe.**

Relâchez brièvement la commande  $\frac{2}{2}$  (WB), puis appuyez sur celle-ci jusqu'à ce que l'icône PRE clignote sur l'écran de contrôle.  $P \cdot \xi$  se met également à clignoter dans le viseur. Ces symboles clignotent pendant environ six secondes.

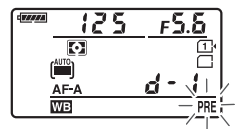

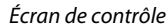

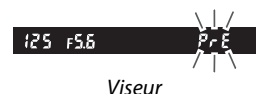

#### **5 Mesurer la balance des blancs.**

Avant que les indicateurs cessent de clignoter, cadrez l'objet de référence afin qu'il remplisse le viseur, puis appuyez sur le déclencheur jusqu'en fin de course.

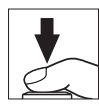

L'appareil photo mesure une valeur pour la balance des blancs et l'enregistre dans le pré-réglage sélectionné à l'étape 3. Aucune photo n'est enregistrée. La balance des blancs peut être mesurée avec précision même si la mise au point n'a pas été effectuée.

#### A **Pré-réglages protégés**

Si le pré-réglage actuellement sélectionné est protégé ( $\Box$  [103](#page-130-0)),  $P_r$  clignote sur l'écran de contrôle et dans le viseur si vous essayez de mesurer une nouvelle valeur.

#### **6 Vérifier le résultat.**

Si l'appareil photo a réussi à mesurer la valeur pour la balance des blancs,  $\log d$  clignote sur l'écran de contrôle pendant environ six secondes, tandis que  $\mathbf{G}$  d clignote dans le viseur.

Dans des conditions d'éclairage trop sombre ou trop lumineux, l'appareil photo risque de ne pas parvenir à mesurer la balance des blancs.  $\mathbf{a} \cdot \mathbf{b}$  disemet alors à clignoter sur l'écran de contrôle et dans le viseur pendant environ six secondes. Appuyez sur le déclencheur à micourse pour revenir à l'étape 5 et mesurer à nouveau la balance des blancs.

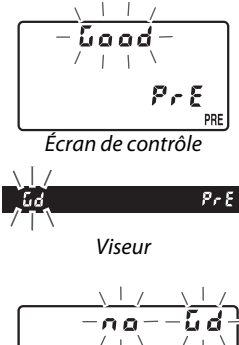

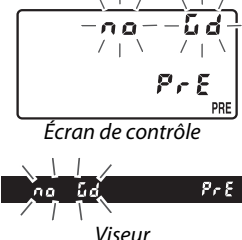

#### $\Sigma$  Mode de mesure directe

Si aucune opération n'est effectuée pendant que les affichages clignotent, lors de l'utilisation du viseur, le mode de mesure directe cesse à la fin du délai spécifié pour le réglage personnalisé c2 (**Temporisation mode veille**,  $\Box$  [237](#page-264-0)).

#### D **Pré-réglage manuel (prise de vue à l'aide du viseur)**

Le pré-réglage manuel de la balance des blancs est impossible si vous êtes en mode HDR ou surimpression ( $\Box$  [115](#page-142-0), [141](#page-168-0)) ou si **Enregistrement de vidéos** est sélectionné pour le réglage personnalisé q4 (**Régler le déclencheur**,  $\Box$  [260\)](#page-287-0) et que le sélecteur de visée écran est positionné  $\mathsf{sur}$ .

#### A **Sélection d'un pré-réglage**

Sélectionnez **Pré-réglage manuel** pour l'option **Balance des blancs** du menu Prise de vue afin d'afficher la boîte de dialogue illustrée à droite ; mettez en surbrillance un pré-réglage et appuyez sur ®. Si aucune valeur n'existe actuellement pour le pré-réglage sélectionné, la balance des blancs sera réglée sur 5200 K, comme pour **Ensoleillé**.

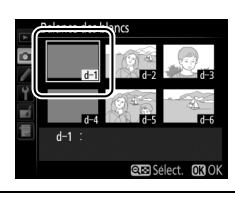

#### <span id="page-125-0"></span>❚❚*Mesurer la balance des blancs en visée écran (balance des blancs ponctuelle)*

En visée écran, vous pouvez mesurer la balance des blancs dans une zone précise du cadre, ce qui vous évite de préparer un objet de référence ou de changer d'objectif lors de prises de vues au téléobjectif.

**1Appuyer sur la commande**  $\text{D}$ **.** Le miroir se lève et la vue passant par l'objectif s'affiche sur le moniteur de l'appareil photo.

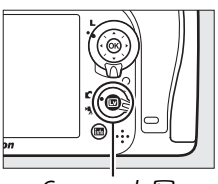

 $Commande$   $\overline{\mathbb{W}}$ 

#### $\mathbf 2$   $\,$  Régler la balance des blancs sur PRE (Pré-réglage manuel).

Appuyez sur la commande  $\frac{m}{\sqrt{2}}$  (WB) et tournez la molette de commande principale jusqu'à l'apparition de PRE sur le moniteur.

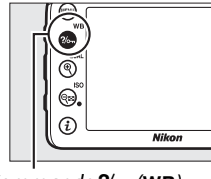

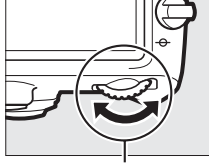

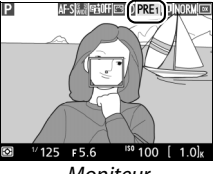

Commande ?/ Gammande principale

Moniteur

IIJRI

#### **3Sélectionner un pré-réglage.**

Appuyez sur la commande  $\frac{2}{n}$  (WB) et tournez la molette de commande secondaire jusqu'à l'apparition du pré-réglage de balance des blancs souhaité (d-1 à d-6) sur le moniteur.

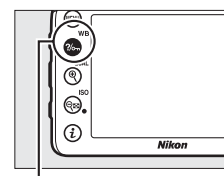

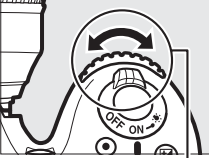

Commande  $\frac{m}{\sqrt{m}}$  (WB) Molette de commande secondaire

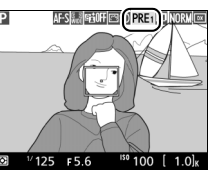

Moniteur

#### **4 Sélectionner le mode de mesure directe.**

Relâchez brièvement la commande  $\frac{2}{2}$  (WB), puis appuyez sur celle-ci jusqu'à ce que l'icône PRE clignote sur le moniteur. Une cible destinée à la balance des blancs ponctuelle  $(\square)$  apparaît au niveau du point AF sélectionné.

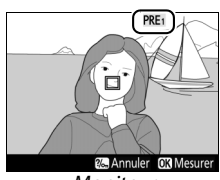

Moniteur

#### **5 Positionner la cible sur une zone blanche ou grise.** Pendant que P clignote à l'écran, servez-vous du sélecteur multidirectionnel pour positionner le  $\square$  sur une zone blanche ou grise du sujet.

#### **6 Mesurer la balance des blancs.**

Appuyez sur  $\otimes$  ou appuyez sur le déclencheur jusqu'en fin de course pour mesurer la balance des blancs. Le délai pendant lequel il est possible de mesurer la balance des blancs est identique à celui spécifié pour le réglage personnalisé c4 (**Extinction du moniteur**) > **Visée écran**  $(D = 238)$  $(D = 238)$  $(D = 238)$ .

Lorsque vous avez sélectionné **Pré-réglage manuel** pour l'option **Balance des blancs** du menu Prise de vue, la position de la cible utilisée pour la mesure de la balance des blancs s'affiche sur les pré-réglages enregistrés en mode de visée écran photo.

#### A **Pré-réglage manuel (visée écran photo)**

Si **Enregistrement de vidéos** est sélectionné pour le réglage personnalisé g4 (**Régler le déclencheur**, □ [260](#page-287-0)) et que le sélecteur de visée écran est positionné sur **慄**, le pré-réglage de la balance des blancs s'effectue à l'aide de la commande ® au lieu du déclencheur. Le pré-réglage manuel de la balance des blancs est impossible si une exposition HDR est en cours de création  $(D2 115)$  $(D2 115)$ .

WB

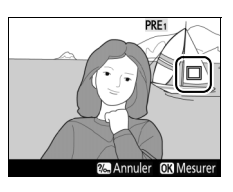

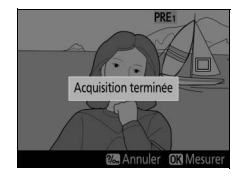

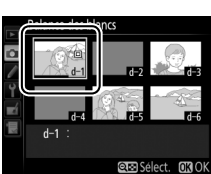

#### <span id="page-127-0"></span>❚❚ *Copier la balance des blancs d'une photo*

Suivez les étapes décrites ci-dessous pour copier une valeur de balance des blancs à partir d'une photo existante et la mémoriser dans un pré-réglage sélectionné.

**1 Sélectionner** L **(Pré-réglage manuel) pour l'option Balance des blancs du menu Prise de vue.**

alance des blancs **Ed** Choisir température de couleu **Fo** PRE Pré-réglage manuel ල් ດີ.

Commande MFNII

- Appuyez sur la commande MENU et sélectionnez **Balance des blancs** dans le menu Prise de vue. Mettez en surbrillance **Pré-réglage manuel** et appuyez sur  $\blacktriangleright$ .
- 
- **2 Sélectionner une destination.** Mettez en surbrillance le pré-réglage de destination (d-1 à d-6) et appuyez sur  $\mathbb{R}$  (ISO).

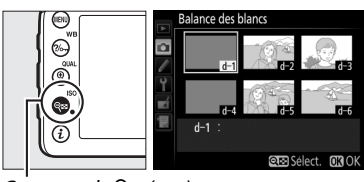

 $Commande \subseteq (ISO)$ 

- **3 Choisir Sélectionner l'image.** Mettez en surbrillance **Sélectionner l'image** et appuyez sur  $\blacktriangleright$ .
- **4 Mettre en surbrillance l'image source.** Mettez en surbrillance l'image source.

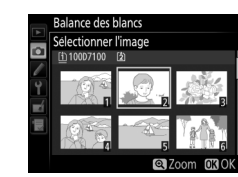

slance des blanc Pré-réglage manuel  $d-1$ 

Effectuer un réglage précis Éditer la légende ectionner l'image  $d-1$ 

#### $\mathbf 5$   $\,$  Appuyer sur  $\circledast$ .

Appuyez sur <sup>®</sup> pour copier la valeur de balance des blancs de la photo en surbrillance dans le pré-réglage sélectionné. Si la photo en surbrillance comporte une légende ( $\Box$  [266](#page-293-0)), celle-ci sera copiée comme légende du pré-réglage sélectionné.

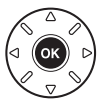

#### A **Choix d'une image source**

Pour afficher en plein écran l'image mise en surbrillance à l'étape 4, maintenez enfoncée la commande  $\Theta$  (QUAL).

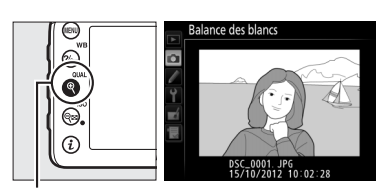

 $Commonde$  (QUAL)

Pour afficher des photos se trouvant ailleurs, maintenez BKT enfoncé et appuyez sur **4**. La boîte de dialogue illustrée à droite s'affiche ; sélectionnez la carte et le dossier souhaités (CQ [186](#page-213-0)).

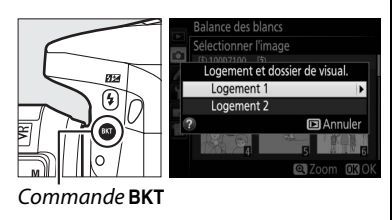

#### A **Choix d'un pré-réglage de balance des blancs**

Appuyez sur ▲ pour mettre en surbrillance le préréglage actuel de balance des blancs (d-1–d-6) et appuyez sur  $\triangleright$  pour sélectionner un autre pré-réglage.

#### <span id="page-128-0"></span>A **Réglage précis du pré-réglage de balance des blancs**

Le pré-réglage sélectionné peut être affiné en sélectionnant **Effectuer un réglage précis** et en ajustant la balance des blancs comme décrit à la page [91](#page-118-3).

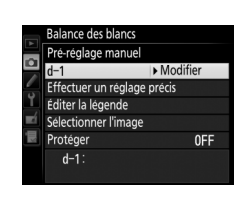

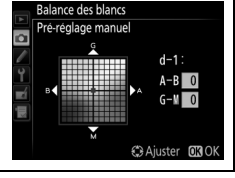

#### ❚❚ *Saisir une légende*

Suivez les étapes décrites ci-dessous afin d'entrer une légende de trente-six caractères maximum pour le pré-réglage de balance des blancs sélectionné.

- **1 Sélectionner** L **(Pré-réglage manuel). Balance des blancs Ed** Choisir température de couleur Mettez en surbrillance **Pré-réglage manuel** Б PRE Pré-réglage manuel dans le menu Balance des blancs et appuyez  $\mathsf{sur} \blacktriangleright$ . **B** Aiust **2 Sélectionner un pré-réglage.** alance des blancs Mettez en surbrillance le pré-réglage souhaité ଛ **Fo** n. et appuyez sur  $Q\equiv$  (ISO). **অ**ক্ৰাৎপ্ৰদেশ  $Commande \subseteq (ISO)$ **3 Sélectionner Éditer la légende. Balance des blancs** 
	- Mettez **Éditer la légende** en surbrillance et appuyez sur  $\blacktriangleright$ .

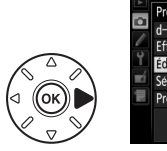

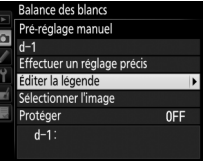

#### **MB**

#### **4 Éditer la légende.**

Entrez votre légende, comme décrit à la page [111](#page-138-0).

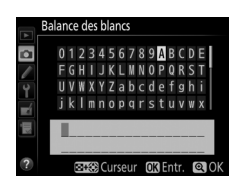

#### <span id="page-130-0"></span>❚❚ *Protéger un pré-réglage de balance des blancs*

Suivez les étapes décrites ci-dessous pour protéger le pré-réglage de balance des blancs sélectionné. Il est impossible de modifier les pré-réglages protégés comme d'utiliser avec eux les options de légende **Effectuer un réglage précis** et **Éditer la légende**.

**1 Sélectionner** L **(Pré-réglage manuel).** Mettez en surbrillance **Pré-réglage manuel** dans le menu Balance des blancs et appuyez  $sur \blacktriangleright$ .

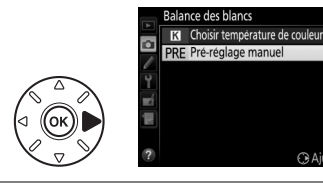

#### **2 Sélectionner un pré-réglage.** Mettez en surbrillance le pré-réglage souhaité et appuyez sur  $Q\equiv$  (ISO).

ଛ o **बिस Select** 

 $Commande \subseteq (ISO)$ 

#### **3 Sélectionner Protéger.**

Mettez en surbrillance **Protéger** et appuyez  $\mathsf{sur}$ 

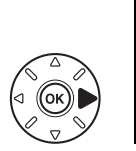

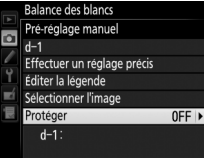

**ILIR** 

#### **4 Sélectionner Activé.**

Mettez en surbrillance **Activé** et appuyez sur J pour protéger le pré-réglage de balance des blancs sélectionné. Pour retirer la protection, sélectionnez **Désactivé**.

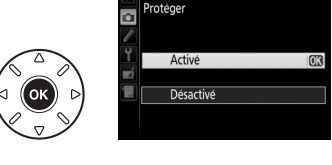

Balance des blanc

**WB** 

# J **Optimisation des images**

# **Système Picture Control**

*(Modes P, S, A, et M uniquement)*

Le système exclusif Picture Control proposé par Nikon permet de partager des réglages d'optimisation des images, comprenant l'accentuation, le contraste, la luminosité, la saturation et la teinte, entre différents appareils et logiciels compatibles.

## <span id="page-132-0"></span>**Sélection d'un Picture Control**

L'appareil photo offre un choix de Picture Control prédéfinis. En modes **P**, **S**, **A** et **M**, vous pouvez choisir un Picture Control en fonction du sujet ou du type de scène (dans les autres modes, l'appareil photo sélectionne automatiquement le Picture Control approprié).

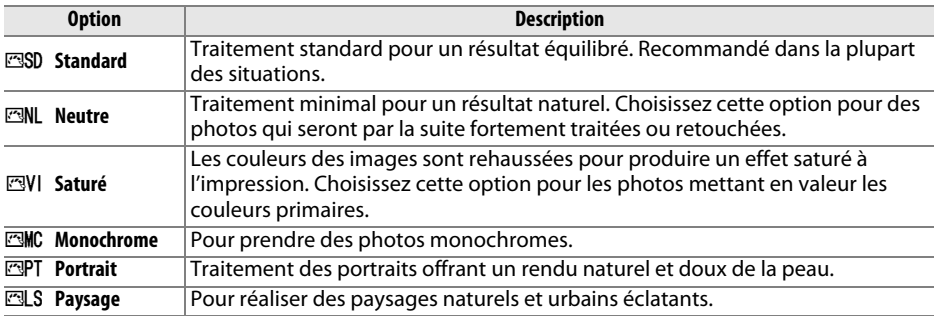

#### **1 Afficher les Picture Control.**

Pour afficher les menus, appuyez sur la commande G. Mettez en surbrillance **Régler le Picture Control** dans le menu Prise de vue et appuyez sur  $\triangleright$  pour afficher la liste des Picture Control.

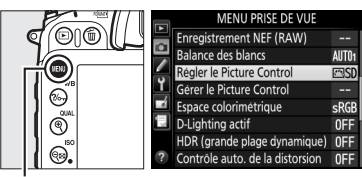

Commande MENU

#### **2 Choisir un Picture Control.**

Mettez en surbrillance le Picture Control souhaité et appuyez sur  $\omega$ .

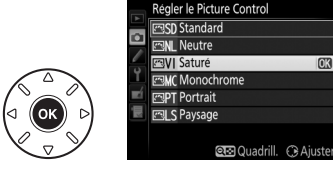

#### A **Picture Control personnalisés**

Les Picture Control personnalisés sont créés en modifiant les Picture Control existants à l'aide de l'option Gérer le Picture Control du menu Prise de vue ( $\Box$  [110\)](#page-137-0). Les Picture Control peuvent être enregistrés sur une carte mémoire afin d'être ensuite partagés avec d'autres appareils photo du même modèle et des logiciels compatibles ( $\Box$  [112](#page-139-0)).

#### A **Indicateur du Picture Control**

Le Picture Control actuellement sélectionné apparaît sur l'affichage des informations lorsque vous appuyez sur la commande ...

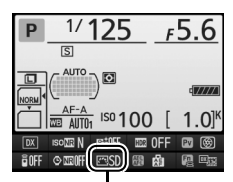

Indicateur du Picture Control

### **Modification des Picture Control**

Vous pouvez modifier les Picture Control existants prédéfinis ou personnalisés ( 0 [110](#page-137-1)) en fonction de la scène ou de votre créativité. Choisissez une combinaison équilibrée d'accentuation, de contraste et de saturation à l'aide de l'option **Réglage rapide** ou ajustez manuellement chaque réglage.

#### **1 Sélectionner un Picture Control.** Mettez en surbrillance le Picture Control souhaité dans la liste des Picture Control ( 0 [105](#page-132-0)) et appuyez sur  $\blacktriangleright$ .

#### **2 Modifier les réglages.**

Appuyez sur ▲ ou ▼ pour mettre en surbrillance le réglage souhaité (□ [108\)](#page-135-0), puis sur ◀ ou ▶ pour choisir une valeur. Répétez cette étape jusqu'à ce que tous les réglages soient modifiés ou sélectionnez l'option **Réglage rapide** pour choisir

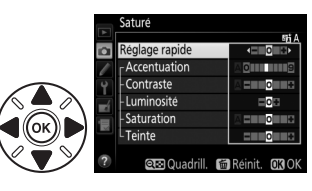

Régler le Picture Control **SSD** Standard **MI** Neutri ल्य**VI** Saturé

**Faur** Monochrom **EPT** Portrait **FAILS** Paysage

ଲ

une combinaison prédéfinie de réglages. Vous pouvez rétablir les réglages par défaut en appuyant sur la commande fi (ﷺ).

### **3 Appuyer sur**  J**.**

A **Modifications des Picture Control d'origine** Les Picture Control qui ont été modifiés par rapport aux réglages par défaut sont indiqués par un astérisque (« **\*** »).

<span id="page-134-0"></span>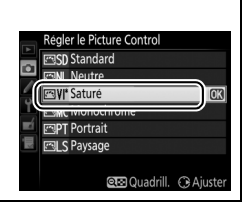

#### **Option Description** Choisissez parmi des options comprises entre **–2** et **+2** pour atténuer ou amplifier l'effet du Picture Control sélectionné en ajustant l'accentuation, le contraste et la saturation (notez que cette opération réinitialise tous les **Réglage rapide** réglages manuels). Choisissez par exemple des valeurs positives pour l'option **Saturé** afin d'augmenter la saturation des images. Indisponible avec **Neutre**, **Monochrome** ou les Picture Control personnalisés. Déterminez l'accentuation des contours. Sélectionnez **A** pour régler automatiquement l'accentuation en fonction du type de scène, ou choisissez **Accentuation** (tous les Picture Control) **(tous les Picture Control)** une valeur entre **0** (aucune accentuation) et **9** (plus la valeur est élevée, plus **Réglages manuels Réglages manuels** l'accentuation est forte). Sélectionnez **A** pour régler automatiquement le contraste en fonction du type de scène, ou choisissez une valeur entre **–3** et **+3** (choisissez des valeurs **Contraste** inférieures pour empêcher les hautes lumières des portraits d'être « brûlées » par la lumière directe du soleil et des valeurs supérieures pour conserver les détails dans des paysages brumeux ou d'autres sujets à faible contraste). **Luminosité** Choisissez **–1** pour une luminosité réduite, **+1** pour une luminosité accrue. Ne modifie pas l'exposition. (non monochrome uniquement) | (monochrome uniquement) **(non monochrome uniquement)** Contrôlez l'éclat des couleurs. Sélectionnez **A** pour régler automatiquement la saturation en fonction du type de scène, ou choisissez une valeur entre **–3 Saturation Réglages manuels Réglages manuels** et **+3** (les valeurs inférieures réduisent la saturation tandis que les valeurs supérieures l'augmentent). Choisissez des valeurs négatives (valeur minimale **–3**) pour rendre les rouges plus violets, les bleus plus verts et les verts plus jaunes, et des valeurs positives **Teinte** (jusqu'à **+3**) pour rendre les rouges plus orange, les verts plus bleus et les bleus plus violets. **(monochrome uniquement) Effets de filtres** Simulez l'effet de filtres colorés sur des photos monochromes. Vous avez le choix entre **Off (Désactivé)**, jaune, orange, rouge et vert ( $\Box$  [109\)](#page-136-0). **Réglages manuels Réglages manuels** Choisissez la teinte utilisée dans les photos monochromes parmi **B&W (N&B)**  (Noir et blanc), **Sepia (Sépia)**, **Cyanotype (Couleurs froides)** (monochrome **Virage** teinté bleu), **Red (Rouge)**, **Yellow (Jaune)**, **Green (Vert)**, **Blue Green (Vert bleu)**, **Blue (Bleu)**, **Purple Blue (Bleu pourpre)**, **Red Purple (Pourpre rouge)** (□ [109\)](#page-136-1).

#### <span id="page-135-0"></span>❚❚ *Réglages Picture Control*

 $\sqrt{2}$ 

#### A **Réglages précédents** La ligne située au-dessous de l'affichage de la valeur dans le menu Picture Control indique la valeur précédente pour ce paramètre. Utilisez-la comme référence lors du réglage.

#### A **Effets de filtres (Monochrome uniquement)**

Les options de ce menu simulent l'effet de filtres colorés sur des photos monochromes. Les effets de filtres suivants sont disponibles :

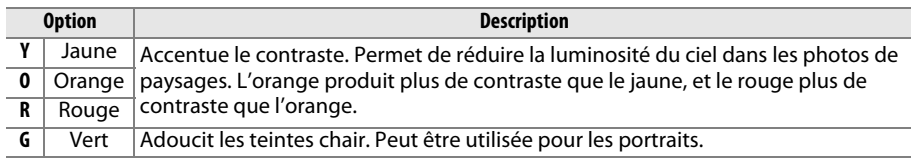

Notez que les effets obtenus avec l'option **Effets de filtres** sont plus prononcés que ceux produits par des filtres physiques en verre.

#### A **Virage (Monochrome uniquement)**

Appuyez sur ▼ lorsque Virage a été sélectionné pour afficher les options de saturation suivantes. Appuyez sur  $\triangleleft$  ou  $\triangleright$  pour modifier la saturation. Vous ne pouvez pas la modifier si vous avez sélectionné **B&W (N&B)** (noir et blanc).

### D **« A » (Automatique)**

Les résultats obtenus pour l'accentuation, le contraste et la saturation automatiques varient selon l'exposition et la position du sujet dans le cadre. Utilisez un objectif de type G ou D pour obtenir de meilleurs résultats.

#### A **Picture Control personnalisés**

Les options disponibles avec les Picture Control personnalisés sont les mêmes que celles à partir desquelles le Picture Control personnalisé a été créé.

#### A **Grille des Picture Control**

Appuyez sur la commande R**EU (ISO)** à l'étape 2 en page [107 p](#page-134-0)our afficher la grille des Picture Control. Cette grille représente le contraste et la saturation du Picture Control sélectionné par rapport aux autres Picture Control (seul le contraste s'affiche lorsque **Monochrome** est sélectionné). Relâchez la commande  $\bigotimes$  (ISO) pour revenir au menu Picture Control.

Les icônes des Picture Control faisant appel au contraste et à la saturation automatiques s'affichent en vert dans la grille des Picture Control et les lignes s'affichent parallèlement aux axes de la grille.

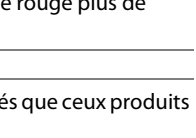

**eta Quadrill, file Reinit, 030** 

<span id="page-136-0"></span>网络血血血

**New Owne** 

<span id="page-136-1"></span>≣ola

Monochrome

Contraste

Luminosité

Effets de filtres Virage

 $\overline{\mathbf{a}}$ Accentuation

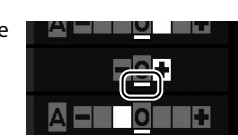

### <span id="page-137-1"></span>**Création de Picture Control personnalisés**

Les Picture Control fournis avec l'appareil photo peuvent être modifiés et enregistrés en tant que Picture Control personnalisés.

<span id="page-137-0"></span>**1 Sélectionner Gérer le Picture Control dans le menu Prise de vue.**Pour afficher les menus, appuyez sur la commande G. Mettez en surbrillance **Gérer le Picture Control** dans le menu Prise de vue et appuyez sur ▶.

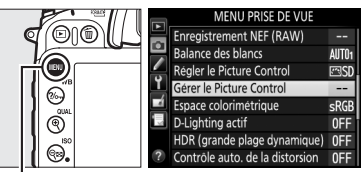

 $\overline{a}$ 

Gérer le Picture Control

Enregistrer/éditer Charger/enregistrer

Commande **MENU** 

- **2 Sélectionner Enregistrer/éditer.** Mettez en surbrillance **Enregistrer/éditer** et appuyez sur  $\blacktriangleright$ .
- **3 Sélectionner un Picture Control.** Mettez en surbrillance un Picture Control existant et appuyez sur  $\blacktriangleright$ , ou appuyez sur  $\circledast$ pour passer à l'étape 5 afin d'enregistrer une copie du Picture Control mis en surbrillance sans autre modification.
- **4 Modifier le Picture Control sélectionné.** Reportez-vous à la page [108](#page-135-0) pour en savoir plus. Pour annuler les modifications et reprendre à partir des réglages par défaut, appuyez sur la commande 面 (). Appuyez sur ®, une fois les réglages effectués.
- **5 Sélectionner une destination.** Choisissez une destination pour le Picture Control personnalisé (de C-1 à C-9) et appuyez sur  $\blacktriangleright$ .

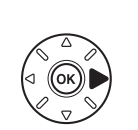

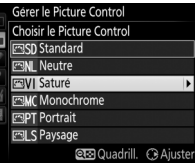

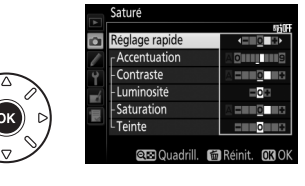

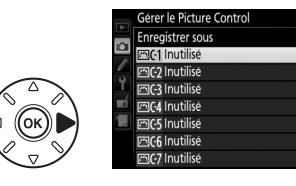

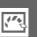

 $\sqrt{2}$ 

#### **6 Donner un nom au Picture Control.** La boîte de dialogue de saisie de texte

<span id="page-138-0"></span>indiquée ci-contre s'affiche. Par défaut, le nom des nouveaux Picture Control est créé en ajoutant un nombre à deux chiffres (attribué automatiquement) au nom du Picture Control

existant ; pour utiliser le nom par défaut, passez à l'étape 7. Pour déplacer le curseur dans la zone du nom, maintenez la commande  $\otimes$  (ISO) enfoncée et appuyez sur  $\blacktriangleleft$ ou 2. Pour saisir une nouvelle lettre à l'emplacement actuel du curseur, mettez en surbrillance le caractère souhaité dans la zone du clavier à l'aide du sélecteur multidirectionnel et appuyez sur ®. Pour supprimer le caractère situé à l'emplacement actuel du curseur, appuyez sur la commande 面 (

Le nom des Picture Control peut être composé de dix-neuf caractères maximum. Tout caractère au-delà du dix-neuvième sera effacé.

### $\overline{\mathbf{7}}$  **Appuyer sur**  $\mathcal{R}$  **(QUAL).**

Appuyez sur la commande  $\mathcal{R}$  (QUAL) pour enregistrer vos modifications et quitter. Le nouveau Picture Control apparaît dans la liste des Picture Control.

A **Gérer le Picture Control > Renommer** Vous pouvez renommer les Picture Control personnalisés à tout moment à l'aide de l'option **Renommer** du menu **Gérer le Picture Control**.A **Gérer le Picture Control > Effacer** Vous pouvez utiliser l'option **Effacer** du menu **Gérer le** 

**Picture Control** pour supprimer des Picture Control personnalisés dont vous n'avez plus besoin.

#### A **Icône du Picture Control d'origine**

Le Picture Control prédéfini d'origine à partir duquel le Picture Control personnalisé a été créé est indiqué par une icône en haut à droite de l'affichage d'édition.

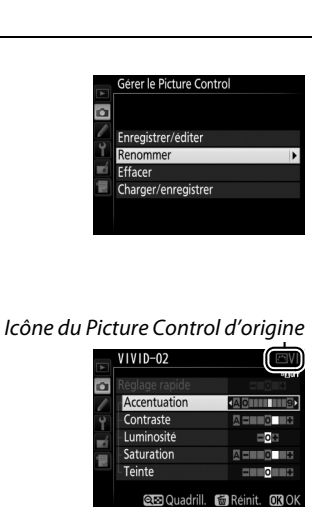

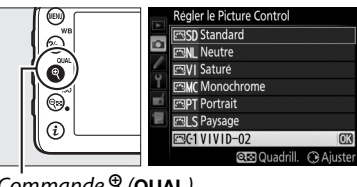

 $Commonde \oplus (QIIAI)$ 

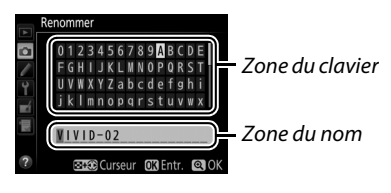

### <span id="page-139-0"></span>**Partage des Picture Control personnalisés**

Les Picture Control personnalisés créés à l'aide de Picture Control Utility disponible dans ViewNX 2 ou d'un logiciel optionnel tel que Capture NX 2 peuvent être copiés sur une carte mémoire et chargés dans l'appareil photo. De même, les Picture Control personnalisés créés avec l'appareil photo peuvent être copiés sur la carte mémoire afin d'être utilisés dans d'autres appareils photo D7100 et dans des logiciels compatibles, puis supprimés lorsque vous n'en avez plus besoin.

Pour copier des Picture Control personnalisés vers ou depuis une carte mémoire, ou pour supprimer des Picture Control personnalisés de la carte mémoire, mettez en surbrillance **Charger/enregistrer** dans le menu **Gérer le Picture Control** et appuyez sur ▶. Les options suivantes apparaissent :

- **• Copier vers l'appareil photo** : copiez les Picture Control personnalisés depuis la carte mémoire vers les Picture Control personnalisés C-1 à C-9 de l'appareil photo et attribuez-leur le nom de votre choix.
- **• Effacer de la carte** : supprimez de la carte mémoire les Picture Control personnalisés que vous avez sélectionnés. La boîte de dialogue de confirmation représentée à droite s'affiche avant que ne soit supprimé le Picture Control ; pour supprimer le Picture Control sélectionné, mettez en surbrillance **Oui** et appuyez sur J.
- **• Copier vers la carte** : copiez un Picture Control personnalisé (C-1 à C-9) de l'appareil photo vers une destination sélectionnée (1 à 99) de la carte mémoire.

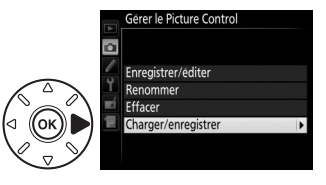

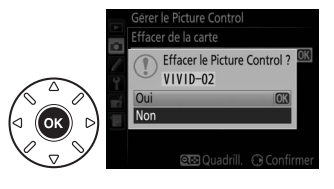

#### A **Enregistrement des Picture Control personnalisés**

Vous pouvez enregistrer jusqu'à 99 Picture Control personnalisés sur la carte mémoire en même temps. La carte mémoire ne peut être utilisée que pour enregistrer des Picture Control personnalisés que vous avez créés. Les Picture Control prédéfinis, fournis avec l'appareil photo  $($  $\Box$  [105\)](#page-132-0) ne peuvent être ni copiés sur la carte mémoire, ni renommés, ni effacés.

Les options du menu **Gérer le Picture Control** ne s'appliquent qu'à la carte mémoire se trouvant dans le logement 1. Il est impossible de supprimer ou de copier des Picture Control personnalisés de ou vers la carte du logement 2.

# **Préservation des détails dans les hautes lumières et les ombres**

### **D-Lighting actif**

#### *(Modes P, S, A, et M uniquement)*

La fonction D-Lighting actif préserve les détails dans les hautes lumières et les ombres, créant ainsi des photos au contraste naturel. Utilisez cette option pour les scènes très contrastées, par exemple si vous photographiez un paysage très lumineux à travers une porte ou une fenêtre, ou des sujets se trouvant à l'ombre sous un grand soleil. Cette option est particulièrement efficace lorsqu'elle est associée à la mesure matricielle ( $\varpi$  [83](#page-110-1)).

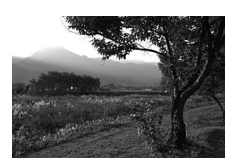

D-Lighting actif désactivé

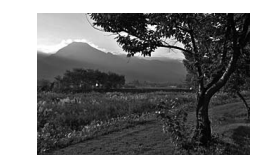

D-Lighting actif: H Adutomatique

#### D **« D-Lighting actif » ou « D-Lighting »**

L'option **D-Lighting actif** du menu Prise de vue permet de régler l'exposition avant la prise de vue afin d'optimiser la plage dynamique, tandis que l'option **D-Lighting** du menu Retouche  $($  $\Box$  [276\)](#page-303-0) éclaircit les ombres des images après la prise de vue.

#### **1 Sélectionner D-Lighting actif dans le menu Prise de vue.**

Pour afficher les menus, appuyez sur la commande MENU. Mettez en surbrillance **D-Lighting actif** dans le menu Prise de vue et appuyez sur  $\blacktriangleright$ .

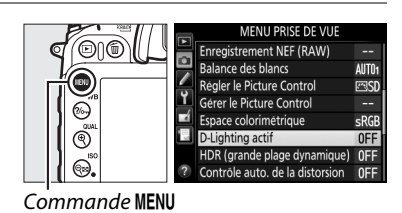

**2 Choisir une option.**

Mettez en surbrillance Y**Automatique**, Z**Très élevé**, P**Élevé**, Q**Normal**, **韩L Faible** ou **Désactivé** et appuyez sur *M*. Si vous avez sélectionné Y**Automatique**, l'appareil photo modifie automatiquement le

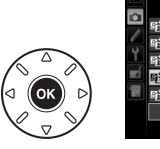

D-Lighting actif **FGI A** Automatique **BH** Très élevé **EXH** Flevé 略 Normal **時L Faible** Désactiv

D-Lighting actif en fonction des conditions de prise de vue (notez cependant que les effets peuvent ne pas être visibles en mode **M** et lorsque la mesure pondérée centrale ou la mesure spot est utilisée).

#### D **D-Lighting actif**

Vous ne pouvez pas utiliser le D-Lighting actif avec les vidéos. Du bruit (pixels lumineux répartis de manière aléatoire, voile ou lignes) risque d'apparaître sur les photos prises avec l'option D-Lighting actif. Des ombres irrégulières risquent d'être visibles sur certains sujets. Vous ne pouvez pas utiliser le D-Lighting actif avec des sensibilités égales ou supérieures à Hi 0,3.

#### A **Informations complémentaires**

Lorsque vous avez sélectionné **Bracketing D-Lighting actif** pour le réglage personnalisé e6 (**Réglage du bracketing auto.**,  $\Box$  [251](#page-278-0)), l'appareil photo fait varier le D-Lighting actif sur une série de photos ( $\Box$  [139](#page-166-0)). Pour en savoir plus sur l'utilisation simultanée de la commande **Fn** ou de la commande d'aperçu de la profondeur de champ et d'une molette de commande pour sélectionner une option de D-Lighting actif, reportez-vous à la page [255](#page-282-0).

### <span id="page-142-0"></span>**Grande plage dynamique (HDR)**

#### *(Modes P, S, A, et M uniquement)*

Utilisée avec des sujets très contrastés, l'option HDR (grande plage dynamique), de l'anglais **H**igh **D**ynamic **R**ange, préserve les détails dans les hautes lumières et les ombres en combinant deux photos prises avec des expositions différentes. L'option HDR est particulièrement efficace lorsqu'elle est associée à la mesure matricielle ( 0 [83](#page-110-1) ; avec les autres méthodes de mesure et un objectif sans microprocesseur, l'intensité **AUTO Automatique** équivaut à l'intensité **NORM Normale**). Cette option ne peut pas être utilisée pour enregistrer des images NEF (RAW). En mode HDR, l'enregistrement vidéo ( $\Box$  [161\)](#page-188-0), l'éclairage au flash, le bracketing ( $\Box$  [133](#page-160-0)) et la surimpression ( $\Box$  [141\)](#page-168-0) ne peuvent pas être utilisés et les poses B (au l h) et T (- -) ne sont pas disponibles.

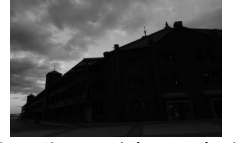

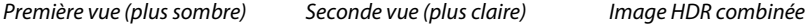

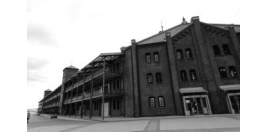

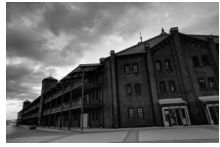

#### **1 Sélectionner HDR (grande plage dynamique).**

Appuyez sur la commande **MENU** pour afficher les menus. Mettez en surbrillance **HDR (grande plage dynamique)** dans le menu Prise de vue et appuyez sur 2.

**+**

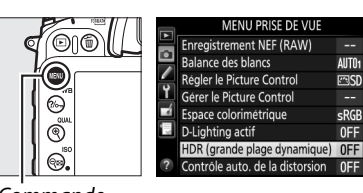

Commande **MENU** 

#### **2 Sélectionner un mode.**

Mettez en surbrillance **Mode HDR** et appuyez sur  $\blacktriangleright$ .

Mettez en surbrillance l'une des options suivantes et appuyez sur  $@$ .

- **• Pour photographier une série de photos HDR**, sélectionnez 6**Activé (série)**. La prise de vue HDR reste activée jusqu'à ce que vous sélectionniez **Désactivé** pour **Mode HDR**.
- **• Pour prendre une seule photo HDR**, sélectionnez **Activé (une seule photo)**. La prise de vue normale reprend automatiquement dès que vous avez créé une photo HDR.
- **• Pour quitter sans créer d'autres photos HDR**, sélectionnez **Désactivé**.

Si **Activé (série)** ou **Activé (une seule photo)** est sélectionné, l′icône apparaît sur l′écran de contrôle.

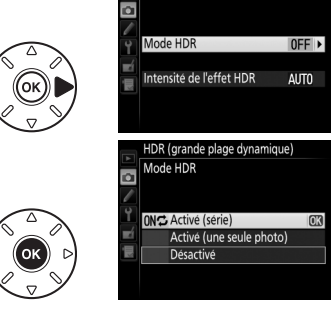

HDR (grande plage dynamique)

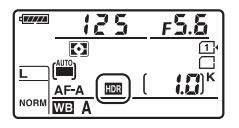

#### **3 Choisir l'Intensité de l'effet HDR.** Pour choisir l'écart d'exposition entre les deux vues (intensité de l'effet HDR), mettez en surbrillance **Intensité de l'effet HDR** et appuyez sur  $\blacktriangleright$ .

Mettez en surbrillance AUTO **Automatique**, **HIGH** Très élevée, HIGH Élevée, NORM Normale ou LOW **Faible** et appuyez sur <sup>(or or or or avez</sup> sélectionné AUT0 Automatique, l'appareil photo ajuste automatiquement l'intensité selon les conditions de prise de vue.

#### **4 Cadrer, effectuer la mise au point et prendre la photo.**

L'appareil photo prend deux photos lorsque vous appuyez sur le déclencheur jusqu'en fin de course. Job le clignote sur l'écran de contrôle et *dob Hdr* dans le viseur pendant la fusion des images ; vous ne pouvez prendre aucune photo tant que l'enregistrement n'est pas terminé. Quelle que soit l'option actuellement sélectionnée pour le mode de déclenchement, une seule photo est prise chaque fois que vous appuyez sur le déclencheur.

#### Si vous avez sélectionné **Activé (série)**, le mode HDR ne se désactivera que lorsque vous sélectionnerez **Désactivé** pour **Mode HDR** ; si vous avez sélectionné **Activé (une seule photo)**, le mode HDR se désactive automatiquement une fois la photo prise. L'icône il disparaît de l'affichage à la fin de la prise de vue HDR.

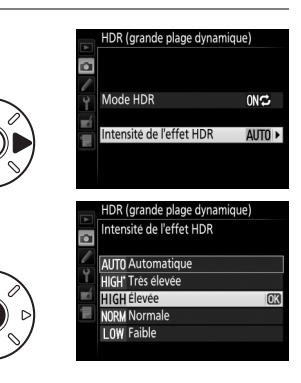

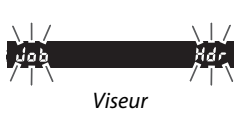

Écran de contrôle

o b
#### $\Sigma$  Cadrage des photos HDR

Les bords de l'image seront tronqués. Il se peut que vous n'obteniez pas les résultats souhaités si l'appareil photo ou le sujet bouge pendant la prise de vue. Selon la scène photographiée, l'effet peut ne pas être visible, des ombres risquent de se former autour des objets lumineux ou des halos risquent d'apparaître autour des objets sombres. Des ombres irrégulières risquent d'être visibles sur certains sujets.

#### A **Photographie en mode intervallomètre**

Si vous avez sélectionné **Activé (série)** pour **Mode HDR** avant le début de la prise de vue en mode intervallomètre, l'appareil photo continue de prendre des photos HDR selon l'intervalle sélectionné (Si vous avez sélectionné **Activé (une seule photo)**, la prise de vue en mode intervallomètre cessera dès que vous aurez pris une photo).

#### A **Informations complémentaires**

Vous pouvez également régler le mode HDR avec la commande **Fn** ou la commande d'aperçu de la profondeur de champ et les molettes de commande. Reportez-vous au réglage personnalisé f2 **(Régler la commande Fn**,  $\Box$  [255\)](#page-282-0) ou f3 (**Régler commande d'aperçu**,  $\Box$  [255](#page-282-1)).

 $\mathbb{Z}$ 

# l **Photographie au flash**

## **Utilisation du flash intégré**

Le flash intégré possède un nombre guide (NG) de 12 (m, 100 ISO, 20 °C ) et couvre l'angle de champ d'un objectif 16 mm. Vous pouvez l'utiliser non seulement lorsque l'éclairage naturel est inadapté mais également pour déboucher les ombres et les sujets en contrejour, ou encore pour ajouter une lumière dans le regard du sujet.

## ❚❚ *Utilisation du flash intégré : modes* i*,* k*,* p*,* n*,* o*,* s*,* w *et* g

**1** Choisir un mode de flash ( $\Box$  [120](#page-147-0)).

## **2 Prendre des photos.**

Le flash s'ouvre si nécessaire lorsque vous appuyez sur le déclencheur à mi-course et il se déclenche au moment de la prise de vue. Si le flash ne s'ouvre pas automatiquement, N'ESSAYEZ PAS de l'ouvrir manuellement. Vous risqueriez de l'endommager.

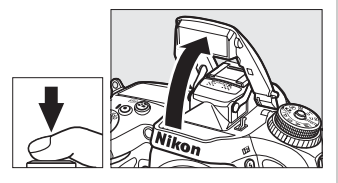

## ❚❚ *Utilisation du flash intégré : modes P, S, A, M et* 0

## <span id="page-146-0"></span>**1 Ouvrir le flash.**

Appuyez sur la commande  $\frac{1}{2}$  ( $\frac{1}{2}$ ) pour ouvrir le flash.

**2 Choisir un mode de flash (modes P, S, A et M uniquement** ;  $\Box$  [120](#page-147-0)).

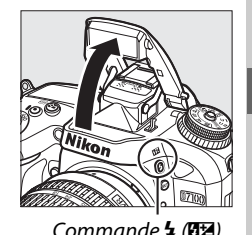

## **3 Prendre des photos.**

Le flash se déclenche à chaque fois qu'une photo est prise.

### A **Mesure**

Sélectionnez la mesure matricielle ou pondérée centrale pour activer le dosage flash/ambiance i-TTL pour reflex numérique. Le mode i-TTL standard pour reflex numérique est automatiquement activé lorsque vous sélectionnez la mesure spot  $(121)$ .

## <span id="page-147-1"></span><span id="page-147-0"></span>**Modes de flash**

Les modes de flash disponibles dépendent du mode de prise de vue sélectionné :

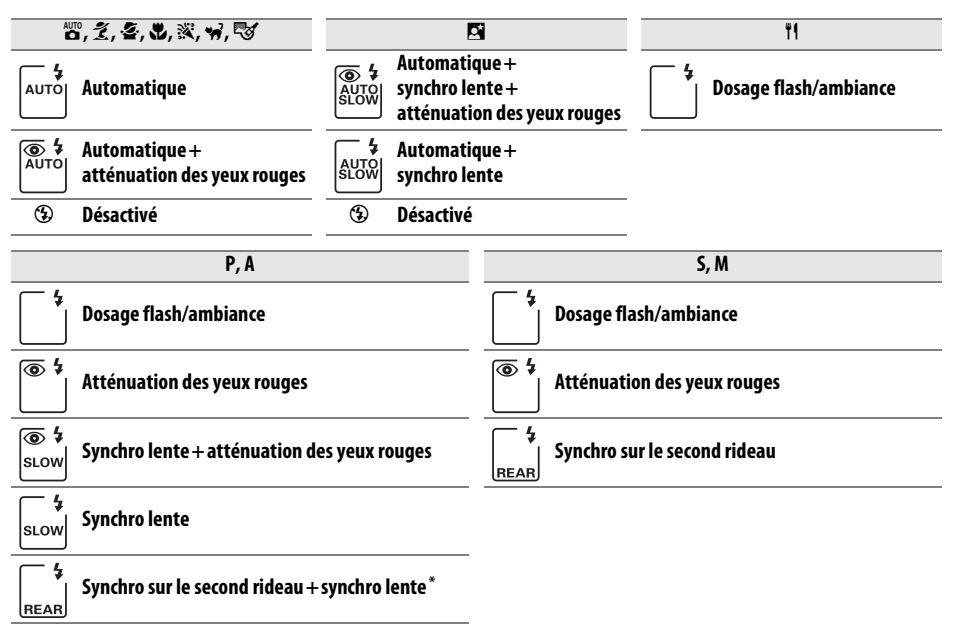

\*SLOW s'affiche lorsque le réglage est terminé.

Pour choisir un mode de flash, appuyez sur la commande  $\frac{1}{2}$  ( $\frac{1}{2}$ ) et tournez la molette de commande principale jusqu'à l'apparition du réglage souhaité sur l'écran de contrôle.

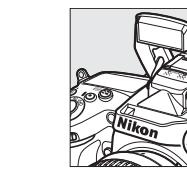

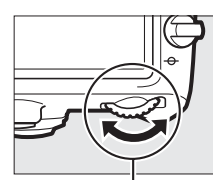

Commande 4 (H<sub>2</sub>) Molette de commande principale

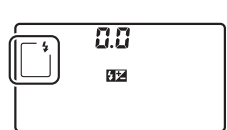

Écran de contrôle

### A **Fermeture du flash intégré**

Pour économiser l'énergie lorsque vous n'utilisez pas le flash, refermez-le en appuyant doucement vers le bas jusqu'à ce que le loquet s'enclenche.

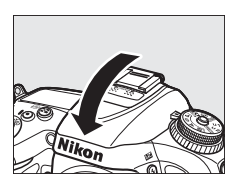

### A **Modes de flash par défaut**

Les modes de flash par défaut sont indiqués ci-dessous.

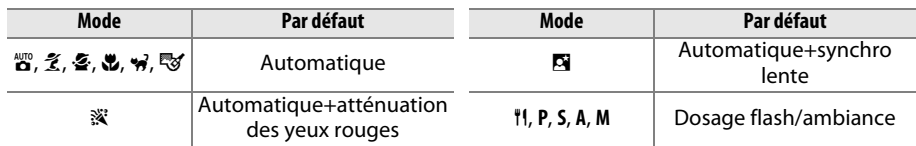

## A **Modes de flash**

Les modes de flash répertoriés à la page précédente peuvent combiner un ou plusieurs des réglages suivants, comme l'indique l'icône du mode de flash :

- **• AUTO (flash automatique)** : lorsque l'éclairage est faible ou que le sujet est à contre-jour, le flash <sup>s</sup>'ouvre automatiquement lorsque vous appuyez sur le déclencheur à mi-course et il se déclenche selon la nécessité.
- **•** Y **(atténuation des yeux rouges)** : utilisez ce mode pour réaliser des portraits. Le témoin d'atténuation des yeux rouges s'allume avant que le flash ne se déclenche afin de réduire l'effet « yeux rouges ».
- **•** j **(désactivé)** : le flash ne se déclenche pas, même si l'éclairage est faible ou que le sujet est à contre-jour.
- **• SLOW (synchro lente)** : la vitesse d'obturation ralentit automatiquement pour capturer la lumière de l'arrière-plan pendant la nuit ou lorsque l'éclairage est faible. Utilisez ce réglage pour incorporer l'éclairage de l'arrière-plan à un portrait.
- **• REAR (synchro sur le second rideau)** : le flash se déclenche juste avant que l'obturateur ne se ferme, créant ainsi un flot de lumière derrière les sources lumineuses en mouvement (ci-dessous à droite). Si cette icône ne s'affiche pas, le flash se déclenche à l'ouverture de l'obturateur (synchro sur le premier rideau. L'effet produit avec des sources lumineuses en mouvement est illustré ci-dessous à gauche).

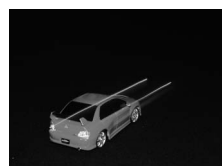

Synchro sur le premier rideau Synchro sur le second rideau

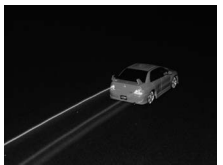

## D **Flash intégré**

Pour en savoir plus sur les objectifs pouvant être utilisés avec le flash intégré, reportez-vous à la page [299](#page-326-0). Retirez les parasoleils pour éviter les ombres. Le flash a une portée minimale de 0,6 <sup>m</sup> et ne peut pas être utilisé dans la plage macro des zooms dotés d'une fonction macro. Le contrôle de flash i-TTL est disponible aux sensibilités comprises entre 100 et 6400 ISO. Aux sensibilités supérieures à 6400 ISO, il n'est pas toujours possible d'obtenir les résultats souhaités à certaines distances ou ouvertures.

Si le flash se déclenche en mode de déclenchement continu ( $\Box$  [57](#page-84-0)), une seule photo est prise à chaque pression du déclencheur.

Le déclenchement peut être brièvement désactivé pour protéger le flash s'il a été utilisé pour plusieurs prises de vues consécutives. Vous pouvez toutefois réutiliser le flash après une courte pause.

#### A **Vitesses d'obturation disponibles avec le flash intégré**

Les vitesses d'obturation suivantes sont disponibles avec le flash intégré.

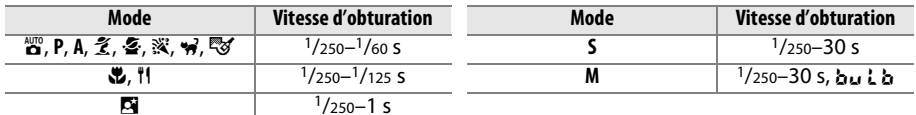

#### <span id="page-149-1"></span><span id="page-149-0"></span>A **Mode de contrôle du flash**

L'appareil photo autorise les modes de contrôle du flash i-TTL suivants :

- **• Dosage flash/ambiance i-TTL pour reflex numérique** : le flash émet une série de pré-éclairs pratiquement invisibles (pré-éclairs pilotes) juste avant l'éclair principal. Les pré-éclairs reflétés par les objets dans tout le cadre sont détectés par un capteur RVB de 2016 photosites et analysés en prenant en compte l'information de distance fournie par le système de mesure afin d'ajuster l'intensité du flash et de produire un équilibre naturel entre le sujet principal et l'éclairage ambiant de l'arrière-plan. Avec les objectifs de type G ou D, l'information de distance est prise en compte pour le calcul de l'intensité du flash. Il est possible d'améliorer la précision du calcul avec les objectifs sans microprocesseur en fournissant les données d'objectif (focale et ouverture maximale : voir  $\Box$  [149](#page-176-0)). Indisponible avec la mesure spot.
- **• i-TTL standard pour reflex numérique** : l'intensité du flash est réglée pour apporter de la lumière dans le cadre avec une intensité standard ; la luminosité de l'arrière-plan n'est pas prise en compte. Recommandé pour les photos dans lesquelles le sujet principal est mis en valeur par rapport aux détails de l'arrière-plan ou lorsque la correction de l'exposition est utilisée. Le mode de flash i-TTL standard pour reflex numérique est automatiquement activé lorsque vous sélectionnez la mesure spot.

Vous pouvez sélectionner le mode de contrôle du flash intégré à l'aide du réglage personnalisé e3 (**Contrôle du flash intégré**,  $\Box$  [246](#page-273-0)). L'affichage des informations indique le mode de contrôle du flash intégré de la manière suivante :

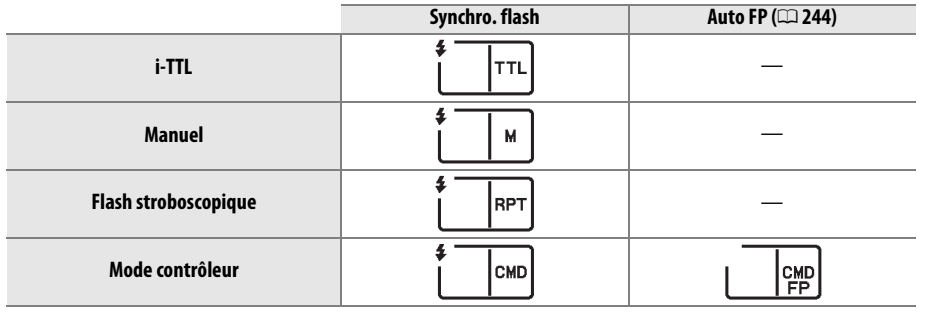

#### A **Ouverture, sensibilité et portée du flash**

La portée du flash varie en fonction de la sensibilité (équivalence ISO) et de l'ouverture.

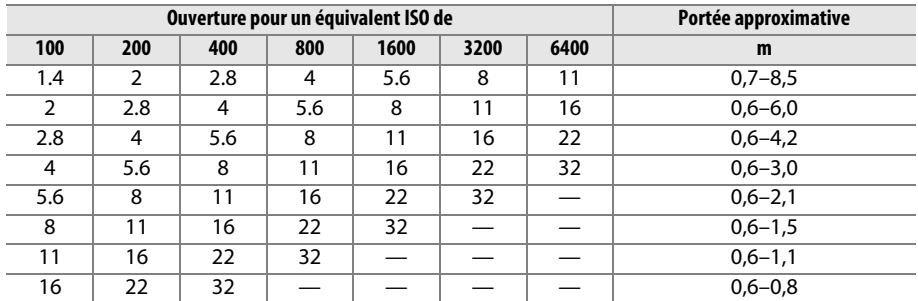

Le flash a une portée minimale de 0,6 m.

En mode **P**, l'ouverture maximale (valeur minimale) est limitée en fonction de la sensibilité, comme indiqué ci-dessous :

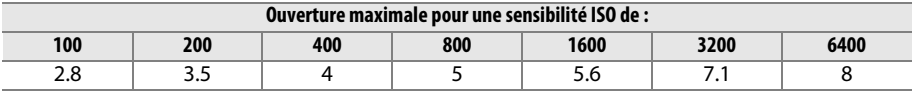

Si l'ouverture maximale de l'objectif est inférieure à celles indiquées ci-dessus, la valeur maximale de l'ouverture correspondra à l'ouverture maximale de l'objectif.

#### A **Informations complémentaires**

Reportez-vous à la page [125](#page-152-0) pour en savoir plus sur la mémorisation de l'intensité du flash (mémorisation FV) sur un sujet mesuré avant de recomposer une photo.

Pour en savoir plus sur la synchronisation ultra-rapide auto FP et le choix d'une vitesse de synchro. flash, reportez-vous au réglage personnalisé e1 (Vitesse de synchro. flash,  $\Box$  [244](#page-271-1)). Pour en savoir plus sur la sélection de la vitesse d'obturation la plus lente disponible avec le flash, reportez-vous au réglage personnalisé e2 (Vitesse d'obturation flash, **Q [245](#page-272-0))**. Pour en savoir plus sur le contrôle du flash et l'utilisation du flash intégré en mode contrôleur, reportez-vous au réglage personnalisé e3 (**Contrôle du flash intégré**, <sup>m</sup> [246](#page-273-0)).

Reportez-vous à la page [303](#page-330-0) pour en savoir plus sur l'utilisation des flashes optionnels.

 $\frac{1}{2}$ 

## <span id="page-151-0"></span>**Correction du flash**

La correction du flash permet de modifier l'intensité du flash de –3IL à +1IL par incrément de 1/3IL, afin de modifier la luminosité du sujet principal par rapport à l'arrière-plan. L'intensité du flash peut être augmentée pour apporter plus de lumière sur le sujet principal, ou réduite pour empêcher une surexposition ou des réflexions indésirables.

Appuyez sur la commande 4 ( $\frac{1}{2}$ ) et tournez la molette de commande secondaire jusqu'à l'apparition de la valeur souhaitée sur l'écran de contrôle. D'une manière générale, choisissez une valeur positive pour éclaircir le sujet, et une valeur négative pour l'assombrir.

*(Modes P, S, A, et M uniquement)*

> commandesecondaire

Aux valeurs autres que  $\pm$ 0.0, l'icône  $\mathbb{Z}$  s'affiche sur l'écran de contrôle et dans le viseur, une fois que vous avez relâché la commande  $\frac{1}{2}$  ( $\frac{1}{2}$ ). Vous pouvez vérifier la valeur actuellement sélectionnée pour la correction du flash en appuyant sur la commande  $\frac{1}{2}$  ( $\frac{1}{2}$ ).

Vous pouvez rétablir l'intensité du flash en réglant la correction du flash sur ±0,0. La correction du flash n'est pas réinitialisée lorsque vous mettez l'appareil photo hors tension.

#### A **Flashes optionnels**

La correction du flash est également disponible avec les flashes optionnels SB-910, SB-900, SB-800, SB-700, SB-600, SB-400 et SB-R200. Les flashes SB-910, SB-900, SB-800, SB-700 et SB-600 vous permettent aussi de régler la correction du flash à l'aide de leurs commandes : la valeur sélectionnée avec le flash s'ajoute à la valeur sélectionnée avec l'appareil photo.

#### A **Informations complémentaires**

Pour en savoir plus sur le choix de l'incrément pour la correction du flash, reportez-vous au réglage personnalisé b2 (**Incrément de l'exposition**, □ [234](#page-261-0)). Pour en savoir plus sur la manière d'associer la correction de l'exposition et la correction du flash, reportez-vous au réglage personnalisé e4 (**Correction expo. pour flash**,  $\Box$  [250](#page-277-0)). Pour en savoir plus sur la manière de faire varier automatiquement l'intensité du flash sur une série de photos, reportez-vous à la page [133](#page-160-0).

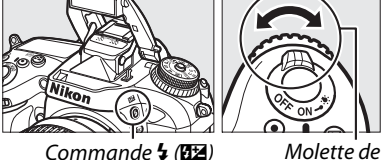

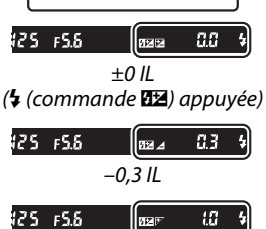

Иz

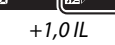

## <span id="page-152-1"></span><span id="page-152-0"></span>**Mémorisation FV**

Cette fonction est utilisée pour mémoriser l'intensité du flash, ce qui permet de recomposer les photos sans la modifier et de garantir qu'elle est appropriée par rapport au sujet même si celui-ci n'est pas situé au centre du cadre. L'intensité du flash est automatiquement réglée en cas de modification de la sensibilité et de l'ouverture.

Pour utiliser la mémorisation FV :

## **1 Attribuer la mémorisation FV à la commande Fn.**

Sélectionnez **Mémorisation FV** pour le réglage personnalisé f2 (**Régler la commande Fn**<sup>&</sup>gt; **Sollicitation**,  $\Box$  [253\)](#page-280-0).

f<sub>2</sub> Régler la commande Fr Sollicitation **图 Apercu** émorisation FV Mémorisation exposition/ Mémorisation expo. seulement Mémo. expo. (temporisée) Memorisation AF seulement AF-ON

## **2 Ouvrir le flash.**

En modes **P**, **S**, **A**, **M**, et 0, vous pouvez libérer le flash en appuyant sur la commande  $\frac{1}{2}$  ( $\frac{1}{2}$ ). En modes  $\frac{1}{2}$ ,  $k$ ,  $k$ ,  $k$ ,  $m$ ,  $k$ ,  $m$  et  $m$ , le flash s'ouvre automatiquement dès que nécessaire.

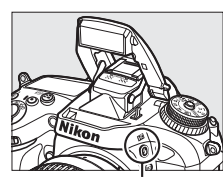

Commande  $\frac{1}{2}$  ( $\sqrt{3}$ )

## **3 Effectuer la mise au point.**

Positionnez le sujet au centre du cadre et appuyez sur le déclencheur à mi-course pour effectuer la mise au point.

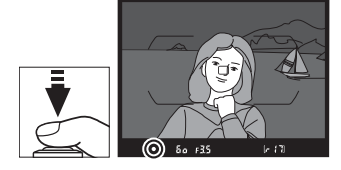

## **4 Mémoriser l'intensité du flash.**

Après avoir vérifié la présence du témoin de disponibilité du flash ( $\frac{1}{2}$ ) dans le viseur, appuyez sur la commande **Fn**. Le flash émet un pré-éclair pilote pour déterminer l'intensité nécessaire du flash. L'intensité du flash est mémorisée à ce niveau et l'icône de mémorisation FV (**EL**) s'affiche dans le viseur.

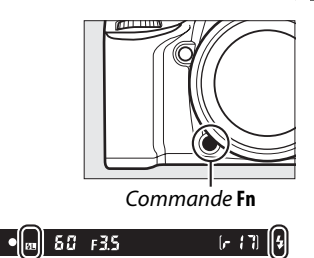

## **5 Recomposer la photo.**

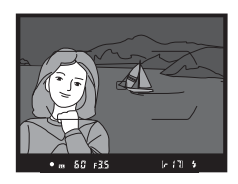

## **6 Prendre la photo.**

Appuyez sur le déclencheur jusqu'en fin de course pour prendre la photo. Si vous le souhaitez, vous pouvez prendre d'autres photos avec la même mémorisation FV.

## **7 Annuler la mémorisation FV.**

Appuyez sur la commande **Fn** pour annuler la mémorisation FV. Vérifiez que l'icône de mémorisation FV ( $\mathbf{E}$ ) a disparu du viseur.

#### D **Utilisation de la mémorisation FV avec le flash intégré**

La mémorisation FV est uniquement disponible avec le flash intégré lorsque **TTL** est sélectionné pour le réglage personnalisé e3 (**Contrôle du flash intégré**,  $\Box$  [246](#page-273-0)).

#### A **Utiliser la mémorisation FV avec des flashes optionnels**

La mémorisation FV est également disponible avec les flashes optionnels en modes de contrôle de flash TTL et (lorsqu'ils sont disponibles) AA avec pré-éclair pilote et A avec pré-éclair pilote. Notez que si le mode contrôleur est sélectionné pour le réglage personnalisé e3 (**Contrôle du flash intégré**,  $\Box$  [246](#page-273-0)), vous devrez régler le mode de contrôle du flash principal ou au moins un groupe de flashes asservis sur TTL ou AA.

#### A **Mesure**

Les zones de mesure pour la mémorisation FV en cas d'utilisation d'un flash optionnel sont les suivantes :

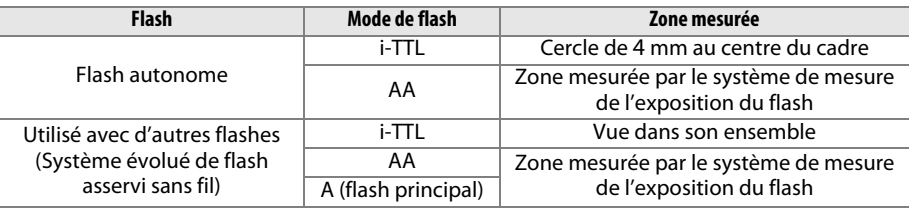

#### A **Informations complémentaires**

Pour en savoir plus sur l'utilisation de la commande aperçu de la profondeur de champ ou de la commande 鮭 **AE-L/AF-L** pour la mémorisation FV, reportez-vous au réglage personnalisé f3 (**Régler commande d'aperçu**,  $\Box$  [255](#page-282-1)) ou au réglage personnalisé f4 (**Régler commande AE-L/AF-L,**  $\Box$  **[256](#page-283-0)).** 

# *B* Photographie en mode **télécommande**

## <span id="page-154-0"></span>**Utilisation d'une télécommande ML-L3 (en option)**

La télécommande ML-L3 (en option)  $( \Box 309)$  $( \Box 309)$  $( \Box 309)$  permet de réduire le bougé de l'appareil photo ou de réaliser des autoportraits.

## **1 Sélectionner Mode de télécommande (ML-L3).**

Appuyez sur la commande MENU pour afficher les menus. Mettez en surbrillance **Mode de télécommande (ML-L3)** dans le menu Prise de vue et appuyez sur  $\blacktriangleright$ .

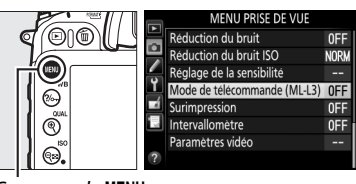

Commande MENU

## **2 Choisir un mode de télécommande.**

Mettez en surbrillance l'une des options suivantes et appuyez sur  $\infty$ .

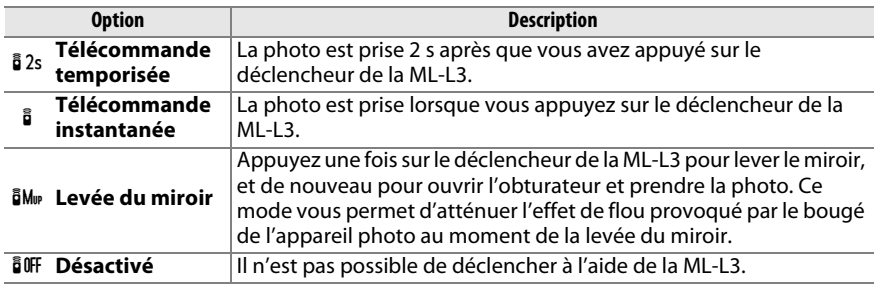

## **3 Cadrer la photo.**

Montez l'appareil photo sur un trépied ou placez-le sur une surface plane et stable.

### A **Mode de déclenchement**

Lorsque vous utilisez une télécommande ML-L3 (en option), le mode de déclenchement sélectionné avec le sélecteur du mode de déclenchement ( $\Box$  [57](#page-84-1)) est ignoré en faveur de l'option choisie pour **Mode de télécommande (ML-L3)** dans le menu Prise de vue.

## **4 Prendre la photo.**

D'une distance de 5 <sup>m</sup> ou moins, dirigez l'émetteur de la télécommande ML-L3 vers l'un des récepteurs infrarouges de l'appareil photo  $(1, 3, 5)$  $(1, 3, 5)$  $(1, 3, 5)$  et appuyez sur le déclencheur de la ML-L3. En mode de télécommande temporisée, le témoin du retardateur s'allume pendant environ deux secondes avant le déclenchement. En mode de télécommande instantanée, le

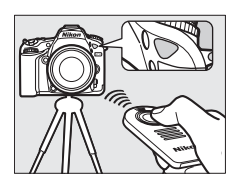

témoin du retardateur clignote après le déclenchement. En mode levée du miroir, appuyez une fois sur le déclencheur de la ML-L3 pour lever le miroir ; le

déclenchement a lieu et le témoin du retardateur clignote 30 s plus tard ou si vous appuyez une seconde fois sur le déclencheur.

#### D **Avant d'utiliser des télécommandes ML-L3 (en option)**

Avant d'utiliser la télécommande pour la première fois, retirez le feuillet isolant transparent de la pile.

#### A **Utilisation du flash intégré**

Avant de prendre une photo avec le flash en mode **P**, S, A, M ou <sup>1</sup>, appuyez sur la commande  $\frac{1}{2}$  ( $\frac{1}{2}$ ) pour ouvrir le flash et attendez que l'indicateur  $\oint s$ 'affiche dans le viseur ( $\Box$  [119](#page-146-0)). La prise de vue est interrompue si vous ouvrez le flash alors que le mode de télécommande est activé. Si le flash est nécessaire, l'appareil photo réagit uniquement lorsque vous appuyez sur le déclencheur de la ML-L3 une fois le flash recyclé. En modes automatique, scène et effets spéciaux, avec lesquels le flash s'ouvre automatiquement, ce dernier commence le recyclage après la sélection du mode de télécommande. Une fois recyclé, il s'ouvre automatiquement et se déclenche selon la nécessité.

Lorsque le mode de flash permet d'atténuer les yeux rouges, le témoin d'atténuation des yeux rouges s'allume pendant environ une seconde avant le déclenchement. En mode de télécommande temporisée, le témoin du retardateur s'allume pendant deux secondes, puis le témoin d'atténuation des yeux rouges s'allume pendant environ une seconde avant le déclenchement.

#### A **Effectuer la mise au point en mode de télécommande**

L'appareil photo n'effectue pas la mise au point en mode levée du miroir ou si l'autofocus continu est sélectionné. Notez cependant que si un mode autofocus est sélectionné, vous pouvez effectuer la mise au point en appuyant sur le déclencheur de l'appareil photo à mi-course avant la prise de vue (si vous appuyez sur le déclencheur jusqu'en fin de course, aucune photo ne sera prise). Si le mode autofocus ponctuel ou automatique est sélectionné ou si l'appareil photo est en mode de visée écran et en mode de télécommande temporisée ou instantanée, l'appareil photo effectue automatiquement la mise au point avant la prise de vue. Si l'appareil photo ne peut pas faire la mise au point lorsque la prise de vue s'effectue avec le viseur, il revient en mode veille sans prendre de photo.

#### A **Mode levée du miroir**

Vous ne pouvez pas effectuer de mesure en mode levée du miroir. Vous ne pouvez pas cadrer de photos dans le viseur quand le miroir est levé.

#### A **Quitter le mode de télécommande**

Le mode de télécommande s'annule automatiquement si aucune photo n'est prise avant le délai spécifié pour le réglage personnalisé c5 (**Durée télécommande (ML-L3)**,  $\Box$  [238](#page-265-0)), si vous sélectionnez **Désactivé** pour l'option **Mode de télécommande (ML-L3)**, si vous effectuez une réinitialisation par deux commandes ou si vous réinitialisez les options de prise de vue à l'aide de la rubrique **Réinitialiser menu Prise de vue**.

#### D **Régler le déclencheur**

Si **Enregistrement de vidéos** est sélectionné pour le réglage personnalisé g4 (**Régler le**  déclencheur,  $\Box$  [260](#page-287-0)), vous ne pouvez pas utiliser la ML-L3 lorsque le sélecteur de visée écran est positionné sur ...

#### A **Couverture du viseur**

Pour empêcher la lumière passant par le viseur d'interférer avec l'exposition, retirez l'œilleton en caoutchouc et couvrez le viseur avec le protecteur d'oculaire DK-5 fourni ( $\Box$  [60](#page-87-0)).

#### A **Informations complémentaires**

Pour en savoir plus sur le choix de la durée de maintien de l'appareil photo en mode veille dans l'attente d'un signal de la télécommande, reportez-vous au réglage personnalisé c5 (**Durée**  télécommande (ML-L3) ;  $\Box$  [238\)](#page-265-0). Pour en savoir plus sur le contrôle du signal sonore émis lors de l'utilisation de la télécommande, reportez-vous au réglage personnalisé d1 (**Signal sonore** ; 0 [238](#page-265-1)).

## **Télécommandes radio sans fil**

Lorsque vous utilisez l'appareil photo avec les télécommandes radio sans fil WR-1 ( 0 [309\)](#page-336-1) et WR-R10/WR-T10 ( 0 [309](#page-336-2)) (disponibles en option), les déclencheurs des WR-1 et WR-T10 effectuent les mêmes fonctions que le déclencheur de l'appareil photo, ce qui permet de photographier en continu et à l'aide du retardateur.

## **Télécommandes radio sans fil WR-1**

Lorsqu'une WR-1 est raccordée à la prise pour accessoires de l'appareil photo, il est possible de prendre des photos à l'aide d'une autre WR-1.

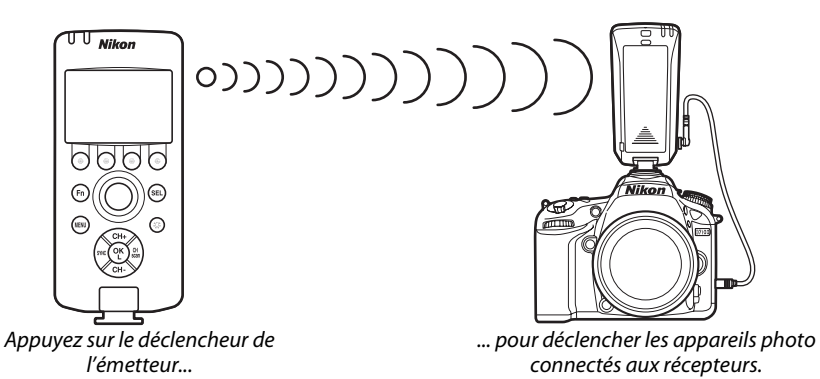

## **Télécommandes radio sans fil WR-R10/WR-T10**

Lorsqu'un module WR-R10 (émetteur-récepteur) est raccordé à l'appareil photo, il est possible de prendre des photos à l'aide de la télécommande WR-T10 (émetteur).

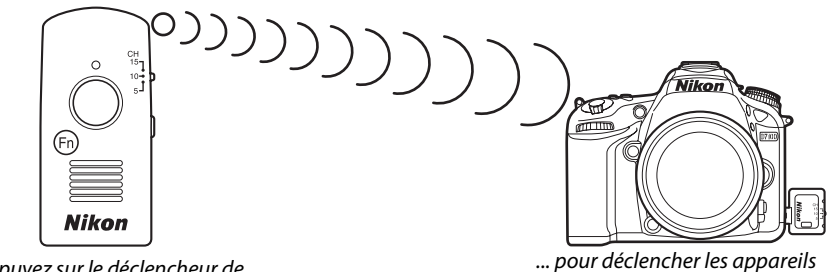

Appuyez sur le déclencheur de la WR-T10 (émetteur)...

photo connectés aux WR-R10 (émetteurs-récepteurs).

# **Autres options de prise de vue**

## <span id="page-158-0"></span>**Réinitialisation par deux commandes : rétablissement des réglages par défaut**

Vous pouvez rétablir les réglages par défaut de l'appareil photo en appuyant simultanément pendant plus de deux secondes sur les commandes  $\mathbb{R}$  (ISO) et  $\mathbb{Z}$  (ces commandes sont marquées d'un point vert). L'écran de contrôle s'éteint brièvement pendant la réinitialisation des réglages.

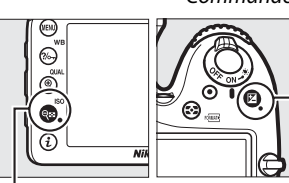

 $Commande \, \mathcal{R} \mathbb{E}$  (ISO)

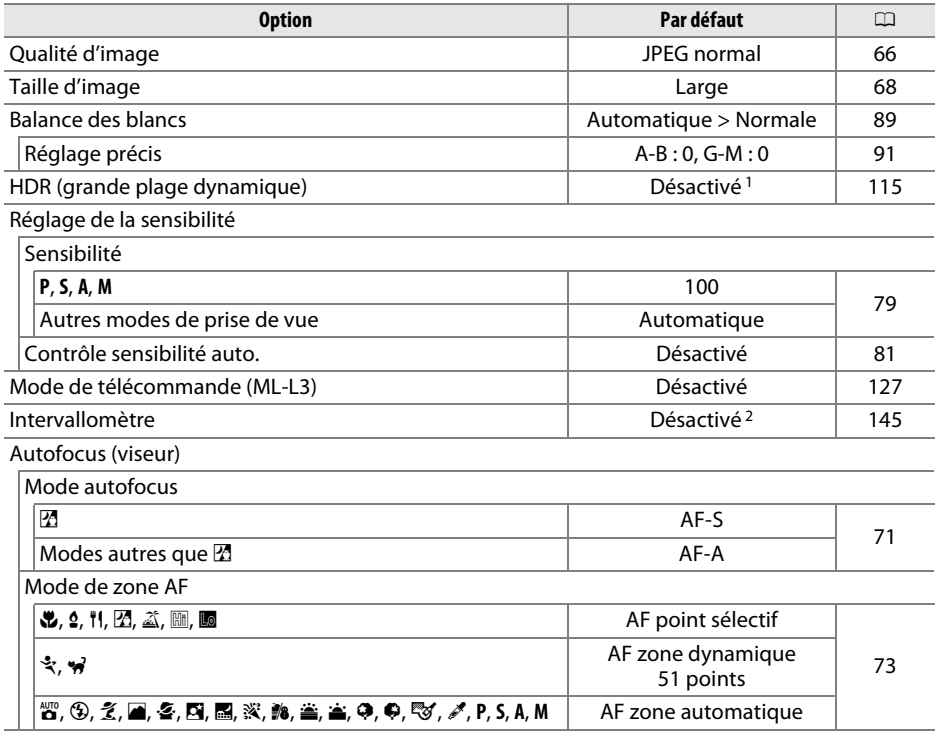

Commande<sup>[2]</sup>

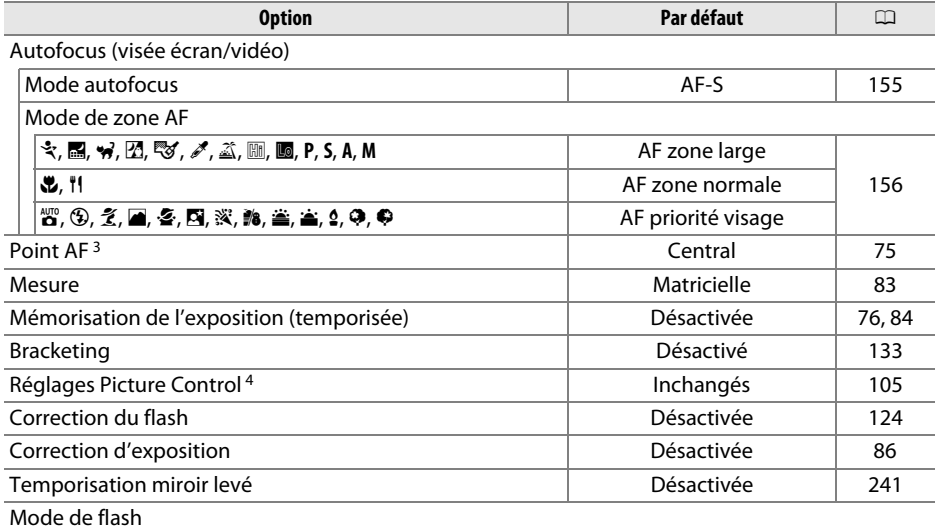

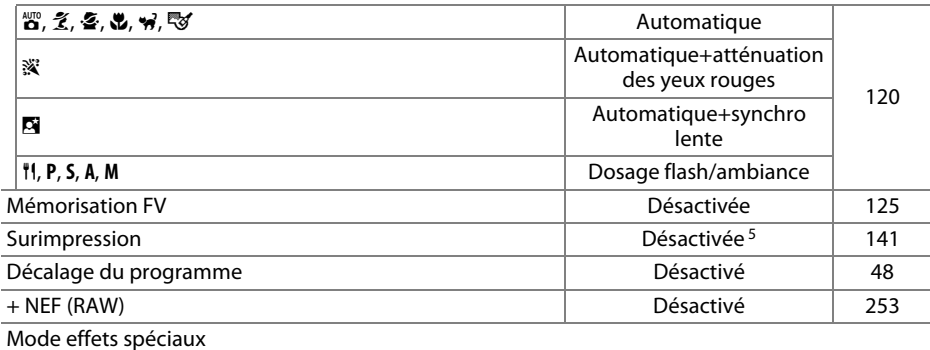

u

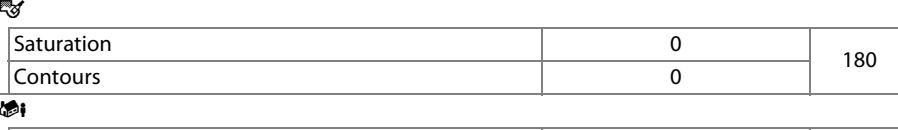

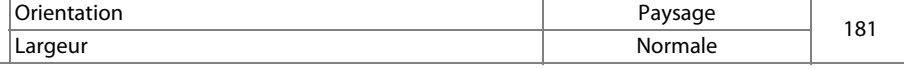

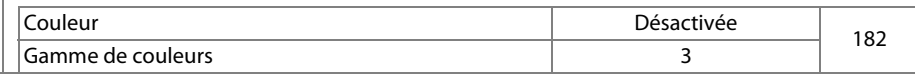

1 L'intensité de l'effet HDR n'est pas réinitialisée.

2 Si une prise de vue par intervallomètre est en cours, elle sera arrêtée. L'heure de démarrage, l'intervalle entre les prises de vues et le nombre d'intervalles ne sont pas réinitialisés.

3 Le point AF ne s'affiche pas si AF zone automatique est sélectionné comme mode de zone AF.

4 Picture Control actuel uniquement.

5 Si une surimpression est en cours, la prise de vue cessera et la surimpression sera créée à partir des expositions enregistrées jusque-là. Le gain et le nombre de prises de vues ne sont pas réinitialisés.

<span id="page-160-1"></span><span id="page-160-0"></span>Le bracketing fait varier automatiquement l'exposition, l'intensité du flash, **le D**-**Lighting**  actif (ADL) ou la balance des blancs à chaque vue, prenant ainsi une série d'expositions différenciées autour de la valeur actuellement sélectionnée. Choisissez cette option dans les situations où il est difficile de déterminer l'exposition, l'intensité du flash (uniquement avec les modes de contrôle de flash i-TTL et, lorsqu'il est accepté, ouverture auto ; reportez-vous aux pages [122](#page-149-1), [246](#page-273-0) et [305\)](#page-332-0), la balance des blancs ou le D-Lighting actif, ou lorsque vous n'avez pas assez de temps pour vérifier les résultats et ajuster les réglages à chaque vue, ou encore pour essayer différents réglages sur un même sujet.

## ❚❚ *Bracketing de l'exposition et du flash*

Pour faire varier l'exposition et/ou l'intensité du flash sur une série de photos :

**1 Sélectionner le bracketing du flash ou de l'exposition pour le réglage personnalisé e6 (Réglage du bracketing auto.) dans le menu Réglages perso.**

Pour afficher les menus, appuyez sur la commande MENU. Sélectionnez le réglage personnalisé e6 **Réglage du bracketing auto.** dans le menu Réglages perso., mettez en surbrillance une option, puis appuyez sur  $\circledast$ . Choisissez **Exposition auto. & flash** pour faire varier à la fois l'exposition et l'intensité du flash, **Exposition auto. seulement** pour faire

Bracketing/flash e 1 Vitesse de synchro, flash  $1/250$ a?Vitesse d'obturation flash  $1/60$ 1 e3 Contrôle du flash intégré TTI 5 ed Correction expo. pour flash 限度 ? <sub>e5</sub>Mode lampe pilote  $0<sub>N</sub>$ ⊚ e6Réglage du bracketing AF<sub>1</sub> Sens du bracketing  $\overline{N}$ f1Bouton OK

Commande MENU

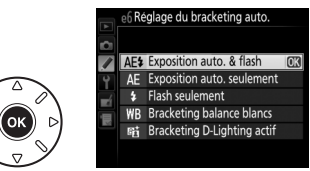

varier uniquement l'exposition ou **Flash seulement** pour ne faire varier que l'intensité du flash.

## <span id="page-160-2"></span>**2 Choisir le nombre de prises de vues.**

Tout en appuyant sur la commande **BKT**, tournez la molette de commande principale pour choisir le nombre de prises de vues dans la séquence de bracketing et l'ordre dans lequel elles seront réalisées.

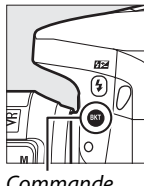

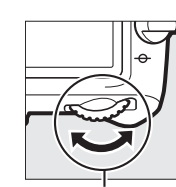

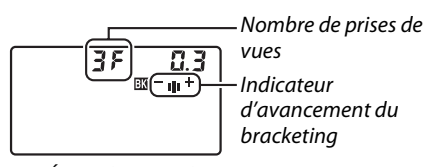

125 FS6

Commande **RKT** 

Molette de commande principale

Écran de contrôle

BKT s'affiche dans le viseur (voir ci-contre) ; ⊠ s'affiche sur l'écran de contrôle.

 $|E|^*$ 

## **3 Sélectionner un incrément de bracketing.**

Tout en appuyant sur la commande BKT, tournez la molette de commande secondaire pour choisir l'incrément du bracketing.

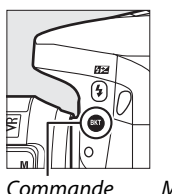

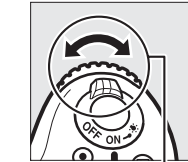

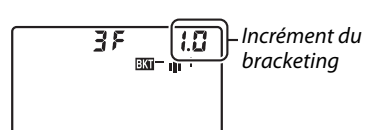

**BKT** 

Molette de commande secondaire

Écran de contrôle

Les programmes de bracketing avec un incrément de <sup>1</sup>/3 IL sont répertoriés ci-dessous :

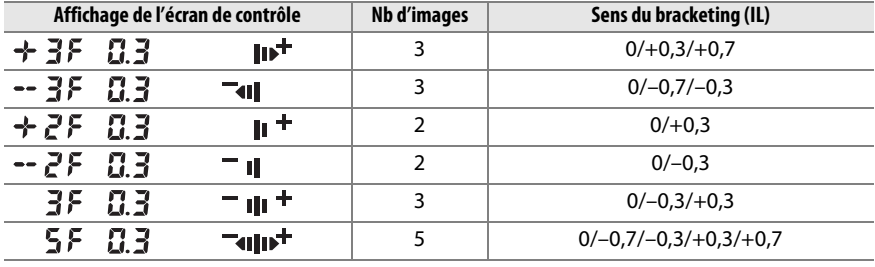

#### A **Informations complémentaires**

Pour en savoir plus sur la sélection de l'incrément, reportez-vous au réglage personnalisé b2 **(Incrément de l'exposition**,  $\Box$  [234](#page-261-0)). Pour en savoir plus sur la sélection de l'ordre dans lequel s'effectue le bracketing, reportez-vous au réglage personnalisé e7 (**Sens du bracketing**,  $\Box$  [251](#page-278-0)).

### **4 Cadrer, effectuer la mise au point et prendre la photo.** L'appareil photo modifie l'exposition et/ou l'intensité du flash à chaque vue en fonction du programme de bracketing sélectionné. Les modifications apportées à l'exposition

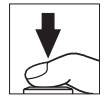

s'ajoutent à celles effectuées avec la correction de l'exposition ( $\Box$  [86](#page-113-0)), permettant ainsi d'obtenir des valeurs de correction de l'exposition supérieures à 5 IL.

Lorsque le bracketing est activé, un indicateur d'avancement du bracketing <sup>s</sup>'affiche sur l'écran de contrôle. Un tiret disparaît de l'indicateur après chaque prise de vue.

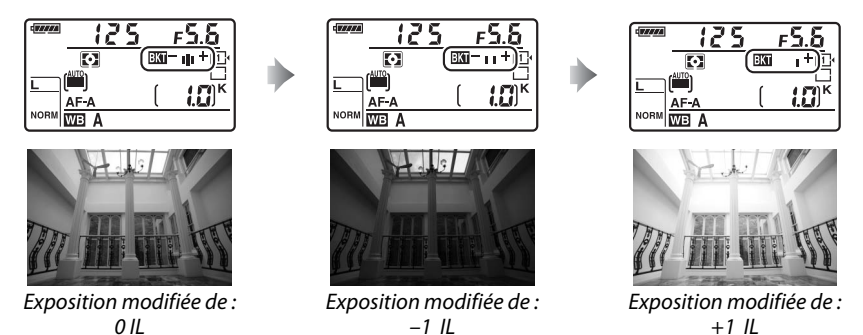

Pour annuler le bracketing, appuyez sur la commande BKT et tournez la molette de commande principale jusqu'à la disparition de l'indicateur d'avancement du bracketing et de l'icône  $\overline{\mathbf{w}}$ .

#### A **Bracketing de l'exposition et du flash**

Avec les modes de déclenchement continu basse vitesse et continu haute vitesse, la prise de vue <sup>s</sup>'arrête une fois qu'ont été prises toutes les vues spécifiées dans le programme de bracketing. La prise de vue reprend dès que vous appuyez sur le déclencheur. En mode retardateur, l'appareil photo prend le nombre de vues sélectionné à l'étape 2 en page [133](#page-160-2) chaque fois que vous appuyez sur le déclencheur, quelle que soit l'option sélectionnée pour le réglage personnalisé c3 (**Retardateur**) >**Nombre de prises de vues** (<sup>0</sup> [237\)](#page-264-0) ; l'intervalle entre les vues est néanmoins contrôlé par le réglage personnalisé c3 (**Retardateur**> **Intervalle entre les vues**. Avec les autres modes, une vue est prise chaque fois que vous appuyez sur le déclencheur.

Si la carte mémoire est pleine avant que toutes les photos de la séquence aient été prises, la prise de vue peut reprendre à partir de la dernière photo de la séquence dès que vous avez remplacé la carte mémoire ou effacé des photos pour faire de la place. Si vous éteignez l'appareil photo avant la fin de la séquence, le bracketing reprendra à partir de la photo suivante lorsque vous rallumerez l'appareil photo.

#### A **Bracketing de l'exposition**

L'appareil photo modifie l'exposition en faisant varier la vitesse d'obturation et l'ouverture (mode **P**), l'ouverture (mode **S**), ou la vitesse d'obturation (modes **A** et **M**). Si **Activé** est sélectionné pour **Réglage de la sensibilité** > **Contrôle sensibilité auto.** (<sup>0</sup> [81\)](#page-108-0) en modes **P**, **S** et **A**, l'appareil photo fait automatiquement varier la sensibilité afin d'obtenir une exposition optimale lorsque les limites du système d'exposition de l'appareil sont dépassées. En mode **M**, l'appareil photo règle automatiquement la sensibilité pour ramener l'exposition le plus près possible de l'optimale, puis effectue un bracketing de cette exposition en faisant varier la vitesse d'obturation.

## ❚❚ *Bracketing de la balance des blancs*

L'appareil photo crée plusieurs copies de chaque photo, chacune avec une balance des blancs différente. Pour en savoir plus sur la balance des blancs, reportez-vous à la page [89](#page-116-0).

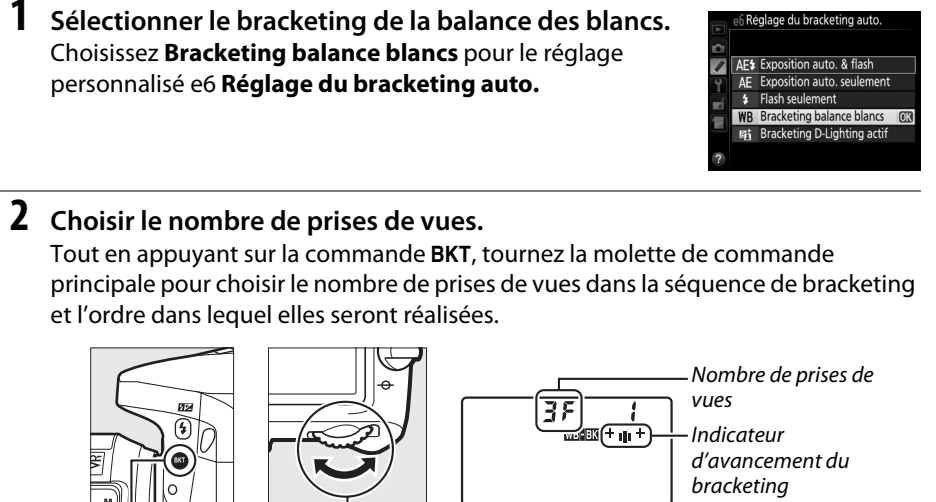

Commande **RKT** 

Molette de commande principale

## Écran de contrôle

BKT s'affiche dans le viseur (voir ci-contre) ; WHE s'affiche sur l'écran de contrôle.

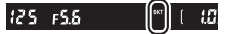

#### A **Bracketing de la balance des blancs**

Le bracketing de la balance des blancs n'est pas disponible avec la qualité d'image NEF (RAW). Si vous sélectionnez **NEF (RAW)**, **NEF (RAW) + JPEG fine**, **NEF (RAW) + JPEG normal** ou **NEF (RAW) + JPEG basic**, le bracketing de la balance des blancs s'annule.

Le bracketing de la balance des blancs ne touche qu'à la température de couleur (l'axe ambrebleu dans l'affichage du réglage précis de la balance des blancs,  $\Box$  [91\)](#page-118-1). Aucune modification n'est apportée à l'axe vert-magenta.

En mode retardateur ( $\Box$  [59\)](#page-86-0), l'appareil photo crée le nombre de copies spécifié dans le programme de la balance des blancs à chaque fois que le déclenchement a lieu, quelle que soit l'option sélectionnée pour le réglage personnalisé c3 (**Retardateur**) > **Nombre de prises de vues**  $(D237)$  $(D237)$ .

Si vous mettez l'appareil photo hors tension alors que le voyant d'accès de la carte mémoire est allumé, l'appareil photo ne s'éteindra qu'une fois toutes les photos de la séquence enregistrées.

## **3 Sélectionner l'incrément de la balance des blancs.**

Tout en appuyant sur la commande **BKT**, tournez la molette de commande secondaire pour choisir l'incrément entre 1 (5 mireds ;  $\Box$  [93\)](#page-120-0), 2 (10 mireds) ou 3 (15 mireds). La valeur **B** indique la quantité de bleu, la valeur **A** la quantité d'ambre ( $\Box$  [91](#page-118-1)).

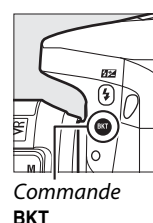

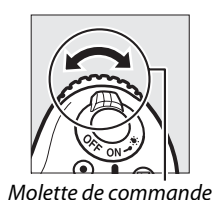

secondaire

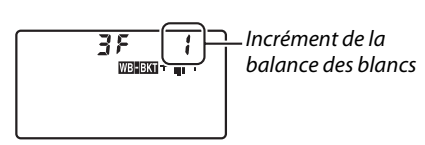

Écran de contrôle

Les programmes de bracketing avec un incrément de 1 sont répertoriés ci-dessous.

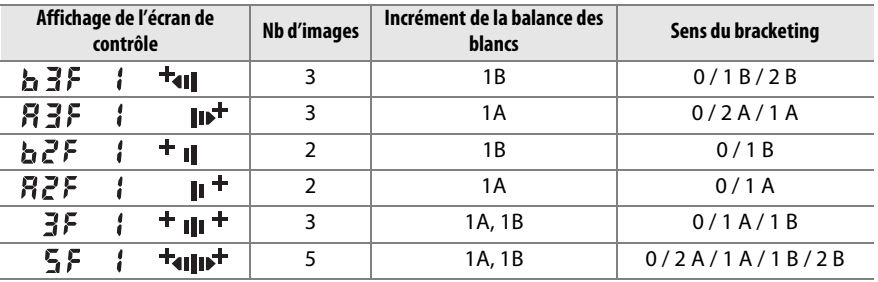

## **4 Cadrer, effectuer la mise au point et prendre la photo.**

Chaque vue est traitée afin de créer le nombre de copies spécifié dans le programme de bracketing, avec pour chaque copie une balance des blancs différente. Les modifications apportées à la balance des blancs <sup>s</sup>'ajoutent au réglage de balance des blancs spécifié avec le réglage précis de la balance des blancs.

Si le nombre de prises de vues dans le programme de bracketing est supérieur au nombre de vues restantes,  $\mathop{\texttt{F}}$   $\mathop{\textsf{u}}$   $\mathop{\textsf{L}}$   $\mathop{\textsf{L}}$  et l'icône de la carte concernée clignotent sur l'écran de contrôle, Ful clignote dans le viseur comme illustré à droite et le déclenchement s'avère impossible. La prise de vue peut commencer lorsqu'une autre carte mémoire a été insérée.

Pour annuler le bracketing, appuyez sur la commande BKT et tournez la molette de commande principale jusqu'à la disparition de l'indicateur d'avancement du bracketing et de l'icône W.

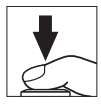

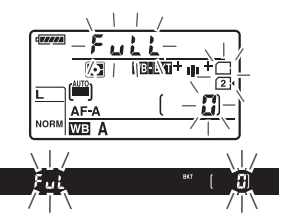

## ❚❚ *Bracketing du D-Lighting actif*

L'appareil photo fait varier le D-Lighting actif sur une série d'expositions. Pour en savoir plus sur le D-Lighting actif, reportez-vous à la page [113](#page-140-0).

**1 Sélectionner le bracketing du D-Lighting actif.** Choisissez **Bracketing D-Lighting actif** pour le réglage personnalisé e6 **Réglage du bracketing auto.**

e6 Réglage du bracketing auto.

AF\$ Exposition auto, & flash AE Exposition auto. seulement

**\$** Flash seulement

## WB Bracketing balance blancs<br>**Bi Bracketing D-Lighting actif OR**

## <span id="page-166-0"></span>**2 Choisir le nombre de prises de vues.**

Tout en appuyant sur la commande BKT, tournez la molette de commande principale pour choisir le nombre de prises de vues dans la séquence de bracketing. Choisissez deux prises de vues pour prendre une photo avec le D-Lighting actif désactivé et une autre avec la valeur actuellement sélectionnée pour le **D-Lighting actif** dans le menu Prise de vue (si le D-Lighting actif est désactivé, la seconde vue est prise avec le D-Lighting actif réglé sur **Automatique**). Choisissez trois prises de vues pour prendre un série de photos avec le D-Lighting actif réglé sur **Désactivé**, **Normal** et **Élevé**.

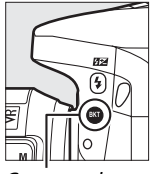

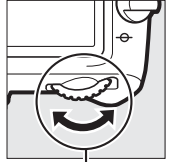

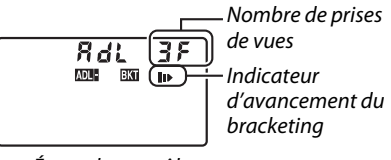

125 FS6

Commande **BKT** 

Molette de commande principale

Écran de contrôle

BKT s'affiche dans le viseur (voir ci-contre) ; **DUBLES** s'affiche sur l'écran de contrôle.

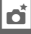

 $\boxed{\phantom{1}}$   $\boxed{\phantom{1}}$   $\boxed{\phantom{1}}$   $\boxed{\phantom{1}}$   $\boxed{\phantom{1}}$ 

**3 Cadrer, effectuer la mise au point et prendre la photo.** L'appareil photo modifie le D-Lighting actif vue par vue en fonction du programme de bracketing sélectionné. Lorsque le bracketing est activé, un indicateur d'avancement du bracketing s'affiche sur l'écran de contrôle. Un segment disparaît de l'indicateur après chaque prise de vue : si le programme de bracketing comporte deux prises de vues, l'indicateur passe de  $\mathbb{I}$  à  $\mathbb{I}$ , tandis que s'il en comporte trois, l'indicateur passe de  $\mathbf{I} \triangleright$  à  $\mathbf{I} \triangleright$  puis à  $\mathbf{I} \triangleright$ .

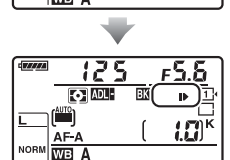

**TO ADL** 

Pour annuler le bracketing, appuyez sur la commande BKT et tournez la molette de commande principale jusqu'à la disparition de l'indicateur d'avancement du bracketing et de l'icône **muss** 

#### A **Bracketing du D-Lighting actif**

Avec les modes de déclenchement continu basse vitesse et continu haute vitesse, la prise de vue <sup>s</sup>'arrête une fois qu'ont été prises toutes les vues spécifiées dans le programme de bracketing. La prise de vue reprend dès que vous appuyez sur le déclencheur. En mode retardateur, l'appareil photo prend le nombre de vues sélectionné à l'étape 2 en page [139](#page-166-0) chaque fois que vous appuyez sur le déclencheur, quelle que soit l'option sélectionnée pour le réglage personnalisé c3 (**Retardateur**) > **Nombre de prises de vues** ( $\Box$  [237\)](#page-264-0) ; l'intervalle entre les vues est néanmoins contrôlé par le réglage personnalisé c3 (**Retardateur**> **Intervalle entre les vues**. Avec les autres modes, une vue est prise chaque fois que vous appuyez sur le déclencheur.

Si la carte mémoire est pleine avant que toutes les photos de la séquence aient été prises, la prise de vue peut reprendre à partir de la dernière photo de la séquence dès que vous avez remplacé la carte mémoire ou effacé des photos pour faire de la place. Si vous éteignez l'appareil photo avant la fin de la séquence, le bracketing reprendra à partir de la photo suivante lorsque vous rallumerez l'appareil photo.

## <span id="page-168-0"></span>**Surimpression**

Suivez les étapes ci-dessous pour enregistrer une série de deux ou trois vues dans une seule photo. Les surimpressions produisent des couleurs nettement supérieures à celles des superpositions photographiques générées par les logiciels et créées à partir d'images déjà enregistrées.

## ❚❚ *Création d'une surimpression*

Il est impossible d'enregistrer des surimpressions en mode de visée écran. Quittez la visée écran avant de poursuivre.

#### A **Temps d'enregistrement prolongés**

Pour un intervalle entre les expositions de plus de 30 s, rallongez la temporisation prévue avant l'extinction du système de mesure à l'aide du réglage personnalisé c2 (**Temporisation mode**  veille,  $\Box$  [237](#page-264-1)). L'intervalle maximal entre les vues est 30 s plus long que celui de l'option sélectionnée pour le réglage personnalisé c2. La prise de vue s'arrête automatiquement si aucune opération n'est effectuée pendant une période donnée et une surimpression est créée à partir des vues enregistrées jusque-là.

## **1 Sélectionner Surimpression dans le menu Prise de vue.**

Appuyez sur la commande MENU pour afficher les menus. Mettez en surbrillance

**Surimpression** dans le menu Prise de vue et appuyez sur  $\blacktriangleright$ .

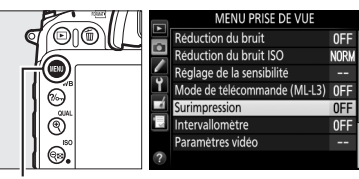

Commande MENU

lđi

Mettez en surbrillance l'une des options suivantes et appuyez sur  $\circledcirc$ .

- **• Pour prendre une série de surimpressions**, sélectionnez 6**Activé (série)**. La prise de vue en surimpression continue jusqu'à ce que vous sélectionniez **Désactivé** pour **Mode de surimpression**.
- **• Pour prendre une seule surimpression**, sélectionnez **Activé (une seule photo)**. La prise de vue normale reprend automatiquement, une fois la surimpression créée.
- **• Pour quitter sans créer d'autres surimpressions**, sélectionnez **Désactivé**.

Si vous avez sélectionné **Activé (série)** ou **Activé (une seule photo), l'icône ■ apparaît** sur l'écran de contrôle.

<span id="page-169-0"></span>**3 Choisir le nombre de prises de vues.** Mettez en surbrillance **Nombre de prises de vues** et appuyez sur  $\blacktriangleright$ .

Appuyez sur  $\triangle$  ou  $\nabla$  pour choisir le nombre de vues qui seront combinées pour ne former gu'une seule photo et appuyez sur  $\circledast$ .

125  $\overline{\boldsymbol{\sigma}}$ 10  $W<sub>B</sub>$ 

Mode de surimpression

Nombre de prises de vue Gain automatique

ON<sup>2</sup>

 $\overline{M}$ 

Surimpression

 $\overline{\mathbf{a}}$ 

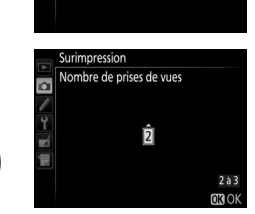

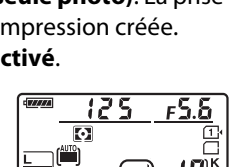

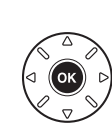

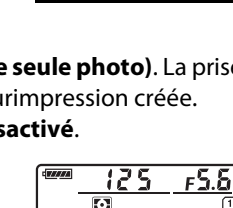

Surimpression

Mode de surimpression

Gain automatique

urimpression Mode de surimpression

ON<sup>-</sup> Activé (série) Activé (une seule photo) Désactivé

Nombre de prises de vues

OFF<sub>></sub>

 $\frac{2}{0}$ 

o

ö

 $\overline{G}$ 

### <span id="page-170-0"></span>**4 Choisir le niveau de gain.** Mettez en surbrillance **Gain automatique** et appuyez sur  $\blacktriangleright$ .

Les options suivantes apparaissent. Mettez une option en surbrillance et appuyez sur  $\omega$ .

- **• Activé** : le gain est réglé en fonction du nombre de vues réellement enregistrées (le gain pour chaque vue est réglé sur  $1/2$  pour 2 vues, sur  $1/3$  pour 3 vues, etc.).
- **• Désactivé** : le gain n'est pas réglé lors de l'enregistrement de la surimpression. Recommandé si l'arrière-plan est sombre.

 $\bigwedge$ 

## **5 Cadrer, effectuer la mise au point et prendre la photo.**

Avec les modes de déclenchement continu haute vitesse et continu basse vitesse  $(1, 57)$  $(1, 57)$  $(1, 57)$ , l'appareil photo enregistre toutes les vues en une seule rafale. Si **Activé (série)** est

sélectionné, l'appareil photo continue d'enregistrer des surimpressions tant que vous appuyez sur le déclencheur ; si **Activé (une seule photo)** est sélectionné, le mode de surimpression s'annule une fois la première photo prise. En mode retardateur, l'appareil photo enregistre automatiquement le nombre de vues sélectionné à l'étape 3 à la page [142](#page-169-0), quelle que soit l'option sélectionnée pour le réglage personnalisé c3 (Retardateur) > Nombre de prises de vues ( $\Box$  [237](#page-264-0)). L'intervalle entre les prises de vues est néanmoins contrôlé par le réglage personnalisé c3 (**Retardateur**) > **Intervalle entre les vues**. Avec les autres modes de déclenchement, une seule photo est prise à chaque pression du déclencheur. Continuez de photographier jusqu'à ce que toutes les vues aient été prises (pour en savoir plus sur l'interruption d'une surimpression avant que toutes les vues aient été enregistrées, reportez-vous à la page [144\)](#page-171-0).

L'icône ■ clignote jusqu'à la fin de la prise de vue. Si vous avez sélectionné **Activé (série)**, la prise de vue en mode de surimpression ne cesse que lorsque vous sélectionnez **Désactivé** comme option de surimpression ; si vous avez sélectionné **Activé (une seule photo)**, le mode de

surimpression cesse automatiquement dès que la surimpression est terminée. L'icône ■ disparaît de l'affichage lorsque la prise de vue en mode surimpression est terminée.

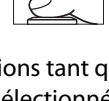

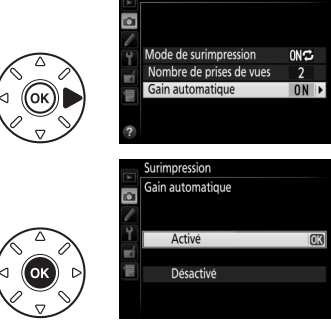

Surimpression

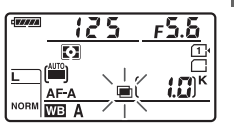

## <span id="page-171-0"></span>❚❚ *Interruption des surimpressions*

Pour interrompre la surimpression avant d'avoir pris le nombre de vues spécifié, sélectionnez **Désactivé** comme option pour le mode de surimpression. Si la prise de vue s'arrête avant que le nombre de vues spécifié aient été prises, une surimpression est créée à partir des images enregistrées jusque-là. Si **Gain automatique** est activé, le gain est réglé pour correspondre au nombre de vues réellement enregistrées. Notez que la prise de vue s'arrête automatiquement si :

- Une réinitialisation par deux commandes est effectuée (□ [131\)](#page-158-0)
- **•** L'appareil photo est mis hors tension
- **•** L'accumulateur est déchargé
- **•** Des photos sont effacées

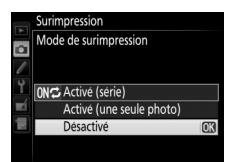

#### D **Surimpressions**

Ne retirez pas, ni ne remplacez la carte mémoire pendant l'enregistrement d'une surimpression.

Il est impossible d'enregistrer des surimpressions en mode de visée écran. En mode de visée écran, l'option **Mode de surimpression** est automatiquement réglée sur **Désactivé**.

Du bruit (pixels lumineux répartis de manière aléatoire, voile ou lignes) risque d'apparaître sur les photos prises lorsque **Désactivé** est sélectionné pour le gain automatique ( $\Box$  [143\)](#page-170-0).

Les informations répertoriées dans les données de prise de vue de la surimpression (notamment la mesure, l'exposition, le mode de prise de vue, la focale, la date d'enregistrement et l'orientation de l'appareil photo) concernent la première vue de la surimpression.

#### A **Photographie en mode intervallomètre**

Si la photographie en mode intervallomètre est activée avant la première prise de vue, l'appareil photo enregistre les vues à l'intervalle sélectionné jusqu'à ce que le nombre de vues spécifié dans le menu surimpression soit atteint (le nombre de vues indiqué dans le menu intervallomètre est ignoré). Ces expositions seront ensuite enregistrées en tant que photo unique et la prise de vue en mode intervallomètre cessera (si **Activé (une seule photo)** est sélectionné pour le mode de surimpression, la prise de vue en mode surimpression cessera aussi automatiquement).

#### A **Autres réglages**

Pendant la réalisation de surimpressions, il est impossible de formater les cartes mémoire et certaines rubriques de menu sont grisées et ne peuvent pas être modifiées.

## <span id="page-172-0"></span>**Photographie en mode intervallomètre**

L'appareil photo permet de prendre automatiquement des photos à des intervalles prédéfinis.

#### D **Avant la prise de vue**

Ne sélectionnez pas le mode retardateur ( E) ou **MUP** lorsque vous utilisez l'intervallomètre. Avant de commencer à photographier en mode intervallomètre, prenez une photo test avec les réglages actuels et visualisez le résultat sur le moniteur.

Avant de choisir une heure de démarrage, sélectionnez **Fuseau horaire et date** dans le menu Configuration et assurez-vous que la date et l'heure sont bien réglées ( 0 [265\)](#page-292-0).

L'utilisation d'un trépied est recommandée. Montez l'appareil photo sur un trépied avant de commencer la prise de vue. Pour ne pas risquer une interruption lors de la prise de vue, vérifiez que l'accumulateur EN-EL15 de l'appareil photo est entièrement chargé. En cas de doute, chargez l'accumulateur ou utilisez un adaptateur secteur EH-5b et un connecteur d'alimentation EP-5B (disponibles séparément).

#### **1 Sélectionner Intervallomètre dans le menu Prise de vue.**

Appuyez sur la commande **MENU** pour afficher les menus. Mettez en surbrillance

**Intervallomètre** dans le menu Prise de vue et appuyez sur  $\blacktriangleright$ .

## <span id="page-172-1"></span>**2 Choisir une heure de démarrage.**

Choisissez à quel moment l'intervallomètre démarre parmi les options suivantes.

- **• Pour démarrer immédiatement la prise de vue**, mettez en surbrillance **Maintenant** et appuyez sur 2. La prise de vue commence 3 s environ après la fin des réglages ; passez à l'étape 3.
- **• Pour choisir une heure de démarrage**, mettez en surbrillance **Heure de démarrage** et appuyez sur 2 afin d'afficher les options d'heure de démarrage indiquées à droite. Appuyez sur 4 ou 2 pour mettre en surbrillance les heures ou les minutes, puis

appuyez sur ▲ ou ▼ pour les modifier. Appuyez sur ▶ pour continuer.

## **3 Choisir l'intervalle.**

Appuyez sur ◀ ou ▶ pour mettre en surbrillance les heures, les minutes ou les secondes ; appuyez sur ▲ ou ▼ pour les modifier. Choisissez un intervalle plus long que le temps nécessaire pour prendre le nombre de

prises de vues sélectionné à l'étape 4. Si l'intervalle est trop court, le nombre de photos réellement prises peut être inférieur au nombre total indiqué à l'étape 4 (le nombre d'intervalles multiplié par le nombre de prises de vues par intervalle). Appuyez sur ▶ pour continuer.

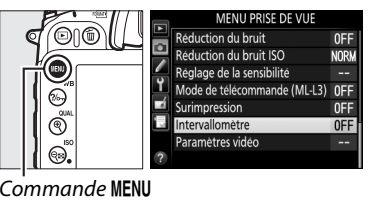

rvallometre Choisir l'heure de démarrage Maintenant OD Heure de démarrage

> $01'00$  $1 - 0001$

(4) 09:30

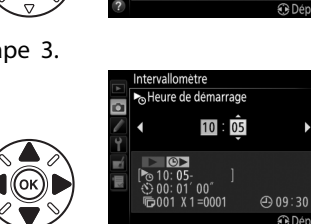

n  $00$  : 01  $00$  $^{\circ}$  00 49.09130 t

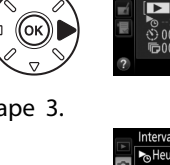

**4 Choisir le nombre d'intervalles et le nombre de prises de vues par intervalle.** Appuyez sur  $\triangleleft$  ou  $\triangleright$  pour mettre en surbrillance le nombre d'intervalles ou le nombre de prises de vues ; appuyez sur ▲ ou  $\blacktriangledown$  pour les modifier. Appuyez sur  $\blacktriangleright$  pour continuer.

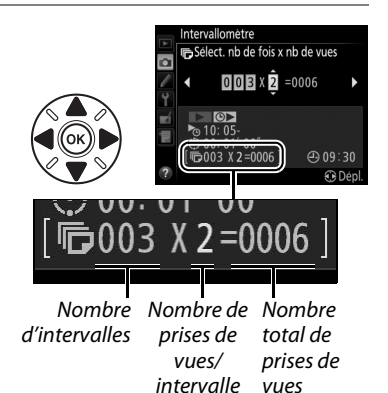

## **5 Commencer la prise de vue.**

Mettez en surbrillance **Activé** et appuyez sur  $\circ$  (pour revenir au menu Prise de vue sans démarrer l'intervallomètre, mettez en surbrillance **Désactivé** et appuyez sur  $\circledcirc$ ). La première prise de vue aura lieu à l'heure de

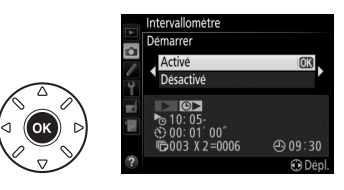

démarrage spécifiée, ou environ 3 s après si l'option **Maintenant** a été sélectionnée pour **Choisir l'heure de démarrage** à l'étape 2. La prise de vue se poursuit en respectant l'intervalle sélectionné jusqu'à ce que toutes les photos soient prises. Notez que la vitesse d'obturation, la cadence de prise de vue et le temps nécessaire pour enregistrer les images peuvent varier d'un intervalle à l'autre. Par conséquent, la durée entre la fin d'un intervalle et le commencement du suivant peut être variable. S'il est impossible de poursuivre la prise de vue avec les réglages actuels (par exemple, si la pose B  $(a_{ij}, b_{ij})$  ou la pose T  $(-)$  est actuellement sélectionnée en mode de prise de vue **M** ou si l'heure de démarrage est dans moins d'une minute), un avertissement s'affiche sur le moniteur.

#### $\Sigma$  Manque de mémoire

Si la carte mémoire est pleine, l'intervallomètre reste activé mais aucune photo n'est prise. Reprenez la prise de vue ( $\Box$  [148](#page-175-0)) après avoir effacé quelques photos ou avoir éteint l'appareil photo et inséré une autre carte mémoire.

#### A **Couverture du viseur**

Pour empêcher la lumière passant par le viseur d'interférer avec l'exposition, retirez l'œilleton en caoutchouc et couvrez le viseur avec le protecteur d'oculaire DK-5 fourni  $(\square 60)$  $(\square 60)$ .

đ

Le mode intervallomètre ne peut pas être associé au mode de télécommande avec la ML-L3 (en option) ( $\Box$  [127\)](#page-154-0), à la visée écran photo ( $\Box$  [153](#page-180-0)) ou à la visée écran vidéo ( $\Box$  [161\)](#page-188-0).

#### A **Mode de déclenchement**

Quel que soit le mode de déclenchement sélectionné, l'appareil photo prend le nombre de vues spécifié à chaque intervalle. En mode continu, les photos sont prises à la cadence spécifiée en page [58](#page-85-0). En mode **S** (vue par vue), les photos sont prises à la cadence sélectionnée pour le réglage personnalisé d5 (**Cadence prise de vue en CL**,  $\Box$  [239](#page-266-0)) ; en mode **Q**, le bruit de l'appareil photo est atténué.

#### A **Bracketing**

Modifiez les réglages du bracketing avant de démarrer la photographie en mode intervallomètre. Si le bracketing de l'exposition, du flash ou du D-Lighting actif est activé en même temps que le mode intervallomètre, l'appareil photo prendra le nombre de vues spécifié dans le programme de bracketing à chaque intervalle, quel que soit le nombre de vues spécifié dans le menu Intervallomètre. Si le bracketing de la balance des blancs est activé en même temps que le mode intervallomètre, l'appareil photo prend une vue à chaque intervalle et la traite de manière à créer le nombre de copies spécifié dans le programme de bracketing.

#### A **Pendant la prise de vue**

Pendant la prise de vue en mode intervallomètre, l'icône **que clignote sur** l'écran de contrôle. Juste avant que l'intervalle de prise de vue suivant commence, le nombre d'intervalles restants s'affiche à la place de la vitesse d'obturation, et le nombre de vues restant dans l'intervalle en cours à la place de l'ouverture. Sinon, vous pouvez voir le nombre d'intervalles restants et le nombre de vues par intervalle en appuyant à

mi-course sur le déclencheur (une fois le déclencheur relâché, la vitesse d'obturation et l'ouverture restent affichées tant que l'appareil photo n'est pas en mode veille).

Pour voir les réglages actuels de l'intervallomètre, sélectionnez **Intervallomètre** entre les prises de vues. Pendant que vous photographiez en mode intervallomètre, le menu Intervallomètre indique l'heure de démarrage, l'intervalle de prise de vue et le nombre d'intervalles et de vues restants. Aucun de ces éléments ne peut être modifié lorsque la prise de vue est en cours.

Vous pouvez visualiser les photos et ajuster librement les réglages de prise de vue et de menu lorsque la prise de vue en mode intervallomètre est en cours. Le moniteur s'éteint automatiquement environ quatre secondes avant chaque intervalle.

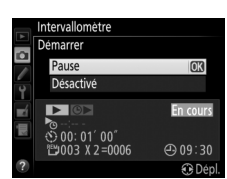

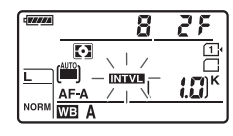

## ❚❚ *Interruption temporaire de la prise de vue en mode intervallomètre*

La prise de vue en mode intervallomètre peut être temporairement interrompue en :

- appuyant sur la commande ® entre les intervalles
- **•** mettant en surbrillance **Démarrer** > **Pause** dans le menu Intervallomètre et en appuyant sur Q
- **•** mettant l'appareil photo hors tension et à nouveau sous tension (si vous le souhaitez, vous pouvez remplacer la carte mémoire pendant que l'appareil photo est éteint)
- **•** en sélectionnant comme mode de déclenchement le retardateur (E) ou la levée du miroir **MUP**

Pour reprendre la prise de vue :

**1 Choisir une nouvelle heure de démarrage.**

Choisissez une nouvelle heure de démarrage comme décrit à la page [145](#page-172-1).

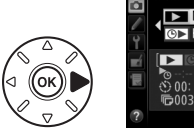

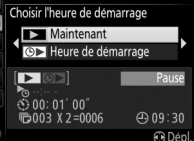

## <span id="page-175-0"></span>**2 Reprendre la prise de vue.**

Mettez en surbrillance **Redémarrer** et appuyez sur ®. Notez que si la photographie en mode intervallomètre est suspendue temporairement au moment de la prise de vue, toutes les vues restant dans l'intervalle en cours sont annulées.

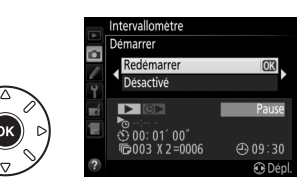

## ❚❚ *Arrêt de la prise de vue en mode intervallomètre*

L'intervallomètre s'arrête automatiquement si l'accumulateur est déchargé. La photographie en mode intervallomètre peut aussi être interrompue en :

- **•** sélectionnant **Démarrer** > **Désactivé** dans le menu Intervallomètre
- effectuant une réinitialisation par deux commandes ( $\Box$  [131](#page-158-0))
- sélectionnant **Réinitialiser menu Prise de vue** dans le menu Prise de vue (□ [224\)](#page-251-0)
- modifiant les paramètres de bracketing (□ [133\)](#page-160-1)
- $\;$  mettant fin à la prise de vue en mode HDR ( $\Box$  [115](#page-142-0)) ou en surimpression ( $\Box$  [144](#page-171-0))

La prise de vue normale reprend lorsque la photographie en mode intervallomètre cesse.

## ❚❚ *Pas de photo*

L'appareil photo saute l'intervalle en cours si l'une des situations suivantes se prolonge pendant huit secondes ou plus après le démarrage prévu de l'intervalle : la photo ou les photos de l'intervalle précédent ne sont toujours pas prises, la mémoire tampon est pleine, ou l'appareil photo ne peut pas faire la mise au point en mode **AF-S** ou lorsque le mode AF ponctuel est sélectionné en mode **AF-A** (notez que l'appareil photo effectue la mise au point avant chaque vue). La prise de vue reprend avec l'intervalle suivant.

## <span id="page-176-0"></span>**Objectifs sans microprocesseur**

En spécifiant les données de l'objectif (focale et ouverture maximale), vous pouvez avoir, avec des objectifs sans microprocesseur, accès à certaines fonctions d'objectif à microprocesseur.

Si la focale de l'objectif est connue :

- **•** Le zoom motorisé peut être utilisé avec les flashes optionnels SB-910, SB-900, SB-800, SB-700 et SB-600.
- **•** La focale de l'objectif apparaît (avec un astérisque) dans les données de prise de vue des photos

Si l'ouverture maximale de l'objectif est connue :

- **•** La valeur d'ouverture s'affiche sur l'écran de contrôle et dans le viseur
- **•** L'intensité du flash est modifiée en fonction de l'ouverture si le flash permet le mode AA (ouverture auto)
- **•** L'ouverture apparaît (avec un astérisque) dans les données de prise de vue des photos

En spécifiant à la fois la focale et l'ouverture maximale de l'objectif :

- **•** Possibilité de mesure matricielle couleur (notez qu'il peut être nécessaire d'utiliser la mesure pondérée centrale ou la mesure spot pour obtenir des résultats précis avec certains objectifs, dont les objectifs Reflex-NIKKOR)
- **•** Amélioration de la précision de la mesure pondérée centrale et de la mesure spot, et dosage flash/ambiance i-TTL pour reflex numérique

L'appareil photo peut enregistrer les données de neuf objectifs sans microprocesseur. Pour saisir ou modifier les données d'un objectif sans microprocesseur :

**1 Sélectionner Objectif sans microprocesseur.**

> Appuyez sur la commande MENU pour afficher les menus. Mettez en surbrillance **Objectif sans microprocesseur** dans le menu Configuration et appuyez sur  $\blacktriangleright$ .

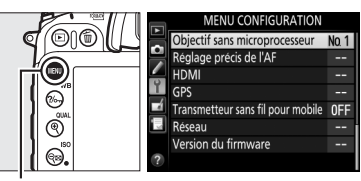

commande MFNU

### **2 Choisir un numéro d'objectif.** Mettez en surbrillance **Numéro d'objectif** et appuyez sur  $\triangleleft$  ou  $\triangleright$  pour choisir un numéro d'objectif entre 1 et 9.

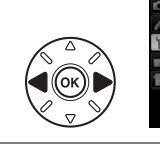

Numéro d'objectif Focale (mm) Ouverture maximale 

Objectif sans microprocesseu

**3 Saisir la focale et l'ouverture.** Mettez en surbrillance **Focale (mm)** ou **Ouverture maximale** et appuyez sur < ou  $\blacktriangleright$ pour modifier l'élément en surbrillance. Vous pouvez sélectionner une focale comprise entre 6 et 4000 mm et une ouverture maximale comprise entre f/1.2 et f/22.

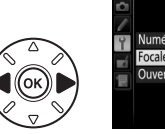

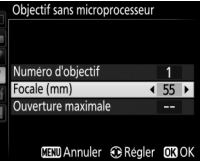

#### A **Focale non répertoriée**

Si la focale exacte n'est pas répertoriée, choisissez la valeur supérieure la plus proche de la focale réelle de l'objectif.

#### A **Téléconvertisseurs et zooms**

L'ouverture maximale pour les téléconvertisseurs est l'ouverture maximale combinée du téléconvertisseur et de l'objectif. Notez que les données de l'objectif ne sont pas modifiées lorsque vous zoomez avec des objectifs sans microprocesseur. Les données pour les différentes focales peuvent être saisies comme des numéros d'objectif différents, ou les données de l'objectif peuvent être modifiées pour refléter les nouvelles valeurs de focale et d'ouverture maximale de l'objectif à chaque réglage du zoom.

## **4 Enregistrer les réglages et quitter.**

Appuyez sur  $\circledast$ . La focale et l'ouverture spécifiées sont enregistrées sous le numéro d'objectif choisi.

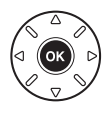

Pour réutiliser les données d'objectif lors de l'utilisation d'un objectif sans microprocesseur :

**1 Attribuer la sélection du numéro de l'objectif sans microprocesseur à une commande de l'appareil photo.**

Sélectionnez **Choisir num. objectif sans CPU** comme option « Sollicitation + molettes cde » pour une commande de l'appareil photo dans le menu Réglages perso. La sélection du numéro d'objectif peut être attribuée à la commande **Fn** (réglage personnalisé f2, **Régler la commande Fn**,  $\Box$  [253](#page-280-0)), à la commande aperçu de la profondeur de champ (réglage personnalisé f3, **Régler commande d'aperçu**, 0 [255\)](#page-282-1) ou à la commande A **AE-L**/**AF-L** (réglage personnalisé f4, **Régler commande AE-L/AF-L,**  $\Box$  **[256](#page-283-0)).** 

**2 Utiliser la commande sélectionnée pour choisir le numéro d'objectif.** Appuyez sur la commande sélectionnée et tournez la molette de commande principale jusqu'à l'apparition du numéro d'objectif souhaité sur l'écran de contrôle.

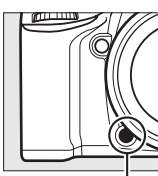

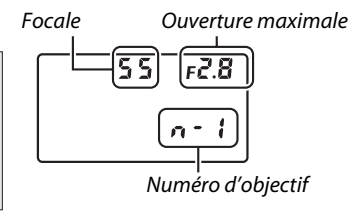

Commande **Fn**

 Molette de commande principale

Écran de contrôle

## **Utilisation d'un module GPS**

Un module GPS GP-1 (en option) peut être connecté à la prise pour accessoires de l'appareil ( 0 [310\)](#page-337-0) à l'aide du câble fourni avec le module GPS, ce qui permet d'enregistrer les données de position lors de la prise de vue. Mettez l'appareil photo hors tension avant de connecter le module GPS ; pour en savoir plus, consultez le manuel fourni avec le module GPS.

## ❚❚ *Options du menu Configuration*

La rubrique **GPS** du menu Configuration contient les options décrites ci-après.

**• Temporisation mode veille** : cette option permet d'activer ou de désactiver le système de mesure automatiquement lorsqu'un module GPS est connecté.

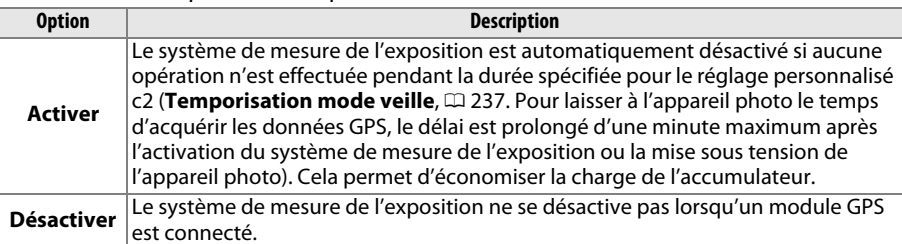

- **• Position** : cette option n'est disponible que si un module GPS est raccordé ; elle affiche alors les valeurs actuelles de latitude, longitude, altitude et temps universel coordonné (UTC), telles que communiquées par le GPS.
- **• Utiliser GPS pr régler horloge** : sélectionnez **Oui** pour synchroniser l'horloge de l'appareil photo avec l'heure communiquée par le module GPS.

### A **Temps universel coordonné (UTC)**

Les données de temps universel coordonné sont fournies par le GPS et sont indépendantes de l'horloge de l'appareil photo.

## $\mathscr{D}$  L'icône **BB**

L'état de la connexion est indiqué par l'icône :

- **• III** (fixe) : l'appareil photo a établi la communication avec le module GPS. Les informations des photos prises alors que cette icône est affichée comportent une page supplémentaire de données GPS  $(D = 191)$  $(D = 191)$ .
- **• III** (dignotant) : le GPS recherche un signal. Les données GPS ne sont pas incluses avec les photos si cette icône clignote.
- 5.6  $\overline{\mathsf{R}}$  $1 \Omega$  $\boxed{F}$
- **• Aucune icône** : le module GPS n'a reçu aucune autre donnée GPS pendant au moins deux secondes. Les données GPS ne sont pas incluses avec les photos si l'icône n'est pas affichée.
# **EVisée écran photo**

Pour prendre des photos en mode de visée écran (Live view), suivez la procédure ci-après.

## **1** Positionner le sélecteur de visée écran sur  $\bullet$  (visée **écran photo).**

## D **Couverture du viseur**

Pour éviter que la lumière qui s'infiltre par le viseur n'interfère avec l'exposition, retirez l'œilleton en caoutchouc et couvrez le viseur avec le protecteur d'oculaire DK-5 fourni avant la prise de vue  $(D \oplus 60)$  $(D \oplus 60)$  $(D \oplus 60)$ .

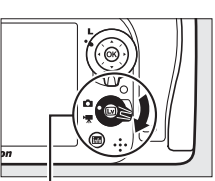

Sélecteur de visée écran

## $\mathbf 2$  **Appuyer sur la commande**  $\mathbf \omega.$

Le miroir se lève et la vue passant par l'objectif s'affiche sur le moniteur de l'appareil photo. Le sujet n'est plus visible dans le viseur.

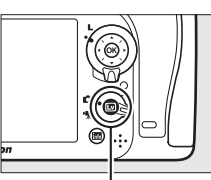

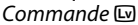

## <span id="page-180-1"></span><span id="page-180-0"></span>**3 Positionner le point AF.**

Positionnez le point AF sur votre sujet tel que décrit à la page [155](#page-182-0).

## **4 Effectuer la mise au point.**

Appuyez sur le déclencheur à mi-course pour effectuer la mise au point.

Le point AF clignote en vert le temps que l'appareil photo effectue la mise au point. Si l'appareil photo parvient à effectuer la mise au point, le point AF s'affiche en vert ; sinon, il clignote en rouge (notez que vous pouvez prendre des photos même si le point AF clignote en rouge ; vérifiez la mise au point sur le moniteur avant de prendre la photo). Il est possible de mémoriser l'exposition en appuyant sur la commande A **AE-L/AF-L** (<sup>0</sup> [84](#page-111-0)) ; la mise au point reste

Commande A **AE-L/AF-L**

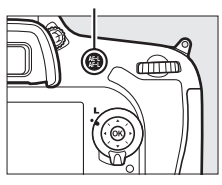

mémorisée tant que vous appuyez sur le déclencheur à mi-course. En mode **M**, il est possible d'aiuster l'exposition à l'aide de l'indicateur d'exposition ( $\Box$  [51](#page-78-0)).

 $\boxed{\text{iv}}$ 

## **5 Prendre la photo.**

Appuyez sur le déclencheur jusqu'en fin de course pour prendre la photo. Le moniteur s'éteint.

## **6 Quitter le mode de visée écran.**

Appuyez sur la commande  $\Box$  pour quitter le mode de visée écran.

## D **Fin de la visée écran**

La visée écran s'arrête automatiquement si vous retirez l'objectif. Il est possible que le mode de visée écran se désactive automatiquement afin d'éviter d'endommager les circuits internes de l'appareil photo ; quittez le mode de visée écran lorsque vous n'utilisez pas l'appareil photo. Notez que la température des circuits internes de l'appareil photo peut augmenter et qu'un effet de « bruit » (points lumineux, pixels lumineux répartis de manière aléatoire ou voile) peut apparaître dans les situations suivantes (l'appareil photo peut également paraître chaud, mais cela n'est pas le signe d'un dysfonctionnement) :

- **•** Température ambiante élevée
- **•** Utilisation prolongée de l'appareil photo en mode de visée écran ou d'enregistrement vidéo
- **•** Utilisation prolongée de l'appareil photo en mode de déclenchement continu

Si le mode de visée écran ne démarre pas lorsque vous l'activez, attendez que les circuits internes refroidissent puis réessayez.

## A **Vidéos**

L'enregistrement vidéo n'est pas disponible en mode de visée écran photo et la commande d'enregistrement vidéo est désactivée. Sélectionnez le mode de visée écran vidéo ( $\Box$  [161\)](#page-188-0) pour réaliser des vidéos.

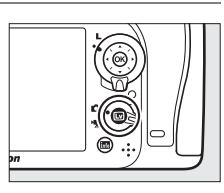

## <span id="page-182-0"></span>**Mise au point en mode de visée écran**

Pour mettre au point avec l'autofocus, positionnez le sélecteur du mode de mise au point sur **AF** et suivez les étapes décrites ci-dessous pour choisir le mode autofocus et le mode de zone AF. Pour en savoir plus sur la mise au point manuelle, reportez-vous à la page [159](#page-186-0).

Sélecteur du mode de mise au point

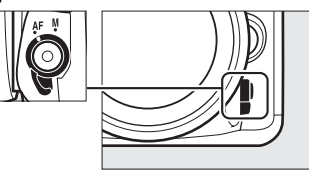

## <span id="page-182-2"></span><span id="page-182-1"></span>❚❚ *Choix d'un mode de mise au point*

Les modes de mise au point suivants sont disponibles en visée écran (notez que le mode AF permanent n'est pas disponible en modes ☞ et ●i) :

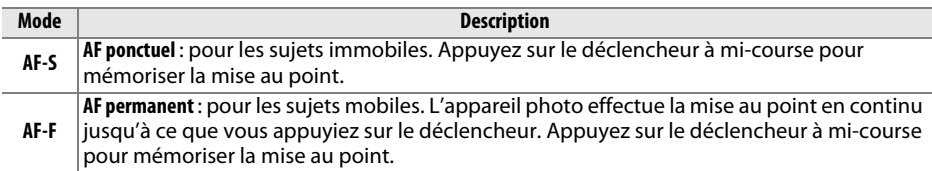

Pour choisir un mode autofocus, appuyez sur la commande de mode AF et tournez la molette de commande principale jusqu'à ce que le mode souhaité apparaisse sur le moniteur.

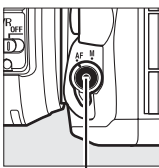

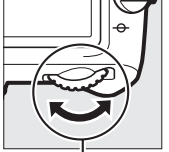

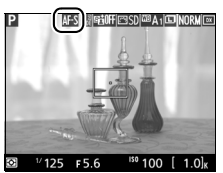

Commande de mode AF

Molette de commande principale

Moniteur

## <span id="page-182-3"></span> $\Sigma$  Utilisation de l'autofocus en mode de visée écran

Utilisez un objectif AF-S. Il n'est pas forcément possible d'obtenir les résultats souhaités avec d'autres objectifs ou téléconvertisseurs. Notez qu'en mode de visée écran, l'autofocus est plus lent et le moniteur peut s'éclaircir ou s'assombrir lorsque l'appareil photo effectue la mise au point. Le point AF peut parfois s'afficher en vert même si l'appareil photo ne parvient pas à effectuer la mise au point. Dans les situations suivantes, il se peut que l'appareil photo ne parvienne pas à effectuer la mise au point :

- **•** Le sujet contient des lignes parallèles au bord horizontal du cadre
- **•** Le sujet manque de contraste
- **•** Le sujet cadré dans le point AF comporte des zones de luminosité très contrastée, ou comprend une lumière ponctuelle, une enseigne lumineuse ou toute autre source à luminosité variable
- **•** Un phénomène de scintillement ou un effet de bande apparaît sous les lampes fluorescentes, à vapeur de mercure ou de sodium ou tout autre éclairage similaire
- **•** Un filtre en croix (étoile) ou tout autre filtre spécial est utilisé
- **•** Le sujet est plus petit que le point AF
- **•** Le sujet est principalement composé de formes géométriques régulières (des volets ou une rangée de fenêtres sur un gratte-ciel, par exemple)
- **•** Le sujet se déplace

## <span id="page-183-1"></span><span id="page-183-0"></span>❚❚ *Choix d'un mode de zone AF*

Dans tous les modes à l'exception de  $\blacksquare$ , il est possible de sélectionner les modes de zone AF suivants en visée écran (notez que le mode AF suivi du sujet n'est pas disponible en modes  $\mathbb{Z}$ ,  $\mathbb{V}$  et  $\mathscr{I}$ ):

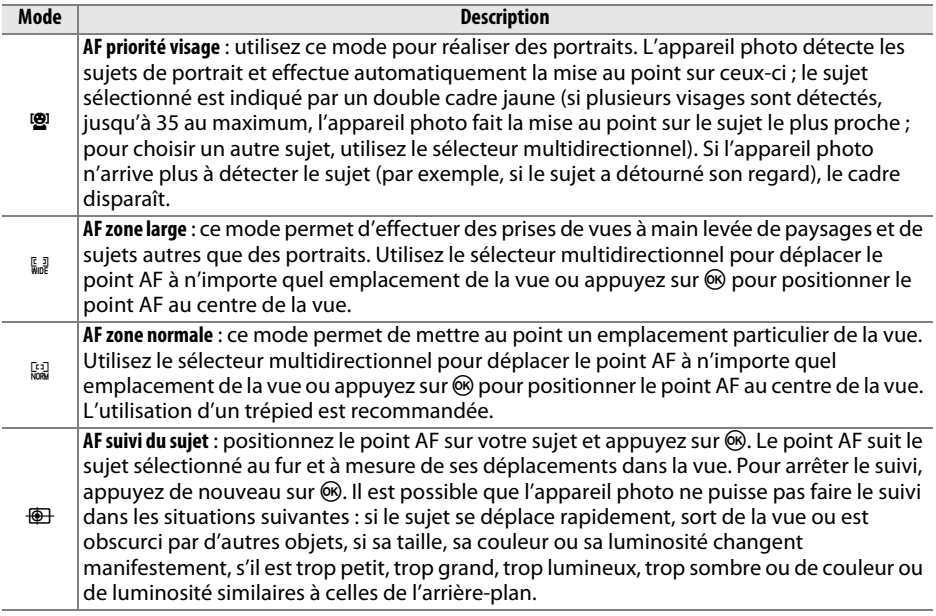

Pour choisir un mode de zone AF, appuyez sur la commande de mode AF et tournez la molette de commande secondaire jusqu'à ce que le mode souhaité s'affiche sur le moniteur.

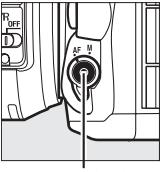

Commande de mode AF

Molette de commande

secondaire

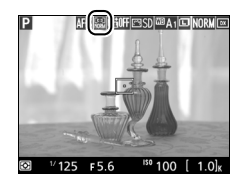

Moniteur

## **Utilisation de la commande**  P

Vous pouvez accéder aux options indiquées ci-dessous en appuyant sur la commande  $i$  en mode de visée écran photo. Mettez les rubriques en surbrillance à l'aide du sélecteur multidirectionnel et appuyez sur 2 pour afficher les options de la rubrique en surbrillance. Après avoir effectué les réglages, appuyez sur ® pour quitter.

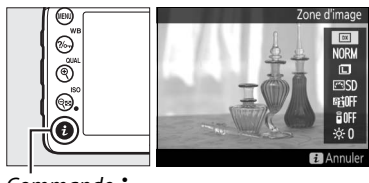

Commande  $\boldsymbol{i}$ 

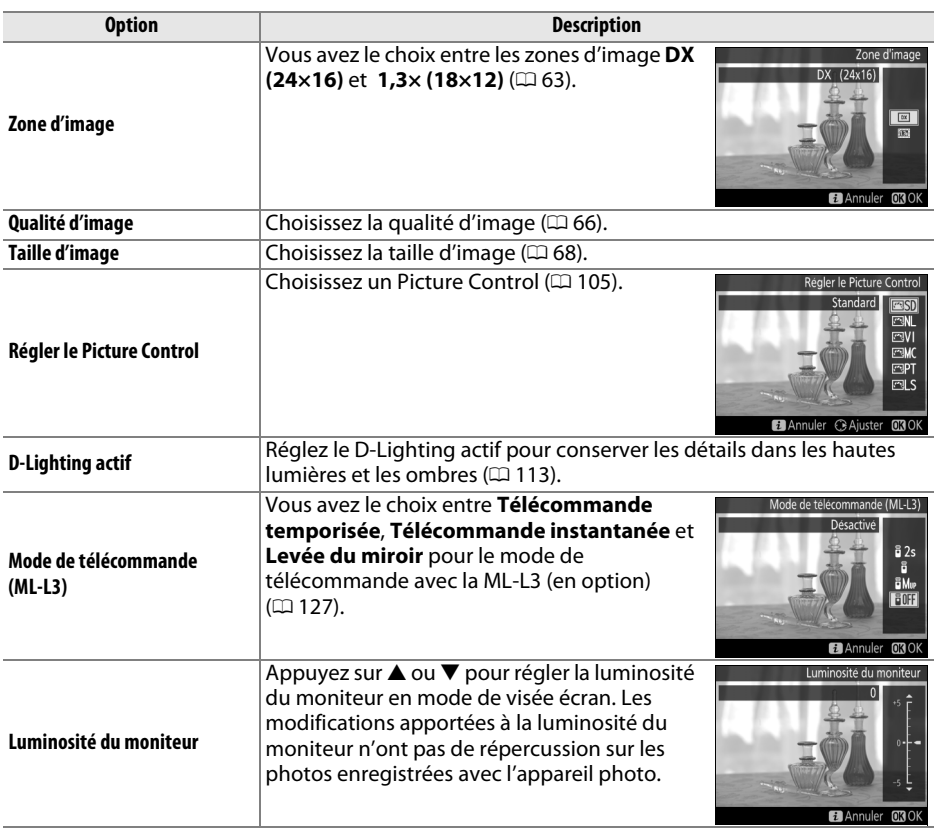

 $\sqrt{Lv}$ 

## <span id="page-185-1"></span>**Affichage en mode de visée écran : Visée écran photo**

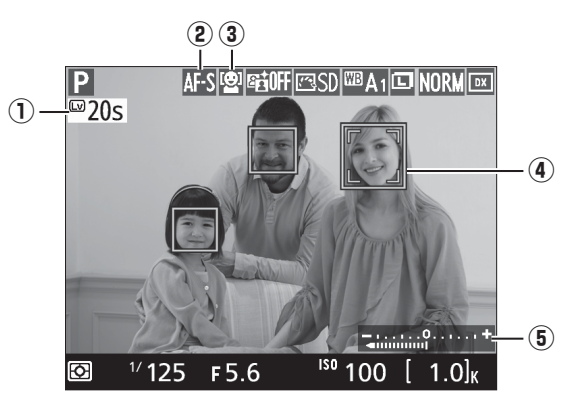

<span id="page-185-0"></span>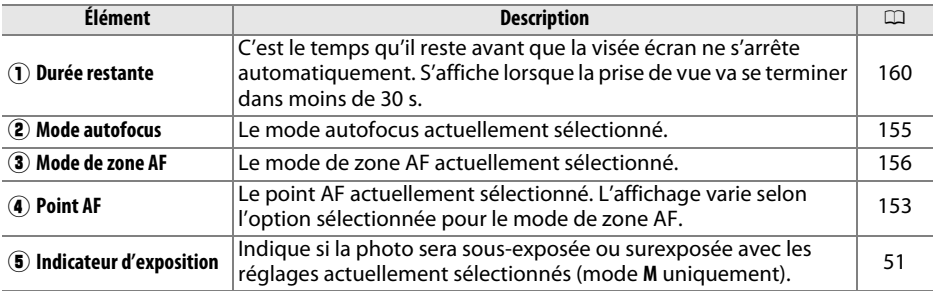

**Remarque** : tous les indicateurs sont représentés à titre illustratif.

#### A **Exposition**

En fonction de la scène, l'exposition peut différer de celle obtenue lorsque le mode de visée écran <sup>n</sup>'est pas utilisé. La mesure en mode de visée écran s'adapte à l'affichage de la visée écran ; ainsi, l'exposition des photos obtenues est proche du rendu sur le moniteur. En modes **P**, **S**, **A**, **M** et %, vous pouvez modifier l'exposition de  $\pm 5$  IL ( $\Box$  [86](#page-113-0)). Notez que les effets des valeurs supérieures à +3 IL ou inférieures à –3 IL ne peuvent pas être prévisualisés sur le moniteur.

#### A **Informations complémentaires**

Reportez-vous à la page [98](#page-125-0) pour en savoir plus sur la mesure de la balance des blancs en mode de visée écran.

## **Affichage des informations : Visée écran photo**

Pour masquer ou afficher les indicateurs sur le moniteur en mode de visée écran, appuyez sur la commande **H**.

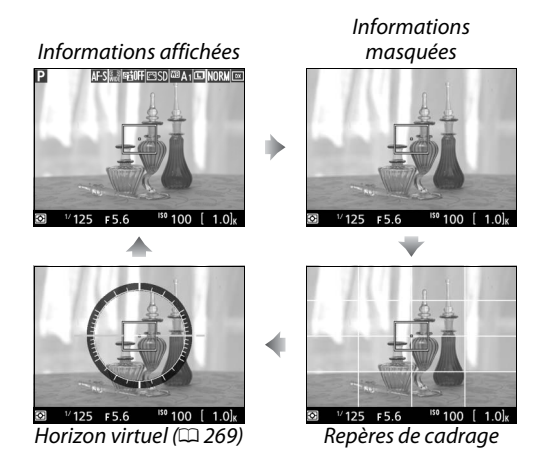

## <span id="page-186-1"></span><span id="page-186-0"></span>**Mise au point manuelle**

Pour effectuer la mise au point manuellement ( 0 [78\)](#page-105-0), tournez la bague de mise au point de l'objectif jusqu'à ce que le sujet soit net.

Pour agrandir la vue sur le moniteur jusqu'à environ 19x et permettre une mise au point précise, appuyez sur la commande  $\mathcal{R}$  (QUAL). Lorsque vous effectuez un zoom avant sur la vue passant par l'objectif, une fenêtre de navigation s'affiche dans un cadre gris en bas à droite de l'affichage. Servez-vous du sélecteur multidirectionnel pour faire défiler les zones de la vue qui <sup>n</sup>'apparaissent pas sur le moniteur (disponible uniquement si AF zone large ou AF zone normale est sélectionné comme mode de zone AF), ou appuyez sur ९¤ (**ISO**) pour effectuer un zoom arrière.

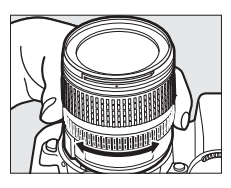

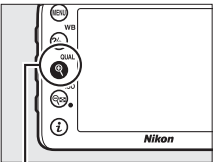

Commande <sup>क्</sup> (**QUAL**)

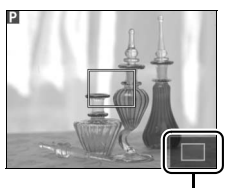

Fenêtre de navigation

#### A **Objectifs sans microprocesseur**

Lorsque vous utilisez un objectif sans microprocesseur, n'oubliez pas d'indiquer la focale et l'ouverture maximale à l'aide de l'option **Objectif sans microprocesseur** du menu Configuration (�� [149\)](#page-176-0). Les objectifs sans microprocesseur ne peuvent être utilisés qu'en modes **A** et **M** (�� [47](#page-74-0)). Sélectionnez l'ouverture à l'aide de la bague des ouvertures de l'objectif.

### D **Affichage en mode de visée écran**

Bien qu'ils ne soient pas visibles sur la photo finale, des brèches, des franges de couleur, des effets de moiré et des points lumineux peuvent apparaître sur le moniteur, ainsi que des bandes lumineuses dans certaines zones, en présence d'enseignes clignotantes et autres éclairages intermittents ou si le sujet est brièvement éclairé par un flash ou une autre source lumineuse puissante et temporaire. En outre, on peut constater un phénomène de distorsion si on effectue un filé panoramique à l'horizontale ou si un objet traverse le cadre très rapidement. Il est possible d'atténuer le scintillement et les effets de bande qui apparaissent sur le moniteur sous un éclairage fluorescent, à vapeur de mercure ou au sodium, à l'aide de l'option **Réduction du**  scintillement ( $\Box$  [264\)](#page-291-0). Ces effets peuvent néanmoins être toujours perceptibles sur la photo finale, avec certaines vitesses d'obturation. Lors de prises de vues en mode de visée écran, évitez de diriger l'appareil photo vers le soleil ou toute autre source de lumière puissante. Le nonrespect de cette mise en garde risque d'endommager les circuits internes de l'appareil photo.

## <span id="page-187-0"></span>D **Compte à rebours**

Un compte à rebours s'affiche 30 s avant l'extinction automatique de la visée écran ( 0 [158](#page-185-0) ; le délai d'extinction s'affiche en rouge lorsque la visée écran est sur le point de s'arrêter pour protéger les circuits internes ou, si une option autre que **Pas de limite** est sélectionnée pour le réglage personnalisé c4 —**Extinction du moniteur** <sup>&</sup>gt;**Visée écran** ; <sup>0</sup> [238](#page-265-0)—5 s avant l'extinction automatique prévue du moniteur). Selon les conditions de prise de vue, le compteur peut apparaître immédiatement lorsque la visée écran est sélectionnée. Bien que le compteur <sup>n</sup>'apparaisse pas pendant la visualisation, la visée écran cesse automatiquement à l'expiration du délai.

## A **HDMI**

Si l'appareil photo est relié à un périphérique vidéo HDMI en mode de visée écran photo, le moniteur de l'appareil photo reste allumé et le périphérique vidéo affiche la vue passant par l'objectif. Si le périphérique prend en charge la norme HDMI-CEC, sélectionnez **Désactivé** pour l'option **HDMI** > **Contrôle du périphérique** du menu Configuration ( 0 [216\)](#page-243-0) avant de photographier en mode de visée écran.

# <span id="page-188-1"></span><span id="page-188-0"></span>**Visée écran vidéo**

Il est possible d'enregistrer des vidéos en mode de visée écran.

## **1** Positionner le sélecteur de visée écran sur <a> **écran vidéo).**

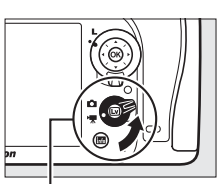

Sélecteur de visée écran

## $\mathbf 2$  **Appuyer sur la commande**  $\mathbf \omega.$ Le miroir se lève et la vue passant par l'objectif s'affiche sur le moniteur de l'appareil photo telle qu'elle apparaîtra dans la

vidéo, en montrant les effets de l'exposition. Le sujet n'est

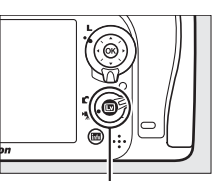

 $Commande$   $\overline{\mathbb{W}}$ 

## A **L'icône** 0

L'icône  $\mathbb{N}$  ( $\Box$  [165](#page-192-0)) indique qu'il est impossible d'enregistrer des vidéos.

## A **Avant l'enregistrement**

plus visible dans le viseur.

Avant l'enregistrement, choisissez une ouverture (modes A et M uniquement,  $\Box$  [50](#page-77-0), [51\)](#page-78-1) et, si vous le souhaitez, un espace colorimétrique ( $\Box$  [227](#page-254-0)).

## $\mathbf 3$   $\,$  Choisir un mode de mise au point ( $\scriptstyle\rm\mathfrak{Q}$  [155](#page-182-2)).

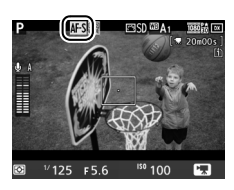

## $4$   $\,$  Choisir un mode de zone AF ( $\scriptstyle\rm\cap$  [156](#page-183-1)).

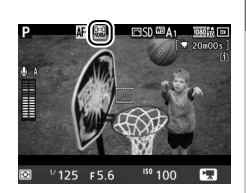

嘿

## **5 Effectuer la mise au point.**

Cadrez la première vue et effectuez la mise au point comme décrit aux étapes 3 et 4 des pages [153](#page-180-1) (pour en savoir plus sur la mise au point de vidéos en visée écran, reportez-vous à la

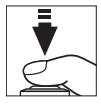

page [155\)](#page-182-3). Notez que l'appareil photo peut détecter moins de sujets en mode AF priorité visage lors de l'utilisation de la visée écran vidéo.

#### A **Exposition**

Il est possible de modifier les paramètres suivants lors de l'enregistrement de vidéos :

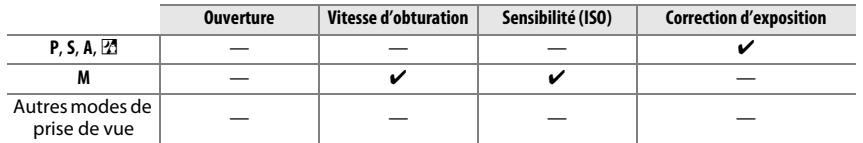

En mode **M**, vous pouvez définir la sensibilité sur une valeur comprise entre 100 ISO et Hi 2 et la vitesse d'obturation sur une valeur comprise entre  $\frac{1}{25}$ s et  $\frac{1}{8000}$ s (la vitesse d'obturation la plus lente possible dépend de la cadence de prise de vue ;  $\Box$  [169\)](#page-196-0). Avec les autres modes, la vitesse d'obturation et la sensibilité sont réglées automatiquement. Si l'image est surexposée ou sous-exposée, quittez le mode de visée écran vidéo, puis sélectionnez-le à nouveau.

## <span id="page-189-0"></span>**6 Lancer l'enregistrement.**

Appuyez sur la commande d'enregistrement vidéo pour lancer l'enregistrement. Un indicateur d'enregistrement et la durée disponible s'affichent sur le moniteur. L'exposition est déterminée à l'aide de la mesure matricielle et peut être mémorisée à l'aide de la commande A **AE-L/AF-L** (0 [84](#page-111-0)) ou (en modes **P**, **S**, **A** et %) modifiée de ±3 IL par incréments de  $1/s$  IL en appuyant sur la commande  $\Xi$  et en tournant la molette de commande principale ( $\Box$  [86](#page-113-0)). En mode autofocus, vous pouvez mémoriser la mise au point en appuyant à mi-course sur le déclencheur.

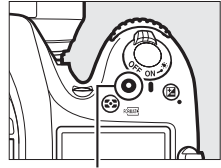

Commande d'enregistrement vidéo Indicateur d'enregistrement

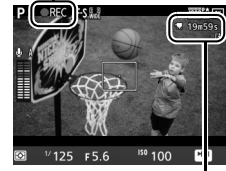

Durée restante

## **7 Arrêter l'enregistrement.**

Appuyez de nouveau sur la commande d'enregistrement vidéo pour arrêter l'enregistrement. L'enregistrement s'arrête automatiquement une fois la durée maximale atteinte ou la carte mémoire pleine.

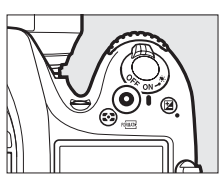

## A **Durée maximale**

La taille maximale d'un fichier vidéo est de 4 Go (pour connaître les durées d'enregistrement maximales, reportez-vous à la page [169\)](#page-196-1) ; notez que selon la vitesse d'écriture de la carte mémoire, l'enregistrement peut s'arrêter avant que cette taille ne soit atteinte  $($  $\Box$  [347](#page-374-0)).

## A **Prise de vue**

Pour prendre une photo pendant l'enregistrement vidéo, appuyez sur le déclencheur jusqu'en fin de course (si vous le souhaitez, l'affichage des informations de prise de vue peut être attribué à la commande **Fn**, aperçu de la profondeur de champ ou 斛 **AE-L/AF-L** ; la commande sélectionnée permet alors d'afficher les réglages photo avant la prise de vue ;  $\textcolor{red}{\text{ }\,\,\Box \,}$  [259](#page-286-0), [260\)](#page-287-0). L'enregistrement vidéo s'arrête (la séquence enregistrée jusque-là est sauvegardée) et l'appareil photo revient en visée écran. La photo est enregistrée avec la zone d'image actuellement sélectionnée mais recadrée au format 16 : 9. Les photos sont prises sans le flash. Notez que l'exposition des photos ne peut pas être prévisualisée en mode de visée écran vidéo ; il est recommandé d'utiliser le mode **P**, **S** ou **A**, bien qu'il soit possible d'obtenir des résultats précis en mode **M** en faisant appel à la commande **Fn**, apercu de la profondeur de champ ou 杜 **AE-L/AF-L** (□ [259](#page-286-0), [260\)](#page-287-0) pour afficher les informations de prise de vue et en vérifiant l'indicateur d'exposition. Vous pouvez corriger l'exposition de –5 à +5 IL, mais seul l'effet des valeurs comprises entre –3 et +3 est visible sur le moniteur (modes **P**, **S**, **A** et  $\mathbb{Z}$ ;  $\Box$  [86](#page-113-0)).

## D **Compte à rebours**

Un compte à rebours s'affiche automatiquement 30 s avant la désactivation automatique de la visée écran ( $\Box$  [158](#page-185-1)). Selon les conditions de prise de vue, il peut apparaître immédiatement après le début de l'enregistrement vidéo. À noter qu'indépendamment du temps d'enregistrement disponible, la visée écran cesse automatiquement à la fin du compte à rebours. Attendez que les circuits internes refroidissent avant de reprendre l'enregistrement de la vidéo.

## **8 Quitter le mode de visée écran.**

Appuyez sur la commande  $\Box$  pour quitter le mode de visée écran.

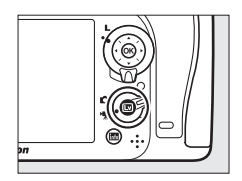

**x** 

## **Utilisation de la commande**  P

Vous pouvez accéder aux options indiquées ci-dessous en appuyant sur la commande  $\boldsymbol{i}$  avant le début de l'enregistrement vidéo (rien ne se passe si vous appuyez sur la commande  $\boldsymbol{i}$  pendant l'enregistrement vidéo). Mettez les rubriques en surbrillance à l'aide du sélecteur multidirectionnel et appuyez sur 2 pour afficher les options de la

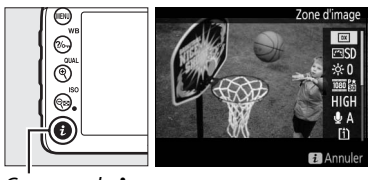

Commande  $i$ 

rubrique en surbrillance. Après avoir effectué les réglages, appuyez sur ® pour quitter.

<span id="page-191-1"></span><span id="page-191-0"></span>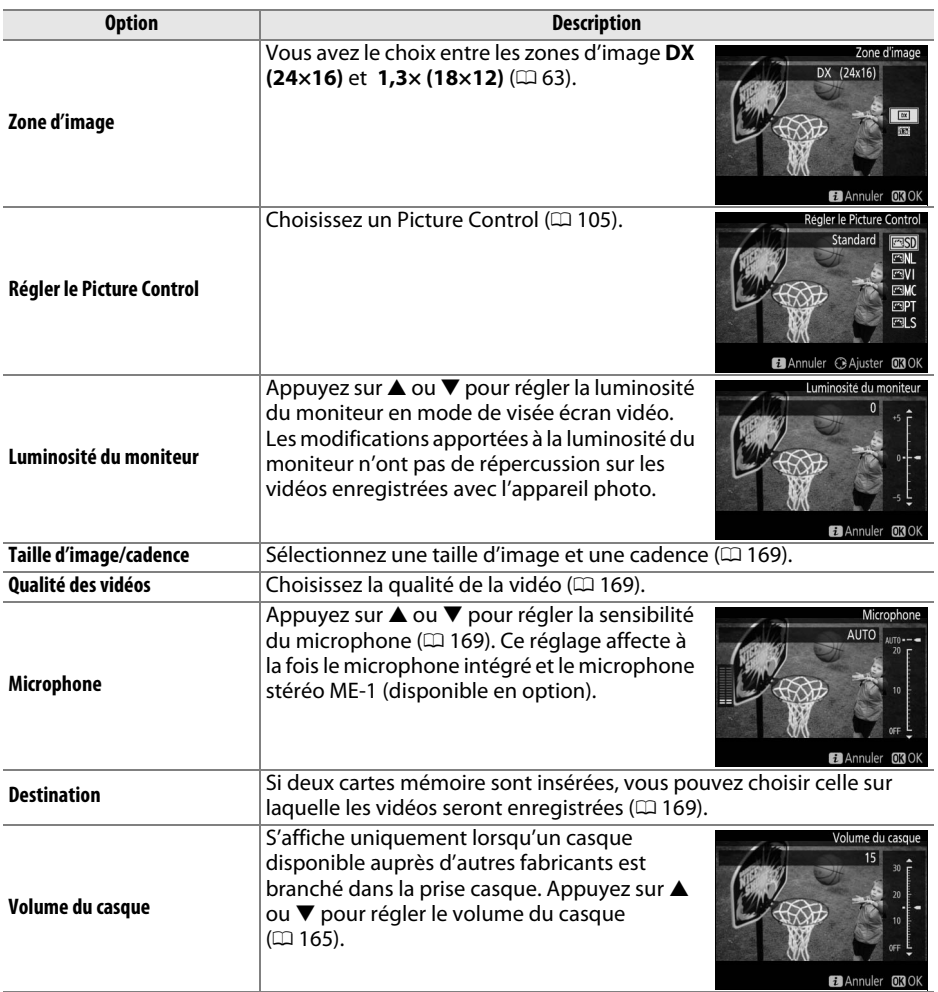

## **Affichage en mode de visée écran : Visée écran vidéo**

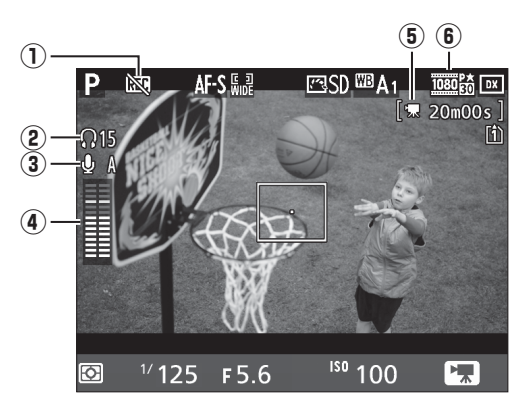

<span id="page-192-0"></span>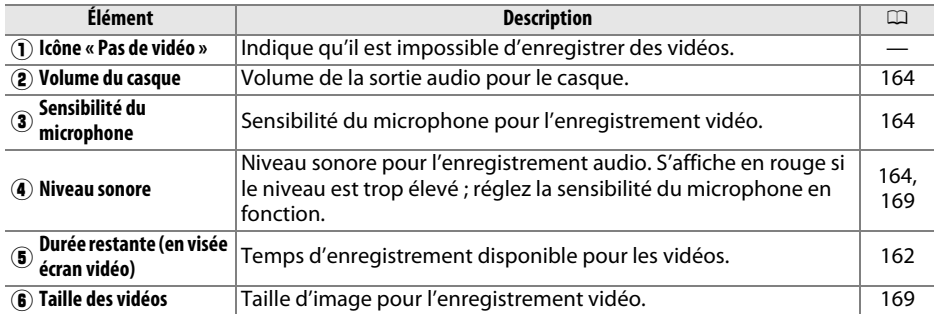

#### A **Utilisation d'un microphone externe**

Le microphone stéréo ME-1 (en option) permet d'atténuer le bruit provoqué par les vibrations de l'objectif pendant l'opération d'autofocus.

## <span id="page-192-1"></span>A **Casque**

Vous pouvez utiliser des casques ou des écouteurs vendus par d'autres fabricants. Notez que les niveaux sonores élevés peuvent générer un volume élevé ; faites particulièrement attention lorsque vous utilisez un casque ou des écouteurs.

## **Affichage des informations : Visée écran vidéo**

Pour masquer ou afficher les indicateurs sur le moniteur en mode de visée écran vidéo, appuyez sur la commande E.

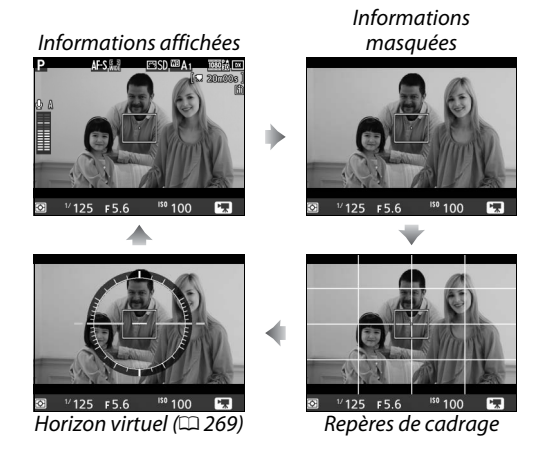

**y** 

### A **Informations complémentaires**

Les options de taille d'image, de sensibilité du microphone et de logement pour carte sont également disponibles dans le menu **Paramètres vidéo** (<sup>0</sup> [169\)](#page-196-0). Il est possible de régler la mise au point manuellement comme décrit à la page [159](#page-186-1). Les rôles joués par les commandes ®, **Fn**, apercu de la profondeur de champ et <sup>sel</sup> AE-L/AF-L peuvent être définis à l'aide des réglages personnalisés f1 (**Bouton OK** ; <sup>0</sup> [252\)](#page-279-0), g1 (**Régler la commande Fn** ; <sup>0</sup> [259\)](#page-286-0), g2 (**Régler commande d'aperçu** ; <sup>0</sup> [260](#page-287-1)) et g3 (**Régler commande AE-L/AF-L**, <sup>0</sup> [260\)](#page-287-0), respectivement (les trois dernières options vous permettent également de mémoriser l'exposition sans devoir maintenir une commande enfoncée). Le réglage personnalisé g4 (**Régler le déclencheur** ;  $\Box$  [260](#page-287-2)) permet de définir si le déclencheur est utilisé pour démarrer la visée écran vidéo ou pour lancer et arrêter l'enregistrement vidéo.

## **Zone d'image**

Quelle que soit l'option sélectionnée pour **Zone d'image** dans le menu Prise de vue  $(D \cap 63)$  $(D \cap 63)$ , toutes les vidéos et les photos enregistrées en mode de visée écran vidéo  $(D \cap 161)$  $(D \cap 161)$ sont au format 16 : 9. Si vous sélectionnez **1,3× (18×12)**, cependant, vous réduisez l'angle de champ et augmentez la focale apparente de l'objectif. L'icône **e** s'affiche lorsque**1,3**× **(18×12)** est sélectionné.

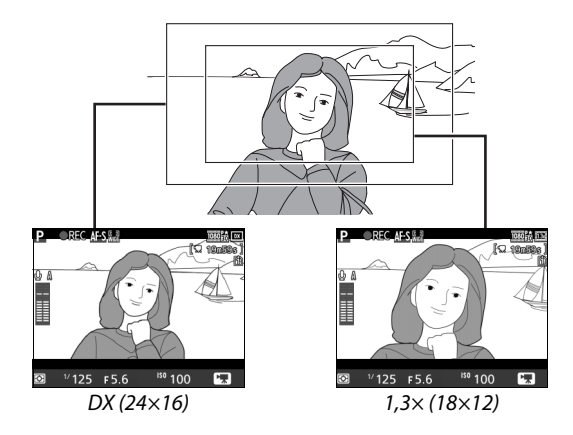

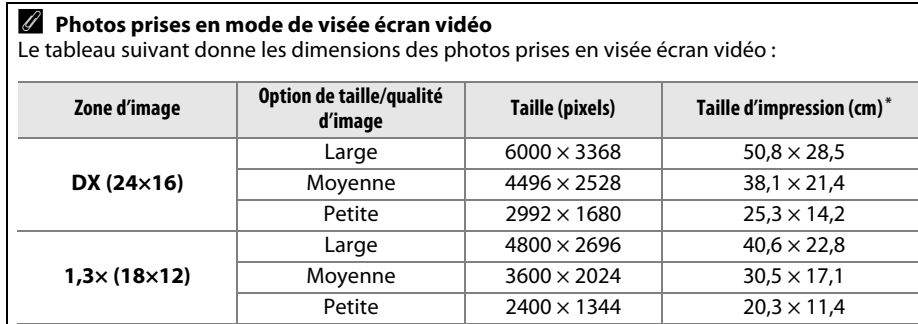

\* Taille approximative pour une impression à 300 ppp. La taille d'impression en pouces est égale à la taille d'image en pixels divisée par la résolution d'imprimante en **p**oints **p**ar **p**ouce (ppp ; 1 pouce = environ  $2,54$  cm).

La qualité d'image dépend de l'option sélectionnée pour **Qualité d'image** dans le menu Prise de vue ( $\Box$  [66](#page-93-0)).

**x** 

## A **HDMI**

Si l'appareil photo est raccordé à un périphérique HDMI ( 0 [215](#page-242-0)), la vue passant par l'objectif <sup>s</sup>'affiche à la fois sur le moniteur de l'appareil photo et sur le périphérique HDMI. Il est possible de masquer ou d'afficher les indicateurs du moniteur et du périphérique HDMI à l'aide de la commande R. Pour utiliser la visée écran lorsque l'appareil photo est raccordé à un périphérique HDMI-CEC, sélectionnez **Désactivé** pour l'option **HDMI** > **Contrôle du périphérique** du menu Configuration ( 0 [216\)](#page-243-0). Si vous avez sélectionné **1920×1080 ; 60i**, **1920×1080 ; 50i**, **1280× 720 ; 60p** ou **1280×720 ; 50p** comme **Taille d'image/cadence**, le moniteur s'éteint lorsque l'appareil photo est raccordé à un périphérique vidéo HDMI.

## A **Enregistrement vidéo à distance**

Si vous avez sélectionné **Enregistrement de vidéos** pour le réglage personnalisé g4 (**Régler le**  déclencheur,  $\Box$  [260](#page-287-2)), vous pouvez utiliser les déclencheurs des télécommandes filaires ou des télécommandes radio sans fil (disponibles en option) ( 0 [309](#page-336-0), [310\)](#page-337-0) pour démarrer la visée écran vidéo et pour lancer et arrêter l'enregistrement.

#### D **Enregistrement de vidéos**

Un phénomène de scintillement, un effet de bande ou des signes de distorsion peuvent apparaître sur le moniteur et dans la vidéo finale lorsqu'un éclairage fluorescent, à vapeur de mercure ou de sodium est utilisé, lorsque vous effectuez un filé panoramique ou qu'un objet passe à grande vitesse dans le cadre (pour en savoir plus sur l'atténuation du scintillement et de l'effet de bande, reportez-vous à l'option **Réduction du scintillement**,  $\Box$  [264\)](#page-291-0). Des brèches, des franges de couleur, des effets de moiré et des points lumineux peuvent également être visibles. Des bandes lumineuses peuvent apparaître dans certaines zones du cadre, en présence d'enseignes clignotantes et autres éclairages intermittents, ou si le sujet est brièvement éclairé par un flash ou une autre source lumineuse puissante et temporaire. Lors de l'enregistrement de vidéos, évitez de diriger l'appareil photo vers le soleil ou d'autres sources lumineuses puissantes. Le non-respect de cette mise en garde risque d'endommager les circuits internes de l'appareil photo. Notez que du bruit (pixels lumineux répartis de manière aléatoire, voile ou lignes) et des couleurs inattendues risquent d'apparaître lorsque vous zoomez sur la vue passant par l'objectif  $(D<sub>1</sub>159)$  $(D<sub>1</sub>159)$  en mode de visée écran vidéo.

L'appareil photo enregistre à la fois l'image vidéo et le son. Ne couvrez pas le microphone pendant l'enregistrement. Notez que le microphone intégré peut enregistrer le bruit de l'objectif pendant les opérations d'autofocus et de réduction de vibration.

Il est impossible d'éclairer au flash en mode de visée écran vidéo.

L'enregistrement s'arrête automatiquement si vous retirez l'objectif ou faites pivoter le sélecteur de mode.

Il est possible que le mode de visée écran se désactive automatiquement afin d'éviter d'endommager les circuits internes de l'appareil photo ; quittez le mode de visée écran lorsque vous n'utilisez pas l'appareil photo. Notez que la température des circuits internes de l'appareil photo peut augmenter et qu'un effet de « bruit » (points lumineux, pixels lumineux répartis de manière aléatoire ou voile) peut apparaître dans les situations suivantes (l'appareil photo peut également paraître chaud, mais cela n'est pas le signe d'un dysfonctionnement) :

- **•** Température ambiante élevée
- **•** Utilisation prolongée de l'appareil photo en mode de visée écran ou d'enregistrement vidéo
- **•** Utilisation prolongée de l'appareil photo en mode de déclenchement continu

Si le mode de visée écran ne démarre pas lorsque vous l'activez ou que vous essayez de lancer l'enregistrement vidéo, attendez que les circuits internes refroidissent puis réessayez.

## <span id="page-196-0"></span>**Paramètres vidéo**

Utilisez l'option **Paramètres vidéo** du menu Prise de vue pour modifier les paramètres suivants.

<span id="page-196-2"></span>**• Taille d'image/cadence, Qualité des vidéos** : vous avez le choix entre les options suivantes :

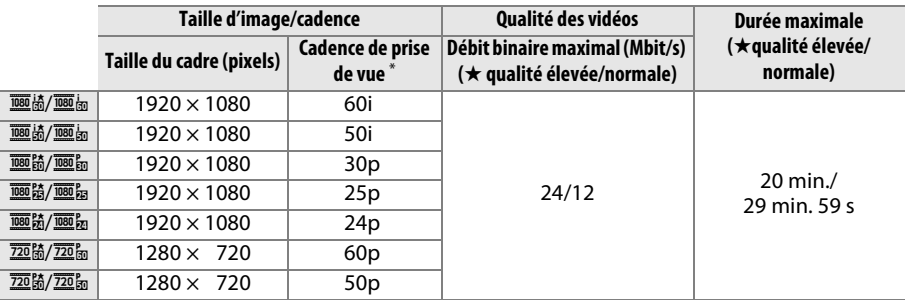

\* Valeur listée. Les cadences de prise de vue réelles pour 60p, 50p, 30p, 25p et 24p sont respectivement de 59,94, 50, 29,97, 25 et 23,976 vps.

- <span id="page-196-4"></span>**• Microphone** : permet d'activer ou de désactiver le microphone intégré ou un microphone stéréo ME-1 (en option), ou de modifier la sensibilité du microphone. Choisissez **Sensibilité automatique** pour que la sensibilité s'ajuste automatiquement, **Microphone désactivé** pour couper l'enregistrement du son. Pour sélectionner manuellement la sensibilité du microphone, sélectionnez **Sensibilité manuelle** et choisissez une sensibilité.
- <span id="page-196-3"></span>**• Destination** : choisissez la carte sur laquelle les vidéos seront enregistrées. Le menu indique la durée disponible pour chaque carte. L'enregistrement s'arrête automatiquement lorsque la durée disponible s'est écoulée.

<span id="page-196-1"></span>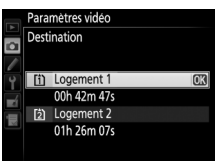

## A **Taille d'image/cadence**

Les réglages **1920×1080 ; 60i** et **1920×1080 ; 50i** ne sont pas disponibles dans **Paramètres vidéo** > **Taille d'image/cadence** si **DX (24×16)** est sélectionné comme **Zone d'image** dans le menu Prise de vue (□ [63](#page-90-0)). Pour accéder à ces réglages, définissez la **Zone d'image** sur 1.3× **(18×12)**. Si vous choisissez **DX (24×16)** comme **Zone d'image** alors que l'une de ces options est activée, vous réinitialisez **Taille d'image/cadence** sur **1920×1080 ; 30p** (si **1920×1080 ; 60i** est sélectionné) ou sur **1920×1080 ; 25p** (si **1920×1080 ; 50i** est sélectionné).

**1 Sélectionner Paramètres vidéo.** Appuyez sur la commande MENU pour afficher les menus. Mettez en surbrillance **Paramètres vidéo** dans le menu Prise de vue et appuyez  $\mathsf{sur} \blacktriangleright$ .

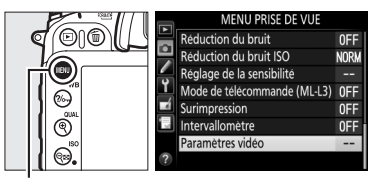

Commande MENU

## **2 Choisir les options pour la vidéo.** Mettez en surbrillance la rubrique souhaitée et appuyez sur  $\blacktriangleright$ , puis mettez en surbrillance une option et appuyez sur  $\otimes$ .

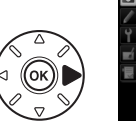

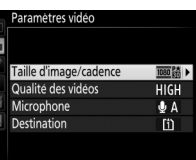

## D **Taille d'image et cadence**

La taille d'image et la cadence ont des répercussions sur la répartition et la quantité de bruit (pixels lumineux répartis de manière aléatoire, voile ou points lumineux).

## <span id="page-198-2"></span><span id="page-198-0"></span>**Lecture des vidéos**

Les vidéos sont signalées par l'icône • en visualisation plein écran (□ [185](#page-212-0)). Appuyez sur  $\circledR$  pour démarrer la lecture.

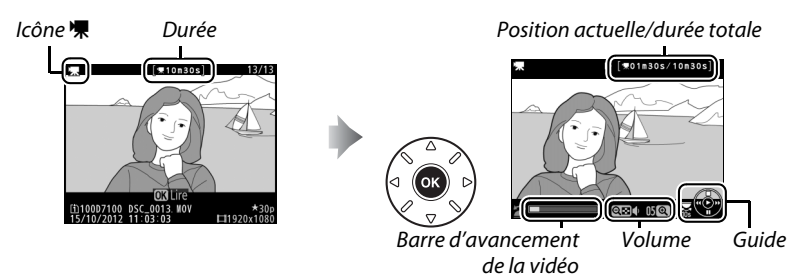

Vous pouvez effectuer les opérations suivantes :

<span id="page-198-1"></span>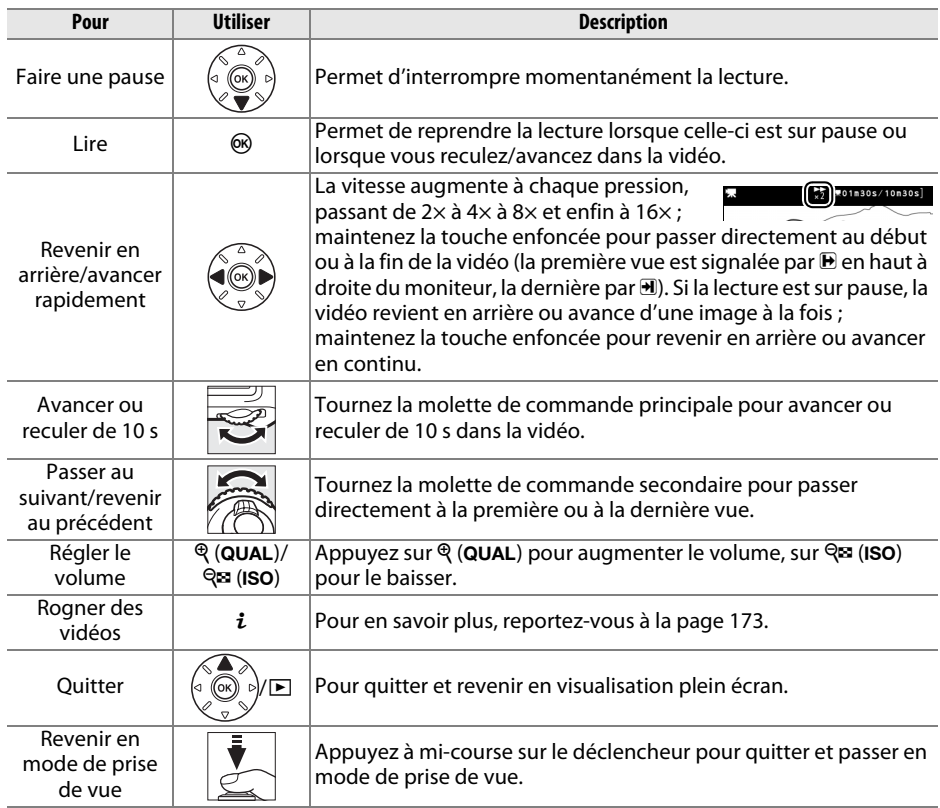

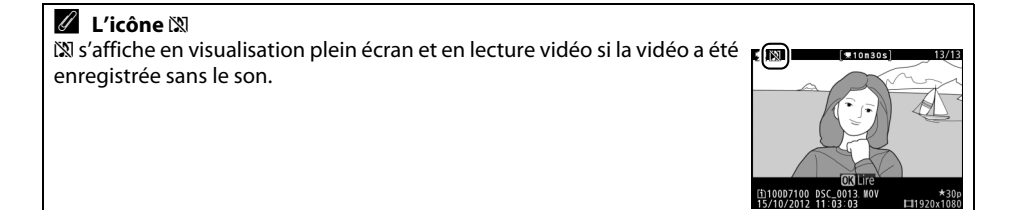

# <span id="page-200-1"></span><span id="page-200-0"></span>**Édition des vidéos**

Raccourcissez les séquences pour créer des copies éditées des vidéos ou enregistrez les vues de votre choix en tant que photos JPEG.

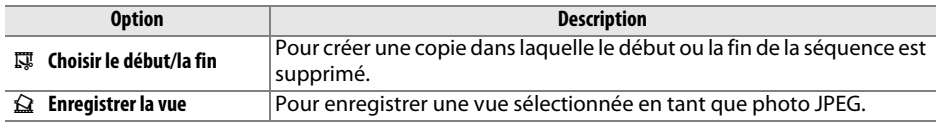

## **Rognage des vidéos**

Pour créer des copies rognées des vidéos :

**1 Afficher une vidéo en plein écran.** Appuyez sur la commande  $\blacktriangleright$  pour afficher les photos en plein écran sur le moniteur, puis appuyez sur  $\blacktriangleleft$  et  $\blacktriangleright$  pour faire défiler les images jusqu'à l'apparition de la vidéo que vous souhaitez modifier.

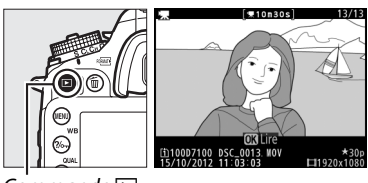

 $Commande$   $\Box$ 

- **2 Choisir le point de départ ou la fin.** Visionnez la vidéo comme décrit à la page [171](#page-198-0), en appuyant sur ® pour démarrer et reprendre la lecture, sur ▼ pour l'interrompre, en appuyant sur  $\triangleleft$  ou  $\triangleright$  ou en tournant la molette de commande principale ou secondaire pour trouver la vue souhaitée  $(1171)$  $(1171)$  $(1171)$ . Vous pouvez vérifier votre position approximative dans la vidéo à l'aide de la barre d'avancement.
- **3 Afficher les options d'édition vidéo.** Appuyez sur la commande  $\boldsymbol{i}$  pour afficher les options d'édition vidéo.

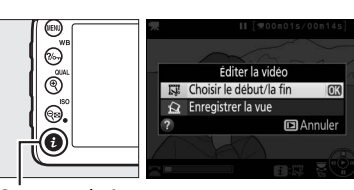

la vidéo

Barre d'avancement de

 $1010305/1003$ 

Commande  $\mathbf{i}$ 

**x** 

**4 Sélectionner Choisir le début/la fin.**

La boîte de dialogue ci-contre apparaît ; choisissez si la vue actuellement sélectionnée sera la première ou la dernière vue de la copie, puis appuyez sur  $\circledast$ .

## **5 Supprimer des vues.**

Si la vue souhaitée n'est pas actuellement affichée, appuyez sur  $\triangleleft$  ou  $\triangleright$  pour avancer ou revenir en arrière (pour avancer ou reculer de 10 s, tournez la molette de commande principale ; pour passer directement à la première ou à la dernière vue, tournez la

molette de commande secondaire). Pour changer la sélection actuelle et passer du début  $(\overline{\bullet})$  à la fin  $(\overline{\mathbf{r}})$  ou vice versa, appuyez sur  $\frac{2}{m}$  (WB).

Une fois que vous avez sélectionné le début et/ou la fin, appuyez sur  $\triangle$ . Toutes les vues avant le début et après la fin seront supprimées de la copie.

## **6 Enregistrer la copie.**

Mettez en surbrillance l'une des options suivantes et appuyez sur  $\circledast$  :

- **• Enreg. comme nouveau fichier** : pour enregistrer la copie sous forme de nouveau fichier.
- **• Écraser le fichier existant** : pour remplacer le fichier vidéo d'origine par la copie éditée.
- **• Annuler** : pour revenir à l'étape 5.
- **• Aperçu** : pour prévisualiser la copie.

Les copies éditées sont indiquées par l'icône  $\overline{w}$  en mode de visualisation plein écran.

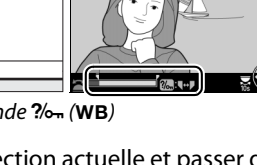

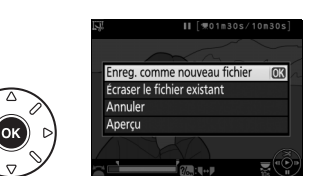

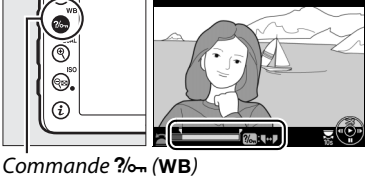

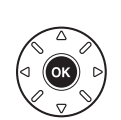

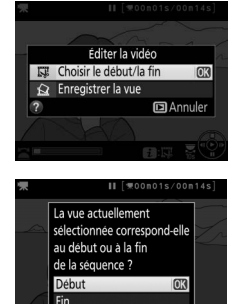

**El** Annule

01m30s/10m30

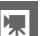

## A **Rognage des vidéos**

La durée des vidéos doit être d'au moins deux secondes. Si l'appareil photo ne parvient pas à créer de copie à la position actuelle de lecture, cette dernière s'affiche en rouge à l'étape 5 et aucune copie n'est générée. La copie ne sera pas enregistrée s'il n'y a pas suffisamment d'espace disponible sur la carte mémoire.

Les copies ont la même heure et date de création que l'original.

#### A **Menu Retouche**

Vous pouvez également éditer les vidéos à l'aide de l'option **Éditer la vidéo** du menu Retouche ( $\Box$  [273](#page-300-0)).

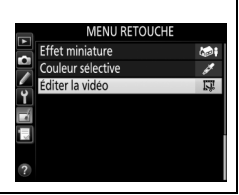

## **Enregistrement des vues sélectionnées**

Pour enregistrer une vue sélectionnée sous forme de photo au format JPEG :

- **1 Afficher la vidéo et choisir une vue.** Visionnez la vidéo comme décrit à la page [171](#page-198-0) ; vous pouvez vérifier votre position approximative dans la vidéo à l'aide de la barre d'avancement. Appuyez sur 4 ou 2 pour reculer ou avancer et appuyez sur  $\blacktriangledown$  pour arrêter la vidéo sur la vue que vous souhaitez copier.
- **2 Afficher les options d'édition vidéo.** Appuyez sur la commande  $\boldsymbol{i}$  pour afficher les options d'édition vidéo.

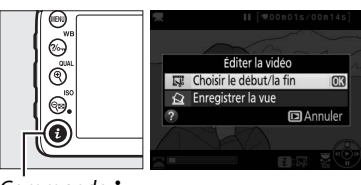

 $Commande$  i.

## **3 Choisir Enregistrer la vue.**

Mettez en surbrillance **Enregistrer la vue** et appuyez sur J.

## **4 Créer une photo.**

Appuyez sur 1 pour copier la vue sélectionnée en tant que photo.

**5 Enregistrer la copie.**

Mettez **Oui** en surbrillance et appuyez sur J pour créer une copie JPEG de qualité « Fine »  $(D \cap 66)$  $(D \cap 66)$  $(D \cap 66)$  de la vue sélectionnée. Les photos issues de vidéos sont indiquées par l'icône 鄢 en mode de visualisation plein écran.

#### A **Enregistrer la vue**

Les photos JPEG issues de vidéos et créées avec l'option **Enregistrer la vue** ne peuvent pas être retouchées. Par ailleurs, toutes les catégories d'informations de prise de vue ne sont pas disponibles pour ces photos ( 0 [187](#page-214-0)).

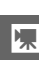

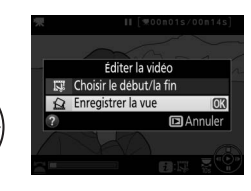

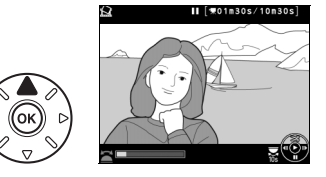

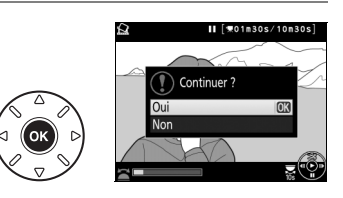

# **Effets spéciaux**

Vous pouvez utiliser des effets spéciaux lors de l'enregistrement des images.

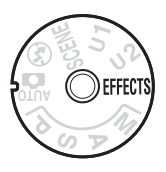

## **Prise de vue avec effets spéciaux**

Pour afficher l'effet actuellement sélectionné, positionnez le sélecteur de mode sur EFFECTS et appuyez sur la commande R. Pour choisir un autre effet, tournez la molette de commande principale.

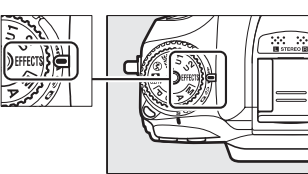

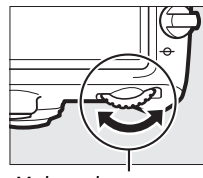

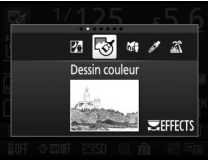

Moniteur

Sélecteur de mode Molette de commande

principale

## A **NEF (RAW)**

Si vous avez sélectionné NEF (RAW)+JPEG comme qualité d'image en mode  $\mathbb{Z}, \mathbb{Q}$  i ou  $\mathscr{F}$ , seules les images JPEG sont enregistrées ( $\Box$  [66\)](#page-93-0). Si vous avez sélectionné NEF (RAW), des images JPEG de qualité « Fine » sont enregistrées à la place des images NEF (RAW).

## A **Modes de déclenchement continu**

l orsque  $\mathbb{F}$  ou  $\mathbb{F}$  est sélectionné. La cadence de prise de vue ralentit en modes de déclenchement continu. Si la mémoire tampon est pleine, l'appareil photo affiche un message indiquant que l'enregistrement est en cours et que la prise de vue est interrompue jusqu'à ce que ce message disparaisse.

## A **Menu Retouche**

Les options **Dessin couleur** ( $\Box$  [286](#page-313-0)), **Effet miniature** ( $\Box$  [287](#page-314-0)) et **Couleur sélective** ( $\Box$  [288\)](#page-315-0) du menu Retouche permettent d'appliquer ces effets à des photos existantes.

## % *Vision nocturne*

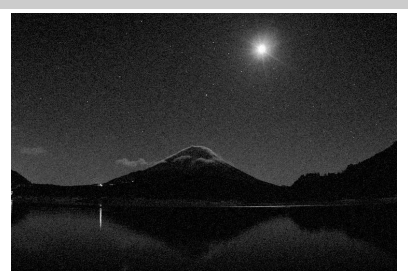

Utilisez cette option dans l'obscurité afin d'enregistrer des images monochromes avec des sensibilités élevées (présence de « bruit » sous la forme de pixels lumineux répartis de manière aléatoire, d'un voile ou de lignes). Vous pouvez faire la mise au point manuellement si l'appareil photo ne parvient pas à l'effectuer à l'aide de l'autofocus. Le flash intégré est désactivé ; l'utilisation d'un trépied est recommandée pour réduire les phénomènes de flou. Si vous utilisez le viseur, l'illuminateur d'assistance AF intégré s'allume pour vous aider à effectuer la mise au point ; pour le désactiver, sélectionnez **Désactivé** pour le réglage personnalisé a7 (**Illuminateur d'assistance AF**, 0 [233](#page-260-0)).

#### g *Dessin couleur*

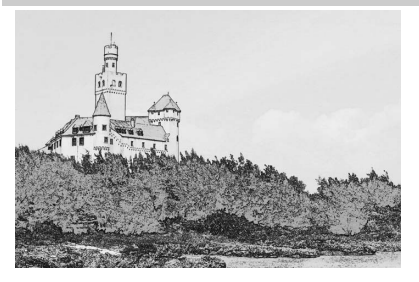

L'appareil photo détecte les contours des objets et colorie l'intérieur afin d'obtenir un effet d'esquisse en couleur. Les vidéos créées avec ce mode se lisent comme un diaporama composé d'une série d'images fixes. Cet effet peut être sélectionné pendant la visée écran ( 0 [180](#page-207-0)) ; notez que la vitesse de rafraîchissement de l'affichage est plus lente lorsque la visée écran est activée et que la cadence de prise de vue ralentit en modes de déclenchement continu. L'autofocus n'est pas disponible pendant l'enregistrement vidéo.

i*Effet miniature*

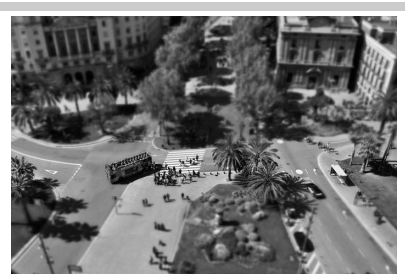

Les sujets éloignés ressemblent à des maquettes. Les vidéos avec effet miniature sont lues à grande vitesse : 30 à 45 minutes de séquences enregistrées à 1920 × 1080/30p sont compressées en une vidéo dont la lecture dure 3 minutes environ. Cet effet peut être sélectionné pendant la visée écran ( 0 [181](#page-208-0)) ; notez que la vitesse de rafraîchissement de l'affichage est plus lente lorsque la visée écran est activée et que la cadence de prise de vue ralentit en modes de déclenchement continu. Aucun son n'est enregistré avec les vidéos ; l'autofocus n'est pas disponible pendant l'enregistrement vidéo. Le flash intégré et l'illuminateur d'assistance AF <sup>s</sup>'éteignent ; l'utilisation d'un trépied est recommandée en cas de faible éclairage.

## *ゟ* Couleur sélective

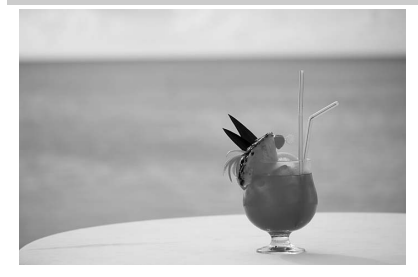

Toutes les couleurs, à l'exception de celles sélectionnées, sont enregistrées en noir et blanc. Cet effet peut être sélectionné pendant la visée écran ( $\Box$  [182](#page-209-0)). Le flash intégré s'éteint ; l'utilisation d'un trépied est recommandée en cas de faible éclairage.

#### 1 *Silhouette*

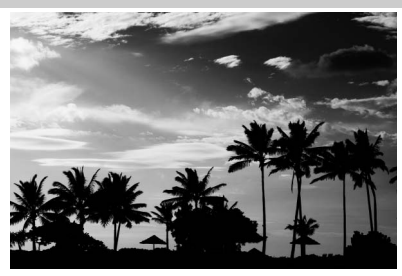

Silhouette détachée sur fond lumineux. Le flash intégré s'éteint ; l'utilisation d'un trépied est recommandée en cas de faible éclairage.

2 *High-key*

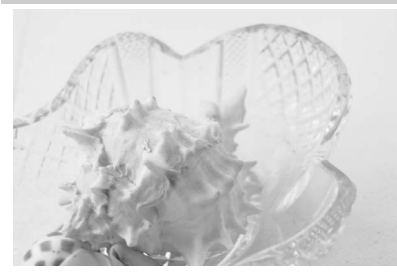

Utilisez ce mode avec des scènes lumineuses afin de créer des images dont la luminosité est accentuée. Le flash intégré s'éteint.

3 *Low-key*

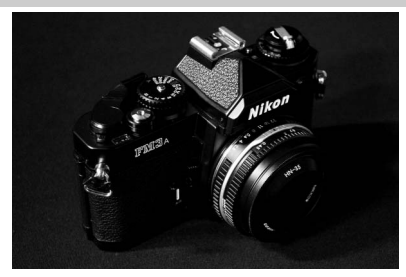

Utilisez ce mode avec des scènes sombres afin de créer des images globalement sombres, mais dans lesquelles les hautes lumières ressortent. Le flash intégré s'éteint ; l'utilisation d'un trépied est recommandée en cas de faible éclairage.

 $\frac{1}{\sqrt{2}}$ 

## **Options disponibles en mode de visée écran**

## <span id="page-207-0"></span>❚❚g*Dessin couleur*

**1** Appuyer sur la commande  $\textcircled{\tiny{\mathfrak{D}}}$ .

Le miroir se lève et la vue passant par l'objectif <sup>s</sup>'affiche sur le moniteur de l'appareil photo.

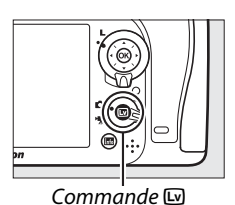

## **2 Régler les options.**

Appuyez sur  $\circledast$  pour afficher les options représentées à droite (notez que les options ne sont temporairement plus affichées pendant l'activation de l'autofocus). Appuyez sur  $\blacktriangle$  ou  $\blacktriangledown$ pour mettre en surbrillance **Saturation** ou

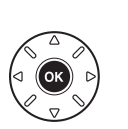

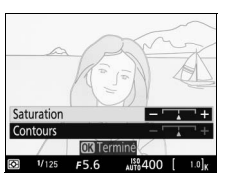

**Contours**, puis sur ◀ ou ▶ pour effectuer des modifications. Il est possible d'accentuer l'éclat des couleurs afin d'en augmenter la saturation, ou de le réduire afin de donner un aspect délavé, monochromatique, ainsi que d'augmenter ou de réduire l'épaisseur des contours. Si vous augmentez l'épaisseur des contours, vous obtiendrez également des couleurs plus saturées. Appuyez sur ® pour quitter lorsque vous avez effectué les réglages. Pour quitter la visée écran, appuyez de nouveau sur la commande a. Les réglages sélectionnés restent activés et sont appliqués aux photos prises à l'aide du viseur.

 $\frac{1}{\sqrt{2}}$ 

## <span id="page-208-0"></span>❚❚i*Effet miniature*

## **1** Appuyer sur la commande  $\textcircled{\tiny{\textbf{w}}}$ .

Le miroir se lève et la vue passant par l'objectif <sup>s</sup>'affiche sur le moniteur de l'appareil photo.

## **2 Positionner le point AF.**

Utilisez le sélecteur multidirectionnel pour positionner le point AF dans la zone que vous souhaitez nette, puis appuyez sur le déclencheur à mi-course pour effectuer la mise au point (notez que les options ne sont temporairement plus

affichées pendant l'activation de l'autofocus). Pour que les options d'effet miniature ne soient temporairement plus affichées et pour agrandir l'image du moniteur afin de permettre une mise au point précise, appuyez sur  $\mathcal{R}$  (QUAL). Appuyez sur **RE (ISO)** pour revenir à l'affichage de l'effet miniature.

## **3 Afficher les options.**

**4 Régler les options.**

Appuyez sur <sup>®</sup> pour afficher les options d'effet miniature.

Appuyez sur 4 ou 2 pour choisir l'orientation de la zone qui sera nette et appuyez sur  $\triangle$  ou  $\nabla$ 

## **5 Revenir à la visée écran.**

pour définir sa largeur.

Appuyez sur <sup>®</sup> pour revenir à la visée écran. Pour quitter la visée écran, appuyez de nouveau sur la commande  $\mathbb{E}$ . Les réglages sélectionnés restent activés et sont appliqués aux photos prises à l'aide du viseur.

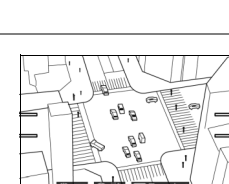

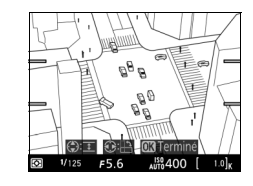

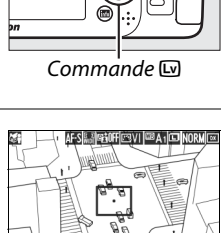

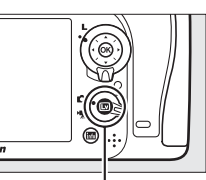

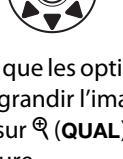

 $\frac{1}{\frac{1}{2}}$ 

## <span id="page-209-0"></span>❚❚ u*Couleur sélective*

## **1** Appuyer sur la commande  $\textcircled{\tiny{\mathfrak{m}}}$ .

Le miroir se lève et la vue passant par l'objectif <sup>s</sup>'affiche sur le moniteur de l'appareil photo.

## **2 Afficher les options.**

Appuyez sur <sup>®</sup> pour afficher les options de couleur sélective.

## **3 Sélectionner une couleur.**

Cadrez un objet dans le carré blanc situé au centre de l'affichage et appuyez sur  $\triangle$  pour choisir la couleur de l'objet qui sera conservée dans l'image finale (l'appareil photo risque d'avoir des difficultés à détecter des couleurs désaturées : choisissez une couleur saturée). Pour effectuer un zoom avant sur le centre de

l'affichage afin de sélectionner plus précisément la couleur, appuyez sur  $\mathcal{R}$  (QUAL). Appuyez sur la commande Q<sup>2</sup> (ISO) pour effectuer un zoom arrière.

## **4 Choisir la gamme de couleurs.**

Appuyez sur  $\triangle$  ou  $\nabla$  pour augmenter ou réduire la gamme de teintes semblables qui seront incluses dans l'image finale. Choisissez une valeur comprise entre 1 et 7 ; notez que des teintes issues d'autres couleurs risquent d'être incluses si vous choisissez une valeur élevée.

## **5 Sélectionner d'autres couleurs.**

Pour sélectionner d'autres couleurs, tournez la molette de commande pour mettre en surbrillance l'une des trois autres cases de couleur situées en haut de l'affichage et répétez les étapes 3 et 4 pour sélectionner une autre couleur. Répétez l'opération pour une troisième couleur si

vous le souhaitez. Pour désélectionner la couleur mise en surbrillance, appuyez sur fi/ <sup>o</sup> <sup>o</sup> (pour désélectionner toutes les couleurs, maintenez la commande  $\frac{1}{2}$ / enfoncée. Une boîte de dialogue de confirmation apparaît : sélectionnez **Oui**).

#### Couleur sélectionnée

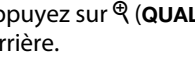

Gamme de couleurs

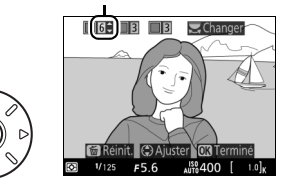

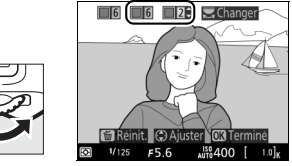

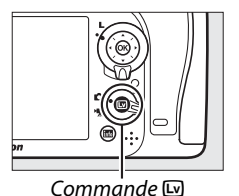

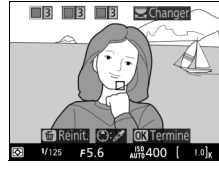

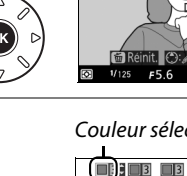

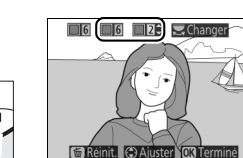

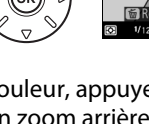

## **6 Revenir à la visée écran.**

Appuyez sur  $\otimes$  pour revenir à la visée écran. Pendant la prise de vue, seuls les objets ayant les teintes sélectionnées sont enregistrés en couleur ; tous les autres sont enregistrés en noir et blanc. Pour quitter la visée écran, appuyez de nouveau sur la commande  $\textcircled{u}$ . Les réglages sélectionnés restent activés et sont appliqués aux photos prises à l'aide du viseur.

 $\begin{array}{c} \bullet \\ \bullet \\ \bullet \end{array}$ 

# I **Visualisation avancée**

## <span id="page-212-0"></span>**Visualisation plein écran**

Pour visualiser vos photos, appuyez sur la commande **E.** La photo la plus récente s'affiche sur le moniteur.

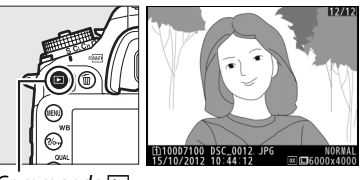

Commande  $\blacksquare$ 

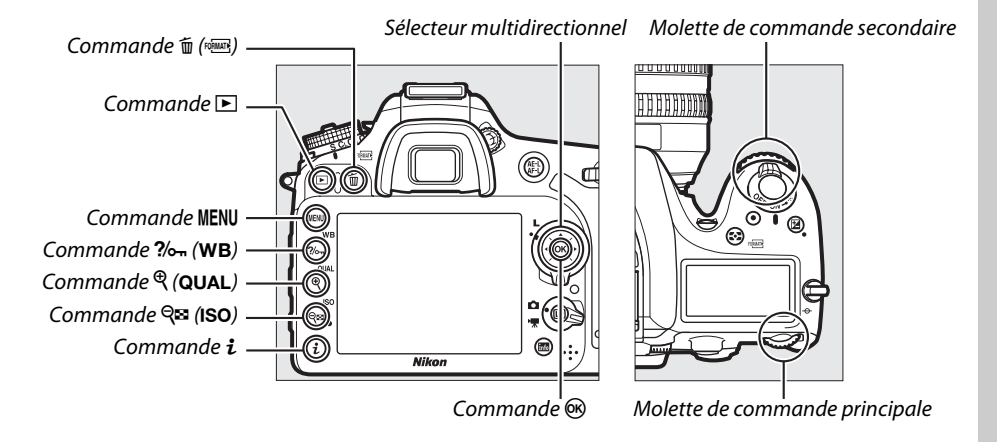

## A **Rotation des images**

Pour afficher verticalement des photos prises à la verticale, sélectionnez **Activée** pour l'option **Rotation des images** du menu Visualisation (0 [222\)](#page-249-0).

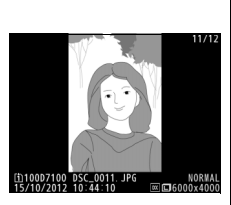

## A **Affichage des images**

Lorsque **Activé** est sélectionné pour l'option **Affichage des images** du menu Visualisation ( $\Box$  [222\)](#page-249-1), les photos s'affichent automatiquement sur le moniteur pendant environ 4 s après la prise de vue (étant donné que l'appareil photo est déjà correctement orienté, les images ne seront pas automatiquement pivotées à ce moment). En mode de déclenchement continu, les photos s'affichent à la fin de la prise de vue, en commençant par la première photo de la série.

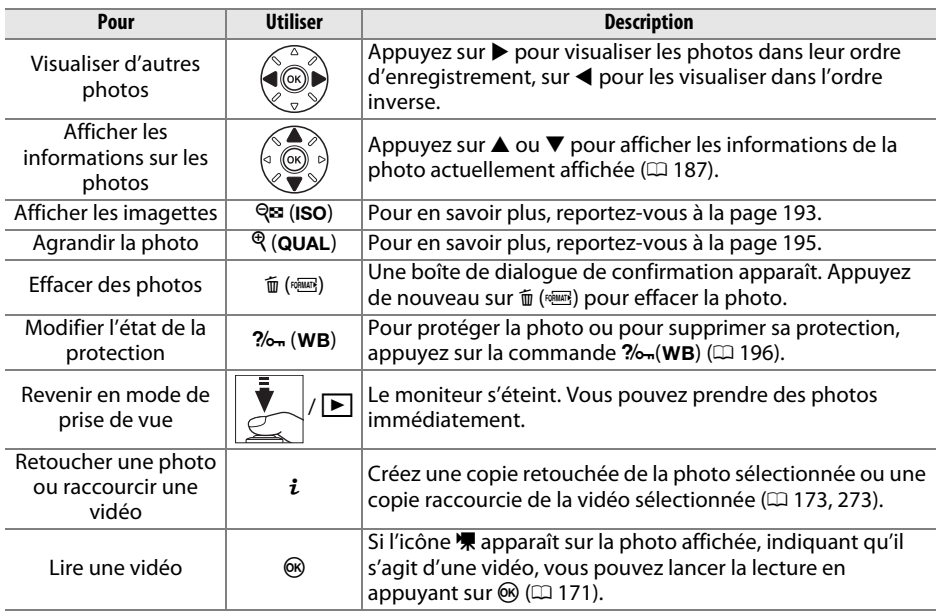

#### <span id="page-213-0"></span>A **Sélection d'un logement pour carte mémoire**

Si deux cartes mémoire sont insérées, vous pouvez sélectionner la carte mémoire à visualiser en maintenant enfoncée la commande **BKT** et en appuyant sur ▲ pendant la visualisation en plein écran ou par imagettes. La boîte de dialogue représentée à droite s'affiche. Mettez en surbrillance le logement souhaité et appuyez sur ▶ pour voir la liste des dossiers présents sur cette carte, puis mettez en surbrillance un dossier et appuyez sur  $\circledast$  pour voir les images de ce dossier. Vous pouvez suivre la même procédure pour sélectionner des images pour d'autres opérations dans les menus Visualisation ( 0 [217](#page-244-0)) et Retouche (<sup>0</sup> [273\)](#page-300-0) ou pour copier la balance des blancs d'une photo existante  $(D = 101)$  $(D = 101)$ .

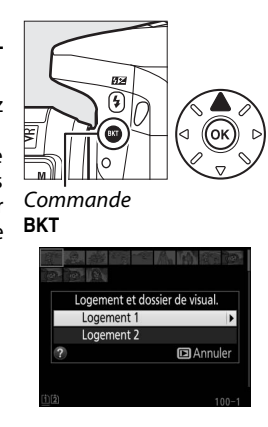

## A **Informations complémentaires**

Pour en savoir plus sur le choix de la durée pendant laquelle le moniteur reste allumé en cas d'inactivité prolongée, reportez-vous au réglage personnalisé c4 (**Extinction du moniteur**,  $\textcolor{red}{\text{ }\,\Boxtext{ }}$  [238](#page-265-0)). Pour en savoir plus sur l'utilisation des molettes de commande pour visualiser d'autres photos ou afficher les informations des photos, reportez-vous au réglage personnalisé f5 (**Perso. molettes commande**) > Menus et visualisation ( $\Box$  [257](#page-284-0)).

## <span id="page-214-1"></span><span id="page-214-0"></span>**Informations sur les photos**

Les informations sur les photos se superposent aux images affichées en plein écran. Appuyez sur ▲ ou ▼ pour faire défiler ces informations, comme indiqué ci-dessous. Notez cependant que l'« image seule », les données de prise de vue, les histogrammes RVB, les hautes lumières et la vue d'ensemble des données ne s'affichent que si l'option correspondante a été sélectionnée dans **Options de visualisation** ( $\Box$  [219](#page-246-0)). Les données GPS s'affichent uniquement si un module GPS a été utilisé lors de la prise de vue.

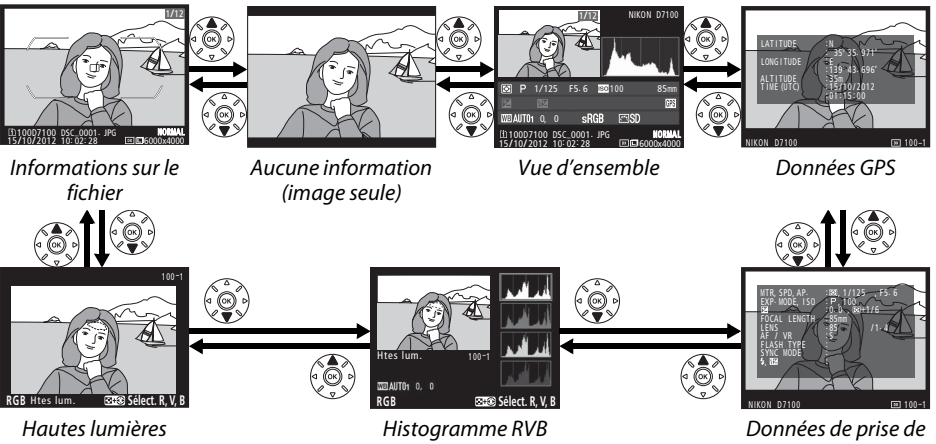

#### vue

## ❚❚ *Informations sur le fichier*

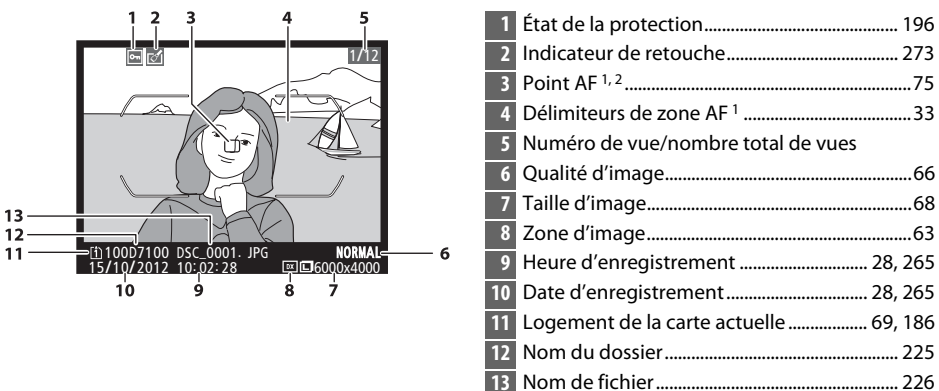

1 S'affiche uniquement si vous avez sélectionné **Point AF** pour **Options de visualisation** ( $\Box$  [219](#page-246-0)).

2 Si la photo a été prise avec le mode **AF-S** ou avec le mode autofocus ponctuel sélectionné en mode **AF-A**, le point AF indiqué est celui où la mise au point a été mémorisée en premier. Si la photo a été prise avec le mode **AF-C** ou avec le mode autofocus continu sélectionné en mode **AF-A**, le point AF ne sera affiché que si vous avez sélectionné une option différente de AF zone automatique comme mode de zone AF, et que si l'appareil était capable à cet instant d'effectuer la mise au point.

## ❚❚ *Hautes lumières*

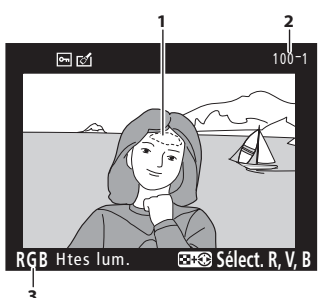

- **1** Hautes lumières de l'image \*
- **2** Numéro de dossier—numéro de vue............[225](#page-252-0)
- **3** Canal actuel \*

\* Les zones clignotantes indiquent les hautes lumières (zones qui risquent d'être surexposées) pour le canal actuel. Tout en maintenant la commande Q<sup>1</sup> (ISO) enfoncée, appuyez sur  $\triangleleft$  ou  $\triangleright$  pour faire défiler les canaux de la manière suivante :

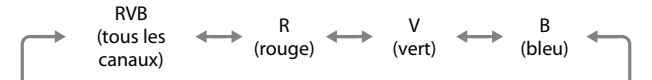

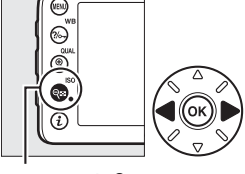

Commande Q<sup>3</sup> (ISO)

## ❚❚ *Histogramme RVB*

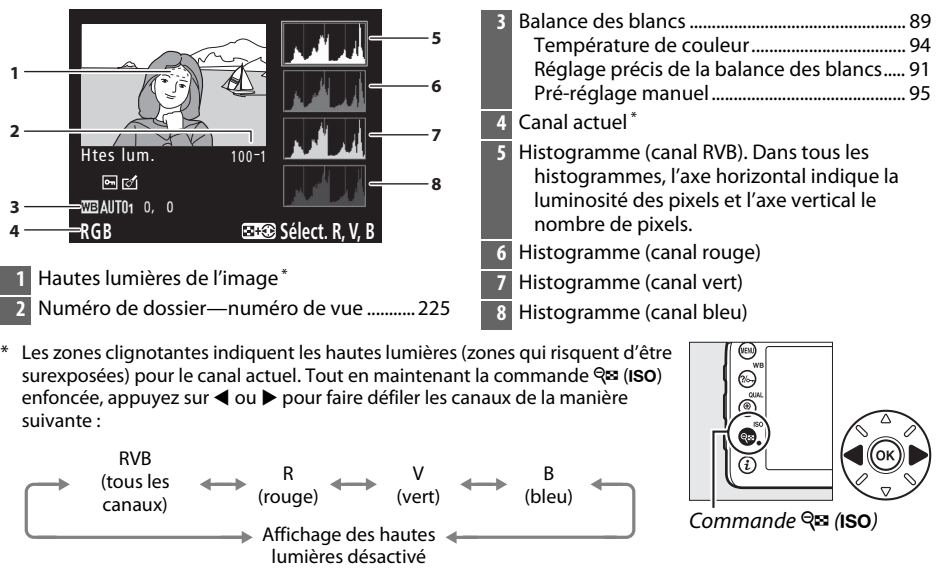
Pour agrandir la photo lorsque l'histogramme est affiché, appuyez sur  $\mathcal Q$  (QUAL). Utilisez les commandes  $\mathcal Q$  (QUAL) et  $\mathcal Q$   $\square$ (ISO) pour agrandir et réduire l'image, et le sélecteur multidirectionnel pour la faire défiler. L'histogramme est mis à jour afin de ne représenter que les données correspondant à la portion de l'image affichée sur le moniteur.

<span id="page-216-0"></span>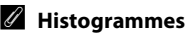

Les histogrammes de l'appareil photo ne doivent servir que de référence. Ils peuvent varier par rapport à ceux des applications de retouche d'images. Des exemples d'histogrammes sont présentés ci-dessous :

Si la plage de luminosité de l'image est étendue, la répartition des tons est relativement régulière.

Si l'image est sombre, la répartition des tons est décalée vers la gauche.

Si l'image est claire, la répartition des tons est décalée vers la droite.

Si vous augmentez la correction d'exposition, la répartition des tons est décalée vers la droite, alors que si vous la diminuez, la répartition des tons est décalée vers la gauche. Les histogrammes donnent une idée de l'exposition générale lorsqu'une forte luminosité ambiante empêche de bien voir les photos sur le moniteur.

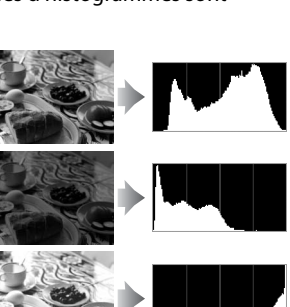

ഖത് **WELAUTR** O

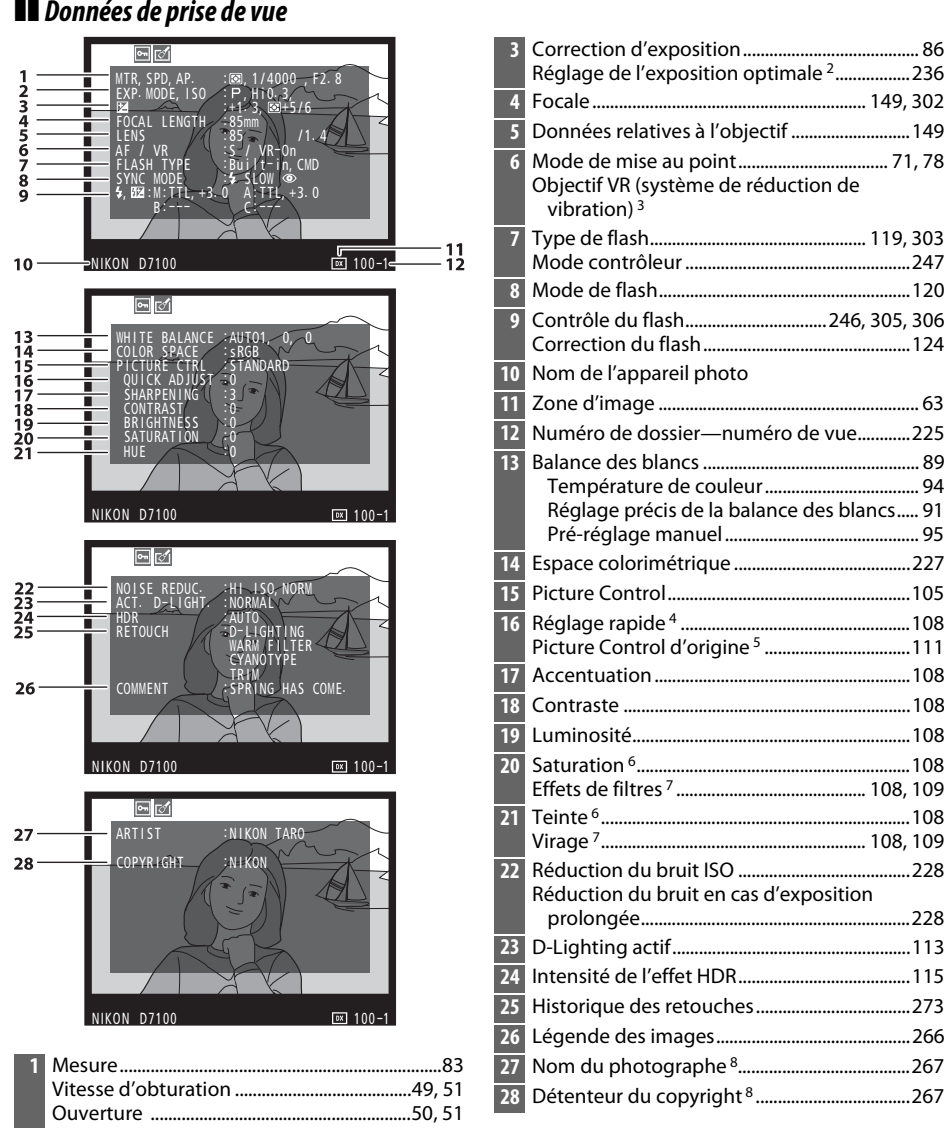

**2** Mode de prise de vue..................... [36](#page-63-0), [41,](#page-68-0) [47](#page-74-0), [177](#page-204-0) Sensibilité 1.................................................................[79](#page-106-0)

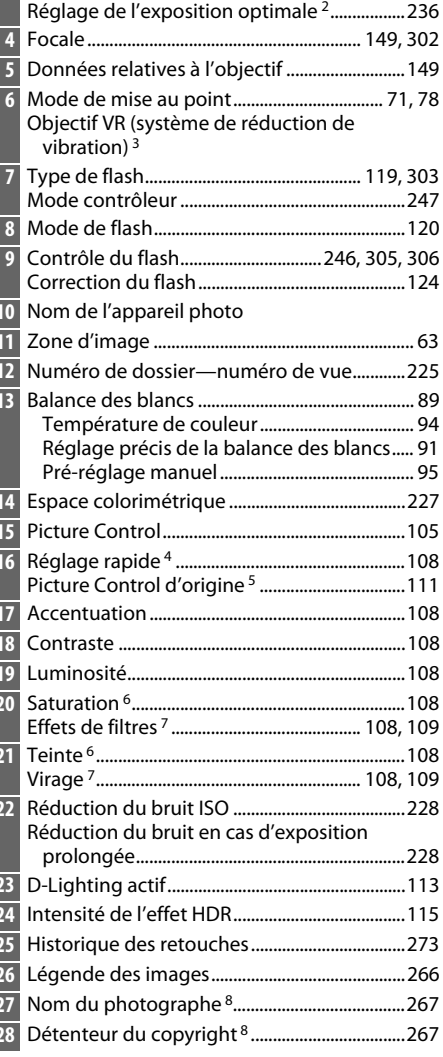

 $\boxed{\blacksquare}$ 

- <sup>1</sup> S'affiche en rouge si la photo a été prise alors que le réglage automatique de la sensibilité était activé.
- 2 S'affiche si le réglage personnalisé b5 (**Réglage précis expo. opti.**, □ [236](#page-263-0)) est réglé sur une valeur autre que zéro pour toute méthode de mesure.
- 3 S'affiche seulement si un objectif VR est fixé sur l'appareil.
- 4 **Standard**, **Saturé**, **Portrait** et **Paysage** uniquement.
- 5 **Neutre**, **Monochrome** et Picture control personnalisés.
- 6 Ne s'affiche pas avec les Picture Control monochromes.
- 7 Picture Control monochromes uniquement.
- 8 La quatrième page des données de prise de vue ne s'affiche que si les informations de copyright ont été enregistrées avec la photo comme décrit à la page [267](#page-294-0).

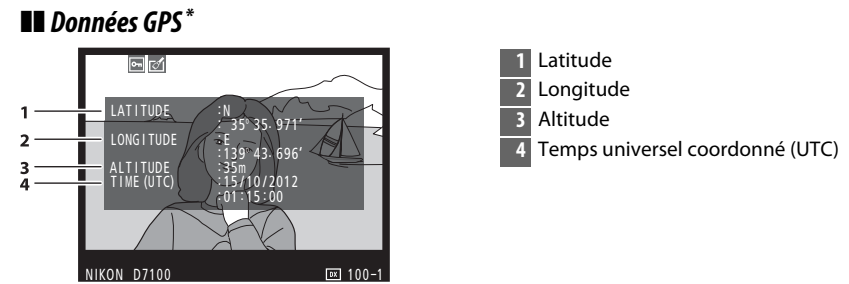

\* Les données des vidéos sont celles du début de l'enregistrement.

#### $\blacktriangleright$

#### ❚❚ *Aperçu des données*

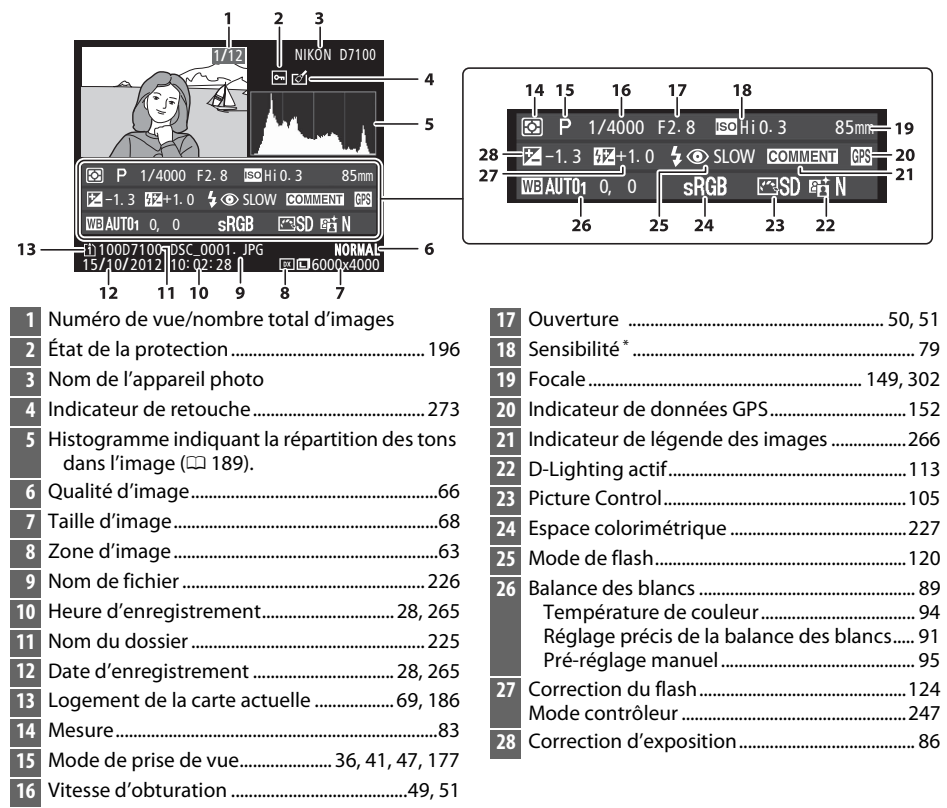

\*S'affiche en rouge si la photo a été prise alors que le réglage automatique de la sensibilité était activé.

## **Visualisation par planche d'imagettes**

Pour afficher vos images par « planches-contacts » de quatre, neuf ou 72 vues, appuyez sur la commande Q¤ (**ISO**).

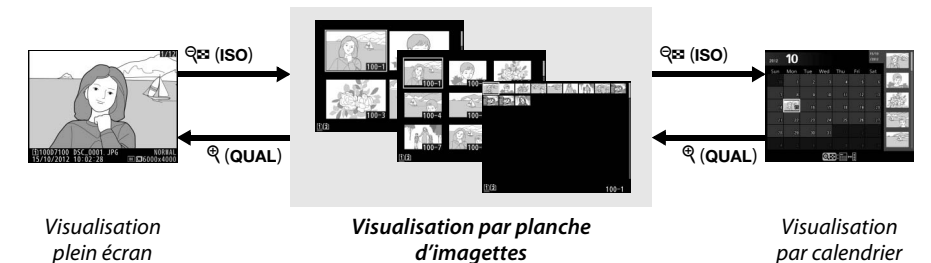

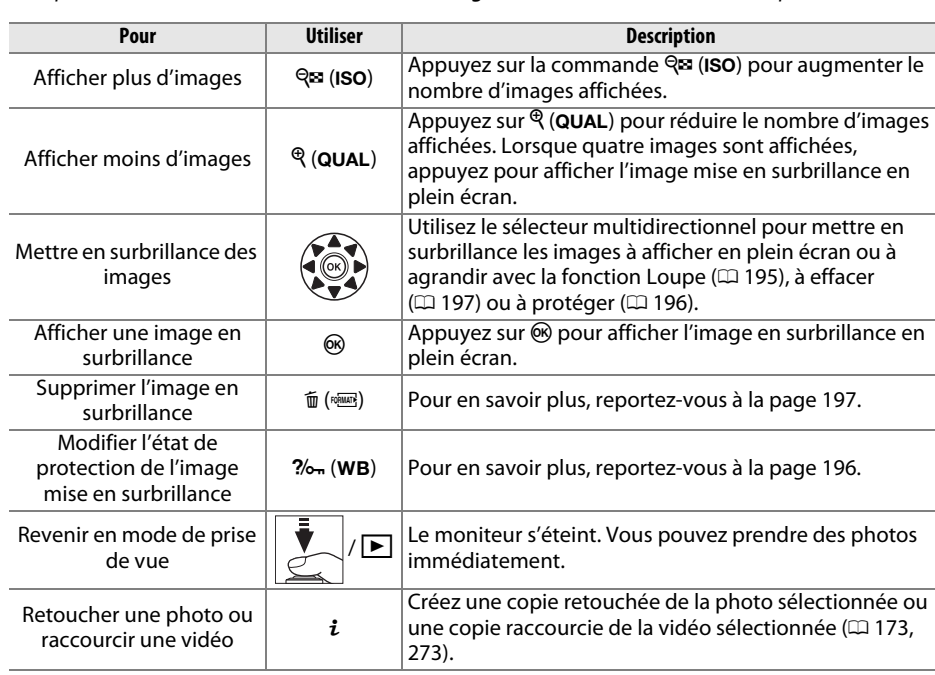

## <span id="page-221-0"></span>**Visualisation par calendrier**

Pour voir les photos prises à une date précise, appuyez sur la commande ९¤ (I**SO**) lorsque les photos sont affichées par planche de 72.

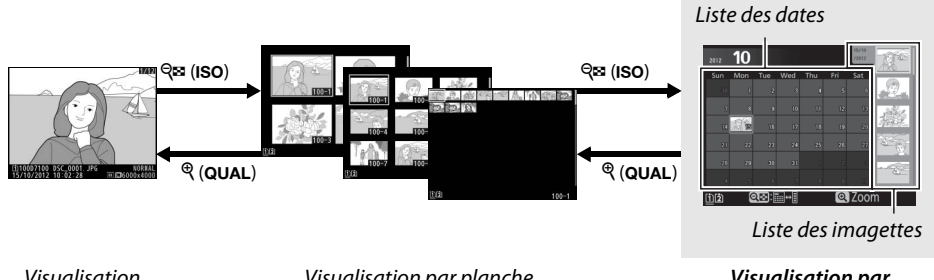

Visualisation plein écran

Visualisation par planche d'imagettes

*Visualisation par calendrier*

Les différentes opérations qui peuvent être exécutées dépendent de l'emplacement du curseur dans la liste des dates ou des imagettes :

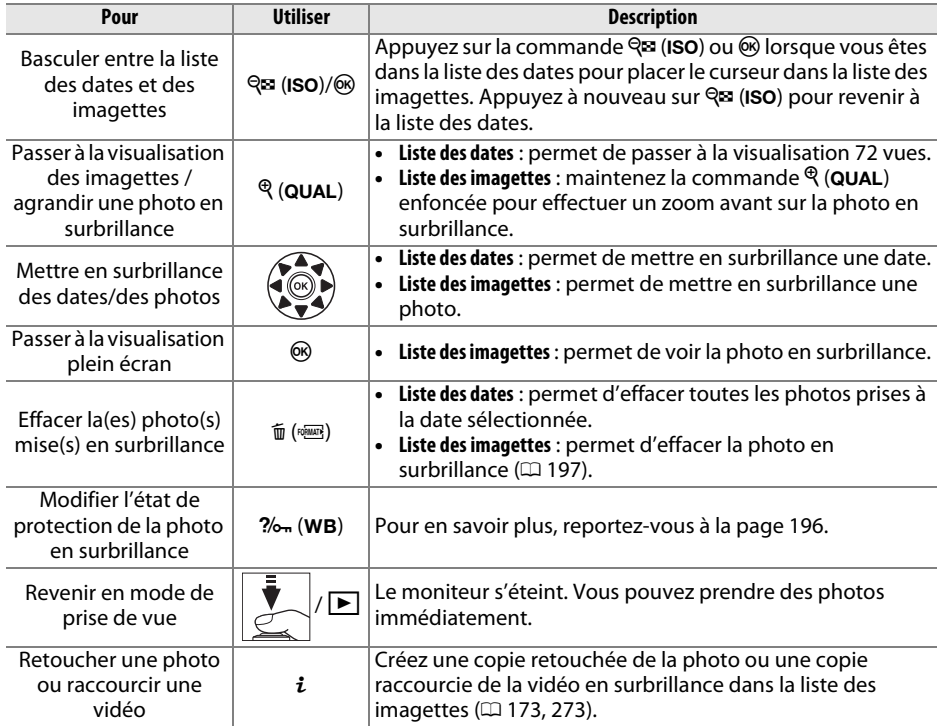

## <span id="page-222-1"></span><span id="page-222-0"></span>**Regarder de plus près : fonction Loupe**

Appuyez sur la commande �� (**QUAL**) pour agrandir l'image affichée en plein écran ou l'image mise en surbrillance sur la planche d'imagettes. Vous pouvez effectuer les opérations suivantes lorsque le zoom est appliqué :

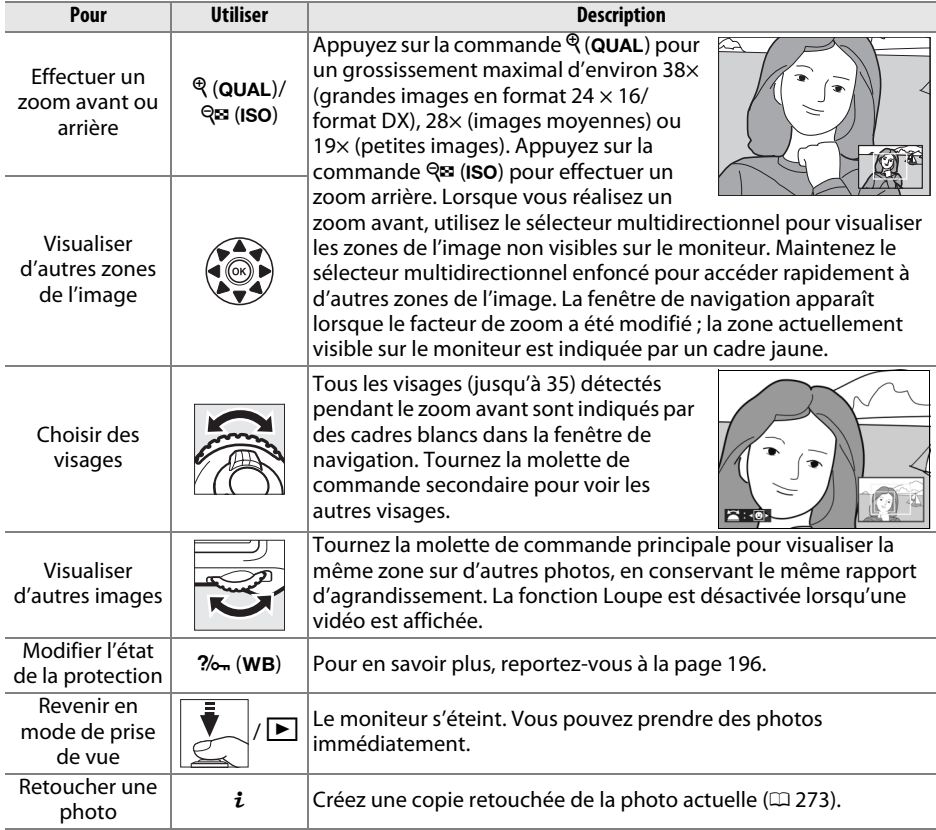

## <span id="page-223-0"></span>**Protection des photos contre l'effacement**

En mode de visualisation plein écran, loupe et imagettes, la commande ?⁄⊶ (WB) permet de protéger les photos contre toute suppression accidentelle. Il est impossible d'effacer les fichiers protégés à l'aide de la commande O (Q) ou de l'option **Effacer** du menu Visualisation. Notez cependant que les images protégées seront effacées en cas de formatage de la carte mémoire ( 0 [32,](#page-59-0) [262](#page-289-0)).

Pour protéger une image :

#### **1 Sélectionner une image.**

Affichez l'image en mode de visualisation plein écran ou loupe, ou mettez-la en surbrillance dans la liste des imagettes en mode de visualisation par calendrier ou planche d'imagettes.

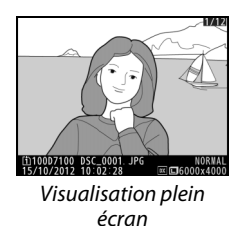

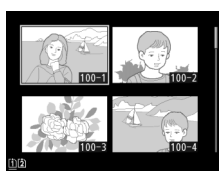

Visualisation par planche d'imagettes

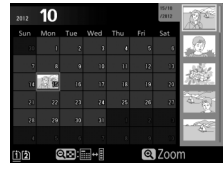

Visualisation par calendrier

 $2$  Appuyer sur la commande ?⁄o<sub>n</sub> (WB). L'icône apparaît sur l'image. Pour supprimer la protection d'une photo afin de pouvoir l'effacer, affichez la photo ou mettezla en surbrillance dans la liste des imagettes, puis appuyez sur la commande ‰. (**WB**).

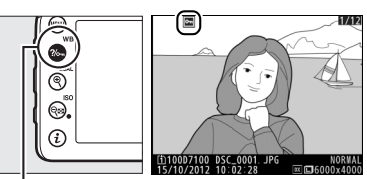

Commande ?⁄⊶ (**WB**)

#### A **Suppression de la protection de toutes les images**

Pour supprimer la protection de toutes les images contenues dans le ou les dossiers actuellement sélectionnés dans le menu **Dossier de visualisation**, appuyez simultanément sur les commandes ?⁄⊶ (WB) et fi () pendant environ deux secondes lors de la visualisation.

## <span id="page-224-0"></span>**Suppression de photos**

Pour effacer la photo affichée en mode de visualisation plein écran ou mise en surbrillance dans la liste des imagettes, appuyez sur la commande 面 (). Pour effacer plusieurs photos sélectionnées, toutes les photos prises à une certaine date ou toutes les photos contenues dans le dossier de visualisation sélectionné, utilisez la fonction **Effacer** du menu Visualisation. Une fois effacées, les photos ne peuvent pas être récupérées. Notez que les photos qui sont protégées ou masquées ne peuvent pas être effacées.

## **Visualisation plein écran, par planche d'imagettes et par calendrier**

Appuyez sur la commande fi () pour effacer l'image actuellement sélectionnée.

#### **1 Sélectionner une image.**

Affichez l'image ou mettez-la en surbrillance dans la liste des imagettes en mode de visualisation par planche d'imagettes ou calendrier.

#### $2$  Appuyez sur la commande  $\tilde{w}$  ( $\stackrel{\hspace{0.1em}\text{\tiny{fWam}}}{\hspace{0.1em}}$ ).

Une boîte de dialogue de confirmation s'affiche.

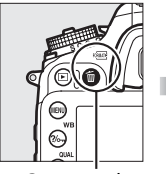

Commande  $\widehat{\mathbb{U}}$  (regulars)

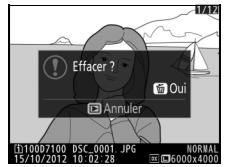

Visualisation plein écran

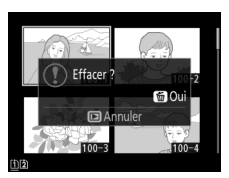

Visualisation par planche d'imagettes

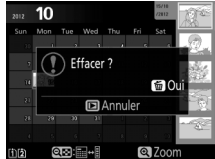

Visualisation par calendrier (liste des imagettes)

## **3 Appuyer de nouveau sur la commande**  O **(** Q**).**

Pour effacer l'image, appuyez de nouveau sur la commande 面 (). Pour quitter sans effacer l′image, appuyez sur la commande ⊡.

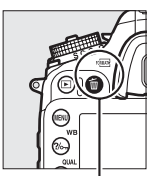

Commande  $\widehat{\mathbb{D}}$  (reason)

#### A **Visualisation par calendrier**

En mode de visualisation par calendrier, vous pouvez effacer toutes les photos prises à une certaine date en mettant en surbrillance la date dans la liste et en appuyant sur la commande 面(嗮) (① [194](#page-221-0)).

#### A **Informations complémentaires**

L'option **Après effacement** du menu Visualisation permet de déterminer quelle image, précédente ou suivante, sera affichée après la suppression de l'image actuelle ( 0 [222](#page-249-0)).

 $\overline{\phantom{1}}$ 

 $\boxed{P}$ 

L'option **Effacer** du menu Visualisation contient les options suivantes. Notez que le temps nécessaire à la suppression des images dépend du nombre d'images à effacer.

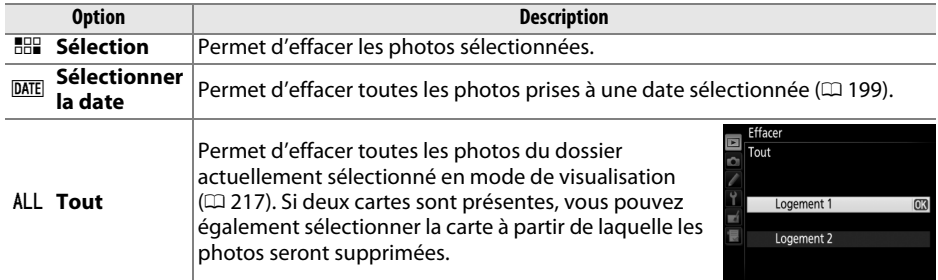

#### <span id="page-225-0"></span>❚❚ *Sélection : suppression des photos sélectionnées*

#### **1 Choisir Sélection pour l'option Effacer du menu Visualisation.**

Appuyez sur la commande MENU et sélectionnez **Effacer** dans le menu Visualisation. Mettez en surbrillance l'option **Sélection** et appuyez sur  $\blacktriangleright$ .

#### **2 Mettre une photo en surbrillance.**

Utilisez le sélecteur multidirectionnel pour mettre en surbrillance une photo (pour voir la photo mise en surbrillance en plein écran, maintenez la commande  $\mathcal{R}$  (QUAL) enfoncée : pour visualiser des photos se trouvant ailleurs,

maintenez la commande BKT enfoncée, appuyez sur  $\triangle$  et sélectionnez la carte et le dossier souhaités comme décrit à la page [186](#page-213-0)).

**3 Sélectionner la photo en surbrillance.** Appuyez sur la commande Q<sup>3</sup> (ISO) pour sélectionner la photo mise en surbrillance. L'icône  $\overline{u}$  apparaît sur les photos sélectionnées. Répétez les étapes 2 et 3 pour sélectionner d'autres photos. Pour désélectionner une photo, mettez-la en surbrillance et appuyez sur  $\mathbb{R}$  (ISO).

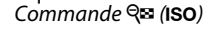

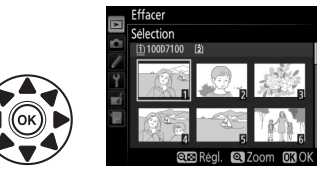

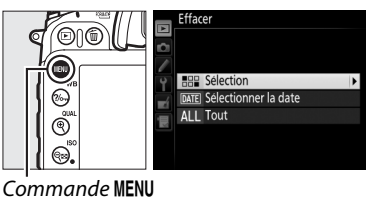

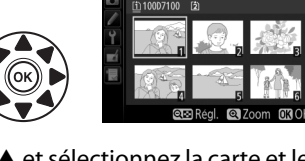

 $\overline{\phantom{1}}$ 

### **4** Appuyer sur  $\circledast$  pour terminer **l'opération.**

Une boîte de dialogue de confirmation <sup>s</sup>'affiche ; mettez **Oui** en surbrillance et appuyez sur  $\circledast$ .

<span id="page-226-0"></span>❚❚ *Sélectionner la date : suppression de photos prises à une date sélectionnée*

**1 Choisir l'option Sélectionner la date.** Dans le menu Effacer, mettez en surbrillance l'option **Sélectionner la date** et appuyez sur  $\blacktriangleright$ .

#### **2 Mettre une date en surbrillance.** Appuyez sur  $\triangle$  ou sur  $\nabla$  pour mettre une date en surbrillance.

Pour visualiser les photos prises à la date mise en surbrillance, appuyez sur la commande **RE** (ISO). Utilisez le sélecteur multidirectionnel pour parcourir les photos ou maintenez  $\mathcal{R}$  (QUAL) enfoncé pour afficher la photo sélectionnée en plein écran. Appuyez sur **RE (ISO)** pour revenir à la liste des dates.

**3 Sélectionner la date en surbrillance.** Appuyez sur  $\blacktriangleright$  pour sélectionner toutes les photos prises à la date mise en surbrillance. Une coche **Ø** apparaît à côté des dates sélectionnées. Répétez les étapes 2 et 3 pour sélectionner d'autres dates. Pour

désélectionner une date, mettez-la en surbrillance et appuyez sur ▶.

**4** Appuyer sur  $\circledast$  pour terminer **l'opération.**

Une boîte de dialogue de confirmation <sup>s</sup>'affiche ; mettez **Oui** en surbrillance et appuyez sur  $\circledast$ .

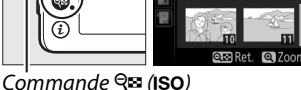

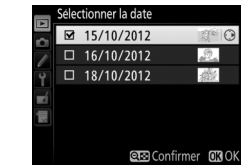

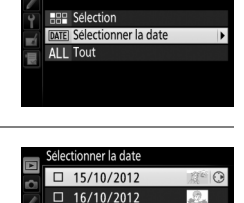

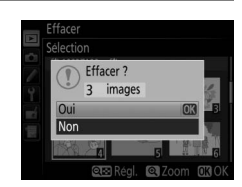

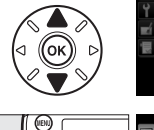

ణ

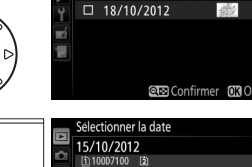

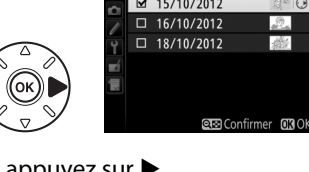

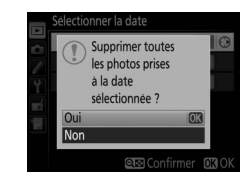

# **Connexions**

## <span id="page-228-0"></span>**Installation de ViewNX 2**

Installez le logiciel fourni pour afficher et éditer les photos et les vidéos que vous avez copiées sur votre ordinateur. Avant d'installer ViewNX 2, vérifiez que votre ordinateur répond à la configuration système indiquée à la page [202](#page-229-0). Notez que si vous utilisez des anciennes versions du logiciel ne prenant pas en charge le D7100, le transfert des images

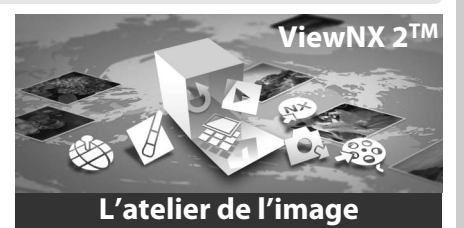

RAW sur l'ordinateur risque de ne pas s'effectuer correctement. Utilisez la dernière version de ViewNX 2 téléchargeable depuis les sites Web répertoriés à la page [xxvi](#page-27-0).

**1 Lancer le programme d'installation.** Démarrez l'ordinateur, insérez le CD d'installation de ViewNX 2, puis lancez le programme d'installation.

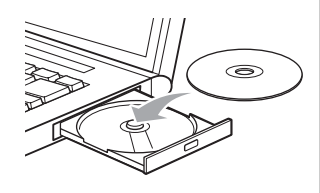

**2 Sélectionner une langue.** Si la langue souhaitée n'est pas disponible, cliquez sur **Sélection de votre région** pour choisir une autre région, puis sélectionnez la langue souhaitée (la sélection de la région <sup>n</sup>'est pas disponible dans la version européenne).  $\mathbb D$  Sélectionnez la région (si nécessaire)

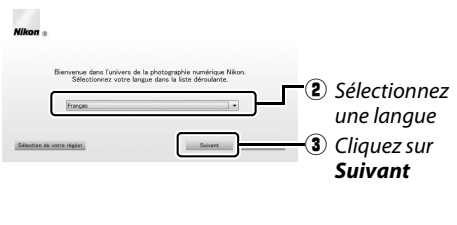

**3 Démarrer l'installation.** Cliquez sur **Installer** et suivez les instructions affichées à l'écran.

#### D **Guide d'installation** Pour obtenir de l'aide sur l'installation de ViewNX 2, cliquez sur **Guide d'installation** à l'étape 3.

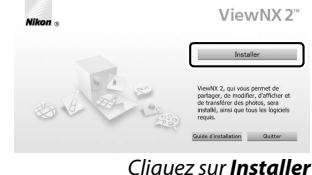

#### **4 Quitter le programme d'installation.**

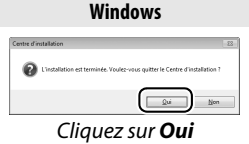

 **Mac OS** est terminée. Voul |<br>|X 2™  $\boxed{\qquad \qquad \text{Annuler} \qquad \qquad }$ Cliquez sur *Oui* Cliquez sur *OK*

Les logiciels suivants sont installés :

**•** ViewNX 2

- **•** Apple QuickTime (Windows uniquement)
- **5 Retirer le CD d'installation du lecteur de CD-ROM.**

<span id="page-229-0"></span>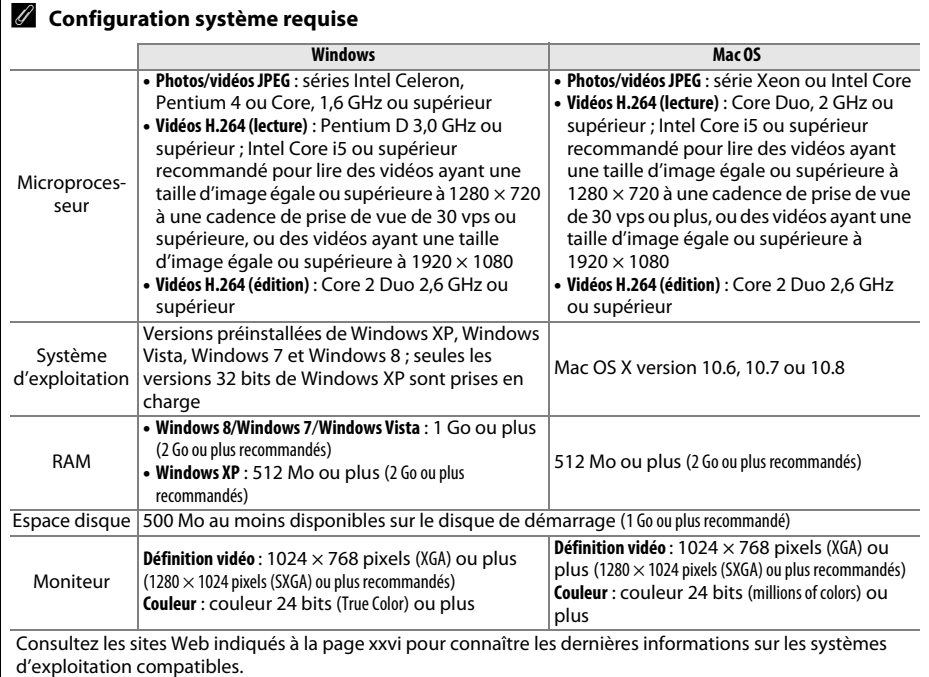

 $\sim$ 

## **Utilisation de ViewNX 2**

## **Copier les photos sur l'ordinateur**

Avant d'aller plus loin, vérifiez que vous avez installé le logiciel disponible sur le CD de ViewNX 2 (fourni) ( 0 [201\)](#page-228-0).

#### **1 Choisir la méthode de copie des photos sur l'ordinateur.**

Vous avez le choix entre les méthodes suivantes :

**• Connexion USB directe** : mettez l'appareil photo hors tension et vérifiez que la carte mémoire est insérée dans l'appareil photo. Raccordez l'appareil photo à l'ordinateur à l'aide du câble USB fourni UC-E6, puis mettez l'appareil photo sous tension.

#### A **Fiabilité de la source d'alimentation**

Afin de ne pas risquer une interruption du transfert des données, assurez-vous que l'accumulateur EN-EL15 de l'appareil photo est entièrement chargé. En cas de doute, chargez-le avant de commencer ou servez-vous d'un adaptateur secteur EH-5b et d'un connecteur d'alimentation EP-5B (disponibles séparément).

#### A **Hubs USB**

Connectez l'appareil photo directement à l'ordinateur ; ne branchez pas le câble via un hub USB ou le port USB du clavier.

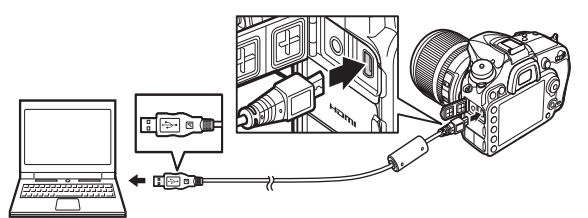

- **• Logement pour carte SD** : si votre ordinateur est équipé d'un logement pour carte SD, vous pouvez insérer la carte directement dans le logement.
- **• Lecteur de carte SD** : connectez un lecteur de carte (disponible séparément auprès d'autres fabricants) à l'ordinateur et insérez la carte mémoire.

#### **2 Démarrer le composant Nikon Transfer 2 de ViewNX 2.**

Si un message vous invite à choisir un programme, sélectionnez Nikon Transfer 2.

#### A **Windows 7**

Si la boîte de dialogue suivante s'affiche, sélectionnez Nikon Transfer 2 comme décrit cidessous.

**1** Sous **Importer vos images et vos vidéos**, cliquez sur **Modifier le programme**. Une boîte de dialogue de sélection de programmes s'affiche ; sélectionnez **Importer le fichier avec Nikon Transfer 2** et cliquez sur **OK**.

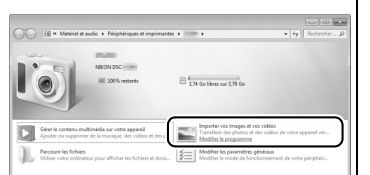

**2** Double-cliquez sur **Importer le fichier**.

 $\sim$ 

 $\sim$ 

#### **3 Cliquer sur Démarrer le transfert.** Avec les réglages par défaut, toutes les photos enregistrées sur la carte mémoire sont copiées sur l'ordinateur.

#### **4 Mettre fin à la connexion.**

Si l'appareil photo est raccordé à l'ordinateur, mettez l'appareil photo hors tension et débranchez le câble USB. Si vous utilisez un lecteur de carte ou un logement pour carte, sélectionnez l'option appropriée du système d'exploitation de l'ordinateur pour éjecter le disque amovible correspondant à la carte mémoire, puis retirez la carte du lecteur de carte ou du logement pour carte.

## **Visualiser les photos**

Les photos s'affichent dans ViewNX 2 une fois le transfert terminé.

#### A **Démarrer ViewNX 2 manuellement**

- **•** Windows : double-cliquez sur le raccourci ViewNX 2 du bureau.
- **•** Mac OS : cliquez sur l'icône ViewNX 2 du Dock.

#### ❚❚ *Retouche des photos*

Pour recadrer les photos et régler entre autres l'accentuation et les densités, cliquez sur le bouton **Édition** dans la barre des tâches de ViewNX 2.

#### ❚❚ *Édition des vidéos*

Pour raccourcir les vidéos réalisées avec cet appareil photo, par exemple, cliquez sur le bouton **Movie Editor** dans la barre des tâches de ViewNX 2.

#### ❚❚ *Impression des photos*

Cliquez sur le bouton **Imprimer** dans la barre des tâches de ViewNX 2. Une boîte de dialogue vous permet d'imprimer les photos avec une imprimante raccordée à l'ordinateur.

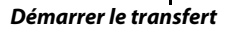

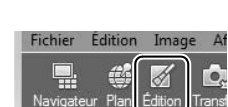

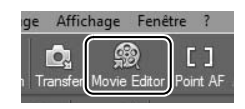

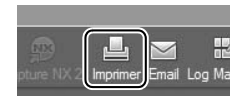

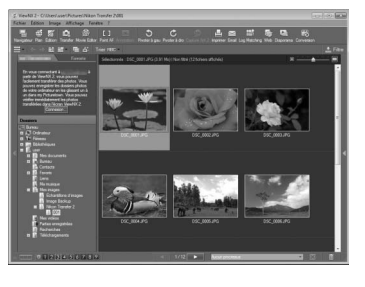

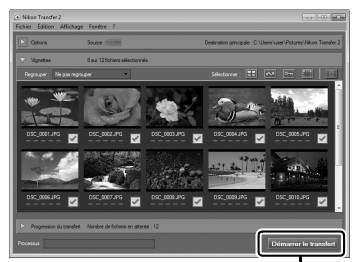

#### A **Pour en savoir plus**

Consultez l'aide en ligne pour en savoir plus sur l'utilisation de ViewNX 2.

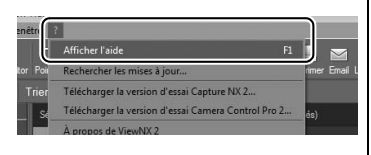

#### A **Connexion des câbles**

Vérifiez que l'appareil photo est éteint avant de brancher ou de débrancher les câbles d'interface. Ne forcez pas et n'essayez pas d'insérer les connecteurs de travers. Fermez le cache des connecteurs si vous ne les utilisez pas.

#### D **Pendant le transfert**

N'éteignez pas l'appareil photo, ni ne débranchez le câble USB pendant le transfert.

#### A **Windows**

Pour se rendre sur le site Web Nikon après avoir installé View NX 2, sélectionnez **Tous les programmes** <sup>&</sup>gt;**Link to Nikon** à partir du menu Démarrer de Windows (une connexion à Internet est nécessaire).

## **Réseaux sans fil et Ethernet**

Le module de communication UT-1 (en option) ( 0 [310](#page-337-0)) nécessite Wireless Transmitter Utility version 1.4.0 ou ultérieure (l'application Wireless Transmitter Utility est fournie avec l'UT-1 ; les dernières versions du firmware de l'UT-1 et de Wireless Transmitter Utility sont téléchargeables depuis les sites Web répertoriés à la page [xxvi](#page-27-0)). Lorsqu'il est utilisé avec le D7100, l'UT-1 nécessite la version de firmware 1.1 ou ultérieure (pour afficher la version de firmware, connectez l'UT-1 et sélectionnez **Réseau** <sup>&</sup>gt;**Options** > **Version du firmware** dans le menu Configuration ; 0 [261\)](#page-288-0). Lorsqu'il est raccordé à l'appareil photo à l'aide du câble USB fourni avec l'appareil photo, l'UT-1 permet de transférer les photos sur un ordinateur ou un serveur ftp par le biais de réseaux Ethernet ou, si un système de communication sans fil WT-5 (en option) ( 0 [310](#page-337-1)) est connecté à l'UT-1, par le biais de réseaux sans fil.

#### ❚❚*Modes disponibles*

Les modes suivants sont disponibles lorsque l'appareil photo est connecté à un réseau à l'aide de l'UT-1 ou de l'UT-1 et d'un système de communication sans fil WT-5 :

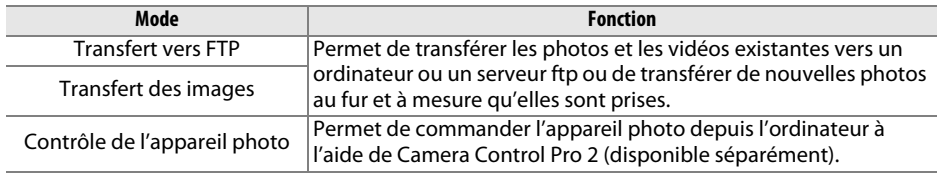

Pour en savoir plus, reportez-vous à la documentation fournie avec l'UT-1 et/ou le WT-5.

#### D **Transfert des images**

Lorsque l'UT-1 est connecté, la commande  $\boldsymbol{i}$  permet pendant la visualisation de sélectionner les photos à transférer en modes de transfert des images et ftp. La commande  $\boldsymbol{i}$  ne permet pas d'effectuer les opérations habituelles en mode de visualisation, comme la **Comparaison côte à**  côte ( $\Box$  [290](#page-317-0)), même si l'appareil photo n'est pas connecté à un réseau. Vous pourrez néanmoins effectuer de nouveau ces opérations en sélectionnant une option autre que **Transfert vers FTP** ou **Transfert des images** pour **Type de connexion**.

#### A **Pendant le transfert**

Il n'est pas possible d'enregistrer ou de lire des vidéos lorsque l'UT-1 est connecté et lorsqu'il reste des images à envoyer ou que des images sont en cours de transfert via un réseau sans fil ou Ethernet.

#### A **Vidéos**

Vous pouvez transférer les vidéos en mode de transfert si l'appareil photo est connecté à un réseau Ethernet ou sans fil et si **Envoi automatique** ou **Envoi du dossier** n'est pas sélectionné pour **Options**.

#### A **Systèmes de communication sans fil WT-5**

La principale différence entre le WT-5 et le WT-5A/B/C/D/E est le nombre de canaux pris en charge ; sauf indication contraire, toutes les références au WT-5 s'appliquent également au WT-5A/B/C/D/E.

#### A **Camera Control Pro 2**

Le logiciel Camera Control Pro 2 (disponible séparément ;  $\Box$  [309](#page-336-0)) permet de commander l'appareil photo depuis un ordinateur. Lorsque vous utilisez Camera Control Pro 2 pour capturer les photos et les vidéos directement sur l'ordinateur, le témoin de connexion au PC ( $P E$ ) apparaît sur l'écran de contrôle.

## **Impression de photos**

Vous pouvez imprimer les images JPEG sélectionnées avec une imprimante PictBridge ( $\Box$ ) [346](#page-373-0)) raccordée directement à l'appareil photo.

## **Connexion de l'imprimante**

Raccordez l'appareil photo à l'aide du câble USB UC-E6 fourni.

#### **1Mettre l'appareil photo hors tension.**

#### **2 Brancher le câble USB.**

Mettez l'imprimante sous tension et branchez le câble USB comme illustré. Ne forcez pas et n'essayez pas d'insérer les connecteurs de travers.

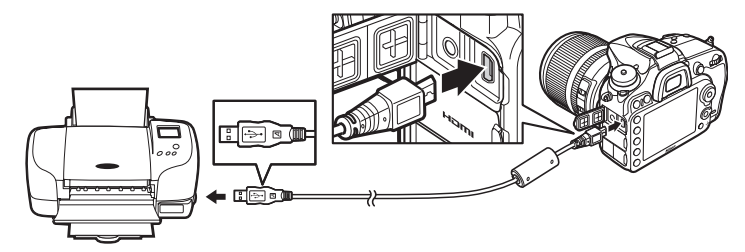

#### $\Sigma$  Hubs USB

Raccordez l'appareil photo directement à l'imprimante ; ne branchez pas le câble via un hub USB.

#### <span id="page-235-0"></span>**3 Mettre l'appareil photo sous tension.**

Un écran de bienvenue apparaît sur le moniteur, suivi de l'écran de visualisation PictBridge.

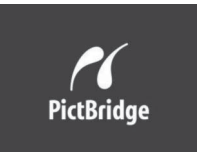

#### A **Impression via une connexion USB directe**

Veillez à ce que l'accumulateur EN-EL15 soit entièrement chargé ou utilisez un adaptateur secteur EH-5b et un connecteur d'alimentation EP-5B (disponibles en option). Lorsque vous prenez des photos à imprimer par connexion USB directe, réglez **Espace colorimétrique** sur l'option **sRVB**  $(D227)$  $(D227)$ .

#### D **Sélection des photos à imprimer**

Il est impossible de sélectionner les photos NEF (RAW) ( 0 [66](#page-93-1)) pour les imprimer. Mais, vous pouvez créer des copies JPEG à partir d'images NEF (RAW) à l'aide de l'option **Traitement NEF (RAW)** du menu Retouche (□ [282](#page-309-0)).

#### A **Informations complémentaires**

Reportez-vous à la page [335](#page-362-0) pour en savoir plus sur la procédure à suivre en cas d'erreur lors de l'impression.

#### **1 Sélectionner une photo.**

Appuyez sur  $\blacktriangleleft$  ou  $\blacktriangleright$  pour afficher d'autres photos. Appuyez  $\sum_{i=1}^{n}$  surfait  $\mathbb{R}$  (QUAL) pour faire un zoom avant sur la vue actuelle ( $\Box$  [195](#page-222-1); appuyez sur  $\Box$  pour quitter la fonction

Loupe). Pour voir six vues en même temps, appuyez sur la commande Q (ISO). Servez-vous du sélecteur multidirectionnel pour mettre les photos en surbrillance, ou appuyez sur  $\mathcal{R}$  (QUAL) pour afficher en plein écran la photo mise en surbrillance. Lorsque les imagettes sont affichées, pour voir des photos se trouvant ailleurs, maintenez enfoncée la commande **BKT**, appuyez sur  $\triangle$  et sélectionnez la carte et le dossier comme décrit à la page [186](#page-213-1).

**2 Afficher les options d'impression.** Appuyez sur  $\overline{\omega}$  pour afficher les options d'impression PictBridge.

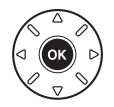

#### <span id="page-236-0"></span>**3 Régler les options d'impression.**

Appuyez sur  $\triangle$  ou sur  $\nabla$  pour mettre en surbrillance une option et appuyez sur  $\triangleright$ pour la sélectionner.

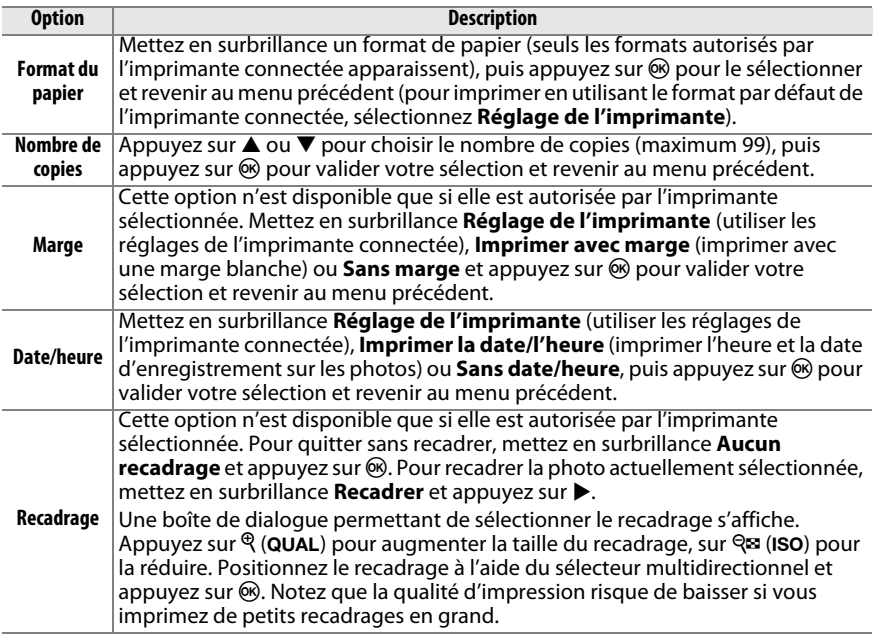

#### **4 Lancer l'impression.**

Sélectionnez **Lancer l'impression** et appuyez sur <sup>@</sup> pour commencer l'impression. Pour annuler avant la fin de l'impression, appuyez sur  $\circledcirc$ .

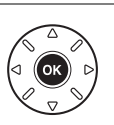

## <span id="page-237-0"></span>**Impression de plusieurs photos**

#### **1 Afficher le menu PictBridge.**

Appuyez sur la commande **MENU** lorsque l'écran PictBridge apparaît (reportez-vous à l'étape 3, page [208\)](#page-235-0).

## **2 Choisir une option.**

Mettez en surbrillance l'une des options suivantes et appuyez sur  $\blacktriangleright$ .

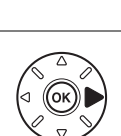

Commande **MENU** 

- **• Imprimer la sélection** : sélectionnez les photos à imprimer.
- **• Sélectionner la date** : imprimez une copie de toutes les photos prises à une date sélectionnée.
- **• Impression (DPOF)** : imprimez une commande d'impression existante créée avec l'option **Commande d'impression DPOF** du menu Visualisation (□ [213](#page-240-0)). La commande d'impression en cours s'affiche à l'étape 3.
- Impression de l'index : pour imprimer l'index de toutes les photos JPEG ( $\Box$  [66](#page-93-0)) de la carte mémoire, passez à l'étape 4. Notez que si la carte mémoire contient plus de 256 photos, seules les 256 premières seront imprimées.

 $\sim$ 

**3 Sélectionner les photos ou choisir une date. Si vous choisissez Imprimer la sélection ou Impression (DPOF)** à l'étape 2, appuyez sur ◀ ou ▶ pour parcourir les photos de la carte mémoire ; pour voir des photos se trouvant ailleurs, maintenez enfoncée la commande BKT. appuyez sur  $\triangle$  et sélectionnez la carte et le dossier souhaités comme décrit à la page [186](#page-213-1). Pour afficher la photo actuelle en plein écran, maintenez la commande  $\mathcal{R}$  (QUAL) enfoncée. Si vous souhaitez imprimer la photo sélectionnée, appuyez sur **4**. La photo sera marquée de l'icône Z et le nombre de copies sera réglé sur 1. Appuyez sur  $\triangle$  ou  $\nabla$  pour spécifier le nombre de copies (jusqu'à 99 ; pour désélectionner une photo, appuyez sur ▼ lorsque le nombre de copies est réglé sur 1). Continuez jusqu'à ce que toutes les photos souhaitées soient sélectionnées.

**Si vous choisissez Sélectionner la date à l'étape 2**, appuyez sur  $\triangle$  ou  $\nabla$  pour mettre une date en surbrillance, puis appuyez sur 2 pour sélectionner ou désélectionner la date en surbrillance. Pour voir les photos prises à la date sélectionnée, appuyez sur  $\mathbb{R}$  (ISO). Utilisez le sélecteur multidirectionnel pour parcourir les photos ou maintenez  $\mathcal{R}$  (QUAL) enfoncé pour afficher la photo sélectionnée en plein écran. Appuyez à nouveau sur Q<sup>1</sup> (ISO) pour revenir à la boîte de dialogue de sélection des dates.

Commande X **(**T**)** : voir la photo en mode plein écran

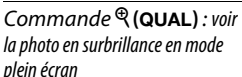

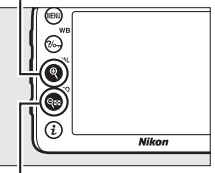

Commande W **(**S**)** : voir les photos de la date sélectionnée

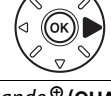

#### **4 Afficher les options d'impression.** Appuyez sur ® pour afficher les options d'impression PictBridge.

### **5 Régler les options d'impression.**

Choisissez les options de format du papier, de marge et de date/heure, comme décrit à la page [209](#page-236-0) (un avertissement apparaît si le format de papier sélectionné est trop petit pour un index photo).

#### **6 Lancer l'impression.**

Sélectionnez **Lancer l'impression** et appuyez sur <sup>®</sup> pour commencer l'impression. Pour annuler avant la fin de l'impression, appuyez sur  $\circledast$ .

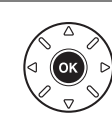

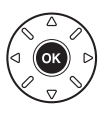

## <span id="page-240-1"></span><span id="page-240-0"></span>**Création d'une commande d'impression DPOF : réglage d'impression**

L'option **Commande d'impression DPOF** du menu Visualisation permet de créer des « commandes d'impression » numériques pour les imprimantes et les périphériques compatibles avec PictBridge et autorisant le format DPOF.

**1 Choisir Sélectionner/régler pour la rubrique Commande d'impression DPOF du menu Visualisation.**Appuyez sur la commande **MENU** et sélectionnez

**Commande d'impression DPOF** dans le menu Visualisation. Mettez en surbrillance **Sélectionner/régler** et appuyez sur ▶ (pour

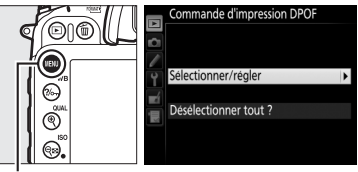

Commande **MENU** 

supprimer toutes les photos de la commande d'impression, sélectionnez **Désélectionner tout ?**).

#### **2 Sélectionner les photos.**

Appuyez sur 4 ou 2 pour parcourir les photos de la carte mémoire (pour voir des photos se trouvant ailleurs, maintenez enfoncée la commande **BKT** et appuyez sur  $\blacktriangle$ ). Pour afficher la photo actuelle en plein écran, maintenez la commande X (T) enfoncée. Si vous souhaitez imprimer la photo sélectionnée, appuyez sur ▲. La photo sera marquée de l'icône Z et le nombre d'impressions sera réglé sur 1. Appuyez sur ▲ ou ▼ pour spécifier le nombre de copies | (jusqu'à 99 ; pour désélectionner une photo, appuyez sur ▼ lorsque le nombre de copies est réglé sur 1). Continuez jusqu'à ce que toutes les photos que vous souhaitez imprimer soient sélectionnées.

nando d'improssion DPC ectionner/régler  $\blacksquare$ Œ

Commande X **(**T**)** : voir la photo en mode plein écran

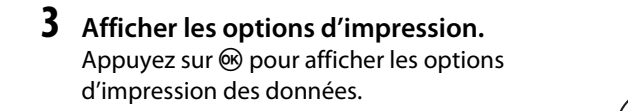

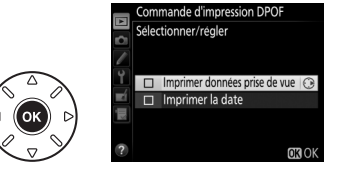

 $\sim$ 

#### **4 Sélectionner les options d'impression.** Mettez en surbrillance les options suivantes et appuyez sur 2 pour cocher ou décocher l'option en surbrillance (pour valider la commande d'impression sans inclure ces informations, passez à l'étape 5).

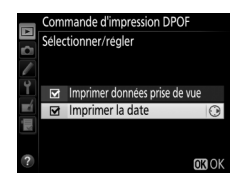

- **• Imprimer données prise de vue** : permet d'imprimer la vitesse d'obturation et l'ouverture sur toutes les photos de la commande d'impression.
- **• Imprimer la date** : permet d'imprimer la date d'enregistrement sur toutes les photos de la commande d'impression.

#### **5 Valider la commande d'impression.** Appuyez sur <sup>®</sup> pour valider la commande d'impression.

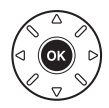

#### $\Sigma$  Commande d'impression DPOF

Pour imprimer la commande d'impression en cours lorsque l'appareil photo est connecté à une imprimante PictBridge, sélectionnez **Impression (DPOF)** dans le menu PictBridge et suivez les étapes « Impressions de plusieurs images » pour modifier et imprimer la commande en cours (<sup>0</sup> [210\)](#page-237-0). Les options d'impression de la date DPOF et des données de prise de vue ne sont pas disponibles avec l'impression par connexion USB directe ; pour imprimer la date d'enregistrement sur les photos de la commande d'impression en cours, utilisez l'option PictBridge **Date/heure**.

Vous ne pouvez pas utiliser l'option **Commande d'impression DPOF** si la carte mémoire n'a pas assez d'espace libre pour enregistrer la commande d'impression.

Il est impossible de sélectionner les photos NEF (RAW) ( $\Box$  [66](#page-93-1)) avec cette option. Mais, vous pouvez créer des copies JPEG à partir d'images NEF (RAW) à l'aide de l'option **Traitement NEF (RAW)** du menu Retouche ( $\Box$  [282](#page-309-0)).

Les commandes d'impression risquent de ne pas s'imprimer correctement, si, après leur création, des images sont supprimées à l'aide d'un ordinateur ou d'un autre périphérique.

 $\sim$ 

## **Visionnage des photos sur un téléviseur**

L'appareil photo peut être raccordé à un périphérique vidéo haute définition à l'aide d'un câble HDMI ( **H**igh-**D**efinition **M**ultimedia **I**nterface) (disponible séparément auprès d'autres fabricants) . Le câble doit disposer d'un connecteur HDMI Mini (type C) pour pouvoir être inséré dans l'appareil photo.

#### **1 Mettre l'appareil photo hors tension.** Éteignez toujours l'appareil photo avant de brancher ou de débrancher le câble HDMI.

#### **2 Brancher le câble HDMI comme illustré.**

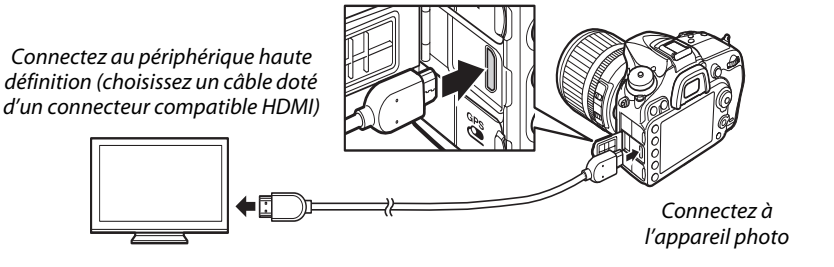

- **3 Régler le périphérique sur le canal HDMI.**
- $4$   $\,$  Mettre l'appareil photo sous tension et appuyer sur la commande **▷**. Pendant la visualisation, les images sont affichées sur le téléviseur.

#### D **Fermer le cache des connecteurs**

Fermez le cache des connecteurs de l'appareil photo si vous ne les utilisez pas. Des corps étrangers risquent de gêner le transfert des données.

#### A **Visualisation sur le téléviseur**

Il est recommandé d'utiliser un adaptateur secteur EH-5b et un connecteur d'alimentation EP-5B (vendus séparément) en cas de visualisation prolongée. Le téléviseur affiche les images en plein écran si les informations des photos sont masquées lors de la visualisation plein écran ( $\Box$  [187](#page-214-0)). Notez que les bords des photos peuvent être coupés en cas de visionnage sur l'écran d'un téléviseur.

#### A **Audio**

Le son n'est pas diffusé par le casque branché à l'appareil photo. Vous pouvez régler le volume sonore à l'aide des commandes du téléviseur ; vous ne pouvez cependant pas utiliser celles de l'appareil photo.

#### ❚❚ *Options HDMI*

L'option **HDMI** du menu Configuration ( $\Box$  [261](#page-288-0)) permet de choisir la résolution de sortie et d'activer la commande à distance de l'appareil photo à partir de périphériques compatibles avec HDMI-CEC (**H**igh-**D**efinition **M**ultimedia **I**nterface–**C**onsumer **E**lectronics **C**ontrol, une norme permettant aux périphériques HDMI de commander les appareils auxquels ils sont connectés).

#### *Résolution de sortie*

 Choisissez le format de sortie des images sur le périphérique HDMI. Si **Automatique** est sélectionné, l'appareil photo sélectionne automatiquement le format approprié.

#### *Contrôle du périphérique*

#### Si **Activé** est sélectionné pour **HDMI** >**Contrôle du**

**périphérique** dans le menu Configuration lorsque l'appareil photo est raccordé à un téléviseur compatible HDMI-CEC et que l'appareil photo et le téléviseur sont sous tension, l'écran illustré ci-contre apparaît sur le téléviseur. Il est alors possible d'utiliser la télécommande du téléviseur à la place

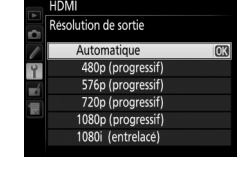

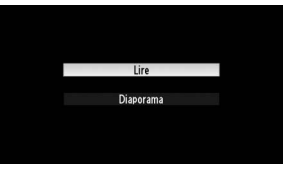

du sélecteur multidirectionnel de l'appareil photo et de la commande  $\otimes$  au cours de la visualisation plein écran et de l'exécution de diaporamas. Si **Désactivé** est sélectionné, la télécommande du téléviseur ne permet pas de commander l'appareil photo.

#### A **HDMI et visée écran**

Les écrans HDMI raccordés par un câble HDMI peuvent restituer la visée écran photo et la visée écran vidéo ( $\Box$  [160,](#page-187-0) [168](#page-195-0)). En mode de visée écran vidéo et pendant l'enregistrement vidéo, l'image s'affiche sur le périphérique HDMI à la résolution définie pour l'option **HDMI** > **Résolution de sortie** du menu Configuration. Si vous avez sélectionné **Automatique**, la sortie HDMI est modifiée selon l'option sélectionnée pour **Paramètres vidéo** > **Taille d'image/cadence** dans le menu Prise de vue ( $\Box$  [169\)](#page-196-0). Si le périphérique HDMI ne prend pas en charge le réglage sélectionné automatiquement avec la taille d'image et la cadence actuelles, choisissez une option différente d'**Automatique** pour la **Résolution de sortie**. Les vidéos peuvent avoir une taille d'image inférieure à celle sélectionnée pour **Taille d'image/cadence** ( $\Box$  [169\)](#page-196-0).

#### A **Périphériques HDMI-CEC**

Lorsque l'appareil photo est raccordé à un périphérique HDMI-CEC, [E E s'affiche dans le viseur à la place du nombre de vues restantes.

#### A **Contrôle du périphérique**

Consultez le manuel du téléviseur pour obtenir plus de détails.

# **Guide des menus**

## D **Menu Visualisation :** *gestion des images*

Pour afficher le menu Visualisation, appuyez sur MENU et sélectionnez l'onglet  $\blacksquare$  (menu Visualisation).

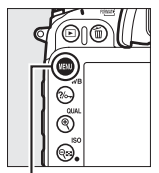

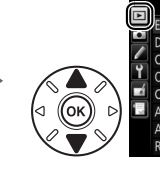

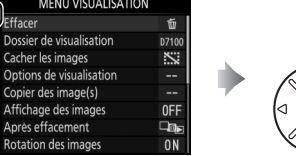

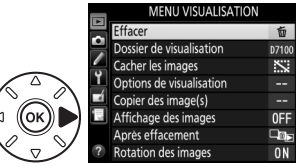

Commande MENU

Le menu Visualisation contient les options suivantes :

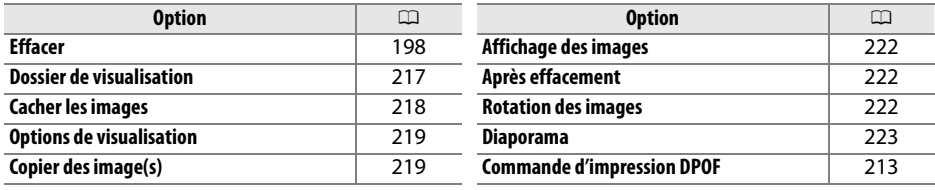

#### A **Informations complémentaires**

Les réglages par défaut des menus sont répertoriés à la page [324](#page-351-0).

#### <span id="page-244-1"></span><span id="page-244-0"></span>**Dossier de visualisation**

**n**  $\blacksquare$   $\blacksquare$   $\blacksquare$  menu Visualisation

Choisissez un dossier pour la visualisation  $( \Box 185)$  $( \Box 185)$ :

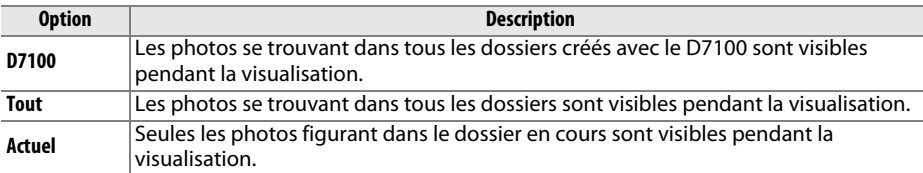

#### <span id="page-245-0"></span>**Cacher les images**

Masquez ou affichez des photos. Les photos masquées ne sont visibles que dans le menu **Cacher les images** et ne peuvent être effacées que par le formatage de la carte mémoire.

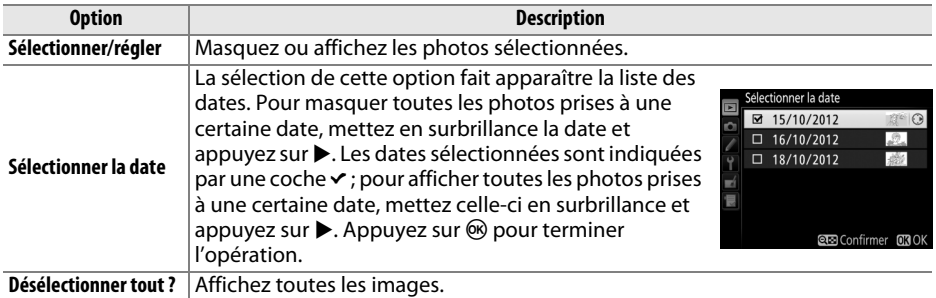

#### D **Images protégées et masquées**

Révéler une image protégée a pour effet de supprimer sa protection.

Suivez les étapes ci-dessous pour masquer ou afficher les photos sélectionnées.

#### **1 Choisir Sélectionner/régler.**

Mettez **Sélectionner/régler** en surbrillance et appuyez sur  $\blacktriangleright$ .

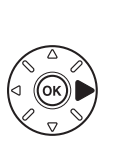

électionner/régle nnor la date Désélectionner tout 2

#### **2 Sélectionner les photos.**

Utilisez le sélecteur multidirectionnel pour faire défiler les photos de la carte mémoire (pour afficher en plein écran la photo mise en surbrillance, maintenez la commande  $\mathcal{R}$  (QUAL) enfoncée ; pour voir des photos se trouvant ailleurs, comme décrit à la page [186](#page-213-1),

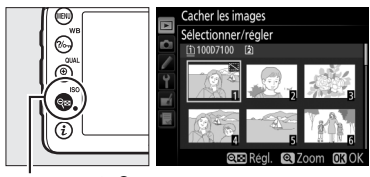

Commande <sup>ବ୍</sup>ଞ (**ISO**)

maintenez enfoncé **BKT** et appuyez sur ▲), puis appuyez sur ९¤ (**ISO**) pour sélectionner la photo actuelle. Les images sélectionnées sont signalées par l'icône <sup>R</sup> ; pour désélectionner une image, mettez-la en surbrillance et appuyez de nouveau sur **९¤ (ISO**). Continuez jusqu'à ce que vous ayez sélectionné toutes les photos souhaitées.

#### **3 Appuyer sur**  J**.**

Appuyez sur  $\circledast$  pour terminer l'opération.

<u>ia</u>

#### <span id="page-246-0"></span>**Options de visualisation** Commande MENU → E menu Visualisation

Choisissez les informations à afficher en mode de visualisation  $($ <del>m</del> [187\)](#page-214-0). Appuyez sur  $\triangle$  ou  $\nabla$  pour mettre en surbrillance une option, puis appuyez sur  $\blacktriangleright$  pour sélectionner l'option à afficher. Une coche ← apparaît à côté des éléments sélectionnés ; pour désélectionner l'option, mettez-la en surbrillance et appuyez sur  $\blacktriangleright$ . Pour revenir au menu Visualisation, appuyez sur  $\circledast$ .

#### <span id="page-246-1"></span>**Copier des image(s)** Commande MENU → **E** menu Visualisation

Cette option permet de copier des photos d'une carte mémoire à l'autre. Cette option <sup>n</sup>'est accessible que lorsque deux cartes mémoire sont insérées dans l'appareil photo.

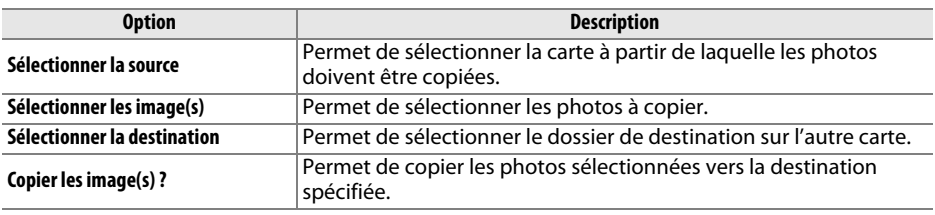

**1 Choisir Sélectionner la source.** Mettez en surbrillance **Sélectionner la source**et appuyez sur  $\blacktriangleright$ .

**2 Sélectionner la carte source.** Mettez en surbrillance le logement de la carte où se trouvent les images à copier, puis appuyez sur  $\circledast$ .

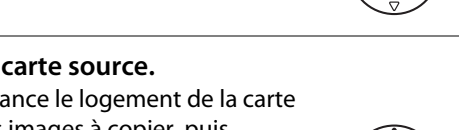

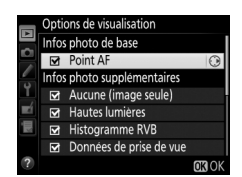

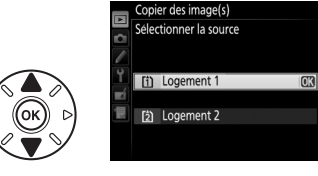

Copier des image(s)

ectionner la source

 $\overline{11}$ 

iΞ

- **3 Choisir Sélectionner les image(s).** Mettez en surbrillance **Sélectionner les image(s)** et appuyez sur  $\blacktriangleright$ .
- **4 Sélectionner le dossier source.** Mettez en surbrillance le dossier contenant les images à copier, puis appuyez sur  $\blacktriangleright$ .
- **5 Effectuer la sélection initiale.** Avant de continuer à sélectionner ou

désélectionner les images une par une, vous pouvez marquer toutes les images ou toutes les images protégées du dossier afin de les copier en choisissant **Sélectionner toutes les images** ou **Sélectionner images protégées**. Pour ne marquer que les images sélectionnées

une par une, choisissez **Désélectionner tout** avant de continuer.

#### **6 Sélectionner d'autres images.**

Mettez les images en surbrillance, puis appuyez sur  $\mathbb{R}$  (ISO) pour les sélectionner ou les désélectionner (pour afficher l'image mise en surbrillance en plein écran, maintenez la  $commande \mathcal{R}$  (QUAL) enfoncée). Les images sélectionnées sont marquées d'une coche .

Appuyez sur <sup>®</sup> pour passer à l'étape 7, une fois votre sélection terminée.

**7 Choisir Sélectionner la destination.** Mettez en surbrillance **Sélectionner la destination** et appuyez sur  $\blacktriangleright$ .

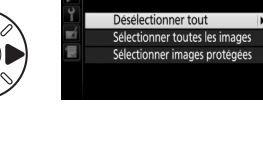

Désélectionner tout

opier des image(s)

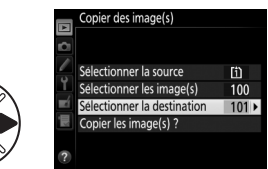

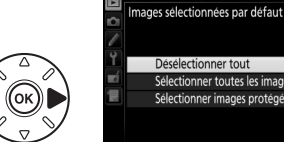

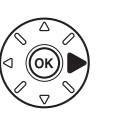

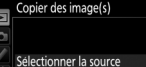

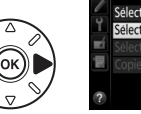

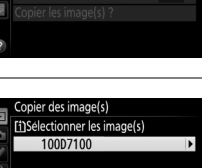

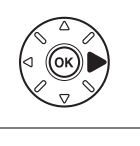

 $Commande \subseteq (ISO)$ 

╔

**8 Sélectionner un dossier de destination.** Pour saisir un numéro de dossier, choisissez **Sélectionner par numéro**, entrez le numéro ( $\Box$  [225](#page-252-1)) et appuyez sur  $\circledast$ . Si le numéro ne correspond à aucun dossier existant, un nouveau dossier est créé.

Pour choisir à partir d'une liste de dossiers existants, choisissez **Sélectionner dans une liste**, mettez un dossier en surbrillance et appuyez sur  $\circledcirc$ .

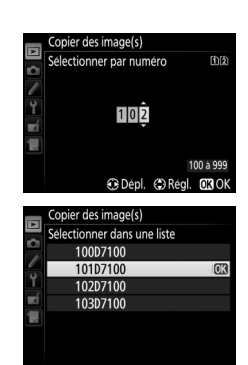

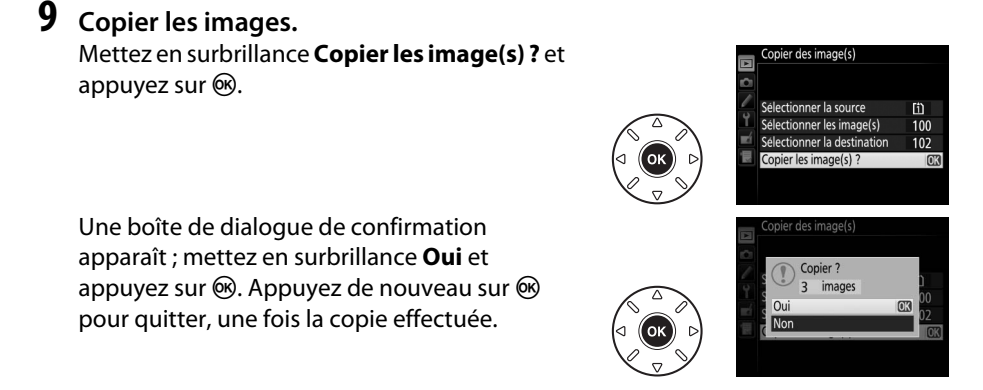

#### D **Copie des images**

Les images ne seront pas copiées s'il n'y a pas suffisamment d'espace disponible sur la carte de destination. Vérifiez que l'accumulateur est entièrement chargé avant de copier des vidéos.

Si le dossier de destination contient une image ayant le même nom qu'une des images qui doit être copiée, une boîte de dialogue de confirmation s'affiche. Sélectionnez **Remplacer l'image existante** pour remplacer l'image par celle qui doit être copiée, ou sélectionnez **Tout remplacer** pour remplacer toutes les images existantes ayant le même nom sans plus aucune demande de confirmation. Pour continuer sans remplacer l'image, sélectionnez **Passer**, ou sélectionnez **Annuler** pour quitter sans copier d'autres images.

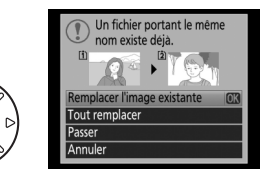

L'état de la protection est copié avec les images, mais pas le marguage pour impression ( $\Box$  [213](#page-240-1)). Il est impossible de copier des images masquées.

#### <span id="page-249-1"></span>**Affichage des images**

Indiquez si les images doivent automatiquement être affichées sur le moniteur immédiatement après la prise de vue. Si vous sélectionnez **Désactivé**, les images ne peuvent être vues qu'en appuyant sur la commande  $\blacksquare.$ 

#### <span id="page-249-2"></span><span id="page-249-0"></span>**Après effacement**

Choisissez l'image affichée après la suppression d'une image.

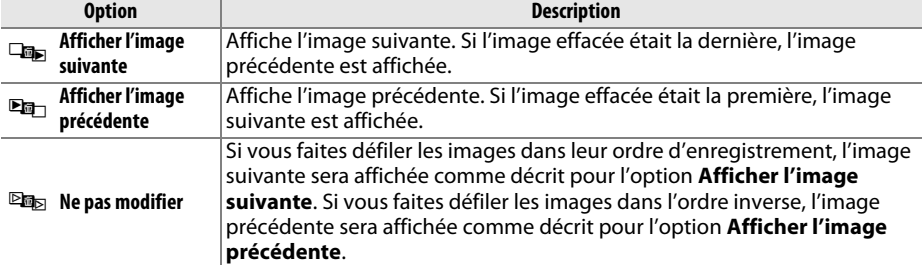

#### <span id="page-249-3"></span>**Rotation des images**

 $\texttt{MENU} \rightarrow \textcolor{red}{\blacksquare}$  menu Visualisation

Rotation des images

Activée

Spécifiez si les photos verticales doivent pivoter pendant la visualisation. Notez que l'appareil photo étant déjà dans l'orientation adéquate pendant la prise de vue, les photos ne pivotent pas automatiquement au moment de leur affichage après la prise de vue.

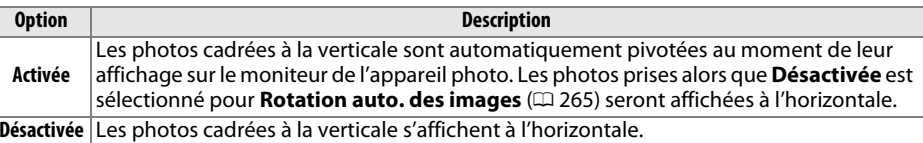

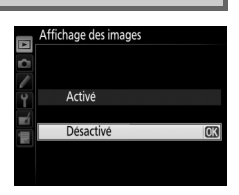

<code>MENU</code>  $\rightarrow$   $\quad$  menu Visualisation

 $\texttt{MENU} \rightarrow \textcolor{red}{\blacksquare}$  menu Visualisation

#### U

<span id="page-250-0"></span>Vous pouvez créer un diaporama à partir des images se trouvant dans le dossier de visualisation en cours ( $\Box$  [217](#page-244-1)). Les images masquées ( $\Box$  [218](#page-245-0)) ne s'affichent pas.

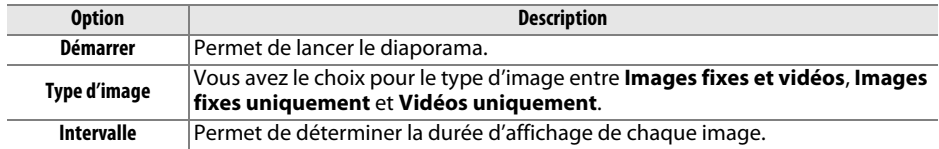

Pour lancer le diaporama, mettez en surbrillance **Démarrer** et appuyez sur  $\circledast$ . Vous pouvez effectuer les opérations suivantes pendant le diaporama :

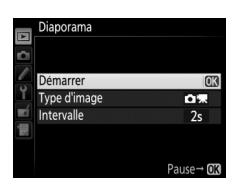

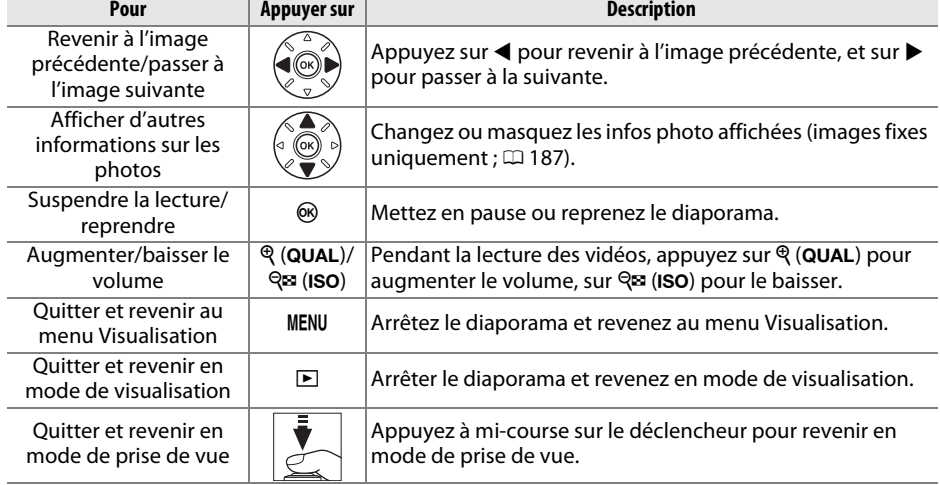

Une boîte de dialogue s'affiche sur la droite à la fin du diaporama. Sélectionnez **Redémarrer** pour redémarrer ou **Quitter** pour revenir au menu Visualisation.

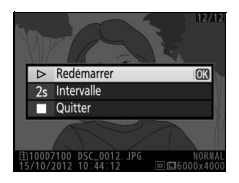

## C **Menu Prise de vue :** *options de prise de vue*

Pour afficher le menu Prise de vue, appuyez sur MENU et sélectionnez l'onglet  $\bullet$  (menu Prise de vue).

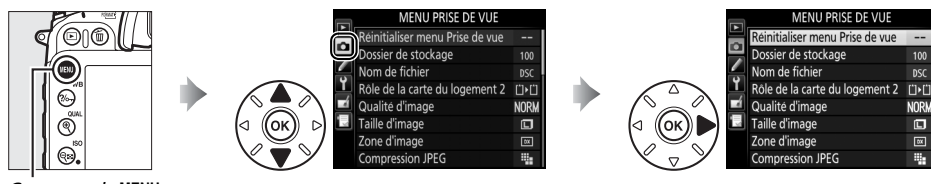

Commande MENU

Le menu Prise de vue contient les options suivantes :

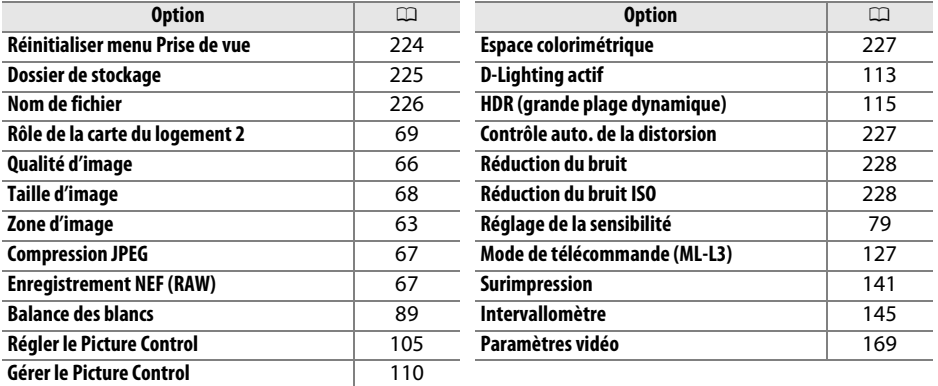

**Remarque** : il est possible que certains éléments soient grisés ou non disponibles, en fonction des paramètres de l'appareil photo. Pour en savoir plus sur les options disponibles avec chaque mode de prise de vue, reportez-vous à la page [321](#page-348-0).

#### <span id="page-251-0"></span>**Réinitialiser menu Prise de vue**

**e**  $\qquad \qquad \text{Commande MENU} \rightarrow \text{C}$  menu Prise de vue

Sélectionnez **Oui** pour redonner aux options du menu Prise de vue leur valeur par défaut ( $\Box$  [324](#page-351-1))

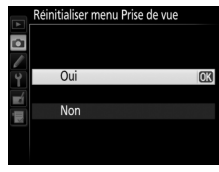

**U**
Choisissez le dossier dans lequel vous souhaitez enregistrer les images à venir.

### ❚❚ *Sélection des dossiers par leur numéro*

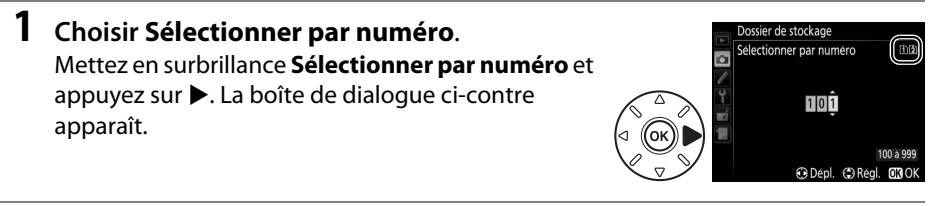

### **2 Choisir un numéro de dossier.**

Appuyez sur  $\triangleleft$  ou  $\triangleright$  pour mettre en surbrillance un chiffre, sur  $\triangleq$  ou  $\nabla$  pour le modifier. Si un dossier portant ce numéro existe déjà, l'icône  $\square$ ,  $\square$  ou  $\square$  s'affiche à gauche du numéro du dossier :

- □: le dossier est vide.
- □: le dossier n'est pas complètement plein.
- **•** Y : le dossier contient 999 photos ou une photo portant le numéro 9999. Aucune autre image ne peut être stockée dans ce dossier.

La carte sur laquelle se trouve le dossier est indiquée par l'icône de logement de carte en haut à droite de la boîte de dialogue Sélectionner par numéro. La carte utilisée pour les nouveaux dossiers dépend de l'option actuellement sélectionnée pour **Rôle de la carte du logement 2** ( $\Box$  [69\)](#page-96-0).

### **3 Enregistrer les modifications et quitter.**

Appuyez sur <sup>®</sup> pour terminer l'opération et revenir au menu Prise de vue (pour quitter sans choisir le dossier de stockage, appuyez sur la commande MENU). Si ce numéro ne correspond à aucun dossier existant, un nouveau dossier est créé. Les photos suivantes seront enregistrées dans le dossier sélectionné, à condition qu'il ne soit pas déjà plein.

#### D **Numéros de dossier et de fichier**

Si le dossier en cours est numéroté 999 et contient 999 photos ou une photo portant le numéro 9999, le déclenchement est désactivé et aucune autre photo ne peut être prise. Pour pouvoir prendre d'autres photos, créez un dossier et attribuez-lui un numéro inférieur à 999 ou sélectionnez un dossier existant dont le numéro est inférieur à 999 et qui contient moins de 999 images.

#### A **Temps de démarrage**

L'appareil photo peut prendre plus de temps à démarrer si la carte mémoire contient un très grand nombre de fichiers ou de dossiers.

**1 Choisir Sélectionner dans une liste.** Mettez en surbrillance **Sélectionner dans une liste**et appuyez sur  $\blacktriangleright$ .

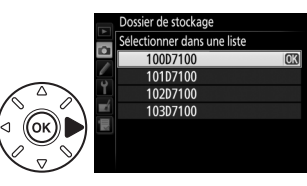

### **2 Mettre un dossier en surbrillance.**

Appuyez sur  $\triangle$  ou  $\nabla$  pour mettre un dossier en surbrillance.

### **3 Sélectionner le dossier en surbrillance.**

Appuyez sur <sup>®</sup> pour sélectionner le dossier mis en surbrillance et revenir au menu Prise de vue. Les photos à venir seront enregistrées dans le dossier sélectionné.

### **Nom de fichier**

 $\mathbf{r}$   $\blacksquare$   $\blacksquare$   $\$ 

Les photos sont enregistrées sous des noms de fichier se composant de « DSC \_ » ou, dans le cas d'images utilisant l'espace colorimétrique Adobe RVB, de « \_DSC » suivi d'un nombre à quatre chiffres et d'une extension à trois lettres (par exemple,

« DSC\_0001.JPG »). L'option **Nom de fichier** permet de sélectionner trois lettres pour remplacer la partie « DSC » du nom de fichier. Pour en savoir plus sur la modification des noms de fichier, reportez-vous à la page [111](#page-138-0).

#### A **Extensions**

Les extensions utilisées sont les suivantes : « .NEF » pour les images NEF (RAW), « .JPG » pour les images JPEG, « .MOV » pour les vidéos et « .NDF » pour les données de correction poussière. Dans chaque paire de photos enregistrées avec le réglage de qualité d'image NEF (RAW)+JPEG, les images NEF et JPEG possèdent le même nom de fichier mais ont une extension différente.

U

L'espace colorimétrique détermine la gamme de couleurs disponible pour la reproduction des couleurs. Choisissez **sRVB** pour les photos qui seront imprimées ou utilisées « en l'état », sans modification supplémentaire. **Adobe RVB** possède une gamme de couleurs plus étendue et est recommandé pour les images qui seront fortement retouchées et traitées une fois transférées sur l'ordinateur.

### A **Espace colorimétrique**

Les espaces colorimétriques définissent la correspondance entre les couleurs et les valeurs numériques qui les représentent dans un fichier numérique. L'espace colorimétrique sRVB est largement utilisé, tandis que l'espace colorimétrique Adobe RVB est le plus répandu dans le cadre des impressions commerciales et éditoriales. L'option sRVB est recommandée pour les photos destinées à être imprimées sans modification ou visualisées dans des applications qui ne prennent pas en charge la gestion des couleurs, pour les photos qui seront imprimées avec ExifPrint, avec l'option d'impression directe disponible sur certaines imprimantes familiales, ou avec les bornes d'impression ou tout autre service d'impression commercial. Les photos au format Adobe RVB peuvent également être imprimées à l'aide de ces options, mais les couleurs ne seront pas aussi vives.

Les photos au format JPEG prises dans l'espace colorimétrique Adobe RVB sont conformes au standard DCF ; les applications et imprimantes qui prennent en charge le DCF sélectionnent automatiquement l'espace colorimétrique correct. Si l'application ou le périphérique ne prend pas en charge le DCF, sélectionnez manuellement l'espace colorimétrique approprié. Pour en savoir plus, reportez-vous à la documentation fournie avec l'application ou le périphérique.

### A **Logiciels Nikon**

ViewNX 2 (fourni) et Capture NX 2 (disponible séparément) sélectionnent automatiquement le bon espace colorimétrique lors de l'ouverture des photos créées avec cet appareil photo.

### **Contrôle auto. de la distorsion**

**n**  $\blacksquare$  Commande MENU  $\rightarrow \blacksquare$  menu Prise de vue

Sélectionnez **Activé** pour réduire la distorsion en barillet en cas de prise de vue avec un objectif grand-angle et pour réduire la distorsion en coussinet en cas de prise de vue au téléobjectif (notez que les bords de la zone visible dans le viseur risquent d'être coupés dans la photo finale et que le temps nécessaire au traitement des photos avant leur enregistrement peut augmenter).

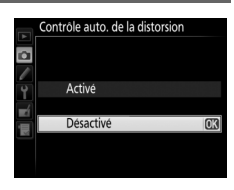

Cette option ne s'applique pas aux vidéos et n'est disponible qu'avec les objectifs de type G et D (sauf PC, fisheye et certains autres objectifs) ; les résultats ne sont pas garantis avec d'autres objectifs.

### A **Retouche : contrôle de la distorsion**

Pour en savoir plus sur la création de copies de photos existantes incluant une réduction de la distorsion en barillet et en coussinet, reportez-vous à la page [285](#page-312-0).

### **Réduction du bruit**  $r$ **(réduction du bruit en cas d'exposition prolongée)**  $\sum_{m=1}^{n}$  Commande MENU  $\rightarrow$   $\Omega$  menu Prise de vue

Si **Activée** est sélectionné, les photos prises à des vitesses d'obturation plus lentes que 1 s sont traitées de manière à réduire le bruit (points lumineux, pixels lumineux répartis de manière aléatoire ou voile). La durée requise pour le traitement est à peu près doublée ; pendant le traitement, «  $\mathbf{d} \mathbf{a} \mathbf{b}$   $\mathbf{a} \mathbf{r}$  » clignote aux emplacements de la vitesse d'obturation/ouverture et il est impossible de prendre une photo (si l'appareil photo est mis hors tension avant que le traitement ne soit terminé, la

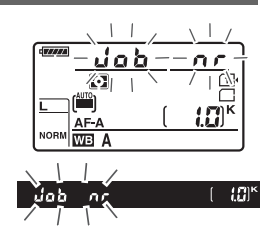

photo est enregistrée, mais la réduction du bruit n'est pas effectuée). En mode de déclenchement continu, la cadence de prise de vue ralentit et, pendant le traitement des photos, la capacité de la mémoire tampon diminue. Cette option n'est pas disponible pendant l'enregistrement vidéo.

### **Réduction du bruit ISO**

 $\Box$   $Commande \text{ MENU} \rightarrow \Box$  menu Prise de vue

Les photos prises à des sensibilités élevées peuvent être traitées de manière à réduire le « bruit ».

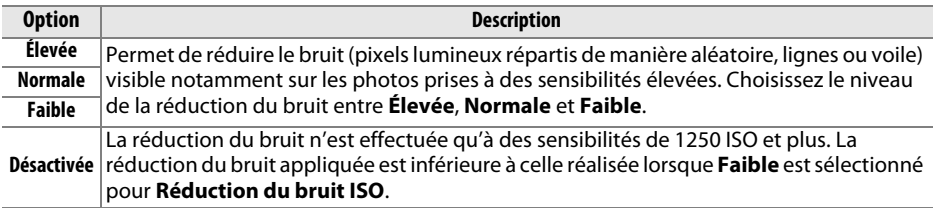

# A **Réglages personnalisés :** *réglage précis des paramètres de l'appareil photo*

Pour afficher le menu Réglages personnalisés, appuyez sur MENU et sélectionnez l'onglet A (menu Réglages personnalisés).

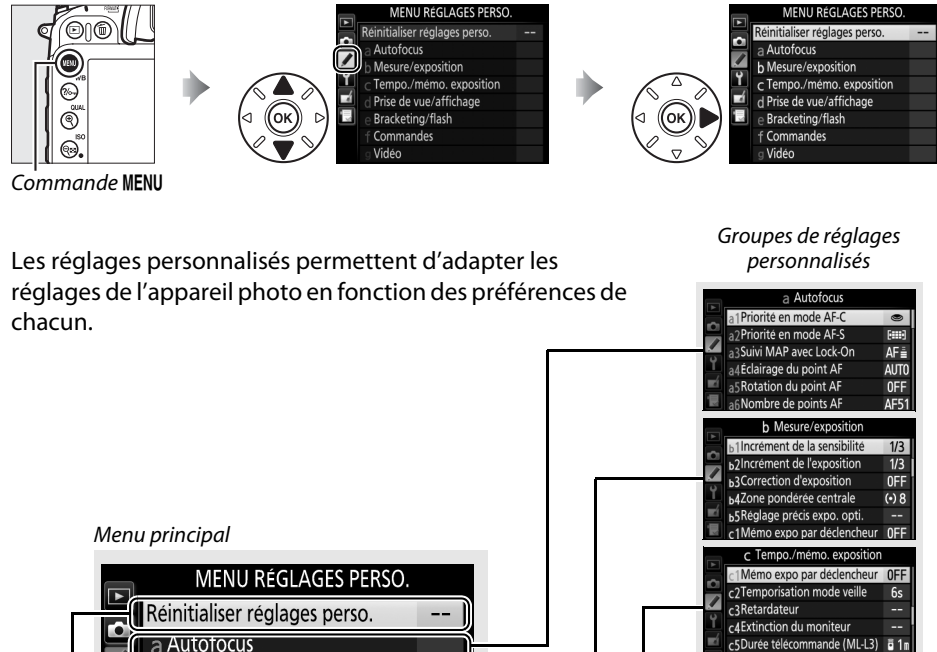

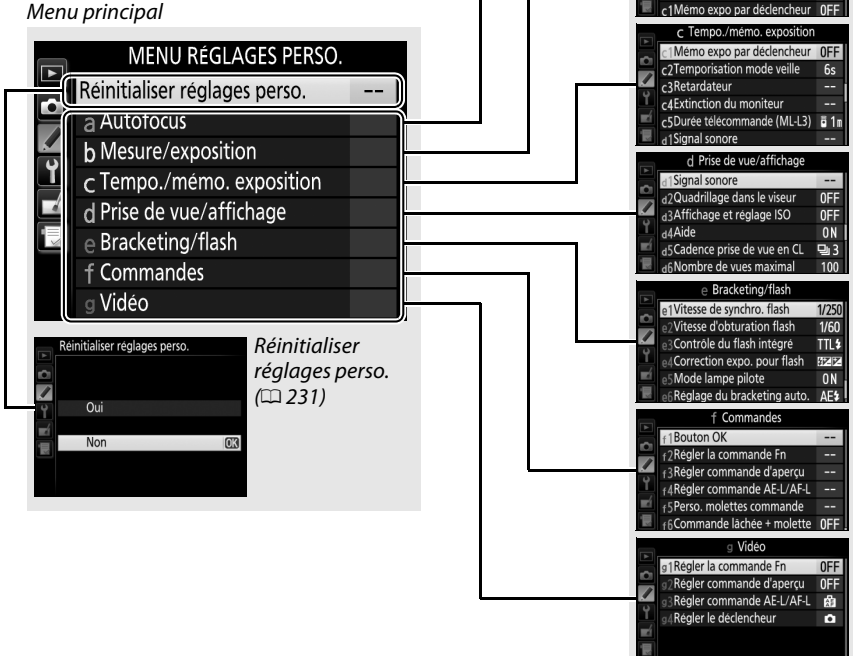

E

Les réglages personnalisés suivants sont disponibles :

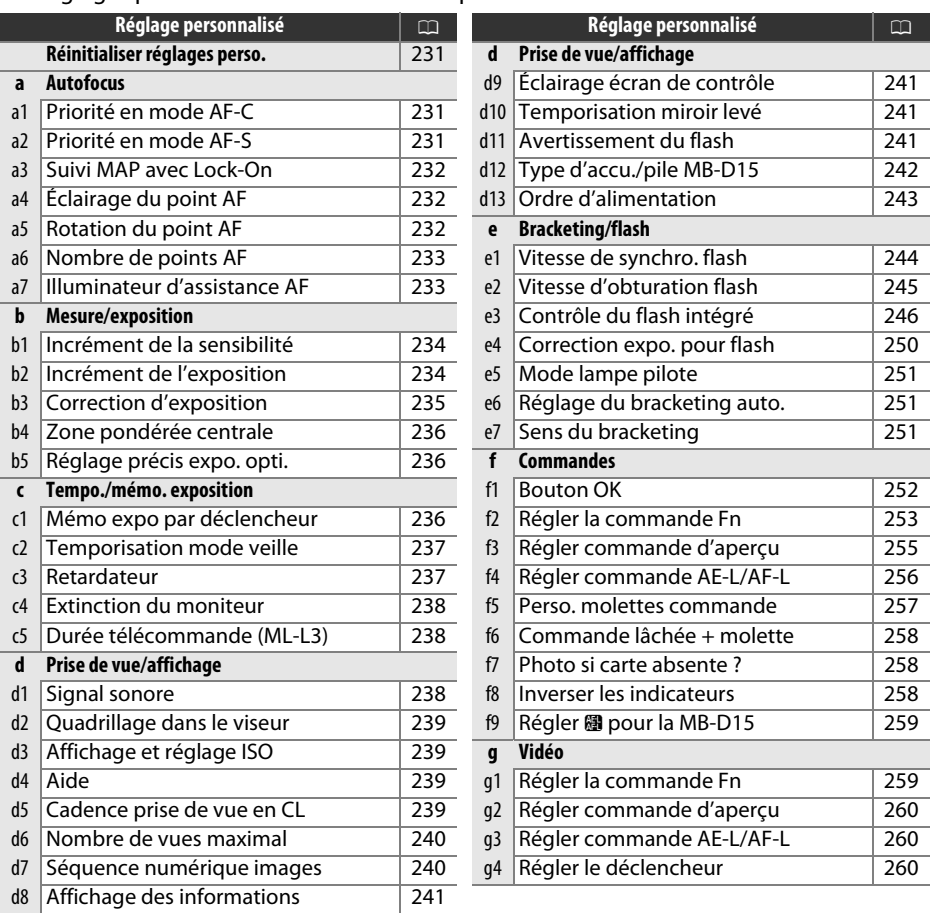

**Remarque** : selon les réglages de l'appareil photo, il est possible que certains éléments soient grisés ou non disponibles. Pour en savoir plus sur les options disponibles avec chaque mode de prise de vue, reportez-vous à la page [321](#page-348-0). Si les réglages du jeu actuel ont été modifiés par rapport aux valeurs par défaut ( 0 [325](#page-352-0)), un astérisque apparaît à côté des réglages modifiés au second niveau du menu Réglages personnalisés.

E

<span id="page-258-0"></span>Choisissez **Oui** pour redonner aux réglages personnalisés leur valeur par défaut ( $\Box$  [325](#page-352-0)).

### **a : Autofocus**

### <span id="page-258-1"></span>**a1 : Priorité en mode AF-C**

**C** Commande MENU  $\rightarrow$  **P** menu Réglages personnalisés

Lorsque **AF-C** est sélectionné et que le viseur est utilisé ( $\Box$  [71](#page-98-0)), cette option permet de définir si une photo est prise à chaque sollicitation du déclencheur (priorité au déclenchement) ou seulement lorsque la mise au point a été effectuée (priorité à la mise au point).

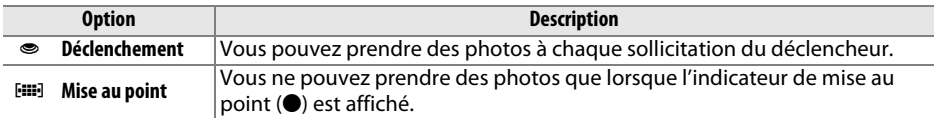

Quelle que soit l'option sélectionnée, la mise au point n'est pas mémorisée lorsque **AF-C** est sélectionné comme mode autofocus. L'appareil photo continue à effectuer la mise au point jusqu'à ce que la photo soit prise.

#### <span id="page-258-2"></span>**a2 : Priorité en mode AF-SS** Commande MENU  $\rightarrow$  **P** menu Réglages personnalisés

Lorsque **AF-S** est sélectionné et que le viseur est utilisé pour la prise de vue ( $\Box$  [71](#page-98-0)), cette option permet de définir si une photo est prise seulement lorsque la mise au point a été effectuée (priorité à la mise au point) ou à chaque sollicitation du déclencheur (priorité au déclenchement).

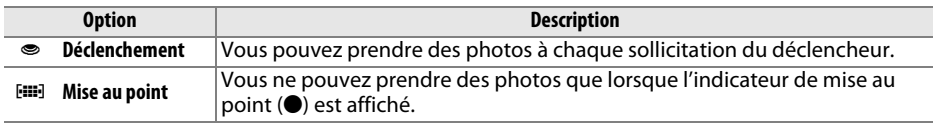

Quelle que soit l'option sélectionnée, si l'indicateur de mise au point ( $\bullet$ ) est affiché alors que **AF-S** est sélectionné comme mode autofocus, la mise au point est mémorisée lorsque vous appuyez sur le déclencheur à mi-course. Elle reste mémorisée jusqu'à ce que vous preniez la photo.

<u>ia</u>

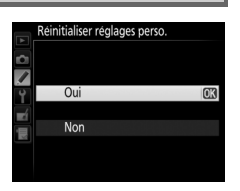

<span id="page-259-0"></span>**a3 : Suivi MAP avec Lock-On** Commande MENU → pmenu Réglages personnalisés

Cette option permet de déterminer la façon dont l'autofocus doit s'adapter en cas de brusque changement de la distance du sujet lorsque **AF-C** est sélectionné ou que l'autofocus continu est sélectionné en mode **AF-A** et que le viseur est utilisé ( 0 [71](#page-98-0)).

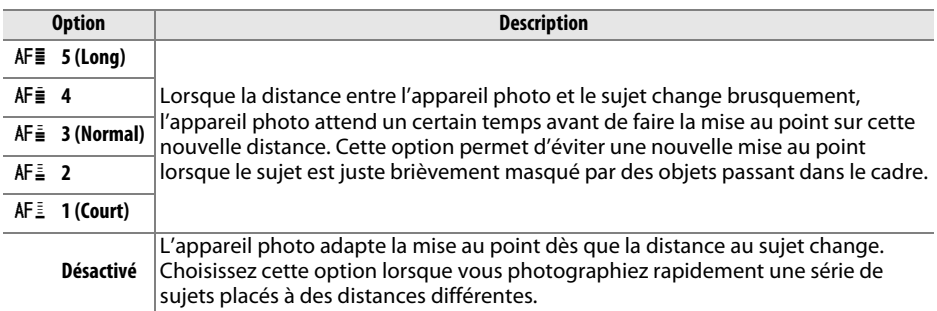

### <span id="page-259-1"></span>**a4 : Éclairage du point AF**

<code>MENU  $\rightarrow\!\!\!\!\!\!\!/$  menu Réglages personnalisés</code>

Déterminez si le point AF actif doit être éclairé en rouge dans le viseur.

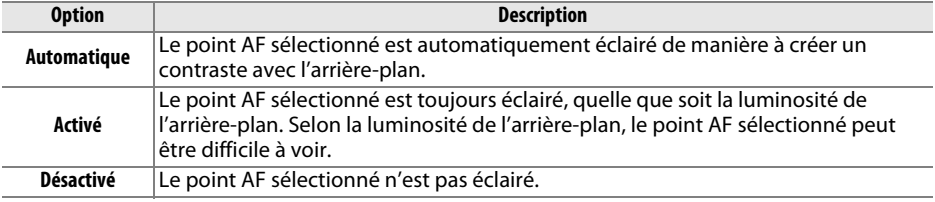

<span id="page-259-2"></span>**a5 : Rotation du point AF MENU → ♪** menu Réglages personnalisés

Cette option permet de « renvoyer » le point AF sélectionné d'un bord de l'affichage à l'autre.

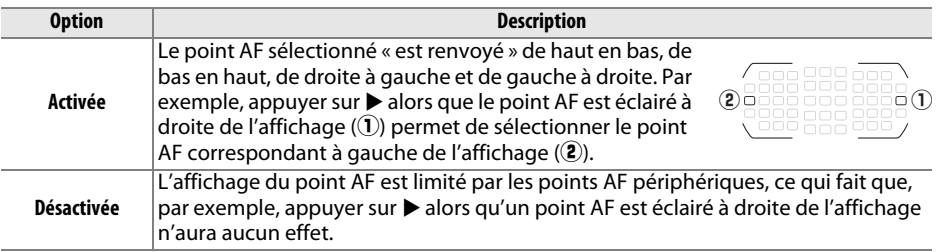

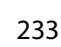

l≔

<span id="page-260-0"></span>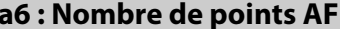

Cette option permet de choisir le nombre de points AF disponibles, lorsque vous sélectionnez manuellement le point AF.

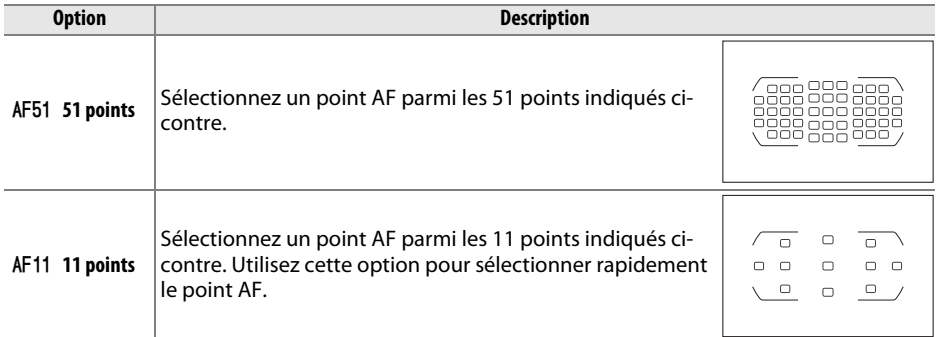

### <span id="page-260-1"></span>**a7 : Illuminateur d'assistance AF** Commande MENU → ♪ menu Réglages personnalisés

Cette option permet d'activer l'illuminateur d'assistance AF intégré pour faciliter la mise au point en cas de faible luminosité.

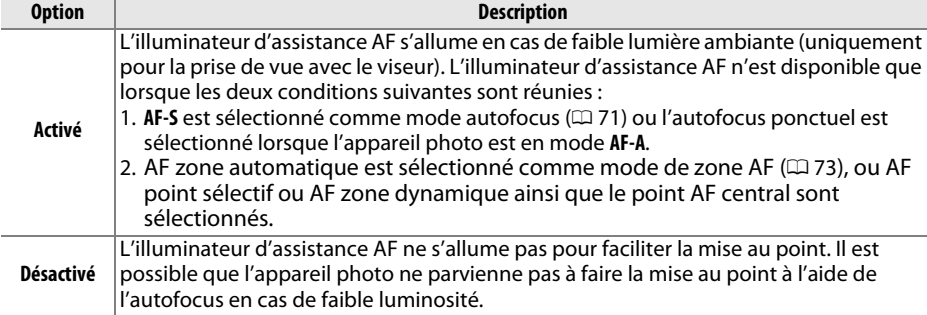

### A **Illuminateur d'assistance AF**

Retirez le parasoleil lorsque vous utilisez l'illuminateur d'assistance AF.

### A **Informations complémentaires**

Pour en savoir plus sur les modes de prise de vue avec lesquels l'illuminateur d'assistance AF est disponible, reportez-vous à la page [321](#page-348-0). Reportez-vous à la page [301](#page-328-0) pour connaître les limitations concernant les objectifs qui peuvent être utilisés avec l'illuminateur d'assistance AF.

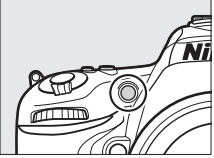

## **b : Mesure/exposition**

### <span id="page-261-0"></span>**b1 : Incrément de la sensibilité** Commande MENU → ♪ menu Réglages personnalisés

Sélectionnez les incréments utilisés pour le réglage de la sensibilité. Si cela est possible, la sensibilité actuelle est conservée après le changement d'incrément. Si la valeur actuelle n'est pas disponible avec le nouvel incrément, la valeur la plus proche est sélectionnée.

### <span id="page-261-1"></span>**b2 : Incrément de l'exposition** Commande MENU → ♪ menu Réglages personnalisés

Sélectionnez l'incrément à utiliser pour le réglage de la vitesse d'obturation, de l'ouverture, de la correction de l'exposition et du flash, ainsi que pour le réglage du bracketing.

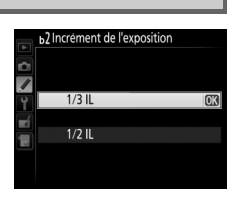

b1 Incrément de la sensibilité

**Ink** 

 $1/3$  IL

 $1/2$  IL

E

#### <span id="page-262-0"></span>**b3 : Correction d'exposition MENU → ♪** menu Réglages personnalisés

Avec cette option, vous pouvez choisir d'avoir recours, ou non, à la commande ⊠ pour régler la correction d'exposition ( 0 [86\)](#page-113-0). Si **Activée (réinitialisation auto.)** ou **Activée** est sélectionné, le 0 au centre de l'indicateur d'exposition clignote même si la correction d'exposition est réglée sur ±0.

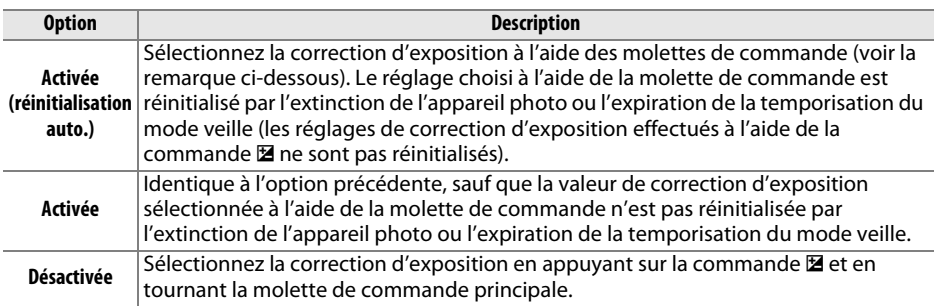

#### A **Fonctions par défaut**

La molette utilisée pour régler la correction d'exposition lorsque vous avez sélectionné **Activée (réinitialisation auto.)** ou **Activée** pour le réglage personnalisé b3 (**Correction d'exposition**) dépend de l'option sélectionnée pour le réglage personnalisé f5 (**Perso. molettes commande**) <sup>&</sup>gt; **Fonctions par défaut** ( $\Box$  [257](#page-284-1)).

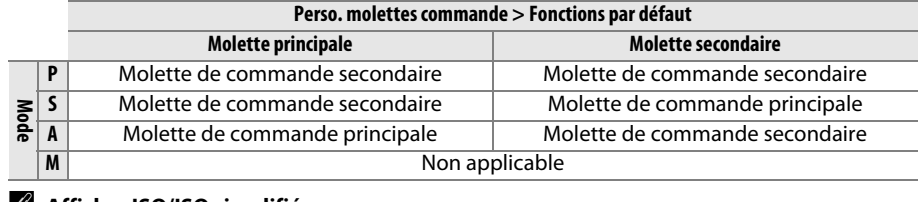

#### A **Afficher ISO/ISO simplifiée**

Le réglage personnalisé b3 (**Correction d'exposition**) ne peut pas être utilisé avec le réglage personnalisé d3 (**Affichage et réglage ISO**) > **Afficher ISO/ISO simplifiée**. Toute modification de l'un de ces réglages réinitialise l'autre ; un message s'affiche après la réinitialisation du réglage.

# U

#### <span id="page-263-0"></span>**b4 : Zone pondérée centrale MENU → ♪** menu Réglages personnalisés

Lors du calcul de l'exposition, la mesure pondérée centrale attribue la pondération la plus importante à une zone circulaire située au centre du cadre de visée. Le diamètre (φ) de ce cercle peut être réglé sur 6, 8, 10 ou 13 mm, ou sur une moyenne de l'ensemble du cadre.

Notez que le diamètre reste défini sur 8 mm lors de l'utilisation d'un objectif sans microprocesseur, quel que soit le réglage sélectionné pour **Objectif sans microprocesseur** dans le menu Configuration ( 0 [149](#page-176-0)). Lorsque **Moyenne** est sélectionné, la moyenne de l'ensemble du cadre de visée est utilisée pour les objectifs à microprocesseur.

<span id="page-263-1"></span>**b5 : Réglage précis expo. opti.** Commande MENU → ♪ menu Réglages personnalisés

Cette option permet de régler plus précisément la valeur d'exposition sélectionnée par l'appareil photo. L'exposition peut être affinée séparément pour chaque méthode de mesure de +1 à  $-1$ , par incréments de  $1/6$  IL.

#### D **Réglage précis de l'exposition**

Le réglage précis de l'exposition n'est pas annulé par la réinitialisation par deux commandes. Notez que comme l'icône de correction d'exposition ( E) n'apparaît pas, le seul moyen de savoir de combien l'exposition a été modifiée est de voir le niveau de correction dans le menu Réglage précis. Il est préférable d'utiliser la correction d'exposition ( 0 [86](#page-113-0)) dans la plupart des situations.

## **c : Tempo./mémo. exposition**

<span id="page-263-2"></span>**c1 : Mémo expo par déclencheur** Commande MENU → ♪ menu Réglages personnalisés

Si **Activée** est sélectionné, l'exposition est mémorisée lorsque vous appuyez à mi-course sur le déclencheur.

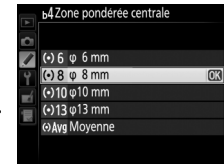

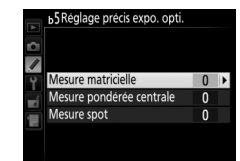

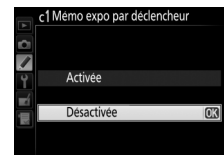

<u>ia</u>

### <span id="page-264-0"></span>**c2 : Temporisation mode veille** Commande MENU → / menu Réglages personnalisés

Cette option permet de déterminer le temps pendant lequel l'appareil photo continue de mesurer l'exposition en cas d'inactivité. L'affichage de la vitesse d'obturation et de l'ouverture sur l'écran de contrôle et dans le viseur s'éteint automatiquement lorsque l'appareil photo passe en mode veille.

Choisissez un délai plus court pour prolonger l'autonomie de votre accumulateur.

<span id="page-264-1"></span>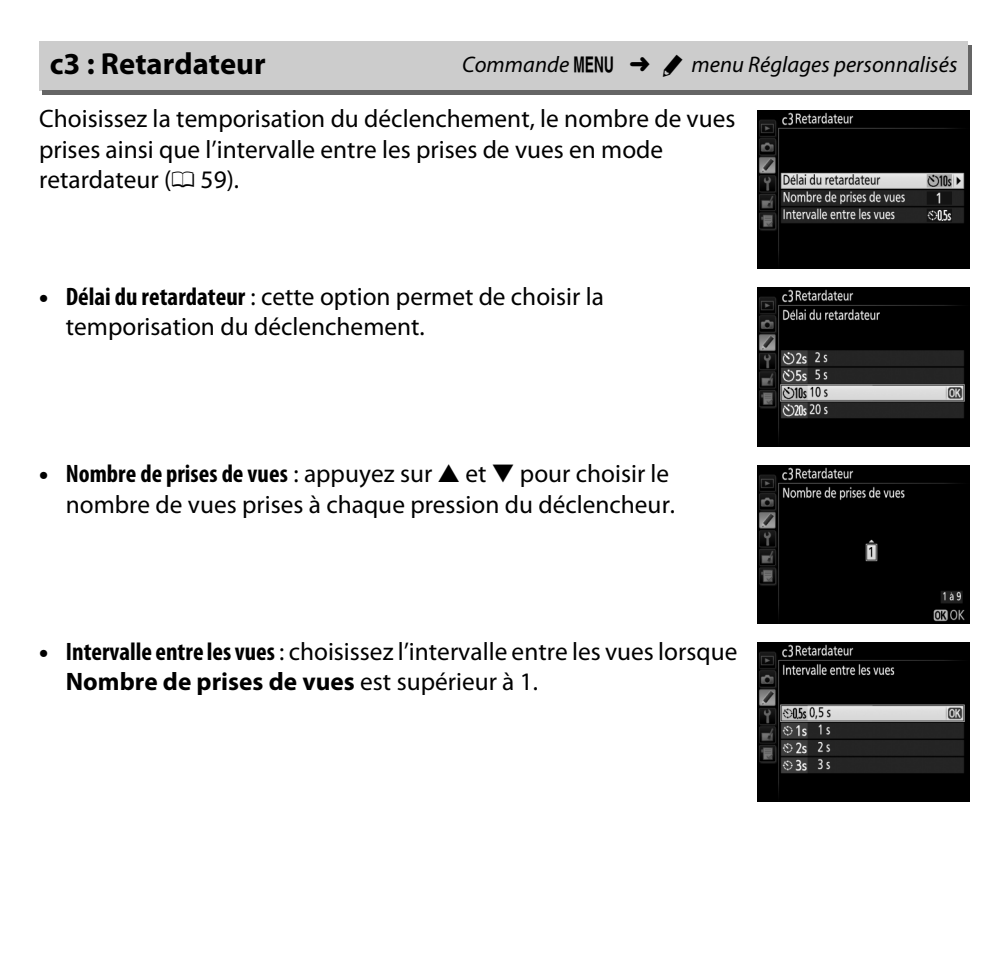

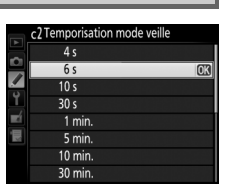

屇

#### <span id="page-265-0"></span>**c4 : Extinction du moniteurr** Commande **MENU**  $\rightarrow$  **/** menu Réglages personnalisés

Cette option permet de choisir la durée pendant laquelle le moniteur reste allumé lorsqu'aucune opération n'est effectuée en mode de visualisation (**Visualisation** ; par défaut 10 s) et

d'affichage des images (**Affichage des images** ; par défaut 4 s), lors de l'affichage des menus (**Menus** ; par défaut 1 minute) ou des informations (**Affichage des informations** ; par défaut 10 s), ou en

mode de visée écran ou d'enregistrement vidéo (**Visée écran** ; par défaut 10 minutes). Pour prolonger l'autonomie de votre accumulateur, choisissez de préférence un délai court.

### <span id="page-265-1"></span>**c5 : Durée télécommande (ML-L3)** Commande MENU → ♪ menu Réglages personnalisés

Cette option permet de choisir la durée pendant laquelle l'appareil photo reste en veille en mode de télécommande ( 0 [127\)](#page-154-0). Si aucune opération n'est effectuée au cours de la période sélectionnée, la prise de vue avec télécommande s'arrête et **Désactivé** est sélectionné automatiquement pour l'option **Mode de télécommande (ML-L3)** du menu Prise de vue. Choisissez des délais courts pour prolonger l'autonomie de l'accumulateur.

## **d : Prise de vue/affichage**

### <span id="page-265-2"></span>**d1 : Signal sonore**

 $\texttt{MENU} \ \rightarrow \ \textcolor{red}{\blacktriangleright}$  menu Réglages personnalisés

Choisissez la hauteur et le volume du signal sonore émis lorsque l'appareil effectue la mise au point en mode AF ponctuel (**AF-S** ou lorsque AF ponctuel est sélectionné en mode AF-A;  $\Box$  [71\)](#page-98-0), lorsque la mise au point est mémorisée en mode de visée écran photo, pendant le compte à rebours des modes retardateur ( 0 [59](#page-86-0)) et télécommande temporisée ( 0 [127\)](#page-154-0), lorsqu'une photo est prise en mode de télécommande instantanée ou levée du miroir ( 0 [127](#page-154-0)), ou lorsque vous essayez de prendre une photo alors que la carte mémoire est verrouillée ( 0 [31](#page-58-0)). Notez qu'aucun signal sonore n'est émis en mode de visée écran vidéo (□ [161](#page-188-0)) ou en mode de déclenchement silencieux (mode **Q** ; □ [57](#page-84-0)), quelle que soit l'option sélectionnée.

- **• Volume** : vous avez le choix entre **3** (fort), **2** (moyen), **1** (faible) ou **Désactivé** (silencieux). Lorsqu'une option autre que **Désactivé** est sélectionnée,  $\ell$  est indiqué sur l'affichage des informations.
- **• Hauteur** : vous avez le choix entre **Aigu** ou **Grave**.

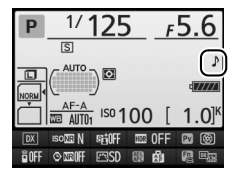

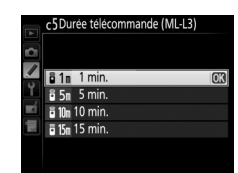

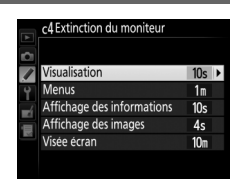

<u>ia</u>

### <span id="page-266-0"></span>**d2 : Quadrillage dans le viseur** Commande MENU → *●* menu Réglages personnalisés

Sélectionnez **Activé** pour afficher un quadrillage de référence dans le viseur ( $\Box$ ) afin de faciliter le cadrage lorsque vous utilisez la zone d'image de format DX  $( \Box 63)$  $( \Box 63)$  $( \Box 63)$ .

### <span id="page-266-1"></span>**d3 : Affichage et réglage ISO** Commande MENU → / menu Réglages personnalisés

Si **Afficher la sensibilité** ou **Afficher ISO/ISO simplifiée** est sélectionné, la sensibilité <sup>s</sup>'affiche sur l'écran de contrôle à la place du nombre de vues restantes. Si **Afficher ISO/ ISO simplifiée** est sélectionné, vous pouvez régler la sensibilité en modes **P** et **S** en tournant la molette de commande secondaire ou en mode **A** en tournant la molette de commande principale. Sélectionnez **Afficher le compteur de vues** pour afficher le nombre de prises de vues restantes sur l'écran de contrôle.

Choisissez la cadence de prise de vue maximale en mode **CL** (continu basse vitesse) ( $\Box$  [57](#page-84-1) ; lors de prises de vues en mode intervallomètre, ce réglage détermine également la cadence de prise de vue pour le mode vue par vue).

<span id="page-266-3"></span>**d5 : Cadence prise de vue en CL** Commande MENU → ♪ menu Réglages personnalisés

d5Cadence prise de vue en CI  $\Box$  6 6 vns  $\exists n 5.5 \text{ v}$ 

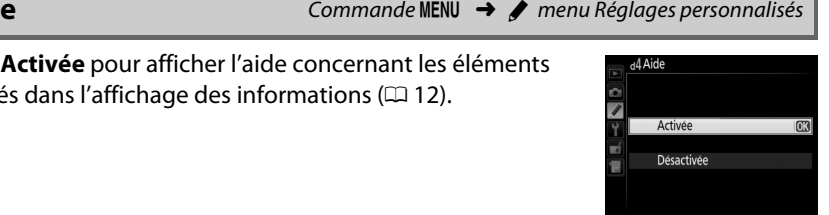

v

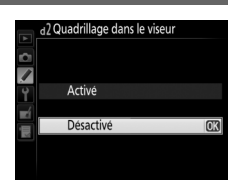

Choisissez **Activée** pour afficher l'aide concernant les éléments

sélectionnés dans l'affichage des informations  $( \Box 12)$  $( \Box 12)$  $( \Box 12)$ .

<span id="page-266-2"></span>**d4 : Aide**

<span id="page-267-0"></span>Le nombre maximal de prises de vues pouvant être réalisées en une seule rafale en mode de déclenchement continu peut être compris entre 1 et 100.

### A **Mémoire tampon**

Quelle que soit l'option sélectionnée pour le réglage personnalisé d6, la prise de vue ralentit lorsque la mémoire tampon est pleine ( <sup>t</sup>00). Reportez-vous à la page [348](#page-375-0) pour en savoir plus sur la capacité de la mémoire tampon.

### <span id="page-267-1"></span>**d7 : Séquence numérique images** Commande MENU → / menu Réglages personnalisés

À chaque prise de vue, l'appareil photo nomme le fichier en ajoutant un au dernier numéro de fichier utilisé. Cette option détermine si la numérotation des fichiers se poursuit d'après le dernier numéro utilisé lors de la création d'un nouveau dossier, du formatage de la carte mémoire ou de l'insertion d'une nouvelle carte mémoire dans l'appareil photo.

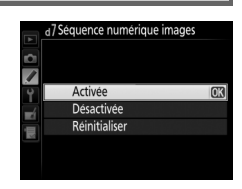

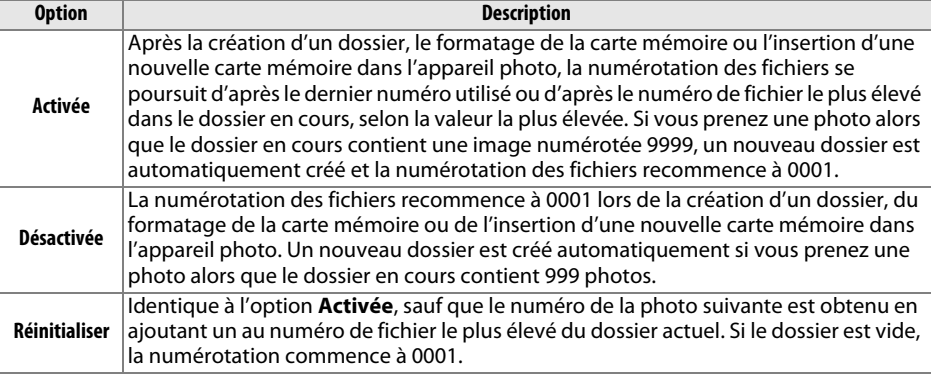

#### D **Séquence numérique images**

Si le dossier en cours est numéroté 999 et qu'il contient 999 photos ou une photo numérotée 9999, le déclenchement est désactivé et aucune autre prise de vue supplémentaire ne peut être effectuée. Choisissez **Réinitialiser** pour le réglage personnalisé d7 (**Séquence numérique images**), puis formatez la carte mémoire actuelle ou insérez-en une autre.

<u>ia</u>

### <span id="page-268-0"></span>**d8 : Affichage des informations** Commande MENU → *●* menu Réglages personnalisés

Si **Automatique** (AUTO) est sélectionné, la couleur des lettres dans l'affichage des informations ( $\Box$  [10](#page-37-0)) passe automatiquement du noir au blanc ou du blanc au noir afin de préserver le contraste avec l'arrière-plan. Pour utiliser toujours la même couleur de lettres, sélectionnez Manuel et choisissez Sombre sur clair (B; lettres noires) ou Clair sur sombre (W; lettres blanches). La luminosité du moniteur sera automatiquement ajustée afin d'offrir le contraste maximal avec la couleur de texte sélectionnée.

<span id="page-268-1"></span>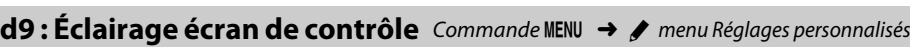

Si **Désactivé** est sélectionné, le rétro-éclairage de l'écran de contrôle ne s'allume que lorsque vous positionnez le commutateur marche-arrêt sur **:** Si Activé est sélectionné, l'écran de contrôle <sup>s</sup>'allume dès que la temporisation du mode veille est activée (<sup>0</sup> [38\)](#page-65-0). Sélectionnez **Désactivé** pour préserver l'autonomie de l'accumulateur.

### <span id="page-268-2"></span>**d10 : Temporisation miroir levé** Commande MENU → *★* menu Réglages personnalisés

Dans les situations où le moindre mouvement de l'appareil peut rendre les photos floues, sélectionnez **1 s**, **2 s** ou **3 s** afin de différer le déclenchement d'environ une, deux ou trois secondes après la levée du miroir.

<span id="page-268-3"></span>**d11 : Avertissement du flash** Commande MENU → ♪ menu Réglages personnalisés

Si **Activé** est sélectionné, le témoin de disponibilité du flash ( $\sharp$ ) se met à clignoter dans le viseur si le flash est nécessaire pour assurer une exposition optimale.

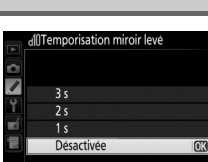

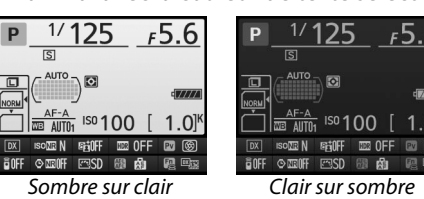

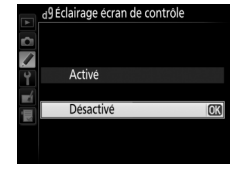

### <span id="page-269-0"></span>**d12 : Type d'accu./pile MB-D15** Commande MENU → *●* menu Réglages personnalisés

Pour garantir le bon fonctionnement de l'appareil photo lorsque la poignée-alimentation MB-D15 (en option) est alimentée par des piles AA, l'option sélectionnée dans ce menu doit correspondre au type de piles insérées dans la poignée-alimentation. Vous n'avez pas besoin de paramétrer cette option lorsque vous utilisez un accumulateur EN-EL15.

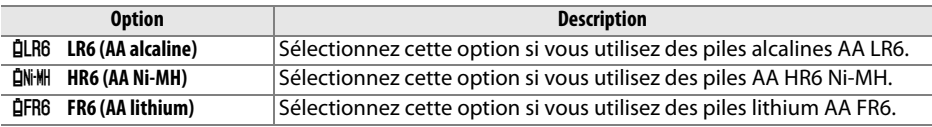

#### A **Utilisation de piles AA**

La capacité des piles AA diminue considérablement à des températures inférieures à 20 °C et varie en fonction de la marque et des conditions de stockage ; dans certains cas, les piles peuvent ne plus fonctionner avant leur date d'expiration. Certaines piles AA ne peuvent pas être utilisées ; en raison de leurs caractéristiques de performance et de leur capacité limitée par rapport à d'autres piles, les piles alcalines ne doivent être utilisées qu'en dernier recours et uniquement à des températures suffisamment élevées. L'appareil photo indique le niveau des piles AA comme suit :

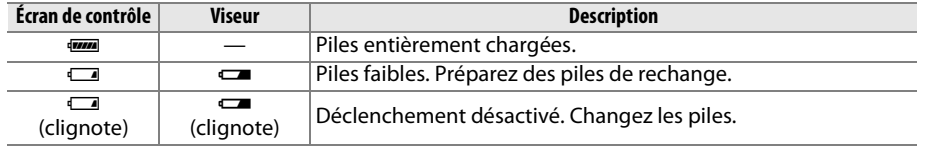

#### <span id="page-270-0"></span>**d13 : Ordre d'alimentationn** Commande MENU  $\rightarrow$  **/** menu Réglages personnalisés

Vous pouvez choisir si la priorité est donnée à l'accumulateur de l'appareil photo ou aux piles/à l'accumulateur de la poignéealimentation lorsqu'une poignée-alimentation MB-D15 (en option) est utilisée. Notez que si la MB-D15 est alimentée par l'adaptateur secteur EH-5b et le connecteur d'alimentation EP-5B (disponibles en option), l'adaptateur secteur sera utilisé, quelle que soit l'option sélectionnée.

L'icône **a** s'affiche sur l'écran de contrôle de l'appareil photo lorsque les piles/l'accumulateur de la poignée-alimentation MB-D15 sont utilisés.

#### A **Poignée-alimentation MB-D15**

La poignée-alimentation MB-D15 peut contenir un accumulateur Li-ion EN-EL15 ou six piles AA alcalines, Ni-MH ou au lithium (un accumulateur EN-EL15 est fourni avec l'appareil photo ; les piles AA sont vendues séparément).

L'affichage des informations indique le type de piles se trouvant dans la MB-D15 de la façon suivante :

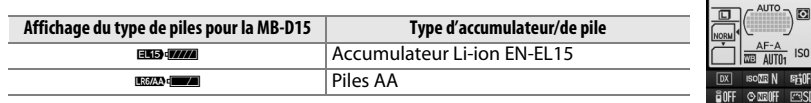

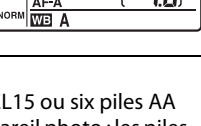

**ISO 1 0 C** 

 $5.6$ 

國國 ma OFF

 $\sqrt{VATAT}$ Ю

> $\overline{1/}$ 125

 $\overline{\mathsf{I}}$ 

## d3Ordre d'alimentation MB-D15 Accu./piles de MB-D15 d'abord C3 D7100 Accu. de l'appareil d'abord

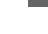

<u>ia</u>

### <span id="page-271-0"></span>**e1 : Vitesse de synchro. flash** Commande MENU → ♪ menu Réglages personnalisés

Cette option permet de déterminer la vitesse de synchronisation du flash.

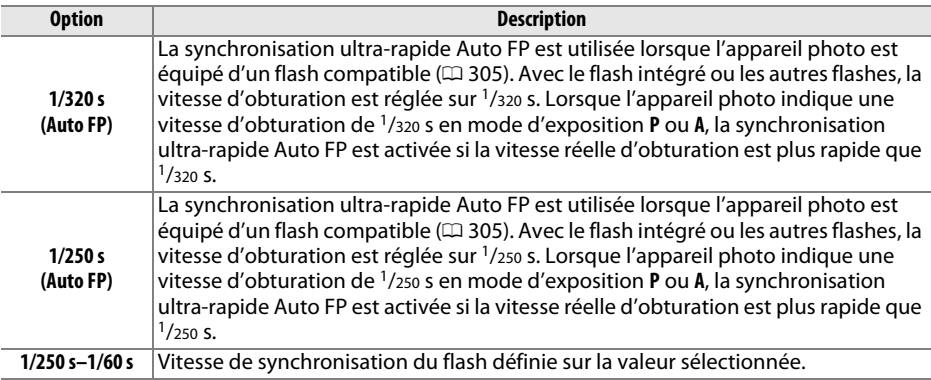

### A **Vitesse d'obturation et seuil de la vitesse de synchronisation du flash**

Pour fixer la vitesse d'obturation au seuil de la vitesse de synchronisation en mode **S** ou **M**, sélectionnez la vitesse d'obturation qui suit immédiatement la vitesse d'obturation la plus lente possible (30 s ou pose T/--). Un X (indicateur de synchronisation du flash) s'affiche alors dans le viseur et sur l'écran de contrôle.

#### A **Synchro ultra-rapide Auto FP**

Elle permet d'utiliser le flash à la vitesse d'obturation la plus rapide autorisée par l'appareil photo et de choisir ainsi l'ouverture maximale afin d'obtenir une profondeur de champ réduite, même lorsque le sujet est à contre-jour par grand soleil. L'indicateur du mode de flash sur l'affichage des informations indique « FP » lorsque la synchronisation ultra-rapide Auto FP est activée ( $\Box$  [306](#page-333-0)).

### ❚❚ *Synchro ultra-rapide Auto FP*

Lorsque **1/320 s (Auto FP)** ou **1/250 s (Auto FP)** est sélectionné pour le réglage personnalisé e1 (Vitesse de synchro. flash,  $\Box$  [244](#page-271-0)), le flash intégré peut être utilisé à des vitesses d'obturation aussi rapides que le  $1/320$  s ou  $1/250$  s, tandis que les flashes optionnels compatibles ( $\Box$  [305](#page-332-0)) peuvent être utilisés à n'importe quelle vitesse d'obturation (Synchro ultra-rapide Auto FP).

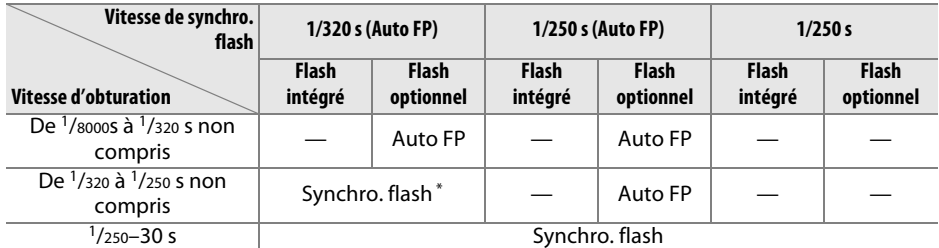

\* La portée du flash diminue au fur et à mesure que la vitesse d'obturation augmente. La portée du flash restera néanmoins supérieure à celle obtenue à une vitesse égale en Auto FP.

### <span id="page-272-0"></span>**e2 : Vitesse d'obturation flash** Commande MENU → ♪ menu Réglages personnalisés

Cette option permet de déterminer la vitesse d'obturation la plus lente disponible lorsque vous utilisez la synchronisation sur le premier ou le second rideau ou l'atténuation des yeux rouges en mode **P** ou **A** (quel que soit le réglage choisi, les vitesses d'obturation peuvent descendre jusqu'à 30 s en modes **S** et **M** ou lorsque le flash est réglé sur synchro lente, synchro lente sur le

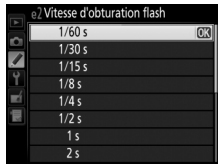

second rideau ou atténuation des yeux rouges avec synchro lente). Les options vont de 1/60 s (**1/60 <sup>s</sup>**) à 30 s (**30 <sup>s</sup>**).

<u>ia</u>

<span id="page-273-0"></span>**e3 : Contrôle du flash intégré** Commande MENU → ♪ menu Réglages personnalisés

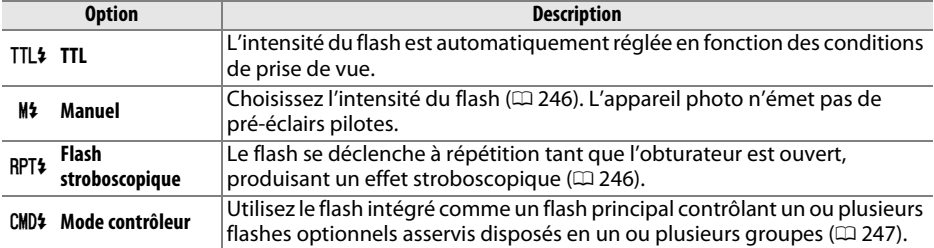

Choisissez un mode de flash pour le flash intégré.

### <span id="page-273-1"></span>❚❚*Manuel*

Choisissez l'intensité du flash entre **Intensité maximale** et **1/128** (1/128 de l'intensité maximale). À son intensité maximale, le flash intégré présente un nombre guide de 12 (m, 100 ISO, 20 °C).

### <span id="page-273-2"></span>❚❚ *Flash stroboscopique*

Le flash se déclenche à répétition lorsque l'obturateur est ouvert, produisant un effet stroboscopique. Appuyez sur 4 ou 2 pour mettre en surbrillance l'une des options suivantes, sur  $\blacktriangle$  ou  $\blacktriangledown$ pour la modifier.

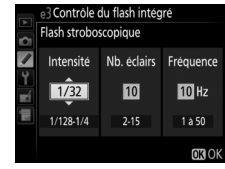

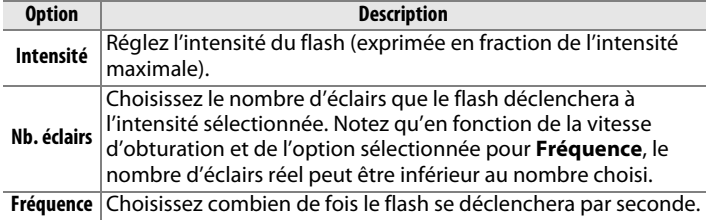

#### A **Mode de contrôle du flash**

Le mode de contrôle du flash intégré est indiqué sur l'affichage des informations ( $\textcolor{red}{\textbf{w}}$  [122\)](#page-149-0).

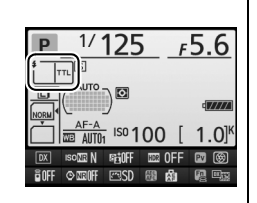

#### A **« Manuel » et « Flash stroboscopique »**

Les icônes **122** clignotent sur l'écran de contrôle et dans le viseur lorsque ces options sont sélectionnées.

### A **Flash SB-400**

Lorsqu'un flash optionnel SB-400 est installé et allumé, le réglage personnalisé e3 change pour afficher **Flash optionnel**, ce qui vous permet de choisir **TTL** ou **Manuel** comme mode de contrôle du SB-400 (les options **Flash stroboscopique** et **Mode contrôleur** ne sont pas disponibles).

#### A **« Nb. éclairs »**

Les options disponibles pour **Flash stroboscopique** <sup>&</sup>gt;**Nb. éclairs** dépendent de l'intensité du flash.

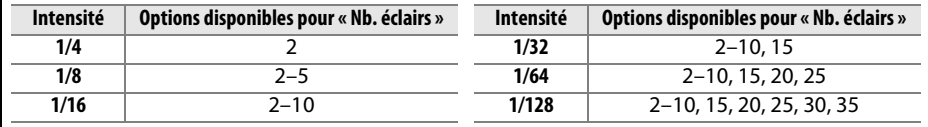

### <span id="page-274-0"></span>❚❚*Mode contrôleur*

Utilisez le flash intégré comme un flash principal contrôlant un ou plusieurs flashes asservis optionnels disposés dans un ou deux groupes (A et B) à l'aide du système évolué de flash asservi sans fil  $(23305)$  $(23305)$  $(23305)$ .

Lorsque vous sélectionnez cette option, le menu ci-contre apparaît. Appuyez sur  $\triangleleft$  ou  $\triangleright$  pour mettre en surbrillance l'une des options suivantes, sur  $\triangle$  ou  $\nabla$  pour la modifier.

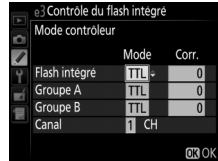

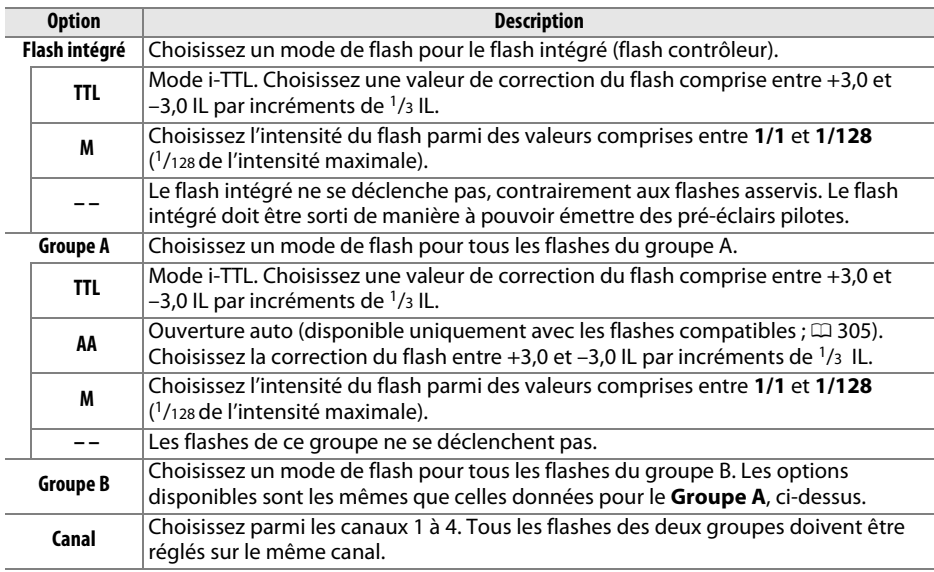

Pour prendre des photos en mode contrôleur, suivez la procédure ci-après.

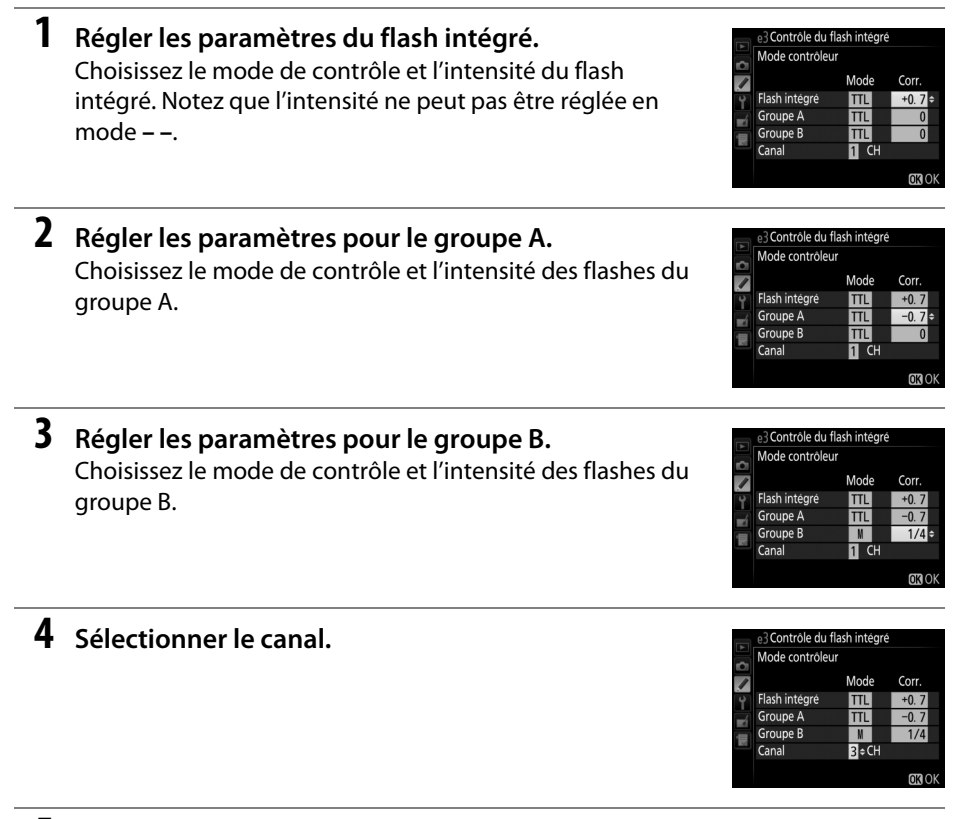

 $\mathbf 5$  Appuyer sur  $\circledast$ .

### **6 Composer la vue.**

Composez la vue et disposez les flashes comme indiqué ci-dessous. Notez que la distance maximale de positionnement des flashes asservis peut varier en fonction des conditions de prise de vue.

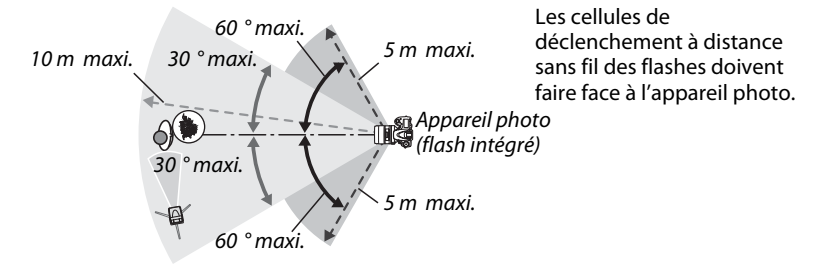

### **7 Configurer les flashes asservis.**

Mettez sous tension tous les flashes asservis, ajustez les paramètres de groupe selon vos besoins et réglez les flashes sur le canal sélectionné à l'étape 4. Reportezvous au manuel d'utilisation du flash pour plus d'informations.

### **8 Sortir le flash intégré.**

Appuyez sur la commande M (Y) pour sortir le flash. Notez que même si **– –** est sélectionné pour **Flash intégré** <sup>&</sup>gt;**Mode**, le flash intégré doit être libéré pour que les pré-éclairs pilotes puissent être émis.

#### **9Cadrer, effectuer la mise au point et prendre la photo.**

Après avoir vérifié que le témoin de disponibilité du flash de l'appareil photo ainsi que celui de tous les autres flashes sont allumés, cadrez, effectuez la mise au point et prenez la photo. La mémorisation FV ( $\Box$  [125](#page-152-0)) peut être utilisée, le cas échéant.

#### A **Affichage du mode de synchronisation du flash**

 $\frac{1}{2}$  n'apparaît pas sur l'affichage du mode de synchronisation du flash sur l'écran de contrôle lorsque **– –** a été sélectionné pour **Flash intégré** <sup>&</sup>gt; **Mode**.

### A **Correction du flash**

La valeur de correction du flash sélectionnée à l'aide de la commande **4 (EZ)** et de la molette de commande secondaire s'ajoute aux valeurs de correction du flash sélectionnées pour le flash intégré, le groupe A et le groupe B dans le menu **Mode contrôleur**. L'icône **de** s'affiche sur l'écran de contrôle et dans le viseur lorsqu'une valeur de correction du flash autre que  $\pm 0$  est sélectionnée pour **Flash intégré > TTL**. L'icône **DE** clignote lorsque le flash intégré est en mode **M**.

### D **Mode contrôleur**

Positionnez les capteurs des flashes asservis de sorte qu'ils puissent capter les pré-éclairs pilotes émis par le flash intégré (vous devez faire particulièrement attention si l'appareil photo n'est pas installé sur un trépied). Assurez-vous qu'aucune lumière directe ni aucun reflet puissant provenant des flashes asservis ne pénètre dans l'objectif de l'appareil photo (en mode TTL) ou <sup>n</sup>'atteigne les cellules photoélectriques des flashes asservis (mode AA), car cela risquerait de perturber l'exposition. Afin d'éviter que les éclairs de déclenchement émis par le flash intégré <sup>n</sup>'apparaissent sur les photos prises à courte distance, choisissez des sensibilités faibles ou des petites ouvertures (grandes valeurs) ou utilisez un écran infrarouge SG-3IR (en option) pour le flash intégré. Un écran SG-3IR est nécessaire pour obtenir des résultats optimaux avec la synchronisation sur le second rideau, qui produit des éclairs plus lumineux. Une fois les flashes asservis installés, effectuez une prise de vue test et visualisez le résultat sur le moniteur de l'appareil photo.

Bien que le nombre de flashes asservis utilisés ne soit pas limité, le maximum conseillé est de trois. Au-delà de trois flashes, la lumière émise affecte les performances.

### <span id="page-277-0"></span>**e4 : Correction expo. pour flash** Commande MENU → ♪ menu Réglages personnalisés

Choisissez la manière dont l'appareil photo ajuste l'intensité du flash lorsque la correction d'exposition est utilisée.

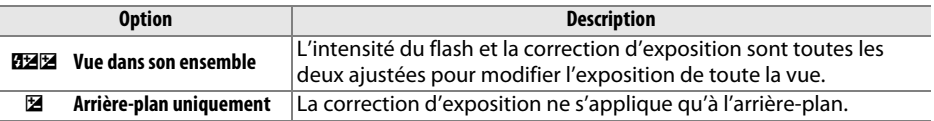

<span id="page-278-0"></span>**e5 : Mode lampe pilote** Commande MENU → *e* menu Réglages personnalisés

Si **Activé** est sélectionné alors que l'appareil photo est utilisé avec le flash intégré ou un flash optionnel compatible CLS  $( \Box 305)$  $( \Box 305)$  $( \Box 305)$ , un éclair pilote est émis lorsque vous appuyez sur la commande aperçu de la profondeur de champ ( $\Box$  [50](#page-77-0)). Aucun éclair pilote n'est émis si **Désactivé** est sélectionné.

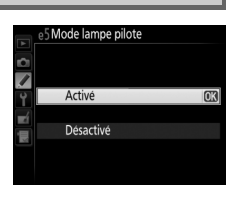

<span id="page-278-1"></span>**e6 : Réglage du bracketing auto.** Commande MENU → / menu Réglages personnalisés

Choisissez le ou les réglages sur lesquels vous souhaitez faire le bracketing lorsque le bracketing automatique ( $\Box$  [133](#page-160-0)) est sélectionné. Choisissez **Exposition auto. & flash** ( $\mathbf{f}$ ) pour effectuer le bracketing à la fois sur l'exposition et sur l'intensité du flash, **Exposition auto. seulement** (AE) pour ne faire le bracketing que sur l'exposition, **Flash seulement** ( $\sharp$ ) pour ne le faire que sur l'intensité du flash, **Bracketing balance blancs** (WB) pour faire le bracketing sur la balance des blancs ( $\Box$  [137\)](#page-164-0) ou **Bracketing D-Lighting actif** ( $\mathbf{g}$ ) pour effectuer le bracketing sur le D-Lighting actif  $(1/2)$  [139](#page-166-0)). Notez que le bracketing de la balance des blancs n'est pas disponible avec les qualités d'image NEF (RAW) ou  $NEF$  (RAW) + JPEG.

<span id="page-278-2"></span>**e7 : Sens du bracketing** Commande MENU → *●* menu Réglages personnalisés

Avec le réglage par défaut **Mesure>Sous-expo.>Surexpo.** (H), le bracketing de l'exposition, du flash et de la balance des blancs est effectué dans l'ordre décrit aux pages [133](#page-160-0) et [137](#page-164-0). Si **Sous-expo.>Mesure>Surexpo.** (-<sup>+</sup>+) est sélectionné, la prise de vue <sup>s</sup>'effectue de la valeur la plus basse à la valeur la plus haute. Ce réglage n'a aucun effet sur le bracketing du D-Lighting actif.

## **f : Commandes**

### <span id="page-279-0"></span>**f1 : Bouton OK**

 $\mathsf K$   $\longrightarrow$   $\mathsf C \textit{ommande}$  MENU  $\to$   $\mathscr A$  menu Réglages personnalisés

Cette option permet de choisir la fonction du bouton  $\circledR$  en mode de prise de vue avec le viseur, de visualisation et de visée écran (quelle que soit l'option sélectionnée, appuyer sur ® lorsqu'une vidéo est affichée en plein écran lance la lecture de la vidéo).

### ❚❚*Mode de prise de vue*

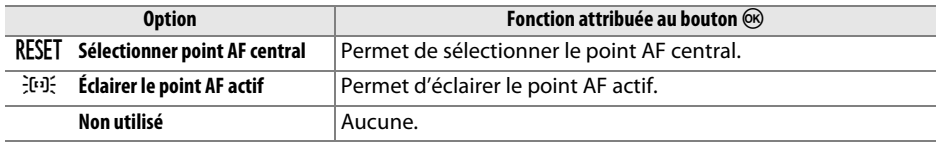

### ❚❚*Mode de visualisation*

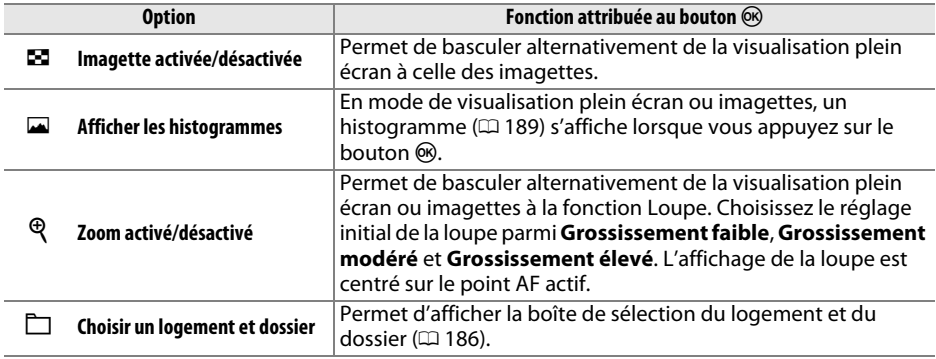

### ❚❚ *Visée écran*

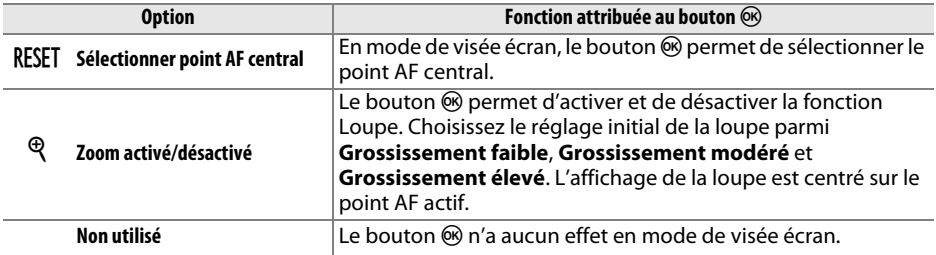

### <span id="page-280-0"></span>**f2 : Régler la commande Fn** Commande MENU → Ø menu Réglages personnalisés

Choisissez la fonction de la commande **Fn**, soit seule (**Sollicitation**), soit en combinaison avec les molettes de commande (**Sollicitation + molettes cde**).

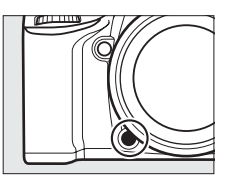

### ❚❚ *Sollicitation*

Lorsque vous sélectionnez **Sollicitation**, les options suivantes apparaissent :

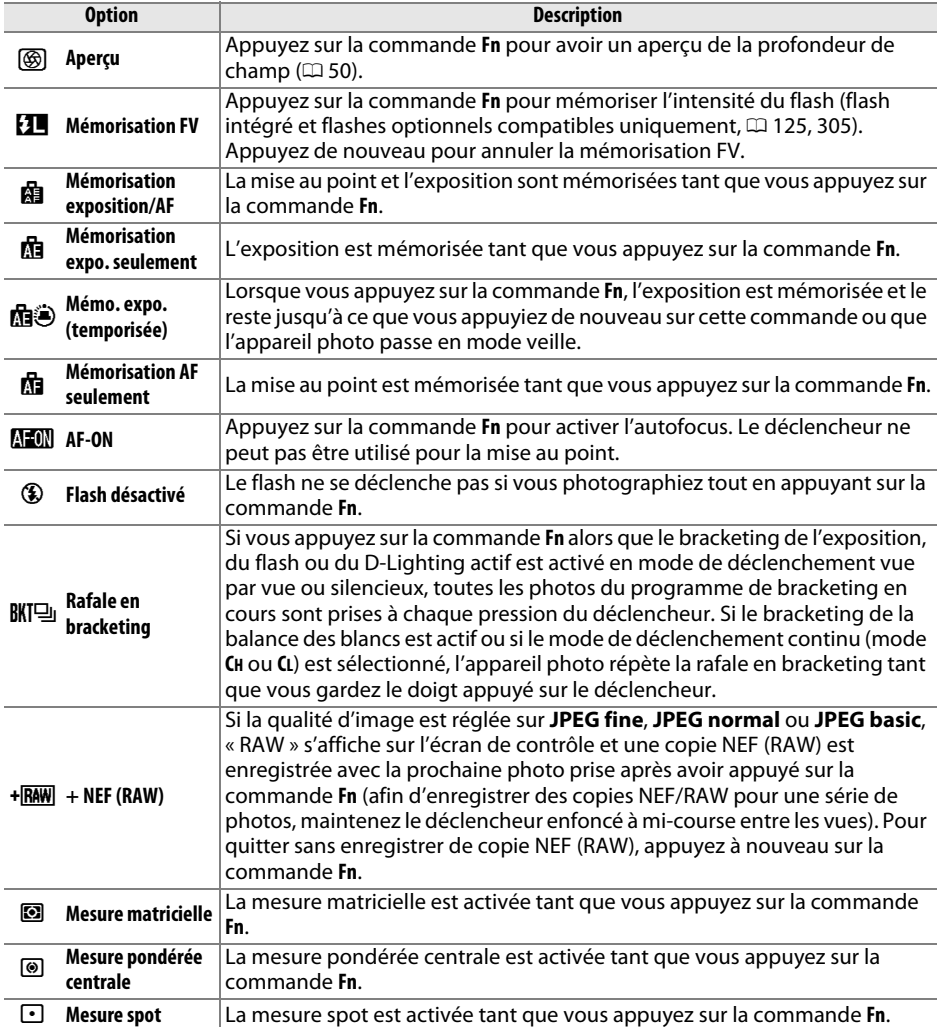

Æ

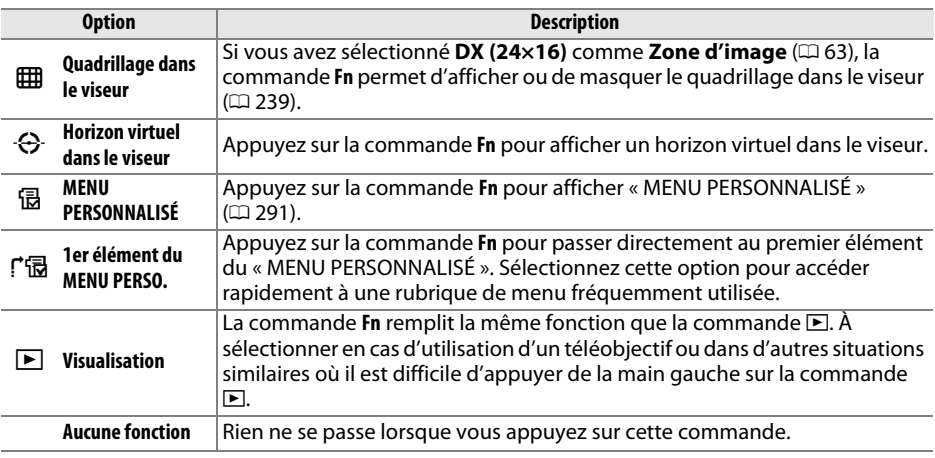

### A **Options incompatibles**

Si l'option sélectionnée pour **Sollicitation** ne peut pas être utilisée en association avec l'option sélectionnée pour **Sollicitation + molettes cde**, un message s'affiche et l'élément sélectionné en premier (**Sollicitation** ou **Sollicitation + molettes cde**) sera paramétré sur **Aucune fonction**.

### A **Horizon virtuel dans le viseur**

Si **Horizon virtuel dans le viseur** est sélectionné pour le réglage personnalisé f2 (**Régler la commande Fn**), la commande **Fn** permet d'afficher un indicateur de roulis dans le viseur. Appuyez de nouveau sur la commande pour revenir à l'indicateur d'exposition.

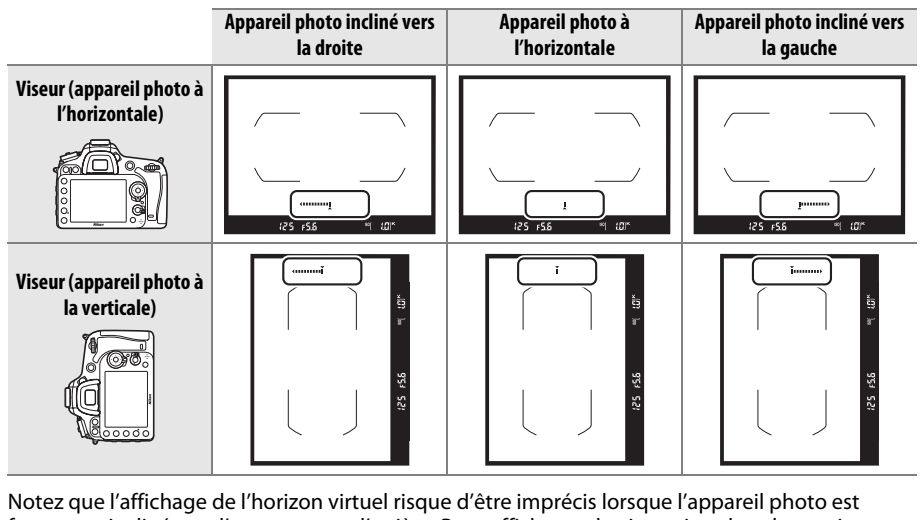

fortement incliné vers l'avant ou vers l'arrière. Pour afficher un horizon virtuel sur le moniteur, servez-vous de l'option **Horizon virtuel** du menu Configuration ( $\Box$  [269](#page-296-0)).

### ❚❚ *Sollicitation + molettes cde*

Lorsque vous sélectionnez **Sollicitation + molettes cde**, les options suivantes s'affichent :

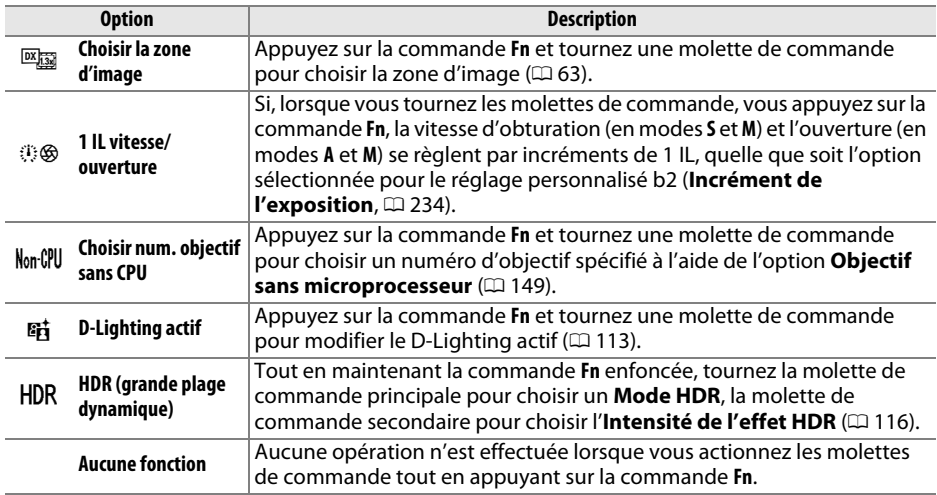

### <span id="page-282-0"></span>**f3 : Régler commande d'aperçu** Commande MENU → **A** menu Réglages personnalisés

Choisissez la fonction de la commande aperçu de la profondeur de champ, soit toute seule (**Sollicitation**), soit en combinaison avec les molettes de commande (**Sollicitation + molettes cde**). Les options disponibles sont les mêmes que pour **Régler la commande Fn** (<sup>0</sup> [253\)](#page-280-0). Les options par défaut pour **Sollicitation** et

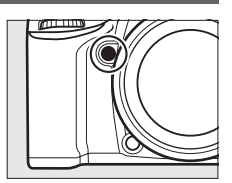

**Sollicitation + molettes cde** sont respectivement **Aperçu** et **Aucune fonction**.

E

<span id="page-283-0"></span>**f4 : Régler commande AE-L/AF-L** Commande MENU → ♪ menu Réglages personnalisés

Choisissez la fonction de la commande A **AE-L**/**AF-L**, soit seule (**Sollicitation**), soit en combinaison avec les molettes de commande (**Sollicitation + molettes cde**).

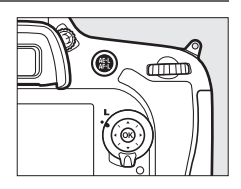

### ❚❚ *Sollicitation*

Lorsque vous sélectionnez **Sollicitation**, les options suivantes apparaissent :

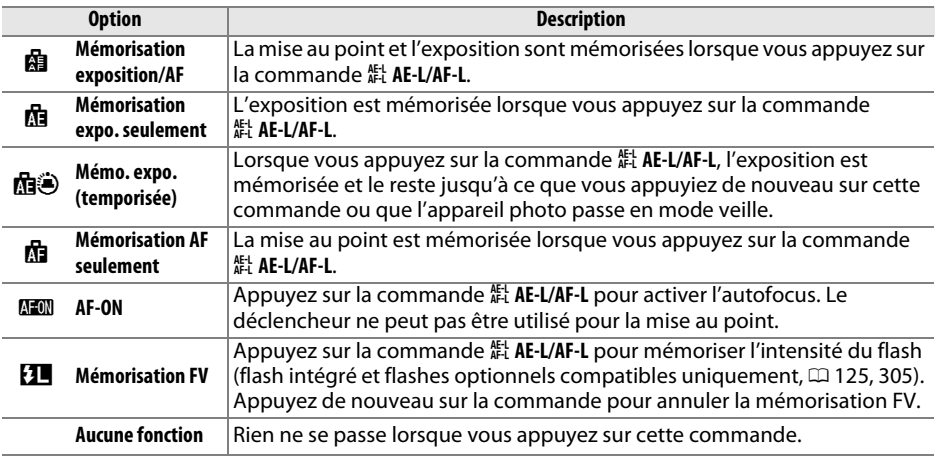

### ❚❚ *Sollicitation + molettes cde*

Lorsque vous sélectionnez **Sollicitation + molettes cde**, les options suivantes s'affichent :

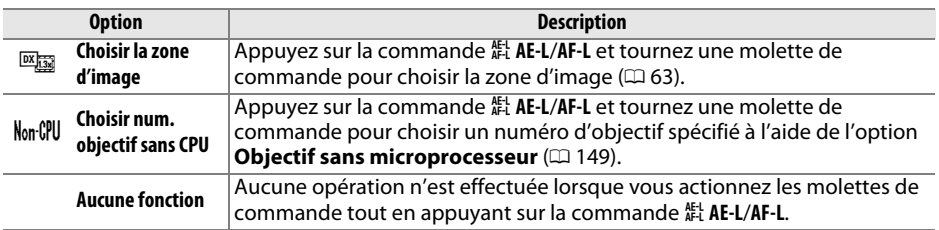

E

### <span id="page-284-0"></span>**f5 : Perso. molettes commande** Commande MENU → ♪ menu Réglages personnalisés

Cette option permet de définir le fonctionnement des molettes principale et secondaire.

- **• Inverser la rotation** : inversez le sens de la rotation des molettes de commande lorsqu'elles sont utilisées pour modifier la **Correction d'exposition** et/ou la **Vitesse obtur./ouverture**. Mettez l'option de votre choix en surbrillance et appuyez sur pour la sélectionner ou la désélectionner, puis appuyez sur  $\circledast$ . Ce réglage s'applique aussi aux molettes de commande de la poignée-alimentation MB-D15.
- <span id="page-284-1"></span>**• Fonctions par défaut** : si **Molette principale** est sélectionné, la molette principale commande la vitesse d'obturation tandis que la molette secondaire commande l'ouverture. Sélectionnez **Molette secondaire (mode A)** pour utiliser la molette de commande principale afin de sélectionner l'ouverture en mode de prise de vue **A**, **Molette secondaire** pour utiliser la molette de

commande principale afin de sélectionner l'ouverture en modes **A** et **M** et la molette de commande secondaire pour sélectionner la vitesse d'obturation en modes **S** et **M**. Ce réglage s'applique aussi aux molettes de commande de la poignée-alimentation MB-D15.

- **• Réglage de l'ouverture** : si **Molette commande sec.** est sélectionné, l'ouverture ne peut être réglée qu'à l'aide de la molette de commande secondaire (ou avec la molette de commande principale si **Molette secondaire** a été choisi pour **Fonctions par défaut**). Si **Bague des ouvertures** est sélectionné, l'ouverture ne peut être réglée qu'à l'aide de la bague des ouvertures de l'objectif et l'affichage de l'ouverture de l'appareil photo indique l'ouverture par incréments d'1 IL (l'ouverture des objectifs de type G se règle toujours à l'aide de la molette de commande secondaire). Notez que quel que soit le réglage choisi, vous devez vous servir de la bague des ouvertures pour régler l'ouverture si vous utilisez un objectif sans microprocesseur.
- **• Menus et visualisation** : si **Désactivé** est sélectionné, le sélecteur multidirectionnel permet de choisir l'image affichée lors de la visualisation plein écran, de mettre en surbrillance les imagettes et de naviguer dans les menus. Si **Activé** ou **Activé (affichage images exclu)** est sélectionné, la molette de commande principale permet de choisir l'image affichée en visualisation plein écran, de déplacer le curseur vers la droite ou la gauche lors de la visualisation par imagettes et de déplacer la barre de mise en surbrillance des menus vers le haut ou vers le bas. La molette de commande secondaire permet d'afficher des informations supplémentaires sur les photos en mode de visualisation plein écran et de déplacer le curseur vers le haut ou le bas lors de la visualisation des imagettes. Sélectionnez **Activé (affichage images exclu)** afin de bloquer l'utilisation des molettes de commande pour la visualisation des images en mode affichage des images. Lorsque les menus sont affichés, tournez la molette de commande secondaire vers la droite pour afficher les sous-menus de l'option sélectionnée et vers la gauche pour afficher le menu précédent. Pour valider votre sélection, appuyez sur  $\blacktriangleright$  ou  $\mathcal{P}$ .

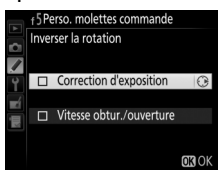

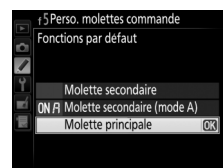

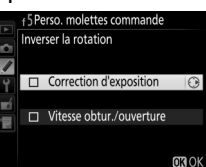

### <span id="page-285-0"></span>**f6 : Commande lâchée + molette** Commande MENU → ♪ menu Réglages personnalisés

Si **Oui** est sélectionné, vous pouvez effectuer les réglages qui se font normalement en tournant une molette et en maintenant une commande enfoncée, en tournant la molette après avoir relâché la commande (le réglage s'annule lorsque vous appuyez de nouveau sur la commande, lorsque vous appuyez à mi-course sur le déclencheur ou lorsque l'appareil photo passe en mode veille). Les commandes suivantes sont concernées :  $\mathbb{E}$ ,  $\frac{1}{2}$  (**B2**), Q**z** (ISO), <sup>Q</sup> (QUAL),  $\%$  (WB), mode AF,  $\tilde{\bullet}$  ( $\frac{1}{2}$  ( $\frac{1}{2}$ ) ou BKT. Fn, apercu et  $\frac{1}{2}$  AE-L/AF-L. Les commandes **Fn** et aperçu ne sont concernées que lorsque vous leur attribuez la fonction **Choisir la zone d'image**, **Choisir num. objectif sans CPU**, **D-Lighting actif** ou **HDR (grande plage dynamique)** à l'aide du réglage personnalisé f2 (**Régler la commande Fn**) ou f3 (Régler commande d'aperçu). La commande 結 AE-L/AF-L n'est concernée que lorsque vous lui attribuez la fonction **Choisir la zone d'image** ou **Choisir num. objectif sans CPU** à l'aide du réglage personnalisé f4 (**Régler commande AE-L/AF-L**). Notez que l'appareil photo ne passe pas en mode veille si **Pas de limite** est sélectionné pour le réglage personnalisé c2 (**Temporisation mode veille**).

<span id="page-285-1"></span>**f7 : Photo si carte absente ??** Commande MENU  $\rightarrow$  **P** menu Réglages personnalisés

Le réglage **Activer le déclenchement** permet d'activer le déclenchement sans qu'aucune carte mémoire ne soit présente dans l'appareil, mais aucune photo ne sera enregistrée (les photos s'afficheront toutefois sur le moniteur en mode Démo). Si **Désactiver déclenchement** est sélectionné, vous ne pouvez vous servir du déclencheur que si une carte mémoire est insérée dans l'appareil photo.

<span id="page-285-2"></span>**f8 : Inverser les indicateursS** Commande MENU  $\rightarrow$  **P** menu Réglages personnalisés

Si (W) est sélectionné, les indicateurs d'exposition sur l'écran de contrôle, dans le viseur et sur l'affichage des informations présentent les valeurs négatives à gauche et les positives à droite. Sélectionnez  $+$  inimitime (+0-) pour afficher les valeurs positives à gauche et les négatives à droite.

U

### <span id="page-286-0"></span>**f9 : Régler <b>4** pour la MB-D15 Commande MENU → *A* menu Réglages personnalisés

Cette option permet de choisir la fonction attribuée à la commande A **AE-L/AF-L** de la poignée-alimentation MB-D15 (en option).

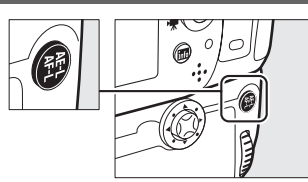

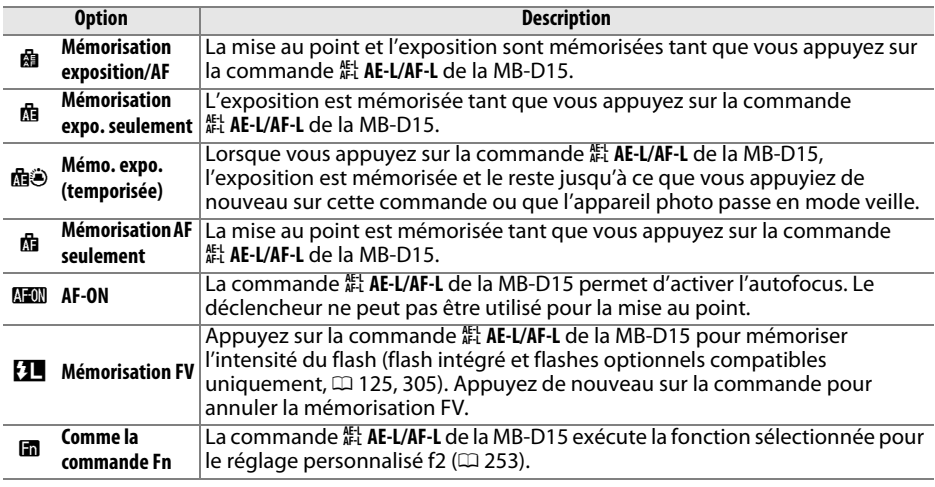

# **g : Vidéo**

### <span id="page-286-1"></span>**g1 : Régler la commande Fn** Commande <sup>G</sup> ➜ A menu Réglages personnalisés

Choisissez la fonction attribuée à la commande **Fn** en mode de visée écran vidéo (l'option par défaut est **Aucune fonction**).

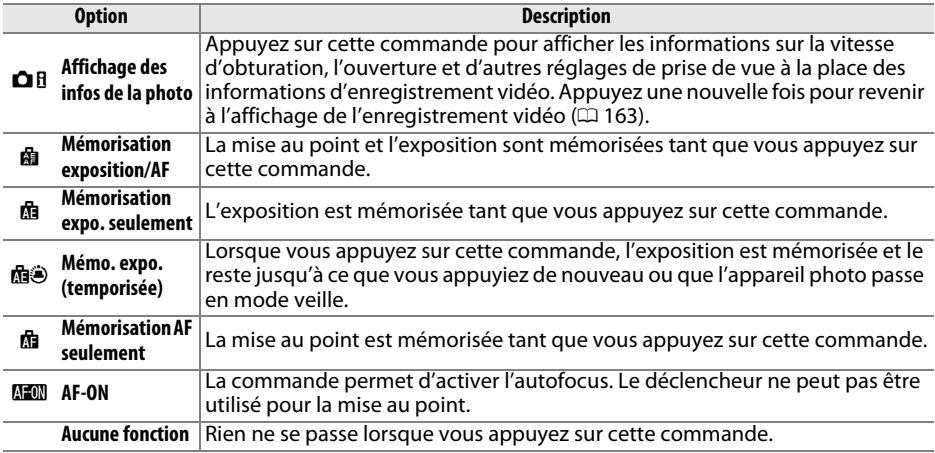

<span id="page-287-0"></span>Choisissez la fonction attribuée à la commande aperçu de la profondeur de champ. Vous disposez des mêmes options que pour **Régler la commande Fn**( $\Box$  [259](#page-286-1)).

<span id="page-287-1"></span>**g3 : Régler commande AE-L/AF-L** Commande MENU → ♪ menu Réglages personnalisés

Choisissez la fonction attribuée à la commande A **AE-L/AF-L**. Vous disposez des mêmes options que pour **Régler la commande Fn** ( 0 [259\)](#page-286-1), sauf que le réglage par défaut est **Mémorisation exposition/AF**.

#### <span id="page-287-2"></span>**g4 : Régler le déclencheur** Commande **MENU → ♪** menu Réglages personnalisés

Choisissez la fonction attribuée au déclencheur lorsque le sélecteur de visée écran est positionné sur **课**.

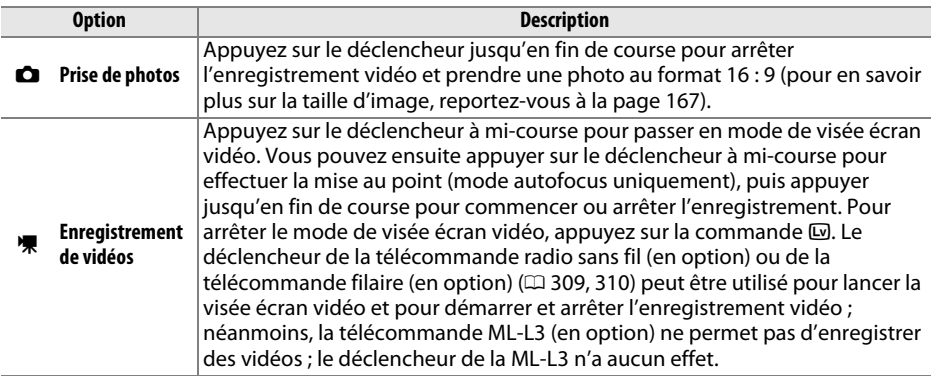

### A **Enregistrement de vidéos**

Si cette option est sélectionnée, le déclencheur ne permet pas d'effectuer certaines fonctions comme la prise de vue par intervallomètre ou l'enregistrement de données de référence pour la Correction de la poussière lorsque vous positionnez le sélecteur de visée écran sur **慄**, les informations de prise de vue ( $\boxplus$  [10\)](#page-37-0) ne peuvent pas être affichées à l'aide de la commande ጨ, et les données de prise de vue des photos ne peuvent pas être affichées à l'aide des commandes auxquelles l'option **Affichage des infos de la photo** ( $\Box$  [259](#page-286-1), [260\)](#page-287-1) a été attribuée à l'aide du réglage personnalisé g1 (**Régler la commande Fn**), du réglage personnalisé g2 (**Régler commande d'aperçu**) ou du réglage personnalisé g3 (**Régler commande AE-L/AF-L**). Sélectionnez **Prise de photos** pour utiliser ces fonctions.

U
## B **Menu Configuration :** *configuration de l'appareil photo*

Pour afficher le menu Configuration, appuyez sur MENU et sélectionnez l'onglet Y (menu Configuration).

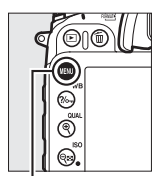

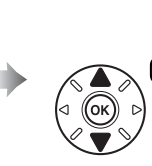

Formater la carte mémoire Enregistrer réglages utilisa itialiser régl. utilisateur uminosité du moniteur  $\overline{a}$ Nettoyer le capteur d'image ovage Photo de correction noussière

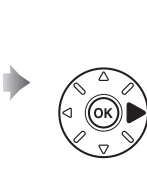

Luminosité du moniteu Nettover le capteur d'image rouiller miroir/nettovage Photo de correction noussière Réduction du scintillement

n

Commande MENU

Le menu Configuration contient les options suivantes :

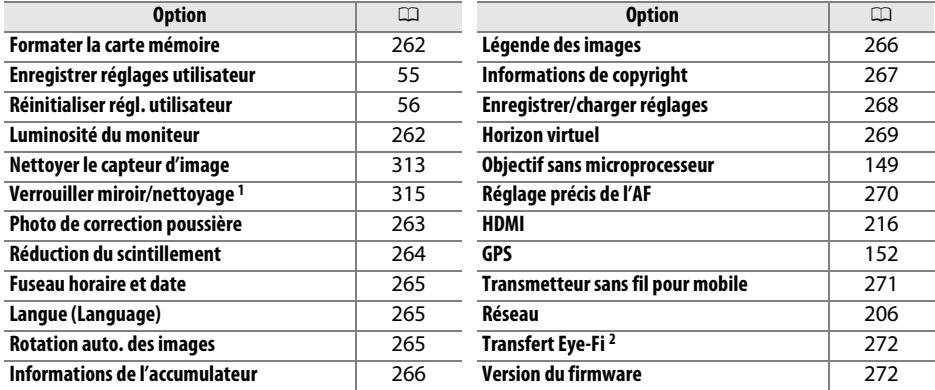

<sup>1</sup> Fonction non disponible lorsque le niveau de charge de l'accumulateur est faible.

2 Uniquement affiché lorsqu'une carte mémoire compatible Eye-Fi est insérée dans l'appareil photo  $($  $\Box$  [272](#page-299-0)).

## A **Informations complémentaires**

Les réglages par défaut des menus sont répertoriés à la page [326](#page-353-0).

U

## <span id="page-289-0"></span>**Formater la carte mémoire**

Pour commencer le formatage, choisissez un logement de carte mémoire et sélectionnez **Oui**. Notez que le formatage supprime définitivement toutes les photos et autres données de la carte mémoire se trouvant dans le logement sélectionné. Avant de lancer le formatage de la carte mémoire, veillez à enregistrer une copie des photos à conserver.

## D **Pendant le formatage**

N'éteignez pas l'appareil photo et ne retirez pas les cartes mémoire durant le formatage.

## A **Formatage par deux commandes**

Vous pouvez également formater les cartes mémoire en appuyant sur les commandes  $\mathfrak{m}$  ( $\mathfrak{m}$ ) et  $\blacktriangleright$  ( $\bowtie$   $\bowtie$ ) pendant plus de deux secondes ( $\bowtie$  [32](#page-59-0)).

## <span id="page-289-1"></span>**Luminosité du moniteur**

Commande G➜ B menu Configuration

Appuyez sur ▲ ou ▼ afin de régler la luminosité du moniteur pour la visualisation, les menus et l'affichage des informations.

Sélectionnez des valeurs élevées pour augmenter la luminosité et des valeurs basses pour la réduire.

## A **Luminosité du moniteur**

Les valeurs égales ou supérieures à **+4** permettent une meilleure visibilité du moniteur sous une forte luminosité, mais entraînent également une coloration verte des jaunes de l'image. Choisissez des valeurs basses pour bénéficier d'une reproduction précise des couleurs.

## A **Informations complémentaires**

Pour en savoir plus sur le réglage de la luminosité du moniteur en visée écran, reportez-vous à la page [157](#page-184-0).

iormater la carte mémoire Ĥ Logement 1 Logement 2

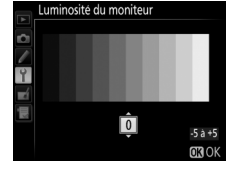

## Commande MENU  $\rightarrow$  Y menu Configuration

## <span id="page-290-0"></span>**Photo de correction poussière** Commande MENU → Y menu Configuration

Cette option permet d'acquérir des données de référence pour l'option Correction poussière de Capture NX 2 (disponible séparément ; pour plus d'informations, reportezvous au manuel de Capture NX 2).

**Photo de correction poussière** n'est disponible qu'avec les objectifs à microprocesseur. Nous vous recommandons d'utiliser un objectif avec une focale minimale de 50 mm. Lorsque vous utilisez un zoom, effectuez un zoom avant complet.

**1 Choisir une option de démarrage.** Photo de correction poussière Mettez en surbrillance l'une des options suivantes et appuyez sur ®. Pour quitter sans acquérir les Démarre données de correction de la poussière, appuyez sur Nettoyer capteur et démarre MFNU **• Démarrer** : le message indiqué à droite s'affiche et « rEF » apparaît dans le viseur et sur l'écran de enez en photo un objet contrôle.blanc lumineux uni à 10 cm de l'objectif. La mise au point **• Nettoyer capteur et démarrer** : sélectionnez cette se fait sur l'infini option pour nettoyer le capteur d'image avant de démarrer. Le message indiqué à droite s'affiche et « rEF » apparaît dans le viseur et sur l'écran de

## **2 Cadrer un objet blanc uniforme dans le viseur.**

contrôle à la fin du nettoyage.

Positionnez l'objectif à dix centimètres environ d'un objet blanc, bien éclairé et uniforme. Cadrez cet objet de manière à ce qu'il remplisse le viseur, puis appuyez sur le déclencheur à mi-course.

En mode autofocus, la mise au point est automatiquement réglée sur l'infini ; en mode de mise au point manuelle, définissez manuellement la mise au point sur l'infini.

 $r \in F$ 

 $\overline{c}$ 

U

## **3 Acquérir les données de référence de correction de la poussière.**

Appuyez sur le déclencheur jusqu'en fin de course pour acquérir les données de référence de correction de la poussière. Le moniteur s'éteint lorsque vous appuyez sur le déclencheur. Notez qu'une réduction du bruit sera effectuée si le sujet est faiblement éclairé, ce qui risque de prolonger les durées d'enregistrement.

Si l'objet de référence est trop clair ou trop sombre, il est possible que l'appareil photo ne parvienne pas à obtenir les données de référence de correction de la poussière. Dans ce cas, le message indiqué à droite apparaît. Choisissez un autre objet de référence et répétez la procédure à partir de l'étape 1.

## D **Nettoyage du capteur d'image**

Les données de référence de correction de la poussière enregistrées avant le nettoyage du capteur ne peuvent pas être utilisées avec les photos prises après le nettoyage du capteur. Sélectionnez l'option **Nettoyer capteur et démarrer** uniquement si les données de référence de correction de la poussière ne seront pas utilisées avec les photos existantes.

## A **Données de référence de correction de la poussière**

Vous pouvez utiliser les mêmes données de référence pour des photos prises avec différents objectifs ou à diverses ouvertures. Les images de référence ne peuvent pas être visualisées à l'aide d'un logiciel de retouche d'images. Un quadrillage apparaît lorsque vous visualisez les images de référence sur l'appareil photo.

## <span id="page-291-0"></span>**Réduction du scintillement**

**t** commande MENU  $\rightarrow$  **Y** menu Configuration

Cette option permet de réduire le scintillement et l'effet de bande lorsque vous prenez des photos en mode de visée écran ou enregistrez des vidéos sous un éclairage fluorescent ou à vapeur de mercure. Choisissez **Automatique** pour permettre à l'appareil photo de choisir automatiquement la fréquence correcte, ou réglez manuellement la fréquence en fonction de l'alimentation secteur locale.

### $|\mathscr{O}|$ **Réduction du scintillement**

Si **Automatique** ne donne pas les résultats souhaités et que vous ne connaissez pas la fréquence de l'alimentation secteur locale, testez les deux options 50 et 60 Hz et choisissez celle qui offre les meilleurs résultats. La réduction du scintillement peut ne pas produire les résultats attendus si le sujet est très lumineux. Si c'est le cas, sélectionnez le mode **A** ou **M** et choisissez une plus petite ouverture (une plus grande valeur) avant de passer en mode de visée écran.

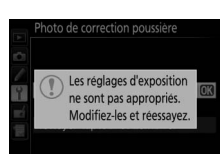

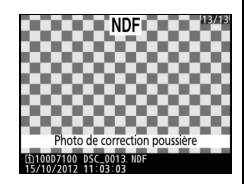

<u>ia</u>

<span id="page-292-0"></span>Cette option permet de modifier le fuseau horaire, de régler l'horloge de l'appareil photo, de choisir un format de date et d'activer ou de désactiver l'heure d'été ( 0 [28](#page-55-0)).

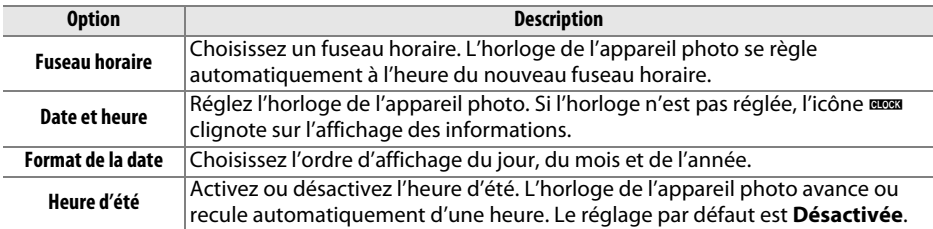

## <span id="page-292-1"></span>Langue (Language)

Choisissez une langue pour les menus et les messages de l'appareil photo.

## <span id="page-292-2"></span>**Rotation auto. des images**

Les photos prises lorsque **Activée** est sélectionné contiennent une information sur l'orientation de l'appareil photo, ce qui permet de les faire pivoter automatiquement pendant la visualisation (□ [185](#page-212-0)) ou lors de leur affichage dans ViewNX 2 (fourni) ou Capture NX 2 (disponible séparément ; 0 [309](#page-336-0)). Les orientations suivantes sont enregistrées :

Cadrage horizontal

Appareil photo tourné de 90° dans le sens des aiguilles d'une montre

Appareil photo tourné de 90° dans le sens inverse des aiguilles d'une montre

L'orientation de l'appareil photo n'est pas enregistrée quand l'option **Désactivée** est sélectionnée. Choisissez cette option lorsque vous effectuez un filé panoramique ou prenez des photos en pointant l'objectif vers le haut ou vers le bas.

## A **Rotation des images**

Pour faire pivoter automatiquement les photos à la verticale pendant la visualisation, sélectionnez **Activée** pour l'option **Rotation des images** du menu Visualisation ( 0 [222](#page-249-0)).

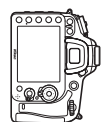

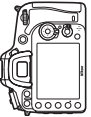

 $\texttt{MENU} \rightarrow \texttt{Y}$  menu Configuration

G➜ B menu Configuration

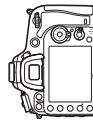

E

## <span id="page-293-0"></span>**Informations de l'accumulateur**

Cette option permet d'afficher des informations relatives à l'accumulateur actuellement inséré dans l'appareil photo.

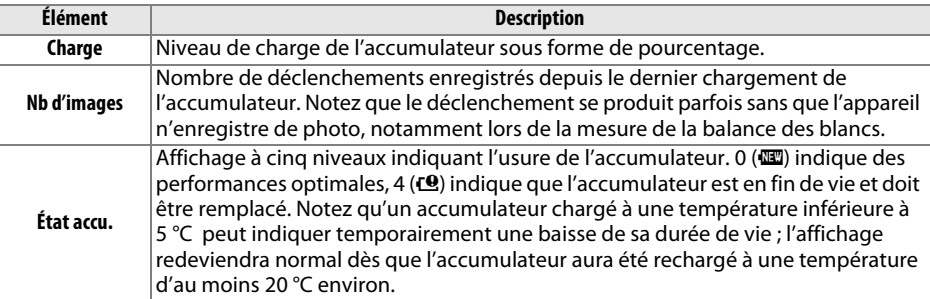

## A **Poignée-alimentation MB-D15**

L'affichage concernant la poignée-alimentation MB-D15 est indiqué cicontre. Si vous utilisez des piles AA, leur niveau de charge est indiqué par une icône ; le reste ne s'affiche pas.

## <span id="page-293-1"></span>Légende des images

Ajoutez une légende à vos nouvelles photos au fur et à mesure de leur enregistrement. Les légendes peuvent être visualisées sous forme de métadonnées dans le logiciel ViewNX 2 (fourni) ou Capture NX 2 (disponible séparément ; □ [309](#page-336-0)). Elles apparaissent également sur la page des données de prise de vue ( 0 [190\)](#page-217-0). Les options suivantes sont disponibles :

- **• Entrer une légende** : permet d'écrire un commentaire, tel que décrit à la page [111](#page-138-0). Les légendes peuvent comporter jusqu'à 36 caractères.
- **• Joindre une légende** : sélectionnez cette option pour joindre une légende à toutes les photos à venir. **Joindre une légende**, mettez-la en surbrillance et appuyez sur 2. Après avoir effectué les réglages, appuyez sur ® pour quitter.

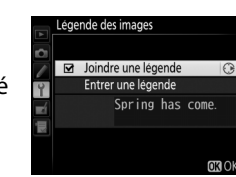

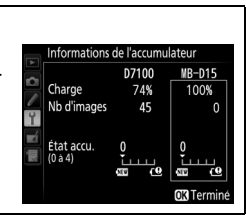

<code>MENU</code>  $\rightarrow$  <code>Y</code> menu Configuration

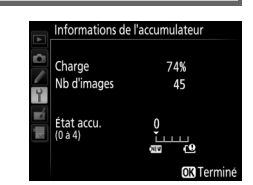

 $\mathbf r$  Commande MENU  $\rightarrow \mathbf Y$  menu Configuration

## <span id="page-294-0"></span>**Informations de copyright**

Ajoutez les informations de copyright aux nouvelles photos au fur et à mesure que vous les prenez. Les informations de copyright figurent dans les données de prise de vue (<sup>0</sup> [190\)](#page-217-0). Vous pouvez également les voir sous forme de métadonnées dans ViewNX 2 (fourni) ou Capture NX 2 (disponible séparément ; 0 [309](#page-336-0)). Les options suivantes sont disponibles :

- **• Photographe** : entrez le nom du photographe comme décrit en page [111](#page-138-0). Les noms de photographe peuvent contenir jusqu'à 36 caractères.
- **• Copyright** : entrez le nom du propriétaire des droits de reproduction comme décrit à la page [111](#page-138-0). Les noms de propriétaire des droits de reproduction peuvent comporter jusqu'à 54 caractères.
- **• Joindre les infos de copyright** : sélectionnez cette option pour ajouter les informations de copyright à toutes les photos suivantes. **Joindre les infos de copyright** peut être coché et décoché en mettant l'option en surbrillance et en appuyant sur  $\blacktriangleright$ . Après avoir effectué les réglages, appuyez sur  $\circledast$  pour quitter.

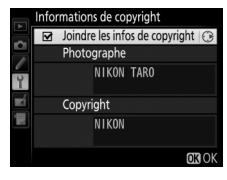

## $\Sigma$  Informations de copyright

Afin d'éviter toute utilisation frauduleuse du nom du photographe ou du propriétaire des droits de reproduction, vérifiez que **Joindre les infos de copyright** n'est pas sélectionné et que les champs **Photographe** et **Copyright** sont vides avant de prêter ou de confier votre appareil photo à quelqu'un d'autre. Nikon décline toute responsabilité concernant les dommages ou différends causés par l'utilisation de l'option **Informations de copyright**.

<u>ia</u>

## <span id="page-295-0"></span>**Enregistrer/charger réglages**

Sélectionnez **Enregistrer les réglages** pour enregistrer les réglages suivants sur la carte mémoire se trouvant dans le logement 1 ( 0 [69](#page-96-0) ; si la carte mémoire est pleine, un message d'erreur apparaît). Utilisez cette option pour partager vos réglages avec d'autres appareils photo D7100.

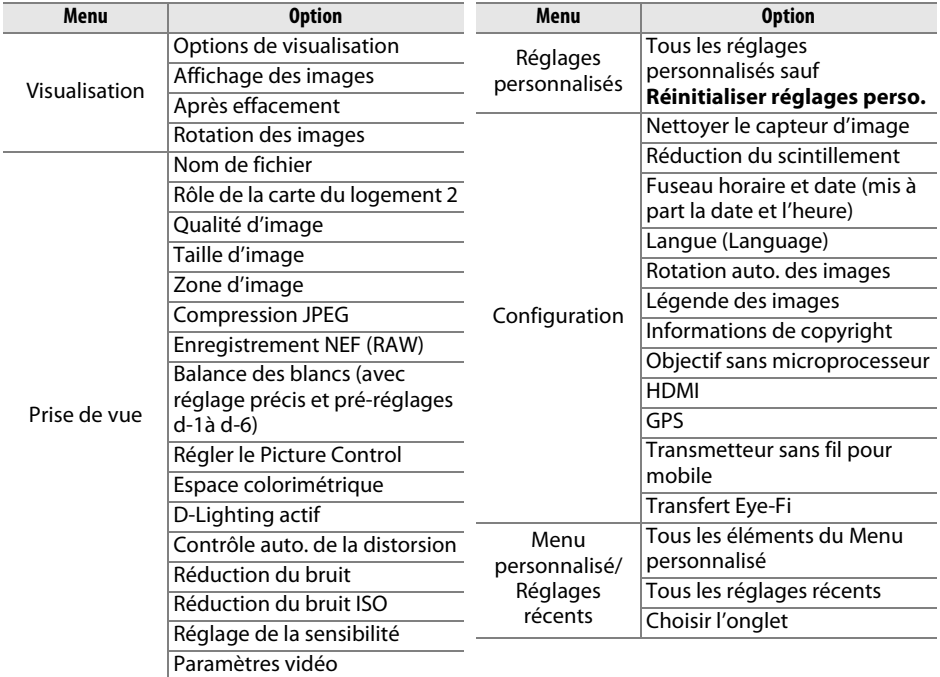

Vous pouvez rétablir les réglages enregistrés à l'aide d'un appareil photo de même modèle en sélectionnant **Charger les réglages**. Notez que **Enregistrer/charger réglages** n'est disponible que si une carte mémoire est insérée dans l'appareil photo, et que l'option **Charger les réglages** n'est disponible que si la carte contient les réglages enregistrés.

### A **Réglages enregistrés**

Les réglages sont enregistrés dans un fichier nommé NCSETUPB. L'appareil photo ne peut pas charger les réglages si le nom du fichier est modifié.

## <span id="page-296-0"></span>**Horizon virtuel**

Cette option permet d'afficher un horizon virtuel basé sur les informations en provenance du détecteur d'inclinaison de l'appareil photo. Si l'appareil photo n'est incliné ni à gauche, ni à droite, la ligne de référence du roulis s'affichera en vert. Chaque division correspond à 5°.

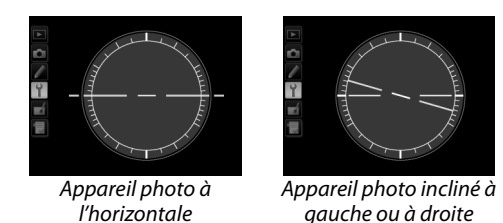

## D **Inclinaison de l'appareil photo**

Notez que l'affichage de l'horizon virtuel risque d'être imprécis lorsque l'appareil photo est fortement incliné vers l'avant ou vers l'arrière. Si l'appareil photo ne parvient pas à mesurer l'inclinaison, il ne pourra pas afficher le degré de l'inclinaison.

## A **Informations complémentaires**

Pour en savoir plus sur l'affichage d'un horizon virtuel dans le viseur, reportez-vous au réglage personnalisé f2 (**Régler la commande Fn** ; □ [253,](#page-280-0) [254](#page-281-0)). Pour en savoir plus sur l'affichage d'un horizontal virtuel en visée écran, reportez-vous aux pages [159](#page-186-0) et [166](#page-193-0).

<span id="page-297-0"></span>Vous pouvez affiner le réglage de la mise au point pour 12 types d'objectifs. Le réglage précis de l'AF n'est pas recommandé dans la plupart des cas et il risque d'interférer avec la mise au point normale ; ne l'utilisez que si nécessaire.

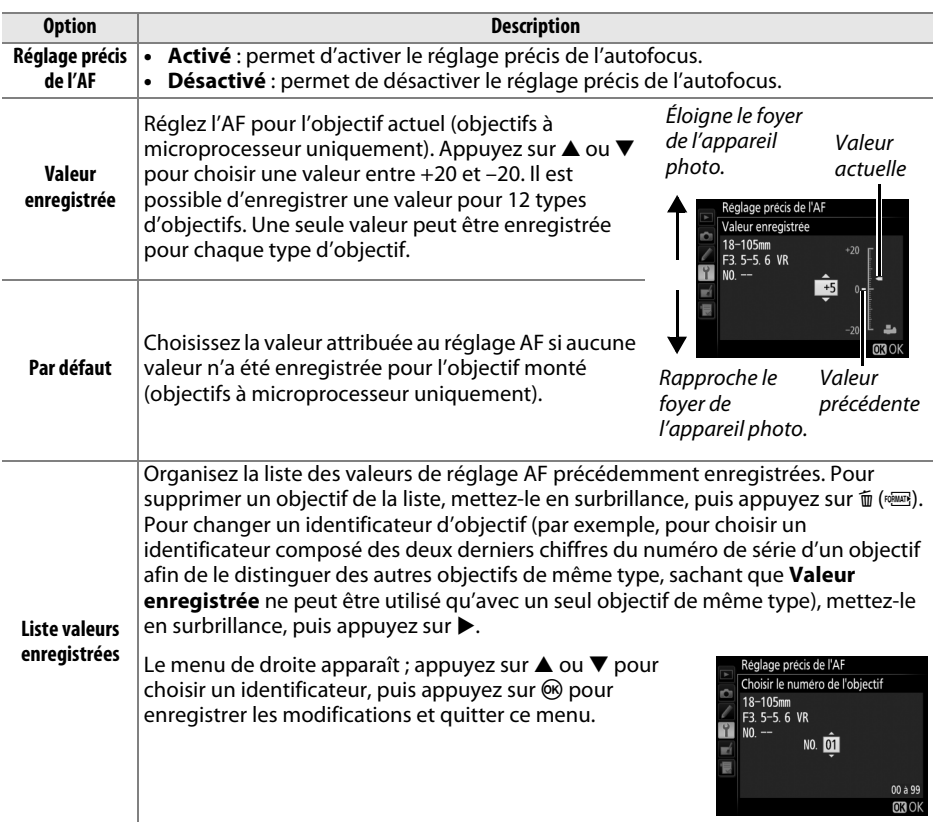

## $\Sigma$  Réglage AF

Il se peut que l'appareil photo ne puisse pas faire la mise au point à la distance minimale ou à l'infini si le réglage AF est appliqué.

## D **Visée écran**

Le réglage n'est pas appliqué à l'autofocus en mode de visée écran ( $\Box$  [153\)](#page-180-0).

## A **Valeur enregistrée**

Une seule valeur peut être enregistrée pour chaque type d'objectif. Si vous utilisez un téléconvertisseur, une valeur pourra être enregistrée pour chaque combinaison d'objectif et de téléconvertisseur.

E

## <span id="page-298-0"></span>**Transmetteur sans fil pour mobile**

G➜ B menu Configuration

Indiquez si l'appareil photo établit des connexions sans fil avec des périphériques mobiles lorsqu'un transmetteur sans fil pour mobile WU-1a (en option) ( 0 [310](#page-337-0)) est raccordé au port USB de l'appareil photo.

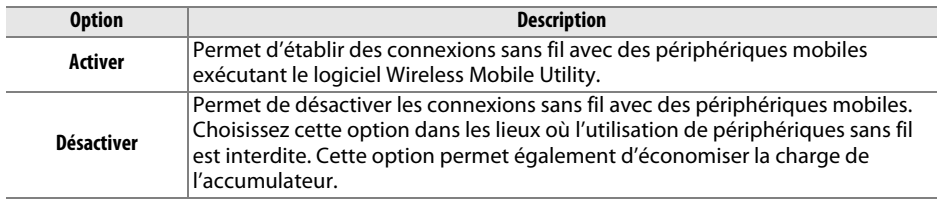

<span id="page-299-0"></span>

Cette option apparaît lorsqu'une carte mémoire Eye-Fi (vendue séparément dans le commerce) est insérée dans l'appareil photo. Sélectionnez **Activer** pour transférer les photos vers une destination prédéfinie (si deux cartes Eye-Fi sont insérées, vous pouvez choisir celle utilisée pour le transfert). Notez que le transfert des photos ne peut pas <sup>s</sup>'effectuer si le signal est trop faible.

Respectez la législation en vigueur concernant les périphériques sans fil et sélectionnez **Désactiver** si les périphériques sans fil sont interdits.

Lorsqu'une carte Eye-Fi est insérée, son état est indiqué par une icône sur l'affichage des informations :

- 像 : transfert Eye-Fi désactivé.
- 6 : transfert Eye-Fi activé, mais aucune photo accessible pour le transfert.
- (fixe) : transfert Eye-Fi activé ; le transfert va bientôt commencer.

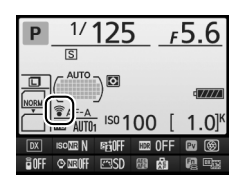

- **f** (animé) : transfert Eye-Fi activé ; les données sont en cours de transfert.
- ᠗ : Erreur l'appareil photo ne peut pas contrôler la carte Eye-Fi. Si le symbole **L̃ R̃** *r d* clignote sur l'écran de contrôle ou dans le viseur, reportez-vous à la page [334](#page-361-1) ; si cet indicateur ne clignote pas, vous pouvez prendre des photos normalement, mais vous risquez de ne pas pouvoir modifier les paramètres Eye-Fi.

## D **Cartes Eye-Fi**

Les cartes Eye-Fi peuvent émettre des signaux sans fil lorsque **Désactiver** est sélectionné. Si un avertissement s'affiche sur le moniteur ( $\Box$  [334](#page-361-0)), mettez l'appareil photo hors tension et retirez la carte.

Consultez le manuel fourni avec la carte Eye-Fi et renseignez-vous auprès de son fabricant. L'appareil photo permet d'activer et de désactiver les cartes Eye-Fi, mais il ne permet pas d'autres fonctions Eye-Fi.

Il se peut que certaines cartes ne soient pas disponibles dans certains pays ou régions ; contactez le fabricant pour en savoir plus. Les cartes Eye-Fi ne peuvent être utilisées que dans le pays où elles sont été achetées. Veillez à ce que le firmware de la carte Eye-Fi ait été mis à jour avec la dernière version disponible.

## A **Utilisation des cartes Eye-Fi en mode ad hoc**

Le temps nécessaire peut être plus long en cas de connexion avec des cartes Eye-Fi prenant en charge le mode ad hoc. Sélectionnez 30 s ou plus pour le réglage personnalisé c2 (**Temporisation mode veille**,  $\Box$  [237\)](#page-264-0).

## <span id="page-299-1"></span>**Version du firmware**

Commande MENU  $\rightarrow$   $\gamma$  menu Configuration

Affichez la version du firmware actuel de l'appareil photo.

## N **Menu Retouche :** *création de copies retouchées*

Pour afficher le menu Retouche, appuyez sur MENU et sélectionnez l'onglet  $\mathcal{A}$  (menu Retouche).

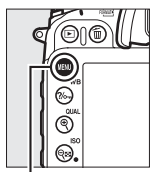

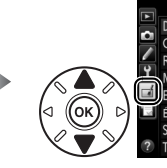

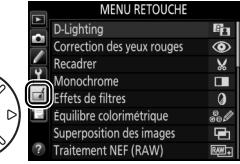

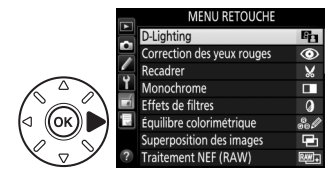

Commande MENU

Les options du menu Retouche permettent de créer des copies recadrées ou retouchées de photos existantes. Le menu Retouche ne s'affiche que lorsqu'une carte mémoire contenant des photos se trouve dans l'appareil photo (à noter que si la carte mémoire est utilisée pour sauvegarder à la fois les copies RAW/NEF et JPEG de mêmes photos comme décrit à la page [66](#page-93-0), toutes les retouches, à l'exception de **Superposition des images** et **Traitement NEF (RAW)**, ne s'appliqueront qu'aux copies JPEG).

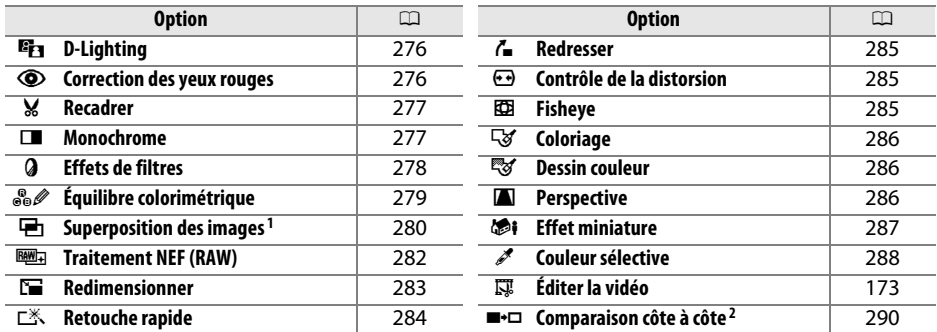

1 Ne peut être sélectionnée qu'en appuyant sur MENU et en sélectionnant l'onglet  $\mathcal{A}$ .

2 Uniquement disponible lorsque vous appuyez sur  $\hat{i}$  en mode de visualisation plein écran lorsqu'une image retouchée ou originale est affichée.

## D **Retouche de copies**

La plupart des options peuvent être appliquées aux copies créées avec d'autres options de retouche, mis à part les options **Superposition des images** et **Éditer la vidéo** > **Choisir le début/ la fin** qui ne peuvent être appliquées qu'une seule fois (notez cependant que des modifications successives peuvent entraîner une perte de détails). Les options non applicables à l'image sélectionnée sont grisées pour indiquer qu'elles ne sont pas disponibles.

## A **Qualité d'image**

À l'exception des copies créées avec les fonctions **Recadrer**, **Superposition des images**, **Traitement NEF (RAW)** et **Redimensionner**, les copies créées à partir d'images JPEG possèdent les mêmes dimensions et la même qualité que l'original. En revanche, les copies créées à partir d'images NEF (RAW) sont enregistrées en tant que grandes images JPEG de qualité « Fine ». La compression donnant priorité à la taille est utilisée lorsque les copies sont enregistrées au format JPEG.

## **Création de copies retouchées**

Pour créer une copie retouchée :

**1 Sélectionner une rubrique dans le menu Retouche.**

Appuyez sur ▲ ou ▼ pour mettre en surbrillance une rubrique, puis sur ▶ pour la sélectionner.

## **2 Sélectionner une photo.**

Mettez une photo en surbrillance et appuyez sur  $\circledast$ (pour afficher la photo en surbrillance en plein écran, maintenez enfoncée la commande  $\mathsf{\mathfrak{R}}$  (**QUAL**) ; pour afficher des photos se trouvant ailleurs tel que décrit à la page [186,](#page-213-0) maintenez enfoncé **BKT** et appuyez sur  $\blacktriangle$ ).

## A **Retouche**

Il est possible que l'appareil photo ne puisse pas afficher ou retoucher les photos créées avec un autre appareil.

## **3 Sélectionner les options de retouche.**

Pour en savoir plus, consultez la section correspondant à la rubrique sélectionnée. Pour quitter sans créer de copie retouchée, appuyez sur MENU.

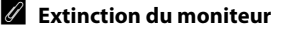

Le moniteur s'éteint et l'opération est annulée si aucune action n'est exécutée au bout d'une courte période. Toute image non sauvegardée sera perdue. Pour augmenter la durée pendant laquelle le moniteur reste allumé, choisissez une durée plus longue pour l'affichage des menus avec le réglage personnalisé c4 (**Extinction du moniteur** ;  $\Box$  [238](#page-265-0)).

## **4 Créer une copie retouchée.**

Appuyez sur J pour créer une copie retouchée. Les copies retouchées sont signalées par l'icône <u>&</u>.

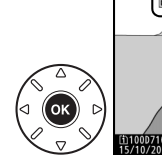

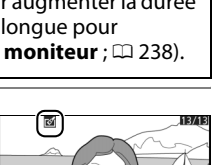

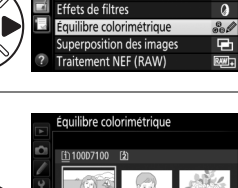

Correction des yeux rouges

a.

ൈ

D-Lighting

Recadrer Monochrome

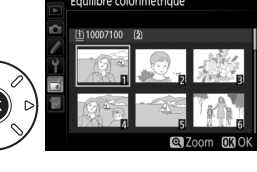

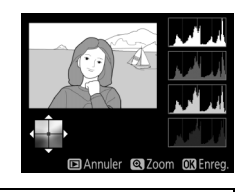

U

### A **Création de copies retouchées pendant la visualisation** Il est également possible de créer des copies retouchées pendant la visualisation. **MENU RETOUCHE E**B D-Lighting ⊌ Recadrer<br>□ Monochrome **4** Effets de filtres & équilibre colorimétrique **as Exampler** 10002100 DSC\_0001 JPG NORMAL **Exampler @ Zoom @ Enreg**  $\overline{\mathbb{R}}$  and Affichez la photo en plein Mettez une option en Créez une copie retouchée.écran et appuyez sur  $\ddot{\imath}$ . surbrillance et appuyez sur  $\otimes$ .

<span id="page-303-0"></span>La fonction D-Lighting convient idéalement aux photos sombres ou prises en contre-jour car elle éclaircit les ombres.

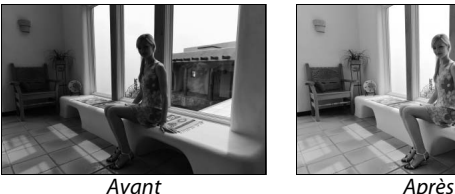

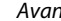

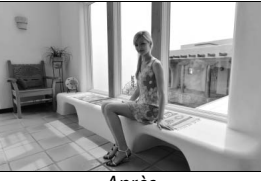

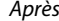

Appuyez sur  $\triangle$  ou sur  $\nabla$  pour choisir le niveau de correction à apporter. Vous pouvez afficher un apercu de l'effet. Appuyez sur ® pour copier la photo.

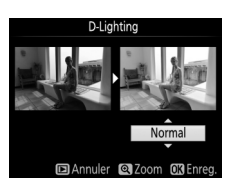

## <span id="page-303-1"></span>**Correction des yeux rouges** Commande MENU → menu Retouche <del>A</del>

Cette option permet de corriger l'effet « yeux rouges » provoqué par le flash et n'est disponible qu'avec les photos prises au flash. La photo sélectionnée pour la correction des yeux rouges peut être prévisualisée dans l'affichage des modifications. Vérifiez l'effet de la correction des yeux rouges et créez une copie comme expliqué dans le tableau suivant. Notez que l'option de correction des yeux rouges peut ne pas produire les résultats attendus et peut, en de rares cas, s'appliquer à des parties de l'image qui ne sont pas concernées par l'effet « yeux rouges » ; vérifiez l'aperçu avant de continuer.

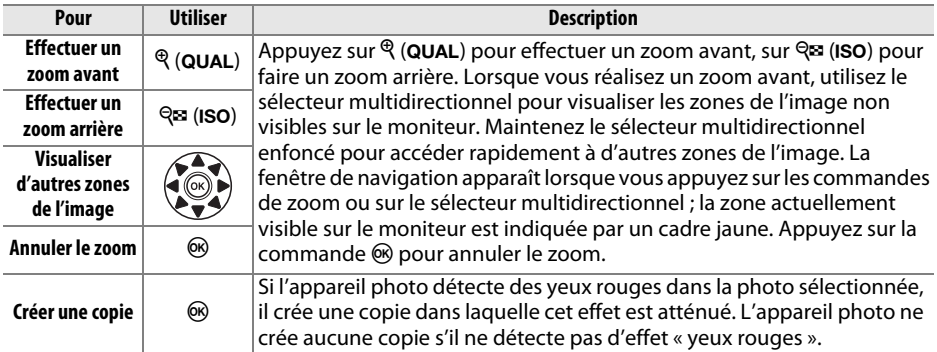

**E** 

**r** North Commande **MENU →** menu Retouche <sub>La</sub>

Créez une copie recadrée de la photo sélectionnée. Cette dernière <sup>s</sup>'affiche en indiquant le recadrage en jaune ; créez une copie recadrée comme décrit dans le tableau suivant.

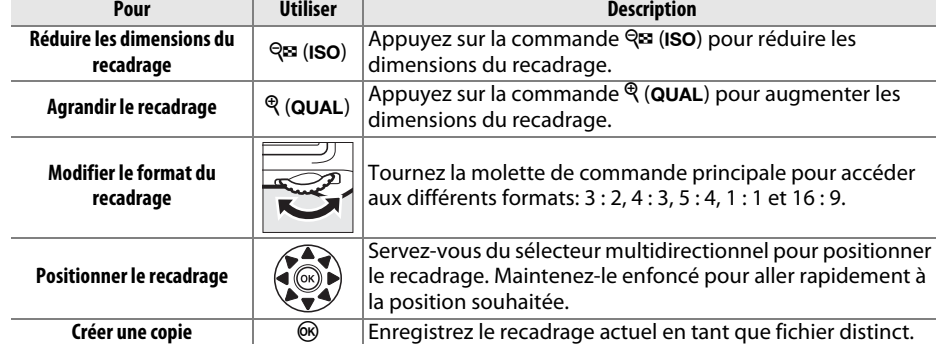

## A **Recadrer : Qualité et taille d'image**

Les copies crées à partir de photos NEF (RAW) ou NEF(RAW) + JPEG ont une qualité d'image ( 0 [66\)](#page-93-0) JPEG fine ; les copies créées à partir de photos JPEG conservent la même qualité d'image que l'original. Les dimensions de la copie varient en fonction de la taille du recadrage et du format et sont indiquées en haut à gauche de l'affichage du recadrage.

### A **Visualisation de copies recadrées**

La fonction Loupe peut ne pas être disponible lors de l'affichage de copies recadrées.

## <span id="page-304-1"></span>**Monochrome**

 $\epsilon$   $\rightarrow$  menu Retouche  $\rightarrow$ 

Monochrome

Noir et blanc Sépia Couleurs froides

## Copiez des photos en **Noir et blanc**, **Sépia** ou **Couleurs froides** (bleu et blanc monochrome).

Il est possible d'afficher un aperçu de l'image en sélectionnant l'option **Sépia** ou **Couleurs froides** ; appuyez alors sur ▲ pour augmenter la saturation des couleurs, et sur  $\blacktriangledown$  pour la diminuer. Appuyez sur  $\circledast$ pour créer une copie monochrome.

Augmenter la saturation

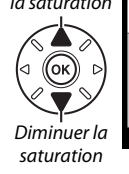

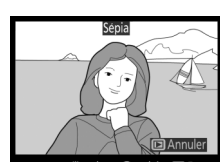

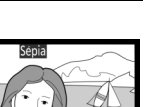

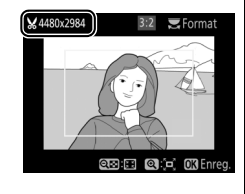

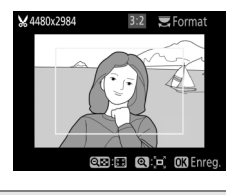

## <span id="page-304-0"></span>**Recadrer**

## <span id="page-305-0"></span>**Effets de filtres**

Choisissez l'un des effets de filtres suivants. Après avoir paramétré les effets de filtres comme décrit ci-dessous, appuyez sur ® pour copier la photo.

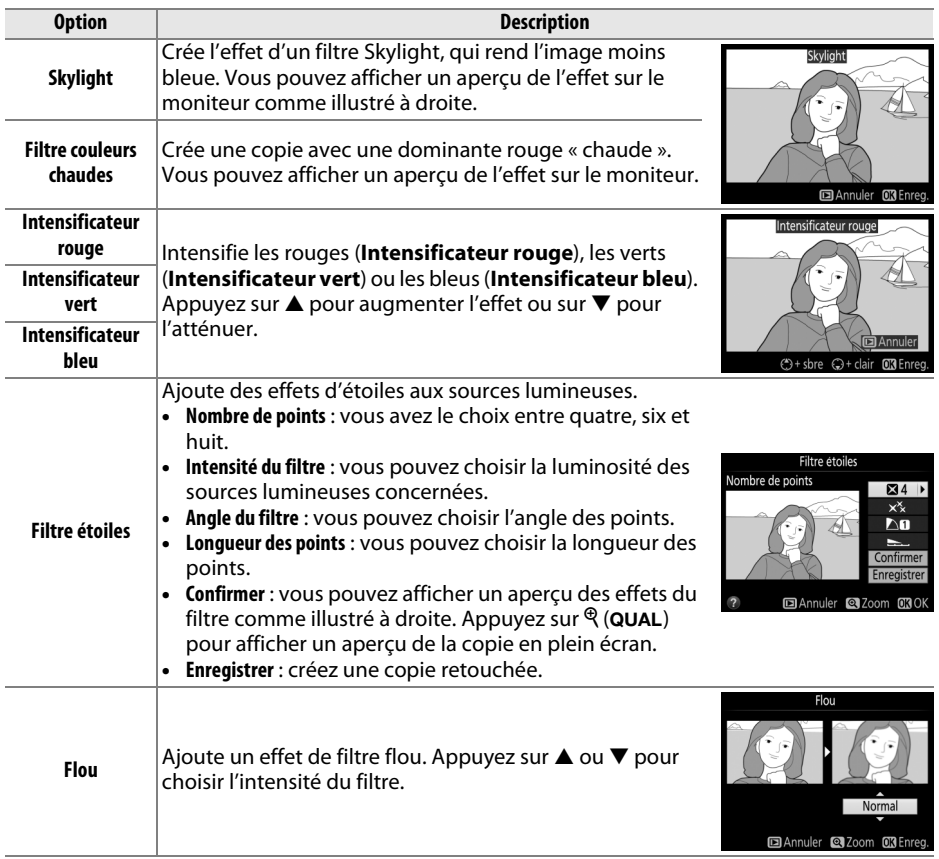

## <span id="page-306-0"></span>**Équilibre colorimétrique**

MENU → menu Retouche <sub>D</sub>

À l'aide du sélecteur multidirectionnel, créez une copie dont l'équilibre colorimétrique est modifié, comme indiqué ci-dessous. L'effet obtenu s'affiche sur le moniteur avec les histogrammes rouge, vert et bleu ( 0 [189](#page-216-0)), qui indiquent la répartition des tons dans la copie.

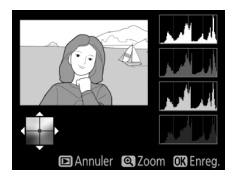

Augmenter la quantité de vert

Augmenter la quantité de bleu

Créer une copie retouchée Augmenter la quantité d'ambre

Augmenter la quantité de magenta

## A **Zoom**

Pour effectuer un zoom avant sur l'image affichée sur le moniteur, appuyez sur la commande <sup>@</sup> (**QUAL**). L'histogramme est mis à jour afin de ne représenter que les données correspondant à la portion de l'image affichée sur le moniteur. Lorsque l'image est agrandie, appuyez sur **?⁄⊶** (WB) pour passer de l'équilibre colorimétrique à la photo agrandie, et vice versa. Lorsque le zoom est sélectionné, vous pouvez effectuer un zoom avant ou arrière à l'aide des commandes <sup>@</sup> (QUAL) et ९¤ (ISO) et faire défiler l'image à l'aide du sélecteur multidirectionnel.

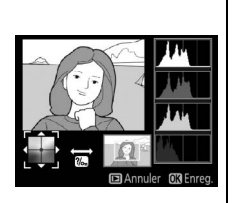

## <u>ia</u>

## <span id="page-307-0"></span>**Superposition des images**

E

La superposition des images combine deux photos au format NEF (RAW) existantes pour créer une seule photo enregistrée en plus des originaux ; l'image obtenue, qui utilise les données RAW provenant du capteur d'image de l'appareil photo, est de bien meilleure qualité que les superpositions créées dans des applications de retouche d'images. La nouvelle photo est enregistrée selon les réglages actuels de qualité et de taille d'image ; avant de créer une superposition, réglez la qualité et la taille d'image ( 0 [66](#page-93-0), [68](#page-95-0) ; toutes les options sont disponibles). Pour créer une copie au format NEF (RAW), choisissez la qualité d'image **NEF (RAW)**.

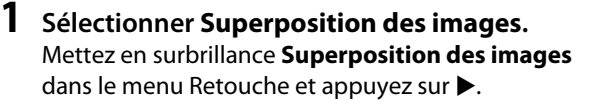

**+**

La boîte de dialogue ci-contre apparaît, avec **Image 1** mis en surbrillance ; appuyez alors sur <sup>®</sup> pour afficher la liste des photos NEF créées avec cet appareil photo.

## **2 Sélectionner la première photo.**

À l'aide du sélecteur multidirectionnel, mettez en surbrillance la première photo de la superposition. Pour afficher cette photo en plein écran, maintenez enfoncée la commande X (T) (pour voir des photos se trouvant ailleurs comme décrit à la

page [186](#page-213-0), maintenez enfoncé **BKT** et appuyez sur ▲). Appuyez sur ⑯ pour sélectionner la photo mise en surbrillance et revenir à l'affichage de l'aperçu.

## **3 Sélectionner la seconde photo.**

La photo sélectionnée est alors désignée comme **Image 1**. Mettez en surbrillance **Image 2** et appuyez sur <sup>®</sup>, puis sélectionnez la seconde photo comme décrit à l'étape 2.

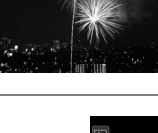

<code>MENU</code>  $\rightarrow$  menu Retouche  $\rightarrow$ 

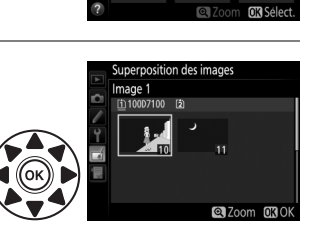

Image RAW

 $x$ <sub>10</sub>

**MENU RETOUCHE** 

des images Image 2

 $x$ <sub>10</sub>

 $\odot$ 

Ø

Aperçu

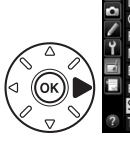

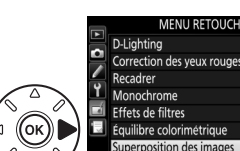

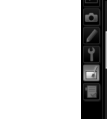

<u>ia</u>

## **4 Régler le gain.**

Mettez en surbrillance **Image 1** ou **Image 2** et optimisez l'exposition de la superposition en appuyant sur  $\triangle$  ou  $\nabla$  afin de régler le gain sur une valeur comprise entre 0,1 et 2,0. Répétez la procédure pour la seconde photo. La valeur par défaut est 1,0 ; sélectionnez 0,5 pour diviser le gain par deux ou 2,0 pour le doubler. L'effet est visible dans la colonne **Aperçu**.

## **5 Afficher l'aperçu de la superposition.**

Appuyez sur  $\triangleleft$  ou  $\triangleright$  pour positionner le curseur dans la colonne **Aperçu** et appuyez sur ▲ ou ▼ pour mettre en surbrillance **Réunir**. Appuyez sur <sup>66</sup> pour afficher un aperçu comme illustré à droite (sélectionnez **Enreg.** pour enregistrer la superposition sans afficher d'aperçu). Pour revenir à l'étape 4 et sélectionner d'autres photos ou régler le gain, appuyez sur  $Q \equiv (ISO)$ .

## **6 Enregistrer la superposition.**

Appuyez sur  $\circledR$  alors que l'aperçu est affiché pour enregistrer la superposition. Lorsqu'une superposition est créée, la photo obtenue s'affiche sur le moniteur en plein écran.

## D **Superposition des images**

Seules les photos NEF (RAW) créées avec la même zone d'image et la même profondeur d'échantillonnage peuvent être combinées.

La superposition a les mêmes informations (notamment la date d'enregistrement, la mesure, la vitesse d'obturation, l'ouverture, le mode de prise de vue, la correction de l'exposition, la focale et l'orientation de l'image) ainsi que les mêmes valeurs de balance de blancs et de Picture Control que la photo sélectionnée comme **Image 1**. La légende de la photo actuelle est jointe à la superposition lors de l'enregistrement ; les informations de copyright ne sont cependant pas copiées. Les superpositions enregistrées au format NEF (RAW) utilisent la compression sélectionnée pour **Type** dans le menu **Enregistrement NEF (RAW)** et ont la même profondeur d'échantillonnage que les photos d'origine ; les superpositions au format JPEG sont enregistrées avec une compression donnant priorité à la taille.

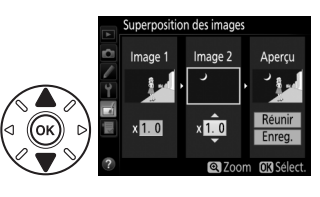

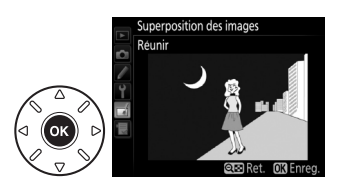

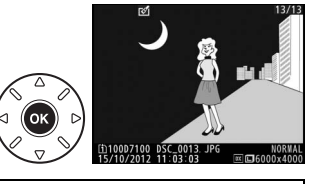

U

282

## <span id="page-309-0"></span>**Traitement NEF (RAW)**

Créez des copies au format JPEG à partir de photos NEF (RAW).

### **1Sélectionner Traitement NEF (RAW).**

Mettez en surbrillance **Traitement NEF (RAW)** dans le menu Retouche, puis appuyez sur ▶ pour afficher une boîte de dialogue de sélection des photos ne contenant que des images NEF (RAW) créées par cet appareil photo.

## **2 Sélectionner une photo.**

Mettez en surbrillance une photo (pour afficher la photo en plein écran, maintenez enfoncée la commande <sup>®</sup> (QUAL) ; pour voir des photos se trouvant ailleurs comme décrit à la page [186](#page-213-0), maintenez **BKT** enfoncé et appuyez sur ▲). Appuyez

sur ® pour sélectionner la photo mise en surbrillance et passer à l'étape suivante.

## **3 Choisir les réglages pour la copie JPEG.**

Ajustez les réglages énumérés ci-dessous. Notez que la balance des blancs n'est pas disponible avec les images créées par surimpression ou superposition, et que la correction d'exposition ne peut être réglée que sur des valeurs comprises entre –2 et +2 IL. La grille des Picture Control ne s'affiche pas pendant le réglage des Picture Control.

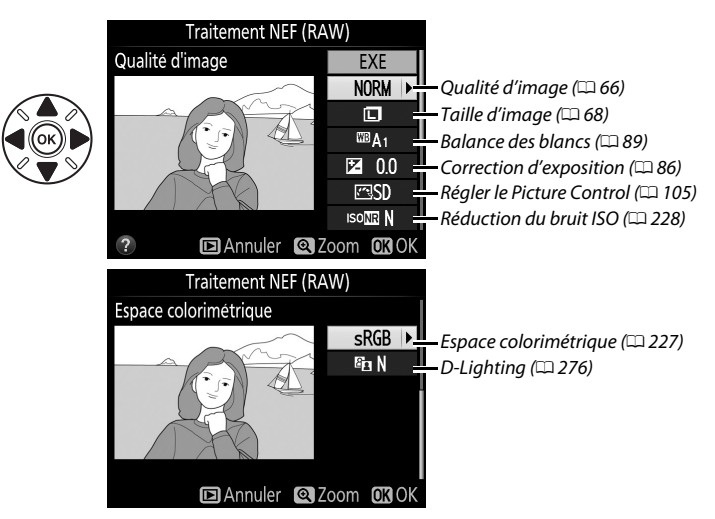

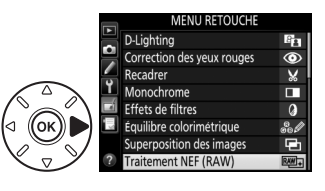

raitement NEF (RAW)

<code>MENU</code>  $\rightarrow$  menu Retouche  $\rightarrow$ 

<u>ia</u>

## **4 Copier la photo.**

Mettez en surbrillance **EXE**, puis appuyez sur  $\circledR$ pour créer une copie JPEG de la photo sélectionnée (pour quitter sans copier la photo, appuyez sur la commande MENU).

### <span id="page-310-0"></span>**Redimensionner** $\mathsf{r}$   $\blacksquare$   $\blacksquare$   $\$

Créez des petites copies de photos sélectionnées. Il n'est pas possible de redimensionner les photos au format  $16:9$  ( $\Box$  [163\)](#page-190-0).

**1 Sélectionner Redimensionner.** Pour redimensionner les photos sélectionnées, appuyez sur MENU pour afficher les menus, puis sélectionnez **Redimensionner** dans le menu Retouche.

## **2 Sélectionner une destination.**

Si deux cartes mémoire se trouvent dans l'appareil photo, vous pourrez spécifier la destination de la copie redimensionnée en mettant en surbrillance **Choisir la destination**, puis en appuyant sur  $\triangleright$  (si une seule carte se trouve dans l'appareil photo, passez directement à l'étape 3).

Le menu illustré à droite s'affiche ; mettez en surbrillance un logement de carte, puis appuyez sur **ଜେ.** 

## **3 Choisir une taille.**

Mettez en surbrillance **Choisir la taille** et appuyez  $\mathsf{sur}$ 

Les options indiquées à droite s'affichent ; mettez une option en surbrillance, puis appuyez sur  $\mathcal{R}$ .

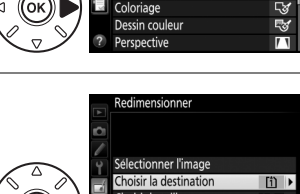

edimensionner

Contrôle de la distorsion

Retouche rapide

Redresse

Fisheve

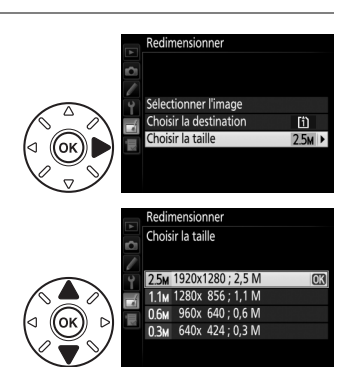

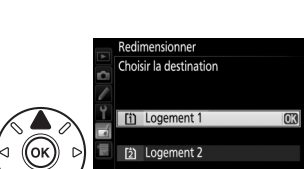

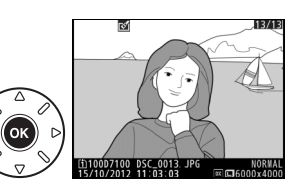

**JI I RETOLICI** 

 $\overline{r}$ 

г×

7

 $\bar{\bm{\Theta}}$ 

Œ

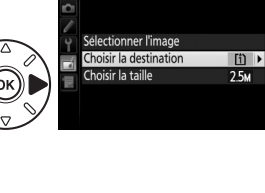

U

## **4 Choisir les photos.** Mettez en surbrillance **Sélectionner l'image** et appuyez sur  $\blacktriangleright$ .

La boîte de dialogue représentée à droite s'affiche ; mettez en surbrillance les photos à l'aide du sélecteur multidirectionnel et appuyez sur la commande  $\mathbb{R}$  (ISO) pour les sélectionner ou les désélectionner (pour afficher en plein écran la photo mise en surbrillance, maintenez enfoncée la commande  $\mathcal{R}$  (QUAL) ; pour afficher des photos se trouvant ailleurs comme décrit à la page [186](#page-213-0), maintenez enfoncé **BKT** et appuyez sur  $\triangle$ ). Les photos sélectionnées sont marquées de l'icône  $\Xi$ . Appuyez sur  $\omega$ , une fois la sélection terminée.

## **5 Enregistrer les copies redimensionnées.**

Une boîte de dialogue de confirmation s'affiche. Mettez en surbrillance **Oui** et appuyez sur <sup>o</sup> pour enregistrer les copies redimensionnées.

## A **Visualisation des copies redimensionnées**

La fonction Loupe peut ne pas être disponible lors de l'affichage de copies redimensionnées.

## A **Qualité d'image**

Les copies créées à partir de photos au format NEF (RAW) ou NEF (RAW) <sup>+</sup> JPEG disposent d'une qualité d'image JPEG ( $\Box$  [66](#page-93-0)) « Fine » ; les copies créées à partir de photos au format JPEG ont la même qualité d'image que la photo originale.

Créez des copies dont la saturation et le contraste sont optimisés. La fonction D-Lighting est appliquée de façon à éclaircir les sujets sombres ou à contre-jour.

Appuyez sur ▲ ou sur ▼ pour choisir le degré d'optimisation. Vous pouvez afficher un apercu de l'effet. Appuyez sur ® pour copier la photo.

## <span id="page-311-0"></span>**Retouche rapide** and the commande MENU → menu Retouche <del>M</del>

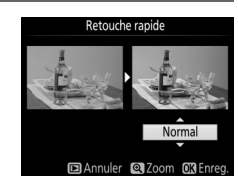

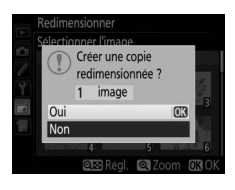

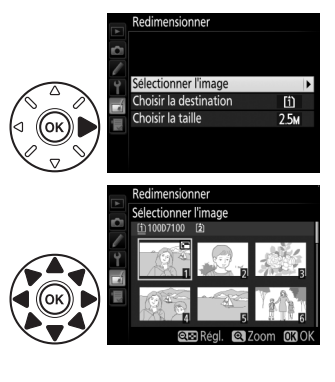

### <span id="page-312-0"></span>**Redresser** $\mathsf r$   $\longrightarrow$  menu Retouche  $\mathsf d$

Créez une copie redressée de la photo sélectionnée. Appuyez sur 2 pour faire tourner la photo dans le sens des aiguilles d'une montre jusqu'à cinq degrés, par incréments de 0,25 degré environ, et sur < pour la faire tourner dans l'autre sens (vous pouvez afficher un aperçu de l'effet sur l'affichage des modifications ; notez cependant que les bords de la photo seront tronqués afin d'obtenir une copie

carrée). Appuyez sur  $\circledast$  pour copier la photo, ou sur  $\square$  pour revenir au mode de visualisation sans créer de copie.

### <span id="page-312-1"></span>**Contrôle de la distorsionn**  $\blacksquare$   $\blacksquare$   $\blacksquare$

Créez des copies avec une distorsion périphérique réduite. Sélectionnez **Automatique** pour laisser l'appareil photo corriger automatiquement la distorsion, puis affinez les réglages à l'aide du sélecteur multidirectionnel, ou sélectionnez **Manuel** pour réduire manuellement la distorsion (notez que l'option **Automatique** n'est pas disponible pour les photos prises avec le contrôle automatique

de la distorsion ; reportez-vous à la page [227](#page-254-1)). Appuyez sur 2 pour réduire la distorsion en barillet, sur < pour réduire la distorsion en coussinet (vous pouvez afficher un aperçu de l'effet ; notez que plus la distorsion est corrigée, plus les bords de la photo sont tronqués). Appuyez sur <sup>®</sup> pour copier la photo, ou sur **E** pour revenir au mode de visualisation sans créer de copie.

## A **Automatique**

L'option **Automatique** ne doit être choisie que pour les photos prises avec un objectif de type G ou D (les objectifs PC, Fisheye et certains autres objectifs sont exclus). Les résultats ne sont pas garantis avec d'autres objectifs.

Créez des copies qui donnent l'impression d'avoir été prises avec un objectif fisheye. Appuyez sur  $\blacktriangleright$  pour accentuer l'effet (cela augmente également la taille de la zone qui sera tronquée sur les bords de la photo), et sur 4 pour le réduire. Vous pouvez afficher un apercu de l'effet. Appuyez sur <sup>®</sup> pour copier la photo, ou sur **E** pour revenir au mode de visualisation sans créer de copie.

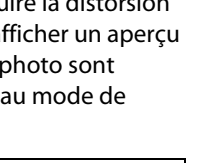

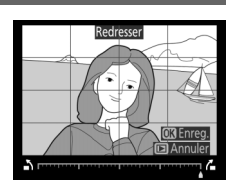

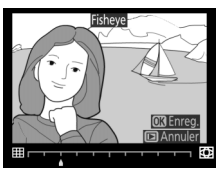

<u>ia</u>

## <span id="page-312-2"></span>**Fisheye** Commande MENU → menu Retouche  $\tau$

E

## MENU → menu Retouche <sub>D</sub>

Créez une copie contenant uniquement les contours des objets photographiés. Elle pourra être utilisée comme base de coloriage. Vous pouvez afficher un aperçu de l'effet. Appuyez sur J pour copier la photo.

### <span id="page-313-1"></span>**Dessin couleur**Commande G➜ menu Retouche N

<span id="page-313-0"></span>**Coloriage** 

Créez une copie ressemblant à une esquisse faite avec des crayons de couleur. Appuyez sur ▲ ou ▼ pour mettre en surbrillance **Saturation** ou **Contours**, puis sur ◀ ou ▶ pour effectuer des modifications. Il est possible d'accentuer l'éclat des couleurs afin d'en augmenter la saturation, ou de le réduire afin de donner un aspect délavé, monochromatique, ainsi que d'augmenter ou de

réduire l'épaisseur des contours. Des contours plus épais rendent les couleurs plus saturées. Vous pouvez afficher un aperçu du résultat. Appuyez sur ® pour copier la photo, ou sur ⊡ pour revenir au mode de visualisation sans créer de copie.

## <span id="page-313-2"></span>**Perspective**

Créez des copies qui réduisent les effets de perspective d'un objet haut photographié d'en bas. Utilisez le sélecteur multidirectionnel pour ajuster la perspective (veuillez remarquer qu'un contrôle plus important de la perspective a pour résultat des bords plus rognés). Vous pouvez afficher un aperçu du résultat. Appuyez sur ⊛ pour copier la photo, ou sur ⊡ pour revenir au mode de visualisation sans créer de copie.

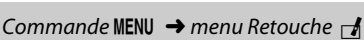

Saturation

Avant Après

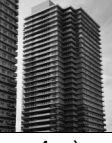

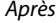

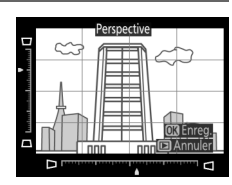

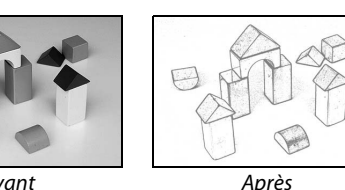

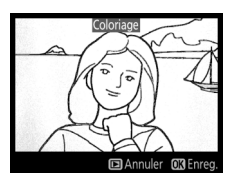

## <span id="page-314-0"></span>**Effet miniature**

Créez une copie qui ressemble à la représentation d'une maquette. Cette option donne de meilleurs résultats lorsque la photo a été prise d'un point de vue élevé. La zone nette de la copie est encadrée en jaune.

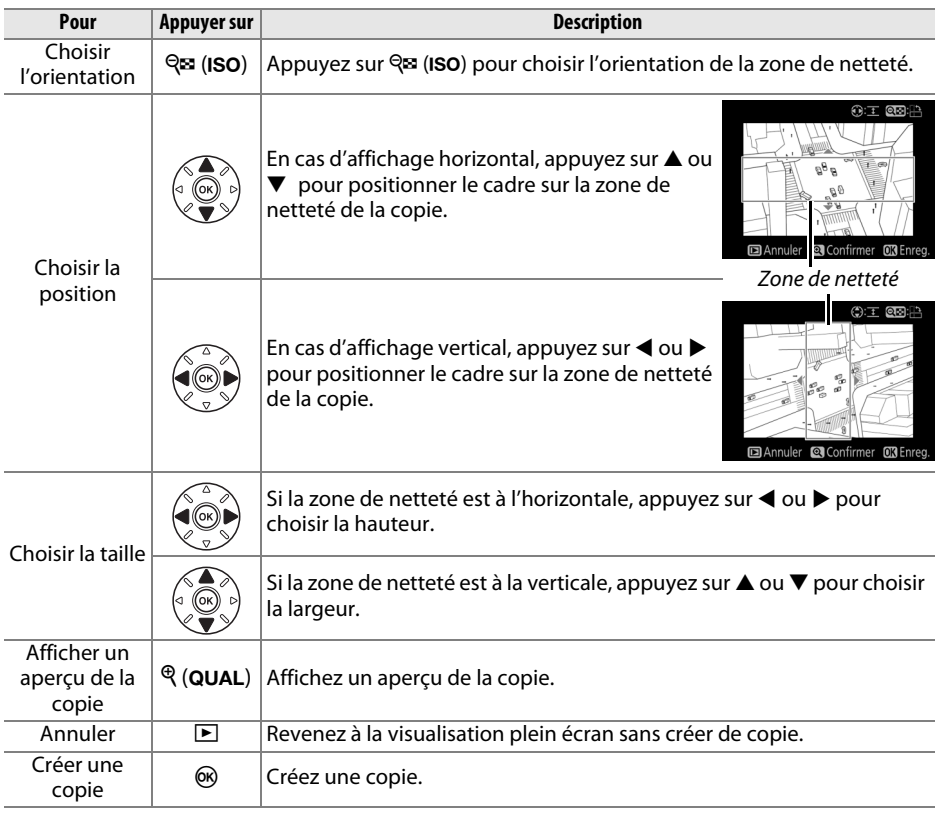

## <span id="page-315-0"></span>**Couleur sélective**

Créez une copie dans laquelle seules les teintes sélectionnées restent en couleur.

### **1Sélectionner Couleur sélective.**

Mettez en surbrillance **Couleur sélective** dans le menu Retouche et appuyez sur ▶ pour afficher une boîte de dialogue de sélection des photos.

## **2 Sélectionner une photo.**

Mettez en surbrillance une photo (pour afficher la photo mise en surbrillance en plein écran, maintenez enfoncée la commande  $\mathcal{R}(\text{QUAL})$  ; pour voir des photos se trouvant ailleurs comme décrit à la page [186,](#page-213-0) maintenez BKT enfoncé et appuyez sur **4**). Appuyez sur  $\circledR$  pour sélectionner la photo mise en surbrillance et passer à l'étape suivante.

## **3 Sélectionner une couleur.**

À l'aide du sélecteur multidirectionnel, positionnez le curseur sur un objet et appuyez sur A **AE-L/AF-L** pour sélectionner la couleur de l'objet qui sera conservée dans la copie finale (l'appareil photo risque d'avoir des difficultés à détecter des couleurs désaturées ; choisissez une couleur saturée). Pour effectuer un zoom avant sur la photo afin de sélectionner précisément la couleur, appuyez sur  $\mathcal{R}$  (QUAL). Appuyez sur la commande  $\mathbb{R}$  (ISO) pour effectuer un zoom arrière.

## **4 Mettre en surbrillance la gamme de couleurs.**

Tournez la molette de commande principale pour mettre en surbrillance la gamme de couleurs pour la couleur sélectionnée.

Couleur sélectionnée

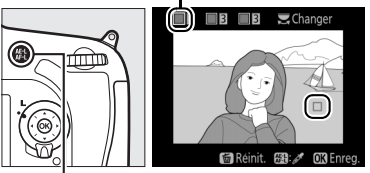

Commande A **AE-L/AF-L**

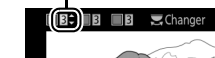

Gamme de couleurs

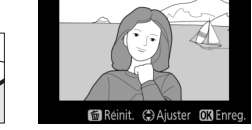

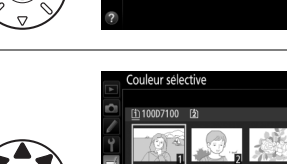

**Effet miniature** Couleur sélectiv

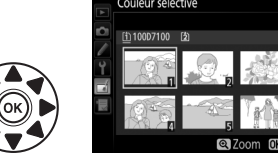

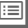

<u>ia</u>

## **5 Choisir la gamme de couleurs.** Appuyez sur  $\triangle$  ou  $\nabla$  pour augmenter ou réduire la gamme de teintes similaires qui seront incluses dans la photo finale. Choisissez une valeur comprise entre 1 et 7 ; notez que des teintes issues d'autres couleurs risquent d'être incluses si vous choisissez une valeur élevée. Vous pouvez afficher un aperçu de l'effet.

## **6 Sélectionner d'autres couleurs.**

Pour sélectionner d'autres couleurs, tournez la molette de commande principale afin de mettre en surbrillance l'une des trois autres cases de couleur situées en haut du moniteur et répétez les étapes 3–5 pour sélectionner une autre couleur. Si vous le souhaitez, répétez la procédure pour sélectionner une troisième couleur (pour désélectionner la couleur mise en surbrillance, appuyez sur 面/ maintenez  $\tilde{D}/\sqrt{N}$  enfoncé pour supprimer toutes les couleurs. Une boîte de dialogue de confirmation s'affiche ; sélectionnez **Oui**).

## **7 Enregistrer la copie modifiée.** Appuyez sur <sup>o</sup> pour copier la photo.

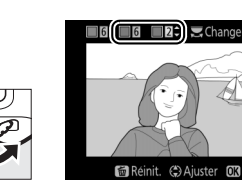

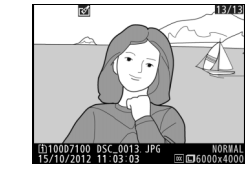

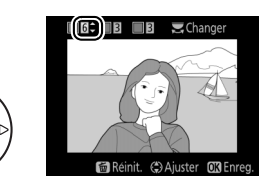

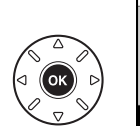

## <span id="page-317-0"></span>**Comparaison côte à côte**

Comparez les copies retouchées aux photos originales. Cette option n'est disponible que si vous appuyez sur la commande  $\boldsymbol{i}$  pour afficher le menu Retouche alors qu'une copie ou une photo originale est affichée en plein écran.

**1 Sélectionner une photo.** En visualisation plein écran, sélectionnez une copie retouchée (signalée par l'icône ∅) ou une photo ayant été retouchée, puis appuyez sur  $\mathbf{i}$ 

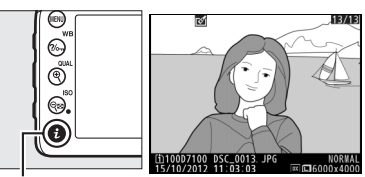

 $Commande$  *i*.

## **2 Sélectionner Comparaison côte à côte.** Mettez en surbrillance **Comparaison côte à côte** et appuyez sur J.

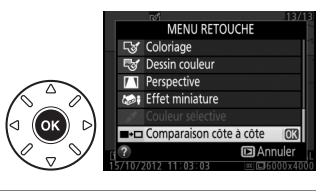

## **3 Comparer la copie à l'original.**

L'image source est affichée à gauche, la copie retouchée à droite et les options utilisées pour créer la copie sont répertoriées en haut du moniteur. Appuyez sur 4 ou 2 pour passer de l'image source à la copie retouchée. Pour afficher la photo en surbrillance en plein écran, maintenez la commande  $\mathcal{R}$  (QUAL) enfoncée. Si la copie a été créée à partir de deux images source à l'aide de la fonction de **Superposition des images**, ou si la source a été

Options utilisées pour créer la copie

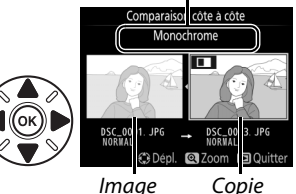

sourceCopie retouchée

copiée à plusieurs reprises, appuyez sur ▲ ou ▼ pour afficher les autres sources ou copies des images. Pour revenir en mode de visualisation, appuyez sur la commande ⊡, ou appuyez sur ® pour revenir à l'affichage de l'image mise en surbrillance.

## D **Comparaisons côte à côte**

L'image source ne s'affiche pas si la copie a été créée à partir d'une photo qui est actuellement protégée ( 0 [196](#page-223-0)), qui se trouve sur une carte mémoire verrouillée, qui a été effacée ou cachée entre-temps ( 0 [218\)](#page-245-0), ou qui se trouve sur une carte située dans un logement différent de celui qui a été utilisé lors de la création de l'image.

## $\mathbb{R}$  **Menu personnalisé/<br>
<b>T** Réglages **récents**

Pour afficher le Menu personnalisé, appuyez sur MENU et sélectionnez l'onglet 同 (Menu personnalisé). MENU PERSONNALISÉ

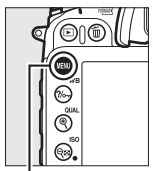

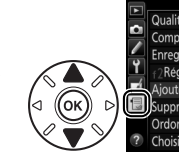

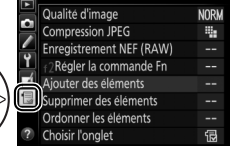

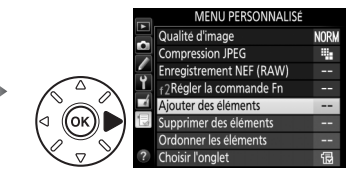

Commande MENU

L'option **Menu personnalisé** vous permet de créer et de modifier votre propre liste d'options à partir des menus Visualisation, Prise de vue, Réglages perso., Configuration et Retouche afin de pouvoir y accéder plus rapidement (jusqu'à 20 éléments). Si vous le souhaitez, vous pouvez afficher les réglages récents à la place du Menu personnalisé  $(D = 294)$  $(D = 294)$ .

Vous pouvez ajouter, supprimer et réorganiser les options de la manière décrite cidessous.

## ❚❚ *Ajout d'options au Menu personnalisé*

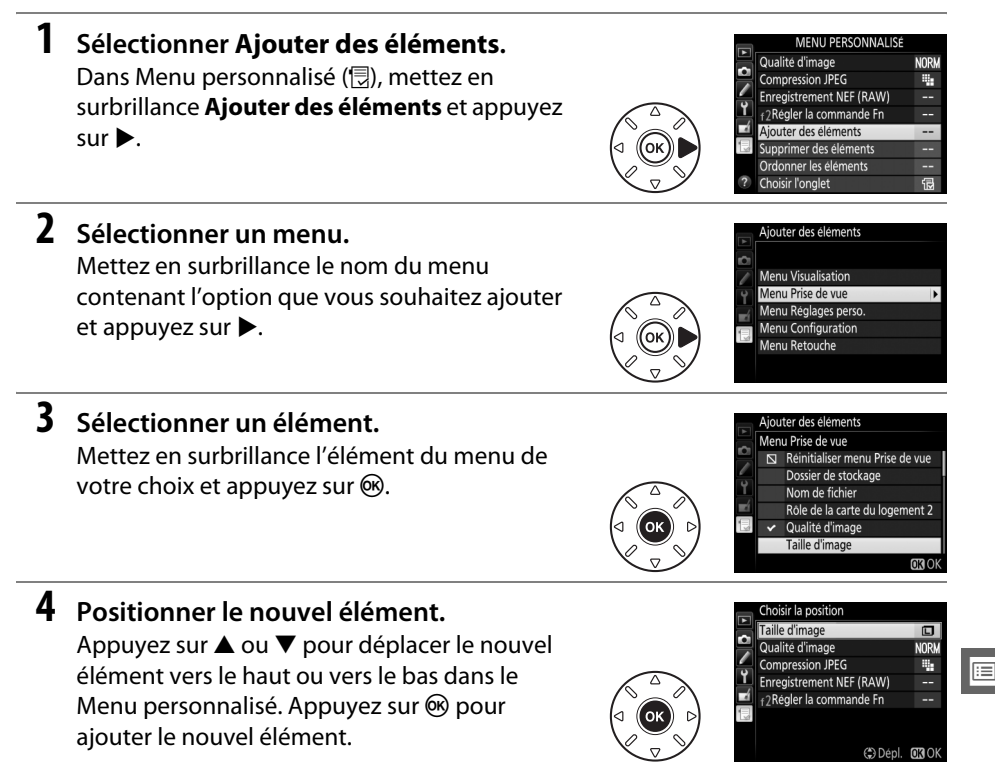

⊫

A **Suppression d'éléments du Menu personnalisé** Pour supprimer l'élément actuellement en surbrillance dans le Menu personnalisé, appuyez sur la commande  $\tilde{w}$  ( $\text{W}$ ). Une boîte de dialogue de confirmation apparaît ; appuyez à nouveau sur la commande  $\tilde{U}$  ( $\overline{Q}$ ) pour supprimer l'élément sélectionné du Menu personnalisé.

### peuvent pas être sélectionnés. Répétez les

éléments.

**5 Ajouter d'autres éléments.**

❚❚ *Suppression d'options du Menu personnalisé*

étapes 1–4 pour sélectionner d'autres

## **1 Sélectionner Supprimer des éléments.**

Les options figurant actuellement dans le Menu personnalisé sont marquées d'une coche. Les éléments signalés par l'icône  $\overline{\mathbb{S}}$  ne

Dans Menu personnalisé ( $\circledR$ ), mettez en surbrillance l'option **Supprimer des éléments** et appuyez sur  $\blacktriangleright$ .

## **2 Sélectionner les éléments.**

Mettez les éléments souhaités en surbrillance et appuyez sur  $\blacktriangleright$  pour les sélectionner ou les désélectionner. Les éléments sélectionnés sont marqués d'une coche.

**3 Supprimer les éléments sélectionnés.** Appuyez sur  $\circledcirc$ . Une boîte de dialogue de confirmation s'affiche ; appuyez à nouveau sur la commande ® pour supprimer les éléments sélectionnés.

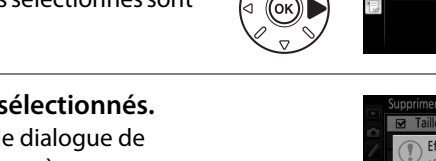

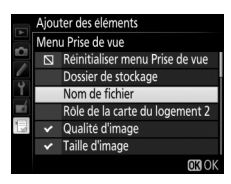

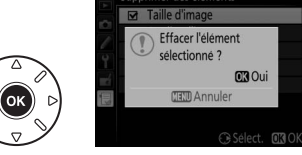

**Ex** Taille d'image

GSélect. COOK

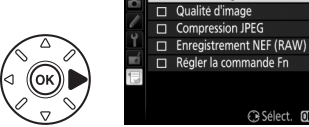

## **1 Sélectionner Ordonner les éléments.**

Dans le Menu personnalisé ( $\equiv$ ), mettez en surbrillance l'option **Ordonner les éléments** et appuyez sur ▶.

## **2 Sélectionner un élément.**

Mettez en surbrillance l'élément que vous souhaitez déplacer et appuyez sur  $\omega$ .

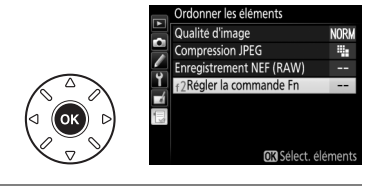

ь

Ordonner les éléments Qualité d'image

Enregistrement NEF (RAW) f2Régler la commande Fn

Compression JPEG

**NORW** 

÷,

**(≛)** Dépl. 073 OK

## **3 Positionner l'élément.**

Appuyez sur ▲ ou ▼ pour déplacer l'élément vers le haut ou vers le bas dans le Menu personnalisé, puis appuyez sur ®. Répétez les étapes 2–3 pour modifier la position d'autres éléments.

**4 Quitter et revenir au Menu personnalisé.** Pour revenir au Menu personnalisé, appuyez sur la commande MFNU

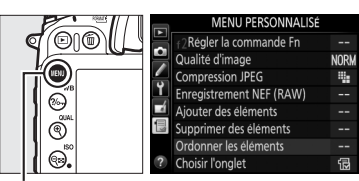

Commande MENU

## <span id="page-321-0"></span>**Réglages récents**

Pour afficher les vingt derniers réglages utilisés, sélectionnez **国 Réglages récents** pour O **Menu personnalisé** > **Choisir l'onglet**.

**1 Sélectionner Choisir l'onglet.** Dans le Menu personnalisé ( , mettez en surbrillance l'option **Choisir l'onglet** et appuyez sur  $\blacktriangleright$ .

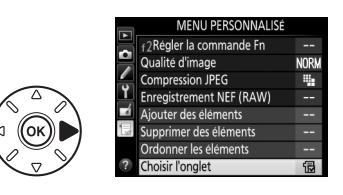

**2 Sélectionner** m **Réglages récents.** Mettez en surbrillance **目 Réglages récents** et appuyez sur . Le nom du menu change, passant de « MENU PERSONNALISÉ » à « RÉGLAGES RÉCENTS ».

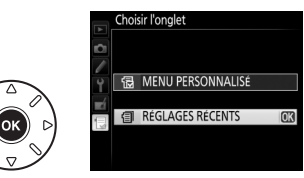

Les rubriques de menu s'ajoutent en haut du menu des réglages récents au fur et à mesure qu'elles sont utilisées. Pour afficher à nouveau le Menu personnalisé, sélectionnez **同 Menu personnalisé** pour **国 Réglages récents** > Choisir l'onglet.

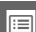

## A **Suppression d'éléments du menu Réglages récents**

Pour supprimer un élément du menu Réglages récents, mettez-le en surbrillance et appuyez sur la commande  $\tilde{w}$  ( $\equiv$ ). Une boîte de dialogue de confirmation s'affiche ; appuyez à nouveau sur la commande  $\tilde{w}$  ( $Q_{\text{max}}$ ) pour supprimer l'élément sélectionné.

# **Remarques techniques**

Veuillez consulter ce chapitre pour en savoir plus sur les accessoires compatibles, le nettoyage et le rangement de l'appareil photo, ainsi que sur la procédure à suivre en cas d'affichage d'un message d'erreur ou de problèmes avec l'appareil photo.

## **Objectifs compatibles**

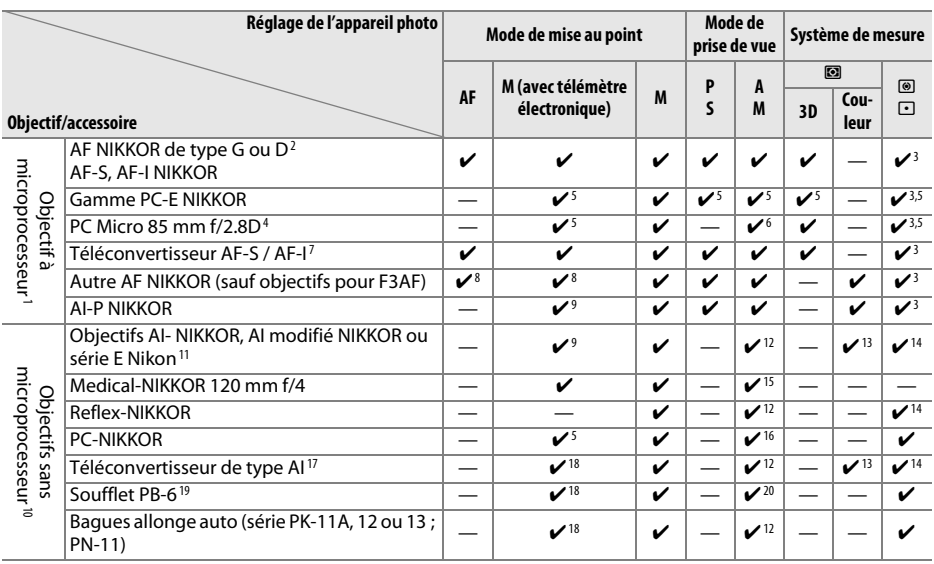

<sup>1</sup> Les objectifs NIKKOR IX ne peuvent pas être utilisés.

2 Fonction Réduction de vibration (VR) disponible avec les objectifs VR.

- 3 La mesure spot effectue la mesure sur le point AF sélectionné ( $\Box$  [83\)](#page-110-0).
- <sup>4</sup> Les systèmes de mesure de l'exposition et de contrôle du flash de l'appareil photo ne fonctionnent pas correctement en cas de décentrement et/ou bascule de l'objectif, ou si l'ouverture utilisée n'est pas l'ouverture maximale.
- 5 Ne peut pas être utilisé en cas de décentrement/bascule de l'objectif.
- 6 Mode de prise de vue manuel uniquement.
- 7 Ne peut être utilisé qu'avec les objectifs AF-S et AF-I ( $\Box$  [297](#page-324-0)). Pour en savoir plus sur les points AF disponibles pour l'autofocus et le télémètre électronique, reportez-vous à la page [297](#page-324-1).
- 8 Lorsque la mise au point est effectuée à la distance minimale avec les objectifs AF 80–200 mm f/2.8, AF 35– 70 mm f/2.8, AF 28–85 mm f/3.5–4.5 <Nouveau> ou AF 28–85 mm f/3.5–4.5 en position téléobjectif maximal, il se peut que l'indicateur de mise au point ( $\bullet$ ) s'affiche alors que l'image n'est pas nette dans le viseur. Faites la mise au point manuellement jusqu'à ce que l'image soit nette.
- 9 Avec une ouverture maximale de f/5.6 ou plus lumineuse.

10 Certains objectifs ne peuvent pas être utilisés (voir page [298](#page-325-0)).

- <sup>11</sup> La rotation du collier de fixation sur trépied de l'objectif AI 80–200 mm f/2.8 ED est limitée dans son amplitude par le boîtier de l'appareil photo. Il est impossible de changer les filtres lorsque l'appareil photo est équipé de l'objectif AI 200–400 mm f/4 ED.
- 12 Si l'ouverture maximale est spécifiée à l'aide de **Objectif sans microprocesseur** ( $\Box$  [149](#page-176-0)), la valeur de l'ouverture s'affiche dans le viseur et sur l'écran de contrôle.
- 13 Ne peut être utilisé que si la focale et l'ouverture maximale sont spécifiées à l'aide de l'option **Objectif sans microprocesseur** (□ [149\)](#page-176-0). Utilisez la mesure spot ou la mesure pondérée centrale si vous n'obtenez pas les résultats souhaités.
- <sup>14</sup> Pour une meilleure précision, spécifiez la focale et l'ouverture maximale de l'objectif à l'aide de l'option **Objectif sans microprocesseur** ( $\Box$  [149](#page-176-0)).
- 15 Peut être utilisé uniquement en mode manuel **M** à des vitesses d'obturation plus lentes d'un incrément ou plus que la vitesse de synchronisation du flash.
- 16 Exposition déterminée par le pré-réglage de l'ouverture de l'objectif. En mode **A**, pré-réglez l'ouverture à l'aide de la bague des ouvertures de l'objectif avant d'exécuter la fonction de mémorisation de l'exposition ou de décentrer l'objectif. En mode **M**, pré-réglez l'ouverture à l'aide de la bague des ouvertures de l'objectif et déterminez l'exposition avant de décentrer l'objectif.
- 17 Correction d'exposition nécessaire en cas d'utilisation d'un AI 28–85 mm f/3.5–4.5, AI 35–105 mm f/3.5–4.5, AI 35–135 mm f/3.5–4.5 ou AF-S 80–200 mm f/2.8D. Consultez le manuel du téléconvertisseur pour en savoir plus.
- 18 Avec une ouverture effective maximale de f/5.6 ou plus lumineuse.
- 19 Nécessite la bague allonge auto PK-12 ou PK-13. L'espaceur PB-6D peut être nécessaire en fonction de l'orientation de l'appareil photo.
- 20 Utilisez l'ouverture prédéfinie. En mode **A**, réglez l'ouverture sur le soufflet avant de définir l'exposition et de prendre une photo.
- **•** Le dispositif de reproduction PF-4 requiert le support d'appareil photo PA-4.
- **•** Du bruit sous forme de lignes horizontales peut apparaître sur les vidéos réalisées avec les objectifs suivants aux sensibilités égales ou supérieures à 6400 ISO ; utilisez la mise au point manuelle ou la mémorisation de la mise au point.
	- AF-S Zoom Nikkor 24–85 mm f/3.5–4.5G (IF)
	- AF-S DX Zoom-Nikkor 18–70 mm f/3.5–4.5G IF-ED

### A **Pour reconnaître les objectifs à microprocesseur et les objectifs de type G et D**

Il est recommandé d'utiliser des objectifs à microprocesseur (notamment de types G et D). Notez cependant qu'il est impossible d'utiliser les objectifs IX-NIKKOR. Les objectifs à microprocesseur se reconnaissent grâce à des contacts électriques et les objectifs de type G et D, grâce à une lettre sur la monture de l'objectif. Les objectifs de type G ne sont pas équipés d'une bague des ouvertures.

Contacts électriques

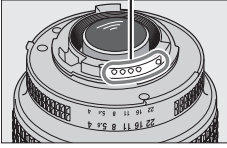

Objectif à microprocesseur Objectif de type G Objectif de type D

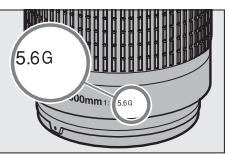

Bague des ouvertures

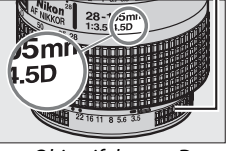

n
### A **Téléconvertisseur AF-S/AF-I**

Le téléconvertisseur AF-S/AF-I peut être utilisé avec les objectifs AF-S et AF-I suivants :

- **•** AF-S NIKKOR 70–200 mm f/2.8G ED VR II
- **•** AF-S VR 70–200 mm f/2.8G ED
- **•** AF-S 80–200 mm f/2.8D ED
- **•** AF-S VR Micro-Nikkor 105 mm f/2.8G IF-ED\*
- **•** AF-S NIKKOR 200 mm f/2G ED VR II
- **•** AF-S VR 200 mm f/2G ED
- **•** AF-S NIKKOR 200–400 mm f/4G ED VR II
- **•** AF-S VR 200–400 mm f/4G ED
- **•** AF-S NIKKOR 300 mm f/2.8G ED VR II
- **•** AF-S VR 300 mm f/2.8G ED
- **•** AF-S 300 mm f/2.8D ED II
- **•** AF-S 300 mm f/2.8D ED
- **•** AF-I 300 mm f/2.8D ED

\* Autofocus non pris en charge.

- **•** AF-S 300 mm f/4D ED
- **•** AF-S NIKKOR 400 mm f/2.8G ED VR
- **•** AF-S 400 mm f/2.8D ED II
- **•** AF-S 400 mm f/2.8D ED
- **•** AF-I 400 mm f/2.8D ED
- **•** AF-S NIKKOR 500 mm f/4G ED VR
- **•** AF-S 500 mm f/4D ED II
- **•** AF-S 500 mm f/4D ED
- **•** AF-I 500 mm f/4D ED
- **•** AF-S NIKKOR 600 mm f/4G ED VR
- **•** AF-S 600 mm f/4D ED II
- **•** AF-S 600 mm f/4D ED
- **•** AF-I 600 mm f/4D ED

### A **Prise en charge de l'autofocus**

Si l'ouverture combinée est moins lumineuse que f/5.6 mais égale à f/8 ou plus lumineuse lorsque l'appareil photo est utilisé avec un téléconvertisseur AF-S, l'autofocus et le télémètre électronique

**TC-17E II/TC-20E/** ö **TC-20E II/TC-20E III**

sont disponibles uniquement avec le point AF indiqué à droite et il se peut que l'appareil photo ne parvienne pas à effectuer la mise au point sur des sujets sombres ou peu contrastés. Le mode AF point sélectif est utilisé lorsque le suivi 3D ou le mode AF zone automatique est sélectionné comme mode de zone AF  $($  $\Box$  [73\)](#page-100-0).

n

### A **Ouverture de l'objectif**

Le chiffre situé après le f dans les noms d'objectifs indique l'ouverture maximale de l'objectif.

### <span id="page-325-0"></span>A **Objectifs sans microprocesseur compatibles**

Lorsque vous utilisez des accessoires et des objectifs sans microprocesseur, positionnez le sélecteur de mode de l'appareil photo sur **A** ou **M** et réglez l'ouverture à l'aide de la bague des ouvertures de l'objectif. Avec les autres modes, le déclenchement est impossible. L'option **Objectif sans microprocesseur** ( $\Box$  [149](#page-176-0)) permet d'avoir accès à de nombreuses fonctions qui sont normalement disponibles seulement avec les objectifs à microprocesseur, notamment la mesure matricielle couleur ; si aucune donnée n'est entrée, la mesure pondérée centrale sera utilisée à la place de la mesure matricielle couleur, et si l'ouverture maximale n'est pas spécifiée, l'appareil photo indiquera uniquement l'écart entre l'ouverture maximale et l'ouverture sélectionnée et vous devrez lire l'ouverture réelle sur la bague des ouvertures de l'objectif.

### <span id="page-325-1"></span>D **Accessoires et objectifs sans microprocesseur incompatibles**

Les accessoires et objectifs sans microprocesseur suivants ne peuvent PAS être utilisés avec le D7100 :

- **•** Téléconvertisseur AF TC-16AS
- **•** Objectifs non AI
- **•** Objectifs nécessitant l'unité de mise au point **•** PC 28 mm f/4 (numéro de série 180900 ou AU-1(400 mm f/4.5, 600 mm f/5.6, 800 mm f/8, 1200 mm f/11)
- **•** Fisheye (6 mm f/5.6, 7.5 mm f/5.6, 8 mm f/8, OP 10 mm f/5.6)
- **•** 2,1 cm f/4
- **•** Bague allonge K2
- **•** 180–600 mm f/8 ED (numéros de série 174041–174180)
- **•** 360–1200 mm f/11 ED (numéros de série 174031–174127)
- **•** 200–600 mm f/9.5 (numéros de série 280001–300490)
- **•** Objectifs AF pour le F3AF (AF 80 mm f/2.8, AF 200 mm f/3.5 ED, Téléconvertisseur AF TC-16)
- antérieur)
- **•** PC 35 mm f/2.8 (numéros de série 851001– 906200)
- **•** PC 35 mm f/3.5 (ancien modèle)
- **•** Reflex 1000 mm f/6.3 (ancien modèle)
- **•** Reflex 1000 mm f/11 (numéros de série 142361–143000)
- **•** Reflex 2000 mm f/11 (numéros de série 200111–200310)

### A **Flash intégré**

Le flash intégré peut être utilisé avec des objectifs dont la focale est comprise entre 16 et 300 mm, bien que dans certains cas, il ne puisse éclairer le sujet dans son intégralité à certaines distances ou avec certaines focales en raison des ombres projetées par l'objectif. En outre, les objectifs qui empêchent le sujet de voir le témoin d'atténuation des yeux rouges risquent de compromettre le bon fonctionnement du mode d'atténuation des yeux rouges. Retirez tout parasoleil pour éviter les ombres. Le flash a une portée minimale de 60 cm et ne peut pas être utilisé dans la plage macro des zooms macro. Lorsque **DX (24×16)** est sélectionné comme **Zone d'image**, le flash peut ne pas éclairer le sujet dans son intégralité avec les objectifs suivants aux distances inférieures à celles indiquées ci-dessous :

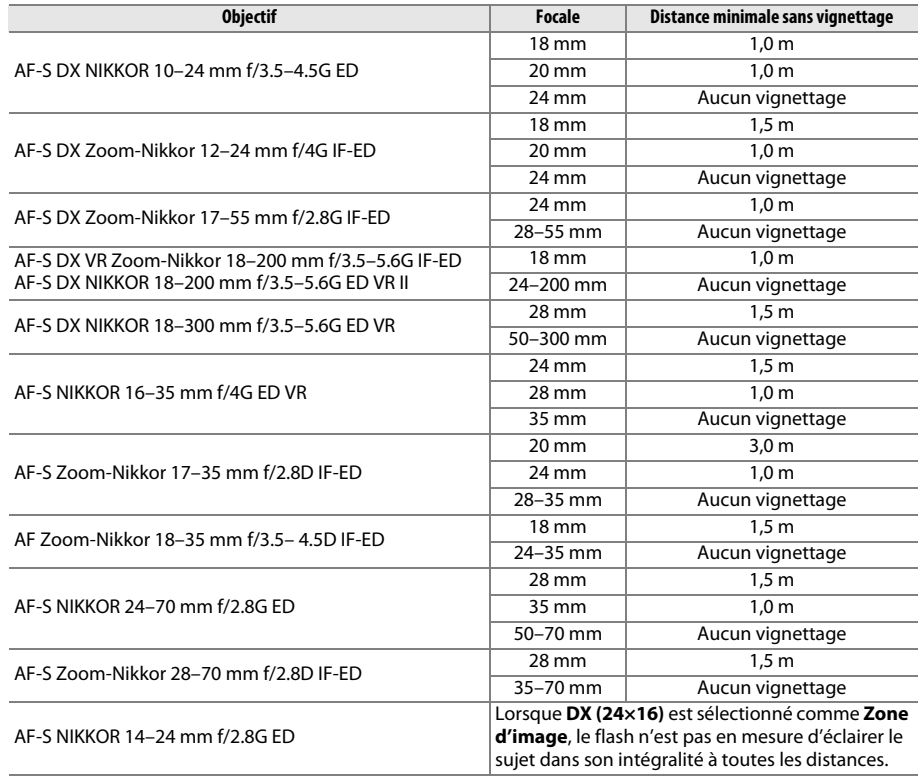

Lorsque **1,3× (18×12)** est sélectionné comme **Zone d'image**, le flash peut ne pas éclairer le sujet dans son intégralité avec les objectifs suivants aux distances inférieures à celles indiquées ci-dessous.

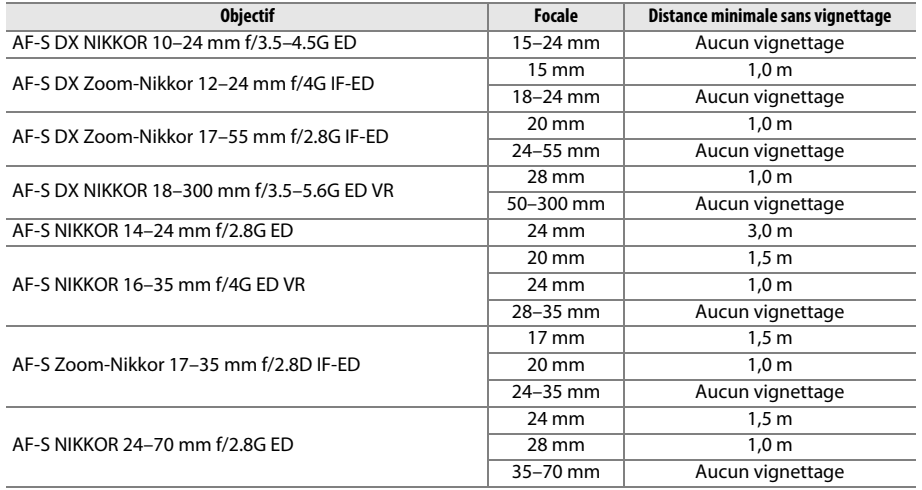

Le flash intégré peut être aussi utilisé avec des objectifs NIKKOR AI-S, AI et AI modifié, Nikon série E et des objectifs sans microprocesseur ayant une focale comprise entre 16 et 300 mm. Les objectifs AI 50–300 mm f/4.5, AI modifié 50–300 mm f/4.5, AI 50–300 mm f/4.5 ED et AI-S 50– 300 mm f/4.5 ED doivent être utilisés à une focale de 70 mm ou plus.

 $|\mathcal{V}|$ 

### D **Éclairage d'assistance AF**

L'éclairage d'assistance AF n'est pas disponible avec les objectifs suivants :

- **•** AF-S NIKKOR 14–24 mm f/2.8G ED
- **•** AF-S NIKKOR 200 mm f/2G ED VR II
- **•** AF-S VR Nikkor 200 mm f/2G IF-ED
- **•** AF-S VR Zoom-Nikkor 200–400 mm f/4G IF-ED
- **•** AF-S NIKKOR 200–400 mm f/4G ED VR II
- **•** AF-S NIKKOR 300 mm f/2.8G ED VR II

Aux distances inférieures à 0,7 m, les objectifs suivants risquent de masquer l'illuminateur d'assistance AF et d'interférer avec l'autofocus en cas de faible luminosité :

- **•** AF-S Zoom-Nikkor 17–35 mm f/2.8D IF-ED
- **•** AF-S DX Zoom-Nikkor 17–55 mm f/2.8G IF-ED
- **•** AF Zoom-Nikkor 20–35 mm f/2.8D IF
- **•** AF Zoom-Nikkor 24–85 mm f/2.8–4D IF
- 
- **•** AF-S NIKKOR 24–85 mm f/3.5–4.5G ED VR
- **•** AF-S VR Zoom-Nikkor 24–120 mm f/3.5–5.6G IF-ED
- **•** AF-S NIKKOR 35 mm f/1.4G
- **•** AF Micro-Nikkor 200 mm f/4D IF-ED

Aux distances inférieures à 1,0 m, les objectifs suivants risquent de masquer l'illuminateur d'assistance AF et d'interférer avec l'autofocus en cas de faible luminosité :

- **•** AF-S DX VR Zoom-Nikkor 18–200 mm f/3.5–5.6G IF-ED
- **•** AF-S NIKKOR 24–70 mm f/2.8G ED
- **•** AF Zoom-Nikkor 24–120 mm f/3.5–5.6D IF
- **•** AF-S Zoom-Nikkor 28–70 mm f/2.8D IF-ED
- **•** AF Zoom Micro Nikkor ED 70–180 mm  $f/4$ .5–5.6D
- **•** AF-S VR Micro-Nikkor 105 mm f/2.8G IF-ED

Aux distances inférieures à 1,5 m, les objectifs suivants risquent de masquer l'illuminateur d'assistance AF et d'interférer avec l'autofocus en cas de faible luminosité :

- **•** AF-S DX NIKKOR 18–300 mm f/3.5–5.6G ED VR
- **•** AF-S DX NIKKOR 55–300 mm f/4.5–5.6G ED VR
- **•** AF-S NIKKOR 24–120 mm f/4G ED VR
- **•** AF-S NIKKOR 70–200 mm f/2.8G ED VR II
- **•** AF-S NIKKOR 28–300 mm f/3.5–5.6G ED VR**•** AF Zoom-Nikkor 80–200 mm f/2.8D ED

Aux distances inférieures à 2,0 m, les objectifs suivants risquent de masquer l'illuminateur d'assistance AF et d'interférer avec l'autofocus en cas de faible luminosité :

- **•** AF-S VR Zoom-Nikkor ED 70–200 mm f/2.8G **•** AF-S Zoom Nikkor ED 80–200 mm f/2.8D (IF) $(IF)$
- **•** AF-S NIKKOR 70–200 mm f/4G ED VR

### A **Calcul de l'angle de champ**

La taille de la zone exposée par un appareil photo 24×36 est de 36 <sup>×</sup> 24 mm. La taille de la zone exposée par le D7100 lorsque **DX (24×16)** est sélectionné comme **Zone d'image** dans le menu Prise de vue est de 23,5 <sup>×</sup> 15,6 mm, ce qui signifie que l'angle de champ obtenu avec un appareil photo 24x36 est égal à environ 1,5 fois celui obtenu avec le D7100 (lorsque **1,3× (18×12)** est sélectionné, la taille de la zone exposée est réduite et l'angle de champ est divisé encore par 1,3×).

> Taille d'image (format 24×36 mm)  $(36 \times 24 \text{ mm})$

**Objectif** Taille d'image lorsque *DX (24×16)* est sélectionné comme *Zone d'image* (23,5 <sup>×</sup> 15,6 mm) Taille d'image lorsque *1,3× (18×12)* est sélectionné comme *Zone d'image* (18,8× 12,5 mm) Diagonale de l'image Angle de champ (format 24×36 mm) Angle de champ lorsque *DX (24×16)* est sélectionné comme *Zone d'image* Angle de champ lorsque *1,3× (18×12)* est sélectionné comme *Zone d'image*

## **Flashes optionnels**

L'appareil photo est compatible avec le système d'éclairage créatif Nikon (CLS), et peut être utilisé avec tous les flashes compatibles CLS. Les flashes optionnels peuvent être directement installés sur la griffe flash de l'appareil, comme décrit ci-dessous. La griffe flash est dotée d'un blocage de sécurité pour les flashes qui disposent d'une goupille d'arrêt.

### **1 Retirer le volet de la griffe flash.**

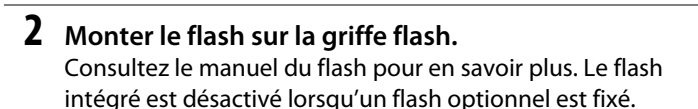

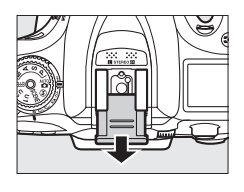

#### A **Adaptateur de prise de synchronisation AS-15**

Lorsque l'adaptateur de prise de synchronisation AS-15 (disponible séparément) est fixé sur la griffe flash de l'appareil photo, il est possible de raccorder des accessoires de flash par le biais d'une prise de synchronisation.

### D **Utilisez exclusivement des accessoires de flash Nikon**

Utilisez exclusivement des flashes Nikon. Non seulement une tension négative ou supérieure à 250 V appliquée à la griffe flash risque de perturber le fonctionnement normal, mais elle peut également endommager les circuits de synchronisation de l'appareil photo ou du flash. Avant d'utiliser un flash Nikon non mentionné dans cette section, renseignez-vous auprès d'un représentant Nikon agréé.

## **Système d'éclairage créatif Nikon (CLS)**

Le système évolué d'éclairage créatif (CLS, Creative Lighting System) de Nikon permet de produire de meilleures photos au flash grâce à une communication améliorée entre l'appareil photo et les flashes compatibles. Reportez-vous à la documentation fournie avec le flash pour en savoir plus.

### ❚❚ *Flashes compatibles CLS*

L'appareil photo peut être utilisé avec les flashes compatibles CLS suivants :

**• Flashes SB-910, SB-900, SB-800, SB-700, SB-600, SB-400 et SB-R200 :**

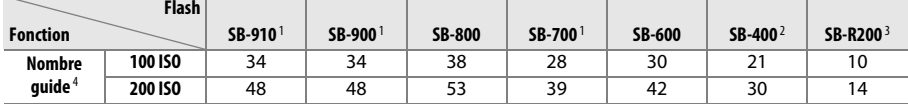

1 Si un filtre couleur est fixé au SB-910, SB-900 ou SB-700 lorsque AUT0 ou ♦ (flash) est sélectionné pour la balance des blancs, l'appareil photo détecte automatiquement le filtre et modifie la balance des blancs en conséquence.

2 Il n'est pas possible de commander sans fil les flashes SB-400.

- 3 Commandé à distance avec le flash intégré en mode contrôleur ou avec un flash SB-910, SB-900, SB-800 ou SB-700, ou un contrôleur de flash sans fil SU-800 (disponibles en option).
- <sup>4</sup> En m, à 20 °C ; avec pour le SB-910, SB-900, SB-800, SB-700 et SB-600, le réflecteur zoom réglé sur 35 mm ; avec pour le SB-910, SB-900 et SB-700, un éclairage standard.
- **• Contrôleur de flash sans fil SU-800** : lorsqu'il est monté sur un appareil photo compatible CLS, le SU-800 permet de commander à distance jusqu'à trois groupes de flashes SB-910, SB-900, SB-800, SB-700, SB-600 ou SB-R200. Le SU-800 n'est lui-même pas doté d'un flash.

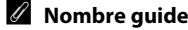

Pour calculer la portée du flash à pleine puissance, divisez le nombre guide par l'ouverture. Si, par exemple, le flash possède un nombre guide de 34 <sup>m</sup> (100 ISO, 20 °C), sa portée à une ouverture de f/5.6 est 34÷5,6, c'est-à-dire environ 6,1 mètres. Chaque fois que la sensibilité double, multipliez le nombre guide par la racine carrée de deux (environ 1,4).

Les fonctions suivantes sont disponibles avec les flashes compatibles CLS :

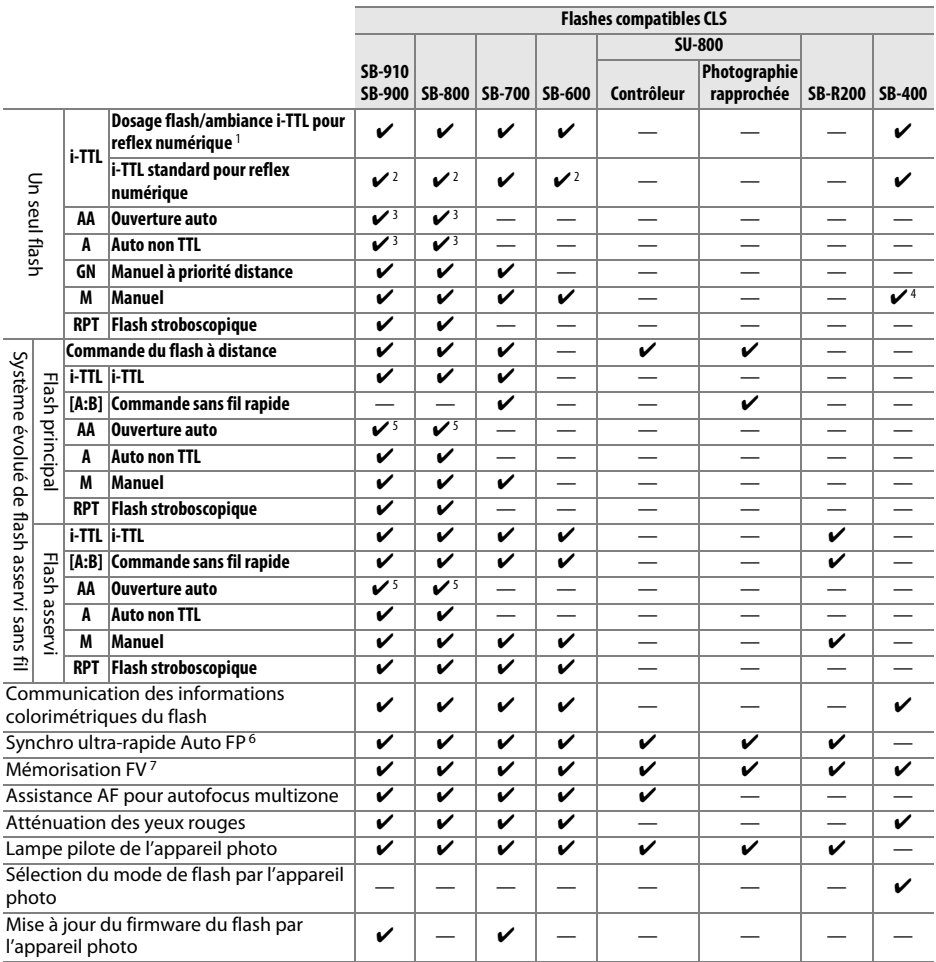

1 Non disponible avec la mesure spot.

2 Peut également être sélectionné avec le flash.

3 Sélection du mode AA/A effectuée sur le flash à l'aide de réglages personnalisés. A est sélectionné en cas d'utilisation d'un objectif sans microprocesseur.

- 4 Peut uniquement être sélectionné avec l'appareil photo ( $\Box$  [247\)](#page-274-0).
- 5 En cas d'utilisation d'un objectif sans microprocesseur, le mode auto non TTL (A) est utilisé quel que soit le mode sélectionné sur le flash.
- 6 Disponible uniquement en modes de contrôle iTTL, AA, A, GN et M.
- 7 Disponible uniquement en modes de contrôle iTTL, AA et A.

### A **Ouverture auto/auto non TTL**

Sauf si la focale et l'ouverture maximale ont été spécifiées à l'aide de l'option **Objectif sans microprocesseur** du menu Configuration, choisir le mode ouverture auto (AA) avec un objectif sans microprocesseur sélectionne automatiquement le mode auto non TTL (A).

### ❚❚ *Autres flashes*

Les flashes suivants peuvent être utilisés en modes auto non TTL et manuel.

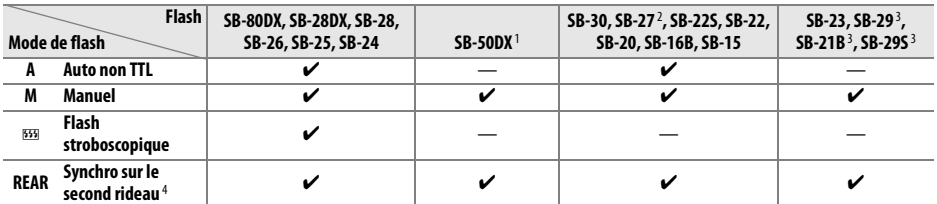

<sup>1</sup> Sélectionnez le mode **P**, **S**, **A** ou **M**, fermez le flash intégré et utilisez uniquement ce flash optionnel.

2 Le mode de flash est automatiquement réglé sur TTL et le déclenchement est désactivé. Réglez le flash sur A (auto non TTL).

3 L'autofocus est disponible uniquement avec les objectifs AF-S VR Micro-Nikkor 105 mm f/2.8G IF-ED et AF-S Micro NIKKOR 60 mm f/2.8G ED.

4 Disponible si vous utilisez l'appareil photo pour sélectionner le mode de flash.

#### A **Mode de contrôle du flash**

L'affichage des informations indique le mode de contrôle des flashes optionnels fixés à la griffe flash de l'appareil photo de la manière suivante :

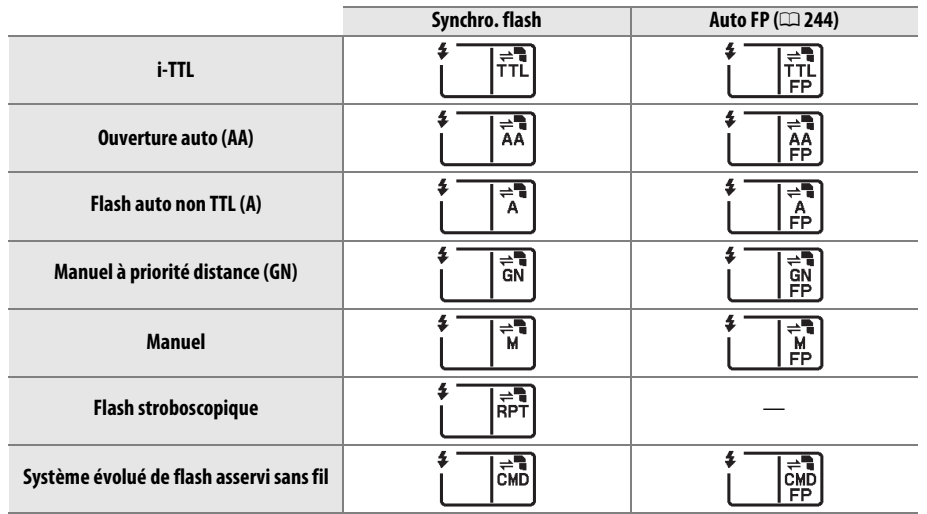

<u>n</u>

### D **Remarques sur les flashes optionnels**

Reportez-vous au manuel du flash pour des instructions détaillées. Si le flash prend en charge le système d'éclairage créatif Nikon (CLS), reportez-vous à la section relative aux appareils photo reflex numériques compatibles CLS. Le D7100 n'est pas inclus dans la catégorie des « reflex numériques » dans les manuels des SB-80DX, SB-28DX et SB-50DX.

Si un flash optionnel est utilisé en modes de prise de vue autres que  $\mathcal{D}, \mathbb{Z}$  et  $\mathcal{I}$ , il se déclenchera pour chaque photo, même dans les modes où le flash intégré ne peut pas être utilisé.

Vous pouvez utiliser le contrôle de flash i-TTL à des sensibilités comprises entre 100 et 6400 ISO. Si la sensibilité est supérieure à 6400 ISO, vous risquez de ne pas obtenir les résultats souhaités à certaines distances ou avec certaines ouvertures. Si le témoin de disponibilité du flash clignote pendant environ trois secondes après la prise de vue, cela signifie que le flash s'est déclenché à pleine puissance et que votre photo risque d'être sous-exposée.

Si vous utilisez un câble de synchronisation de la gamme SC-17, 28 ou 29 pour une prise de vue avec flash dissocié de l'appareil, vous pouvez ne pas obtenir d'exposition correcte en mode i-TTL. Nous vous recommandons de sélectionner le mode de contrôle i-TTL standard. Faites une photo test et visualisez les résultats sur le moniteur.

En mode i-TTL, utilisez le diffuseur intégré ou le dôme de diffusion fourni avec le flash. N'employez pas d'autres diffuseurs car cela peut vous empêcher d'obtenir une exposition correcte.

Les flashes SB-910, SB-900, SB-800, SB-700, SB-600 et SB-400 sont dotés d'une fonction d'atténuation des yeux rouges, et les flashes SB-910, SB-900, SB-800, SB-700, SB-600 ainsi que le contrôleur SU-800 disposent d'un illuminateur d'assistance AF, avec les restrictions suivantes :

- **• SB-910 et SB-900** : l'illuminateur d'assistance AF est disponible avec les objectifs AF 17–135 mm ; l'autofocus est néanmoins disponible uniquement avec les points AF indiqués ci-contre.
- **• SB-800, SB-600 et SU-800** : l'illuminateur d'assistance AF est disponible avec les objectifs AF 24–105 mm ; l'autofocus est néanmoins disponible uniquement avec les points AF indiqués ci-contre.
- **• SB-700** : l'illuminateur d'assistance AF est disponible avec les objectifs AF 24–135 mm ; l'autofocus est néanmoins disponible uniquement avec les points AF indiqués ci-contre.

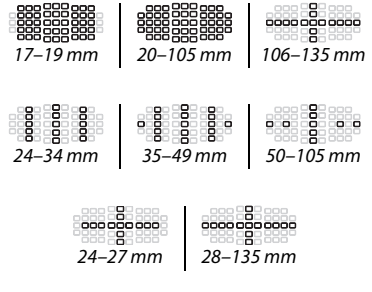

En mode **P**, l'ouverture maximale (valeur minimale) est limitée en fonction de la sensibilité, comme indiqué ci-dessous :

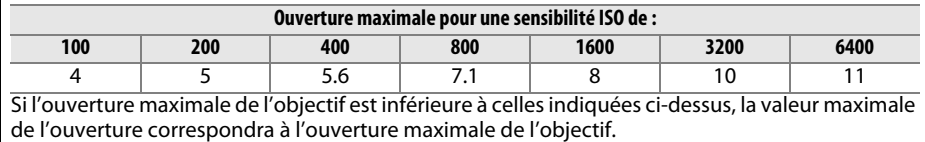

## **Autres accessoires**

Au moment de la rédaction de ce manuel, les accessoires suivants sont disponibles pour le D7100.

<span id="page-335-0"></span>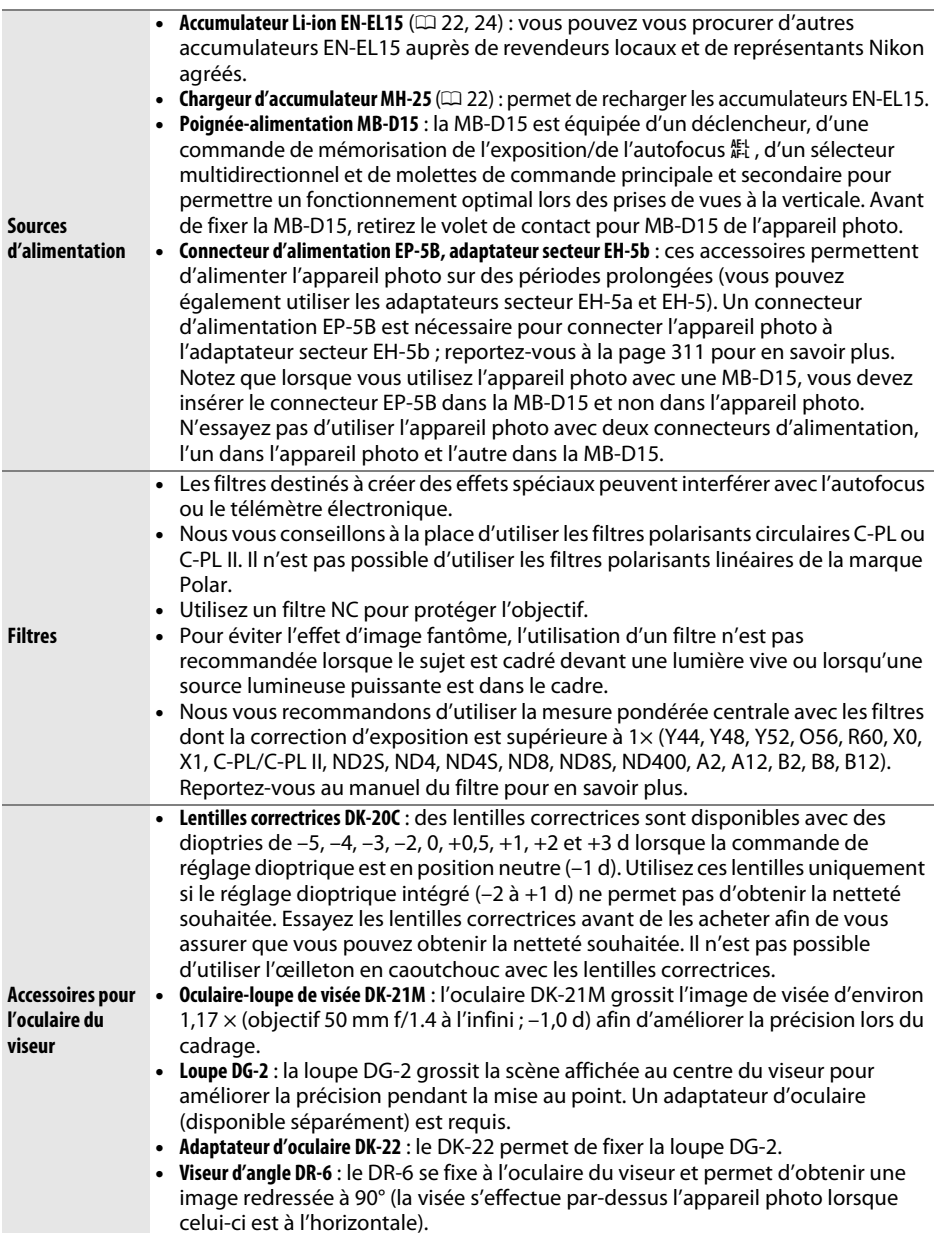

<span id="page-336-1"></span><span id="page-336-0"></span>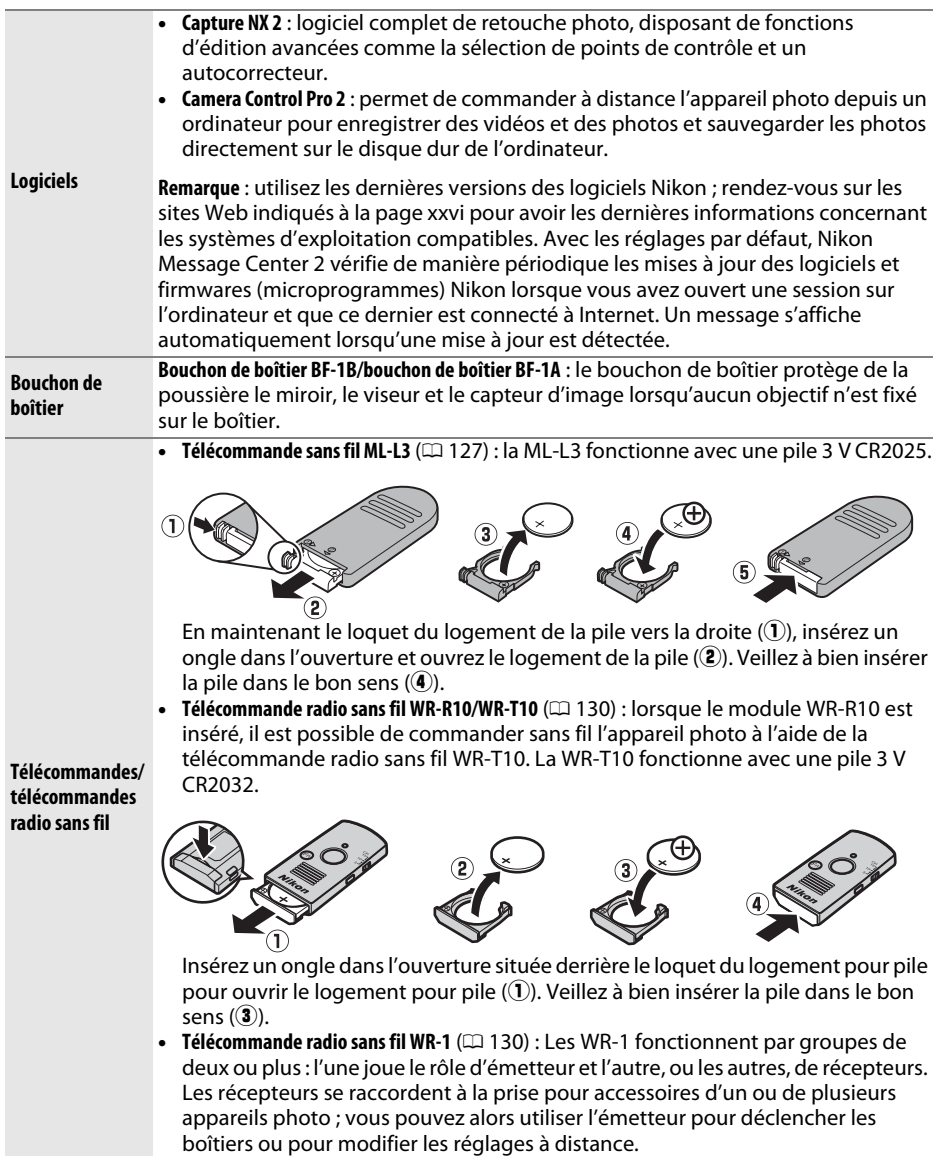

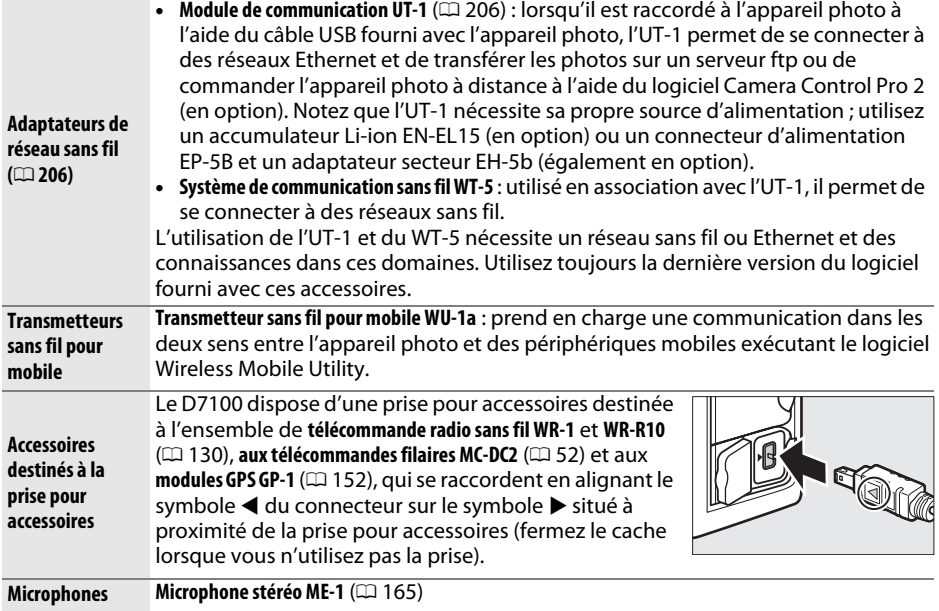

### **Fixation du connecteur d'alimentation et de l'adaptateur secteur**

Mettez l'appareil photo hors tension avant de fixer un connecteur d'alimentation et un adaptateur secteur (disponibles en option).

### **1 Préparer l'appareil photo.** Ouvrez le volet du logement pour accumulateur  $\left( \widehat{ \bf U} \right)$  et le volet du connecteur d'alimentation ( $\widehat{ \bf Z}$ ).

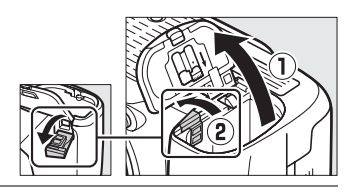

<span id="page-338-0"></span>**2 Insérer le connecteur d'alimentation EP-5B.** Veillez à insérer le connecteur dans le sens indiqué, en l'utilisant pour coincer le loquet orange sur le côté. Le loquet verrouille le connecteur en position, une fois que ce dernier est entièrement inséré.

### **3 Fermer le volet du logement pour accumulateur.**

Positionnez le câble du connecteur d'alimentation de manière à ce qu'il passe par le logement du connecteur, puis fermez le volet du logement pour accumulateur.

### **4 Raccorder l'adaptateur secteur.**

Raccordez le câble d'alimentation de l'adaptateur secteur à la prise d'entrée secteur de l'adaptateur (③) et le câble d'alimentation de l'EP-5B à la prise de sortie CC (④). Lorsque l'appareil photo est alimenté par l'adaptateur secteur et le connecteur d'alimentation, <del>⊡</del> s'affiche à la place de l'icône **@@**.

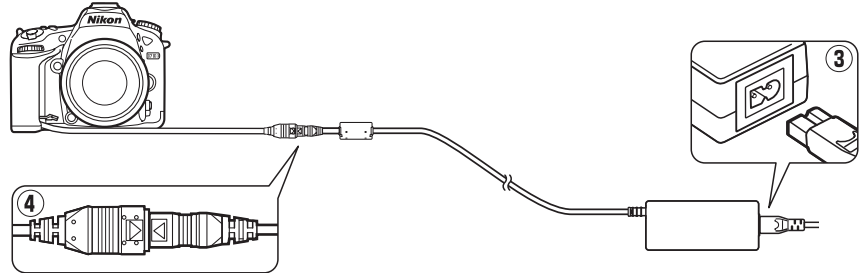

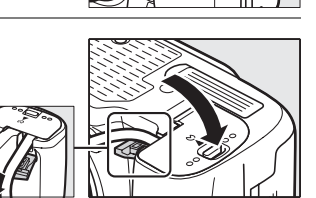

## **Entretien de votre appareil photo**

### **Rangement**

Lorsque vous n'utilisez pas votre appareil photo pendant une longue période, retirez l'accumulateur que vous rangerez dans un endroit frais et sec, le cache-contacts bien en place. Pour éviter la formation de moisissure ou de rouille, rangez l'appareil photo dans un endroit sec et aéré. Ne le rangez jamais avec des boules antimites ou de la naphtaline, ou dans un endroit qui est :

- **•** mal aéré ou avec un taux d'humidité supérieur à 60%
- **•** à proximité d'appareils générateurs de forts champs électromagnétiques, comme des téléviseurs ou des radios
- **•** exposé à des températures supérieures à 50 °C ou inférieures à –10 °C

### **Nettoyage**

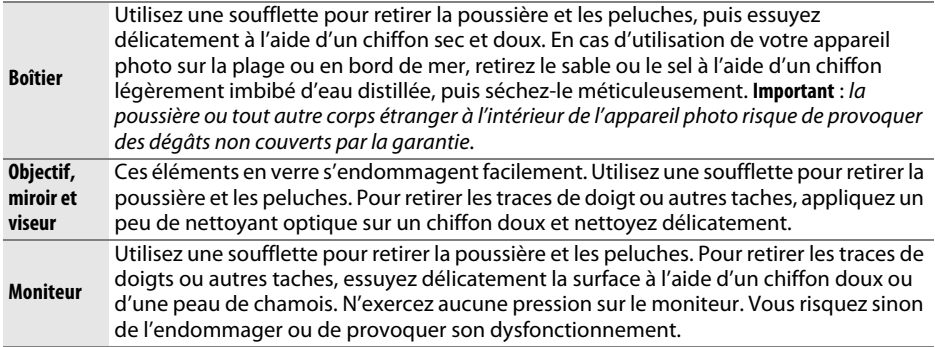

N'utilisez pas d'alcool, de diluant ou d'autres produits chimiques volatils.

### D **Révision de votre appareil photo et des accessoires**

Cet appareil photo est un appareil de précision qui nécessite d'être révisé régulièrement. Nikon recommande de le faire vérifier par le revendeur d'origine ou un technicien Nikon agréé une fois par an ou tous les deux ans et de le faire réviser entièrement une fois tous les trois à cinq ans (veuillez remarquer que ces services sont payants). Ces révisions sont d'autant plus importantes si vous utilisez votre appareil photo à titre professionnel. Lorsque vous laissez votre appareil photo en révision, pensez à inclure tous les accessoires régulièrement utilisés avec celui-ci, comme les objectifs et les flashes optionnels.

## <span id="page-340-1"></span>**Nettoyage du capteur d'image**

<span id="page-340-0"></span>Si vous pensez que des saletés ou des poussières présentes sur le capteur d'image apparaissent sur les photos, vous pouvez nettoyer le capteur à l'aide de l'option **Nettoyer le capteur d'image** du menu Configuration. Vous pouvez nettoyer le capteur à tout moment à l'aide de l'option **Nettoyer maintenant** ou opter pour un nettoyage automatique à la mise sous ou hors tension de l'appareil photo.

### ❚❚ *« Nettoyer maintenant »*

**1 Sélectionner Nettoyer le capteur d'image dans le menu Configuration.** Appuyez sur la commande **MENU** pour afficher les menus. Mettez en surbrillance **Nettoyer le capteur d'image** dans le menu Configuration et appuyez sur  $\blacktriangleright$ .

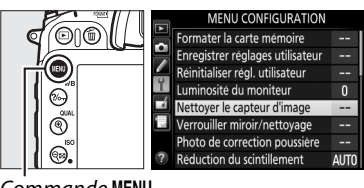

Commande **MENU** 

**2 Sélectionner Nettoyer maintenant.** Mettez en surbrillance **Nettoyer maintenant** et appuyez sur J. L'appareil photo vérifie le capteur d'image, puis commence le nettoyage. Pendant le processus, **au 5 Y** clignote sur l'écran de contrôle et aucune autre opération ne peut être effectuée. Ne retirez pas ou ne débranchez pas la source d'alimentation tant que le nettoyage n'est pas terminé et que bu 55 est toujours affiché.

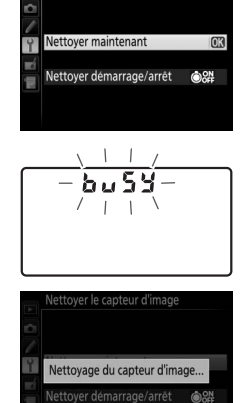

Nettoyer le capteur d'image

### A **Poser l'appareil photo sur sa base** Pour un nettoyage optimal du capteur d'image, l'appareil photo doit être posé sur sa base, comme illustré ci-contre.

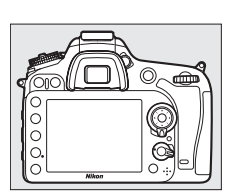

### ❚❚ *« Nettoyer démarrage/arrêt »*

Vous avez le choix entre les options suivantes :

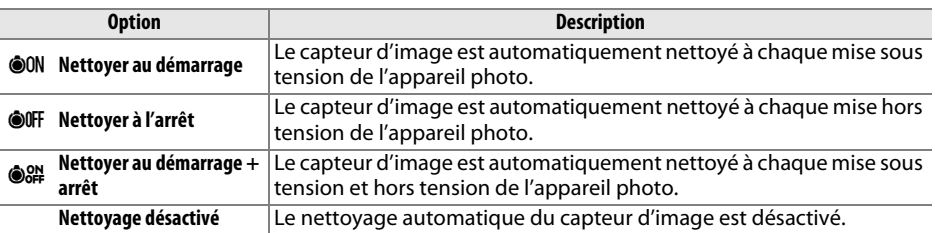

### **1 Sélectionner Nettoyer démarrage/arrêt.** Affichez le menu **Nettoyer le capteur d'image** comme décrit à l'étape 2 de la page précédente. Mettez en surbrillance **Nettoyer démarrage/arrêt** et appuyez sur  $\blacktriangleright$ .

Nettover le capteur d'image Nettoyer maintenant Nettover démarrage/arrêt @ RH

### **2 Sélectionner une option.**

Mettez une option en surbrillance et appuyez sur  $\circledast$ .

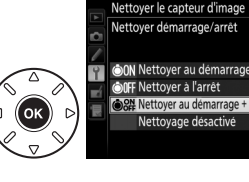

### D **Nettoyage du capteur d'image**

L'utilisation des commandes de l'appareil photo pendant le démarrage interrompt le nettoyage du capteur d'image. Le nettoyage du capteur d'image ne pourra pas se faire à la mise sous tension de l'appareil photo si le flash est en cours de recyclage.

Si vous ne parvenez pas à supprimer toute la poussière à l'aide des options du menu **Nettoyer le**  capteur d'image, nettoyez le capteur d'image manuellement ( $\Box$  [315](#page-342-0)) ou contactez un représentant Nikon agréé.

Si vous utilisez l'option de nettoyage du capteur d'image plusieurs fois de suite, cette fonction peut être momentanément désactivée afin de protéger les circuits internes de l'appareil photo. Vous pourrez l'utiliser à nouveau après une courte pause.

### <span id="page-342-0"></span>❚❚ *Nettoyage manuel*

Si vous ne parvenez pas à supprimer les corps étrangers du capteur d'image à l'aide de l'option **Nettoyer le capteur d'image** du menu Configuration ( $\Box$  [313](#page-340-0)), procédez à un nettoyage manuel de ce dernier comme indiqué ci-dessous. Notez cependant que le capteur est extrêmement fragile et peut être facilement endommagé. Nikon recommande de faire nettoyer le capteur exclusivement par des techniciens Nikon agréés.

### **1 Charger l'accumulateur ou brancher l'appareil photo à un adaptateur secteur.**

Il est nécessaire de disposer d'une alimentation fiable lors de l'inspection ou du nettoyage du capteur d'image. Mettez l'appareil photo hors tension et insérez un accumulateur EN-EL15 entièrement chargé ou branchez un connecteur d'alimentation EP-5B et un adaptateur secteur EH-5b (disponibles en option). L'option **Verrouiller miroir/nettoyage** n'est disponible dans le menu Configuration qu'avec des niveaux de charge supérieurs à  $\Box$ .

### **2 Retirer l'objectif.**

Mettez l'appareil photo hors tension et retirez l'objectif.

**3 Sélectionner Verrouiller miroir/ nettoyage.**

Mettez l'appareil photo sous tension et appuyez sur la commande MENU pour afficher les menus. Mettez en surbrillance **Verrouiller miroir/nettoyage** dans le menu Configuration, puis appuyez sur  $\blacktriangleright$ .

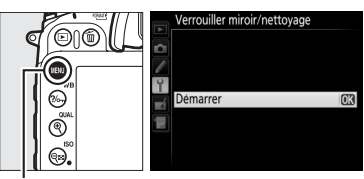

Commande MENU

### $4$  Appuyer sur  $\circledast$ .

Le message indiqué ci-contre apparaît sur le moniteur et une ligne de pointillés s'affiche sur l'écran de contrôle et dans le viseur. Pour revenir à un fonctionnement normal sans inspecter le capteur d'image, mettez l'appareil photo hors tension.

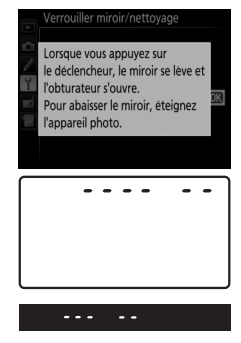

n

### **5 Lever le miroir.**

Appuyez sur le déclencheur jusqu'en fin de course. Le miroir se lève et le rideau de l'obturateur s'ouvre, révélant le capteur d'image. L'affichage du viseur s'éteint et la

ligne de pointillés se met à clignoter sur l'écran de contrôle.

### **6 Examiner le capteur d'image.**

Maintenez l'appareil photo sous la lumière pour bien éclairer le capteur d'image et examinez ce dernier. S'il n'y a aucun corps étranger, passez à l'étape 8.

### **7 Nettoyer le capteur.**

Retirez la poussière et les peluches à l'aide d'une soufflette. N'utilisez pas de pinceau ; ses poils risqueraient d'endommager le capteur. Les impuretés qui restent malgré l'utilisation d'une soufflette doivent absolument être retirées par un technicien Nikon agréé. Vous ne devez, en aucun cas, toucher ou essuyer le capteur.

### **8 Mettre l'appareil photo hors tension.**

Le miroir revient en position basse et le rideau de l'obturateur se ferme. Remettez en place l'objectif ou le bouchon de boîtier.

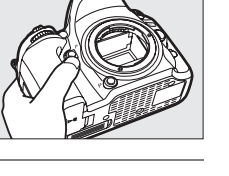

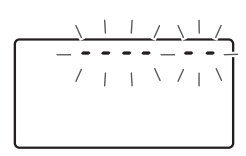

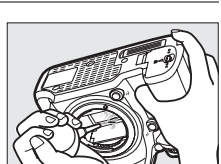

### A **Fiabilité de la source d'alimentation**

Le rideau de l'obturateur est fragile et peut aisément être endommagé. Si l'appareil photo s'éteint alors que le miroir est levé, le rideau de l'obturateur se ferme automatiquement. Pour ne pas endommager le rideau, observez les consignes suivantes :

- **•** Ne mettez pas l'appareil photo hors tension, ne retirez pas ou ne débranchez pas la source d'alimentation lorsque le miroir est levé.
- **•** Si l'accumulateur est déchargé alors que le miroir est levé, un signal sonore est émis et le témoin du retardateur clignote pour vous avertir que le rideau de l'obturateur se fermera et que le miroir s'abaissera automatiquement au bout d'environ deux minutes. Arrêtez immédiatement vos opérations de nettoyage ou d'inspection.

### D **Corps étrangers sur le capteur d'image**

Nikon prend toutes les précautions possibles afin d'éviter tout contact de corps étrangers avec le capteur d'image pendant la fabrication et l'expédition. Cependant, le D7100 a été conçu pour fonctionner avec des objectifs interchangeables. Des corps étrangers peuvent donc s'immiscer dans l'appareil photo au moment du retrait ou de l'échange des objectifs. Une fois à l'intérieur de l'appareil photo, ces corps peuvent adhérer au capteur d'image et apparaître sur des photos prises dans certaines conditions. Pour protéger votre appareil photo lorsqu'aucun objectif n'y est fixé, veillez à remettre en place le bouchon du boîtier fourni avec votre appareil. Veillez auparavant à enlever la poussière et les corps étrangers adhérant à celui-ci. Évitez de changer d'objectif dans des environnements poussiéreux.

Si un corps étranger venait malgré tout à adhérer au capteur d'image, nettoyez ce dernier comme expliqué ci-dessus ou faites-le nettoyer par un technicien Nikon agréé. Les photos sur lesquelles peuvent se voir les poussières présentes sur le capteur peuvent être retouchées à l'aide de Capture NX 2 (disponible séparément ; □ [309](#page-336-0)) ou des options de nettoyage d'image proposées par certaines applications de retouche d'images.

## **Entretien de l'appareil photo et de l'accumulateur : précautions**

**Faites attention de ne pas le laisser tomber** : si le matériel est soumis à des chocs ou à des vibrations, un dysfonctionnement peut être observé.

**Gardez-le au sec** : ce produit n'étant pas étanche, il peut se mettre à dysfonctionner s'il est immergé dans l'eau ou exposé à de forts taux d'humidité. La formation de rouille sur les mécanismes internes peut provoquer des dommages irréparables.

**Évitez les brusques changements de température** : les brusques changements de température, qui peuvent se produire par exemple en hiver lorsque vous entrez dans un endroit chauffé ou en sortez, peuvent entraîner la présence de condensation à l'intérieur de l'appareil photo. Pour empêcher cette formation de condensation, enveloppez votre appareil dans un étui ou un sac plastique avant de l'exposer à de brusques changements de température.

**Tenez-le à l'écart des champs magnétiques puissants** : n'utilisez pas et ne rangez pas votre matériel à proximité d'équipements susceptibles de générer des radiations électromagnétiques ou des champs magnétiques puissants. Des charges statiques puissantes ou les champs magnétiques générés par du matériel comme des émetteurs radio peuvent causer des interférences avec le moniteur, endommager les données enregistrées sur la carte mémoire ou les circuits internes de votre matériel.

**Ne pointez pas l'objectif en direction du soleil** : ne pointez pas l'objectif en direction du soleil ou toute autre source très lumineuse pendant une période prolongée. La lumière intense peut entraîner la détérioration du capteur d'image ou l'apparition d'un effet de flou blanc sur les photos.

**Mettez votre appareil photo hors tension avant de retirer l'accumulateur ou de débrancher l'adaptateur secteur** : ne débranchez pas la prise secteur ou ne retirez pas l'accumulateur lorsque l'appareil photo est sous tension ou lorsque des images sont en cours d'enregistrement ou d'effacement. Toute coupure d'alimentation forcée dans ces cas-là peut entraîner la perte de données ou endommager la carte mémoire ou les circuits internes de l'appareil photo. Pour éviter toute coupure accidentelle de l'alimentation, évitez de changer votre appareil photo de place quand il est raccordé à l'adaptateur secteur.

**Nettoyage** : pour nettoyer le boîtier de votre appareil photo, retirez délicatement la poussière et les peluches à l'aide d'une soufflette, puis essuyez-le délicatement à l'aide d'un chiffon sec et doux. En cas d'utilisation de l'appareil photo à la plage ou en bord de mer, retirez le sable ou le sel de l'appareil photo à l'aide d'un chiffon légèrement imbibé d'eau douce, puis séchez-le méticuleusement. Dans de rares cas, l'électricité statique peut provoquer un éclaircissement ou un assombrissement des écrans ACL (LCD). Ceci n'est pas le signe d'un dysfonctionnement, l'affichage redevient rapidement normal.

L'objectif et le miroir s'endommagent facilement. Retirez délicatement la poussière et les peluches à l'aide d'une soufflette. En cas d'utilisation d'un aérosol, tenez la bombe verticalement pour éviter toute fuite du liquide. Pour retirer les traces de doigts ou autres taches sur l'objectif, appliquez un peu de nettoyant optique sur un chiffon doux et nettoyez délicatement l'objectif.

Reportez-vous à la section « [Nettoyage du capteur d'image](#page-340-1) » ( 0 [313](#page-340-1), [315\)](#page-342-0) pour en savoir plus sur le nettoyage du capteur d'image.

**Contacts de l'objectif** : veillez à garder propres les contacts de l'objectif.

**Ne touchez pas le rideau de l'obturateur** : le rideau de l'obturateur est extrêmement fin et peut être facilement endommagé. Vous ne devez, en aucun cas, exercer de pression sur le rideau, le taper avec des outils d'entretien ni le soumettre aux jets d'air puissants d'une soufflette. Vous risqueriez de le rayer, de le déformer ou de le déchirer.

**Rangement** : pour éviter la formation de moisissure ou de rouille, rangez l'appareil photo dans un endroit sec et aéré. Si vous utilisez un adaptateur secteur, débranchez-le pour éviter tout risque d'incendie. Si vous prévoyez de ne pas utiliser le matériel pendant une période prolongée, retirez l'accumulateur afin d'éviter toute fuite et rangez votre appareil photo dans un sac plastique contenant un absorbeur d'humidité. Cependant, ne mettez pas l'étui de l'appareil photo dans un sac plastique. Ceci pourrait l'abîmer. Notez que les absorbeurs d'humidité perdant en efficacité avec le temps, ils doivent être régulièrement changés.

Pour éviter toute formation de moisissure ou de rouille, sortez votre appareil photo de son rangement au moins une fois par mois. Mettez-le sous tension et déclenchez-le plusieurs fois avant de le ranger.

Rangez l'accumulateur dans un endroit sec et frais. Remettez en place le cache-contacts avant de ranger l'accumulateur.

**Remarques à propos du moniteur** : le moniteur est fabriqué avec une très haute précision ; 99,99% des pixels au moins sont effectifs et seuls 0,01% sont absents ou défectueux. Par conséquent, si ces écrans peuvent contenir des pixels qui sont toujours allumés (blanc, rouge, bleu ou vert) ou toujours éteints (noir), cela n'est pas le signe d'un dysfonctionnement et n'a aucune incidence sur les images enregistrées avec l'appareil.

Le moniteur peut être difficilement lisible en cas de forte luminosité ambiante.

N'exercez pas de pression sur le moniteur afin d'éviter tout dommage ou dysfonctionnement. Retirez la poussière ou les peluches sur le moniteur à l'aide d'une soufflette. Pour retirer les taches, essuyez délicatement le moniteur à l'aide d'un chiffon doux ou d'une peau de chamois. Si le moniteur venait à se briser, veillez à éviter toute blessure provoquée par les bris de verre ainsi que tout contact des cristaux liquides avec la peau, les yeux et la bouche.

**Accumulateurs** : en cas de manipulation inappropriée, les accumulateurs risquent de fuir ou d'exploser. Respectez les consignes de manipulation des accumulateurs suivantes :

- **•** Utilisez uniquement des accumulateurs agréés pour ce matériel.
- **•** N'exposez pas l'accumulateur aux flammes ni à une chaleur excessive.
- **•** Veillez à ce que les contacts de l'accumulateur restent propres.
- **•** Mettez le matériel hors tension avant de remplacer son accumulateur.
- **•** Retirez l'accumulateur de l'appareil photo ou du chargeur si vous ne les utilisez pas et remettez en place le cache-contacts. Votre matériel consomme de petites quantités d'énergie même hors tension et peut décharger entièrement l'accumulateur au point de ne plus fonctionner. Si vous <sup>n</sup>'avez pas l'intention d'utiliser l'accumulateur pendant une longue période, insérez-le dans l'appareil photo, déchargez-le entièrement, puis retirez-le et rangez-le dans un endroit où la température ambiante est comprise entre 15 °C et 25 °C (évitez les endroits extrêmement chauds ou froids). Répétez cette procédure au moins une fois tous les six mois.
- **•** La mise sous tension et hors tension répétée de l'appareil photo lorsque l'accumulateur est entièrement déchargé entraîne une baisse de son autonomie. Vous devez recharger les accumulateurs entièrement déchargés avant toute utilisation.
- **•** La température interne de l'accumulateur risque d'augmenter lorsque celui-ci est en cours d'utilisation. Si vous rechargez l'accumulateur alors que sa température interne est élevée, vous affecterez ses performances. En outre, il risque de ne pas se recharger ou de ne se recharger que partiellement. Attendez que l'accumulateur refroidisse avant de le recharger.
- **•** Continuer de recharger l'accumulateur alors qu'il est totalement chargé peut avoir une incidence sur ses performances.
- **•** Une nette diminution de la durée de conservation de la charge d'un accumulateur entièrement chargé et utilisé à température ambiante indique qu'il doit être remplacé. Achetez un nouvel accumulateur EN-EL15.
- **•** Chargez l'accumulateur avant de l'utiliser. Avant des événements importants, préparez un accumulateur EN-EL15 de rechange entièrement chargé. En effet, dans certains endroits, il peut être difficile de trouver rapidement des accumulateurs de rechange. Notez que par temps froid, la capacité des accumulateurs a tendance à diminuer. Veillez à ce que l'accumulateur soit entièrement chargé avant de photographier en extérieur par temps froid. Gardez un accumulateur de rechange au chaud et intervertissez les deux accumulateurs dès que nécessaire. Une fois réchauffé, un accumulateur peut retrouver de sa capacité.
- **•** Les accumulateurs usagés demeurent une ressource précieuse. Veuillez les recycler conformément aux réglementations en vigueur dans votre pays.

#### $|\mathcal{U}|$

## **Réglages disponibles**

Le tableau suivant répertorie les réglages que vous pouvez modifier, pour chaque mode.

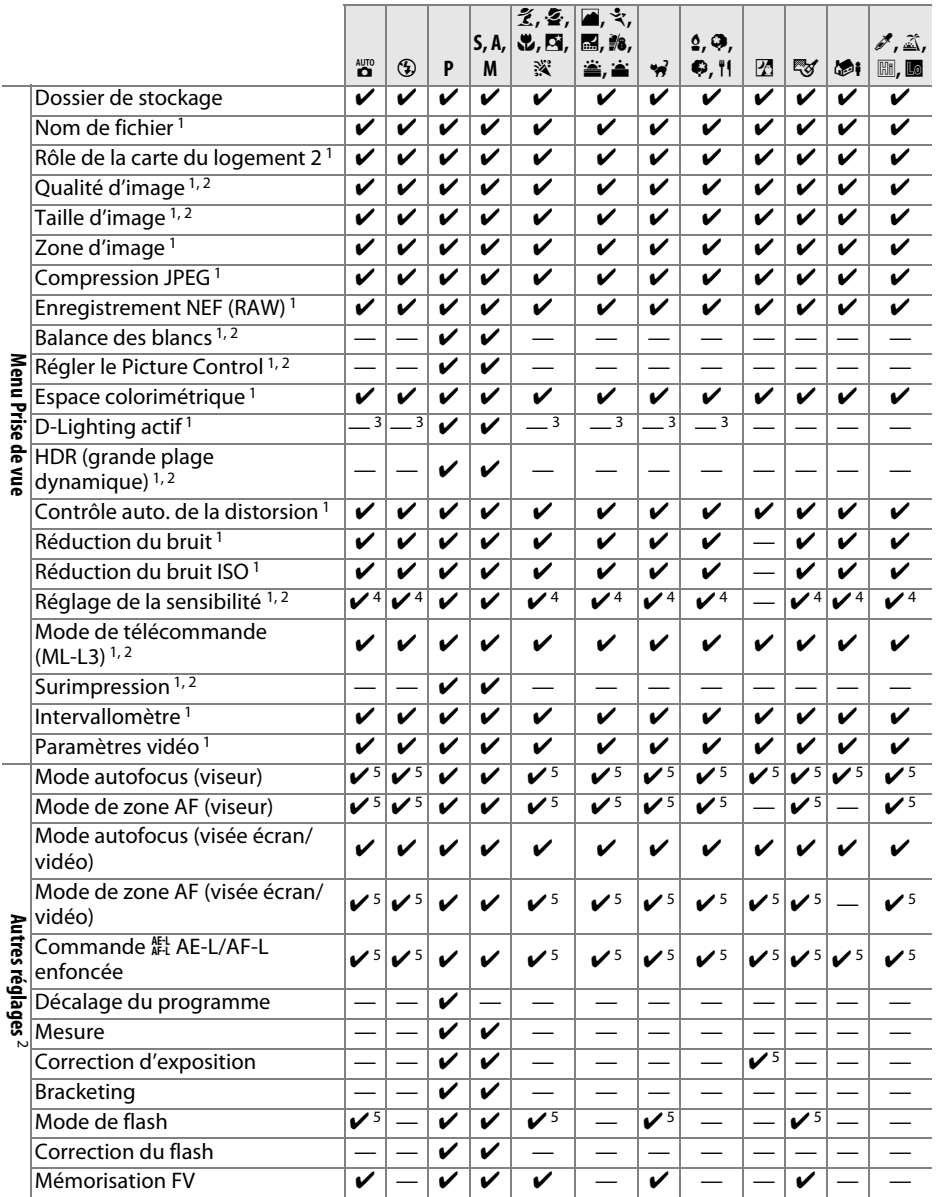

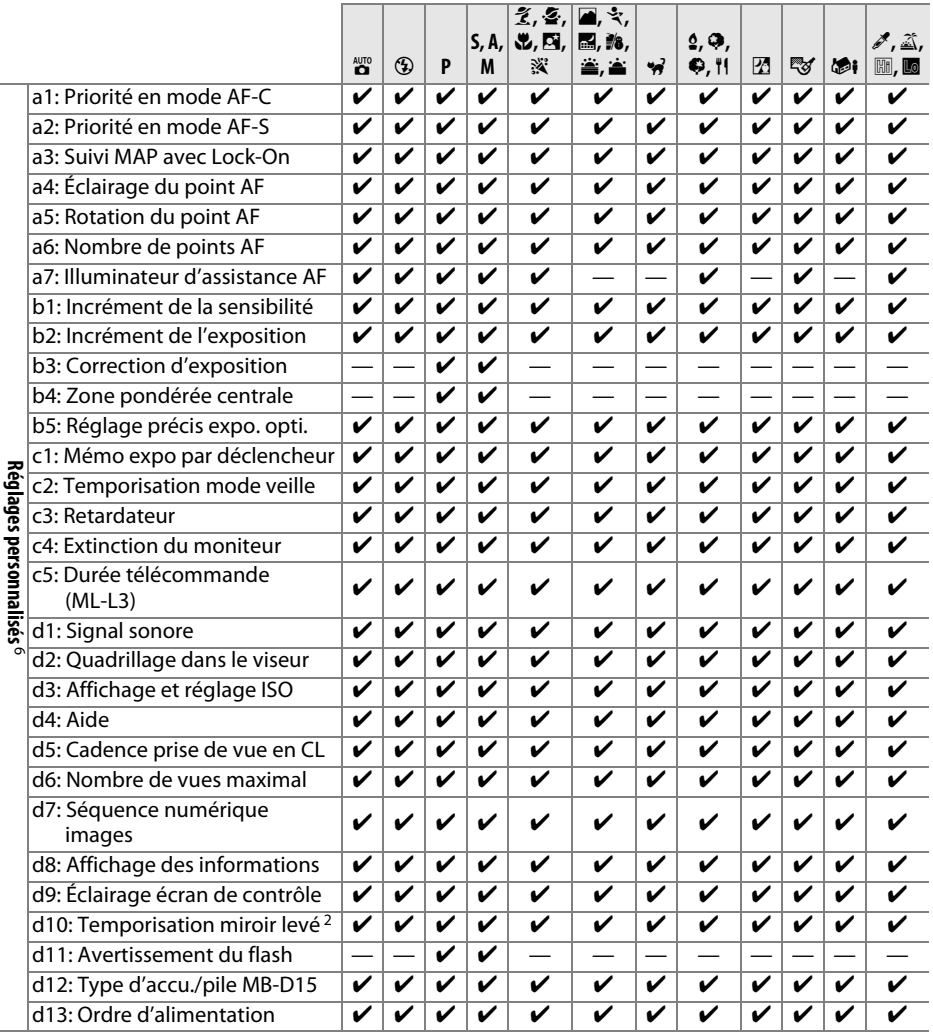

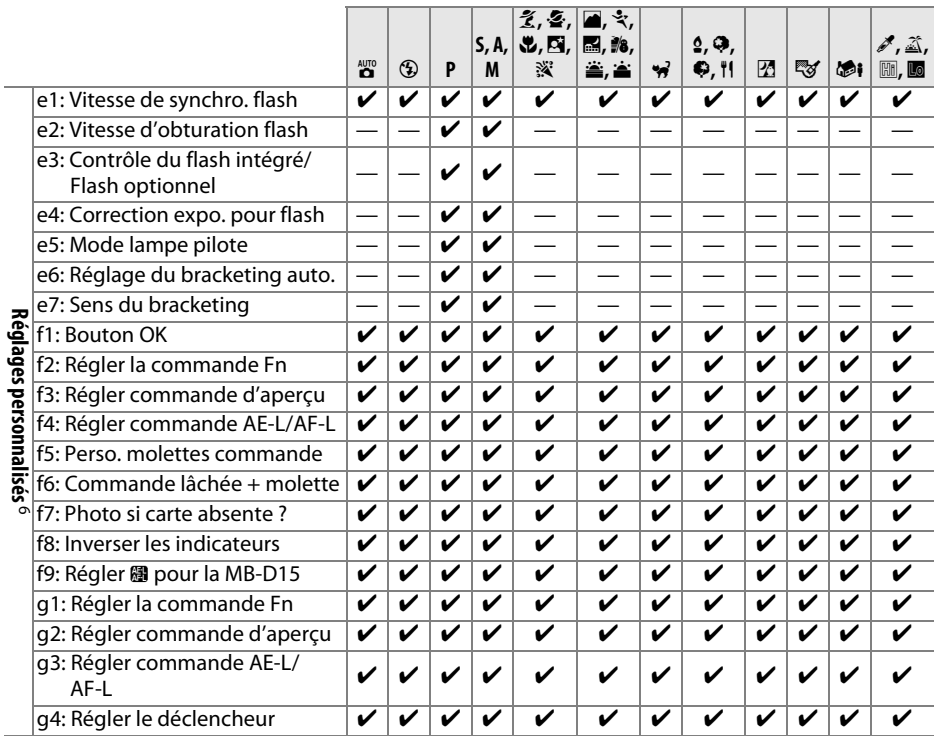

1 Réinitialisé avec l'option Réinitialiser menu Prise de vue ( $\Box$  [224](#page-251-0)).

2 Réinitialisé avec la réinitialisation par deux commandes ( 0 [131\)](#page-158-0). Les réglages individuels pour l'option de surimpression ne sont pas concernés.

3 Fixé sur **Automatique**.

4 **Contrôle sensibilité auto.** n'est pas disponible.

5 Réinitialisé lorsque vous positionnez le sélecteur de mode sur un autre réglage.

6 Réinitialisé avec l'option **Réinitialiser réglages perso.** ( $\Box$  [231](#page-258-0)).

## **Réglages par défaut**

Vous trouverez ci-dessous les réglages par défaut des options des différents menus de l'appareil photo. Pour en savoir plus sur la réinitialisation par deux commandes, reportezvous à la page [131](#page-158-0).

### ❚❚ *Réglages par défaut du menu Visualisation*

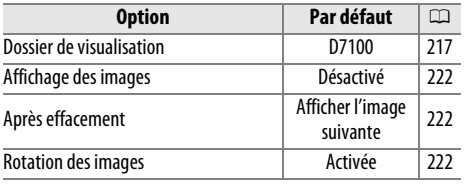

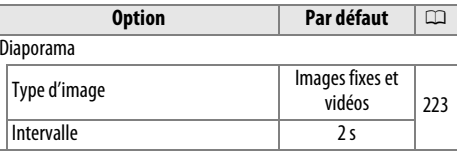

### ❚❚ *Réglages par défaut du menu Prise de vue* <sup>1</sup>

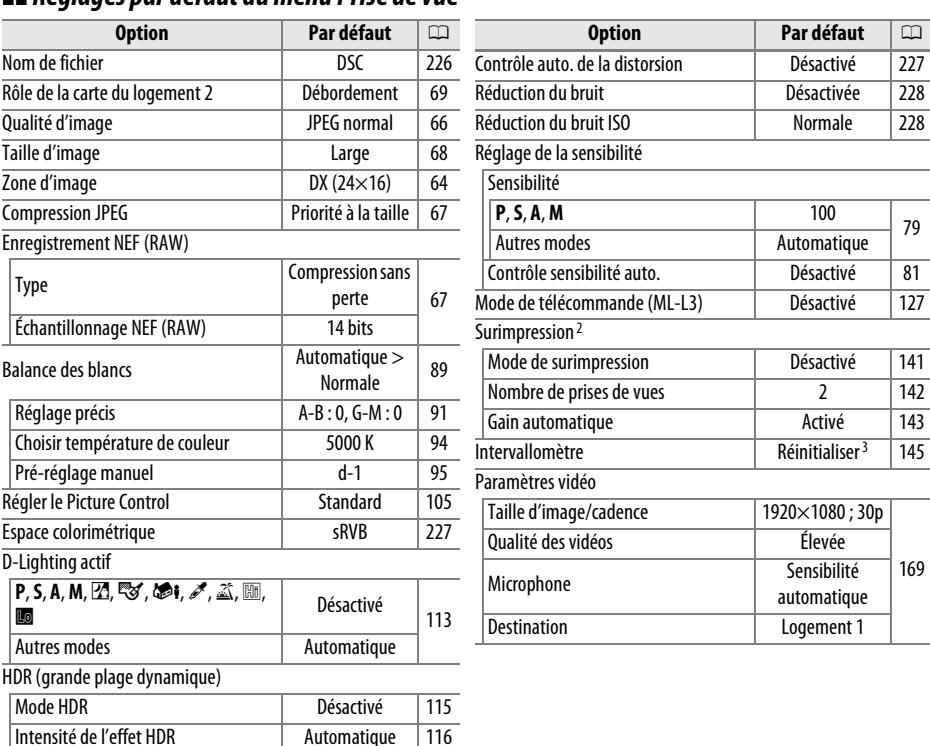

1 Les réglages par défaut sont rétablis avec **Réinitialiser menu Prise de vue** (□ [224](#page-251-0)).

2 **Réinitialiser menu Prise de vue** ne peut pas être sélectionné en cours de prise de vue.

3 L'heure de démarrage est réinitialisée sur **Maintenant**, l'intervalle sur 1 minute, le nombre de prises de vues et l'intervalle sur 1 et **Démarrer** sur **Désactivé**. La prise de vue se termine lorsque la réinitialisation est effectuée.

### ❚❚ *Réglages par défaut du menu Réglages perso.* \*

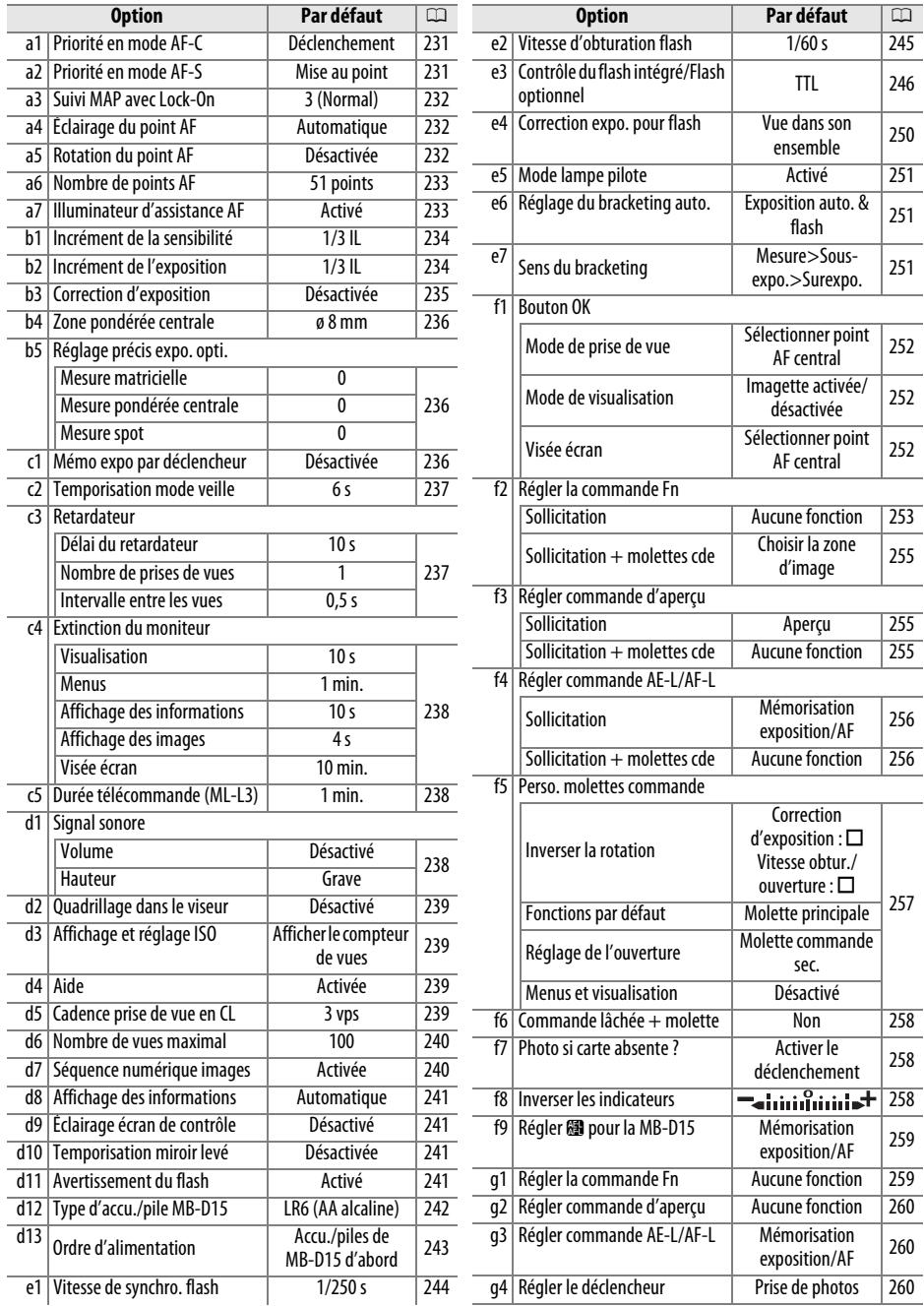

**\*** Les réglages par défaut sont rétablis avec **Réinitialiser réglages perso.** (□ [231](#page-258-0)).

### ❚❚ *Réglages par défaut du menu Configuration*

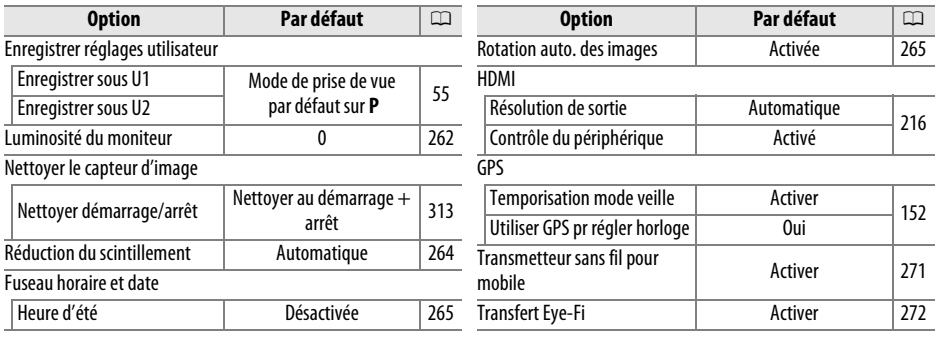

M

## **Programme d'exposition (Mode P)**

Le graphique ci-après représente le programme d'exposition pour le mode **P** :

100 ISO ; objectif avec une ouverture maximale de f/1.4 et une ouverture minimale de f/16 (par ex., AF-S NIKKOR 50 mm f/1.4G)

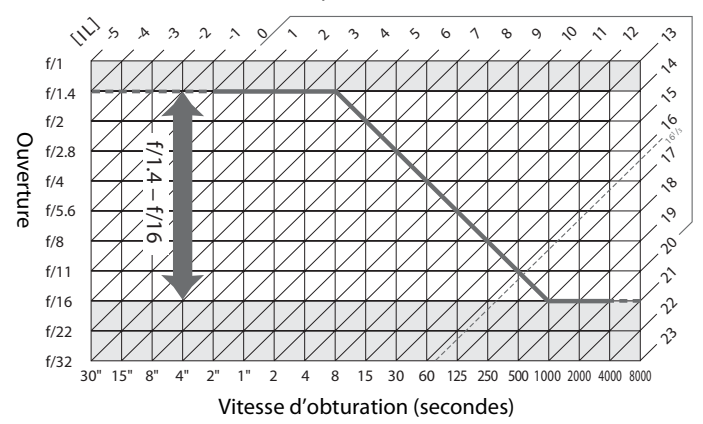

Les valeurs maximales et minimales de l'incrément d'exposition varient en fonction de la sensibilité ; le graphique ci-dessus se base sur une sensibilité équivalente à 100 ISO. En cas d'utilisation de la mesure matricielle, les valeurs supérieures à 161/3 IL sont réduites à  $16^{1}/3$  IL.

# **Dépannage**

Si vous constatez un dysfonctionnement de votre appareil photo, consultez la liste suivante des problèmes les plus courants avant de faire appel à votre revendeur ou représentant Nikon agréé.

### **Accumulateur/affichage**

**L'appareil photo est sous tension mais ne répond pas** : attendez que l'enregistrement soit terminé. Si le problème persiste, mettez l'appareil photo hors tension. Si l'appareil photo ne s'éteint pas, retirez l'accumulateur puis insérez-le à nouveau ou, si vous utilisez un adaptateur secteur, débranchez puis rebranchez ce dernier. Notez que les données en cours d'enregistrement seront perdues, mais que celles qui sont déjà enregistrées seront conservées lorsque vous retirerez ou débrancherez la source d'alimentation.

**Le viseur est flou** : réglez la netteté du viseur ou utilisez des lentilles correctrices (en option)  $(D 33, 308).$  $(D 33, 308).$  $(D 33, 308).$  $(D 33, 308).$  $(D 33, 308).$ 

**Le viseur est sombre** : insérez un accumulateur entièrement chargé ( $\Box$  [22](#page-49-0), [35](#page-62-0)).

**Le moniteur s'éteint brusquement** : choisissez des durées plus longues pour le réglage personnalisé c2 **(Temporisation mode veille)** ou c4 (**Extinction du moniteur**) ( $\Box$  [237](#page-264-0), [238](#page-265-0)).

**Les affichages de l'écran de contrôle et du viseur ne répondent pas ou sont faibles** : le temps de réponse et la luminosité de ces affichages varient selon la température.

**De fines lignes sont visibles autour du point AF actif et l'affichage devient rouge lorsque le point AF s'éclaire** : ces phénomènes sont normaux pour ce type de viseur et n'indiquent pas un dysfonctionnement.

### **Prise de vue (tous les modes)**

**L'appareil photo met du temps à s'allumer** : effacez des fichiers ou des dossiers.

#### **Le déclenchement est désactivé** :

- $\bullet~$  La carte mémoire est verrouillée, pleine ou n'est pas insérée dans l'appareil photo (□ [30](#page-57-0), [31](#page-58-0)).
- **• Désactiver déclenchement** est sélectionné pour le réglage personnalisé f7 (**Photo si carte absente ?** ;  $\Box$  [258](#page-285-1)) et aucune carte mémoire ne se trouve dans l'appareil photo ( $\Box$  [30](#page-57-0)).
- Le flash intégré est en cours de recyclage (□ [38\)](#page-65-0).
- La mise au point n'est pas effectuée (□ [37](#page-64-0)).
- **•** Objectif à microprocesseur équipé d'une bague des ouvertures, mais l'ouverture n'est pas verrouillée à la valeur la plus élevée. Si FE E s'affiche sur l'écran de contrôle, sélectionnez **Baque des ouvertures** pour le réglage personnalisé f5 (**Perso. molettes commande**) > **Réglage de l'ouverture** pour utiliser la bague des ouvertures de l'objectif afin de régler l'ouverture ( $\Box$  [257](#page-284-0)).
- **•** Un objectif sans microprocesseur est utilisé, mais l'appareil photo n'est pas en mode **A** ou **M** (0 [298\)](#page-325-0).

**L'appareil photo met du temps à réagir au déclencheur** : sélectionnez **Désactivée** pour le réglage personnalisé d10 (**Temporisation miroir levé** ;  $\Box$  [241](#page-268-2)).

**Aucune photo n'est prise lorsque vous appuyez sur le déclencheur de la télécommande** :

- Changez la pile de la télécommande (□ [309\)](#page-336-1).
- **•** Choisissez une option autre que **Désactivé** pour l'option **Mode de télécommande (ML-L3)**  $(D = 127)$  $(D = 127)$ .
- $\bullet~$  Le flash est en cours de recyclage ( $\boxplus$  [38](#page-65-0)).
- **•** Le délai sélectionné pour le réglage personnalisé c5 (**Durée télécommande (ML-L3)** ; <sup>0</sup> [238](#page-265-1)) s'est écoulé.
- **•**Une lumière vive interfère avec la télécommande ML-L3.

 $\mathbb Z$ 

#### **Les photos sont floues** :

- Positionnez le sélecteur du mode de mise au point sur **AF** (□ [71](#page-98-0)).
- **•** L'appareil photo n'arrive pas à faire la mise au point avec l'autofocus : utilisez la mise au point manuelle ou la mémorisation de la mise au point  $(17, 76, 78)$  $(17, 76, 78)$  $(17, 76, 78)$  $(17, 76, 78)$ .
- **•** Il n'est pas possible d'utiliser le déclencheur pour effectuer la mise au point lorsque **AF-ON** est sélectionné pour l'option **Sollicitation** du réglage personnalisé f2 (**Régler la commande Fn**, 0 [253](#page-280-1)), f3 (**Régler commande d'aperçu**, <sup>0</sup> [255](#page-282-1)), f4 (**Régler commande AE-L/AF-L**, <sup>0</sup> [256](#page-283-2)) ou f9 **(Régler @ pour la MB-D15**, □ [259](#page-286-0)). Utilisez la commande à laquelle **AF-ON** est associé.

**La mise au point n'est pas mémorisée lorsque vous appuyez à mi-course sur le déclencheur** : utilisez la commande A **AE-L/AF-L** pour mémoriser la mise au point lorsque **AF-C** est sélectionné comme mode de mise au point ou lorsque vous photographiez des sujets en mouvement en mode **AF-A**.

#### **Impossible de sélectionner un point AF** :

- Déverrouillez le loquet de verrouillage du sélecteur de mise au point (□ [75](#page-102-0)).
- **•** AF zone automatique ou AF priorité visage est sélectionné comme mode de zone AF : choisissez un autre mode.
- $\bullet~$  L'appareil photo est en mode de visualisation ( $\boxdot$  [185\)](#page-212-0) ou les menus sont en cours d'utilisation  $(D<sub>0</sub> 217)$  $(D<sub>0</sub> 217)$ .
- **•** Appuyez sur le déclencheur à mi-course pour éteindre le moniteur ou activer la temporisation du mode veille  $($  $\Box$  [38](#page-65-1)).

**Impossible de sélectionner le mode de zone AF** : la mise au point manuelle est sélectionnée ( $\Box$  [78](#page-105-0), [159\)](#page-186-0).

**Une seule vue est enregistrée à chaque pression du déclencheur en mode de déclenchement continu** : la prise de vue en continu n'est pas disponible en cas de déclenchement du flash intégré ( $\Box$  [121](#page-148-0)).

**Impossible de modifier la taille d'image** : l'option Qualité d'image est réglée sur NEF (RAW) (CD [67\)](#page-94-2).

L'appareil photo met du temps pour enregistrer les photos : désactivez la réduction du bruit ( $\Box$  [228](#page-255-0)).

**Du « bruit » (points lumineux, pixels lumineux répartis de manière aléatoire, voile ou lignes) est visible sur les photos** :

- $\bullet~$  Choisissez une sensibilité inférieure ou activez la réduction du bruit ISO (□ [79](#page-106-0), [228\)](#page-255-1).
- La vitesse d'obturation est inférieure à 1 s : utilisez la réduction du bruit (□ [228](#page-255-0)).
- Désactivez le D-Lighting actif pour ne pas accroître les effets de bruit (□ [113](#page-140-0)).

#### **L'illuminateur d'assistance AF ne s'allume pas** :

- **•** L'illuminateur d'assistance AF ne s'allume pas si **AF-C** est sélectionné comme mode autofocus (<sup>0</sup> [71](#page-98-0)) ou si l'autofocus continu est sélectionné lorsque l'appareil photo est en mode **AF-A**. Choisissez **AF-S**. Si AF point sélectif ou AF zone dynamique est sélectionné comme mode de zone AF, sélectionnez le point AF central  $(2, 73, 75)$  $(2, 73, 75)$  $(2, 73, 75)$  $(2, 73, 75)$ .
- **•** L'appareil photo est actuellement en visée écran ou une vidéo est en cours d'enregistrement.
- **• Désactivé** est sélectionné pour le réglage personnalisé a7 (**Illuminateur d'assistance AF**)  $(D233)$  $(D233)$ .
- **•** L'illuminateur a été désactivé automatiquement. L'illuminateur peut chauffer en cas d'utilisation prolongée ; attendez qu'il refroidisse.

**Des taches apparaissent sur les photos** : nettoyez les lentilles avant et arrière. Si le problème persiste, procédez à un nettoyage du capteur d'image  $( \Box 313)$  $( \Box 313)$ .

**Aucun son n'est enregistré avec les vidéos** : **Microphone désactivé** est sélectionné comme option pour **Paramètres vidéo** <sup>&</sup>gt;**Microphone**.

**La luminosité de l'image affichée sur le moniteur diffère de l'exposition des photos prises en mode de visée écran** :

- La mesure pondérée centrale ou spot est sélectionnée (□ [83](#page-110-0)).
- **•** L'appareil photo est en mode **M**.
- **•** Le sujet est trop lumineux ou trop sombre.
- Le D-Lighting actif est activé (□ [113\)](#page-140-0).
- La photo a été prise en pose longue (□ [52](#page-79-1)).
- Le flash est utilisé (□ [119](#page-146-0)).

**Un effet de scintillement ou de bande est visible en visée écran ou lors de l'enregistrement vidéo** : choisissez une option pour **Réduction du scintillement** qui correspond à la fréquence de l'alimentation secteur locale  $(D264)$  $(D264)$  $(D264)$ .

**Des bandes lumineuses apparaissent en visée écran ou lors de l'enregistrement vidéo** : une enseigne lumineuse clignotante, un flash ou une autre source lumineuse s'est brièvement allumé pendant la visée écran ou l'enregistrement vidéo.

**Impossible de sélectionner une rubrique de menu** : certaines options ne sont pas disponibles dans tous les modes.

### **Prise de vue (P, S, A, M)**

#### **Le déclenchement est désactivé** :

- **•** Un objectif sans microprocesseur est utilisé : positionnez le sélecteur de mode sur **A** ou **M**  $($ <del>m</del> [47](#page-74-0), [298\)](#page-325-1).
- **•** Vous avez positionné le sélecteur de mode sur **S** après avoir sélectionné la pose B (A) ou la pose T ( $\text{-}$ ) en mode **M** : choisissez une autre vitesse d'obturation ( $\text{ } \Box$  [49\)](#page-76-0).

**Toutes les vitesses d'obturation ne sont pas disponibles** : le flash est utilisé. Vous pouvez sélectionner la vitesse de synchronisation du flash à l'aide du réglage personnalisé e1 (**Vitesse de synchro. flash**) ; avec les flashes compatibles, choisissez **1/320 s (Auto FP)** ou **1/250 s (Auto FP)** pour pouvoir bénéficier de toute la plage des vitesses d'obturation ( $\Box$  [244](#page-271-1)).

#### **Les couleurs ne sont pas naturelles** :

- **•**Réglez la balance des blancs en fonction de la source lumineuse  $(1.89)$  $(1.89)$  $(1.89)$ .
- **•**Modifiez les réglages de l'option **Régler le Picture Control** ( $\Box$  [105](#page-132-1)).

**Impossible de mesurer la balance des blancs** : le sujet est trop sombre ou trop lumineux ( $\Box$  [97](#page-124-0)).

**Impossible de sélectionner l'image comme référence pour la balance des blancs prédéfinie** : l'image n'a pas été créée avec le D7100 ( $\Box$  [100\)](#page-127-0).

#### **Le bracketing de la balance des blancs n'est pas disponible** :

- **•**NEF (RAW) ou NEF+JPEG est sélectionné comme qualité d'image  $(1/166)$  $(1/166)$  $(1/166)$ .
- **•**Le mode de surimpression est activé  $(11144)$  $(11144)$  $(11144)$ .

**Le réglage Picture Control produit des effets différents d'une image à l'autre** : **A** (Automatique) est sélectionné pour l'accentuation, le contraste ou la saturation. Pour avoir des résultats identiques sur une série de photos, choisissez un autre réglage ( $\Box$  [108](#page-135-0)).

**Impossible de modifier la mesure** : la mémorisation de l'exposition auto ou la visée écran est activée  $(D 84, 161)$  $(D 84, 161)$  $(D 84, 161)$  $(D 84, 161)$ .

**Impossible d'utiliser la correction de l'exposition** : choisissez le mode **P**, **S** ou **A** ( $\Box$  [48](#page-75-0), [49](#page-76-0), [50\)](#page-77-0).

**Du bruit (zones rougeâtres ou autres parasites) apparaît en cas d'exposition prolongée** : activez la réduction du bruit  $(D 228)$  $(D 228)$  $(D 228)$ .

### **Visualisation**

**Impossible de visualiser une image NEF (RAW)** : la photo a été prise avec une qualité d'image NEF + JPEG  $(D \cap 66)$  $(D \cap 66)$  $(D \cap 66)$ .

**Impossible de visualiser des photos enregistrées avec d'autres appareils photo** : les photos enregistrées avec des appareils photo d'une autre marque peuvent ne pas s'afficher correctement.

**Un message signale qu'aucune photo n'est disponible pour la visualisation** : sélectionnez **Tout** comme option pour **Dossier de visualisation** ( $\Box$  [217](#page-244-1)).

#### **Les photos prises en cadrage vertical ne s'affichent pas dans le bon sens** :

- Sélectionnez **Activée** pour l'option **Rotation des images** (□ [222\)](#page-249-2).
- **•** La photo a été prise alors que **Désactivée** était sélectionné pour **Rotation auto. des images**  $(D 265)$  $(D 265)$ .
- **•** $\bullet~$  L'appareil photo a été dirigé vers le haut ou vers le bas au moment de la prise de vue ( $\textcircled{\texttt{12}}$  [265\)](#page-292-1).
- La photo est affichée en aperçu juste après la prise de vue (□ [222](#page-249-0)).

#### **Impossible d'effacer la photo** :

- La photo est protégée : supprimez la protection (□ [196\)](#page-223-0).
- La carte mémoire est verrouillée en écriture (□ [31\)](#page-58-0).

**Impossible de retoucher la photo** : il est impossible d'apporter d'autres modifications à la photo avec cet appareil photo ( 0 [274](#page-301-0)).

#### **Impossible de modifier la commande d'impression** :

- La carte mémoire est pleine : effacez des photos (□ [35](#page-62-1), [197](#page-224-0)).
- La carte mémoire est verrouillée en écriture (□ [31\)](#page-58-0).

**Impossible de sélectionner la photo en vue de l'imprimer** : la photo est au format NEF (RAW). Créez une copie JPEG à l'aide de la fonction **Traitement NEF (RAW)** ou transférez la photo sur un ordinateur et imprimez-la à l'aide du logiciel ViewNX 2 (fourni) ou de Capture NX 2 (disponible séparément).

#### **La photo ne s'affiche pas sur le téléviseur** :

- **•** Choisissez la résolution de sortie appropriée ( $\Box$  [216](#page-243-1)).
- Le câble HDMI (□ [215](#page-242-0)) n'est pas branché correctement.

#### **L'appareil photo ne réagit pas à la télécommande du téléviseur HDMI-CEC** :

- **•** Sélectionnez **Activé** pour **HDMI** > **Contrôle du périphérique** dans le menu Configuration  $(D 216)$  $(D 216)$ .
- **•** Réglez les paramètres HDMI-CEC du téléviseur tel que décrit dans la documentation fournie avec le téléviseur.

**Impossible de transférer les photos vers l'ordinateur** : le système d'exploitation n'est pas compatible avec l'appareil photo ou le logiciel de transfert. Utilisez un lecteur de carte pour copier les photos sur un ordinateur ( 0 [202](#page-229-0)).

**Les photos ne s'affichent pas dans Capture NX 2** : effectuez la mise à jour (□ [309](#page-336-0)).

**L'option Correction poussière de Capture NX 2 ne permet pas d'obtenir l'effet voulu** : le nettoyage du capteur d'image change la position de la poussière sur le capteur d'image. Les données de référence de correction de la poussière enregistrées avant le nettoyage du capteur d'image ne peuvent pas être utilisées avec les photos prises après le nettoyage. Les données de référence de correction de la poussière enregistrées après le nettoyage du capteur d'image ne peuvent pas être utilisées avec les photos prises avant le nettoyage ( 0 [264\)](#page-291-1).

**L'ordinateur n'affiche pas les images NEF (RAW) comme l'appareil photo** : les logiciels d'autres fabricants ne montrent pas les effets des Picture Control ou du D-Lighting actif. Utilisez le logiciel ViewNX 2 (fourni) ou un autre logiciel Nikon comme Capture NX 2 (disponible séparément).

### **Divers**

**La date d'enregistrement n'est pas correcte** : réglez l'horloge de l'appareil photo (□ [28](#page-55-0), [265\)](#page-292-2).

**Impossible de sélectionner une rubrique de menu** : certaines options ne sont pas disponibles avec certaines combinaisons de réglages ou lorsqu'aucune carte mémoire n'est insérée dans l'appareil photo. Notez que l'option **Informations de l'accumulateur** n'est pas disponible lorsque l'appareil photo est alimenté par un connecteur d'alimentation EP-5B et un adaptateur secteur EH-5b (disponibles en option) ( 0 [266](#page-293-0)).

## **Messages d'erreur**

Cette section répertorie les indicateurs et les messages d'erreur qui apparaissent dans le viseur, sur l'écran de contrôle et sur le moniteur.

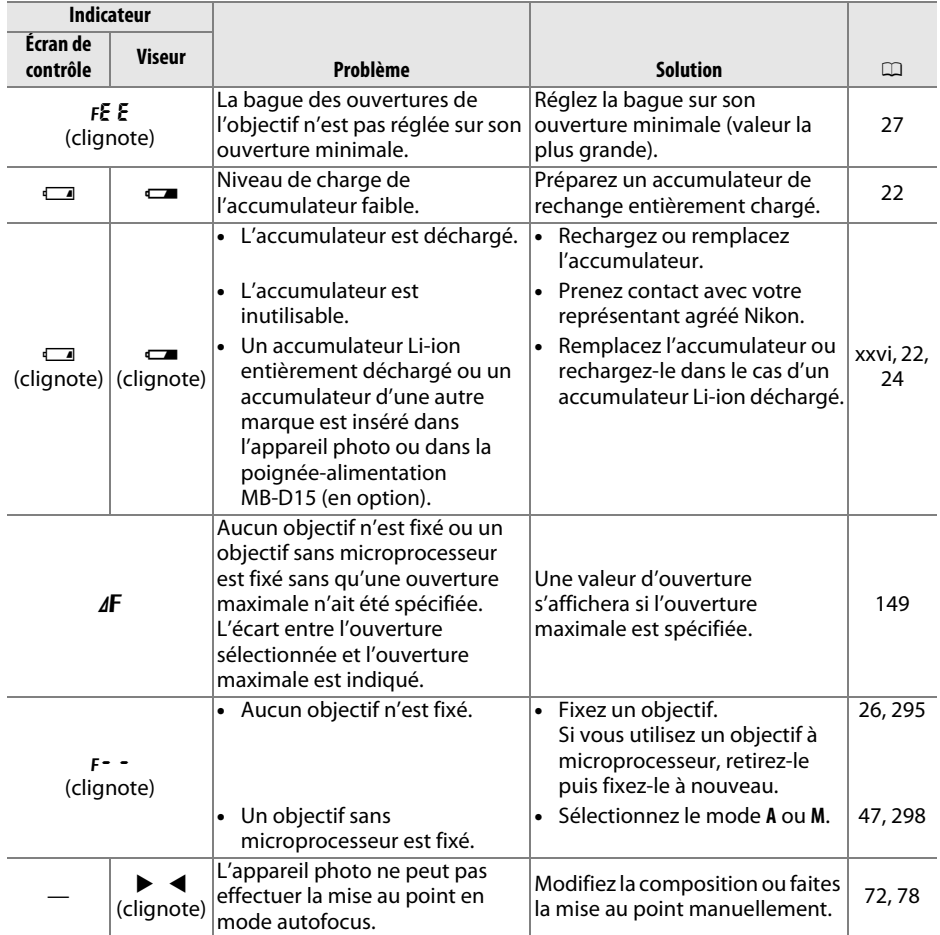
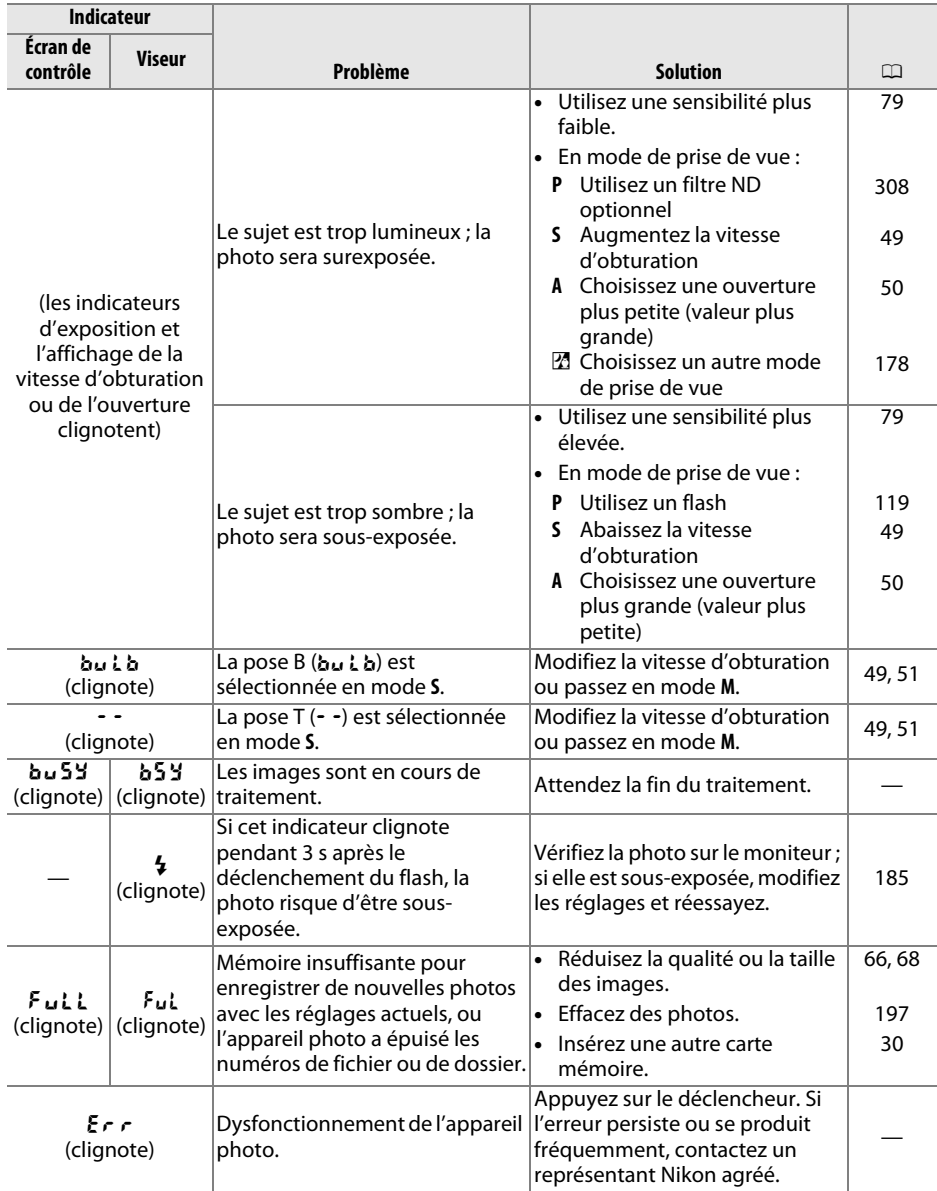

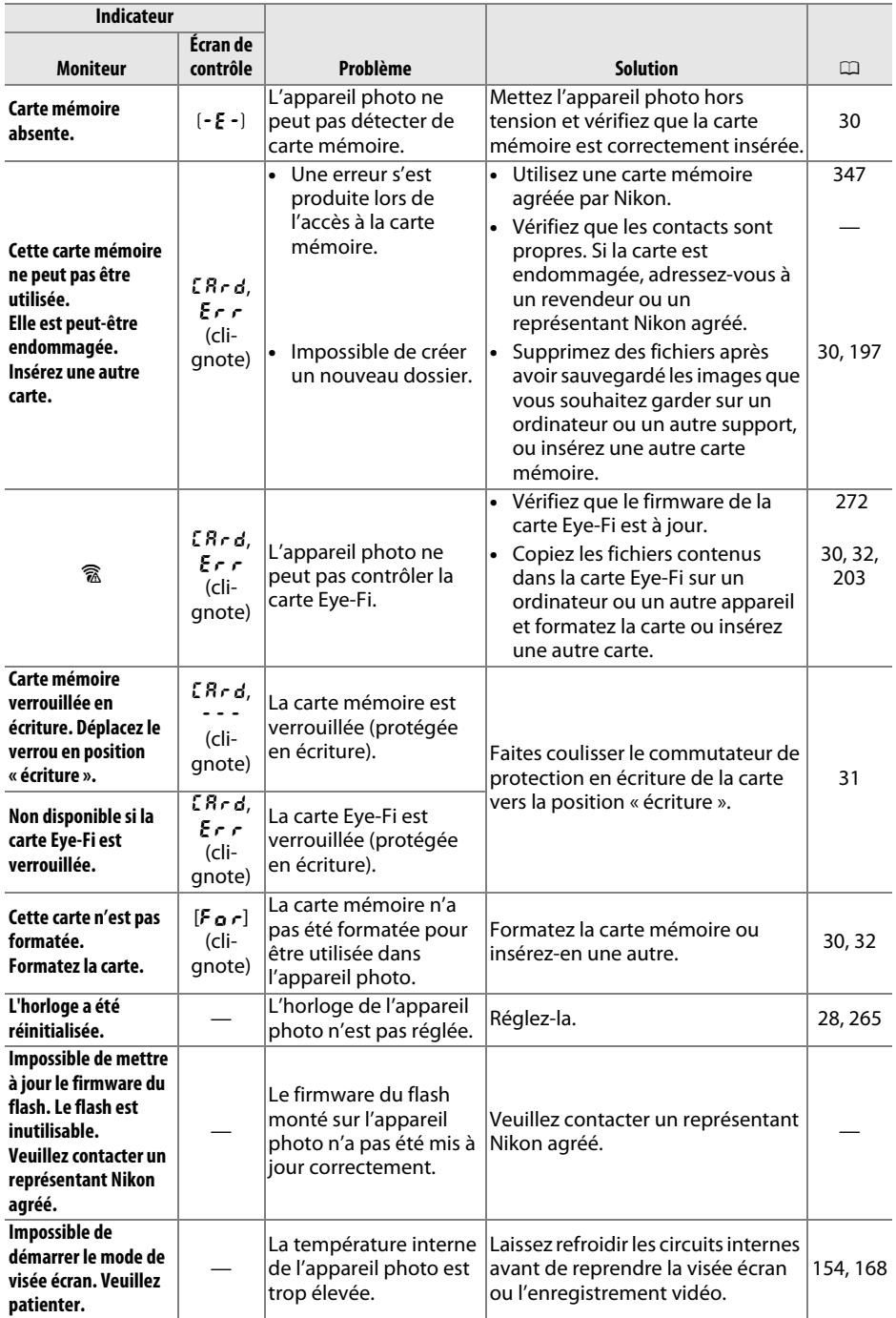

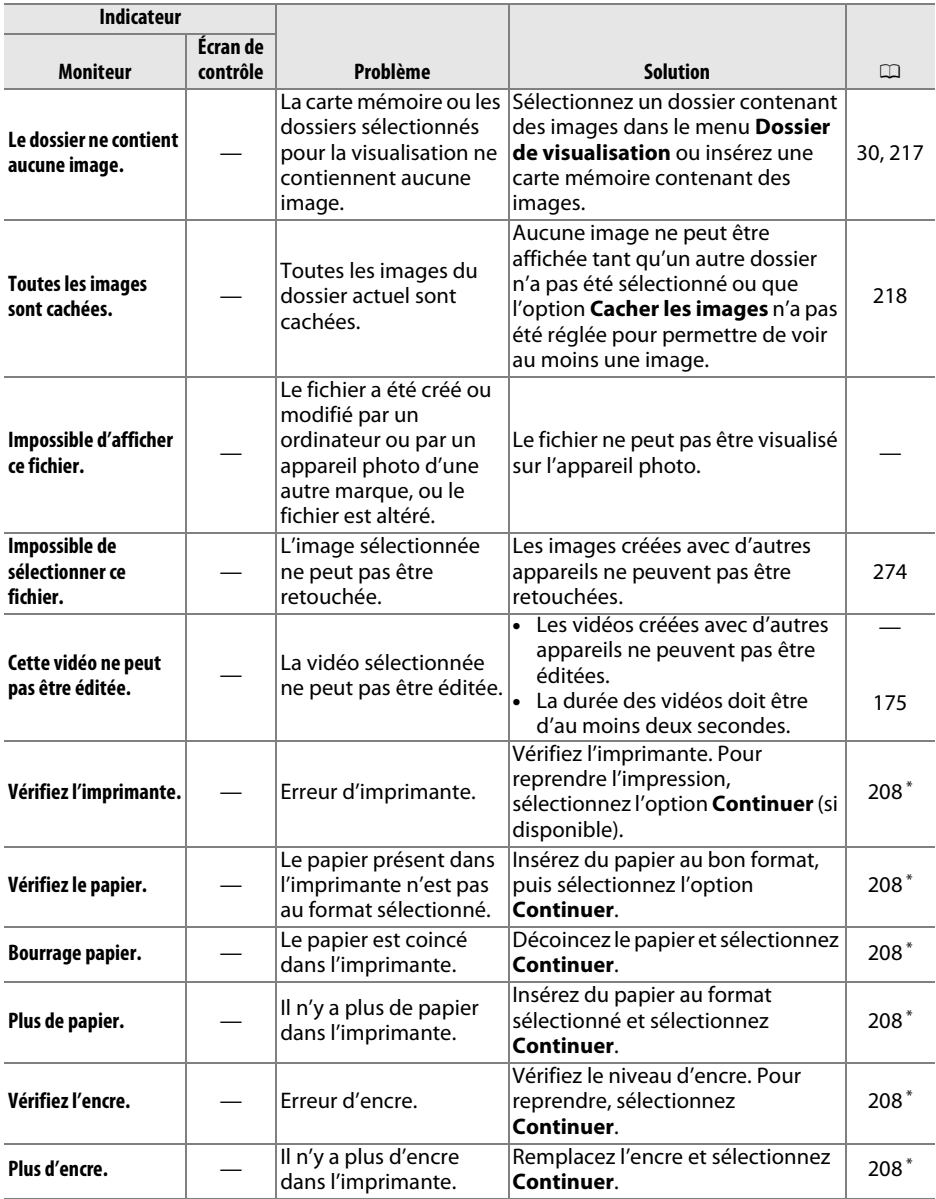

\* Pour en savoir plus, reportez-vous au manuel de l'imprimante.

# **Caractéristiques**

## ❚❚ *Appareil photo numérique Nikon D7100*

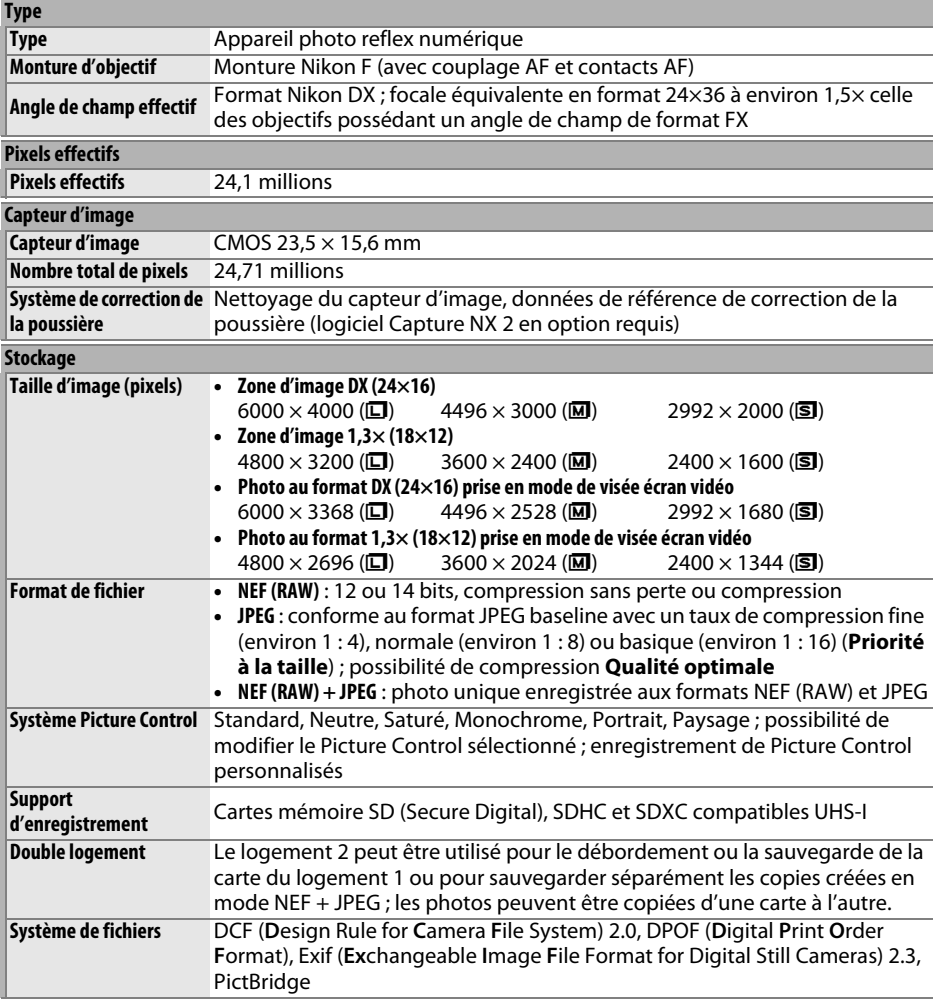

<span id="page-364-3"></span><span id="page-364-2"></span><span id="page-364-1"></span><span id="page-364-0"></span>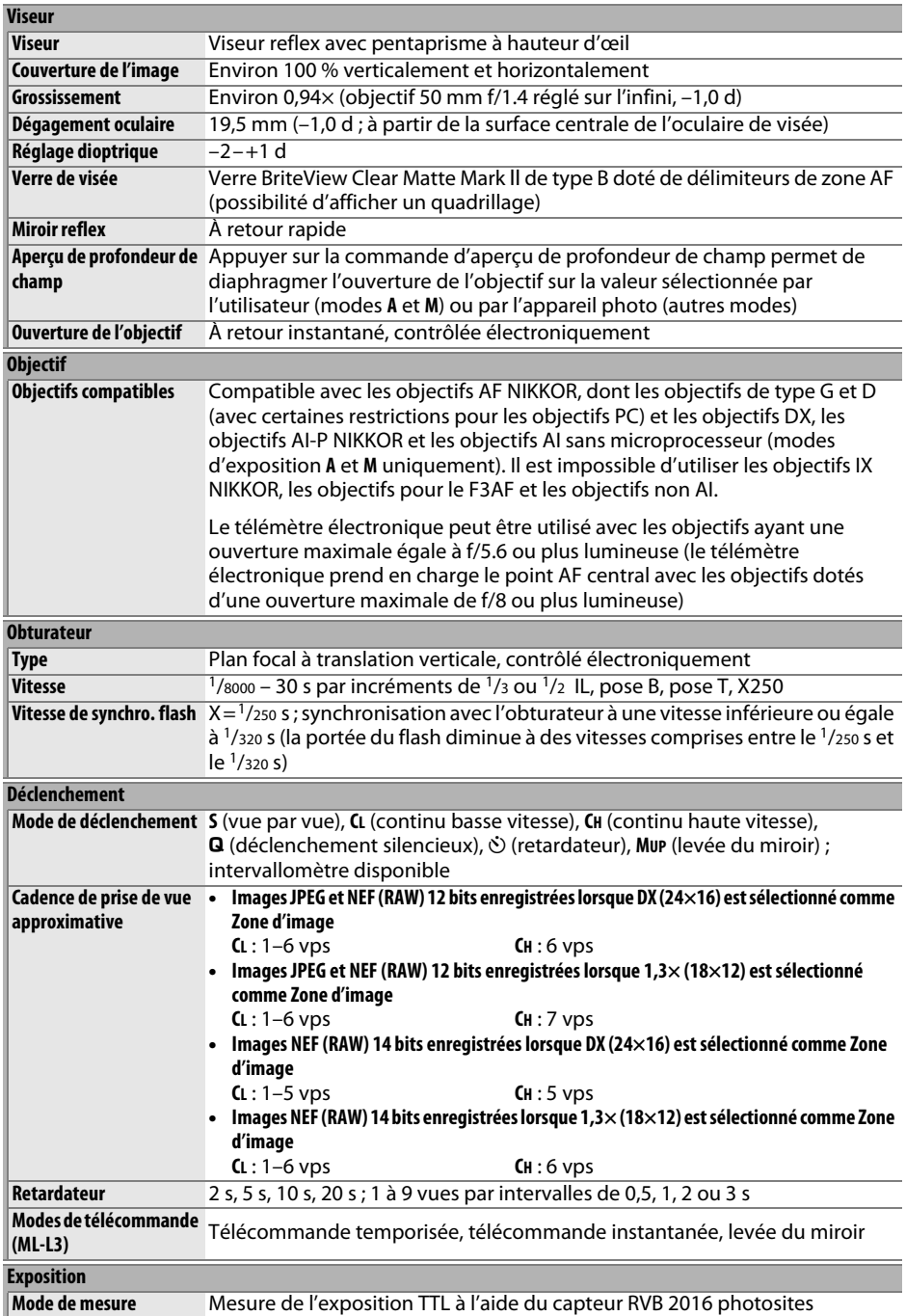

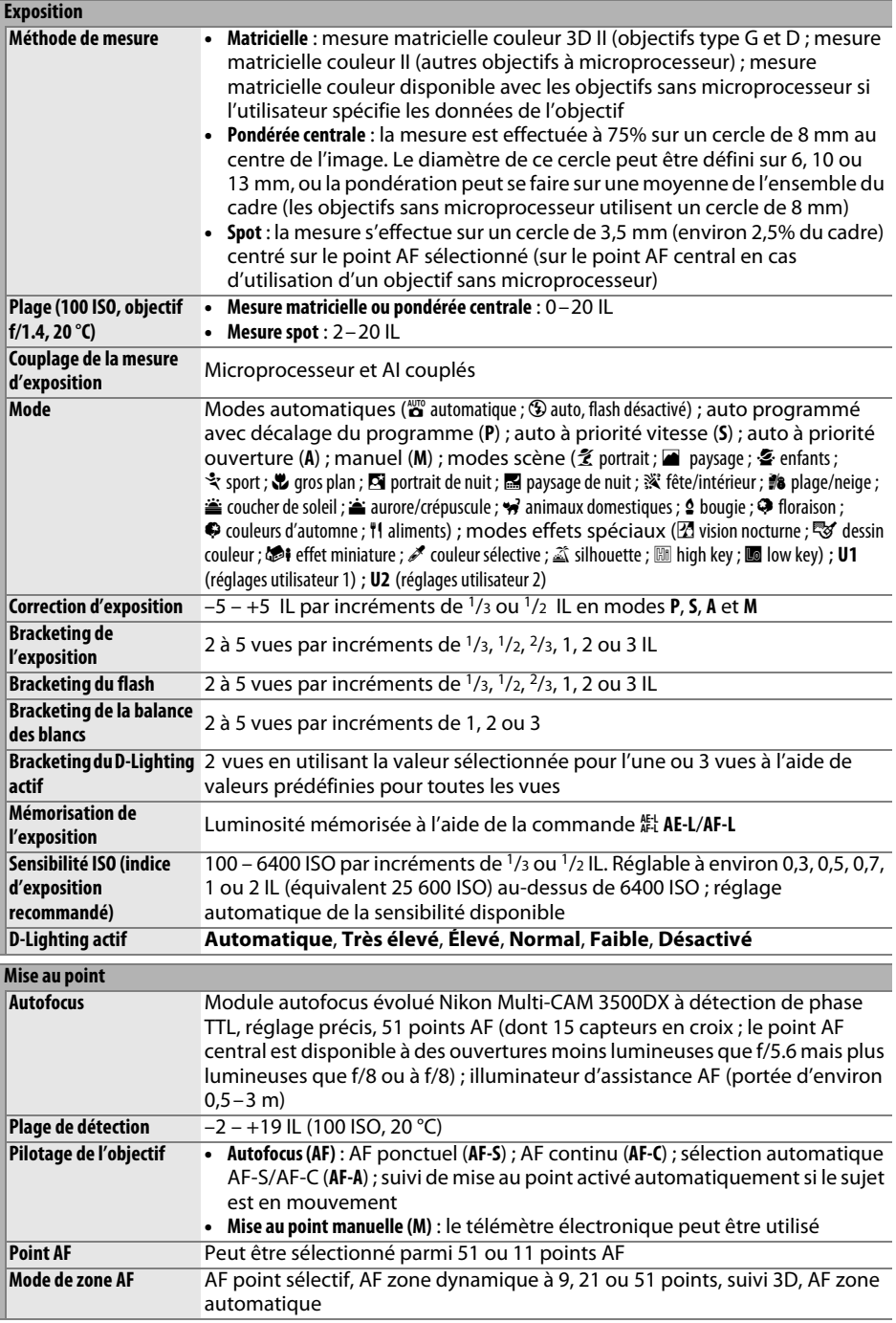

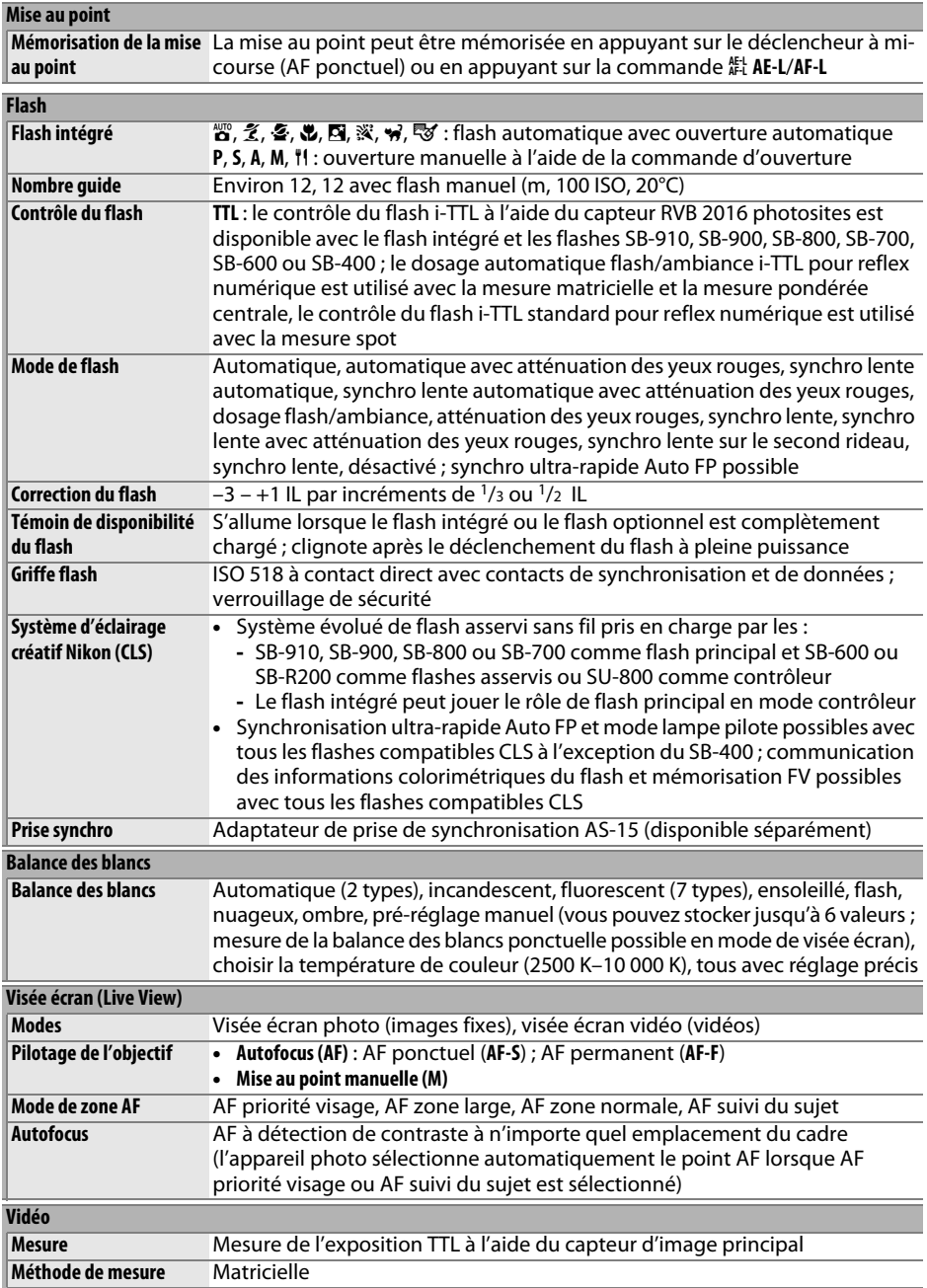

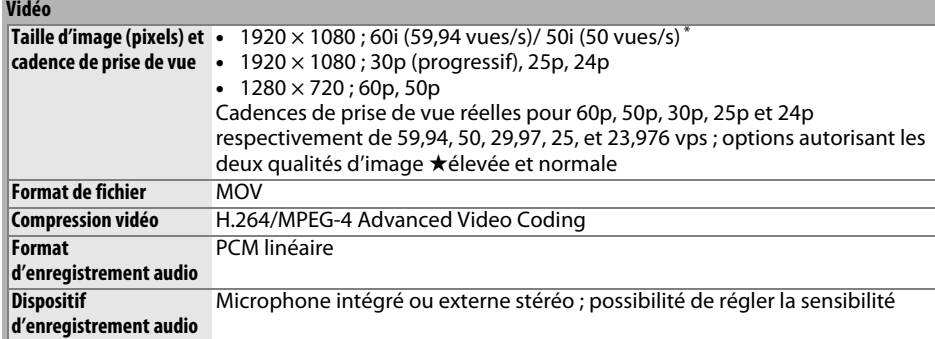

<span id="page-367-0"></span>**\*** Disponible uniquement lorsque **1,3× (18×12)** est sélectionné comme Zone d'image. La sortie du capteur est d'environ 60 ou 50 vps.

<span id="page-367-1"></span>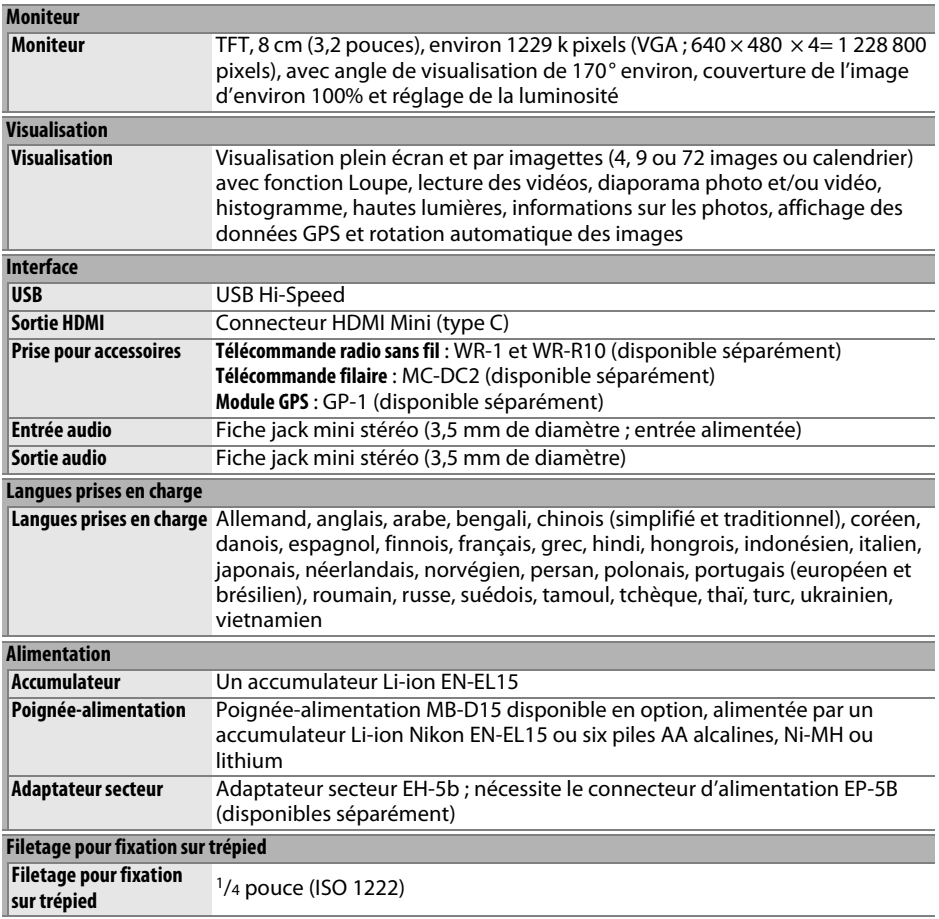

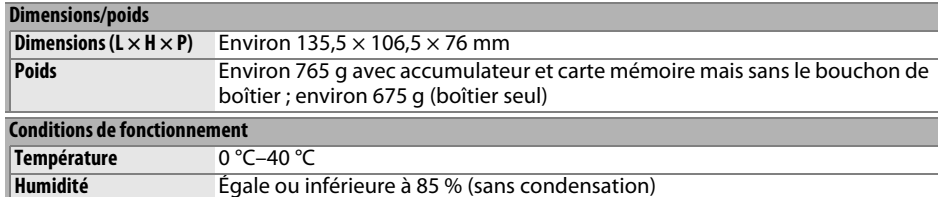

**•** Sauf indication contraire, tous les chiffres se rapportent à un appareil photo doté d'un accumulateur entièrement chargé et fonctionnant à la température préconisée par la CIPA (Camera and Imaging Products Association) : 23  $\pm$ 3 °C. Égale ou inférieure à 85 % (sans condensation)

**•** Nikon se réserve le droit de modifier les caractéristiques techniques du matériel ou des logiciels décrits dans ce manuel à tout moment et sans préavis. Nikon ne peut être tenu pour responsable des dommages résultant d'erreurs éventuelles contenues dans ce manuel.

#### <span id="page-368-0"></span>❚❚ *Chargeur d'accumulateur MH-25*

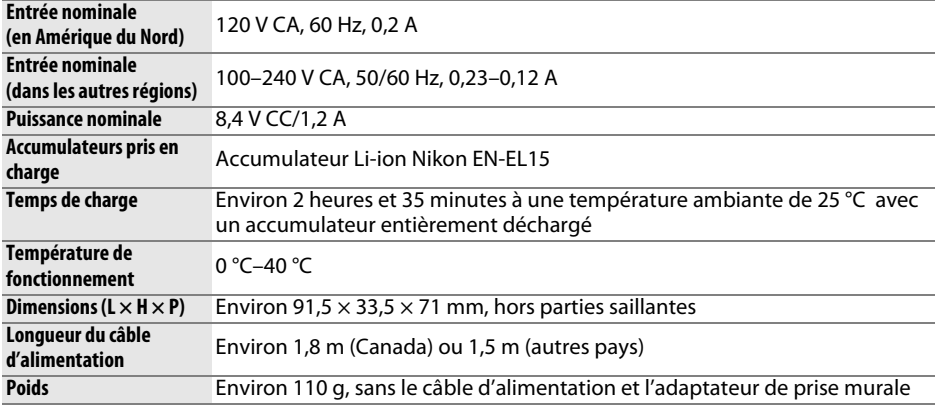

#### ❚❚ *Accumulateur Li-ion EN-EL15*

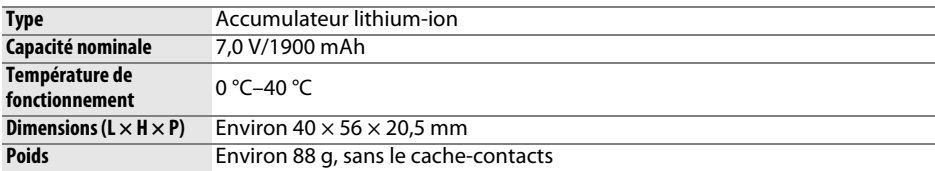

### ❚❚ *Objectif AF-S DX NIKKOR 18–105 mm f/3.5–5.6G ED VR*

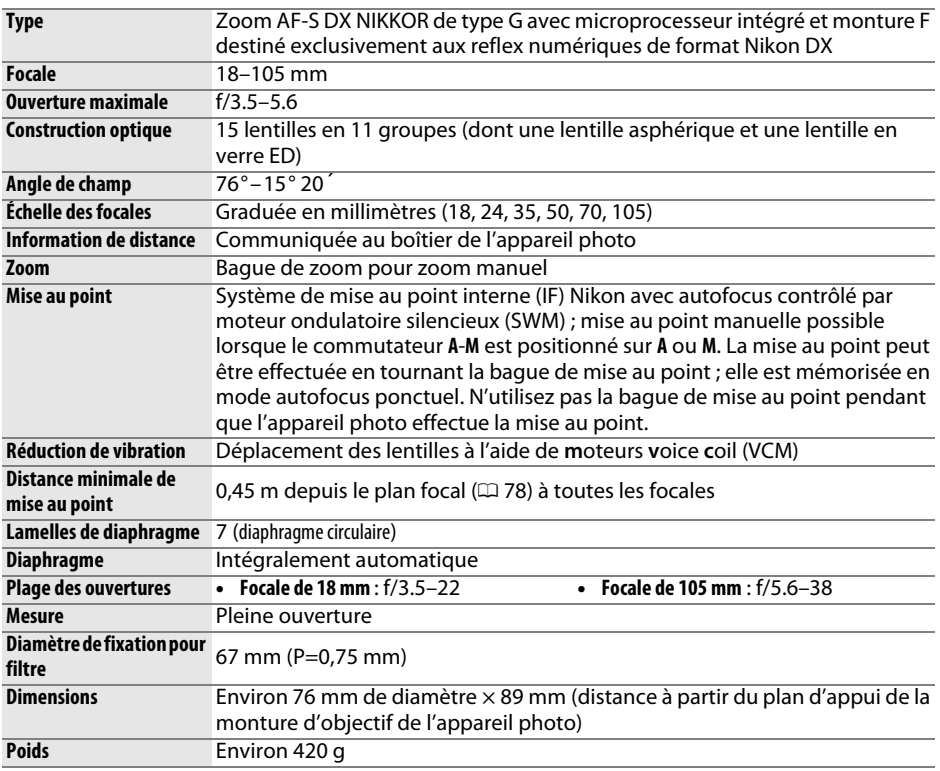

Nikon se réserve le droit de modifier les caractéristiques techniques du matériel ou des logiciels décrits dans ce manuel à tout moment et sans préavis. Nikon ne peut être tenu pour responsable des dommages résultant d'erreurs éventuelles contenues dans ce manuel.

n

# **AF-S DX NIKKOR 18–105 mm f/3.5–5.6G ED VR**

L'AF-S DX NIKKOR 18–105 mm f/3.5–5.6G ED VR est destiné exclusivement aux reflex numériques de format Nikon DX. L'utilisation de lentilles asphériques et de lentilles en verre à dispersion extra-faible (ED) permet d'obtenir des performances optiques et un rendu d'image sans égal, avec correction des aberrations chromatiques. Quant au diaphragme circulaire, il produit un rendu flou et esthétique des sources lumineuses ponctuelles dans les zones non mises au point (bokeh).

### ❚❚ *Réduction de vibration (VR)*

Les objectifs AF-S DX NIKKOR 18–105 mm f/3.5–5.6G ED VR bénéficient de la fonction de réduction de vibration (VR) qui réduit les phénomènes de flou causés par le bougé de l'appareil photo, même lorsqu'il est utilisé pour un filé panoramique. Cela permet de recourir à des vitesses d'obturation environ 3 fois plus lentes (mesures Nikon ; les effets varient en fonction de l'utilisateur et des conditions de prise de vue).

Pour utiliser la réduction de vibration, positionnez le commutateur de réduction de vibration ON/OFF sur **ON**. La réduction de vibration est activée lorsque vous appuyez sur le déclencheur à mi-course. Les effets du bougé de l'appareil photo sont atténués sur l'image affichée dans le viseur et le processus de cadrage du sujet et de mise au point est simplifié, à la fois en mode de mise au point automatique et en mode de mise au point manuelle. Lorsque vous effectuez un filé panoramique, la réduction de vibration s'applique uniquement au mouvement ne faisant pas partie du filé (si l'appareil photo est utilisé pour faire un filé horizontal, la réduction de vibration ne s'applique qu'au tremblement vertical). Il est ainsi beaucoup plus facile de réaliser de longs filés panoramiques.

Vous pouvez désactiver la réduction de vibration en positionnant le commutateur de réduction de vibration ON/OFF sur **OFF**. Désactivez la réduction de vibration lorsque l'appareil photo est monté en position fixe sur un trépied mais laissez-la activée si la tête du trépied n'est pas fixée ou lorsque vous utilisez un monopode.

### D **Réduction de vibration**

Ne mettez pas l'appareil photo hors tension et ne retirez pas l'objectif lorsque la réduction de vibration est activée. Si l'alimentation de l'objectif est coupée alors que la réduction de vibration est activée, l'objectif risque d'émettre des cliquetis lorsqu'il est secoué. Il ne s'agit pas d'un dysfonctionnement et ce phénomène peut être corrigé en remettant en place l'objectif et en mettant l'appareil photo sous tension.

La réduction de vibration est désactivée lorsque le flash intégré est en cours de recyclage. Lorsque la réduction de vibration est activée, l'image affichée dans le viseur peut être floue après la pression du déclencheur. Ce phénomène n'est pas le signe d'un dysfonctionnement.

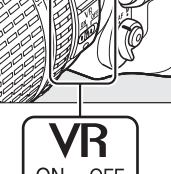

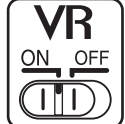

#### A **Utilisation du flash intégré**

En cas d'utilisation du flash intégré, veillez à ce que le sujet se tienne à au moins 0,6 <sup>m</sup> de l'appareil photo et retirez le parasoleil pour éviter le risque de vignettage (ombres créées lorsque l'extrémité de l'objectif occulte le flash intégré).

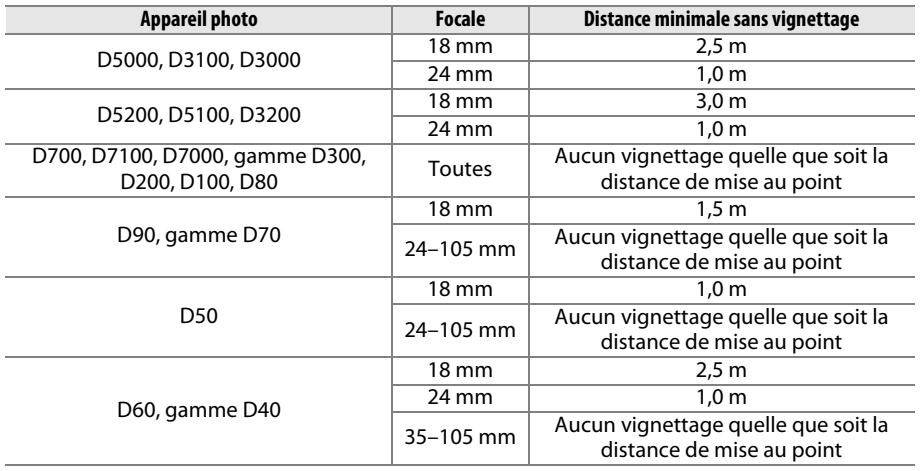

Le flash intégré du D100 et du D70 ne pouvant couvrir que l'angle de champ d'un objectif dont la focale est égale ou supérieure à 20 mm, le vignettage se produit à une focale de 18 mm.

#### $\Sigma$  Entretien de l'objectif

- **•** Veillez à ce que les contacts du microprocesseur restent propres.
- **•** Utilisez une soufflette pour retirer la poussière et les peluches de la surface de l'objectif. Pour effacer les taches et les traces de doigt, imprégnez un morceau de tissu propre en coton avec une petite quantité d'éthanol ou de nettoyant pour objectif ou utilisez une lingette nettoyante pour objectif, et nettoyez avec un mouvement circulaire à partir du centre vers l'extérieur, tout en prenant soin de ne pas laisser de taches, ni de toucher le verre avec les doigts.
- **•** N'utilisez jamais de solvants organiques comme un diluant à peinture ou du benzène pour nettoyer l'objectif.
- **•** Le parasoleil ou les filtres NC peuvent être utilisés pour protéger la lentille frontale.
- **•** Fixez les bouchons avant et arrière avant de ranger l'objectif dans son étui.
- **•** Si un parasoleil est fixé, ne prenez pas ou ne tenez pas l'objectif ou l'appareil photo en saisissant uniquement le parasoleil.
- **•** Si vous n'avez pas l'intention d'utiliser l'objectif pendant une période prolongée, rangez-le dans un endroit frais et sec pour éviter la moisissure et la rouille. Ne le rangez pas à la lumière directe du soleil ou avec des boules antimites de naphtaline ou de camphre.
- **•** Tenez l'objectif au sec. La formation de rouille sur les mécanismes internes peut provoquer des dommages irréparables.
- **•** Laisser l'objectif dans des endroits extrêmement chauds peut endommager ou déformer ses éléments en plastique renforcé.

#### A **Accessoires fournis**

- **•** Bouchon avant d'objectif encliquetable 67 mm  $IC-67$
- **•** Bouchon arrière d'objectif
- **•** Étui souple pour objectif CL-1018
- **•** Parasoleil à baïonnette HB-32 (se fixe comme illustré à droite).

#### A **Accessoires optionnels**

- **•** Filtres à vis 67 mm
- **•** Bouchon arrière d'objectif LF-1 ou LF-4

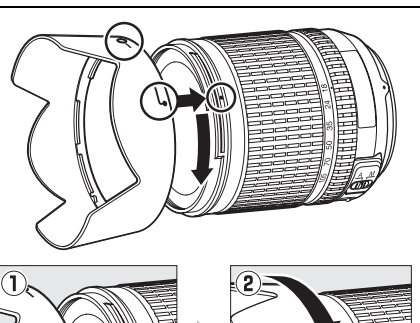

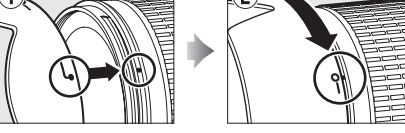

#### A **Remarques à propos des objectifs grand-angle**

L'autofocus peut ne pas produire les résultats attendus avec des objectifs grand-angle et ultra grand-angle dans les cas suivants :

#### **1 Le sujet ne remplit pas le point AF.**

Si le sujet ne remplit pas le point AF, l'appareil photo risque d'effectuer la mise au point sur l'arrière-plan et le sujet risque d'être flou.

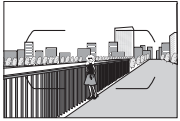

**Exemple** : une personne située loin de l'appareil photo et à une certaine distance de l'arrière-plan

#### **2 Le sujet contient trop de petits détails.**

L'appareil photo risque d'avoir des difficultés à effectuer la mise au point sur des sujets contenant trop de petits détails ou manquant de contraste.

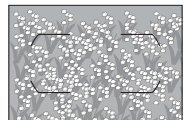

**Exemple** : un champ de fleurs

Dans ce cas, effectuez la mise au point manuellement ou faites le point sur un autre sujet situé à la même distance, mémorisez la mise au point puis recomposez la photo. Pour en savoir plus, reportez-vous au paragraphe « Optimisation des résultats avec l'autofocus »  $(1/272)$  $(1/272)$  $(1/272)$ .

### <span id="page-373-0"></span>❚❚ *Normes prises en charge*

- **• DCF Version 2.0** : la norme DCF (Design Rule for Camera File System) est largement répandue dans le domaine des appareils photo numériques et garantit une compatibilité entre les différentes marques d'appareils.
- <span id="page-373-1"></span>**• DPOF** : le Digital Print Order Format (DPOF) est une norme industrielle qui permet aux images d'être imprimées directement à partir de commandes d'impression sauvegardées sur la carte mémoire.
- <span id="page-373-2"></span>**• Exif version 2.3** : l'appareil photo prend en charge le format Exif (Exchangeable Image File Format for Digital Still Cameras) version 2.3, une norme qui permet d'utiliser les informations enregistrées avec les photos pour garantir une reproduction optimale des couleurs lors d'une impression sur une imprimante compatible Exif.
- <span id="page-373-4"></span>**• PictBridge** : cette norme, conçue conjointement par les fabricants d'appareils photo numériques et d'imprimantes, permet l'impression directe des photos sur une imprimante sans transfert préalable des photos sur un ordinateur.
- <span id="page-373-3"></span>**• HDMI** : l'interface High-Definition Multimedia Interface est une norme pour interface multimédia utilisée dans les composants électroniques et les périphériques AV grand public capables de transmettre des données audiovisuelles et des signaux de contrôle vers des périphériques compatibles HDMI via un seul câble de connexion.

#### A **Informations concernant les marques commerciales**

Macintosh, Mac OS et QuickTime sont des marques déposées d'Apple Inc. aux États-Unis et/ou dans d'autres pays. Microsoft, Windows et Windows Vista sont soit des marques déposées, soit des marques commerciales de Microsoft Corporation aux États-Unis et/ou dans d'autres pays. PictBridge est une marque commerciale. Les logos SD, SDHC et SDXC sont des marques commerciales de SD-3C, LLC. HDMI, le logo HDMI et High-Definition Multimedia Interface sont des marques commerciales ou des marques déposées de HDMI Licensing LLC.

### Həmi

Tous les autres noms de marques mentionnés dans ce manuel ou dans les autres documentations fournies avec votre matériel Nikon sont des marques commerciales ou des marques déposées de leurs détenteurs respectifs.

#### A **Licence FreeType (FreeType2)**

Certaines parties de ce logiciel sont protégées par copyright © 2013 The FreeType Project (« www.freetype.org »). Tous droits réservés.

#### A **Licence MIT (HarfBuzz)**

Certaines parties de ce logiciel sont protégées par copyright © 2013 The HarfBuzz Project (« http://www.freedesktop.org/wiki/Software/HarfBuzz »). Tous droits réservés.

# <span id="page-374-1"></span><span id="page-374-0"></span>**Cartes mémoire agréées**

<span id="page-374-2"></span>Les cartes mémoire SD suivantes ont été testées et agréées pour une utilisation avec cet appareil photo. Il est recommandé d'utiliser des cartes de catégorie de vitesse 6 ou supérieure pour l'enregistrement vidéo. L'enregistrement peut s'arrêter de manière inattendue si vous utilisez des cartes dont la vitesse d'écriture est inférieure.

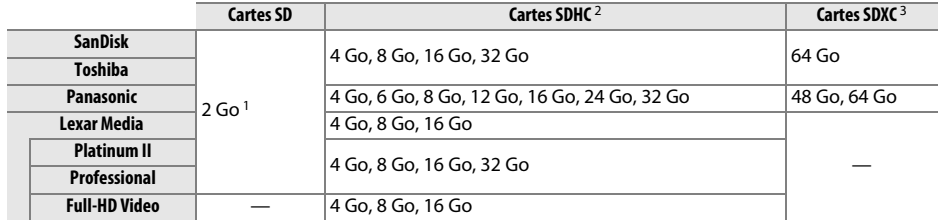

1 Vérifiez que les lecteurs de cartes ou les autres périphériques que vous allez utiliser avec la carte prennent en charge les cartes de 2 Go.

2 Vérifiez que les lecteurs de cartes ou les autres périphériques que vous allez utiliser avec la carte sont compatibles avec la norme SDHC. L'appareil photo est compatible UHS-I.

3 Vérifiez que les lecteurs de cartes ou les autres périphériques que vous allez utiliser avec la carte sont compatibles avec la norme SDXC. L'appareil photo est compatible UHS-I.

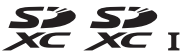

Les autres cartes n'ont pas été testées. Pour en savoir plus sur les cartes ci-dessus, contactez leur fabricant.

# <span id="page-375-0"></span>**Capacité des cartes mémoire**

Le tableau suivant indique le nombre approximatif de photos qui peuvent être stockées sur une carte SanDisk Extreme Pro SDHC UHS-I de 8 Go avec différents réglages de qualité (□ [66](#page-93-0)), de taille (□ [68\)](#page-95-0) et de zone d'image (□ [63](#page-90-0)).

### ❚❚ *Zone d'image DX (24×16)*

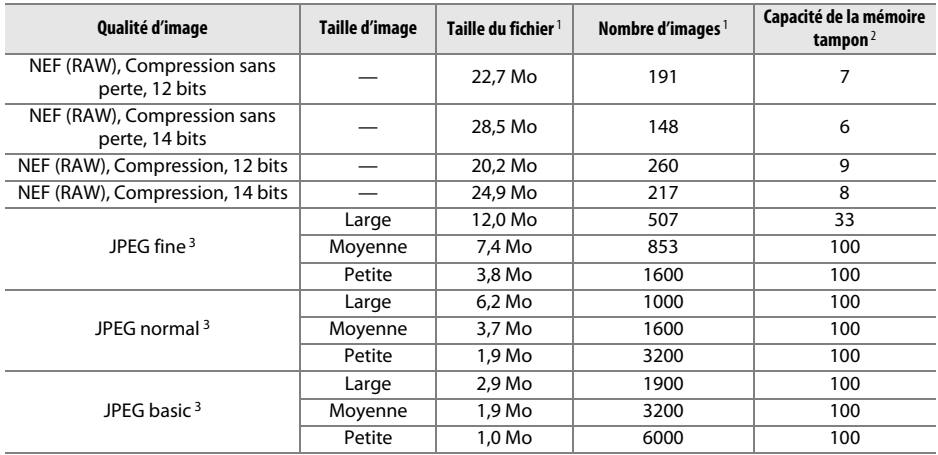

### ❚❚ *Zone d'image 1,3× (18×12)*

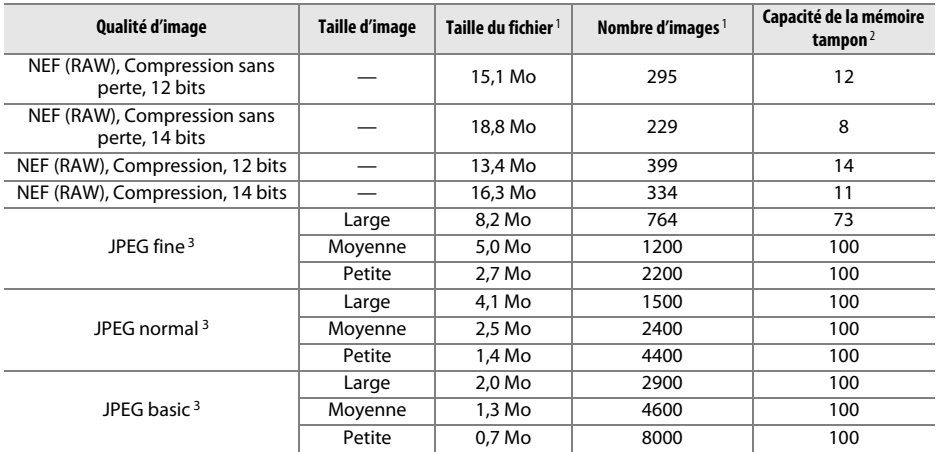

<sup>1</sup> Tous les chiffres sont approximatifs. La taille du fichier varie selon la scène enregistrée.

2 Nombre maximal de photos pouvant être stockées dans la mémoire tampon à une sensibilité de 100 ISO. Diminue si l'option **Qualité optimale** est sélectionnée pour **Compression JPEG** (<sup>0</sup> [67](#page-94-0)), si la sensibilité est réglée sur Hi 0,3 ou réglage supérieur ou si la réduction du bruit ou le contrôle automatique de la distorsion est activé.

3 Les chiffres sont donnés avec la **Compression JPEG** réglée sur **Priorité à la taille**. La sélection de l'option **Qualité optimale** augmente la taille de fichier des images JPEG ; le nombre d'images et la capacité de la mémoire tampon diminuent en conséquence.

 $|\mathcal{U}|$ 

#### A **d6—Nombre de vues maximal (** 0 **[240](#page-267-0))**

Le nombre maximal de photos pouvant être réalisées en une seule rafale peut être défini sur une valeur comprise entre 1 et 100.

# <span id="page-377-0"></span>**Autonomie de l'accumulateur**

La durée des vidéos ou le nombre de vues pouvant être enregistrées avec un accumulateur entièrement chargé varie en fonction de l'état de l'accumulateur, de la température, de l'intervalle entre les prises de vues et de la durée d'affichage des menus. Dans le cas des piles AA, la capacité varie en fonction de la marque et des conditions de stockage ; de même, certains types de piles ne peuvent pas être utilisés. Vous trouverez ci-dessous des chiffres donnés à titre indicatif pour l'appareil photo et la poignéealimentation MB-D15.

- **• Photos, mode de déclenchement vue par vue (norme CIPA** <sup>1</sup>**) Un accumulateur EN-EL15 (appareil photo)** : environ 950 prises de vues **Un accumulateur EN-EL15 (MB-D15)** : environ 950 prises de vues **Six piles AA alcalines (MB-D15)** : environ 450 prises de vues
- **• Photos, mode de déclenchement continu (norme Nikon** <sup>2</sup>**) Un accumulateur EN-EL15 (appareil photo)** : environ 3550 prises de vues **Un accumulateur EN-EL15 (MB-D15)** : environ 3550 prises de vues **Six piles AA alcalines (MB-D15)** : environ 1200 prises de vues
- **• Vidéos** <sup>3</sup>

**Un accumulateur EN-EL15 (appareil photo)** : environ 100 minutes de séquences HD **Un accumulateur EN-EL15 (MB-D15)** : environ 100 minutes de séquences HD **Six piles AA alcalines (MB-D15)** : environ 30 minutes de séquences HD

- <sup>1</sup> Mesure effectuée à 23 °C (±3 °C ) avec un objectif AF-S DX NIKKOR 18–105 mm f/3.5–5.6G ED VR dans les conditions de test suivantes : objectif réglé de l'infini à la distance minimale et une photo prise avec les réglages par défaut toutes les 30 s ; déclenchement du flash pour une photo sur deux. Mode de visée écran non utilisé.
- 2 Mesure effectuée à 20 °C avec un objectif AF-S DX NIKKOR 18–105 mm f/3.5–5.6G ED VR dans les conditions de test suivantes : qualité d'image réglée sur JPEG « basic », taille d'image réglée sur **<sup>M</sup>** (moyenne), vitesse d'obturation de 1/250 s, déclencheur sollicité à mi-course pendant trois secondes et mise au point réglée de l'infini à la distance minimale trois fois ; après six prises de vues successives, le moniteur s'allume pendant cinq secondes avant de s'éteindre ; cycle répété une fois que l'appareil photo est passé en mode veille.
- 3 Mesure effectuée à 23 °C (±3 °C ) avec l'appareil photo paramétré sur ses réglages par défaut et un objectif AF-S DX NIKKOR 18–105 mm f/3.5-5.6G ED VR dans les conditions préconisées par la CIPA (Camera and Imaging Products Association). Chaque vidéo peut durer jusqu'à 29 minutes et 59 secondes (1920  $\times$  1080/30p) et avoir une taille maximale de 4 Go. L'enregistrement peut s'arrêter avant que ces limites ne soient atteintes si la température de l'appareil photo est élevée.

 $\mathbb Z$ 

L'autonomie de l'accumulateur diminue avec :

- **•** l'utilisation du moniteur
- **•** de longues sollicitations du déclencheur à mi-course
- **•** des opérations de mise au point automatique répétées
- **•** des prises de vues au format NEF (RAW)
- **•** des vitesses d'obturation lentes
- **•** l'utilisation d'un module GPS
- **•** l'utilisation d'une carte Eye-Fi
- **•** l'utilisation d'une télécommande radio sans fil, du transmetteur sans fil pour mobile WU-1a ou du module de communication UT-1
- **•** l'utilisation du mode VR (réduction de vibration) avec les objectifs VR

Pour une utilisation optimale des accumulateurs Nikon EN-EL15, respectez les recommandations suivantes :

- **•** Veillez à ce que les contacts de l'accumulateur restent propres. Des contacts sales peuvent réduire les performances de l'accumulateur.
- **•** Utilisez les accumulateurs immédiatement après leur charge. Les accumulateurs peuvent perdre leur charge s'ils restent inutilisés.

# **Index**

#### **Symboles**

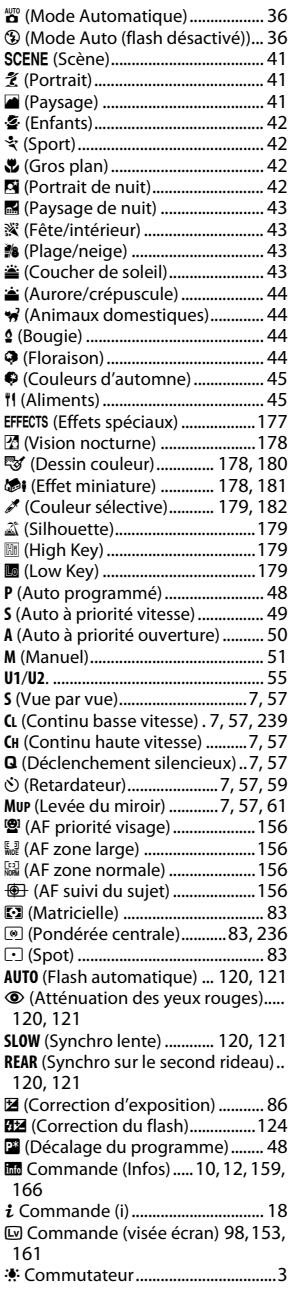

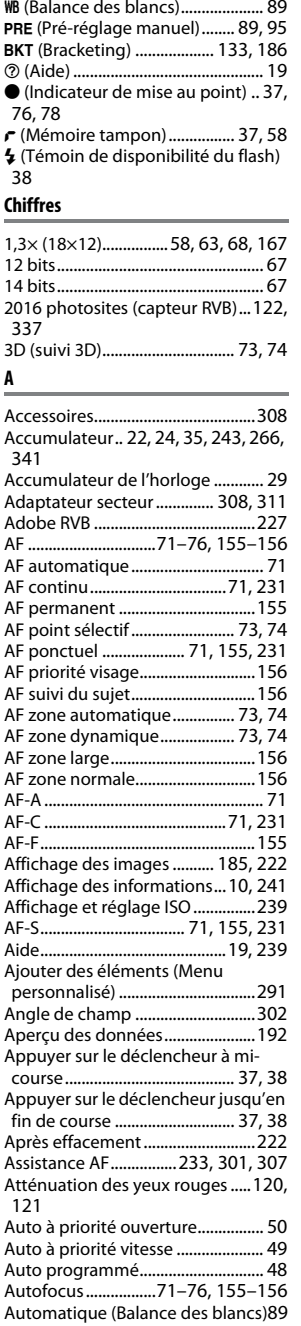

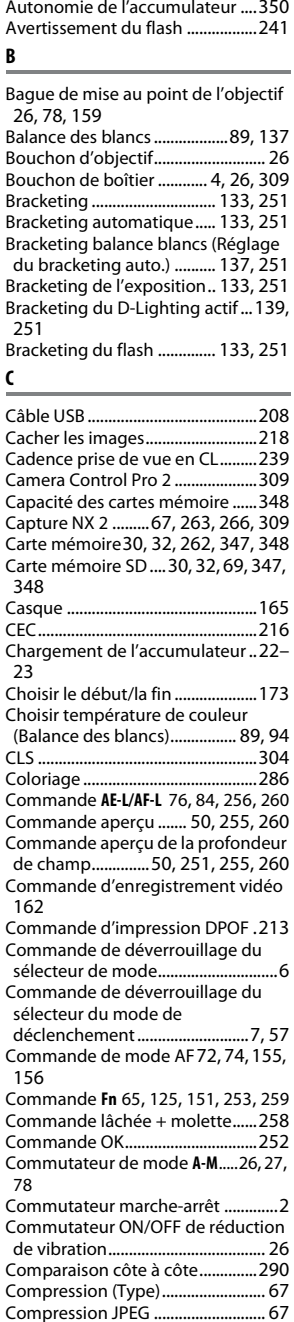

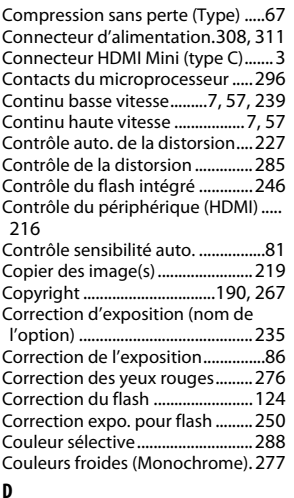

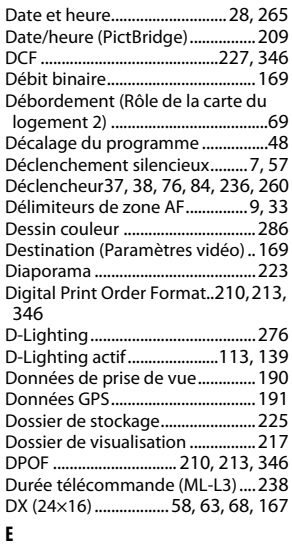

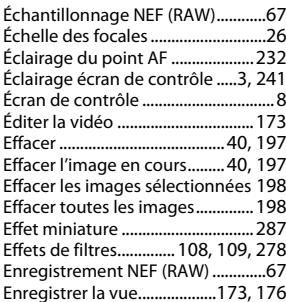

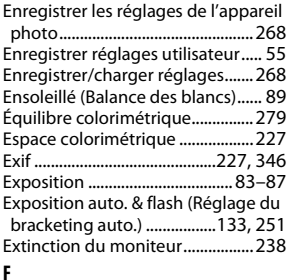

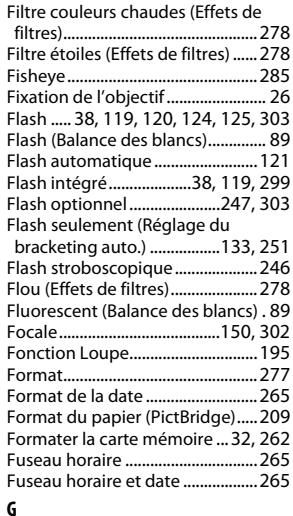

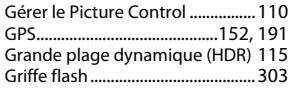

#### **H**

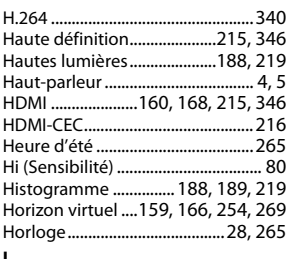

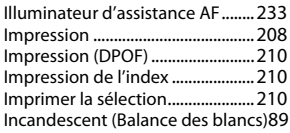

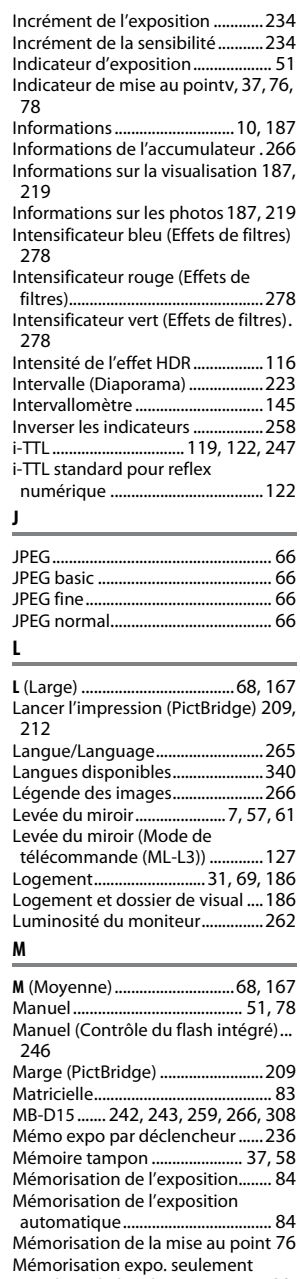

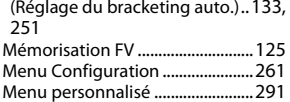

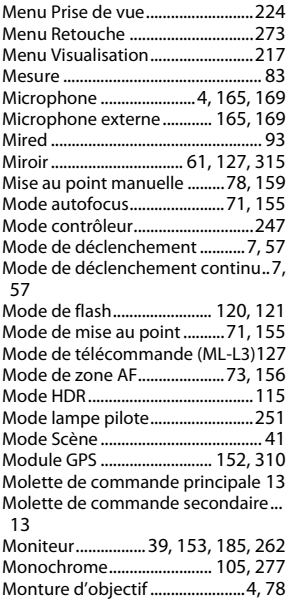

#### **N**

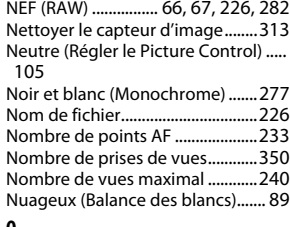

#### **O**

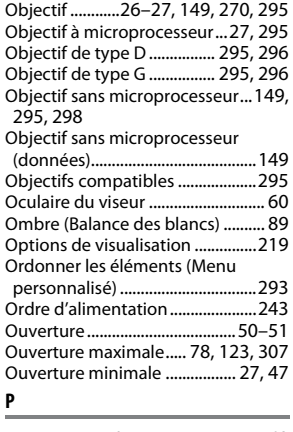

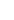

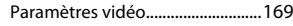

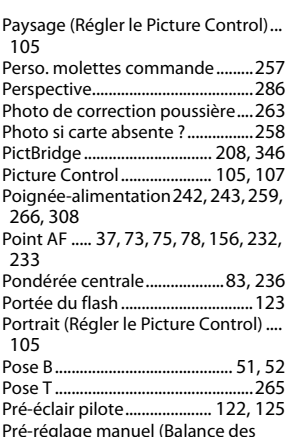

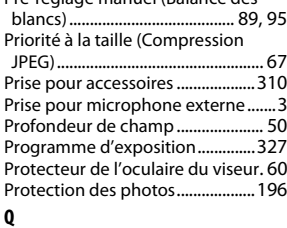

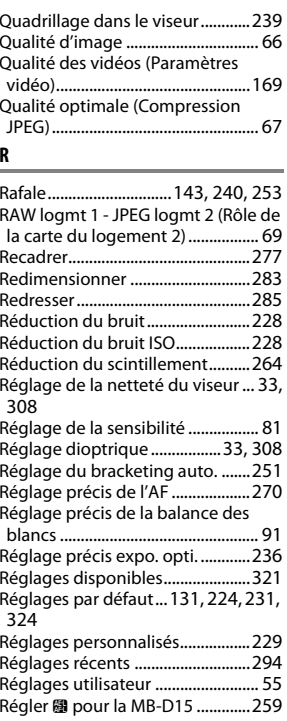

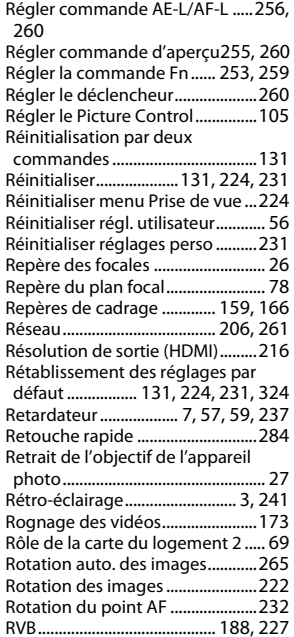

#### **S**

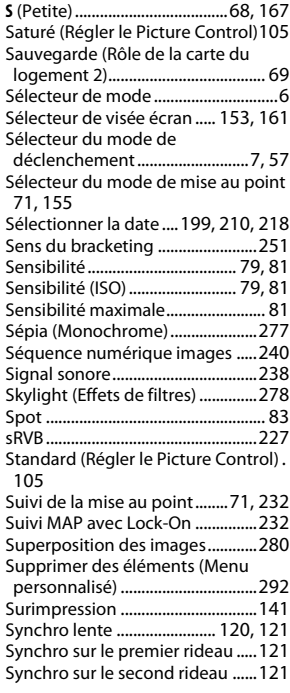

Synchronisation ultra-rapide Auto FP[.............................................244,](#page-271-0) [245](#page-272-0) Système d'éclairage créati[f..........](#page-331-0) 304 Système de mesure de l'exposition[..](#page-65-4) [38,](#page-65-4) [237](#page-264-1)

#### **T**

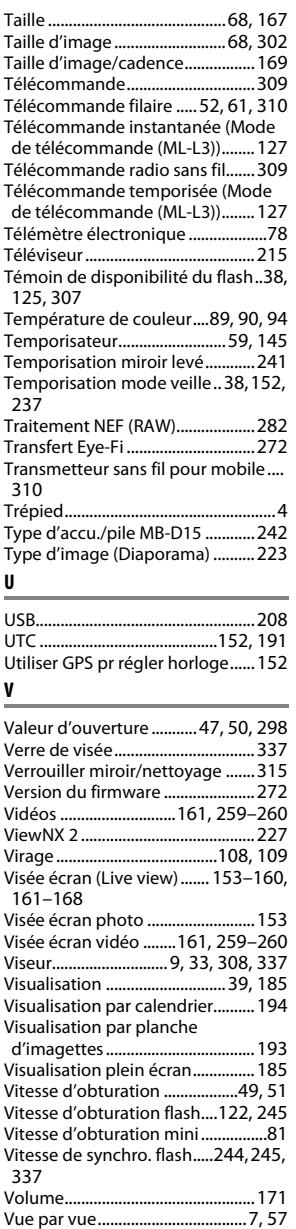

#### **W**

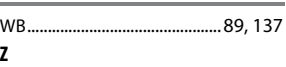

Zone d'image ............. [63,](#page-90-0) [64,](#page-91-0) [68,](#page-95-4) [167](#page-194-0)

Il est interdit de reproduire une partie ou l'intégralité de ce manuel sous quelque forme que ce soit (à l'exception d'une brève citation dans un article ou un essai), sans autorisation écrite de NIKON CORPORATION.

**NIKON CORPORATION** 

AMA15293 Imprimé en Europe SB3C02(13)

6MB17813-02

© 2013 Nikon Corporation